# **4.11.14 Order Manager Command Line Utility**

The Order Manager Command Line utility provides a mechanism by which the ECS Operations Staff can submit order requests into the Order Manager System (OMS) database directly without knowing whether the Order Manager Server is up or down. The order request submitted by the Command Line utility is in ODL format, which conforms to the Product Request ODL protocol in the ICD Between the EOSDIS Core System (ECS) and the Version 0 System for Interoperability, with a few extensions.

# **4.11.14.1 Quick Start Using the Order Manager Command Line Utility**

To execute the Order Manager Command line utility, use the command line interface command below.

## **4.11.14.1.1 Invoking Order Manager from the Command Line Interface**

To execute the Order Manager from the command line interface, use the Command Line utility syntax provided below:

EcSrOmCliDriverStart <MODE > <rootname of ODL files> <numRequest> [<submissionInterval> <dbRetries> <dbRetryInterval>]

The mode parameter is required to indicate the mode (i.e., OPS, TS1, or TS2) in which the utility is being run. The command line parameters supported are described in Table 4.11.14-1.

| <b>Parameter Name</b>    | <b>Required</b> | <b>Description</b>                                                                                                    |
|--------------------------|-----------------|----------------------------------------------------------------------------------------------------|
| rootname of ODL<br>files | Yes             | Specifies the full pathname of root name of ODL files. For<br>example, if there are two requests to be submitted<br>concurrently, there must be two ODL files with the same root<br>name, say odl.rqst, but different suffixes "0" and "1" for each file<br>(i.e., there must be two files named odl.rqst.0 and odl.rqst.1 on<br>the disk). The root name of ODL files in this case is<br><fullpath>/odl.rqst. The program automatically appends those<br/>suffixes for you, starting from 0.</fullpath> |
| numRequest               | Yes             | Specifies the number of requests the Command Line utility<br>submits concurrently.                                                                                                    |
| submissionInterval       | No.             | Specifies how many seconds apart the requests are submitted.<br>The default value 0 means all the requests are submitted with<br>no submission interval (i.e., at the same time).                                                                                                    |
| dbRetries                | No              | Specifies how many db retries the utility tries when the OMS<br>database is inaccessible. The default value is 2 (times).                                                                                                    |
| dbRetryInterval          | <b>No</b>       | Specifies how many seconds apart between retries when the<br>OMS database is inaccessible. The default value is 10<br>(seconds).                                                                                                    |

*Table 4.11.14-1. Order Manager Command Line Parameters* 

## **4.11.14.1.2 Order Manager Command Line Utility Configuration File**

The Command Line Utility has an associated configuration file with values stored in a basic PARAMETER = VALUE format. Table 4.11.14-2 describes its contents:

| <b>Parameter Name</b> | <b>Value Description</b>                                                                               |
|-----------------------|----------------------------------------------------------------------------------------------------|
| Name                  | EcOmSrCliDriver                                                                                        |
| ProgramID             | 1300005                                                                                                |
| ApplicationID         | 1300000                                                                                                |
| <b>Site</b>           | <b>DAAC Name</b>                                                                                       |
| SubSystem             | <b>OMS</b>                                                                                             |
| MajorVersion          | $\mathbf{1}$                                                                                           |
| MinorVersion          | $\Omega$                                                                                               |
| AppLogSize            | The maximum ALOG size                                                                                  |
| AppLogLevel           | <b>ALOG</b> level                                                                                      |
| DebugLevel            | Debug log level                                                                                        |
| Release               | B                                                                                                    |
| PrincipalName         | EcOmSrCliDriver                                                                                        |
| SDSRV_SYBASE_SERVER   | Name of OMS Sybase SQL Server                                                                          |
| <b>SYBINTERFACES</b>  | Location of Sybase open client library interface file                                                  |
| <b>DSSSrUNIXEnv</b>   | <b>SYBASE DSQUERY</b>                                                                                  |
| <b>DBMAXRESULTS</b>   | Maximum database return rows                                                                           |
| <b>DBNAME</b>         | OMS database name                                                                                      |
| <b>DBPASSWDSEED</b>   | 1300005 (the seed used to get Command Line utility database login<br>password)                         |
| <b>DBUSERNAME</b>     | OmSrCliDriver (the database login name of Command Line utility)                                        |
| MAX_DB_CONNECTIONS    | The maximum database connections Command Line utility uses to<br>connect to the OMS Database           |
| <b>DSQUERY</b>        | Name of SQS Server                                                                                     |
| SDSRV_DB_MAX_JOINS    | Maximum number of database join operations                                                             |
| <b>DSSSrEnv DB</b>    | DBUSERNAME DBPASSWDSEED DBNAME DBMAXRESULTS<br>SYBINTERFACES SDSRV_SYBASE_SERVER<br>SDSRV_DB_MAX_JOINS |
| <b>DSSSrEnv</b>       | \$DSSSrEnv DB                                                                                          |

*Table 4.11.14-2. Order Manager Configuration File Parameters* 

# **4.11.14.1.3 ODL Template File**

There are brackets ([]), and braces ({}) around some of the lines and groups. The brackets mean it is optional and subject to change its contents. The braces mean it is not optional but subject to change its contents. The lines or group of lines with no brackets or braces around them mean: "do not change them."

To use the template file:

Step 1. Copy the template file to a new file.

Step 2. Customize those lines and groups with the brackets or braces in the new file.

Step 3. Remove the brackets and braces around the lines and groups from the new file.

#### **4.11.14.1.4 ODL Template File for "FtpPull" Media Type**

```
GROUP = PRODUCT_REQUEST 
   MESSAGE_ID = "B1027711830" 
   [REQUEST_ID = "37475:27364"] 
The above line is optional. If it is there, the value part must be in the format of "order id:requst id" which you retrieve from 
the MSS database, in this case <order id>=37475 and <request id>=27364. If it is not there, command line utility creates an 
order id and request id for this request. 
   DATA_CENTER_ID = "ECS-TEST" 
   [ECS_AUTHENTICATOR = "labuser"] 
The above line is optional. If it is there, the value ought to be a valid ECS user in the ECS User Registration Database. If it
is not there, this request is regarded as an "ECSGuest" user. 
   GROUP = USER_AFFILIATION 
      CATEGORY = "USA" 
      TYPE = "GOVERNMENT" 
   END_GROUP = USER_AFFILIATION 
 { 
   GROUP = CONTACT_ADDRESS 
    TITEE = " FIRST_NAME = "Yu" 
      MIDDLE_INITIAL = "" 
      LAST_NAME = "Zhongfei" 
      ORGANIZATION = "" 
     ADDRESS = ("abcd") CITY = "Landover" 
      STATE = "MD" 
    ZIP = " COUNTRY = "UNITED STATES" 
      PHONE = "301-925-1042" 
    FAX = " EMAIL = "zyu@eos.hitc.com" 
   END_GROUP = CONTACT_ADDRESS 
 } 
The above group is not optional, but the contents of each line could be customized. 
 { 
   GROUP = SHIPPING_ADDRESS 
    TITLE = ""
      FIRST_NAME = "Yu" 
      MIDDLE_INITIAL = "" 
      LAST_NAME = "Zhongfei" 
      ORGANIZATION = "" 
     ADDRESS = ("abcd") CITY = "Landover" 
      STATE = "MD" 
    ZIP = " COUNTRY = "UNITED STATES" 
      PHONE = "301-925-1042" 
     FAX = "
```

```
 EMAIL = "zyu@eos.hitc.com"
```

```
 END_GROUP = SHIPPING_ADDRESS
```
 } **The above group is not optional, but the contents of each line could be customized.**

```
 { 
   GROUP = BILLING_ADDRESS 
    TITLE = ""
    FIRST NAME = "Yu"MIDDLE INITAL = ""LAST_NAME = "Zhongfei"
     ORGANIZATION = "" 
     ADDRESS = ("abcd") 
     CITY = "Landover" 
     STATE = "MD" 
    ZIP = " COUNTRY = "UNITED STATES" 
     PHONE = "301-925-1042" 
    FAX = " EMAIL = "zyu@eos.hitc.com" 
   END_GROUP = BILLING_ADDRESS 
 } 
The above group is not optional, but the contents of each line could be customized.
   GROUP = LINE_ITEM 
     {DATASET_ID = "LANDSAT-7 LEVEL-0R FLOATING SCENES V002"} 
This line could be changed to the ESDT long name matching with the granule given in the next line. 
     {PACKAGE_ID = "SC:L70R.002:23420"} 
This line could be customized in the format of "granule type:ESDT shortname:ESDT version id:db id."
     PROCESSING_OPTIONS = "Native Granule" 
    {MEDIA} TYPE = "FtpPull"}
This line could be customized to any media type such as CDROM, DVD, DLT, or 8MM. 
     {MEDIA_FORMAT = "FILEFORMAT"} 
This line could be changed to match the media type given in the above line. 
    EST COST = 777.88\blacksquare GROUP = SUBSET_SPEC 
       GROUP = SPECIALIZED_CRITERIA 
          CRITERIA_NAME = "Band Subsetting" 
          CRITERIA_TYPE = "STRING" 
          CRITERIA_VALUE = ("QA_BAND2_PRESENT", "QA_BAND3_PRESENT", 
"QA_BAND4_PRESENT", "QA_BAND5_PRESENT", "QA_BAND6_PRESENT_F1", 
"QA_BAND6_PRESENT_F2", "QA_BAND7_PRESENT", "QA_BAND8_PRESENT") 
       END_GROUP = SPECIALIZED_CRITERIA 
        GROUP = SPECIALIZED_CRITERIA 
          CRITERIA_NAME = "Spatial Subsetting" 
          CRITERIA_TYPE = "GEO" 
          CRITERIA_VALUE = "BY_POLYGON_LOC" 
          GROUP = POLYGON_LOC 
           TANGENT_LATITUDE = 81.8895
            TANGENT_LONGITUDE = 158.423 
            MAP_PROJECTION_TYPE = "ORTHOGRAPHIC" 
            LATITUDE = (83.2017, 81.4847, 80.4686, 81.8274) 
            LONGITUDE = (-175.078, -176.234, 155.986, 151.309) 
           WG ZOOM = 2 END_GROUP = POLYGON_LOC 
        END_GROUP = SPECIALIZED_CRITERIA 
       GROUP = SPECIALIZED_CRITERIA
```

```
 CRITERIA_NAME = "Scan Line Size" 
          CRITERIA_TYPE = "INTEGER" 
          CRITERIA_VALUE = 1104 
        END_GROUP = SPECIALIZED_CRITERIA 
     END_GROUP = SUBSET_SPEC 
\blacksquareThis group is optional, indicates the subset option goes along with this granule. 
     GROUP = PATH_ROW_LOC 
       PATH = (119)ROW = (233) END_GROUP = PATH_ROW_LOC 
     GROUP = POLYGON_LOC 
        LATITUDE = (70.31, 69.6, 64.78, 65.36) 
        LONGITUDE = (-80.91, -85.44, 136.97, 133.18) 
        CENTROID_LAT = 81.94 
        CENTROID_LON = -170.59 
        POLE_INCLUDED = "X" 
     END_GROUP = POLYGON_LOC 
   END_GROUP = LINE_ITEM 
The LINE_ITEM group could be repeated if there are more granules to be ordered in one request. 
   GROUP = MONITOR 
     SESSION_ID = "cheyenne.hitc.com:24496:20020726:153027" 
     TX_CLIENT = ("1027711832", "939137") 
   END_GROUP = MONITOR 
   GROUP = VERSION 
     SENDER_VERSION = "imswww-3_4b_6" 
     PROTOCOL_VERSION = 3.2 
     IMS_STAFF = "1" 
   END_GROUP = VERSION 
   [PRIORITY = "HIGH"] 
This line is optional. The default is LOW with the possible values being LOW, NORMAL, HIGH, VHIGH and XPRESS. 
   [USERSTRING = "TESTFOR"] 
This line is optional. But if it is there, the length must be less than 80 characters.
   [NOTIFY = "zyu@eos.hitc.com"] 
This line is optional. But if it is there, the length must be less than 255 characters.
   [DDISTNOTIFYTYPE = "MAIL"] 
This line is optional.
 END_GROUP = PRODUCT_REQUEST 
END
```
### **4.11.14.1.5 ODL Template File for "FtpPush" Media Type**

```
GROUP = PRODUCT_REQUEST 
   MESSAGE_ID = "B1027711830" 
   [REQUEST_ID = "37475:27364"] 
   DATA_CENTER_ID = "ECS-TEST" 
   [ECS_AUTHENTICATOR = "labuser"] 
   GROUP = USER_AFFILIATION 
     CATEGORY = "USA" 
     TYPE = "GOVERNMENT" 
   END_GROUP = USER_AFFILIATION 
 { 
   GROUP = CONTACT_ADDRESS 
    TITLE = ""
     FIRST_NAME = "Yu" 
     MIDDLE_INITIAL = ""
```

```
 LAST_NAME = "Zhongfei" 
     ORGANIZATION = "" 
     ADDRESS = ("abcd") 
     CITY = "Landover" 
     STATE = "MD" 
    ZIP = " COUNTRY = "UNITED STATES" 
     PHONE = "301-925-1042" 
    FAX = " EMAIL = "zyu@eos.hitc.com" 
   END_GROUP = CONTACT_ADDRESS 
 } 
 { 
   GROUP = SHIPPING_ADDRESS 
    TITLE = ""
    FIRST NAME = "Yu" MIDDLE_INITIAL = "" 
     LAST_NAME = "Zhongfei" 
     ORGANIZATION = "" 
     ADDRESS = ("abcd") 
     CITY = "Landover" 
     STATE = "MD" 
    ZIP = " COUNTRY = "UNITED STATES" 
     PHONE = "301-925-1042" 
    FAX = " EMAIL = "zyu@eos.hitc.com" 
   END_GROUP = SHIPPING_ADDRESS 
   } 
 { 
   GROUP = BILLING_ADDRESS 
    TITLE = ""
    FIRST NAME = "Yu"MIDDLE INITAL = "" LAST_NAME = "Zhongfei" 
     ORGANIZATION = "" 
    ADDRESS = ("abcd") CITY = "Landover" 
     STATE = "MD" 
    ZIP = " COUNTRY = "UNITED STATES" 
     PHONE = "301-925-1042" 
    FAX = " EMAIL = "zyu@eos.hitc.com" 
   END_GROUP = BILLING_ADDRESS 
 } 
   GROUP = LINE_ITEM 
     {DATASET_ID = "JPL-GENERATED ASTER LEVEL 1B DATA - THERMAL IR CHANNELS ONLY 
V001"} 
     {PACKAGE_ID = "SC:AST_L1BT.001:7644"} 
     PROCESSING_OPTIONS = "Native Granule" 
    {MEDIA_TYPE = "FtpPush"} {MEDIA_FORMAT = "FILEFORMAT"} 
     EST_COST = 777.88
```

```
 GROUP = ORDER_SPEC 
       GROUP = SPECIALIZED_CRITERIA 
         CRITERIA_NAME = "FTPHOST" 
         CRITERIA_TYPE = "STRING" 
        {CRITERIA VALUE = "origin"}
       END_GROUP = SPECIALIZED_CRITERIA 
       GROUP = SPECIALIZED_CRITERIA 
         CRITERIA_NAME = "FTPPASSWORD" 
         CRITERIA_TYPE = "STRING" 
         {CRITERIA_VALUE = "Sept6A02"} 
       END_GROUP = SPECIALIZED_CRITERIA 
       GROUP = SPECIALIZED_CRITERIA 
         CRITERIA_NAME = "FTPPUSHDEST" 
         CRITERIA_TYPE = "STRING" 
         {CRITERIA_VALUE = "/devdata1/DEV01/PushArea"} 
       END_GROUP = SPECIALIZED_CRITERIA 
       GROUP = SPECIALIZED_CRITERIA 
         CRITERIA_NAME = "FTPUSER" 
         CRITERIA_TYPE = "STRING" 
         {CRITERIA_VALUE = "labuser"} 
       END_GROUP = SPECIALIZED_CRITERIA 
       GROUP = SPECIALIZED_CRITERIA 
         CRITERIA_NAME = "USERSTRING" 
         CRITERIA_TYPE = "STRING" 
         {CRITERIA_VALUE = "ABCD"} 
       END_GROUP = SPECIALIZED_CRITERIA 
     END_GROUP = ORDER_SPEC 
The ORDER_SPEC group is designed for specifying all the FtpPush parameters, it must be there for the FtpPush Media 
Type. 
     GROUP = RANGE_LOC 
       NORTH_LATITUDE = 10.12 
       WEST_LONGITUDE = -130.12 
      SOUTH LATITUDE = -10.12EAST_LONGITUDE = 63.1
     END_GROUP = RANGE_LOC 
   END_GROUP = LINE_ITEM 
   GROUP = MONITOR 
     SESSION_ID = "cheyenne.hitc.com:24496:20020726:153027" 
     TX_CLIENT = ("1027711832", "939137") 
   END_GROUP = MONITOR 
   GROUP = VERSION 
     SENDER_VERSION = "imswww-3_4b_6" 
     PROTOCOL_VERSION = 3.2 
     IMS_STAFF = "1" 
   END_GROUP = VERSION 
   [PRIORITY = "HIGH"] 
   [USERSTRING = "TESTFOR"] 
   [NOTIFY = "zyu@eos.hitc.com"] 
   [DDISTNOTIFYTYPE = "MAIL"] 
 END_GROUP = PRODUCT_REQUEST 
END
```
### **4.11.14.1.6 ODL Template File for "CDROM" Media Type**

```
GROUP = PRODUCT_REQUEST 
   MESSAGE_ID = "B1027711830"
```

```
 [REQUEST_ID = "37475:27364"] 
  DATA_CENTER_ID = "ECS-TEST" 
  [ECS_AUTHENTICATOR = "labuser"] 
   GROUP = USER_AFFILIATION 
     CATEGORY = "USA" 
     TYPE = "GOVERNMENT" 
  END_GROUP = USER_AFFILIATION 
 { 
  GROUP = CONTACT_ADDRESS 
    TITLE = ""
     FIRST_NAME = "Yu" 
     MIDDLE_INITIAL = "" 
    LAST_NAME = "Zhongfei"
     ORGANIZATION = "" 
     ADDRESS = ("abcd") 
     CITY = "Landover" 
     STATE = "MD" 
    ZIP = " COUNTRY = "UNITED STATES" 
     PHONE = "301-925-1042" 
    FAX = ""
     EMAIL = "zyu@eos.hitc.com" 
  END_GROUP = CONTACT_ADDRESS 
  } 
 { 
  GROUP = SHIPPING_ADDRESS 
    TITLE = ""
    FIRST NAME = "Yu" MIDDLE_INITIAL = "" 
    LAST_NAME = "Zhongfei"
     ORGANIZATION = "" 
     ADDRESS = ("abcd") 
     CITY = "Landover" 
     STATE = "MD" 
    ZIP = " COUNTRY = "UNITED STATES" 
     PHONE = "301-925-1042" 
    FAX = " EMAIL = "zyu@eos.hitc.com" 
  END_GROUP = SHIPPING_ADDRESS 
 } 
 { 
  GROUP = BILLING_ADDRESS 
    TITLE = ""
     FIRST_NAME = "Yu" 
    MIDDLE INITIAL = "" LAST_NAME = "Zhongfei" 
     ORGANIZATION = "" 
    ADDRESS = ("abcd") CITY = "Landover" 
     STATE = "MD" 
    ZIP = " COUNTRY = "UNITED STATES"
     PHONE = "301-925-1042"
```

```
FAX = " EMAIL = "zyu@eos.hitc.com" 
   END_GROUP = BILLING_ADDRESS 
   } 
   GROUP = LINE_ITEM 
     {DATASET_ID = "JPL-GENERATED ASTER LEVEL 1B DATA - THERMAL IR CHANNELS ONLY 
V001"} 
     {PACKAGE_ID = "SC:AST_L1BT.001:7644"} 
     PROCESSING_OPTIONS = "Native Granule" 
    {MEDIA TYPE = "CDROM"}
The above line specifies the CDROM media type, and the next line specifies the matching media format. 
     {MEDIA_FORMAT = "RockRidge"} 
     EST_COST = 777.88 
   END_GROUP = LINE_ITEM 
   GROUP = MONITOR 
     SESSION_ID = "cheyenne.hitc.com:24496:20020726:153027" 
     TX_CLIENT = ("1027711832", "939137") 
   END_GROUP = MONITOR 
   GROUP = VERSION 
     SENDER_VERSION = "imswww-3_4b_6" 
     PROTOCOL_VERSION = 3.2 
     IMS_STAFF = "1" 
   END_GROUP = VERSION 
   [PRIORITY = "HIGH"] 
   [USERSTRING = "TESTFOR"] 
   [NOTIFY = "zyu@eos.hitc.com"] 
   [DDISTNOTIFYTYPE = "MAIL"] 
 END_GROUP = PRODUCT_REQUEST 
END
```
### **4.11.14.1.7 ODL Template File for DataPool-only granules**

```
 GROUP = PRODUCT_REQUEST 
     MESSAGE_ID = "B1027711830" 
     [REQUEST_ID = "37475:27364"] 
     DATA_CENTER_ID = "ECS-TEST" 
     [ECS_AUTHENTICATOR = "labuser"] 
     [METADATA_FLAG = "Y"] 
The above line specifies the whether the Meta Data file associated with the granule in LINE_ITEM group is ordered or not.
     GROUP = USER_AFFILIATION 
          CATEGORY = "USA" 
          TYPE = "GOVERNMENT" 
     END_GROUP = USER_AFFILIATION 
     { 
     GROUP = CONTACT_ADDRESS 
          TITLE = "" 
         FIRST NAME = "Yu"
          MIDDLE_INITIAL = "" 
         LAST NAME = "Zhongfei"
          ORGANIZATION = "" 
          ADDRESS = ("abcd") 
          CITY = "Landover" 
          STATE = "MD" 
         \text{ZIP} = ""
          COUNTRY = "UNITED STATES"
```

```
 PHONE = "301-925-1042" 
        FAX = " EMAIL = "zyu@eos.hitc.com" 
     END_GROUP = CONTACT_ADDRESS 
     } 
     { 
     GROUP = SHIPPING_ADDRESS 
         TITLE = "" 
         FIRST_NAME = "Yu" 
         MIDDLE_INITIAL = "" 
         LAST_NAME = "Zhongfei" 
         ORGANIZATION = "" 
         ADDRESS = ("abcd") 
         CITY = "Landover" 
         STATE = "MD" 
        \text{ZIP} = ""
         COUNTRY = "UNITED STATES" 
         PHONE = "301-925-1042" 
        FAX = " " EMAIL = "zyu@eos.hitc.com" 
     END_GROUP = SHIPPING_ADDRESS 
     } 
     { 
     GROUP = BILLING_ADDRESS 
         TITLE = "" 
         FIRST_NAME = "Yu" 
         MIDDLE_INITIAL = "" 
        LAST NAME = "Zhongfei"
         ORGANIZATION = "" 
         ADDRESS = ("abcd") 
         CITY = "Landover" 
         STATE = "MD" 
        \text{ZIP} = ""
         COUNTRY = "UNITED STATES" 
         PHONE = "301-925-1042" 
        FAX = " " EMAIL = "zyu@eos.hitc.com" 
     END_GROUP = BILLING_ADDRESS 
 } 
     GROUP = LINE_ITEM 
          {DATASET_ID = "Non-ECS granule"} 
         {PACKAGE\_ID = "WB:AST\_LIBT.001:7644" }The above line specifies the DataPool-only granule, the granule type must be "WB"
          PROCESSING_OPTIONS = "Native Granule" 
         {MEDIA_TYPE = "8MM" } {MEDIA_FORMAT = "TARFORMAT"} 
        EST COST = 777.88 END_GROUP = LINE_ITEM 
     GROUP = LINE_ITEM 
          {DATASET_ID = "JPL-GENERATED ASTER LEVEL 1B DATA - THERMAL IR 
CHANNELS ONLY V001"} 
          {PACKAGE_ID = "DP:AST_L1BT.001:7645"} 
         PROCESSING_OPTIONS = "Native Granule" 
         {MEDIA TYPE = "8MM"}
          {MEDIA_FORMAT = "TARFORMAT"}
```

```
EST COST = 777.88 END_GROUP = LINE_ITEM 
     GROUP = MONITOR 
         SESSION_ID = "cheyenne.hitc.com:24496:20020726:153027" 
         TX_CLIENT = ("1027711832", "939137") 
     END_GROUP = MONITOR 
     GROUP = VERSION 
         SENDER_VERSION = "imswww-3_4b_6" 
         PROTOCOL_VERSION = 3.2 
         IMS_STAFF = "1" 
     END_GROUP = VERSION 
     [PRIORITY = "HIGH"] 
     [USERSTRING = "TESTFOR"] 
     [NOTIFY = "zyu@eos.hitc.com"] 
     [DDISTNOTIFYTYPE = "MAIL"] 
 END_GROUP = PRODUCT_REQUEST 
END
```
# **4.11.14.1.8 Examples**

## **Example 1**

EcSrOmCliDriverStart <MODE> /usr/ecs/<MODE>/CUSTOM/data/OMS/template/odl.rqst **1**

This means one file called **odl.rqst.0** in directory /usr/ecs/<MODE>/CUSTOM/data/OMS/template/

### **Example 2**

EcSrOmCliDriverStart <MODE> /usr/ecs/<MODE>/CUSTOM/data/OMS/template/odl.rqst **10** 

This means ten files must be named, **odl.rqst.0, odl.rqst.1, odl.rqst.2, odl, rqst.3, odl.rqst.4, odl.rqst.5, odl.rqst.6, odl.rqst.7, odl.rqst.8, odl.rqst.9** in directory /usr/ecs/<MODE>/CUSTOM/data/OMS/template/

### **Example 3**

EcSrOmCliDriverStart <MODE> /usr/ecs/<MODE>/CUSTOM/data/OMS/template/odl.rqst 3 **5** 

There are 3 requests to be submitted with 5 seconds submission interval.

### **Example 4**

EcSrOmCliDriverStart <MODE> /usr/ecs/<MODE>/CUSTOM/data/OMS/template/odl.rqst 3 5 **10 20** 

There are 3 requests to be submitted with 5 seconds submission interval and 5 db retries and 20 seconds db retry interval if database is inaccessible.

## **4.11.14.2 Order Manager Command Line Utility Main Screen**

There is no main screen for this utility. This is a command line interface only.

## **4.11.14.3 Required Operating Environment**

The Command Line Utility runs on the Sun Solaris platforms.

### **4.11.14.4 Databases**

Table 4.11.14-3 lists the databases, stored procedures and tables used by the Command Line utility.

| <b>Database</b>            | <b>Stored Procedure</b> | Table(s)                |
|----------------------------|-------------------------|-------------------------|
| EcOmDB_ <mode></mode>      | <b>OmCreateRequest</b>  | <b>OmRequest</b>        |
|                            |                         | <b>OmRequestOptions</b> |
|                            | <b>OmInsertGranule</b>  | OmGranule               |
|                            | OmInsertSubSetInfo      | OmSubSettingInfo        |
|                            | <b>OmInsertAction</b>   | <b>OmActionQueue</b>    |
| mss_acct_db_ <mode></mode> |                         | EcAcRequest             |
|                            |                         | <b>EcAcAddress</b>      |

*Table 4.11.14-3. Order Manager Data Bases* 

## **4.11.14.5 Special Constraints**

Table 4.11.14-4 lists the COTS product dependencies for the Command Line Utility.

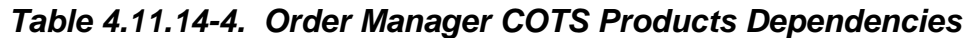

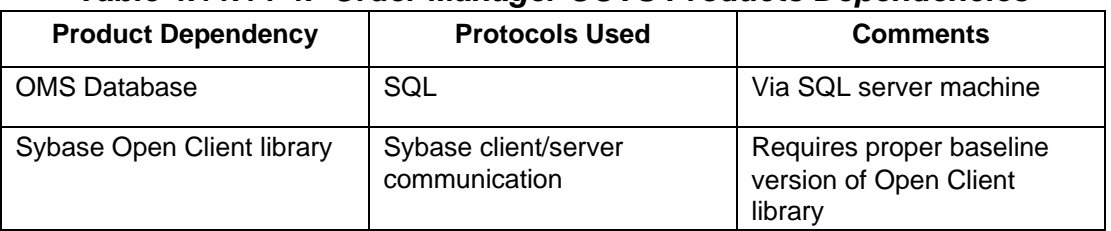

### **4.11.14.6 Outputs**

The Command Line Utility does not produce any reports but sends messages to the operator via a log file.

## **4.11.14.7 Event and Error Messages**

The Command Line Utility writes information useful to the operator to a log file. The file is stored in the /usr/ecs/<MODE>/CUSTOM/logs directory and is named EcOmSrCliDriverDebug.log and EcOmSrCliDriver.ALOG. The utility renames the debug log and ALOG files to the name with current time stamp suffixes if they already exist and create new debug log and ALOG files.

There are two types of messages written to the utility's log file: errors and informative messages. Error messages include information about program internal/external faults, unplanned disconnects with the Sybase Server, general database errors, unable to open ODL files due permission or nonexistence, and configuration file problems. Informative messages include when the utility starts and stops and progress messages. All messages are date and time stamped.

If there are syntax errors in command-line invocation, a usage message is printed to the screen.

### **4.11.14.8 Reports**

The Command Line Utility does not produce any reports.

This page intentionally left blank.

# **4.11.15 OMS Configuration Command Line Interface**

The Synergy IV OMS Configuration Command Line Interface (hereafter referred to as the OMS Configuration CI) provides DAAC operators with the ability to configure specific parameters for the OMS Server and Database that are not configurable via the OMS GUI. The ability to configure these parameters and settings in this utility is restricted to limited-capability operators.

The OMS Configuration CI is a new capability for Synergy IV. Like most other ECS utilities, the OMS Configuration CI interacts directly with the OMS Database. However unlike many ECS command-line interfaces, the OMS Configuration CI uses an interactive menu system in addition to the ability to pass in command-line options.

Because of the nature and scope of the parameters and settings configurable with this utility, it should be rarely used. Most of the parameters and settings that would commonly and frequently be configured for the OMS as a system are done so via the OMS GUI.

### **Notes on Operator Capability Levels**

In accordance with new Operator GUI security standards, the OMS GUI implements two levels of permissions such that only Full Capability operators have the ability to configure parameters and perform certain actions, while Limited Capability operators are limited to basic functionality as outlined in the OMS GUI section. The intention for the OMS Configuration CI is that it should be limited to operators of this "full capability" level. Certain parameters and capabilities were purposefully omitted from the OMS GUI to further restrict operator interaction due to the sensitivity of these parameters.

### **The Synergy IV OMS Configuration CI provides Full Capability operators with the ability to:**

- Configure Synergy III mode exceptions. The operator can specify which media types, ESDT Collections, and FTP Push destinations should be processed using the Synergy III Processing Mode
- Set the Processing Mode of the OMS Server (i.e., toggle between Synergy III and Synergy IV)
- Configure Order Tracking Details for MSS and OMS

### **The Synergy V OMS Configuration CI provides Full Capability operators with the ability to:**

- Set the processing mode for the restricted granules
- Set the processing mode for the billable granules
- Set which Production Module to use for a list of ESDT Collections.

# **4.11.15.1 Starting the OMS Configuration CI**

**Note:** Although this utility is not protected in the same way as the OMS GUI, it was designed to be limited to Full Capability operators. Because it is a UNIX utility, it will employ standard UNIX security by protecting the execute permissions.

**Script name**: EcOmConfig.pl

**Script path**: /usr/ecs/<MODE>/CUSTOM/utilities/

**Installation location:** Installed onto the same machine as the OMS Server

Usage: EcOmConfig.pl [-s3dest <file> -s3esdt <file> -ot <file> -odl <file>] [-help]

No mode is required.

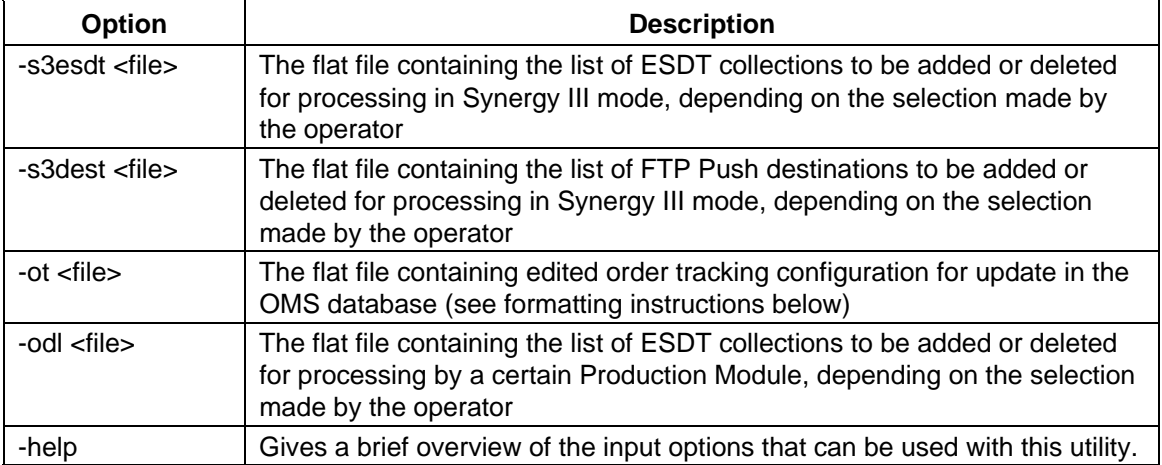

### *Table 4.11.15-1. Option Summary*

**Note:** All the above options can be used concurrently.

### **4.11.15.2 OMS Configuration CI Operational Overview**

Start the CI as specified above, passing in the options and any required flat files. The CI menu will interactively prompt the operator to take certain actions with those files (it will never automatically process files). Select the type of configuration desired from the menu by typing the corresponding number at the prompt.

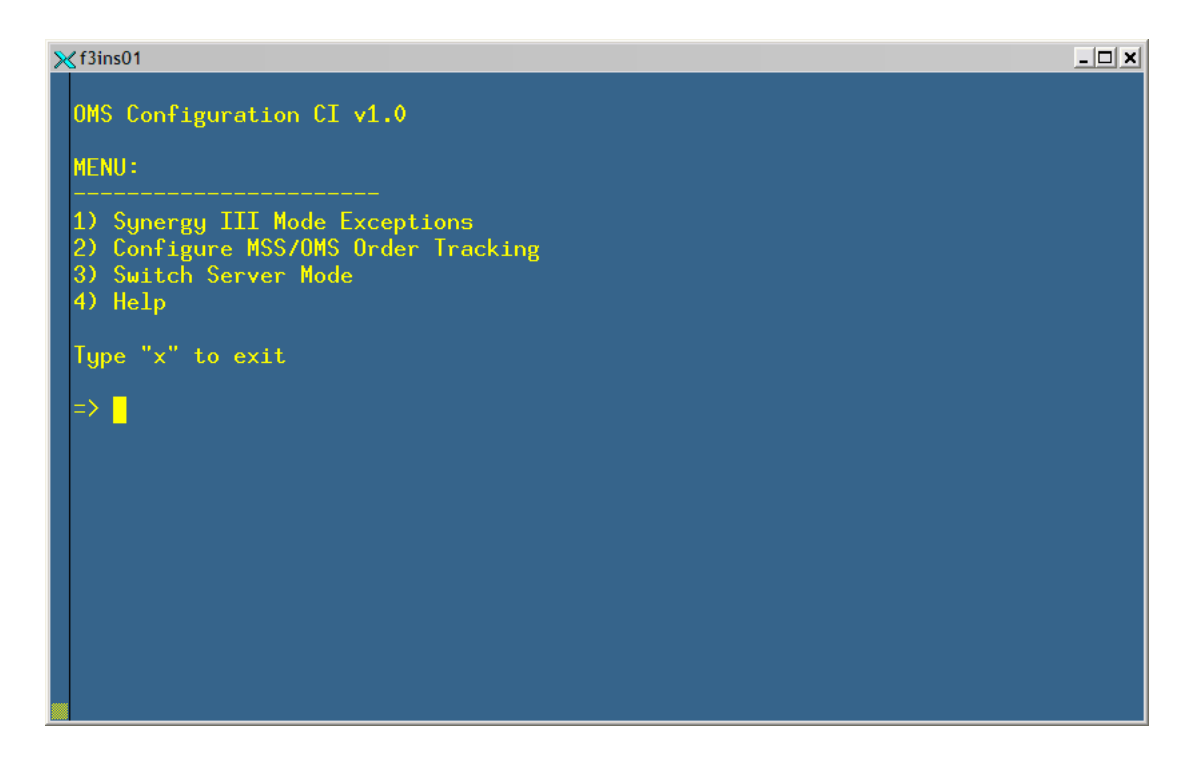

*Figure 4.11.15-1. Synergy III Mode Exceptions Menu Screen* 

When this item is selected, a submenu appears with the following selections.

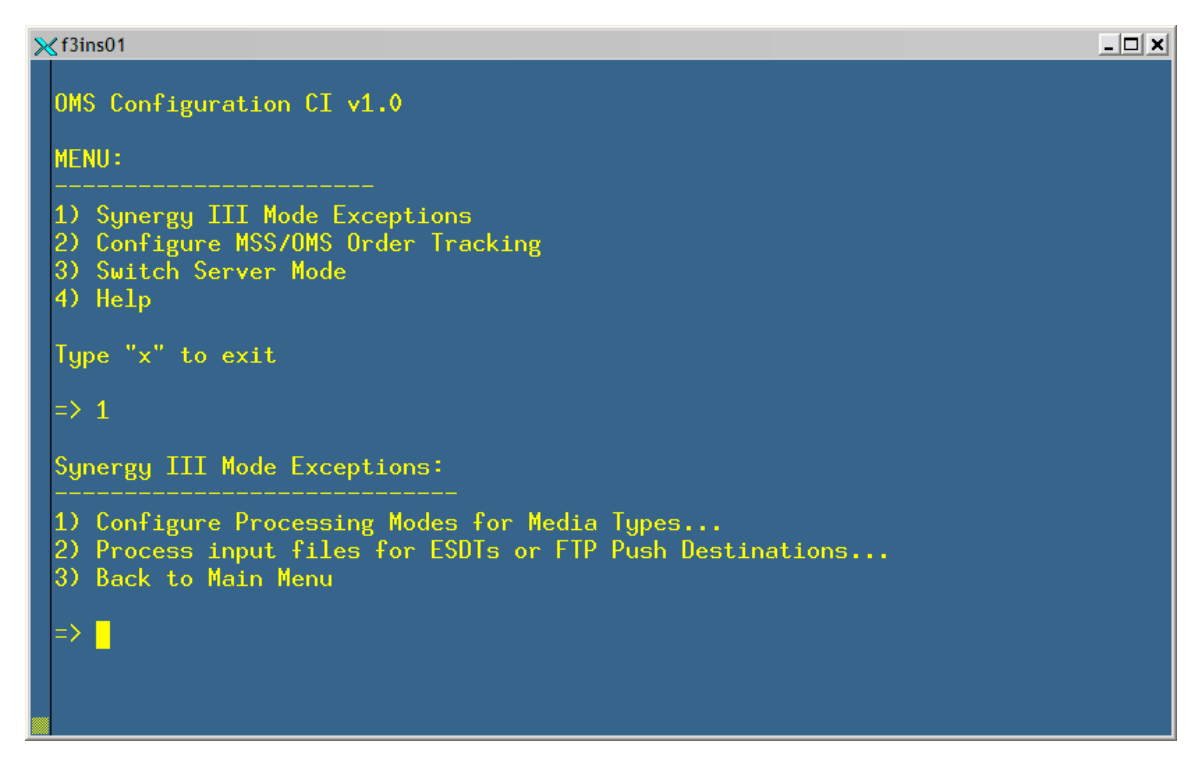

*Figure 4.11.15-2. Synergy III Mode Exceptions Selection Screen (1 of 3)* 

To process any of the input files specified for Synergy III Exceptions (e.g., -s3esdt), type item 2. The utility will determine which file was specified for which purpose and ask for confirmation.

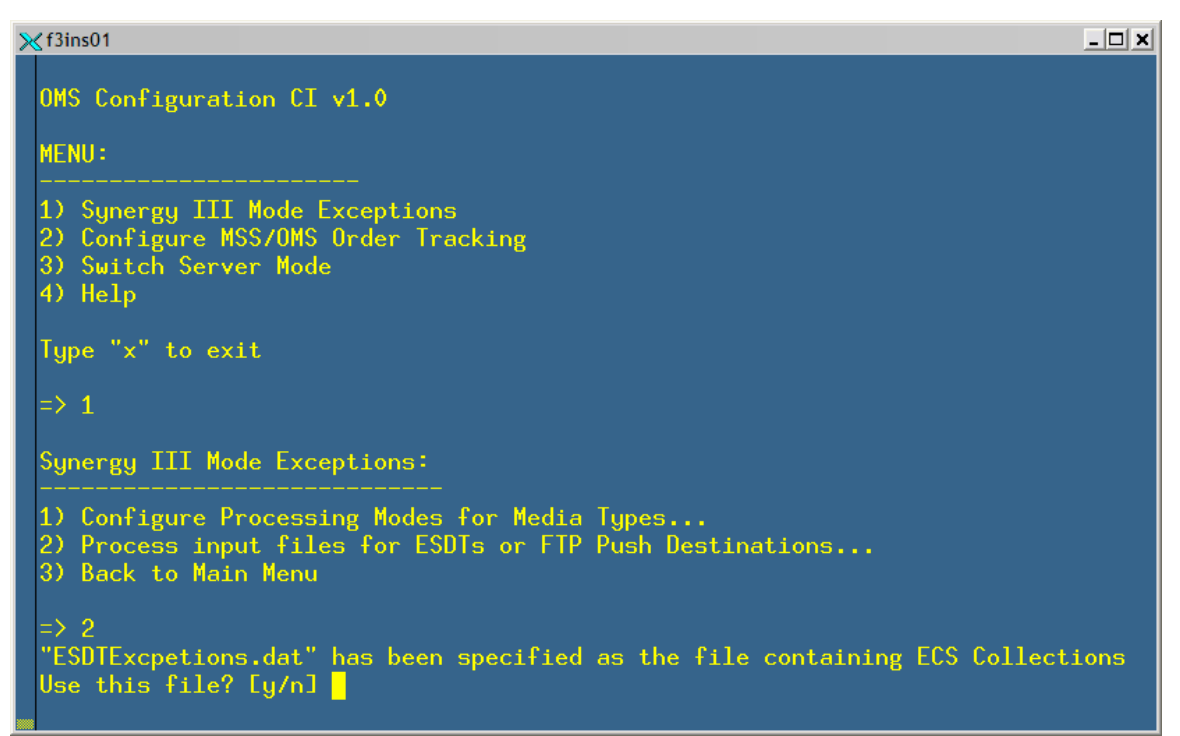

*Figure 4.11.15-2. Synergy III Mode Exceptions Selection Screen (2 of 3)* 

Type 'y' to confirm. You will then need to select an action to take (add or delete the specified items in the list contained in the input file).

 $\chi$  f3ins01  $\Box$   $\times$ 1) Synergy III Mode Exceptions 2) Configure MSS/OMS Order Tracking 3) Switch Server Mode 4) Help Type "x" to exit  $\Rightarrow$  1 Synergy III Mode Exceptions: 1) Configure Processing Modes for Media Types... 2) Process input files for ESDTs or FTP Push Destinations... 3) Back to Main Menu  $\Rightarrow$  2 "ESDTExcpetions.dat" has been specified as the file containing ECS Collections Use this file? [y/n] y Select an action to take: 1) ADD the ESDTs specified in the file 2) DELETE the ESDTs specified in the file 3) Back to main menu

*Figure 4.11.15-2. Synergy III Mode Exceptions Selection Screen (3 of 3)* 

If you want the ESDTs specified in the file to be processed in Synergy III mode, select ADD (item 1), otherwise if you want those ESDTs *not* to be processed in Synergy III mode (i.e., they will be processed in Synergy IV mode), selected DELETE (item 2).

In this example, we chose to ADD the ESDTs.

 $\Box$  $\times$  $\chi$  f3ins01 1) Synergy III Mode Exceptions 2) Configure MSS/OMS Order Tracking<br>3) Switch Server Mode 4) Help Type "x" to exit  $\Rightarrow$  1 Synergy III Mode Exceptions: 1) Configure Processing Modes for Media Types...<br>2) Process input files for ESDTs or FTP Push Destinations...<br>3) Back to Main Menu  $\Rightarrow$  2 "ESDTExcpetions.dat" has been specified as the file containing ECS Collections Use this file? [y/n] y<br>Select an action to take:<br>1) ADD the ESDTs specified in the file<br>2) DELETE the ESDTs specified in the file<br>3) Back to main menu  $\Rightarrow$  1 Press <ENTER> to continue...

### *Figure 4.11.15-3. Synergy III Mode Exceptions Selection Screen: Adding ESDTs*

This same process is applied to FTP Push destinations– the operator will be prompted to ADD or DELETE in the same way.

### **File Formats**

The flat files containing the media, destination, or ESDT information should consist of one item per line.

Examples:

ESDT file: *White space is ignored, so multiple lines can separate groups of collection.*

```
MOD11_L2.001 
MOD11_L2.002 
GDAS_0ZF.001 
GDAS_0ZF.002 
. 
. 
.
```
#### FTP Push Destinations file:

```
Fordham University 
Yale University 
Goddard DAAC Site 1 
. 
.
```
### **Synergy III Mode Exceptions – Media Types**

Changing the processing mode for a media is different than for FTP Push destinations or ESDTs. In this case the operator does not provide an input file. Instead it is changed through an interactive menu system.

From the main menu, select "Synergy III Mode Exceptions" and then "Configure Processing Modes for Media Types..." from the subsequent menu:

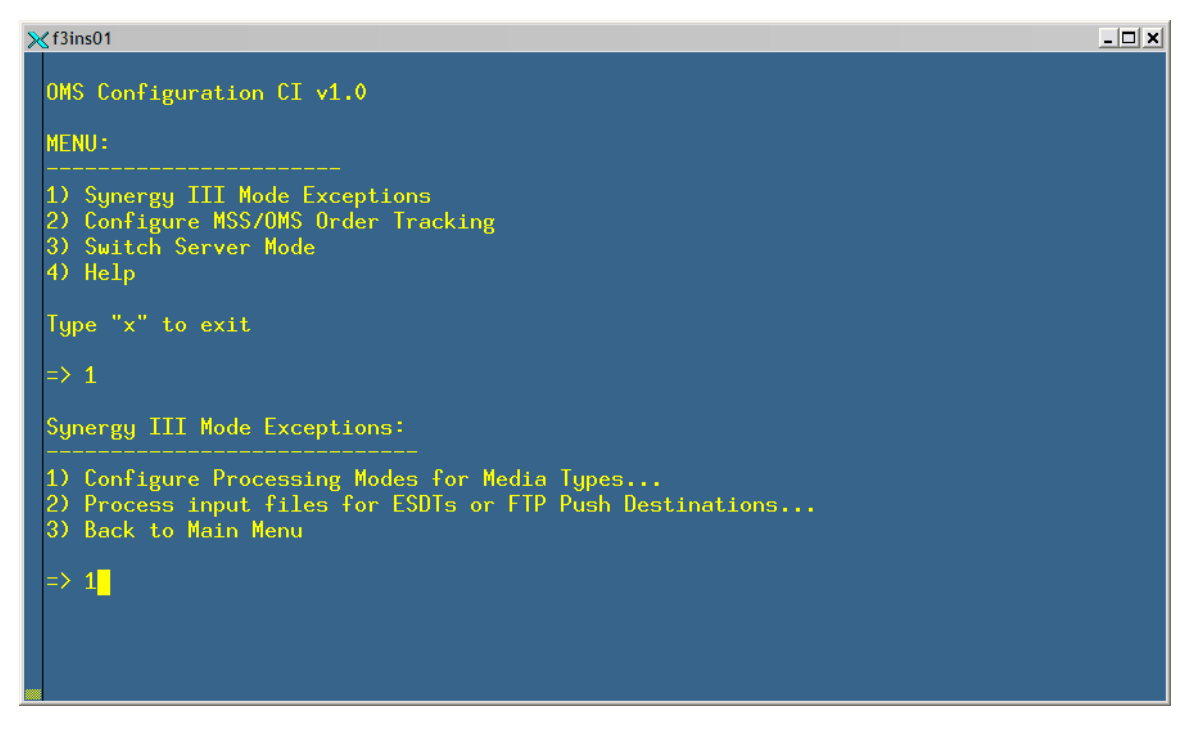

*Figure 4.11.15-4. Synergy III Mode Exceptions Selection Screen: Selecting Media Type.* 

The Media Type configuration screen will then display all available media types and their current processing modes. You can then select the media type you wish to configure.

| $\chi$ f3ins01 |                                                                                    |                                                         | $ \Box$ $\times$ |
|----------------|------------------------------------------------------------------------------------|---------------------------------------------------------|------------------|
|                |                                                                                    | Select the number of the media type you wish to change: |                  |
|                |                                                                                    |                                                         |                  |
|                | MediaType                                                                          | ProcessingMode                                          |                  |
|                | <b>DVD</b>                                                                         | S <sub>4</sub>                                          |                  |
|                | <b>CDROM</b>                                                                       | S <sub>4</sub>                                          |                  |
|                | FtpPull                                                                            | S <sub>4</sub>                                          |                  |
|                | 8MM                                                                                | S <sub>4</sub>                                          |                  |
|                | FtpPush                                                                            | S <sub>4</sub>                                          |                  |
| 1233455672     | <b>DLT</b>                                                                         | S <sub>4</sub>                                          |                  |
|                | ALL Media Types                                                                    |                                                         |                  |
|                |                                                                                    |                                                         |                  |
|                | Type $\begin{bmatrix} x' & to & return & to & main & menu \\ \hline \end{bmatrix}$ |                                                         |                  |
|                |                                                                                    |                                                         |                  |
|                |                                                                                    |                                                         |                  |
|                |                                                                                    |                                                         |                  |
|                |                                                                                    |                                                         |                  |
|                |                                                                                    |                                                         |                  |
|                |                                                                                    |                                                         |                  |
|                |                                                                                    |                                                         |                  |
|                |                                                                                    |                                                         |                  |
|                |                                                                                    |                                                         |                  |
|                |                                                                                    |                                                         |                  |
|                |                                                                                    |                                                         |                  |
|                |                                                                                    |                                                         |                  |

*Figure 4.11.15-5. Processing Modes for Media Type Menu Screen* 

If for example we want to change "DVD" to the S3 processing mode, we would select the number for that media type, 1. We then get a prompt to choose its new processing mode.

| <b></b> <del></del> X f3ins01 |                 |                                                         | $ \Box$ $\times$ |
|-------------------------------|-----------------|---------------------------------------------------------|------------------|
|                               |                 | Select the number of the media type you wish to change: |                  |
|                               | MediaType       | <b>Example 1</b> Processing Mode                        |                  |
|                               | <b>DVD</b>      | S <sub>4</sub>                                          |                  |
|                               | <b>CDROM</b>    | S <sub>4</sub>                                          |                  |
|                               | FtpPull         | S <sub>4</sub>                                          |                  |
|                               | 8MM             | S <sub>4</sub>                                          |                  |
|                               | FtpPush         | S <sub>4</sub>                                          |                  |
| 1233455672                    | <b>DLT</b>      | S <sub>4</sub>                                          |                  |
|                               | ALL Media Types |                                                         |                  |
| $\Rightarrow$ 1               |                 | Change Processing Mode for "DVD" to:                    |                  |
| $1)$ \$3                      |                 |                                                         |                  |
| $2)$ S4                       |                 |                                                         |                  |
| $\Rightarrow$                 |                 |                                                         |                  |
|                               |                 |                                                         |                  |
|                               |                 |                                                         |                  |
|                               |                 |                                                         |                  |
|                               |                 |                                                         |                  |
|                               |                 |                                                         |                  |
|                               |                 |                                                         |                  |

*Figure 4.11.15-6. Change Processing Mode for the Media Type (1 of 2)* 

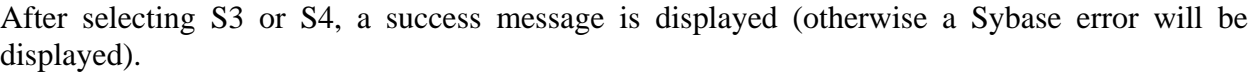

| $ \Box$ $\times$<br>$\chi$ f3ins01                                 |                                      |                                                         |  |  |
|--------------------------------------------------------------------|--------------------------------------|---------------------------------------------------------|--|--|
|                                                                    |                                      | Select the number of the media type you wish to change: |  |  |
|                                                                    |                                      |                                                         |  |  |
|                                                                    | MediaType                            | <b>Example 1</b> Processing Mode                        |  |  |
|                                                                    | <b>DVD</b>                           | $^{\circ}$ S4                                           |  |  |
| 1233455672                                                         | <b>CDROM</b>                         | S <sub>4</sub>                                          |  |  |
|                                                                    | FtpPull                              | S <sub>4</sub>                                          |  |  |
|                                                                    | 8MM                                  | S <sub>4</sub>                                          |  |  |
|                                                                    | <b>FtpPush</b>                       | S <sub>4</sub>                                          |  |  |
|                                                                    | <b>DLT</b>                           | S <sub>4</sub>                                          |  |  |
|                                                                    | ALL Media Types                      |                                                         |  |  |
|                                                                    |                                      |                                                         |  |  |
|                                                                    | Type 'x' to return to main menu      |                                                         |  |  |
| $\Rightarrow$ 1                                                    |                                      |                                                         |  |  |
|                                                                    | Change Processing Mode for "DVD" to: |                                                         |  |  |
|                                                                    |                                      |                                                         |  |  |
| $1)$ S3                                                            |                                      |                                                         |  |  |
| $2)$ S4                                                            |                                      |                                                         |  |  |
| $\Rightarrow$ 1                                                    |                                      |                                                         |  |  |
|                                                                    |                                      |                                                         |  |  |
|                                                                    |                                      |                                                         |  |  |
| The Processing Mode for "DVD" has been successfully changed to S3. |                                      |                                                         |  |  |
|                                                                    | Press <enter> to continue</enter>    |                                                         |  |  |
|                                                                    |                                      |                                                         |  |  |
|                                                                    |                                      |                                                         |  |  |

*Figure 4.11.15-6. Change Processing Mode for the Media Type (2 of 2)* 

# **MSS/OMS Order Tracking Configuration**

This feature allows the operator to configure how long order-tracking information is kept in the database. This can be configured by media type and order source.

When this item is selected from the main menu, the following submenu appears:

| $\chi$ f3ins01                                                                                                    |  |
|----------------------------------------------------------------------------------------------------|--|
| OMS Configuration CI v1.0<br><b>MENU:</b>                                                                                                    |  |
|                                                                                                    |  |
| 1) Synergy III Mode Exceptions<br>Configure MSS/OMS Order Tracking<br>$\mathbf{2}$<br>3) Switch Server Mode<br>4) Help                                                   |  |
| Type "x" to exit                                                                                                    |  |
| $\Rightarrow$ 2                                                                                                    |  |
| Configure Order Tracking Data                                                                                                    |  |
| 1) Export current configuration to local file<br>Import new configuration to database<br>2)<br>View current configuration<br>3)<br>4) Back to main menu<br>$\Rightarrow$ |  |

*Figure 4.11.15-7. Configure Order Tracking Data Menu Screen (1 of 3)* 

The process here is to export the current configuration to a local file, edit that file, and import it back into the database.

To **export**, select item 1 ("Export current configuration to local file..."). The utility will create a unique file in the current directory.

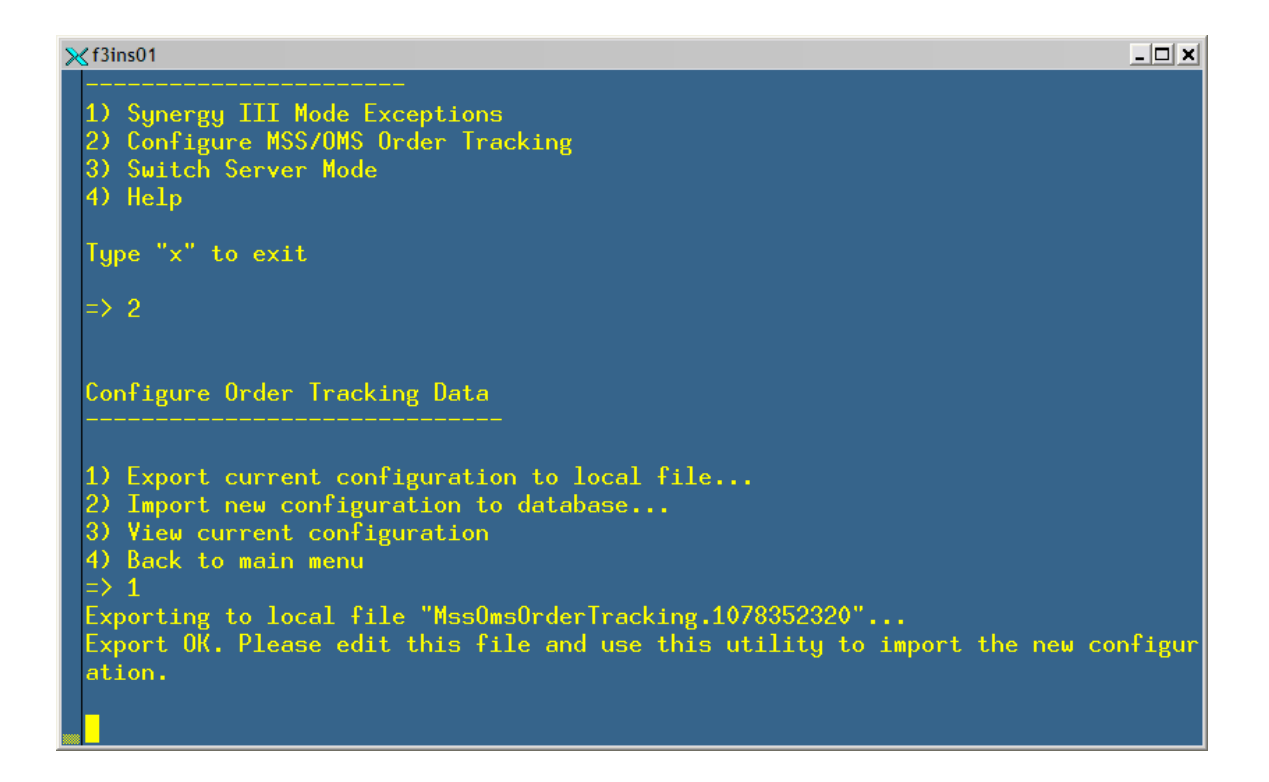

*Figure 4.11.15-7. Configure Order Tracking Data Menu Screen (2 of 3)* 

The saved file contains the configuration for all media types and *all* order sources. It will be in the following format

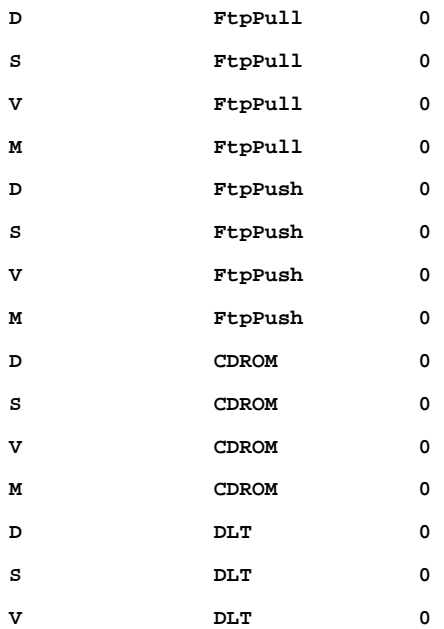

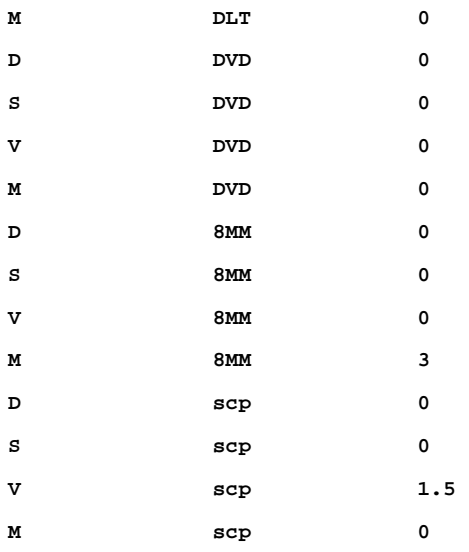

The first item is the order source (D, S, V, or M), followed by the media type, followed by the retention time period in DAYS. See Table 4.11.15-2 below for the order source mappings.

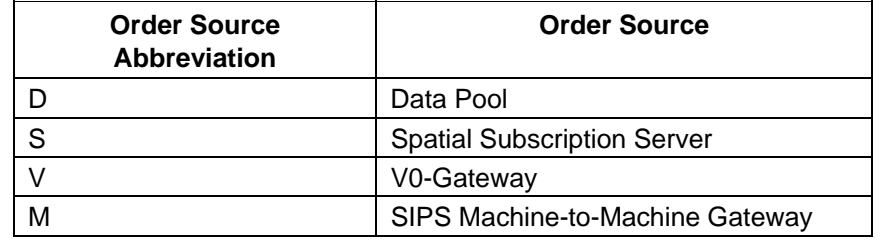

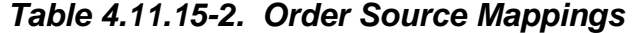

The file can be edited for any changes and then exported to the database. The file will be parsed out and the changes will be submitted to the database by "importing" the file:

To **import** the file, run the utility again and pass in the edited file using the **–ot** option (see the beginning of this section). Select "Configure MSS/OMS Order Tracking" from the main menu and "Export new configuration to database..." from the subsequent menu.

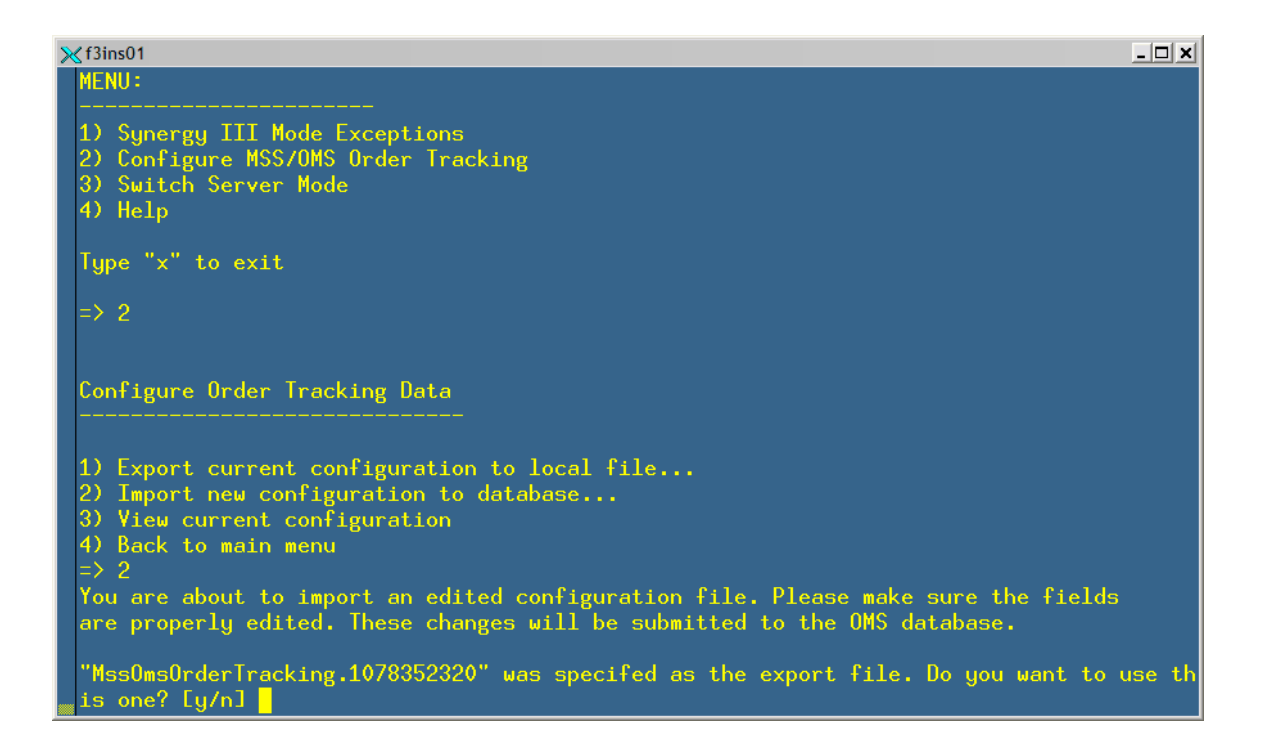

# *Figure 4.11.15-7. Configure Order Tracking Data Menu Screen (3 of 3)*

The file will be checked for correct syntax and the changes will then be submitted.

### **Switch Server Mode**

Select "Switch Server Mode" from the main menu. This option allows the operator to switch the OMS Server processing between S3 (Synergy III) and S4 (Synergy IV). This feature will work like a toggle. If the current mode is S3, the operator will only be given the option to switch to s4 and vice versa. See the following screenshot:

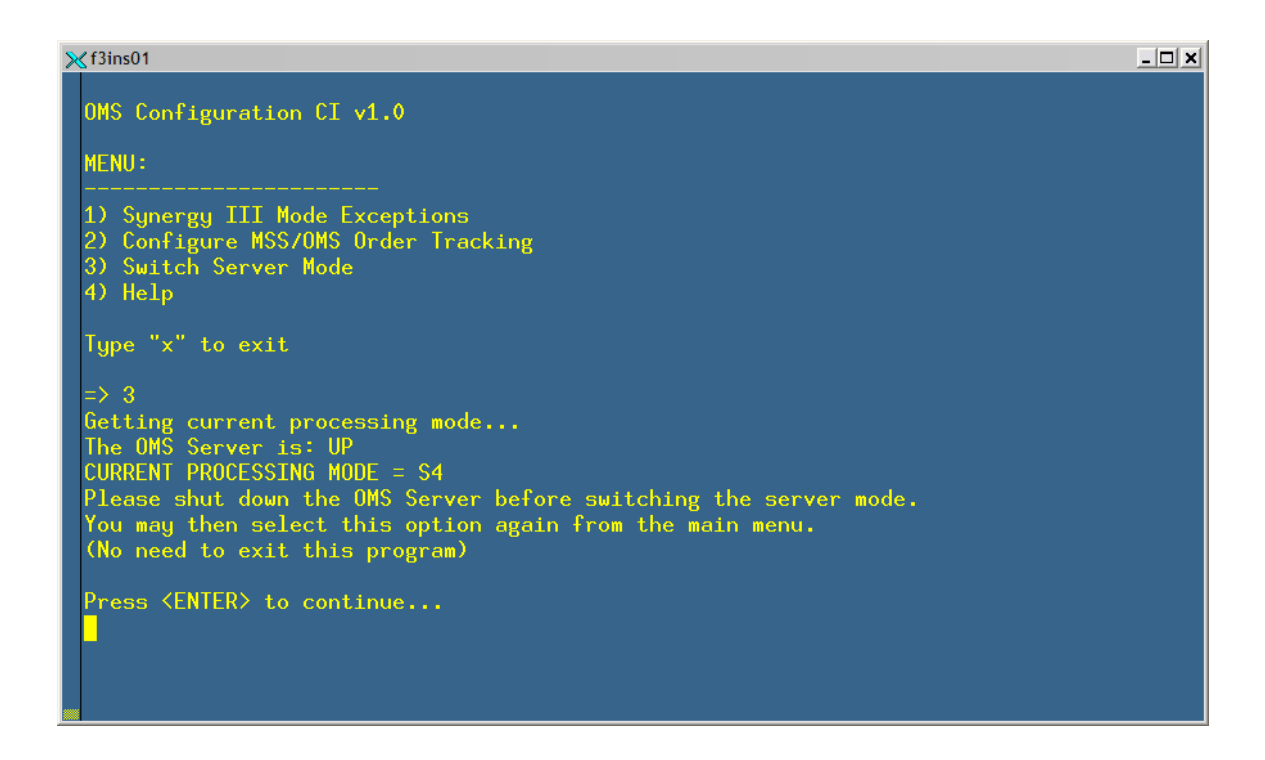

*Figure 4.11.15-8. Switch Server Mode Selection Screen* 

This function also displays the current status of the OMS Server (if it is up or down).

**Note:** The server mode can only be changed if the OMS Server is **down**. Shut down the server, run this utility to change the server mode, and restart the server again.

### **Configure Billable Granule Processing Mode**

Select "Configure Billable Granule Processing Mode" from the main menu. This option allows the operator to switch the OMS Server processing mode for billable granule(s) between S3 (Synergy III) and S4 (Synergy IV). This feature will work like a toggle. If the current mode is S3, the operator will only be given the option to switch to S4 and vice versa. See the following screenshot:

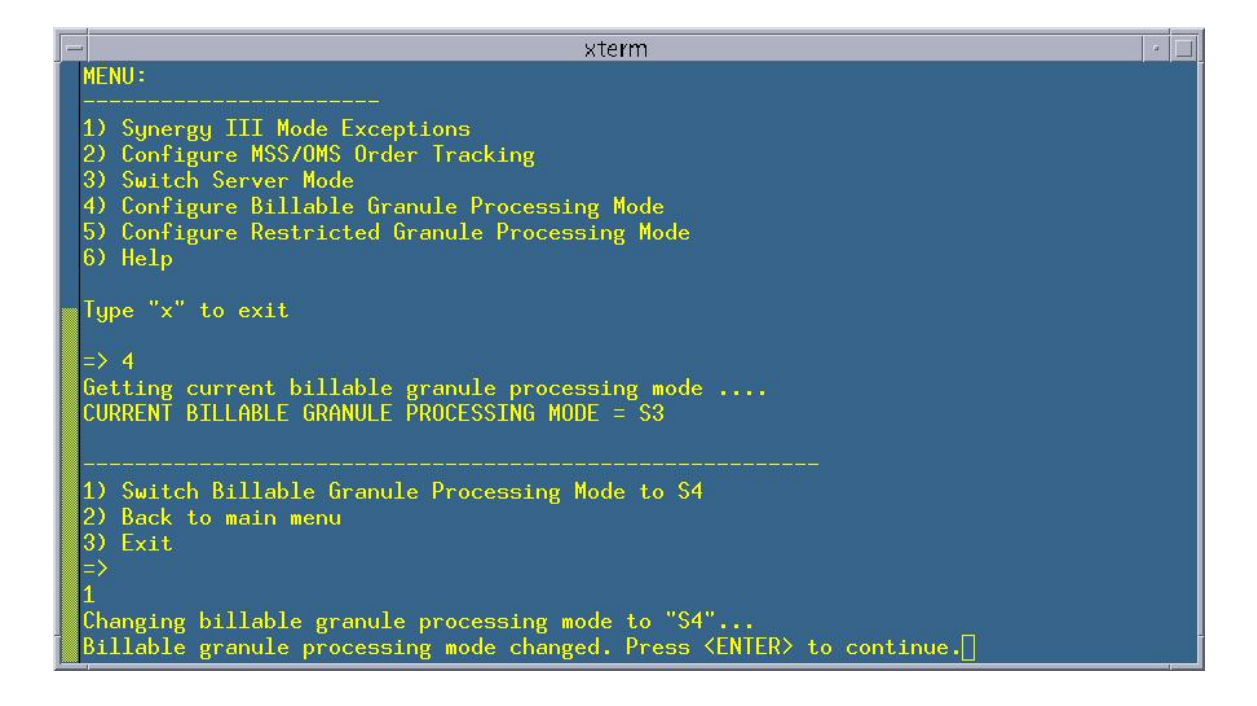

*Figure 4.11.15-9. Configure Billable Granule Processing Mode* 

### **Configure Restricted Granule Processing Mode**

Select "Configure Restricted Granule Processing Mode" from the main menu. This option allows the operator to switch the OMS Server processing mode for restricted granule(s) between S3 (Synergy III) and S4 (Synergy IV). This feature will work like a toggle. If the current mode is S3, the operator will only be given the option to switch to S4 and vice versa. See the following screenshot:

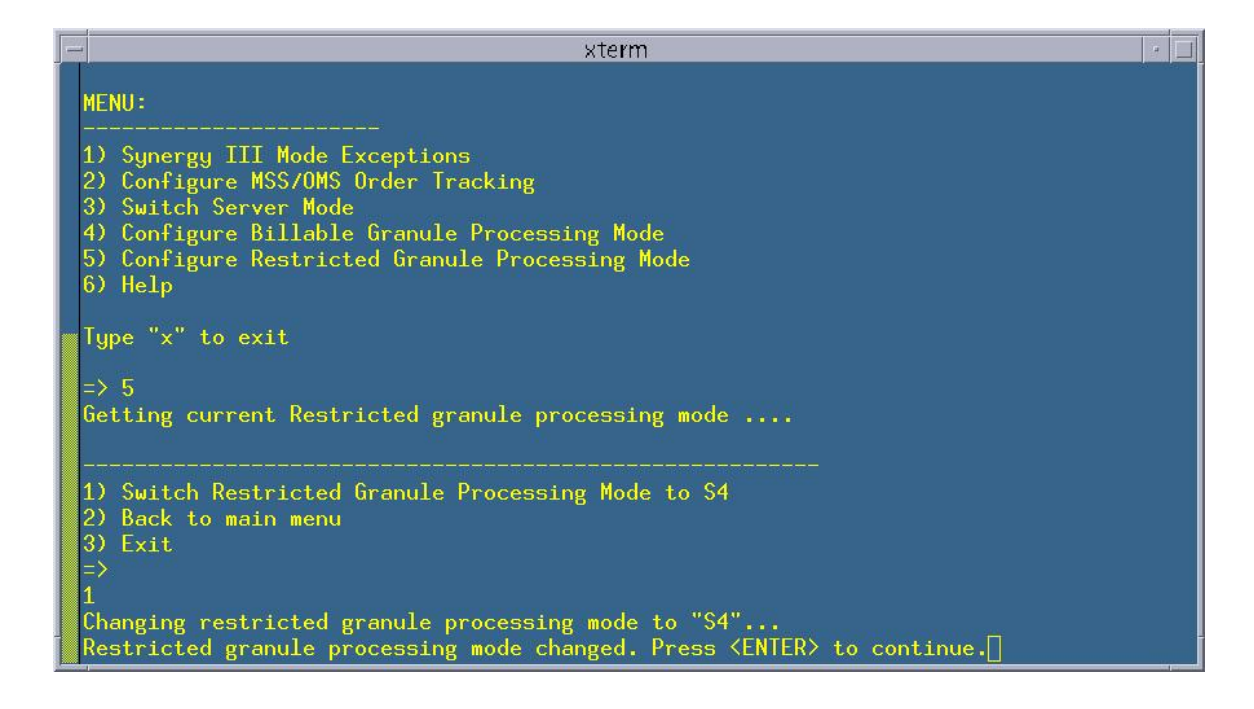

*Figure 4.11.15-10. Configure Restricted Granule Processing Mode* 

### **Configure Production Modules**

To configure Production Modules for use with certain ESDT Collections, start the Configuration CI with the **–odl <file>** parameter, where **<file>** is a text file of ESDT Collections with the same format as described in the File Formats section above. Then, choose "Configure Production Modules" from the main menu, and the following submenu appears:

| $\times$ xterm                                                  |  |
|-----------------------------------------------------------------|--|
| OMS Configuration CI v1.0<br>MENU:                              |  |
|                                                                 |  |
| 1) Synergy III Mode Exceptions                                  |  |
| Configure MSS/OMS Order Tracking<br>2)<br>3) Switch Server Mode |  |
| 4) Configure Billable Granule Processing Mode                   |  |
| 5) Configure Restricted Granule Processing Mode                 |  |
| 6) Configure Production Modules<br>7) Help                      |  |
|                                                                 |  |
| Type "x" to exit                                                |  |
| $\Rightarrow 6$                                                 |  |
|                                                                 |  |
| Select a Production Module:                                     |  |
| 1) MODISOUT                                                     |  |
| ASTEROUT<br>$\left( 2\right)$                                   |  |
| GENERICOUT<br>$\vert 3)$<br>GENERICOUT2<br>(4)                  |  |
| $\Rightarrow$                                                   |  |

*Figure 4.11.15-11. Configure Production Module (1 of 4)* 

Select the Production Module from which you want to ADD or DELETE the list of ESDT Collections specified at script startup. The following submenu appears:

| $\times$ xterm                                                                                                    | le le |
|----------------------------------------------------------------------------------------------------|-------|
| 5) Configure Restricted Granule Processing Mode<br>6) Configure Production Modules<br>7) Help                          |       |
| Type "x" to exit                                                                                                    |       |
| $\Rightarrow$ 6                                                                                                    |       |
|                                                                                                    |       |
| Select a Production Module:                                                                                            |       |
| 1) MODISOUT<br>ASTEROUT<br>2)<br>GENERICOUT<br>3)<br>4) GENERICOUT2<br>$\Rightarrow$ 1                                 |       |
| Select an action:                                                                                                    |       |
| NOTE: File "odl.txt" will be used for the following actions:                                                           |       |
| 1) ADD ESDTs in the file to "MODISOUT"<br>DELETE ESDTs in the file from "MODISOUT"<br>2)<br>3) Cancel<br>$\Rightarrow$ |       |

*Figure 4.11.15-12. Configure Production Module (2 of 4)* 

Select to either ADD or DELETE the ESDT Collections found in the input file to the selected Production Module. One of the following should appear:

| $\times$ xterm                                                                                         |  |
|----------------------------------------------------------------------------------------------------|--|
| 1) MODISOUT<br><b>ASTEROUT</b><br><sup>2)</sup>                                                        |  |
| 3) GENERICOUT<br>4) GENERICOUT2                                                                        |  |
| $\Rightarrow$ 1                                                                                        |  |
| Select an action:                                                                                      |  |
| NOTE: File "odl.txt" will be used for the following actions:                                           |  |
| 1) ADD ESDTs in the file to "MODISOUT"<br>DELETE ESDTs in the file from "MODISOUT"<br> 2)<br>3) Cancel |  |
| $\Rightarrow$ 1<br>Processing                                                                          |  |
| AST_L1B, 001                                                                                           |  |
| ESDIs successfully processed.<br>Press <enter> for Main Menu.</enter>                                  |  |
|                                                                                                    |  |

*Figure 4.11.15-13. Configure Production Module (3 of 4)* 

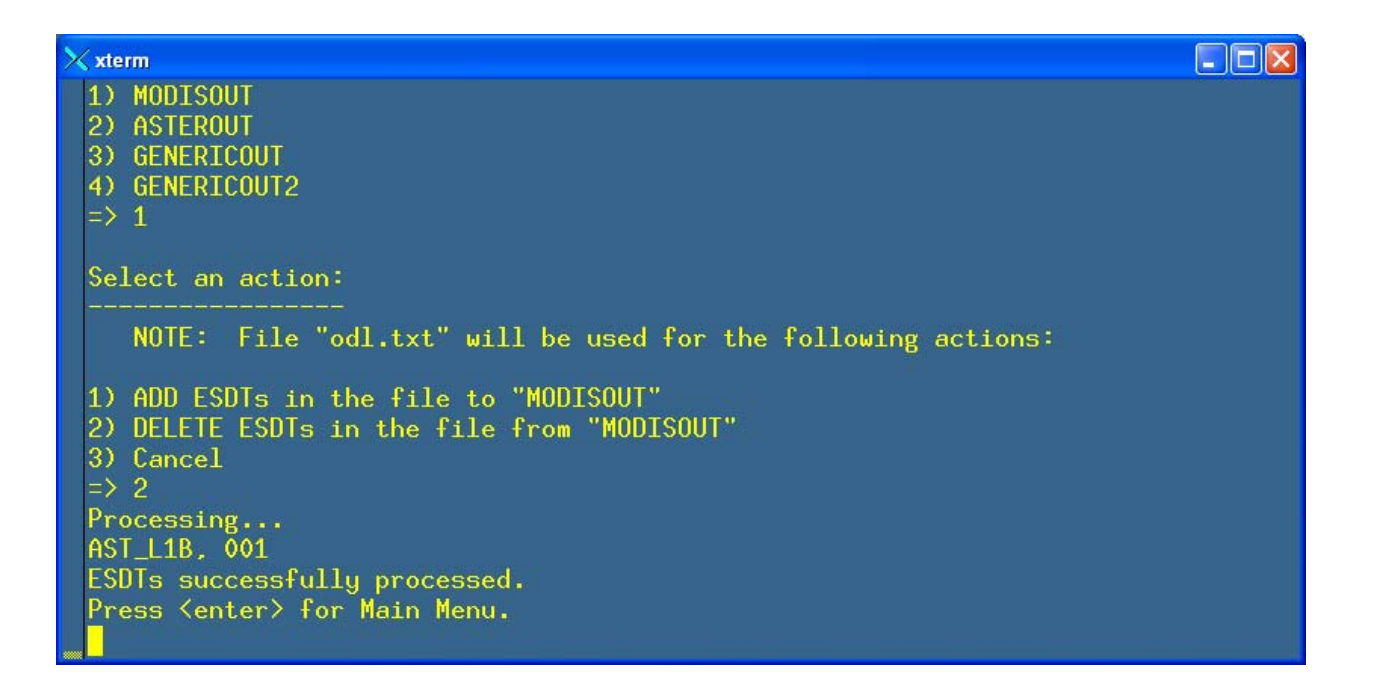

*Figure 4.11.15-14. Configure Production Module (4 of 4)* 

### **OMS Configuration CI Help**

Select "Help" from the main menu for a complete synopsis of the options and all available functions of the CI. The **–help** option also displays a brief overview of the input options. Below is part of the help text.

```
\chi f3ins01
                                                                                                      - \Box \times \vert\Rightarrow 4
  OMS Configuration CI 1.0 HELP
  Type "q" at any time to quit help.
 Usage:<br>EcOmConfig.pl [options]<br>.t /file>
  \lnot ot \langle \text{file}\rangleOrder tracking export file
  -s3esdt <file>
                              File containing Synergy III ESDT collections<br>File containing Synergy III FTP destinations
  -s3dest <file>
  SWITCH SERVER MODE
  This function toggles the server mode between "S3" and "S4". It
  sets a parameter in the database that the OMS Server picks up
  the next time it is started. It does not set the mode directly
  in the server.
  CONFIGURE MSS/OMS ORDER TRACKING
  This allows an authorized operator to edit the retention time
  period of order tracking information by source and by media type.
    More
```
*Figure 4.11.15-15. Help Screen* 

### **4.11.15.3 Required Operating Environment**

The following environment is required for the OMS Configuration CI to work properly.

The O/S requirements are Solaris 2.5.1 or better, or SGI IRIX6.5 or better.

### **4.11.15.4 Interfaces and Data types**

The OMS Configuration CI exchanges data between the Application (interaction w/ operator) and Sybase, using Perl DBI Modules.

#### **4.11.15.5 Databases**

The OMS Configuration CI accesses the OMS and MSS Accountability databases.

#### **4.11.15.6 Special Constraints**

There are no special constraints to running the OMS Configuration CI.

## **4.11.15.7 Outputs**

The Configuration CI is an interactive system, so messages and prompts are displayed to the operator on the screen. Error messages are displayed to the screen as well as printed to the log.

### **4.11.15.8 Events and Messages**

The Configuration CI writes status and error messages to the EcOmConfig.log file in the directory /usr/ecs/<MODE>/CUSTOM/logs.

### **4.11.15.9 Reports**

The Configuration CI does not generate reports.

This page intentionally left blank.
# **4.11.16 Bulk URL Utility**

The Bulk URL utility (EcBmBulkURL) exports to ECHO the metadata content of products in the Data Pool, including their ftp URLs, based on an assumption that the product is an ECS data type and that the information about the product in the ECS Science Data Server has already been exported to ECHO by the Bulk Metadata Generation Tool (BMGT).

# **4.11.16.1 Using the BulkURL Utility**

The Bulk URL Utility is executed via a start script (EcBmBulkURLStart, located in the /usr/ecs/<mode>/CUSTOM/utilities directory), which takes two command line parameters. Table 4.11.16-1 provides a description of these parameters.

| <b>Parameter Name</b> | <b>Required</b> | <b>Description</b>                                                                                       |
|-----------------------|-----------------|----------------------------------------------------------------------------------------------------|
| <mode></mode>         | Yes             | The operational mode where the utility will be run (e.g., OPS,<br><b>TS1, TS2)</b>                       |
| <"Insert" "Delete">   | Yes             | Indicates whether the Bulk URL utility should report Data Pool<br>inserts or Data Pool deletions to ECHO |

*Table 4.11.16-1. Command Line Parameters* 

Examples of command lines for Bulk URL execution are:

**EcBmBulkURLStart OPS Insert** – runs the Bulk URL utility in OPS mode, with the Insert option

**EcBmBulkURLStart TS1 Delete –** runs the Bulk URL utility in TS1 mode, with the Delete option

The "Insert" and "Delete" command line options are described below.

# **4.11.16.1.1 Insert**

With the Insert option, the BulkURL utility is run on a daily cron job or from the command line, and should be run after the daily BMGT run has completed (this maximizes the probability that ECHO has already received information about the granules from the BMGT and has added the granules to its inventory).

With the Insert option, the BulkURL utility will export an xml representation of the ftp URL information for science files, metadata files, and browse files associated with Data Pool granules, which meet all of the following conditions:

a) The granule is in a collection which is eligible for export (from Data Pool) to ECHO.

This is determined by whether the bulkExportedFlag = " $Y$ " for that collection in the DlCollections table in the Data Pool database. (NOTE: The BMGT determines which collections are eligible for export (from SDSRV) using the EcBmBMGTGroup.xml file in the /usr/ecs/<mode>/CUSTOM/cfg directory on x0acs0n, but the BulkURL utility uses the bulkExportedFlag in DlCollections instead.) DAAC operations staff should set the bulkExportedFlag for each collection that is also exported by the BMGT, according to DAAC export policy. The bulkExportedFlag should then only be changed if the export policy changes.

b) The granule was inserted into the Data Pool during the time period specified by the run. This time period is either:

- 1) a time period ending when the BulkURL utility begins its run, if the EcBmBulkURLConfigParams.xml file has doPreviousFlag  $=$  true; the time period can be in days (duration  $=$  day and count  $=$  <number of days>), or hours (duration  $=$  hour, and  $count =$ <number of hours>); or
- 2) the time period between a specified start and end date/time, if doPreviousFlag = false and <start Date> and <end Date> are specified in the EcBmBulkURLConfigParams.xml file.

c) The granule is not an "order only" granule, i.e., it was not placed in the Data Pool for the sole purpose of fulfilling a specific OMS order. If the granule is an "order only" granule, the isOrderOnly flag in the DlGranules table will have been turned on when the granule was inserted in the Data Pool. (This constraint was introduced with Release 7.0, when the Data Pool began to be used as a staging area for OMS orders. The intent of the BulkURL utility is only to export Data Pool URLs for granules placed in the Data Pool by subscription or batch insert – these granules are intended to be available to the general Data Pool user community).

# **4.11.16.1.2 Delete**

With the Delete option, the BulkURL utility will export an XML representation of a list of granuleURs for Data Pool granules, which meet all of the following conditions:

1) The granule is in a collection which is eligible for export (from Data Pool) to ECHO.

This is determined by whether the bulkExportedFlag = "Y" for that collection in the DlCollections table in the Data Pool database. (See above)

2) The granule will be deleted from the Data Pool in this (possibly two-part) run of the Cleanup utility (i.e., the granule is represented in the DlFilesToBeDeleted table in the Data Pool database)

3) The granule is not "order only"

The BulkURL utility is run with the "Delete" option as an integral part of the Data Pool Cleanup utility. When the Cleanup utility is run, the operator chooses whether to run the cleanup as a one pass (setting the echo mode command line parameter to "deleteall") or two-pass (setting the echo mode command line parameter to "predelete' on the first pass, and setting the echomode command line parameter to "finishdelete" on the second pass) process.

In the one-pass process (echomode = "deleteall"), Cleanup will delete expired granules from the Data Pool and will invoke the Bulk URL utility to notify ECHO of the deletions. If the one pass Cleanup process is used, it will be possible for a granule to be deleted from the Data Pool before ECHO removes the granule from its inventory, thus making it possible for an ECHO user to receive an error when attempting to access an already-deleted granule.

In the two-pass process, during the first pass (echomode  $=$  "predelete"), Cleanup will determine which granules are expired, will invoke the Bulk URL utility to notify ECHO of their pending deletion, but will not actually delete the granules. After a time lag during which ECHO removes the to-be-deleted granules from its inventory, Cleanup is run in the second pass (echomode  $=$ 

"finishdelete") and all of the to-be-deleted granules are actually removed from the Data Pool. The Bulk URL utility is not invoked during the second pass of the Cleanup utility.

Use of the Cleanup echo mode command line parameter is described in more detail in the Data Pool Cleanup Utility section of this 609 document (4.12.9).

# **4.11.16.2 Bulk URL Utility Configuration File**

The Bulk URL utility uses an xml configuration file, EcBmBulkURLConfigParams.xml, located in the /usr/ecs/<mode>/CUSTOM/cfg directory on the x0dps01 host. The configuration parameters are stored in xml format (<parameter name>parameter value</parameter name>), with each parameter/value pair as a separate line entry in the file. Table 4.11.16-2 describes the configuration parameters that can be set by the DAAC operations staff.

| <b>Parameter Name</b>                    | <b>Value Description</b>                                                                                                    |  |
|------------------------------------------|----------------------------------------------------------------------------------------------------|--|
| debug, level                             | Debug level for debug log                                                                                                    |  |
| log, level                               | Logging level of the application log                                                                                                    |  |
| jdbc, url                                | "jdbc:sybase:Tds: <sybase host="" name="" server="">:<sybase server<br="">port&gt;/<sybase name="" server="">", e.g.,<br/>jdbc:sybase:Tds:p0acg05:3005/p0acg05_srvr</sybase></sybase></sybase>                                                                                                    |  |
| insert, previousRange,<br>doPreviousFlag | "true" if the time period for which the Bulk URL utility reports Data<br>Pool inserts or deletions to ECHO is the time period ending when<br>the run begins, and of duration indicated by the <duration> and<br/><count> parameters; "false" if the time period of the run is specified<br/>using the <startdate> and <enddate> parameters</enddate></startdate></count></duration> |  |
| insert, previousRange,<br>duration       | "day" if the time period of the run is measured in days; "hour" if the<br>time period of the run is measured in hours; only valid if<br>$doPreviousFlag = true.$                                                                                                    |  |
| insert, previousRange,<br>count          | Integer indicating how many days or hours (depending on value of<br><duration> parameter) will be in the time period of the run; only valid<br/>if doPreviousFlag = true</duration>                                                                                                    |  |
| insert, startDate                        | The start date of the time period of the run; only valid if<br>$doPreviousFlag = false$                                                                                                    |  |
| insert, endDate                          | The end date of the time period of the run; only valid if<br>$doPreviousFlag = false$                                                                                                    |  |
| owsdeletes,<br>isOwsDeploymentSite       | "true" if the site is enabled for OWS; "false" otherwise                                                                                                    |  |
| outputDirectory                          | Directory where output file from Bulk URL utility will be placed for<br>default ftppull access; of the form<br>/datapool/ <mode>/user/<filesystem>/URLExport</filesystem></mode>                                                                                                    |  |
| socksProxyHost                           | Proxy host (firewall ip address) used by FTP utils to ftp the<br>generated xml files.                                                                                                    |  |
| socksProxyPort                           | Proxy port (firewall port) used by FTP utils.                                                                                                    |  |
| ftpHost                                  | Full path name of the host where the Data Pool runs; <ftphost> will<br/>be used to construct the Data Pool urls in the Bulk URL utility's<br/>output file.</ftphost>                                                                                                    |  |

*Table 4.11.16-2. Configuration Parameters (1 of 2)* 

| <b>Parameter Name</b> | <b>Value Description</b>                                                                                                    |  |
|-----------------------|----------------------------------------------------------------------------------------------------|--|
| ftpDestHost           | Full path host name of the ECHO destination host where the Bulk<br>URL output file will be pushed                                                                                                    |  |
| ftpPort               | ftp port number at ECHO (normally 21)                                                                                                    |  |
| ftpDestination        | Full path directory and file name on the ftpDestHost where the Bulk<br>URL output file will be pushed                                                                                                    |  |
| ftpUser               | "anonymous:" (this is the account to be used for ftp access at<br>ECHO)                                                                                                    |  |
| ftpPassword           | Anonymous ftp password for FTP access at ECHO(this should be an<br>email address)                                                                                                    |  |
| ftpWait               | Number of seconds to wait before retrying a failed ftp                                                                                                    |  |
| ftpRetry              | Number of times to try to ftppush the Bulk URL output file to the<br>ftpDestination on the ftpDestHost. If, after this number of tries, the<br>ftppush is still unsuccessful, an email will be sent to the <toemail><br/>email address indicating that the file could not be pushed, but is<br/>available for pull at <output directory=""></output></toemail> |  |
| fromEmailAddress      | The DAAC sender address for email notifications of unsuccessful<br>ftppush of Bulk URL output file.                                                                                                    |  |
| fromEmailHost         | Email host of the sender.                                                                                                    |  |
| toEmail               | Address to which email should be sent indicating that ftppush of the<br>Bulk URL output file has been unsuccessful. Note that <toemail><br/>may contain several email addresses separated by commas.</toemail>                                                                                                    |  |
| dataCenterID          | Will be used as prefix to output file names to indicate to ECHO the<br>source of the output file; e.g. "PVC", "EDC", etc.                                                                                                    |  |
| dtdLocation           | Web location address where dtd files are installed                                                                                                    |  |
| delFileName           | "true" or "false"; if <delfilename> is set to true, the output files<br/>generated by the Bulk URL utility are deleted from the<br/><outputdirectory> after a successful ftp push to the <ftpdestination><br/>directory.</ftpdestination></outputdirectory></delfilename>                                                                                      |  |

*Table 4.11.16-2. Configuration Parameters (2 of 2)* 

# **4.11.16.3 Required Operating Environment**

The Bulk URL Utility runs on a SUN platform.

# **4.11.16.4 Interfaces and Data Types**

Table 4.11.16-3 lists the supporting products that this tool depends upon in order to function properly.

| <b>Product Dependency</b> | <b>Protocols Used</b> | <b>Comments</b>         |
|---------------------------|-----------------------|-------------------------|
| Data Pool database        | SQL                   | Via SQL server machines |

*Table 4.11.16-3. Interface Protocols* 

# **4.11.16.5 Special Constraints**

The Bulk URL utility runs only if the Data Pool database server is running and if the Data Pool database is available. It also assumes the stored procedures are present.

### **4.11.16.6 Outputs**

The BulkURL utility exports Data Pool information to ECHO in a file called <DAAC>InsURL.<datetimestamp>.xml (with the Insert option) or <DAAC>DelURL.<datetimestamp>.xml (with the Delete option). These output files are pushed to the ftp destination configured in EcBmBulkURLConfigParams.xml (<ftpDestHost>, <ftpDestination>). If, after a configurable number of tries (<ftpRetry>), the file cannot be pushed to this location, an email will be sent to a configurable email address (<toEmail>; note that <toEmail> may contain several email addresses separated by commas) indicating that the file could not be pushed, but is available for pull at /datapool/<mode>/user/<filesystem>/URLExport.

If <delFileName> is set to true in EcBmBulkURLConfigParams.xml, the xml files generated by the BulkURL utility are deleted from the /datapool/<mode>/user/<filesystem>/URLExport directory after a successful ftp push to the <ftpDestination> directory.

A sample Bulk URL output file with the **insert** option is:

```
<?xml version="1.0" encoding="UTF-8"?> 
<!DOCTYPE ProviderAccountService SYSTEM 
"http://http://f3ins01.east.hitc.com:24211/BMGTUpdateMetadata.dtd"> 
<ProviderAccountService> 
     <UpdateMetadata> 
         <Granule> 
             <Target>
                 <ID>SC:MOD13A2.004:13576</ID> 
                 <ProviderLastUpdateDateTime>2005-04-05 
08:56:53.6</ProviderLastUpdateDateTime>
                  <SaveDateTimeFlag><DONTSAVE/></SaveDateTimeFlag>
             </Target> 
             <Add> 
       <QualifiedTag>OnlineAccessURLs/OnlineAccessURL/URL</QualifiedTag>
       <MetadataValue>ftp://f0dps01/FS1//MOLT/MOD13A2.004/2004.01.01/lab
       test_9846</MetadataValue>
             </Add> 
             <Add> 
      <QualifiedTag>OnlineAccessURLs/OnlineAccessURL[URL="ftp://f0dps01
       /FS1//MOLT/MOD13A2.004/2004.01.01/labtest_9846"]/MimeType</Qualif
```

```
 iedTag>
```
 **<MetadataValue>**application/x-hdfeos**</MetadataValue> </Add>** 

#### **<Add>**

**<QualifiedTag>**GranuleOnlineResources/OnlineResource/OnlineResourc eURL**</QualifiedTag>**

```
<MetadataValue>ftp://f0dps01/FS1//MOLT/MOD13A2.004/2004.01.01/lab
       test_9846.xml</MetadataValue> 
              </Add> 
              <Add> 
      <QualifiedTag>GranuleOnlineResources/OnlineResource[OnlineResourc
       eURL="ftp://f0dps01/FS1//MOLT/MOD13A2.004/2004.01.01/labtest_9846
       .xml"]/OnlineResourceType</QualifiedTag>
        <MetadataValue>METADATA</MetadataValue> 
              </Add> 
              <Add> 
      <QualifiedTag>GranuleOnlineResources/OnlineResource[OnlineResourc
       eURL="ftp://f0dps01/FS1//MOLT/MOD13A2.004/2004.01.01/labtest_9846
      .xml"]/OnlineResourceMimeType</QualifiedTag>
      <MetadataValue>text/xml</MetadataValue> 
              </Add> 
         </Granule> 
     </UpdateMetadata> 
</ProviderAccountService>
A sample Bulk URL output file with the delete option is: 
<ProviderAccountService> 
<UpdateMetadata> 
       <Granule> 
       <Target> 
              <ID>SC: MOD11A1.004: 127680</ID> 
              <ProviderLastUpdateDateTime>2005/04/11 
             11:37:51</ProviderLastUpdateDateTime> 
              <SaveDateTimeFlag> 
                    <DONTSAVE/> 
             </SaveDateTimeFlag> 
      </Target> 
       <Delete>
```

```
 <QualifiedTag>OnlineAccessURLs</QualifiedTag> 
       </Delete> 
       </Granule> 
</UpdateMetadata> 
</ProviderAccountService>
```
#### **4.11.16.7 Event and Error Messages**

Usage errors will be displayed to the screen. Processing error messages are written to the log files.

#### **4.11.16.8 Reports**

None

#### **4.11.16.9 Logs**

The utility produces two log files in the /usr/ecs/<mode>/CUSTOM/logs directory:

- 1) An application log file called EcBmBulkURL.ALOG.
- 2) A debug log called EcBmBulkURLDebug.log.

If these log files already exist, the files are time stamped and saved in the logs directory, and new logs are created. If there are no existing logs files by these names, new log files with these names will automatically be created when the Bulk URL Utility is invoked.

# **4.11.16.10 Recovery**

The Bulk URL utility does not perform automatic recovery operations. If the log file indicates that the utility failed to run to successful completion, the utility should be reinvoked.

(NOTE: If the Data Pool Cleanup utility fails to invoke the Bulk URL utility, the Cleanup utility will create a recovery file. Whenever the Bulk URL utility is invoked with the "Delete" option, it will always process Cleanup's recovery file first, if it exists. The path and filename of the Cleanup recovery file is in the EcBmBulkURLConfigParams.xml file; see the delRecoveryFile parameter (not configurable via ECSAssist).)

# **4.11.16.11 Sybase Error Handling**

If a Sybase error occurs, the actual Sybase error string will be displayed on the screen and in the log. Possible Sybase errors are that the database server is unavailable, that the connection to the database was dropped, or that there was an error executing the stored procedure. In the event of a Sybase-sourced error, the utility will immediately stop running.

This page intentionally left blank.

# **4.11.17 OmPdCleanup GUI**

This Tool Command Language (Tcl) GUI cleans up or archives files that are no longer needed for reference, reuse, or troubleshooting. These include:

- EcOmPdModule debug logs
- order summary files
- tape label files
- QC reports and logs.

These files can be removed or archived to different directories at intervals using the OmPdCleanup GUI. Other artifacts from Physical Media production are cleaned up regularly after each request is shipped or canceled by the Order Manager Server in a call to OmPdCleanup.pl. OmPdCleanup.pl, which runs on the physical media box, cleans up the staging directory, the Rimage control file, the ISO image file, and the files used to build the jewel case insert file.

# **4.11.17.1 OmPdCleanup GUI Location**

The OmPdCleanup GUI is located under /usr/ecs/\$MODE/CUSTOM/utilities

The location of the archive directory is configurable in /usr/ecs/\$MODE/CUSTOM/cfg/EcOmPdModule.CFG

Table 4.11.17-1 describes the common ECS operator functions performed through the OmPd Cleanup Manager.

| Operating<br><b>Function</b>                                | GUI<br><b>Controls</b>          | <b>Description</b>                                                                                                    |
|-------------------------------------------------------------|---------------------------------|----------------------------------------------------------------------------------------------------|
| Remove or<br>Archive<br>DebugLog files                      | Radio<br>button &<br>edit field | Delete or archive the individual debug logs left by EcOmPdModule.<br>The location of these files is configurable in<br>/usr/ecs/\$MODE/CUSTOM/cfg/EcOmPdModule.CFG but are usually<br>found in /usr/ecs/MODE/CUSTOM/logs on the dig06 box. The names<br>of these files are Request_Volume.log |
| Remove or<br>Archive the<br>Summary files                   | Radio<br>button &<br>edit field | Delete or archive the summary files. The location of these files is in<br>/usr/ecs/\$MODE/CUSTOM/data/OMS/PDS/summary                                                                                                    |
| Remove or<br>Archive the<br><b>Label Directory</b><br>files | Radio<br>button &<br>edit field | Delete or archive the Jewel Case Insert files, tape label files, and any<br>other files left under /usr/ecs/\$MODE/CUSTOM/data/OMS/PDS/label<br>from an incomplete request cleanup                                                                                                    |
| Remove or<br>Archive the QC<br>Reports and the<br>QC logs   | Radio<br>button &<br>edit field | Delete or archive the QC log, the QC Summary file, and any of the<br>individual QC Reports. These are found under:<br>/usr/ecs/\$MODE/CUSTOM/data/OMS/PDS/QC                                                                                                    |

*Table 4.11.17-1. OmPd Cleanup Manager Common Operator Functions (1 of 2)* 

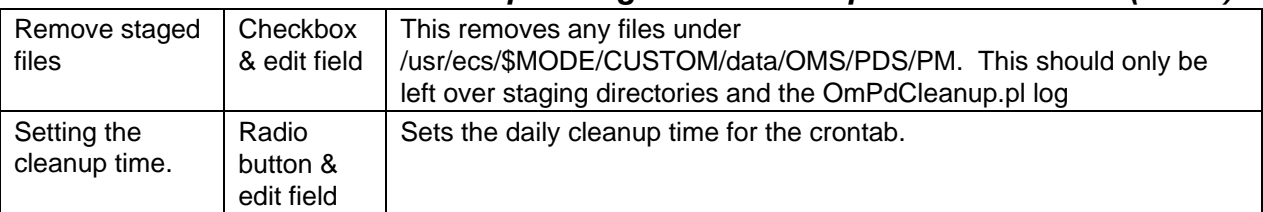

# *Table 4.11.17-1. OmPd Cleanup Manager Common Operator Functions (2 of 2)*

# **4.11.17.2 OmPdCleanup GUI Startup**

- 1. Make sure that a crontab for cmshared exists on the dig06 box the application will give an error if the crontab file does not exist.
- 2. If running for the first time remove ~/.pdscleanup if it exists.
- 3. setenv \$MODE
- 4. Make sure that your DISPLAY variable is set.
- 5. From the command line run: /usr/ecs/\$MODE/CUSTOM/utilities/OmPdCleanupGUI

#### pdscleanup

When the OmPdCleanup GUI starts up it reads  $\sim$ /.pdscleanup. If this file exists and belongs to an earlier version the GUI may complain and fail to come up. If this is the case, delete the existing ~/.pdscleanup.

#### Legacy PDS Cleanup GUI

It should not conflict with the legacy PDS cleanup manager because the legacy cleanup manager should be editing the pds' account crontab and the pdscleanup file in the pds account home directory.

Make sure there is an existing crontab file. It will fail on exit if the crontab file does not already exist. If this is the case just run crontab –e and enter some commented text. Then rerun OmPdCleanup GUI.

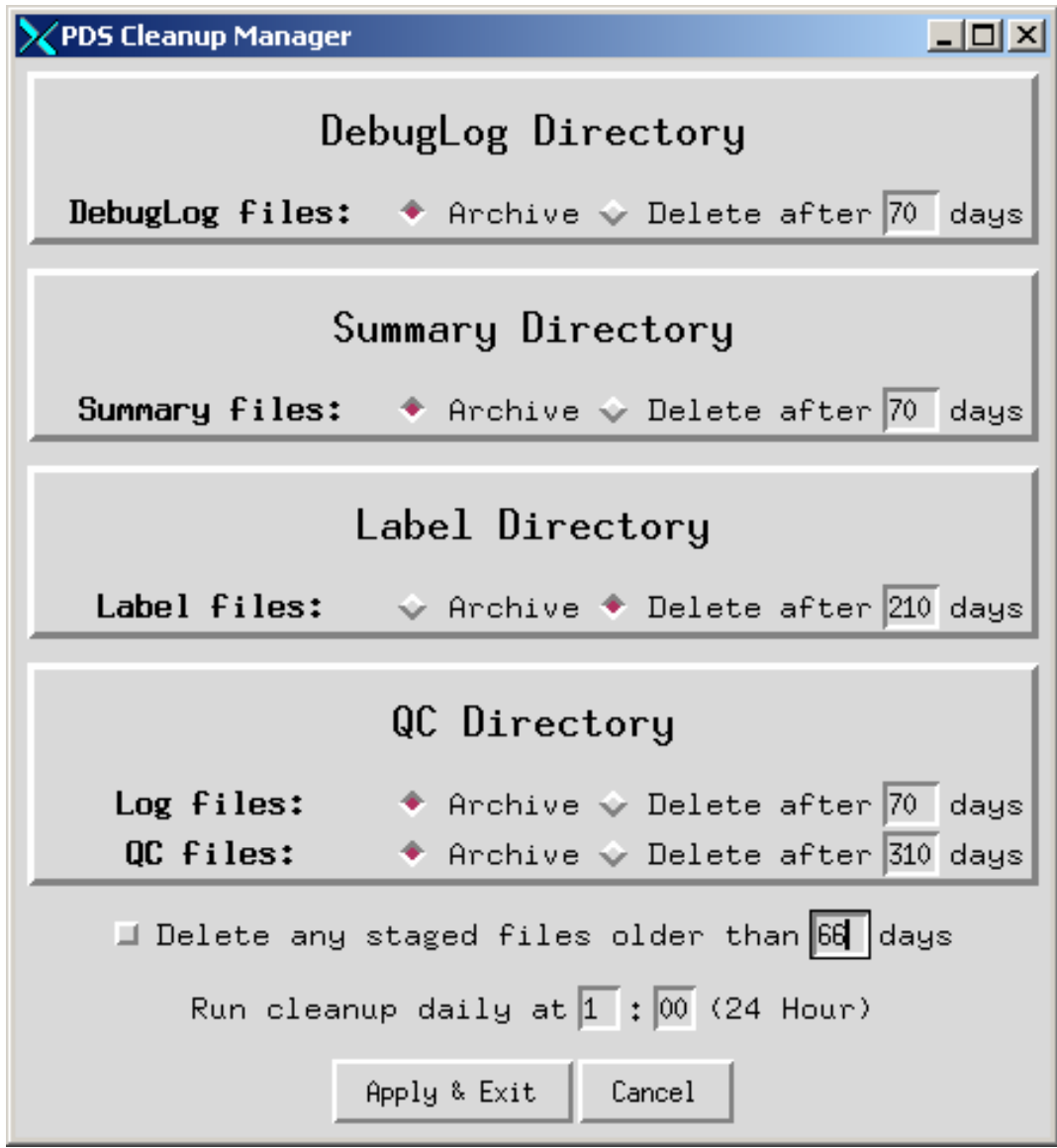

*Figure 4.11.17-1. OmPdCleanup GUI Dialog Box* 

Running the GUI creates 3 files:

- $\bullet$   $\sim$ /.pdscleanup
	- o Startup options
- /usr/ecs/\$MODE/CUSTOM/utilities/cleanup.sh
	- o Contains the ksh commands to move or delete files over a certain age
- crontab

# **4.11.17.3 Trouble Shooting**

Set environment variables DISPLAY and MODE

When it starts up it reads  $\sim$ /.pdscleanup. If this file exists and belongs to an earlier version the GUI may complain and fail to come up. If this is the case, delete the existing  $\sim$ /.pdscleanup.

It should not conflict with the legacy PDS cleanup manager because the legacy cleanup manager should be editing the pds' account crontab and the .pdscleanup file in the pds account home directory.

It will fail on exit if the crontab file does not already exist. If this is the case just run crontab  $-e$ and enter some commented text. Then rerun OmPdCleanup GUI.

# **4.11.17.4 OmPdCleanup GUI Main Screen**

The OmPdCleanup GUI dialog box (Figure 4.11.17-1) contains options to delete or archive debug logs, summary files, label files and QC artifacts. It also allows for the deletion of stale staging directories resulting from incomplete runs. Lastly the dialog box has fields to direct the timing of the cron.

# **4.11.17.5 Required Operating Environment**

The following environment is required for the OmPdCleanup GUI to work properly:

• The O/S requirements are Irix65 or higher

### **4.11.17.6 Databases**

The OmPdCleanup GUI does not access any databases.

# **4.11.17.7 Special Constraints**

There are no special constraints to running the OmPdCleanup GUI.

#### **4.11.17.8 Outputs**

There are no outputs from the OmPdCleanup GUI except for the error messages.

# **4.11.17.9 Event and Error Messages**

The OmPdCleanup GUI writes no status and error messages.

#### **4.11.17.10 Reports**

The OmPdCleanup GUI does not generate reports.

# **4.12 Common Services Tools**

This section describes the tools used by DAAC operators on a day-to-day basis:

- 1. Common Desktop Environment (CDE) Tool
- 2. Microsoft Office Professional
- 3. Netscape Communicator
- 4. Sun ONE Web Server
- 5. EOSView
- 6. ASTER On-Demand Product Request Form (ODFRM)
- 7. Subscription Server
- 8. Batch Insert Utility
- 9. Data Pool Cleanup Utility
- 10. Update Granule
- 11. Data Pool Access Statistics Utility (DPASU) Rollup Scripts
- 12. Data Pool Access Statistics Utility (DPASU) Maintenance Scripts
- 13. Most Recent Data Pool Inserts Utility
- 14. Data Pool Collection-to-Group Remapping Utility
- 15. Data Pool QA Update Utility
- 16. Data Pool Move Collections Utility
- 17. Data Pool Hidden Scrambler Utility
- 18. OWS Binding Utility
- 19. Operability GUI

This page intentionally left blank.

# **4.12.1 Common Desktop Environment (CDE) Tool**

The ECS uses the Common Desktop Environment (CDE) Tool COTS package to manage X windows. It is a commercial graphical user interface for UNIX supporting AIX, Digital UNIX and Solaris operating systems. It provides users registered at an ECS site with generalized support for performing the basic operations listed in Table 4.12.1-1.

| Operating<br><b>Function</b>            | <b>GUI</b>                                 | <b>Description</b>                                                                                                    | When and Why to Use                        |
|-----------------------------------------|--------------------------------------------|----------------------------------------------------------------------------------------------------|--------------------------------------------|
| Start a desktop<br>session              | Basic login with<br>userid and<br>password | Invokes the CDE window<br>manager.                                                                                    | Access an ECS host.                        |
| Use the Front Panel                     | <b>Front Panel</b><br>window               | Contains set of controls for<br>performing common tasks<br>(i.e., calendar, email, clock,<br>print, file management). | As needed during work<br>session.          |
| Manage files                            | File Manager                               | File management tool.                                                                                                 | Perform file<br>navigation/manipulation.   |
| Use Application<br>Manager              | Application<br>Manager                     | How to run applications using<br>Application Manager, the<br>main repository for<br>applications in CDE.              | Need to invoke applications.               |
| Customize the<br>desktop<br>environment | <b>Style Manager</b>                       | Allow for customizing the<br>look and behavior of desktop.                                                            | Need to customize desktop<br>environment.  |
| Use text editor                         | <b>Text Editor</b>                         | Supports creation/editting of<br>short documents (e.g.,<br>memos, mail, resource files).                              | Need to create short<br>documents.         |
| Print                                   | Printing                                   | Explains how to access<br>printers.                                                                                   | Need to print/change default<br>printer.   |
| <b>Use Terminal</b>                     | Terminal                                   | Explains how to display and<br>customize terminal emulator<br>windows on desktop.                                     | Need to access control<br>terminal window. |
| Use Icon editor                         | <b>Icon Editor</b>                         | Creates files for use as<br>desktop icons or backdrops.                                                               | Need to create icons/<br>backdrops.        |
| Use Image Viewer                        | Image Viewer                               | Allows for capture, viewing,<br>editing, printing, and<br>translation of monochrome/<br>color image files.            | Need to perform image<br>manipulation.     |

*Table 4.12.1-1. Common ECS Operator Functions Performed with CDE* 

# **4.12.1.1 Quick Start Using the Common Desktop Environment (CDE) Tool**

After being registered as an ECS user by the site administrator, the user accesses the CDE window manager by logging into an ECS host using a defined UserID and password.

# **4.12.1.2 CDE Main Screen**

Figure 4.12.1-1 presents an example of the type of support provided by the CDE Window Manager.

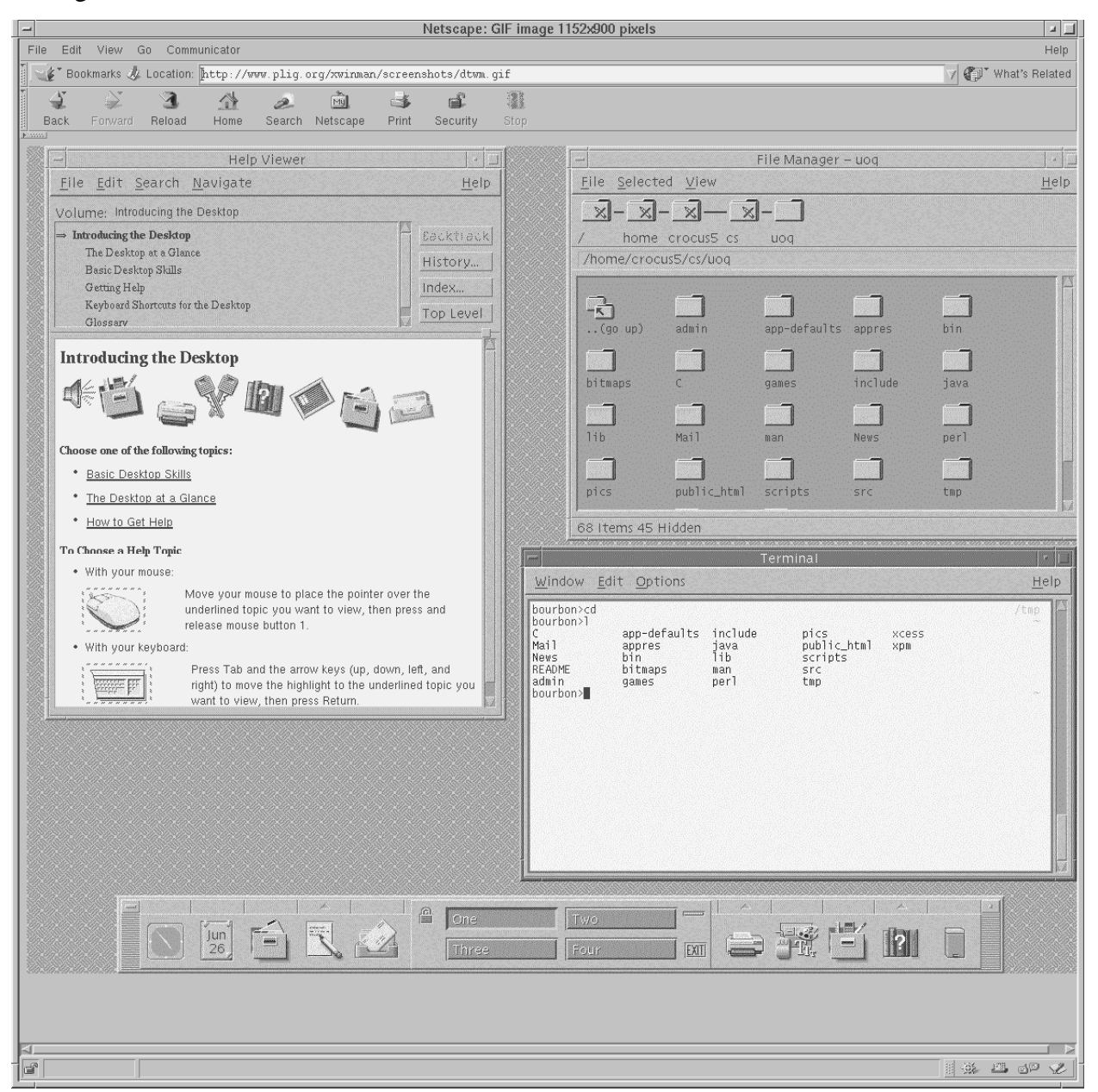

*Figure 4.12.1-1. Example of CDE Window Manager Support Features* 

The Front Panel window at the lower part of the screen contains a set of icons allowing access to common support features. Through this panel the user can obtain time, date, monitor schedule, access email, edit text files, print, access file manager to navigate the file system, and application manager to invoke and manage custom applications.

The Help Viewer window to the left of the screen is a support feature the user can invoke to obtain detailed online explanation of CDE support capabilities.

The File Manager window at the upper right of the screen supports navigating the file system and creating, deleting, and moving file objects.

The Terminal window below the File Manager on the screen allows Unix command line access to operating system services.

In addition to the help accessible to the online user, detailed documentation of CDE capabilities from the user standpoint and the system administrator are available from the Sun vendor at the web location:

http://docs.sun.com.

# **4.12.1.3 Required Operating Environment**

Refer to the Solaris Common Desktop Environment: Advanced User's and System Administrator's Guide available at the Sun vendor's documentation link.

### **4.12.1.4 Databases**

None.

# **4.12.1.5 Special Constraints**

Access to CDE is available only to registered users of ECS sites.

# **4.12.1.6 Outputs**

The Common Desktop only outputs event and error messages.

# **4.12.1.7 Event and Error Messages**

CDE issues both status and error messages to the operator screen. Error messages are listed in the CDE support documentation accessible at the web link:

http://docs.sun.com.

#### **4.12.1.8 Reports**

None.

This page intentionally left blank.

# **4.12.2 Microsoft Office Professional**

EMD provides Microsoft Office Professional to the DAACs to support general office automation tasks. Table 4.12.2-1 lists the operational tasks supported in the Office Professional package.

| <b>Operating</b><br><b>Function</b> | <b>GUI Program</b> | <b>Description</b>                                                                                                    | When and Why to Use                                                                                                    |
|-------------------------------------|--------------------|----------------------------------------------------------------------------------------------------|----------------------------------------------------------------------------------------------------|
| Word<br>processing                  | Microsoft Word     | Allows operator to create, edit,<br>open, save, and print documents.<br>Allows incorporation of material<br>generated in Excel and<br>PowerPoint.                                    | To create and maintain<br>DAAC policies and<br>procedures.                                                                           |
| Develop a<br>spreadsheet            | Microsoft Excel    | Allows operator to manage,<br>format, chart and analyze data<br>imported from the MSS<br>database.                                                                                   | Imports data from the<br>MSS database to create<br>a report on an as needed<br>basis.                                                |
| Develop a<br>presentation           | PowerPoint         | Allows operator to produce<br>presentation slides, drawings,<br>handouts, speaker notes,<br>outlines and graphs.<br>Allows incorporation of material<br>generated in Excel and Word. | To develop briefings on<br>an as needed basis.                                                                                       |
| Develop a<br>database               | Microsoft Access   | Allows operator to define, create,<br>and maintain databases.<br>Allows operator to query<br>database information and<br>generate reports.                                           | Provides support for as-<br>needed database<br>querying and reporting<br>Allows export of data to<br>Word and Excel for<br>analysis. |

*Table 4.12.2-1. Common ECS Operator Functions Performed with Microsoft Office* 

# **4.12.2.1 Quick Start Using Microsoft Office Professional**

Microsoft's Program Manager contains the Microsoft Office Professional icon, which can be selected to provide Excel, Word, PowerPoint, and Access icons that launch the applications. Refer to the following Microsoft documentation for more details about its applications:

*Microsoft Word User's Guide Microsoft Excel User's Guide Microsoft PowerPoint User's Guide Microsoft Access User's Guide* 

The documentation of Microsoft Office Professional used as a basis and referenced in this section, is for use with the Windows XP operating system.

Microsoft Office Professional is installed exclusively on PCs.

# **4.12.2.2 Invoking Microsoft Office Professional**

On a PC running Windows XP, the Microsoft Office Professional products can be invoked from the Office toolbar (if present) or the "Start" menu on the desktop display.

# **4.12.2.3 Required Operating Environment**

For all COTS packages, appropriate information on operating environments, tunable parameters, environment variables, and a list of vendor documentation can be found in a Configuration Management controlled document for each product.

# **4.12.2.3.1 Interfaces and Data Types**

The Microsoft Office Professional applications Word, Excel, PowerPoint, and Access work alike and interface with each other as if each were a single program.

# **4.12.2.4 Databases**

The individual Microsoft Office products maintain their "products" in proprietary file structures:

MS Word = **.doc**  $MS$  EXCEL  $=$   $xls$ MS PowerPoint = **.ppt**  MS Access = **.mdb**

Each release of these products can accept output from previous releases of the same product, and generally, their competitor's products available at the time of their release. However, they may not be able to use the same file extension name structures created by a later release. See the Special Constraints Section 4.12.2.5 below.

# **4.12.2.5 Special Constraints**

The version of Microsoft Office Professional installed is Office 2003 for Windows XP. Users must take care when importing files (.doc, .xls, .ppt, and .mdb) and ensure the files are not produced by a later version of these products.

# **4.12.2.6 Outputs**

The Microsoft Office Professional products display their outputs on screen and produce printed output appropriate to the product.

# **4.12.2.7 Event and Error Messages**

Microsoft Office Professional provides help windows to identify and explain any Microsoft Office error messages.

# **4.12.2.8 Reports**

Refer to the associated Microsoft User Guide for detailed information on the generation of reports using Word, Excel, PowerPoint, and Access.

### **4.12.3 Netscape Communicator**

Netscape Communicator is a GUI interface for browsing the World Wide Web (WWW) and for obtaining information from other sources. Some of the Netscape Communicator functions are:

View/process text/html files as well as other MIME formats Provide an interface to Telnet, Gopher, FTP, Email, and Newsgroups Read content of bulletin boards on the world-wide-web

Netscape Communicator is used to perform the following operator functions listed in Table 4.12.3-1. Please refer to the Netscape Communication's Help option for additional information on functionality not explicitly mentioned here.

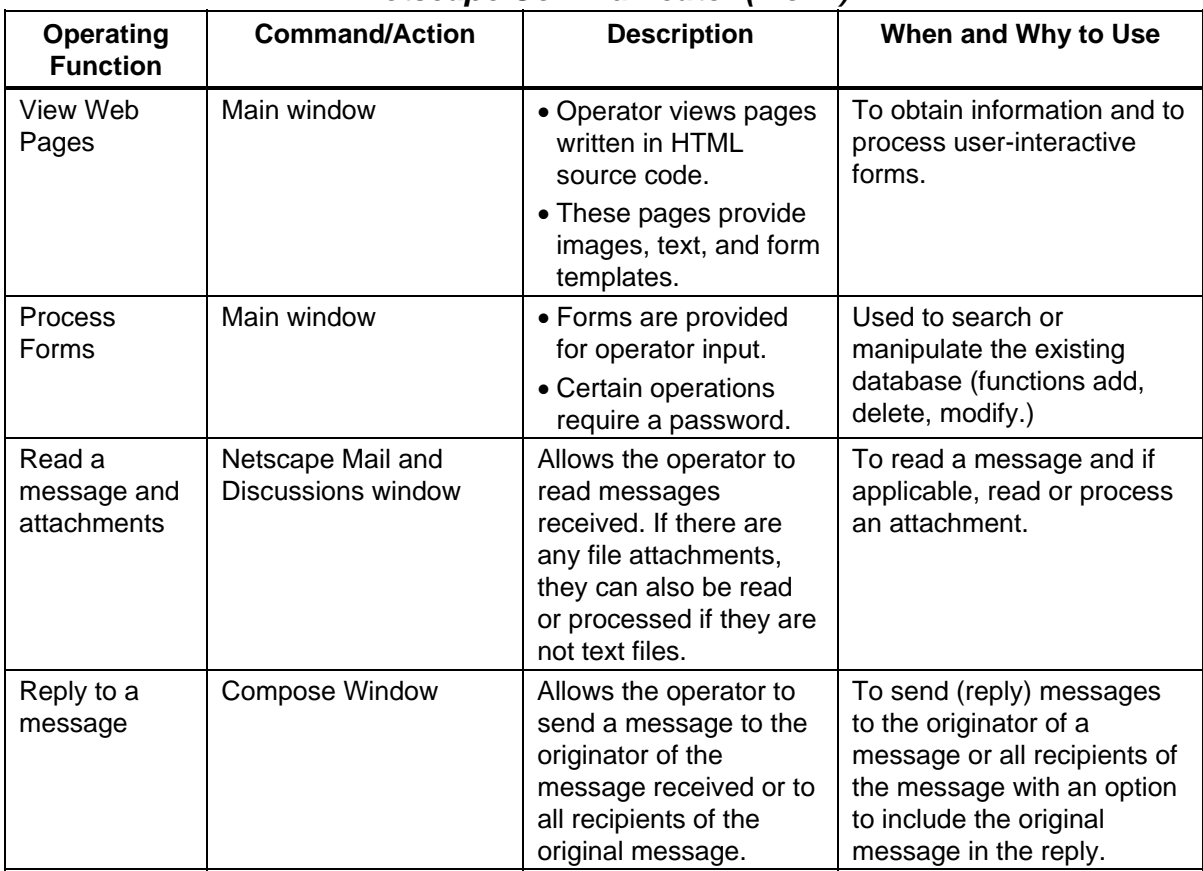

# *Table 4.12.3-1. Common ECS Operator Functions Performed with Netscape Communicator (1 of 2)*

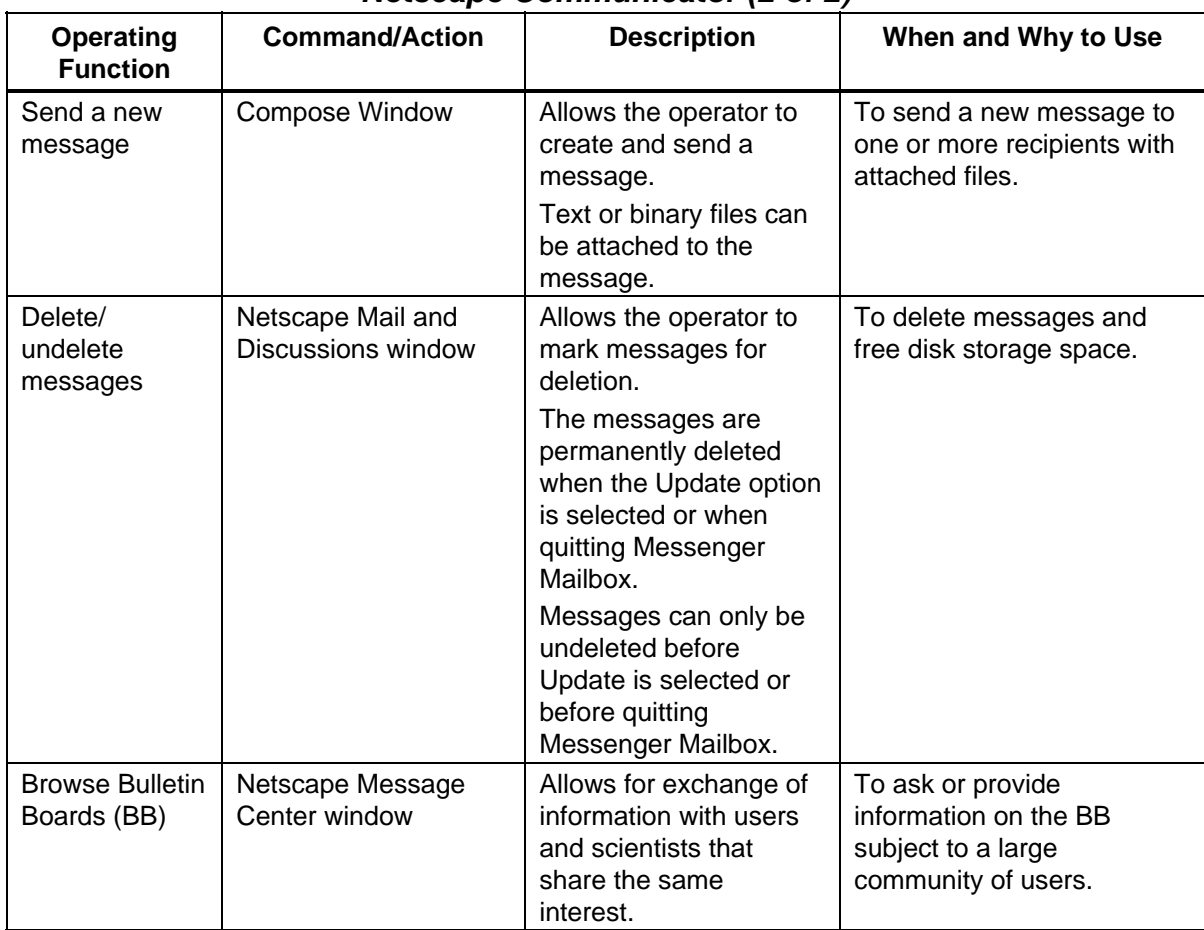

# *Table 4.12.3-1. Common ECS Operator Functions Performed with Netscape Communicator (2 of 2)*

# **4.12.3.1 Quick Start Using Communicator**

For more information, the Netscape Communication's Help option is available online (Open the "Help" pulldown menu from the Netscape Communicator main screen and select Help Contents. The main page with the contents of the Netscape Help appears. The operator can select subjects he/she is interested in by following the available links. By opening the "File" menu on the main page and selecting "Print" , a hardcopy of the displayed text can be obtained.

# **4.12.3.1.1 Command Line Interface**

To execute Netscape Communicator from the command line prompt use:

#### **> netscape &**

# **4.12.3.2 Netscape Communicator Main Screen**

Once invoked, Netscape Communicator displays the startup screen shown in Figure 4.12.3-1.

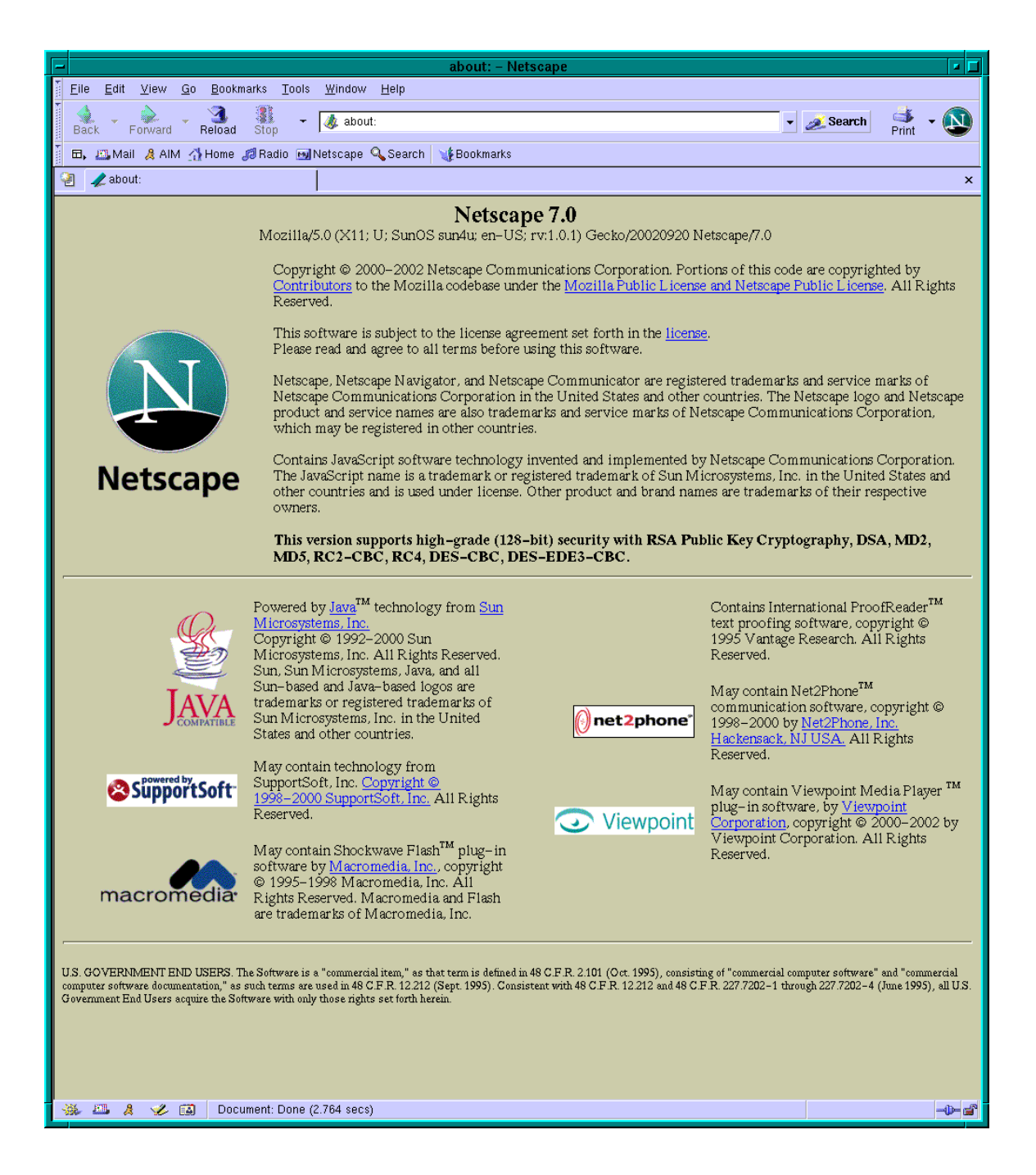

*Figure 4.12.3-1. Netscape Communicator: Browser with Display Field* 

Clicking the mouse anywhere in the startup screen causes the browser to display the user's selected home page. An example of a home page is the ECS Data Handling System page shown in Figure 4.12.3-2.

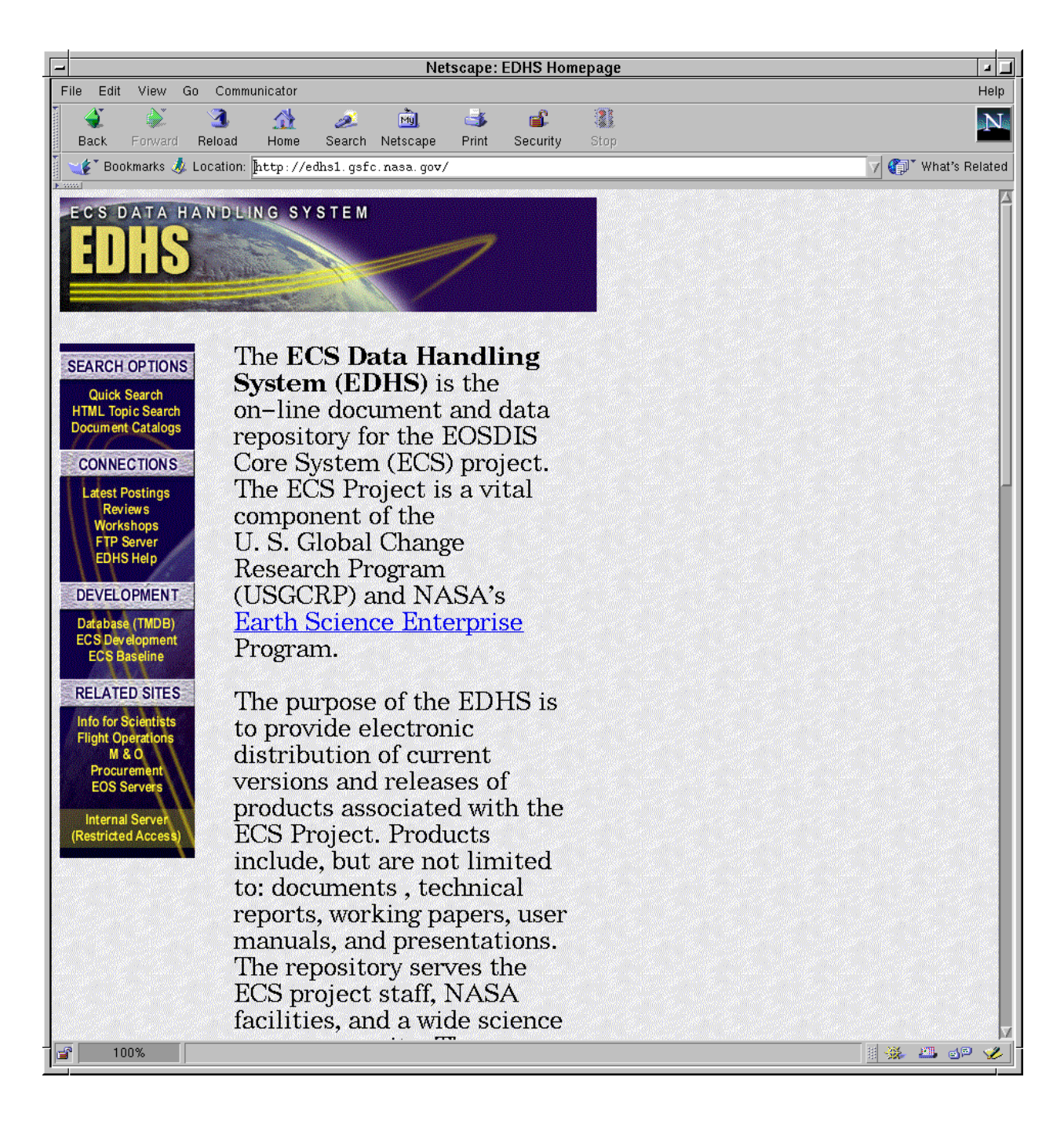

# *Figure 4.12.3-2. Netscape Communicator: EDHS Home Page*

From the start-up Netscape Communicator screen, the operator has several choices for loading pages in any of the MIME formats known by Netscape Communicator:

- Move the cursor to a link in the display field and click on this link
- Select a URL from the "Bookmarks" pulldown menu
- Click on "File" and then "Open Page" of the Netscape Communicator Toolbar to enter a URL address or a file
- In the "Location" text field beneath the Toolbar and Directory Buttons, type Ctrl+U (^U) to erase the line and type the desired URL
- Modify a URL displayed in the "Location:" text area. Use the mouse to select the portion to be changed, press <Backspace> to delete the highlighted text, and enter the new text

It is recommended that operators have bookmarks of pages to be accessed frequently (file bookmarks.html in the ~/.netscape directory). Refer to the *Netscape Communicator Reviewer's Guide* for further details.

Buttons at the lower right corner of the screen provide direct access to functionality provided by, respectively, the browser, the mail message, the discussion group, and the composer windows.

# **4.12.3.3 Required Operating Environment**

For all COTS packages, appropriate information on operating environments, tunable parameters, environment variables, and a list of vendor documentation can be found in a CM controlled document for each product. To find the documentation for Netscape, refer to the ECS Baseline Information System web page, URL http://cmdm.east.hitc.com/.

# **4.12.3.4 Databases**

Netscape Communicator can interface with Sybase tables via CGI programs when operators process forms. Refer to the appropriate sections for the databases used by ECS tools accessible via Netscape.

While these databases are not directly required for the operation of Netscape Communicator, some form processing features would be hampered if the interface to these databases does not work.

# **4.12.3.5 Special Constraints**

None.

# **4.12.3.6 Outputs**

Netscape Communicator provides the outputs listed in Table 4.12.3-2 below.

| Output                                  | <b>Description and Format</b>                                                                |
|-----------------------------------------|----------------------------------------------------------------------------------------------|
| <b>Screen Display</b>                   | Shows the Netscape Communicator browser GUI<br>screen and adjusts to the screen format.      |
| Hardcopy of Display Window              | Printed version of the contents of the display<br>window.                                    |
| Display Window saved to disk            | Contents of the display window can be saved to<br>disk in Text, Source or Postscript format. |
| Modified, deleted or created data files | Processing of forms allows the operator to modify,<br>delete or create data files.           |

*Table 4.12.3-2. Netscape Communicator Outputs* 

# **4.12.3.7 Event and Error Messages**

Netscape Communicator issues both status and error messages to document the status of loading a document or to display the reason for not loading a document. For further information, refer to the *Netscape Communicator Handbook*.

#### **4.12.3.8 Reports**

None.

### **4.12.4 Sun ONE Web Server**

Sun ONE Web Server, 6 Service Pack 6 is a multi-process, multi-threaded, secure web server built on open standards. It provides high performance, reliability, scalability, and manageability for any size enterprise, and it includes modules for creating and managing Web content, for extending or replacing functions of the server (e.g., through Java servlets and JavaServer pages), and for providing application-specific services such as security and access control.

In ECS, Sun ONE Web Server is used by several subsystems to access HTML files and to service web-based applications. It is installed locally on machines that run ECS applications relying on it. A distinct instance of a Sun ONE Web Server is created for each such application, one per mode in which the application runs. For example, ECS' Order Manager, Data Pool GUI, and BMGT all need to use Sun ONE Web Server, and each of them runs in the three modes on sites' Data Pool Server machines. Consequently, nine instances of the Sun ONE Web server are required - one for each of the three applications in each mode. Applications communicate with the appropriate instance via a unique port number. The port numbers these Sun Web Servers use can be found in the ECS baseline document, 910-TDA-002, ECS Software Port Mapping Baseline.

An additional instance of the Sun ONE Web Server known as the Administration Server is created whenever Sun ONE Web Server is installed on a machine. You use it to manage all Web Server instances.

Table 4.12.4-1 summarizes the Sun ONE Web Server functions used by ECS and references vendor guides that describe their use. Release Notes are available on the Internet at http://docs.sun.com/source/816-6770-10/rn60sp6.html.

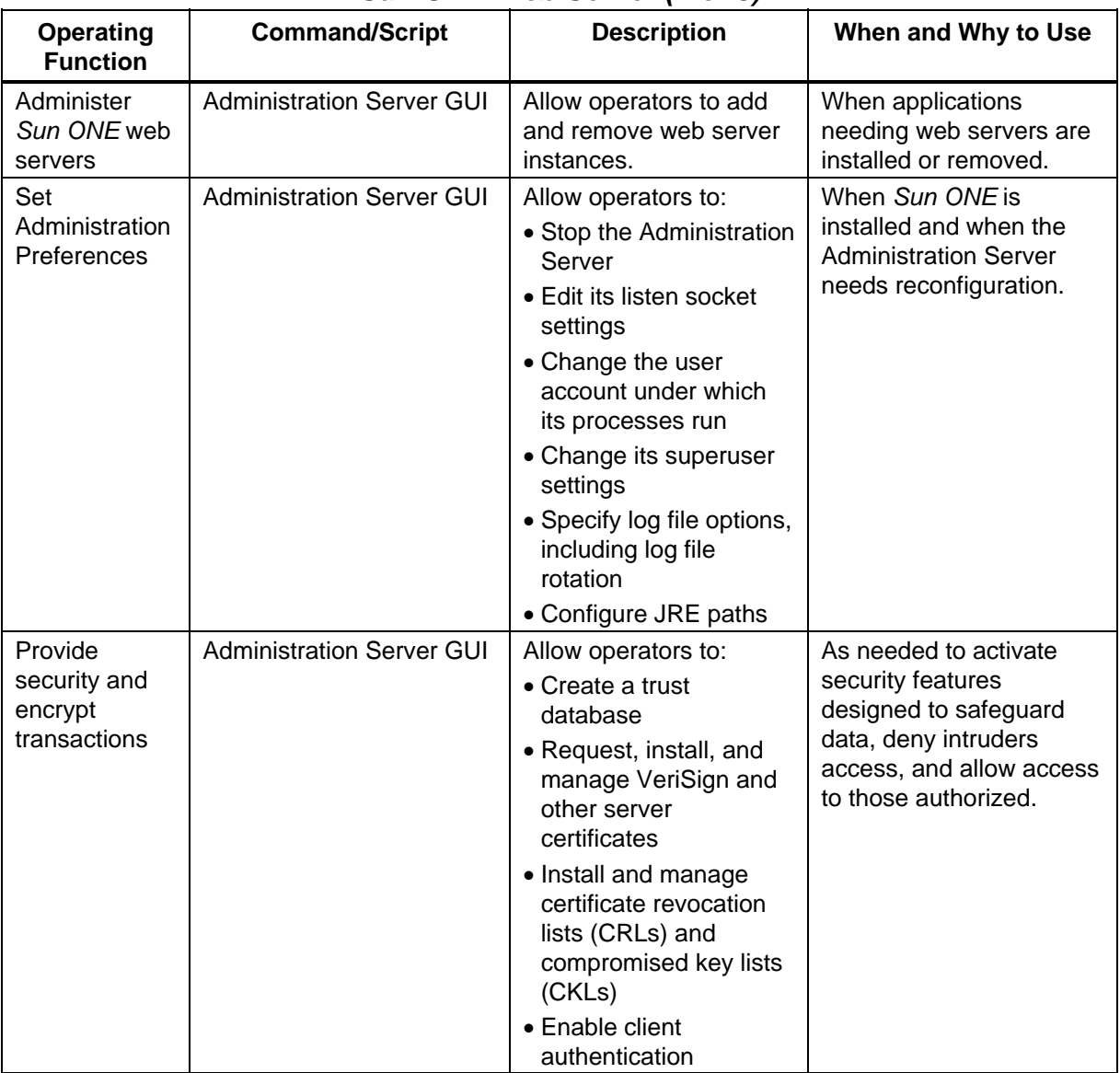

# *Table 4.12.4-1. Common ECS Operator Functions Performed with the Sun ONE Web Server (1 of 3)*

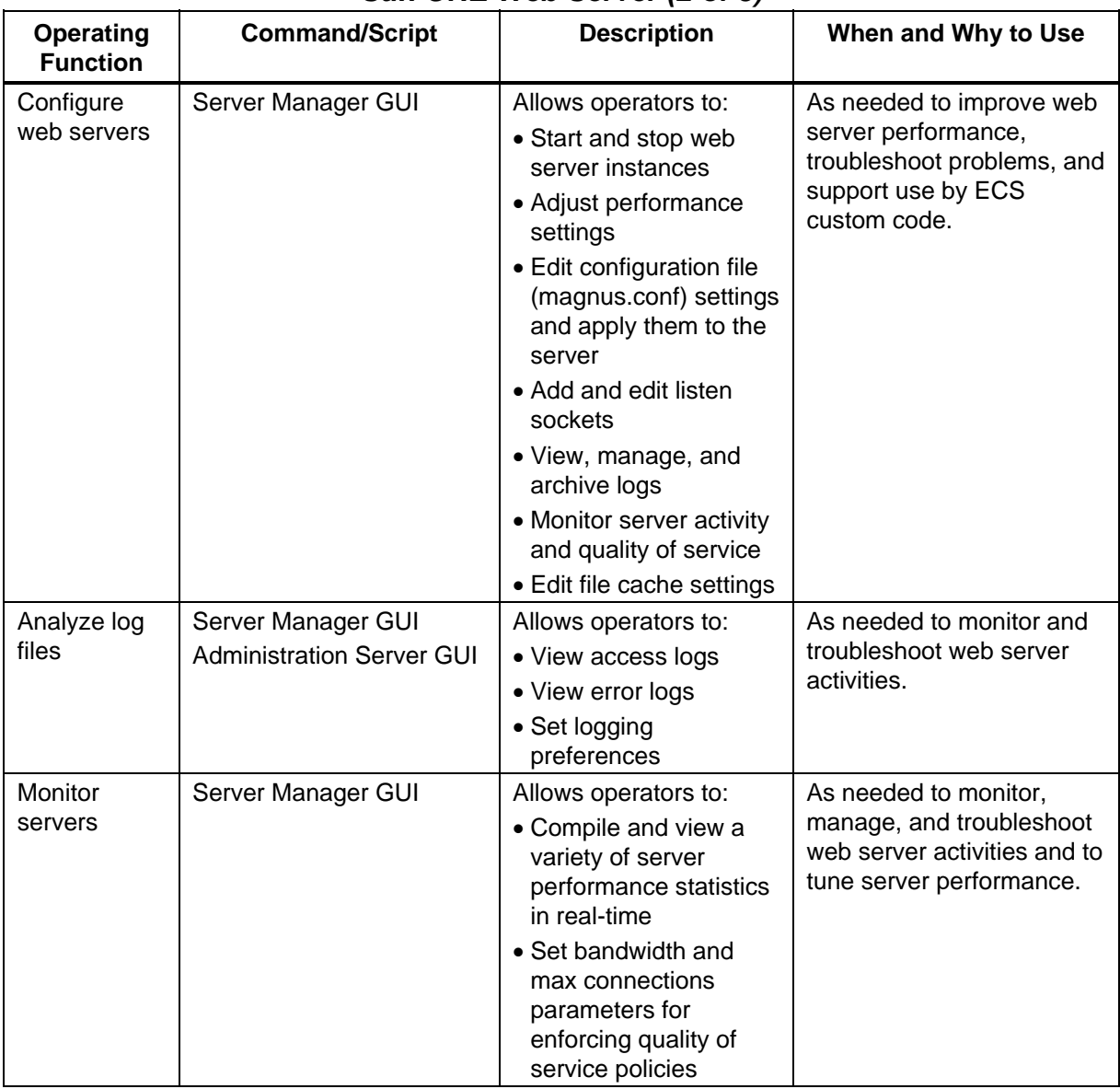

# *Table 4.12.4-1. Common ECS Operator Functions Performed with the Sun ONE Web Server (2 of 3)*

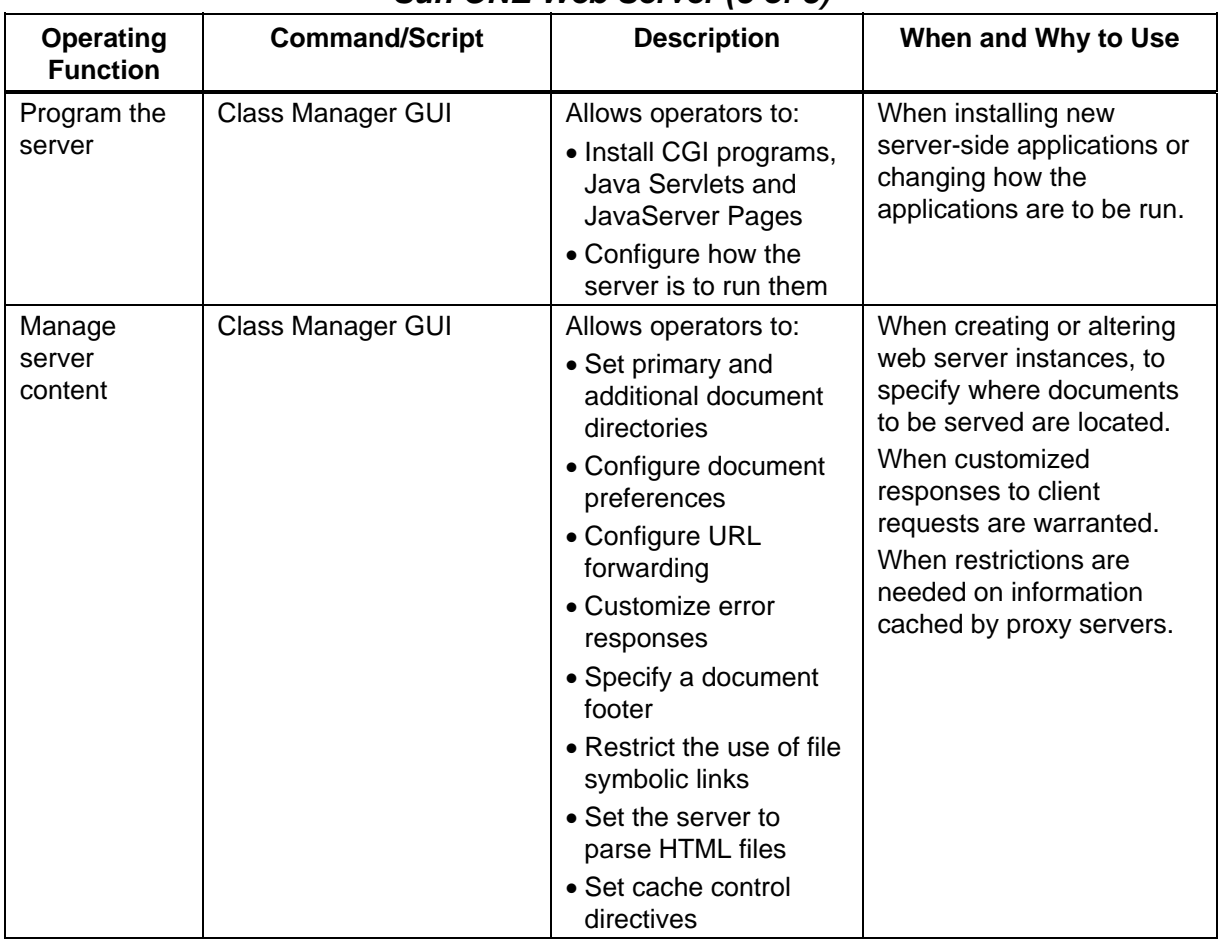

# *Table 4.12.4-1. Common ECS Operator Functions Performed with the Sun ONE Web Server (3 of 3)*

# **4.12.4.1 Quick Start Using Sun ONE Web Server**

Sun ONE Web Servers are managed with the help of the following four user interfaces:

- Administration Server contains the Java forms for managing, adding, removing, and configuring web server instances
- Server Manager contains the Java forms for configuring individual instances of web servers and for adding and configuring classes of virtual servers
- Class Manager contains the Java forms for managing, adding, removing, and configuring virtual servers. Virtual servers allow you, with a single installed server, to offer companies and individual domain names, IP addresses and some server administration capabilities. A default virtual server is created automatically for each web server instance
- Virtual Server Manager contains pages that allow you to see and edit all the settings for a single virtual server

**Note:** ECS currently uses multiple instances of the web server rather than virtual servers. In past releases, Sun ONE Web Server's virtual servers did not support unique configuration information.

The Server Manager, Class Manager, and Virtual Server Manager are accessed from the Administration Server GUI. The Administration Server must be running before the operator can access the Administration Server GUI.

# **4.12.4.1.1 Command Line Interface**

The preferred method for starting the Administration Server operationally is to type the following as root:

#### **# /etc/init.d/iplanetadm start**

This starts the administration server using the port specified during installation.

To start the Administration Server GUI and proceed to access the functionality discussed in Section 4.12.4.1, start a web browser then enter the URL for the administration server as follows:

#### **http://<***servername***>.<***ECSdomain***>.<***domain***>:<***portnumber***>**

The operator is then prompted for a username and a password. Once this information is entered the Administration Server web page appears as shown in Figure 4.12.4-1.

**Note:** The browser used for this task must be capable of supporting frames and JavaScript. Netscape Communicator 7.0, included in the ECS baseline, is capable of supporting both frames and Java Script.

# **4.12.4.2 Sun ONE Web Server Main Screen**

The Administration Server GUI is Sun ONE's main web server screen. It is used to administer all Sun ONE Web Server instances. The screen has six tabs, each of which contains buttons for accessing Java forms to perform functions that govern the Administration Server or all the other web servers under its control. The tabs are:

- Servers tab (shown in Figure 4.12.4-1) for adding (i.e., creating) and removing web server instances and invoking the Server Manager GUI. Operators invoke the Server Manager GUI by first selecting a web server from the tab's Select A Server pulldown menu, then pressing the Manage button
- Preferences tab for stopping the Administration Server; setting runtime options for the Administration Server (such as process owner, port number, and logging parameters); and viewing the Administration Server's access and error logs
- Global Settings tab for configuring or enabling a directory service, access control, Sun ONE's built-in cron facility, a Java runtime environment or development kit, and SNMP options applicable to all web servers under the Administration Server's control
- Users & Groups tab for creating and modifying users, groups, and organizational units in an LDAP database. ECS does not presently use an LDAP database, so attempts to access this tab are rejected
- Security tab for creating a trust database; obtaining, installing, and managing server certificates; and managing certificate revocation and compromised key lists for the Administration Server

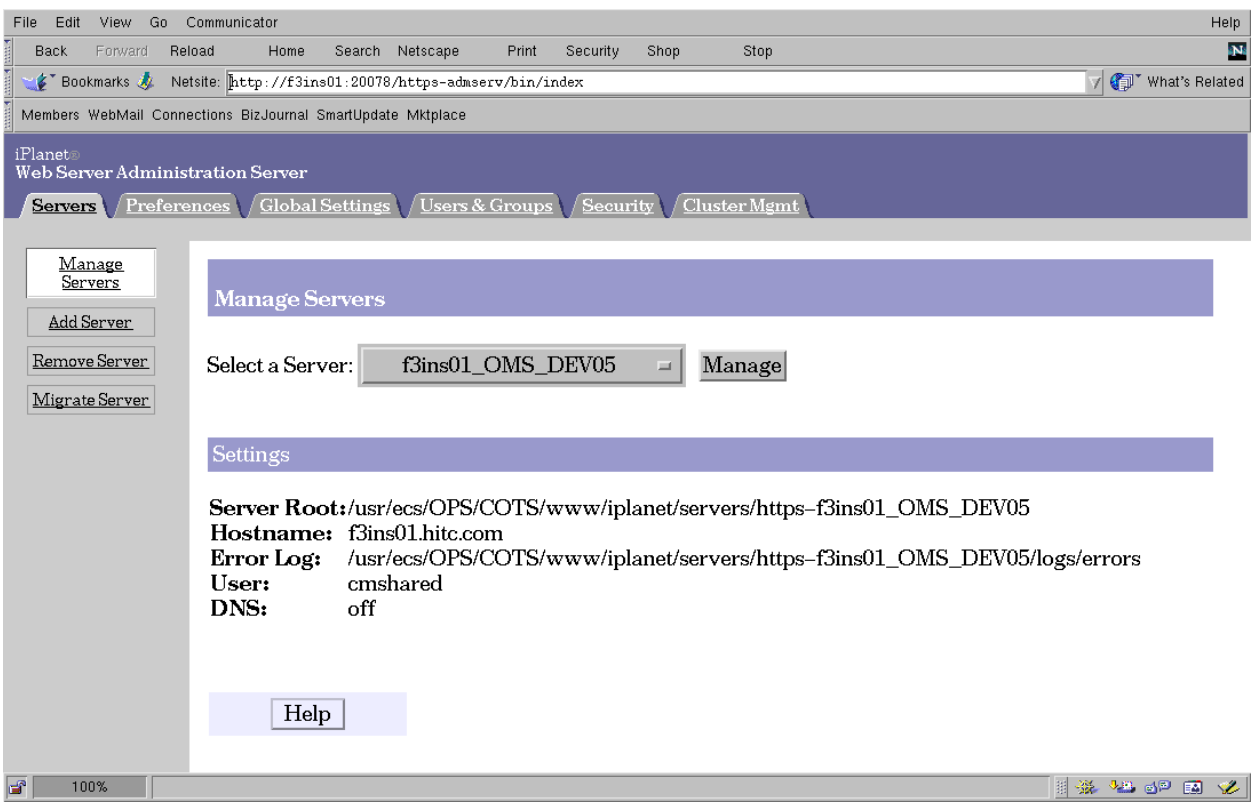

# *Figure 4.12.4-1***.** *Sun ONE Web Server Administration Server Screen*

• Cluster Management tab – for establishing and maintaining a group of Sun ONE Web Servers on multiple machines that can be administered by a single master Administration Server

# **4.12.4.2.1 Sun ONE Web Server: Server Manager Screen**

Operators use the Server Manager GUI for managing a web server instance. (Web server instances are created via the Administration Server GUI.). The screen has eight tabs, each of which contains buttons for accessing Java forms to perform functions governing a single web server and its virtual web servers. The tabs are:

- Preferences tab (shown in Figure 4.12.4-2) for starting and stopping the server and configuring runtime options for it such as port number, MIME types, caching, thread pools and performance tuning parameters
- Security tab for creating a trust database; obtaining, installing, and managing server certificates; and managing certificate revocation and compromised key lists. This tab functions the same as the Security tab on the Administration Server GUI, but it applies to a web server other than the Administration Server
- Logs tab for viewing and managing the web server's access and error logs. Forms also let operators control the amount of information recorded in the access log, configure automatic rotation of log files, and generate statistics based on log contents
- Monitor tab for monitoring a web server's activity using built-in monitoring functions and SNMP, and for setting quality of service parameters (i.e., bytes per second and max connections)
- Virtual Server Class tab for creating and modifying virtual server classes. It also provides access to the Class Manager GUI. By default, all virtual servers in a class have the same settings
- Java tab for configuring Java features for a web server. This includes enabling web applications, servlets and JavaServer Pages (JSP), configuring Java Virtual Machine attributes, and managing session and JSP cache files
- Legacy Servlets tab for specifying servlet properties as in Sun ONE 4.x
- Search tab for searching the contents and attributes of documents on the web server. This tab supports creating and maintaining document collections, organizing and re-indexing collections at pre-determined times, and defining text search patterns, and configuring what users see when they get search results

Three buttons that appear above this screen's tabs are:

- Server Manager for choosing a different web servers to configure, including the Administration Server
- Class Manager for invoking the Class Manager GUI to configure virtual servers for the web server
- Apply for placing configuration changes into effect

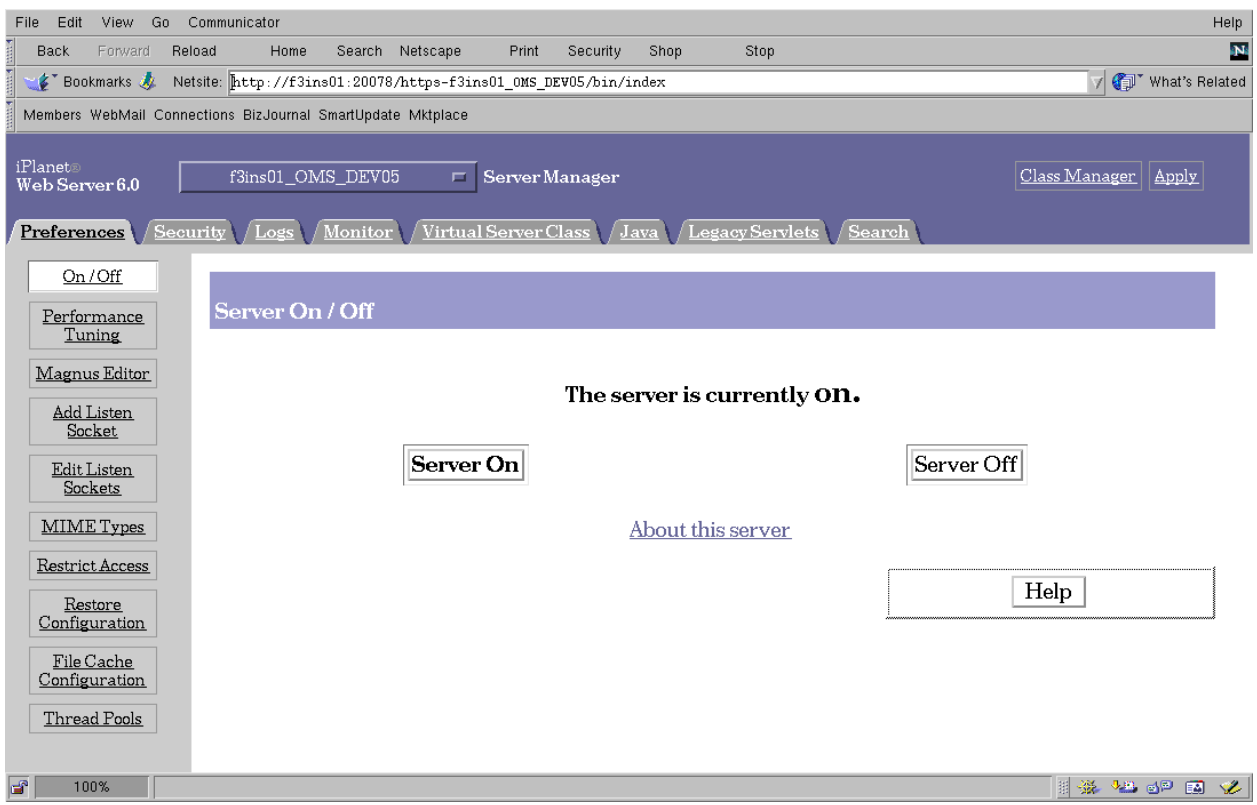

*Figure 4.12.4-2***.** *Sun ONE Web Server: Server Manager Screen* 

# **4.12.4.2.2 Sun ONE Web Server Class Manager Screen**

Operators use the Class Manager GUI to create and configure virtual web servers for a web server instance. The Class Manager contains settings that affect a single class or single virtual server. You can set services for the class in the Class Manager, as well as add virtual servers (members of the class) and configure settings for an individual virtual server.

The screen has four tabs, each of which contains buttons for accessing Java forms to perform functions governing all the classes of virtual servers for the web server. The tabs are:

- Virtual Servers tab (shown in Figure 4.12.4-3) for managing and creating virtual servers and editing basic virtual server properties. Preferences set via this tab govern MIME types, access control lists, quality of service, logging, web applications, and CGI programs used by the virtual servers. The tab also provides access to the Virtual Server Manager GUI. By default, all virtual servers in a class have the same settings.
- Programs tab for configuring the CGI programs for the virtual server class. Use this tab to specify the location and query handler (if any) of your CGI programs as well as the prefix that URLs can use as an alias for the path to the programs.

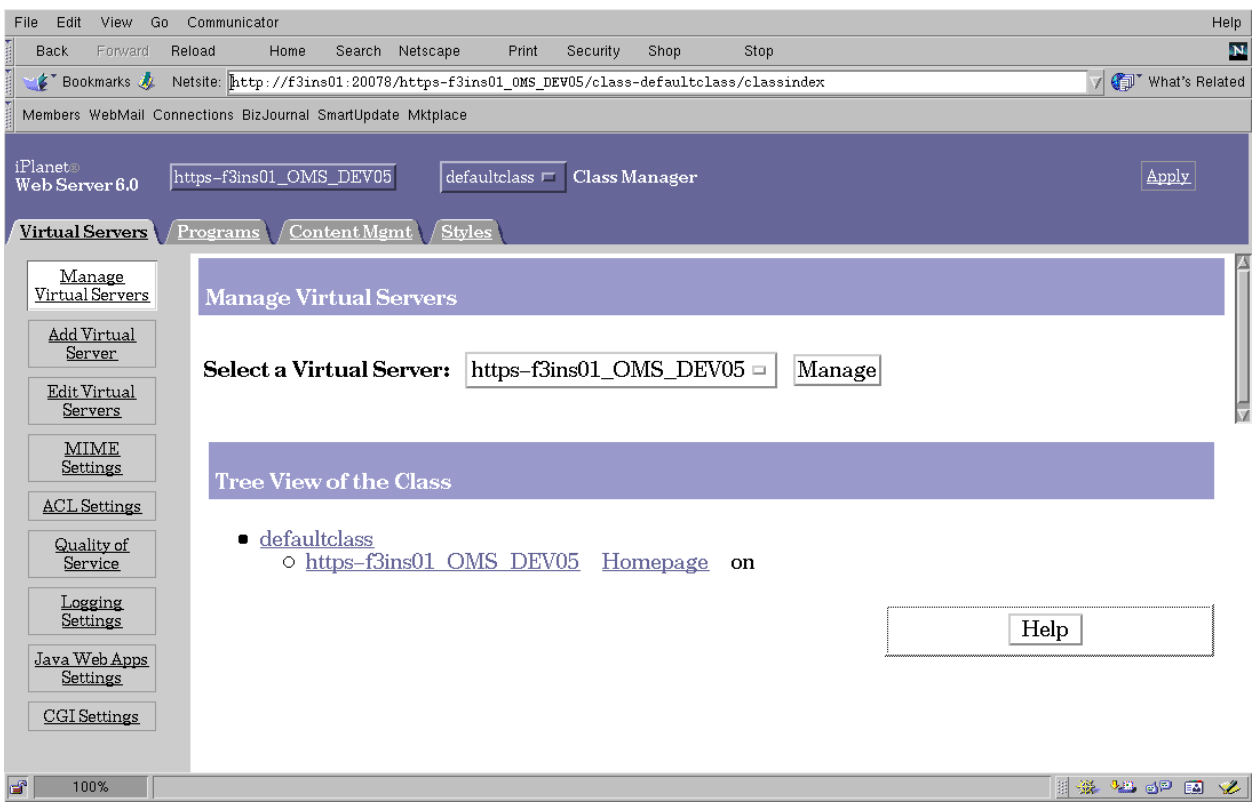

*Figure 4.12.4-3***.** *Sun ONE Web Server Class Manager Screen* 

- Content Management tab for managing the web content that the class of virtual servers supports. Use this tab to specify paths to your root and additional document directories, establish directories where users can create and store their own home pages and documents, and define various properties governing how requests for content are to be handled
- Styles tab for creating, editing, and applying configuration *styles* to files and directories. A style is a collection of predefined options that facilitates assigning properties for the web server's handling of files and directories

The three buttons appearing above this screen's tabs are:

- Server Manager for returning to the Server Manager GUI
- Class Manager for selecting a different class of virtual servers to manage
- Apply for placing configuration changes into effect

# **4.12.4.2.3 Sun ONE Web Server Virtual Server Manager Screen**

Operators use the Virtual Manager GUI to configure a single virtual server. The Virtual Server Manager contains settings that affect a single virtual server. These settings override those initially inherited from the server's class. The screen has the following two tabs:

- Status tab (shown in Figure 4.12.4-4) for viewing certain, key attributes of the virtual server. Two of the attributes are hyperlinks to pages for browsing the server's access and error logs.
- Settings tab for specifying values for most of the virtual server's configurable attributes. These attributes (discussed previously), including document root, log file locations, access control lists, MIME types, and CGI parameters.

Four buttons that appear above this screen's tabs are:

- Server Manager for returning to the Server Manager GUI
- Class Manager for selecting a different class of virtual servers to manage
- Virtual Server Manager for selecting a different virtual server to manage
- Apply for placing configuration changes into effect

#### **4.12.4.3 Required Operating Environment**

In ECS, the Sun ONE Web Server is deployed to run on Sun machines under Solaris 8. Operators must have Netscape Communicator version 7.0 or higher and Java and cookies enabled in their browsers to use it.

#### **4.12.4.4 Databases**

The Sun ONE Web Server uses an internal, trust database to store public and private keys in support of Secure Socket Link encryption. The Administration Server and each server instance can have its own trust database. In addition, Sun ONE Web Server allows operators to define one or more Lightweight Directory Access Protocol (LDAP) databases that virtual servers can use for user authentication. The web servers themselves do not manage LDAP databases, and ECS does not currently use them. Refer to the *Sun ONE Web Server, Enterprise Edition, Administrator's Guide* for further information on databases used by the Web Server.

#### **4.12.4.5 Special Constraints**

None.
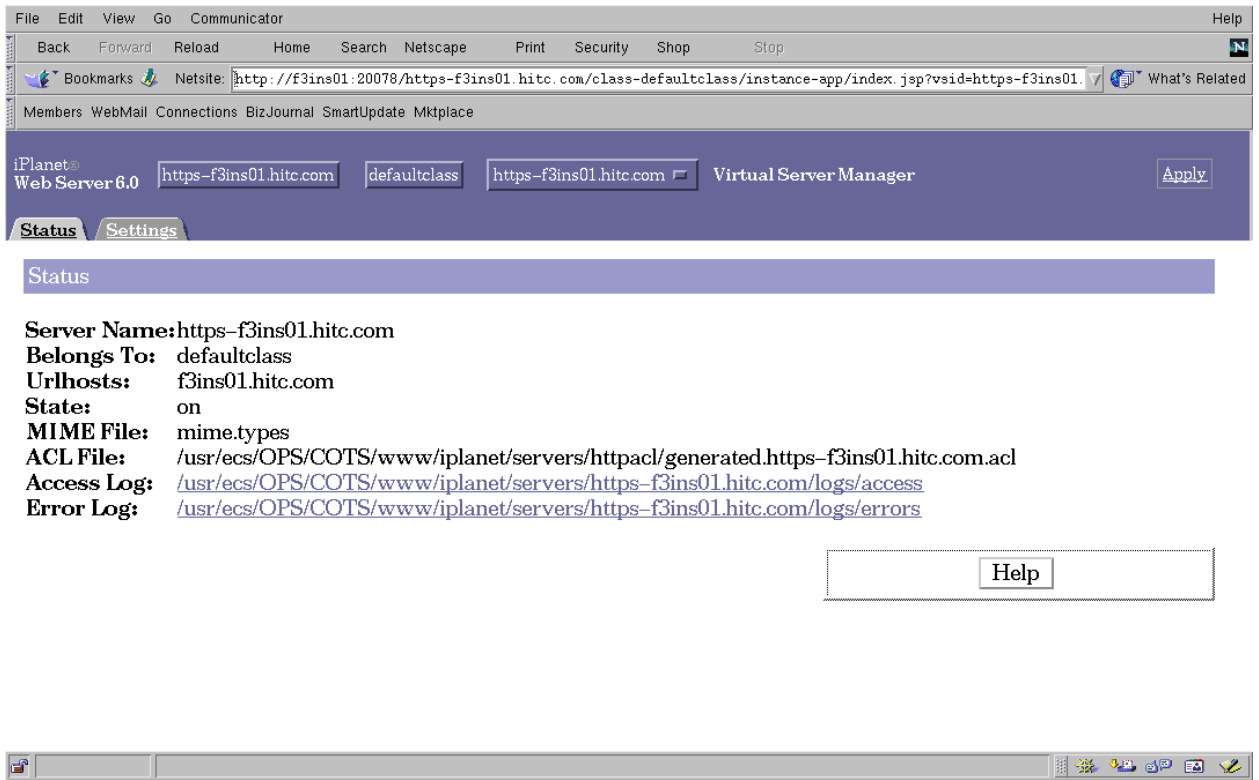

*Figure 4.12.4-4. Sun ONE Web Virtual Server Manager Screen* 

# **4.12.4.6 Outputs**

The Web Server supports real-time monitoring of web servers' activities. After enabling statistics, operators can view data about connections, the Domain Name Service (DNS), keep alives, cache and virtual servers. These can help them identify how many resources their servers need. Examples include:

Number of idle (i.e., awaiting connection) threads Number of threads dealing with reading requests Number of threads dealing with writing responses Number of threads dealing with resolving hostnames Number of KeepAlive hits and flushes Number of DNS cache hits and misses

Additionally, server monitoring provides totals such as:

Number of bytes received and sent Total requests Number of requests by type Number of connections

Enable and monitor statistics using the Monitor Current Activity page, which is accessible from the Monitor tab of the Server Manager GUI. See the *Administrator's Guide*, Chapter 10, "Monitoring servers" for further information.

To monitor a greater variety of server statistics, use Sun ONE's *perfdump* utility. The utility must first be "installed" by editing the web server's obj.conf configuration file and restarting the server. Statistics can then be viewed by pointing a browser to http://<host>/.perf. See the *Performance Tuning, Sizing, and Scaling Guide* for details.

# **4.12.4.7 Event and Error Messages**

Each web server uses two files to record server activity. The *access* log file records requests to the server and server responses. The *error* log file lists errors the server has encountered. Both files typically reside in the web server's logs directory, but operators can control their location. Operators can also have the system automatically archive these files. See the *Administrator's Guide* for details.

For *access* logs only, operators can control the amount and format of what gets logged. They can specify whether to log accesses, what format to use, and whether the server should spend time looking up the domain names of the clients when they access a resource. They can also specify the file be written in common logfile format, flexible log format, or a user customizable format. Specify preferences using the Log Preferences page of the Server Manager GUI or edit the web server's configuration files directly. See the *Administrator's Guide* and the *NSAPI Programmer's Guide* for details.

# **4.12.4.8 Reports**

Operators can generate a report about a web server's activity using Sun ONE Web Server's log analyzer. The report can contain a variety of statistics such as:

- Total hits and totals for various types of errors
- Most recently logged events
- Most frequent users
- Most commonly accessed URLs, and URL accesses exceeding some threshold amount
- Hosts most often accessing the server, and hosts whose accesses exceed some threshold amount

Operators can choose which of the statistics to include in a report, and output can be generated in HTML or text. However, results depend on what events the operators have the web servers log.

Reports are initiated from the Generate Report page, which is accessible from the Logs tab of the Server Manager GUI. Operators can also run program *flexanlg* from the command line. Refer to the *Administrator's Guide*, Chapter 9 - "Using Log Files", for additional information.

# **4.12.5 EOSView**

EOSView is a custom Hierarchical Data Format (HDF) file verification tool. It is for use by anyone who wishes to verify or inspect EOS data products in HDF EOS or HDF format. Users include EOS instrument team science software developers and data product designers, DAAC personnel, and end users of EOS data products, i.e., scientists and researchers.

EOSView displays the contents of HDF files and the contents of files containing HDF-EOS data. Individual objects can be selected for display. Displays include raster images, datasets in tables, pseudo-color images of datasets, attributes, and annotations. Simple animation can be performed for a file with multiple raster images.

EOSView has a unique interface for handling HDF-EOS data structures. The Swath/Grid/Point interface uses only HDF-EOS library calls. The EOSView operator does not see the underlying HDF structures but is prompted for which parts of the structure to view.

EOSView is used to perform the operator functions listed in Table 4.12.5-1.

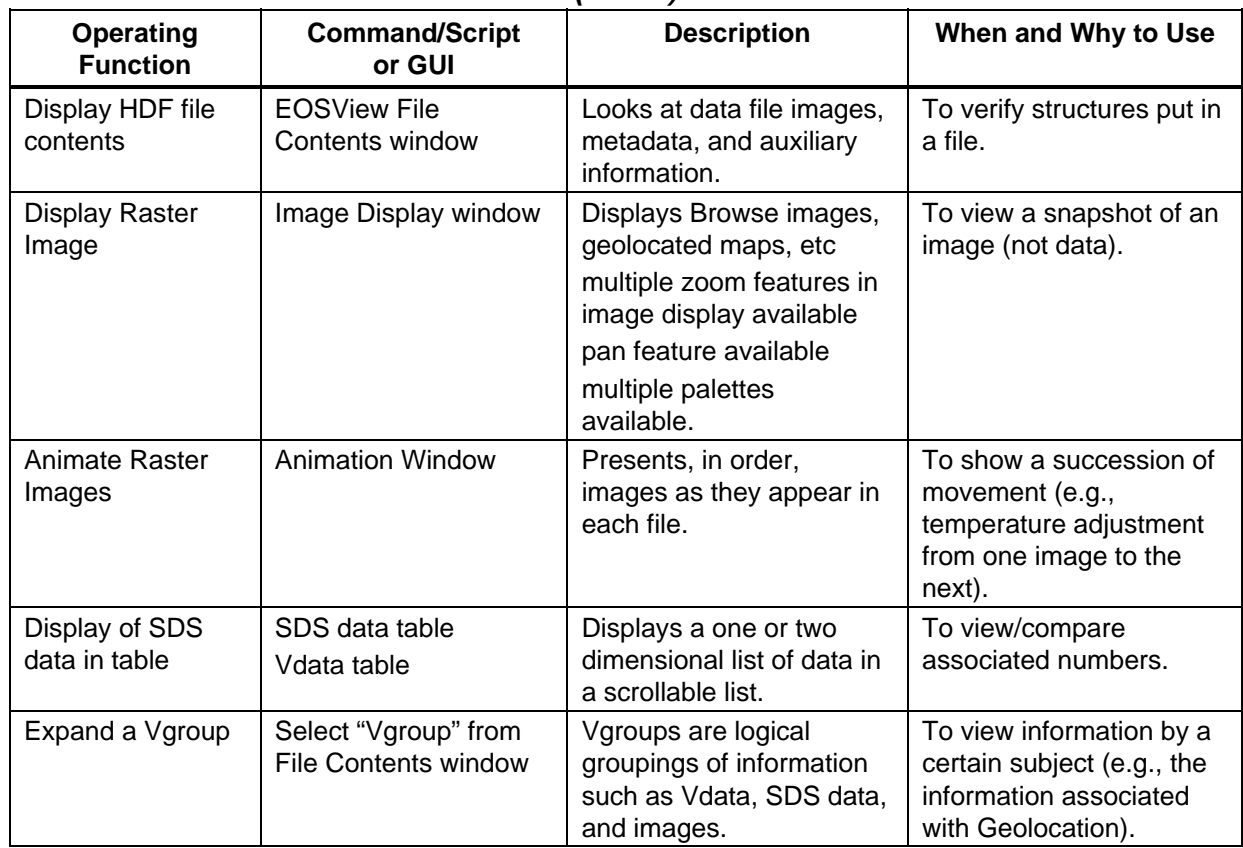

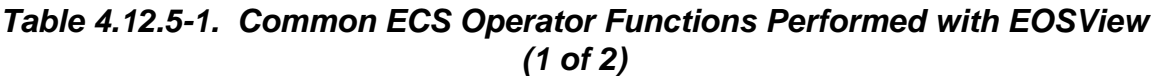

# *Table 4.12.5-1. Common ECS Operator Functions Performed with EOSView (2 of 2)*

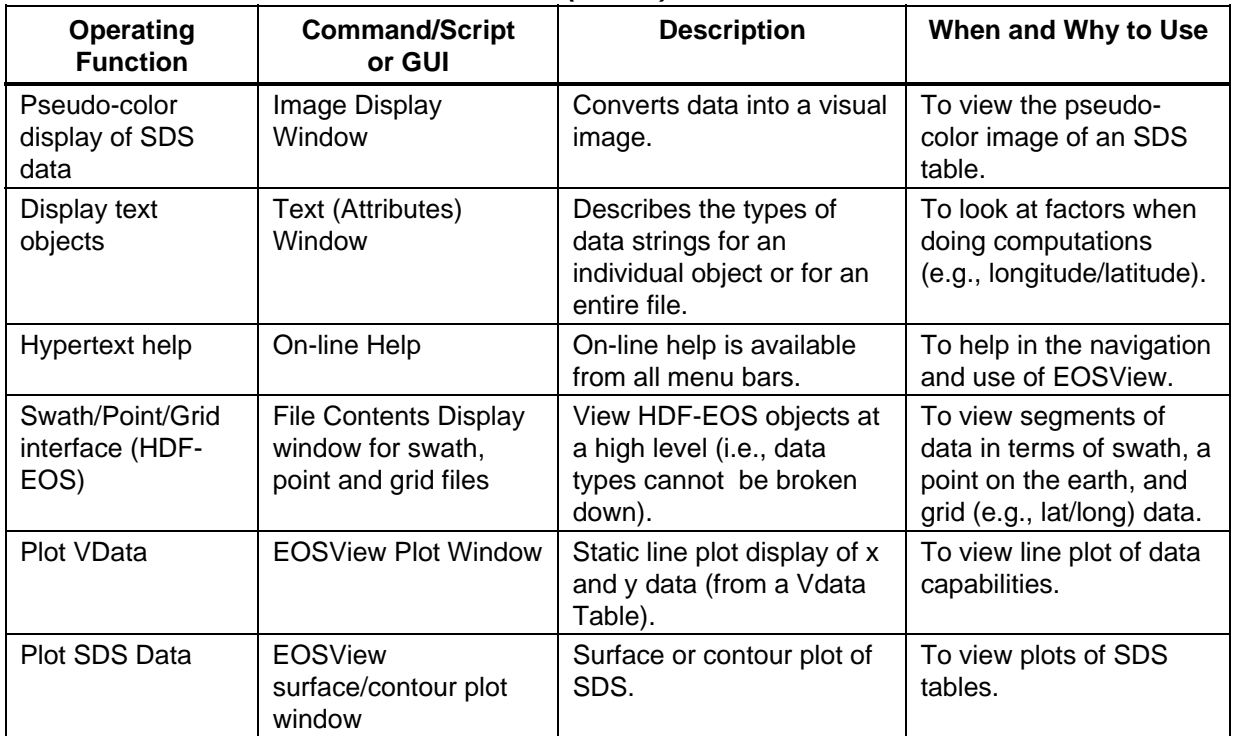

# **4.12.5.1 Quick Start Using EOSView**

EOSView, once downloaded from *edhs1.gsfc.nasa.gov* using the ftp utility, is started from the UNIX command line by entering:

#### **>>EOSView**

# **4.12.5.1.1 Downloading EOSView**

Downloading EOSView is accomplished using the ftp utility as follows:

**>ftp edhs1.gsfc.nasa.gov**  Name**: anonymous** Password: **<your e-mail address>** ftp>**quote site group sdptk** ftp> **quote site gpass ecs-tkit** ftp>**cd eosview** 

(A README file is also provided in this directory.) ftp>**get README**

(The *README* file answers many questions you have about running EOSView. Change to the eosview directory that matches your hardware.)

**dec/ ibm/ sgi/** 

**sun/** 

**source/** 

(Once in the directory set type to I, download the files, and exit.)

```
ftp>bin
ftp>mget *
ftp>bye
```
The following files are downloaded:

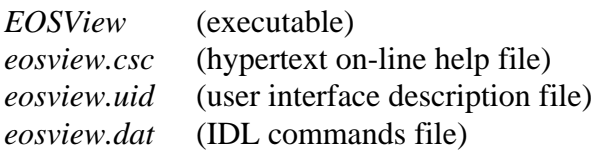

If it is desired to view the EOSView source code, change to the source/ directory and download the file EOSVIEW\_source.tar.Z. This is a compressed tar file. To unload the contents of this file, type:

#### >**uncompress EOSVIEW\_source.tar.Z**  >**tar xvf EOSVIEW\_source.tar**

Section 4.12.5.3 identifies environment variable settings used by EOSView. These should be initialized prior to starting EOSView.

# **4.12.5.2 EOSView Main Screen**

The EOSView Main Window shown in Figure 4.12.5-1 displays the current version of EOSView and date.

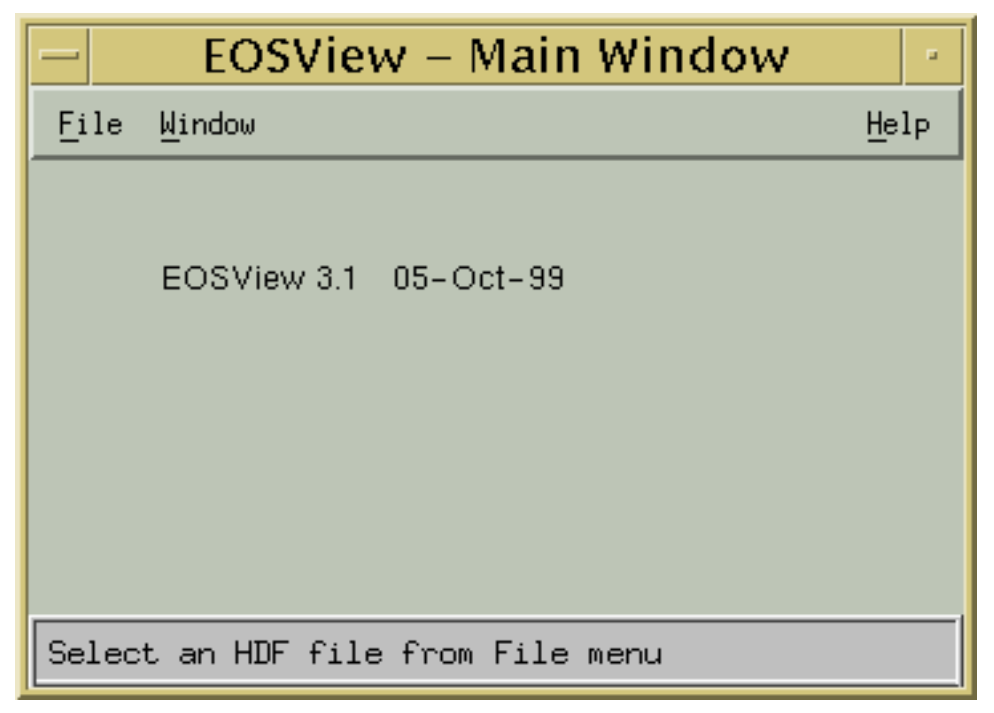

*Figure 4.12.5-1. EOSView Main Screen* 

From the **File** pulldown menu, the operator can select Open or Exit.

- **Open** -- This causes a file selection dialog to appear (shown in Figure 4.12.5-2)
- **Exit** Exits EOSView

From the **Window** pulldown menu, the operator can select an EOSView screen and have the focus change to that window as long as it is currently open. This feature is described in Section 4.12.5.2.21 "Window Pulldown Menu."

From the **Help** pulldown menu, the operator can select help on context, on help, on window, keys, contents, index and version. This feature is described in Section 4.12.5.2.23 "Help Pulldown Menu."

# **4.12.5.2.1 EOSView File Selection Dialog**

Selecting **Open** from the EOSView File pulldown menu brings up the File Selection Dialog shown in Figure 4.12.5-2. This is a standard file selection dialog box allowing the operator to search through directories and select an HDF file.

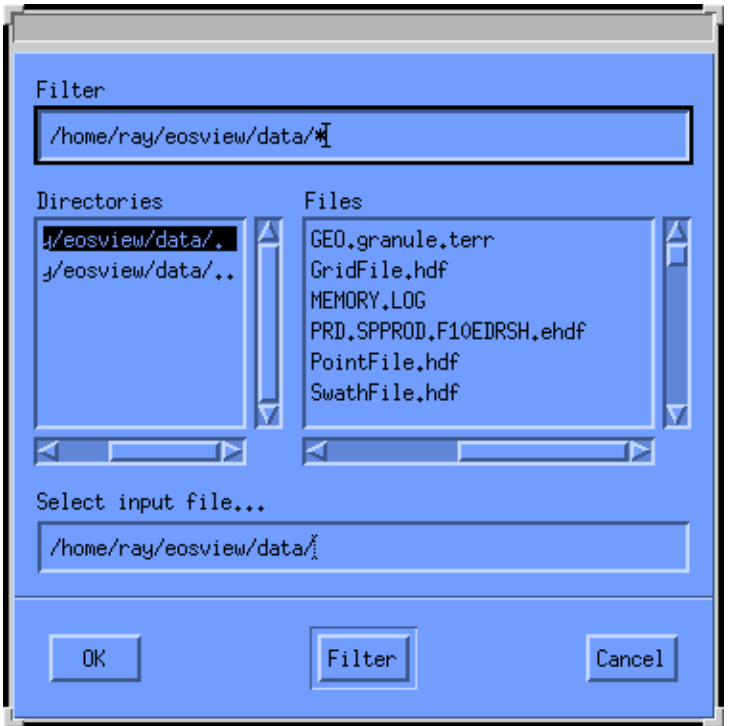

*Figure 4.12.5-2. File Selection Dialog* 

Table 4.12.5-2 describes the File Selection fields.

| <b>Field Name</b> | Data Type                           | <b>Size</b> | <b>Entry</b> | <b>Description</b>                                               |
|-------------------|-------------------------------------|-------------|--------------|------------------------------------------------------------------|
| Filter            | System generated<br>(can be edited) | Unlimited   | Required     | Displays file selection parameters to<br>filter the directories. |
| Directories       | Selection                           | Unlimited   |              | Required Displays a list of directories.                         |
| Files             | Selection                           | Unlimited   | Required     | Displays a list of files to select from.                         |
| Select Input File | System generated<br>(can be edited) | Unlimited   | Required     | Displays the filename selection.                                 |

*Table 4.12.5-2. EOSView File Selection Field Description* 

In addition, the following pushbuttons are provided:

- **OK** opens the specified file
- **Filter** filters through the directories in layers until the desired directory/file is displayed
- **Cancel** closes the file selection dialog

# **4.12.5.2.2 File Contents Display Pop-up**

Once the HDF file has been selected, the EOSView File Contents Pop-up (see Figure 4.12.5-3) for that file appears. This is a scrollable window with the following menu items:

- The **File** pulldown menu (described in Section 4.12.5.2.21) provides additional information about a file and provides a way to close a file
- The **Options** pulldown menu (described in Section 4.12.5.2.20) and its Animated images selection becomes sensitized when the selected file contains multiple Raster Image Groups. This causes all the images to be lined up and displayed in order in an EOSView - Animation Window
- From the **Windows** pulldown menu, the operator can select an EOSView window and have the focus change to that window as long as it is currently open. This feature is described in Section 4.12.5.2.21 "Window Pulldown Menu"
- From the **Attributes** pulldown menu (described in Section 4.12.5.2.22), the operator can view the global attributes for the selected HDF file
- From the **Help** pulldown menu (described in Section 4.12.5.2.23), the operator can select help on context, on help, on window, keys, contents, index and version

To select an HDF object simply double-click on the object displayed in the scrollable window. Objects can be Numeric Data, Vdata, Vgroup, Raster Images, or Grid/Swath/Point data. Each of these objects are described in the following sections.

# **4.12.5.2.3 Numeric Data Group**

In this example, the GEO.granule.terr HDF file was selected from the File Selection Dialog, bringing up the File Contents Display Pop-up shown in Figure 4.12.5-3.

|                                        | EOSView - GEO.granule.terr           |      |
|----------------------------------------|--------------------------------------|------|
| Window<br>File<br>Options              | Attributes                           | Help |
| Numeric Data Group:                    | "s_num" Size:[100]                   |      |
| Numeric Data Group:                    | "nframes" Size:[100]                 |      |
| Numeric Data Group:                    | "sstime" Size:[100]                  |      |
| Numeric Data Group:                    | "sctim" Size:[100]                   |      |
| Numeric Data Group:                    | "mside" Size:[100]                   |      |
| Numeric Data Group:                    | "num_impulse" Size:[100]             |      |
| Numeric Data Group:                    | "sflags" Size:[100x4]                |      |
| Numeric Data Group:                    | "orb_pos" Size:[100x3]               |      |
| Numeric Data Group:                    | "orb_vel" Size:[100x3]               |      |
| Numeric Data Group:                    | "ang_vel" Size:[100x3]               |      |
| Numeric Data Group:                    | "sun_ref" Size:[100x3]               |      |
| Numeric Data Group:                    | "impulse_enc" Size:[100x25]          |      |
| - Numeric Data Group:                  | "impulse_time" Size:[100x25]         |      |
| Numeric Data Group:                    | "t_inst2ecr" Size:[100x3x3]          |      |
| Numeric Data Group:                    | "latitude" Size:[1000x1354]          |      |
| Numeric Data Group:                    | "longitude" Size:[1000x1354]         |      |
| Numeric Data Group:                    | "height" Size: [1000x1354]           |      |
| - Numeric Data Group:                  | "sen_azimuth" Size:[1000x1354]       |      |
| - Numeric Data Group:                  | "sen_zenith" Size:[1000x1354]        |      |
| - Numeric Data Group:                  | "range" Size: [1000x1354]            |      |
| - Numeric Data Group:                  | "sol_azimuth" Size:[1000x1354]       |      |
| - Numeric Data Group:                  | "sol_zenith" Size:[1000x1354]        |      |
| - Numeric Data Group:                  | "gflags" Size:[1000x1354]            |      |
| Numeric Data Group:                    | "alpha" Size:[1]                     |      |
| Numeric Data Group:                    | "beta" Size:[1]                      |      |
| Numeric Data Group: "gamma" Size:[1]   |                                      |      |
| Numeric Data Group: "t_frame" Size:[1] |                                      |      |
| Numeric Data Group: "poly_m1" Size:[2] |                                      |      |
|                                        |                                      |      |
|                                        | Double-click on an object to display |      |

*Figure 4.12.5-3. EOSView File Contents Pop-up* 

Double-clicking on an item from the EOSView File Contents Pop-up (in this example, Numeric Data Group: "sol\_azimuth" Size: [1000X1354] was selected) brings up the Multi-Dimension SDS window as shown in Figure 4.12.5-4. This window allows the operator to select dimensions and indices for other dimensions.

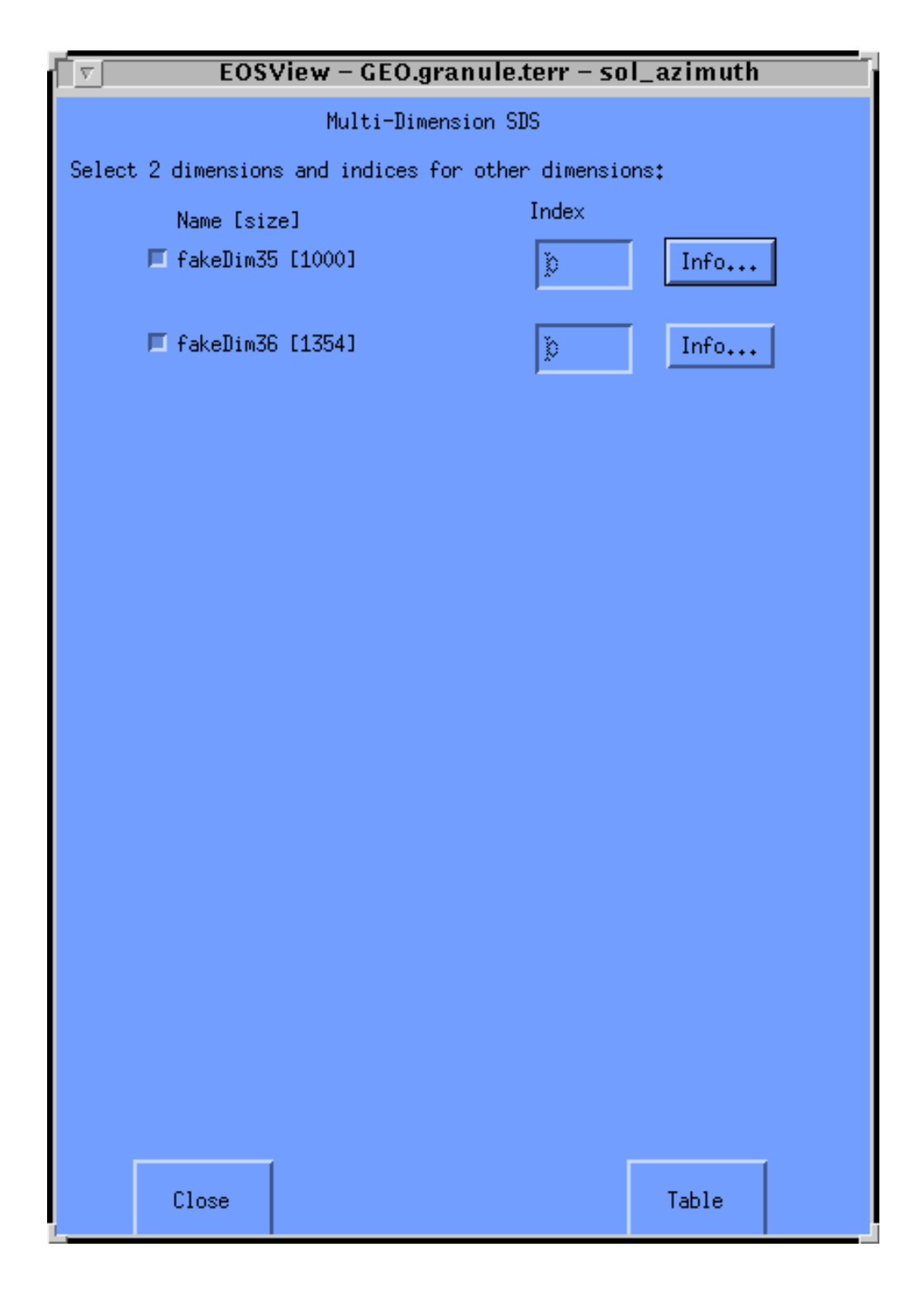

*Figure 4.12.5-4. Multi-Dimension SDS Pop-up* 

Table 4.12.5-3 describes the fields of the Multi-Dimension SDS Pop-up.

| <b>Field Name</b> | Data Type     | <b>Size</b> | <b>Entry</b> | <b>Description</b>                                                                                                    |
|-------------------|---------------|-------------|--------------|----------------------------------------------------------------------------------------------------|
| Index             | Integer       | N/A         | Required     | Index of involved dimensions.<br>For the selected dimension, the<br>default value is 0. For the<br>unselected dimension, the<br>number can be as large as what<br>lis in brackets after the            |
| Table             | <b>Button</b> | N/A         | Optional     | ldimension name.<br>Clicking this button brings up a<br>table window (see Figure<br>$(4.12.5-6)$ displaying a 1 or 2<br>dimensional list of the data as<br>either a Scientific Data Group or<br>Vdata. |
| Close             | <b>Button</b> | N/A         | Required     | Closes the window.                                                                                                    |

*Table 4.12.5-3. Multi Dimension SDS Field Description* 

EOSView can only display 2-dimensional (2-D) datasets. If a dataset contains more than 2-D, a 2-D slice of the dataset needs to be selected. This is accomplished by selecting ONLY 2 dimension boxes to the left of the dimension name. The other dimensions can have an index entered in the text box. Additional information for each dimension can be displayed in a separate window by pressing the button next to the dimension the information is desired. Clicking on the **Info…** button brings up a Dimension Information pop-up shown below in Figure 4.12.5-5.

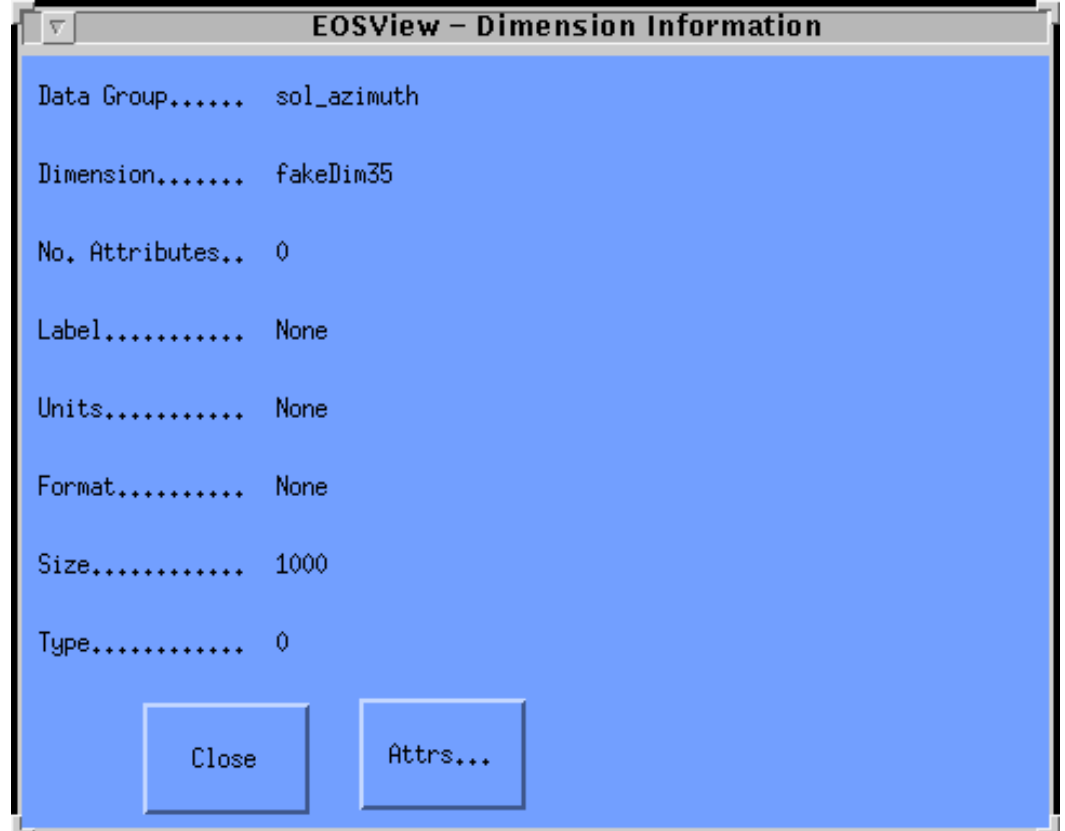

*Figure 4.12.5-5. Dimension Information Pop-up* 

This window contains information such as number of attributes, units, format, size, etc. From this window, the operator can display textual output of the attributes for this dimension by clicking on the **Attrs…** button. Selecting **Close** closes the EOSView - Dimension Information Window.

Selecting the **Table** button from the Multi-Dimension SDS window brings up a table window as shown in Figure 4.12.5-6. The table window displays a 1 or 2 dimensional list of the data as either a Scientific Data Group or Vdata. The window is sizable and contains horizontal and vertical scrollbars.

The **File** pulldown menu contains the following items, as shown in Figure 4.12.5-6:

- **Make Image**  This creates a pseudo-color image of the selected table. Selecting this option causes the Min/Max Values Pop-up to appear (Figure 4.12.5-14)
- **Plot** if the table has been created from an SDS the operator has the option of converting the table to a surface or contour plot as shown in Figure 4.12.5-7
- **Attributes...** This displays text attributes assigned to this table. Selecting this option causes the Attributes Text Display Pop-up to appear as shown in Figure 4.12.5-34
- **Statistics** EOSView has basic statistical capabilities for table data. An SDS table has the minimum, maximum and average for the entire table displayed in the EOSView - Stats window (see Figure 4.12.5-12). For a table created from Vdata data, the same stats are calculated for each column of data (field of Vdata). The EOSView stats window displays the name, minimum, maximum, and average values of a table. The name corresponds to the name of the SDS or Vdata field name. The data is not editable and non-selectable. Hitting the "Ok" button closes the EOSView Stats Window
- **Jump To...** This option allows the operater to jump to a specific row in a table. Selecting this option causes the Jump To Dialog to appear (Figure 4.12.5-12). The user can enter the desired row number. Once the OK button is pressed the desired row number appears in the first row of the table. See Section 4.12.5.2.7 for a description of the Jump To… option
- **Save** This option allows the operator to save the table in either ASCII or binary format. Once the operator has selected ASCII or binary from the cascading menu, the EOSView File Save Dialog is displayed (see Figure 4.12.5-13). This window is similar to the EOSView File Open Dialog. EOSView only saves tables to a new file, therefore, a unique file name must be entered in the "Save as:" text field
- **Close Window** Closes the table window

|              | sol_azimuth    | π     |
|--------------|----------------|-------|
| File         |                |       |
| Make Image   | 0              | 1     |
| Þ<br>Plot    | 23437          | 23455 |
| Attributes   | 23434          | 23451 |
|              | 23431          | 23448 |
| Statistics   | 23427          | 23445 |
| Jump To      | 23424          | 23441 |
| Save         | 23421          | 23438 |
|              | 23417          | 23435 |
| Close Window | 23414          | 23431 |
| 8            | 23411          | 23428 |
| 9            | 23407          | 23425 |
| 10           | 23421          | 23439 |
| 11           | 23418          | 23435 |
| 12           | 23415          | 23432 |
| 13           | 23411          | 23429 |
| 14           | 23408          | 23425 |
| 15           | 23405          | 23422 |
| 16           | 23401          | 23419 |
| 17           | 23398          | 23415 |
| 18           | 23394          | 23412 |
| 19           | 23391          | 23408 |
| 20           | 23405          | 23423 |
| 21<br>~~     | 23402<br>----- | 23419 |
| ा।           |                | Þ     |
|              |                |       |

*Figure 4.12.5-6. EOSView "sol\_azimuth" Table Pop-up* 

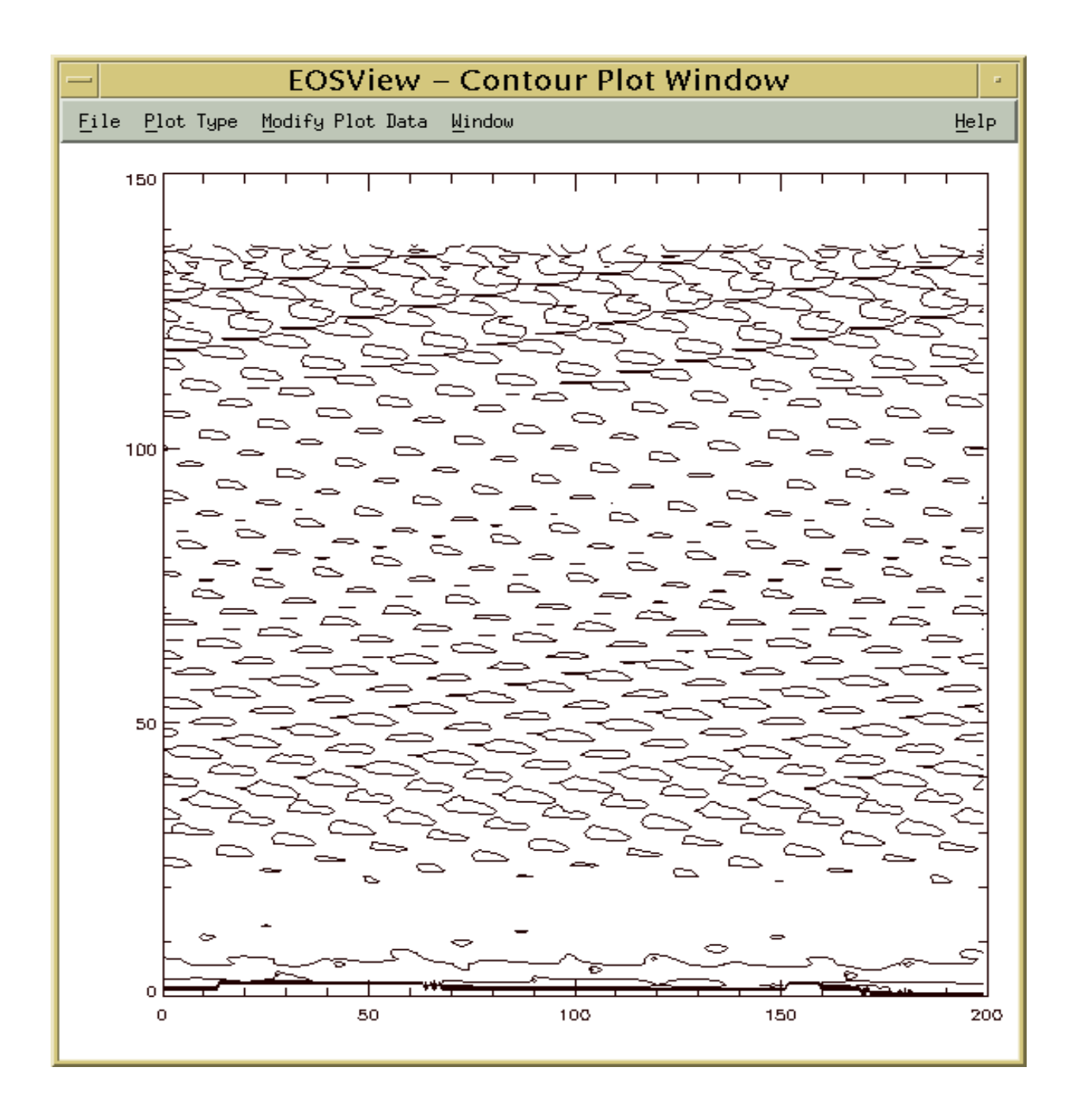

*Figure 4.12.5-7. EOSView Contour Plot Pop-up* 

# **4.12.5.2.4 Surface/Contour Plot**

The EOSView Contour/Surface Display displays a surface or contour plot of the selected Numeric Data Group. The window contains a menubar and can be resized.

• The **File** menubar option contains only the **Close** option. Selecting it closes the surface/contour plot window

- The **Plot Type** menubar option acts as a toggle between the surface and contour plots. If the current plot being displayed is a contour plot then the option listed is **Surface Plot**. If the current plot being displayed is a surface plot then the option listed is **Contour Plot**. Selecting this option causes a new window to appear with the selected plot
- The **Modify Plot Data** menubar option allows the user to modify the plots based on three criteria. The user can modify a plot by excluding a range of data, excluding up to three individual values, or plotting between a minimum and maximum value
- The **Window** option lists, in a pull-down menu, all windows, which are currently open. See Section 4.12.5.2.21 "Window Pulldown Menus"
- The **Help** option provides user supporting information

The option **Select Data Range to Exclude from Plot:** Listed under the **Modify Plot Data** menubar option causes the Contour/Surface Data Range window to appear (Figure 4.12.5-8). The user can select a range of data to exclude from the plot by entering the minimum value to exclude in the Minimum Value text field and the maximum value to exclude in the Maximum Value text field. The user can select the number of contour levels desired by entering the number in the Contour Levels text field. Entering data in the Contour Levels text field is optional. The Contour Levels text fields only appear in the Data Range Pop-up if the plot was a contour plot. Pressing the **Continue** button causes a new plot to be drawn without the data range entered. Pressing the **Cancel** button closes the window with no further action.

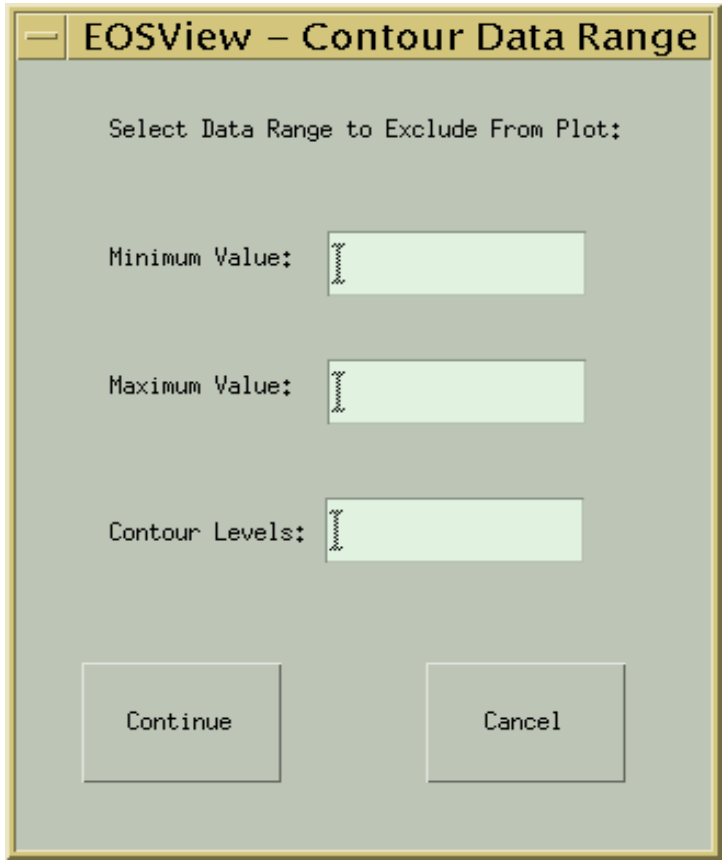

*Figure 4.12.5-8. Contour/Surface Data Range Pop-up* 

The option **Select Data Value to Exclude from Plot:** listed under the **Modify Plot Data** menubar option causes the Contour/Surface Data Value window to appear (Figure 4.12.5-9). The user can enter up to three values that are not plotted. The first value should be entered in the Data Value 1 text field, the second value should be entered in the Data Value 2 text field, and the third value should be entered in the Data Value 3 text field. The user can select the number of contour levels desired by entering the number in the Contour Levels text field. Entering data in the Contour Levels text field is optional. The Contour Levels text fields only appear in the Data Range Pop-up if the plot was a contour plot. Pressing the **Continue** button causes a new plot to be drawn without the selected data values. Pressing the **Cancel** button closes the window with no further action.

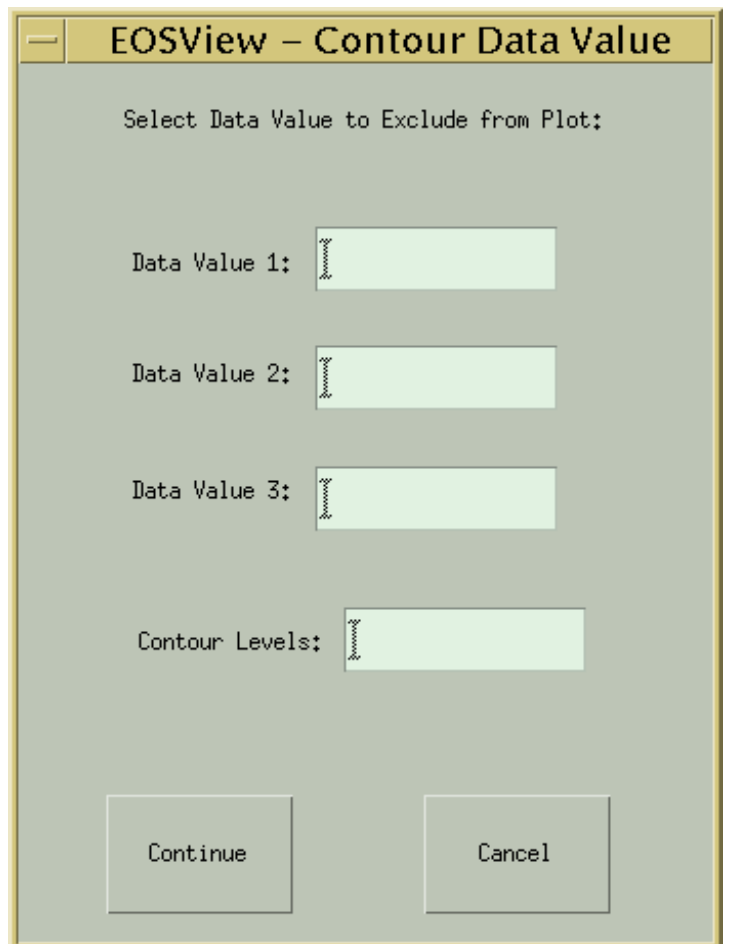

*Figure 4.12.5-9. Contour/Surface Data Value Pop-up* 

The option **Select Minimum and Maximum Range to Plot:** listed under the **Modify Plot Data** menubar option causes the Contour/Surface Min/Max Range window to appear (Figure 4.12.5- 10). The user can enter a range of values desired to be plotted. All values less than the minimum value and greater than the maximum value are not plotted. The minimum value to be plotted can be entered in the Minimum Value text field. The maximum value to be plotted can be entered in

the Maximum Value text field. The user can select the number of contour levels desired by entering the number in the Contour Levels text field. Entering data in the Contour Levels text field is optional. The Contour Levels text fields only appear in the Data Range Pop-up if the plot was a contour plot. Pressing the **Continue** button causes a new plot to be drawn using the data range entered. Pressing the **Cancel** button closes the window with no further action.

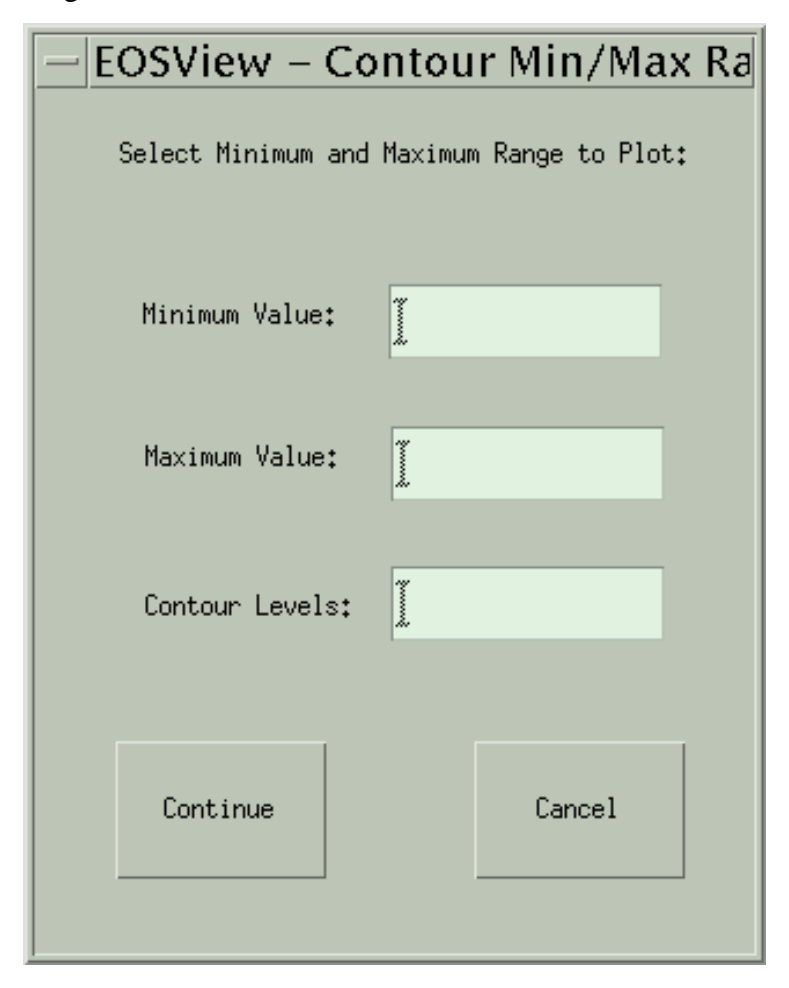

*Figure 4.12.5-10. Contour/Surface Min/Max Range Pop-up* 

The EOSView Statistics Pop-up window (Figure 4.12.5-11) can be brought up as a selected option from the file menu list. The EOSView Statistics Pop-up window lists the minimum value, maximum value and average value in a table. The data in the table window is raw data. For a table created from an SDS, the values are taken from the entire table. For a table from a Vdata, the values are taken from each column. No statistics are calculated for character data. To close this window press the **OK** button.

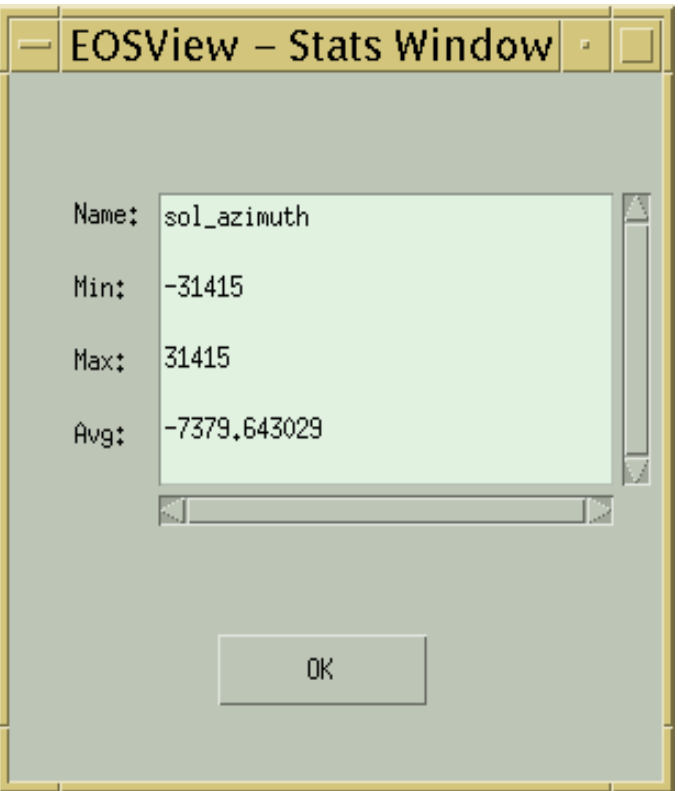

*Figure 4.12.5-11. EOSView Stats Pop-up* 

# **4.12.5.2.5 Jump To Dialog**

The user can jump to a specific row number in a table by selecting the **Jump To…** option. Selecting this option causes the Jump To Dialog (Figure 4.12.5-12) to appear. This dialog accepts integer input in the range listed in the text field preceded with "Enter row number…" Pressing the "OK" button causes the table to jump to the selected row number. Pressing the "Cancel" button closes the Jump To Dialog, without performing a save.

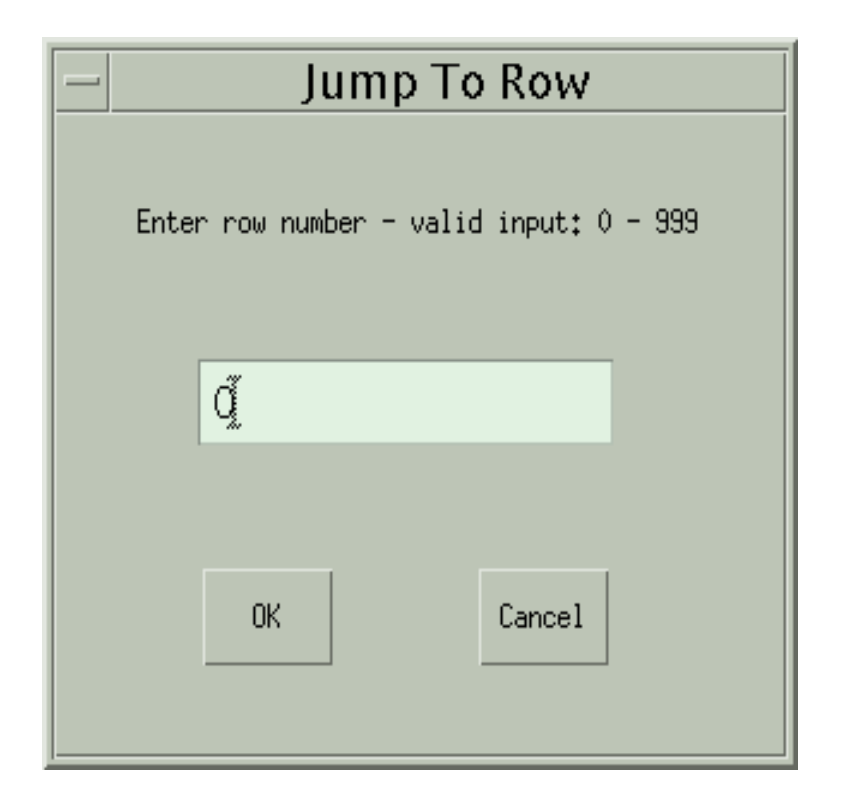

*Figure 4.12.5-12. Jump To Dialog* 

# **4.12.5.2.6 Save Dialog**

The user can save a table in EOSView in one of two ways. The table can be saved in either an ASCII format or it can be saved as a binary file. Selecting the save option causes the Save Dialog to appear as shown in Figure 4.12.5-13. The user can then enter the file name desired to save the table into. EOSView only saves the table to a new file. The EOSView table save mechanism saves to the HDF ASCII Interchange Format (HAIF).

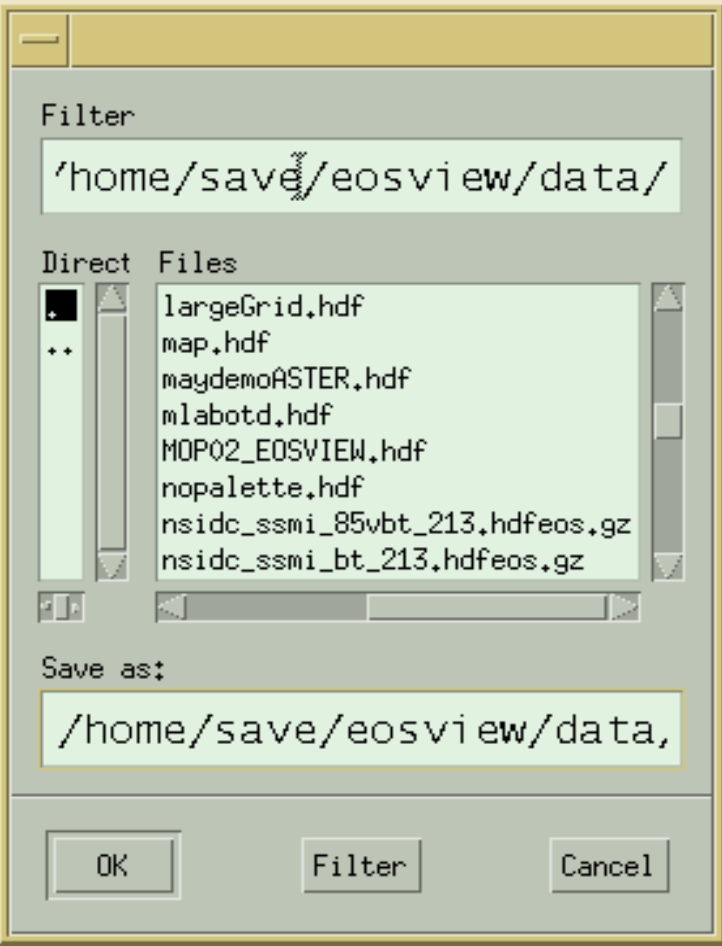

*Figure 4.12.5-13. File Save Dialog* 

Table 4.12.5-4 describes the File Save fields.

| <b>Field Name</b> | Data Type                           | <b>Size</b>      | <b>Entry</b> | <b>Description</b>                                                                    |
|-------------------|-------------------------------------|------------------|--------------|---------------------------------------------------------------------------------------|
| Filter            | System generated<br>(can be edited) | Unlimited        | Required     | Displays file selection parameters to<br>filter the directories.                      |
| <b>Direct</b>     | Selection                           | Unlimited        |              | Required Displays a list of directories.                                              |
| Files             | Selection                           | Unlimited        | Required     | Displays a list of files.                                                             |
| Save As           | System generated<br>(can be edited) | <b>Unlimited</b> | Required     | Displays the filename selection -<br>user can enter to new filename in<br>this field. |

*Table 4.12.5-4. EOSView File Save Field Description* 

In addition, the following pushbuttons are provided:

- **OK** saves to the specified file
- **Filter** filters through the directories in layers until the desired directory is displayed
- **Cancel** closes the file save dialog

# **4.12.5.2.7 Make Image From Table Data**

A pseudo-color image can be built from the data displayed in the Table. The image can be created by selecting **File->Make Image** from the menu bar of the EOSView - Table Pop-up (see Figure 4.12.5-4). Selecting this option causes the Min/Max Values window to appear as shown in Figure 4.12.5-14. Table 4.12.5-5 describes the fields of the Min/Max Values Pop-up.

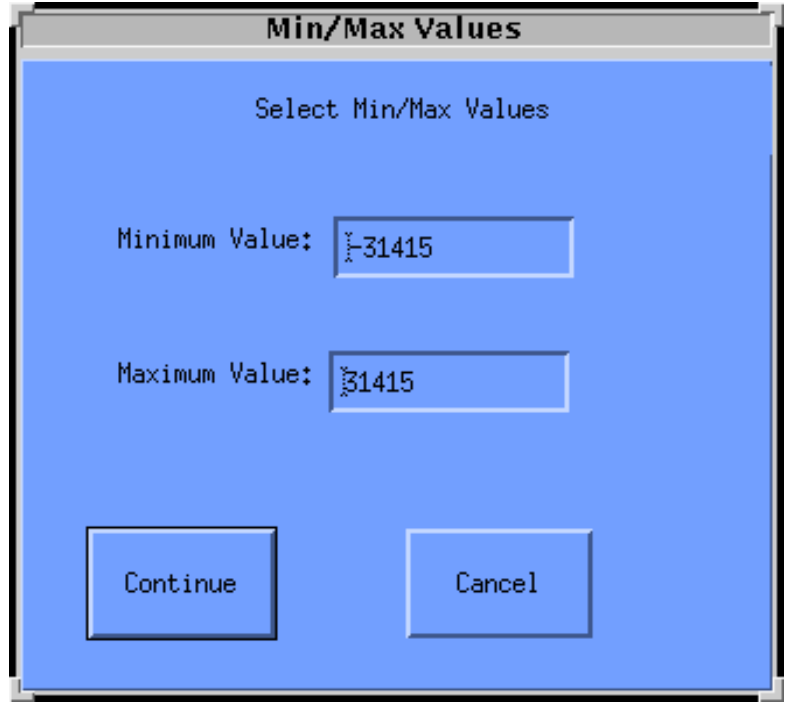

*Figure 4.12.5-14. Min/Max Values Pop-up* 

| Table 4.12.5-5. Min/Max Values Window Field Description |  |  |  |  |  |
|---------------------------------------------------------|--|--|--|--|--|
|---------------------------------------------------------|--|--|--|--|--|

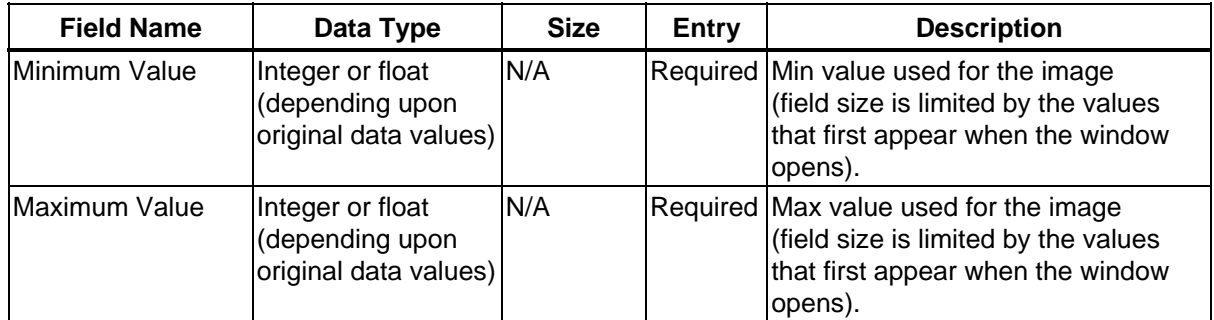

From the Min/Max Values Window, the operator has the opportunity to enter the minimum and maximum values used for the image. Pressing the **Continue** button causes the EOSView - Image Display Pop-up to appear (shown in Figure 4.12.5-15). The operator can cancel all actions by pressing the **Cancel** button.

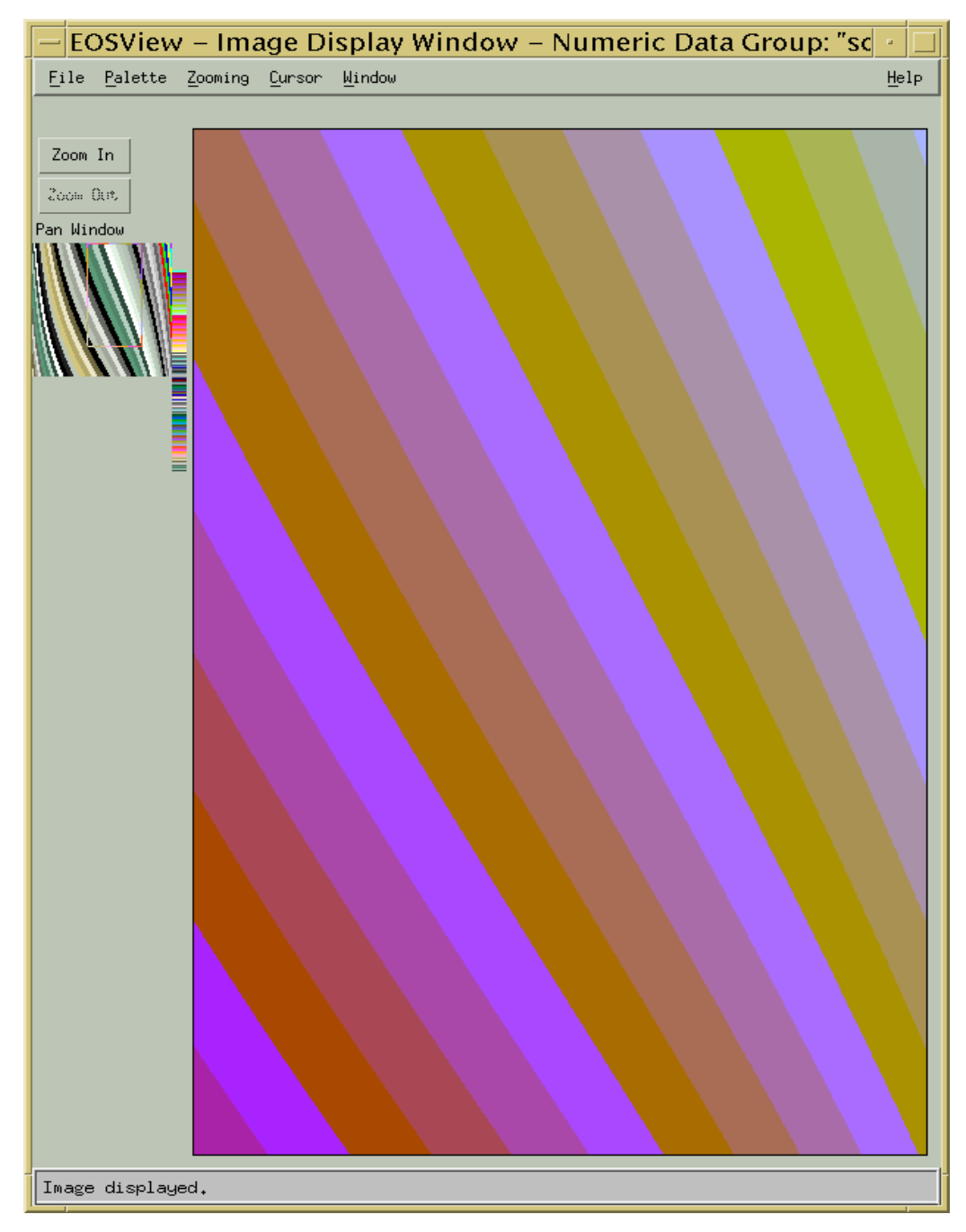

*Figure 4.12.5-15. "sol\_azimuth" Image Display Pop-up* 

# **4.12.5.2.8 Image Display**

The Image Display pop-up has the following pulldown menu options**: File, Palette, Zooming, Cursor, Window,** and **Help**.

- The **File->Overlay** option on the menubar is active only if the image has been created from a grid table. The **Overlay** option allows the operator to have lat/lon lines drawn over the image or the operator can have an icon displayed at a point on the grid image. See Section 4.12.5.2.11 which describes the EOSView lat/lon window for symbols and cursor positioning. Selecting the Close option exits the Image Display Window
- The **Palette** pulldown menu allows the operator to select colors from the following types of palettes for comparison: Default, Greyscale, Antarctica, Rainbow, and World Colors. The first palette option is "Default" which is the palette provided within the HDF file of the image being displayed; if no palette was provided, the default color map is used. The second palette option is "Grayscale" which is a black and white version of the image being displayed. The next three options are "Antarctica", "Rainbow" and "World Colors." These three palettes are provided as part of EOSView. Selecting one of these three palettes causes the current image to use that palette. The "Use Entire Palette" option is not functional
- The **Zooming** pulldown menu allows the operator to select from two zoom methods: Bilinear Interpolation and Nearest Neighbor. Bilinear Interpolation uses interpolation to calculate the probable color during an expansion/compression event; it gives a much smoother image during zooming. The second is Nearest Neighbor which uses subsampling or super sampling to determine probable color, e.g., two red pixels are now four red pixels during expansion
- The **Cursor** pulldown menu allows the operator to set the cursor at a specified position. The first is "X-Y Position" . The operator is prompted for an X-Y location and the cursor is positioned at that location. In EOSView, position 0,0 is the lower left corner (see Section 4.12.5.2.12, which describes the EOSView - X-Y Cursor window). If the image has been created from a grid table, the operator can enter a lat/lon position and the cursor is positioned to that location. See Section 4.12.5.2.11 which describes the "EOSView lat/lon window (used for symbols and cursor positioning). If the image has been created from a swath table, the operator can position the cursor at the selected scan line. The cursor is placed at the beginning of the scanline. See Section 4.12.5.2.13 which describes the EOSView Scanline Cursor Window
- The **Window** option lists in a pull-down menu all windows which are currently open. See Section 4.12.5.2.21 "Window Pulldown Menu"
- **Help** see Section 4.12.5.2.23 "Help Pulldown Menu"

The Image Display also has the following pushbuttons: Zoom In and Zoom Out. It also has a panning feature as described below.

• **Zoom In** and **Zoom Out** pushbuttons -- pressing the Zoom In button causes the image to be zoomed in and re-drawn in the image window. Pressing the Zoom Out button causes the image to be zoomed out until it returns to original size. The zoom factor is displayed in the bottom left corner of the EOSView - Image Display Window on the status bar

• **Pan Window** -- If the operator has zoomed in on an image, the operator can pan around the image by holding down the left mouse button while the cursor is in the postage stamp size image and moving it around. The cursor is outlined by a box which indicates the portion of the image being displayed in the full size image window

The Image Display Pop-up also has cursor tracking capabilities. Placing the cursor on the image and holding the left mouse button causes the cursor position (in x-y coordinates) to be displayed on the right side of the status bar. If the image has been created from a grid table the cursor position is displayed in lat/lon coordinates on the right side of the status bar.

#### **4.12.5.2.9 Lat/Lon Symbol Pop-up**

The EOSView Lat/Lon Symbol/Cursor pop-up (Figure 4.12.5-16) allows the operator to enter the desired coordinate pair in one of two ways. Degrees-Minutes-Seconds (DMS radio button) allows the operator to type in the Degrees (Deg), Minutes (Min), and Seconds (Sec) for the latitude and the longitude. The second method is by entering degrees (DEG radio button) in the degrees text fields. In either case the operator can switch between North (N), South (S), and East (E), West (W) by using the list buttons to the right of the text entry fields. For both entry methods, hitting the "Ok" button causes the cursor to be positioned or a symbol drawn at the desired location. Hitting the "Cancel" button cancels the operation.

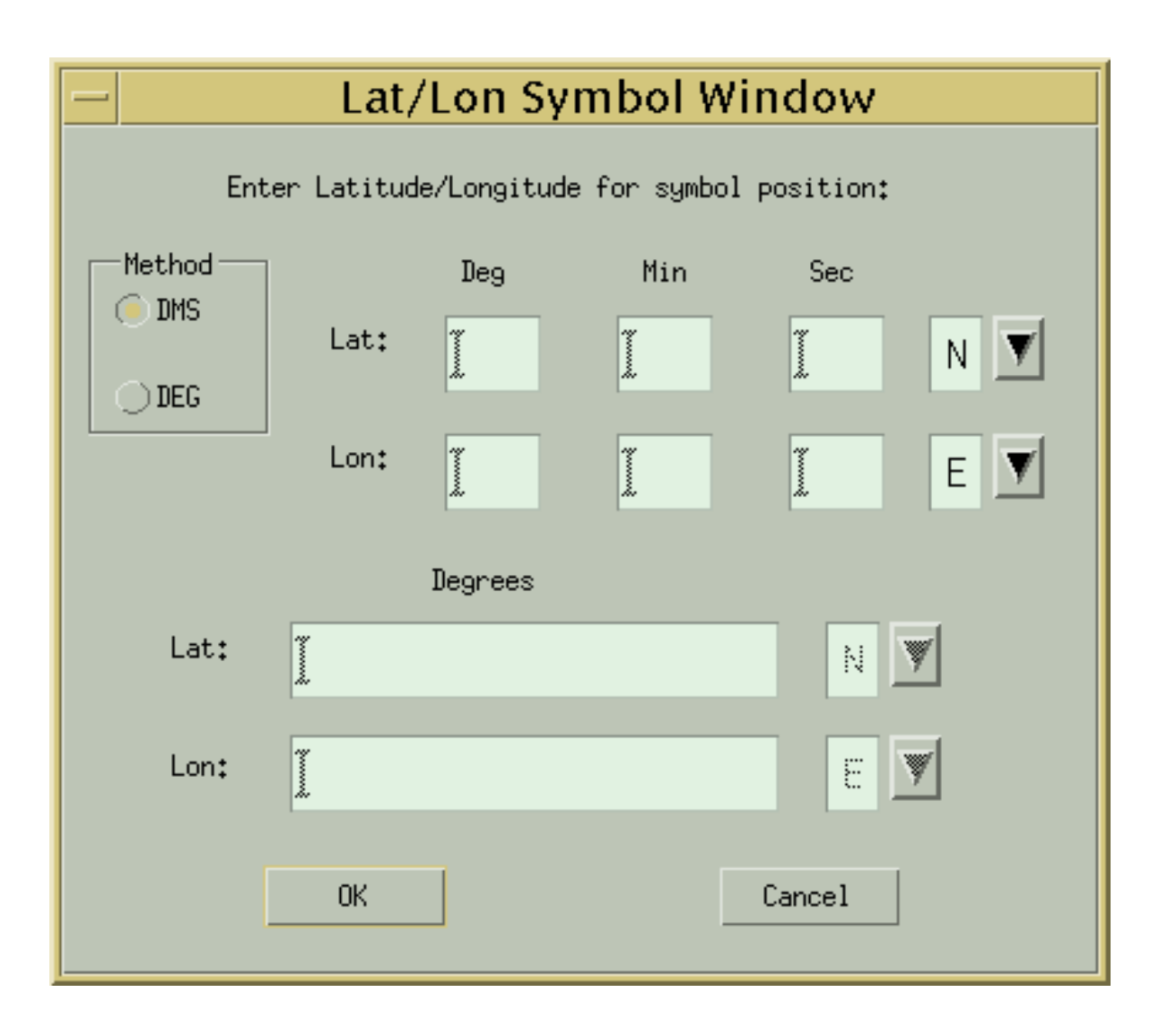

*Figure 4.12.5-16. Lat/Lon Symbol Pop-up* 

Table 4.12.5-6 describes the parameters in the Lat/Lon Symbol Window.

| <b>Field Name</b> | Data Type     | <b>Size</b> | <b>Entry</b>    | <b>Description</b>                                            |  |
|-------------------|---------------|-------------|-----------------|---------------------------------------------------------------|--|
| Lat (DMS)         | <b>Float</b>  | N/A         | Required        | Latitude (if DEG is selected).                                |  |
| Lon (DMS          | <b>Float</b>  | N/A         | <b>Required</b> | Longitude (if DEG is selected).                               |  |
| Lat/Lon (Deg)     | <b>IFloat</b> | N/A         | Reauired        | Degrees of Latitude/Longitude (if DMS or DEG is<br>selected). |  |
| Lat/Lon(Min)      | <b>IFloat</b> | N/A         | Reauired        | Minutes of Latitude/Longitude (if DMS is selected).           |  |
| Lat/Lon(Sec)      | <b>IFloat</b> | N/A         | Reauired        | Seconds of Latitude/Longitude (if DMS is<br>selected).        |  |

*Table 4.12.5-6. Lat/Lon Symbol Window Field Description* 

### **4.12.5.2.10 X-Y Cursor Window**

Upon selection of **Cursor->Location->x-y position** in the image display window, the XY Cursor window appears as shown in Figure 4.12.5-17. The operator can enter the X-Y coordinates to have the cursor positioned by using the EOSView X-Y Cursor Pop-up. The operator can enter the desired X-Y location in the corresponding X-Y text field. The X-Y limits are placed to the right of the text fields. Hitting the "Ok" button causes the cursor to be placed at the desired location in the image. Hitting the "Cancel" button cancels the operation.

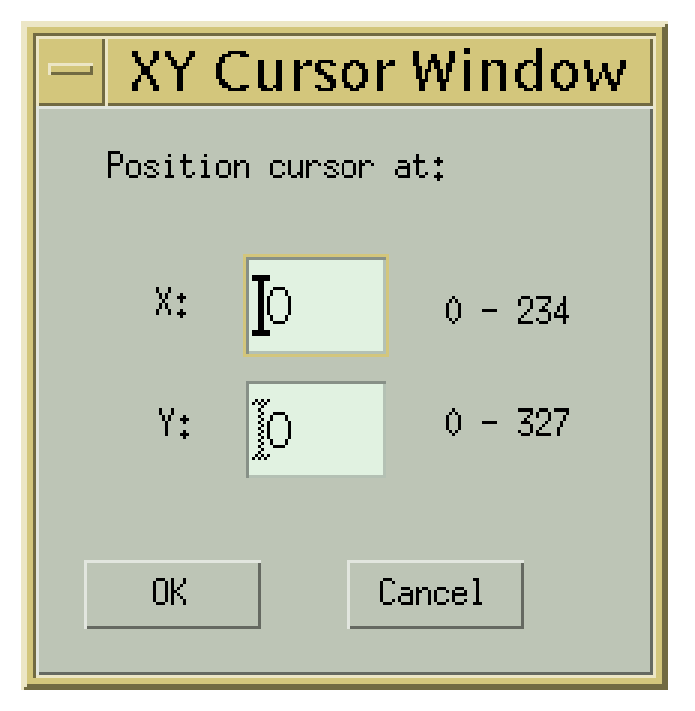

*Figure 4.12.5-17. X-Y Cursor Pop-up* 

Table 4.12.5-7 describes the parameters in the X-Y Cursor Pop-up.

| <b>Field</b><br><b>Name</b> | Data Type | <b>Size</b> | <b>Entry</b> | <b>Description</b>                                                                                             |  |
|-----------------------------|-----------|-------------|--------------|----------------------------------------------------------------------------------------------------|--|
| IX:                         | Integer   | N/A         | Required     | X horizontal coordinate (minimum and maximum<br>accepted values are listed to the right of the text<br>field). |  |
| Y:                          | Integer   | N/A         | Required     | Y vertical coordinate (minimum and maximum<br>accepted values are listed to the right of the text<br>field).   |  |

*Table 4.12.5-7. X-Y Cursor Window Field Description* 

#### **4.12.5.2.11 ScanLine Cursor Window**

If the image was created from a Swath table the operator can position the cursor to the beginning of the scanline by using the EOSView - ScanLine Cursor Pop-up (Figure 4.12.5-18). Moving the slider left and right causes the scanline value below the slider to decrease and increase, respectively. Once the desired scanline is achieved, hitting the "Ok" button causes the cursor to be placed at the beginning of the scanline. Hitting the "Cancel" button cancels the operation.

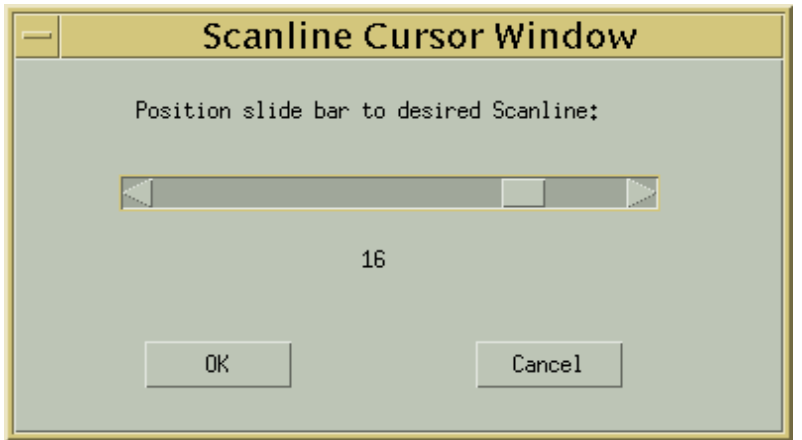

*Figure 4.12.5-18. Scanline Cursor Pop-up* 

# **4.12.5.2.12 Vdata**

In this example, the packVdata1.hdf file was selected from the File Selection dialog, bringing up the Vdata File Contents Pop-up (see Figure 4.12.5-19).

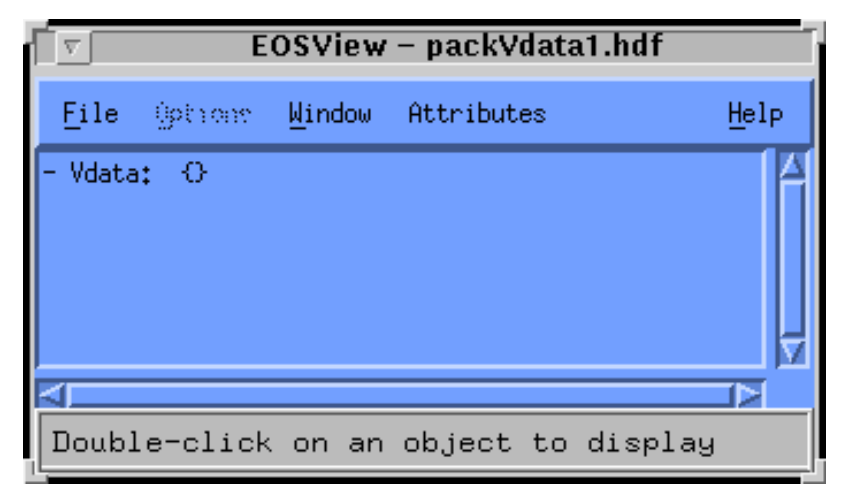

*Figure 4.12.5-19. File Contents Pop-up Containing Vdata* 

Double-clicking on the Vdata entry brings up the "EOSView - VData Field Select" pop-up (shown in Figure 4.12.5-20). This window lists all the field names in the selected Vdata. The operator can select one or more fields for display. If the fields contain multiple values for a field then the field appears in its own table.

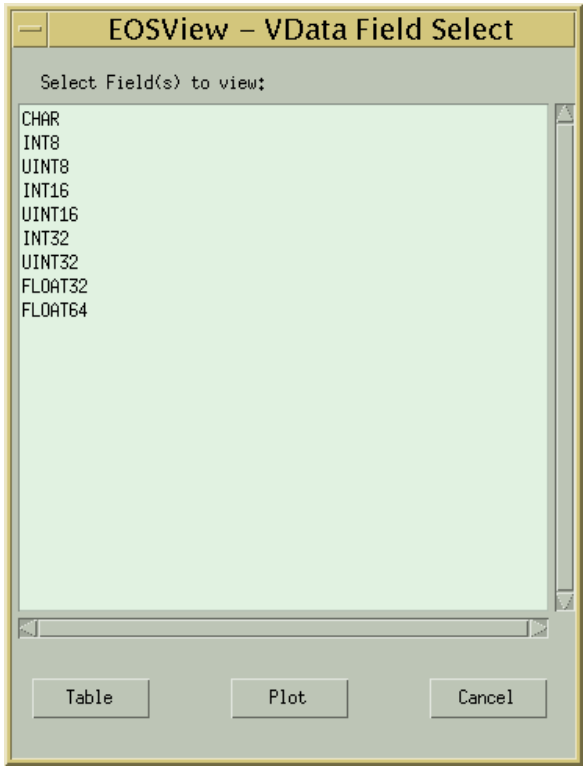

*Figure 4.12.5-20. EOSView - Vdata Field Select Pop-up* 

**Table** button - Once the operator has selected the fields desired, pressing the table button causes the Vdata to appear in a table (see Figure 4.12.5-21).

|          | $-$ INT8,UINT8,INT16,UINT16,INT32 | $\mathbf{u}$        |
|----------|-----------------------------------|---------------------|
| File     |                                   |                     |
|          | ō                                 | $\overline{1}$<br>≜ |
| 0        | 65<br>66                          | 65<br>66            |
| 12345678 | 67                                | 67                  |
|          | 68                                | 68                  |
|          | 69                                | 69                  |
|          | 70                                | 70                  |
|          | 71<br>72                          | 71<br>72            |
|          | 73                                | 73                  |
| 9        | 74                                | 74                  |
| 10       | 75                                | 75                  |
| 11       | 76                                | 76                  |
| 12       | 77                                | 77                  |
| 13<br>14 | 78<br>79                          | 78<br>79            |
| 15       | 80                                | 80                  |
| 16       | 81                                | 81                  |
| 17       | 82                                | 82                  |
| 18       | 83                                | 83                  |
| 19<br>20 | 84<br>85                          | 84<br>85            |
| 21       | 86                                | 86                  |
| 22       | 87                                | 87                  |
|          |                                   | Þ                   |

*Figure 4.12.5-21. Table Containing Vdata Field Pop-up* 

**Plot** button - The operator can select one or two non-character data fields and have the data plotted by pressing the plot button (see Figure 4.12.5-22).

**Cancel** button - Cancels all actions.

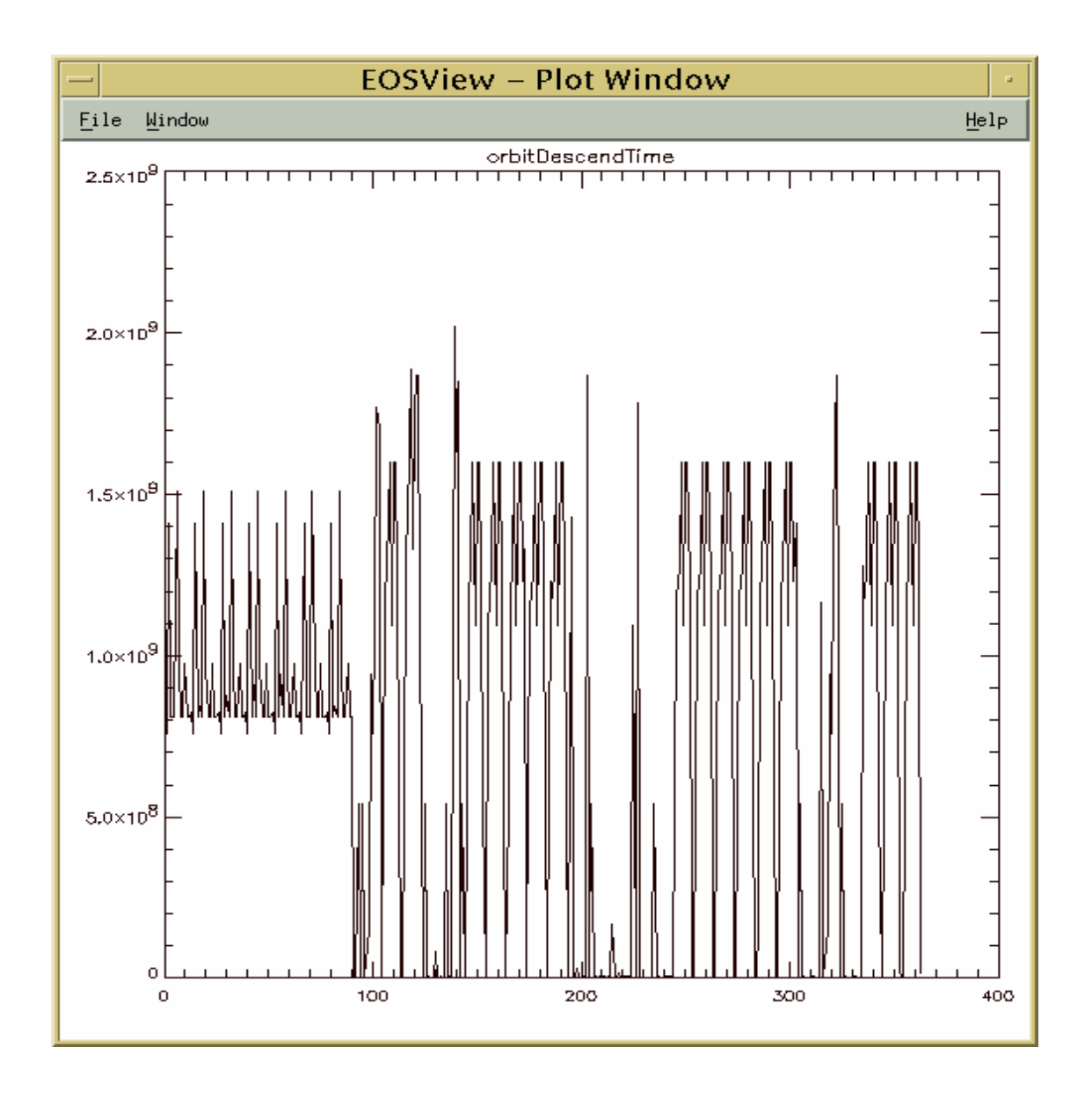

*Figure 4.12.5-22. Plot Pop-up* 

The Plot Pop-up created from the Vdata Field Select window contains the following menu options:

- The **File** options allows the user to close the window by selecting **Close**
- The **Window** option lists in a pull-down menu all windows which are currently open. See Section 4.12.5.2.21 "Window Pulldown Menu"

# **4.12.5.2.13 VGroup**

If the object in the File Contents Display Window is a **Vgroup,** the contents of the Vgroup are added to the list and the list is re-drawn in the list box. Clicking on a Vgroup that has already had the contents expanded causes the contents of the Vgroup to disappear and the list is re-drawn in the list box. Figure 4.12.5-23 shows several expanded an unexpanded Vgroup categories.

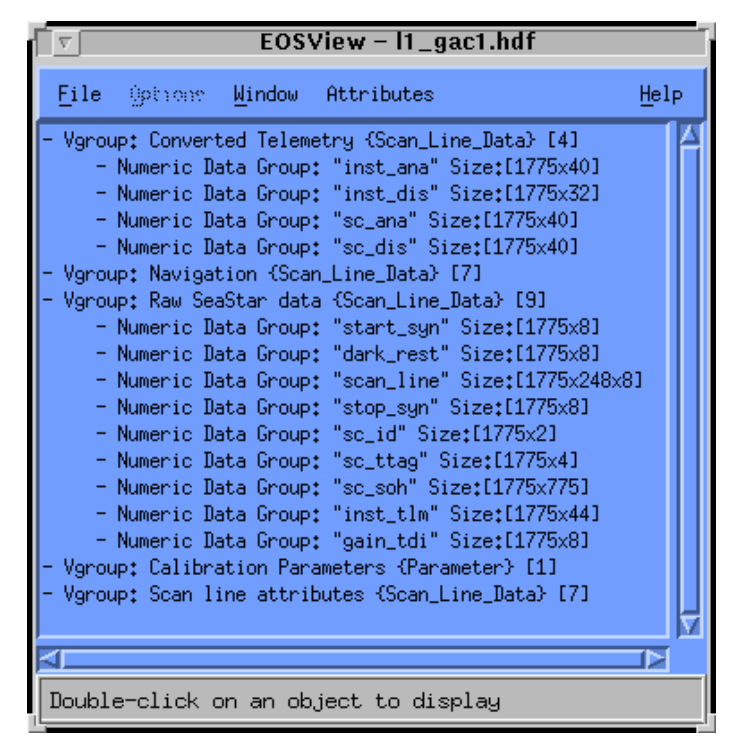

*Figure 4.12.5-23. File Contents Pop-up Containing Vgroups* 

#### **4.12.5.2.14 Raster Image**

In this example, the alltovs.hdf file was selected from the File Selection dialog, bringing up the File Contents Display Window shown in Figure 4.12.5-24.

|      |           | <b>EOSView - alltovs.hdf</b>                                                                                                    |      |
|------|-----------|----------------------------------------------------------------------------------------------------|------|
| File | Options ( | Window Attributes                                                                                                    | Help |
|      |           | - Image [400x600] ref=2 (palette)<br>Image [400x600] ref=3 (palette)<br>Image [400x600] ref=4 (palette)<br>- Image [400x600] ref=5 (palette)<br>- Image [400x600] ref=6 (palette)<br>- Image [400x600] ref=7 (palette)<br>- Image [400x600] ref=8 (palette)<br>- Image [400x600] ref=9 (palette)<br>- Image [400x600] ref=10 (palette)<br>Image [400x600] ref=11 (palette)<br>- Image [400x600] ref=12 (palette)<br>- Image [400x600] ref=13 (palette) |      |
|      |           |                                                                                                    |      |
|      |           | Double-click on an object to display                                                                                                    |      |

*Figure 4.12.5-24. File Contents Pop-up Containing Raster Images* 

Clicking on a Raster Image Group causes the image to be drawn in an EOSView - Image Display Pop-up (see Figure 4.12.5-25).

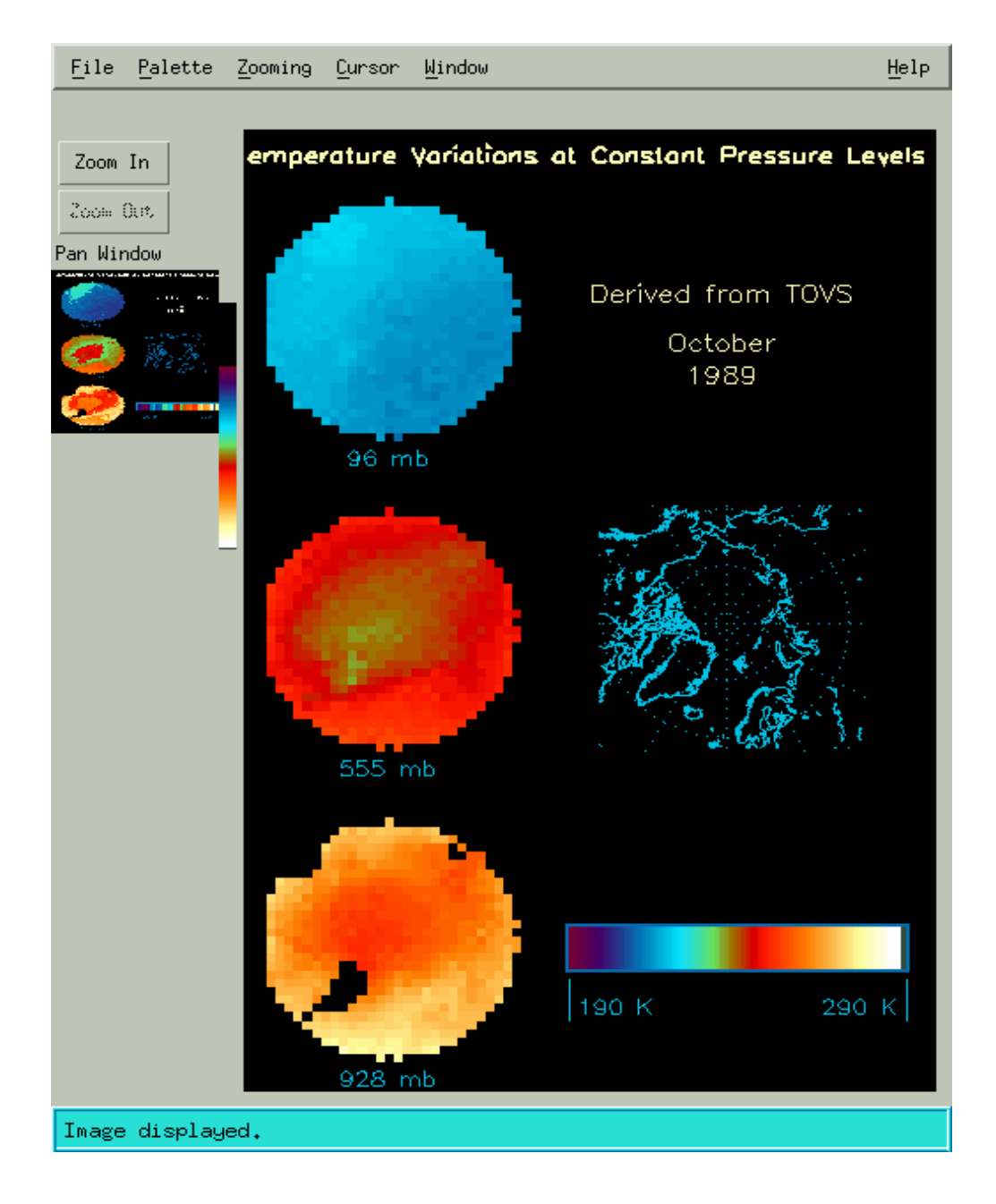

*Figure 4.12.5-25. Raster Image Pop-up* 

A Raster image is different than the pseudo-color image shown in Section 4.12.5.2.9 since this image is not drawn from data. It is simply a visual depiction of an object. The menus and pushbuttons for this window are the same as those described for the pseudo-color display. See Section 4.12.5.2.8 for a description of the Image Display Window.

### **4.12.5.2.15 EOSView Grid Select GUI**

In this example, the GridFile.hdf was selected from the File Selection dialog, bringing up the GridFile.hdf File Contents Display shown in Figure 4.12.5-26.

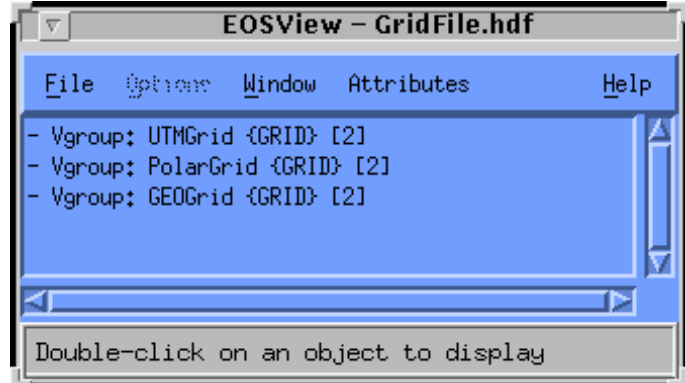

*Figure 4.12.5-26. Grid File Contents Display Pop-up* 

Double-clicking on a selection (in this case, the object *Vgroup: UTMGrid {GRID} [2]* was selected) brings up the Grid Select Pop-up shown in Figure 4.12.5-27.

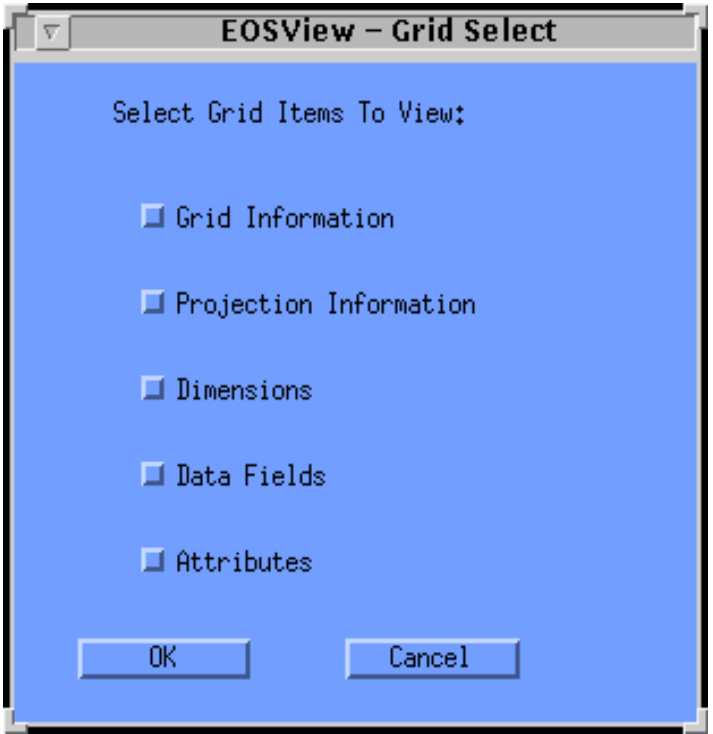

*Figure 4.12.5-27. Grid Select Pop-up* 

All of the following options are available for selection: Grid Information, Projection Information, Dimensions, Data Fields, and Attributes. Selecting **OK** brings up windows for all the items selected. Clicking on **Cancel** returns the operator to the File Contents Window. Assuming all the items have been selected, the following windows appear:

#### **Grid Information**

To view a summary of a selected Grid object, click on the Grid Information checkbox. The Grid Information dialog pop-up (shown in Figure 4.12.5-28) displays information about the selected grid such as X-Dimension value, Y-Dimension value, Upper Left Point values, and Lower Right Point values.

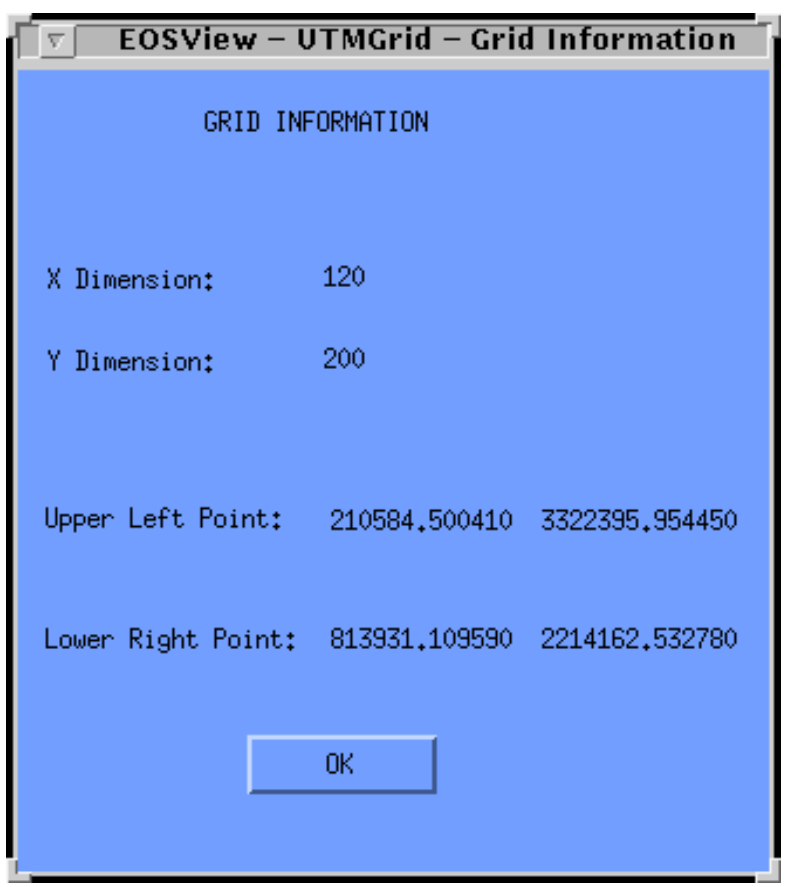

*Figure 4.12.5-28. Grid Information Pop-up* 

This window can be closed by pressing the **OK** button.

# **Projection Information**

To view the Projection Information of the selected Grid object, click on the Projection Information checkbox in the EOSView - Grid Select window and press the **OK** button. This causes the EOSView - Grid Projection Information pop-up shown in Figure 4.12.5-29 to appear.

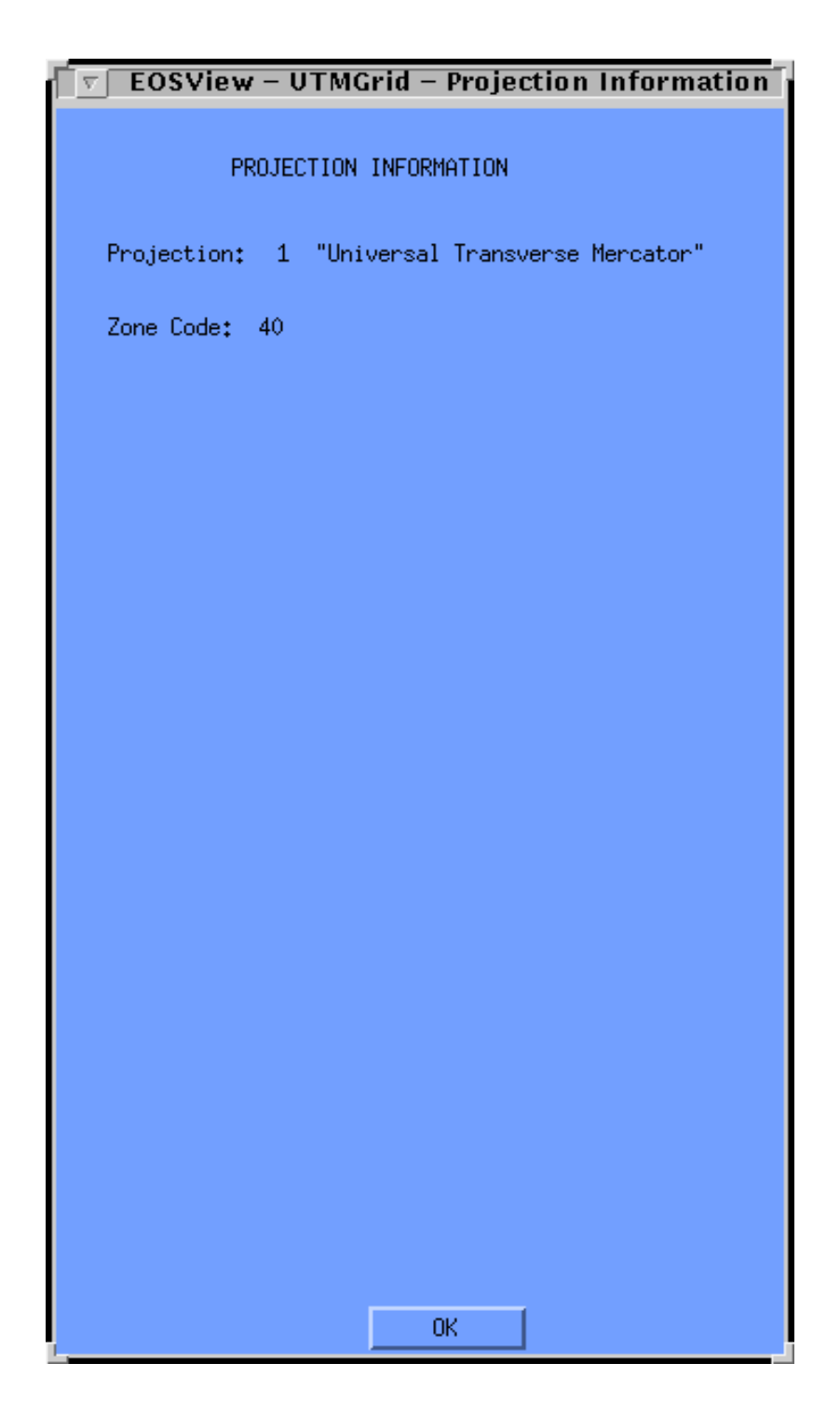

*Figure 4.12.5-29. Projection Information Pop-up* 

The **Projection Information** pop-up displays information about the projection of the selected grid in a dialog box. The first item displayed is the Projection itself. If the projection is Universal Transverse Mercator, the next item is displayed in the Zone Code. For any other projection the

next items displayed are the thirteen (13) Projection Parameters. This window can be closed by pressing the **OK** button.

#### **Dimensions**

To view the dimensions of the selected Grid object, click on the Dimensions checkbox in the EOSView - Grid Select pop-up and press the **OK** button. This causes the EOSView - Grid Dimensions window (shown in Figure 4.12.5-30) to appear.

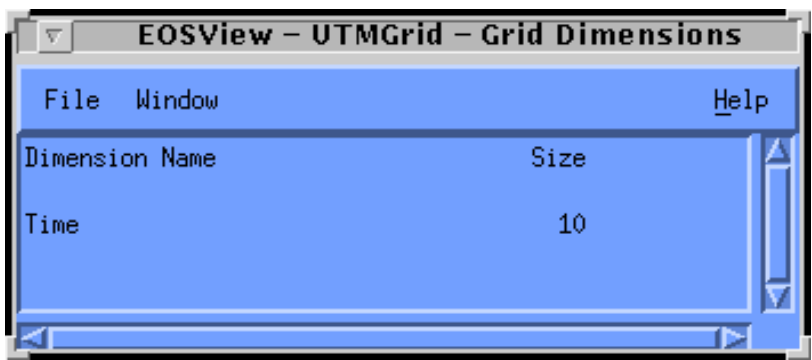

*Figure 4.12.5-30. Grid Dimensions Pop-up* 

This window lists Dimension Names and Sizes for the selected Grid in table form in a scrollable window. The items listed are non-selectable and are for display/verification purposes only. See Section 4.12.5.2.24 for a description of saving the contents of the window to an ASCII file.

#### **Data Fields**

To view the Data Fields of the selected Grid object simply click on the Data Fields checkbox in the EOSView - Grid Select pop-up and press the **OK** button. This causes the EOSView - Grid Data Fields window (shown in Figure 4.12.5-31) to appear. See Section 4.12.5.2.24 for a description of saving the contents of the window to an ASCII file.
|                                                   | <b>EOSView - UTMGrid - Grid Data Fields</b> |                                                        |      |
|---------------------------------------------------|---------------------------------------------|--------------------------------------------------------|------|
| File<br>Window                                    |                                             |                                                        | Help |
| <b>Field Name</b>                                 |                                             | Data Type Dimension List                               |      |
| Pollution<br>Vegetation<br>Soil Dryness<br>Extern | FL0AT32<br>FL0AT32<br>FL0AT32<br>FL0AT32    | Time,YDim,XDim<br>YDim,XDim<br>YDim,XDim<br>YDim, XDim |      |
|                                                   |                                             |                                                        |      |

*Figure 4.12.5-31. Grid Data Fields Pop-up* 

To view a slice of the Grid Geolocation/Data Field data, move the pointer over the object and double click the left mouse button. This causes the EOSView - Start/Stride/Edge pop-up (shown in Figure 4.12.5-32) to appear.

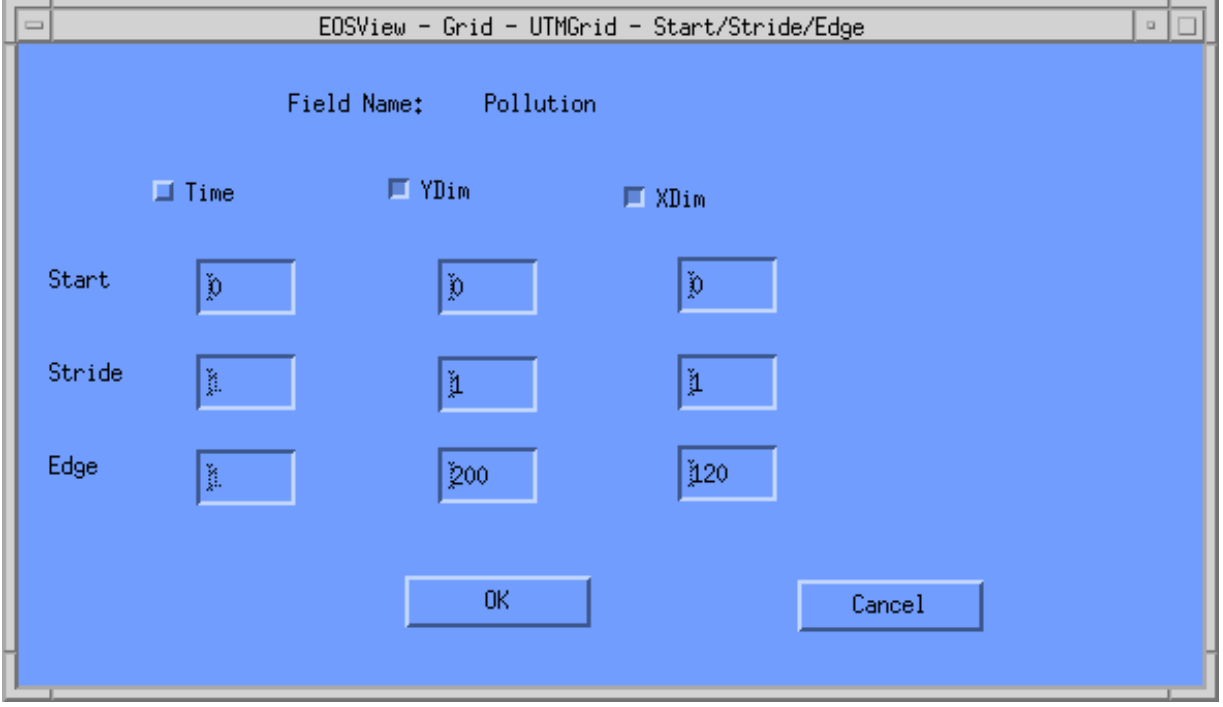

*Figure 4.12.5-32. Start/Stride/Edge Pop-up* 

Table 4.12.5-8 describes the **Start/Stride/Edge** pop-up fields.

| <b>Field Name</b> | Data Type      | <b>Size</b> | <b>Entry</b> | <b>Description</b>                                        |
|-------------------|----------------|-------------|--------------|-----------------------------------------------------------|
| Start             | <b>Integer</b> | N/A         |              | Required Start for grid geolocation/data field<br>ldata.  |
| Stride            | Integer        | N/A         |              | Required Stride for grid geolocation/data field<br>Idata. |
| Edge              | Integer        | N/A         | Required     | Edge for grid geolocation/data field<br>ldata.            |

*Table 4.12.5-8. Start/Stride/Edge Pop-up Field Description* 

This pop-up displays the Start, Stride, and Edge values for each dimension (there can be up to eight). The start value for each dimension can be edited but the stride and edge values can only be edited for the selected dimensions. This is a way of subsampling the data desired. A dimension can be selected by clicking on the check box next to the dimension name. A maximum of two dimensions can be selected. Once the operator has entered the desired data the **OK** button can be pressed and the selected dimension data are displayed in the EOSView - Grid Table. For more information on a Table, building a pseudo-color image, and the Min/Max Values Pop-up, see Section 4.12.5.2.7. The operator can cancel all actions by pressing the **Cancel** button.

Note: if an input error occurs, a warning dialog (Figure 4.12.5-33) appears, displaying the dimension name in error and a size total. The operator must meet the criteria in the formula displayed in the warning dialog. Click OK to return to the Start/Stride/Edge Window to re-enter the correct values.

| 8000 | Input problem!<br>Dimension: YDim - Size: 200<br>Must follow:<br>Start + Stride * (Edge - 1) + 1 $\le$ Size |
|------|----------------------------------------------------------------------------------------------------|
|      | 0K                                                                                                    |

*Figure 4.12.5-33. Warning Dialog* 

## **Attributes**

Clicking on the Attributes checkbox in the EOSView Grid Select Pop-up brings up the Attributes Text Display shown in Figure 4.12.5-34.

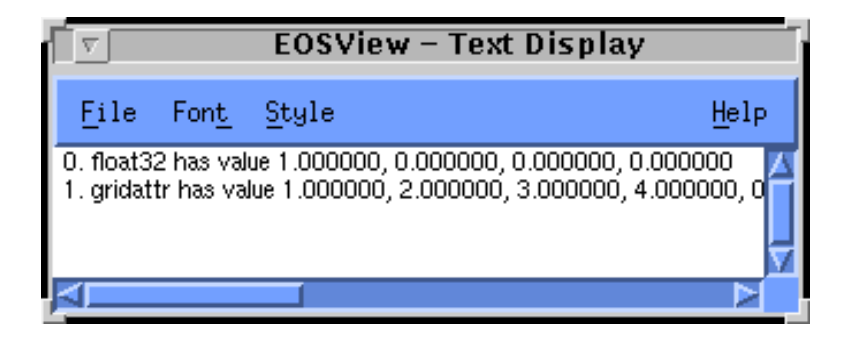

*Figure 4.12.5-34. Attributes Text Display Pop-up* 

This display shows the attributes associated with a particular dataset. The text display can be closed from the **File** pulldown menu, the text can be modified using the **Font** and **Style** pulldown menus, and additional help can be obtained from the **Help** pulldown menu (see Section 4.12.5.2.23 "Help Pulldown Menu.")

#### **4.12.5.2.16 EOSView SwathFile Select**

In this example, the SwathFile.hdf file was selected from the File Selection dialog, bringing up the File Contents Pop-up shown in Figure 4.12.5-35.

|  |                              | EOSView - SwathFile.hdf              | ш    |
|--|------------------------------|--------------------------------------|------|
|  |                              | File Spiters Mindow Attributes       | Help |
|  | - Vgroup: Swath1 {SWATH} [3] |                                      |      |
|  |                              |                                      |      |
|  |                              |                                      |      |
|  |                              |                                      |      |
|  |                              | Double-click on an object to display |      |

*Figure 4.12.5-35. SwathFile Select Pop-up* 

Double clicking on an item in the File Select window brings up the Swath Select Pop-up shown in Figure 4.12.5-36.

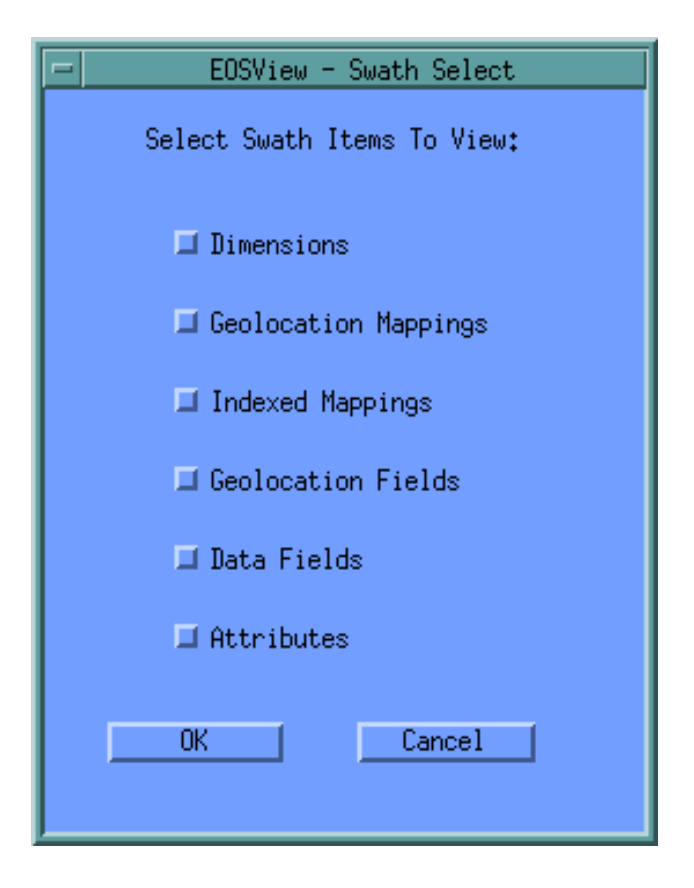

*Figure 4.12.5-36. Swath Select Pop-up* 

As many options as desired can be selected from the following list: Dimensions, Geolocation Mappings, Indexed Mappings, Geolocation Fields, Data Fields, and Attributes. Selecting OK brings up windows for all the items selected. Clicking on Cancel closes the Swath Selection Popup with no action being taken. Assuming all the items have been selected, the following windows appear.

#### **Dimensions**

To view the dimensions of the selected Swath object, click on the Dimensions checkbox in the EOSView - Swath Select pop-up and press the OK button. This causes the EOSView - Swath Dimensions pop-up to appear. This window lists the Dimension Names and Sizes for the selected Swath in a table form in a scrollable window. The items listed are non-selectable and are for display/verification purposes only. This window is similar to the Grid file dimensions window described in Section 4.12.5.2.17 "EOSView Grid Select GUI" (see Dimensions).

#### **Geolocation Mappings**

To view the Geolocation Mappings of the selected Swath object, click on the Geolocation Mappings checkbox in the EOSView - Swath Select pop-up and press the OK button. This causes the EOSView - Swath Geolocation Mappings window (shown in Figure 4.12.5-37) to appear.

|                             | EOSView - Swath1 - Geolocation Mappings |                  |  |
|-----------------------------|-----------------------------------------|------------------|--|
| File<br>Window              |                                         | Help             |  |
| Geolocation Dimension       | Data Dimension                          | Offset Increment |  |
| <br> GeoTrack<br> GeoXtrack | Res2tr<br>Res2xtr                       | 2<br>2           |  |
| ╠╕                          |                                         |                  |  |

*Figure 4.12.5-37. Geolocation Mappings Pop-up* 

This window lists the Geolocation Dimensions, Data Dimensions, Offsets, and Increments for the selected Swath in a table form in a scrollable window. The items listed are non-selectable and are for display/verification purposes only. See Section 4.12.5.2.24 for a description of saving the contents of the window to an ASCII file.

#### **Indexed Mappings**

To view the Indexed Mappings of the selected Swath object, click on the Indexed Mappings checkbox in the EOSView - Swath Select pop-up and press the OK button. This causes the EOSView - Swath Indexed Mappings pop-up (shown in Figure 4.12.5-38) to appear.

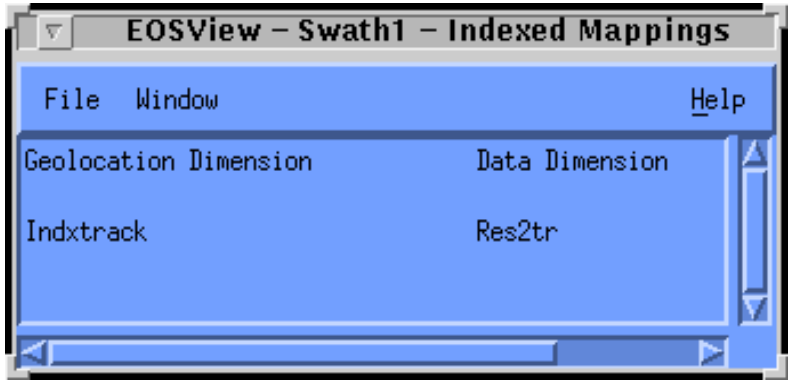

*Figure 4.12.5-38. Indexed Mappings Pop-up* 

Viewing the size of the mapping can be performed by moving the pointer over the object and double clicking the left mouse button. This causes the EOSView - Indexed Mapping Sizes popup (shown in Figure 4.12.5-39) to appear. See Section 4.12.5.2.24 for a description of saving the contents of the window to an ASCII file.

|                |                      | EOSView - Swath1 - Indexed Mapping Sizes |
|----------------|----------------------|------------------------------------------|
| File           | Window               | Help                                     |
|                | Geo Index Data Index |                                          |
| 0              | 0                    |                                          |
| $\mathbf{1}$   | 1                    |                                          |
| $\overline{c}$ | 3                    |                                          |
| 3              | 6                    |                                          |
| $\overline{4}$ | 7                    |                                          |
| 5              | 8                    |                                          |
| 6              | 11                   |                                          |
| 7              | 12                   |                                          |
| 8              | 14                   |                                          |
| 9              | 24                   |                                          |
| 10             | 32                   |                                          |
| 11             | 30                   |                                          |
|                |                      |                                          |
|                |                      |                                          |
|                |                      |                                          |

*Figure 4.12.5-39. Index Mapping Sizes Pop-up* 

This window lists the Geolocation Indices and Data Indices for the selected Swath in a table form in a scrollable window. The items listed are non-selectable and are for display/verification purposes only. The window can be closed by selecting "Close" from the File menu. See Section 4.12.5.2.24 for a description of saving the contents of the window to an ASCII file.

#### **Geolocation Fields**

To view the Geolocation Fields of the selected Swath object, click on the Geolocation Fields checkbox in the EOSView - Swath Select pop-up and press the OK button. This causes the EOSView - Swath Geolocation Fields window (shown in Figure 4.12.5-40) to appear.

|                   | <b>EOSView - Swath1 - Geolocation Fields</b> |           |                        |      |
|-------------------|----------------------------------------------|-----------|------------------------|------|
| File<br>Window    |                                              |           |                        | Help |
| <b>Field Name</b> |                                              | Data Type | Dimension List         |      |
| ITime1            |                                              | FL0AT32   | GeoTrack               |      |
| lTime2            |                                              | FLOAT32   | GeoTrack               |      |
| HTime3            |                                              | FL0AT32   | GeoTrack               |      |
| 10 <sub>ne</sub>  |                                              | FL0AT32   | Unlim                  |      |
| LonLat            |                                              | FL0AT32   | TWO,GeoTrack,GeoXtrack |      |
| Longitude         |                                              | FLOAT32   | GeoTrack, GeoXtrack    |      |
| <b>ILatitude</b>  |                                              | FLOAT32   | GeoTrack, GeoXtrack    |      |
| Temp1             |                                              | FLOAT32   | GeoTrack,GeoXtrack     |      |
| Temp2             |                                              | FL0AT32   | GeoTrack,GeoXtrack     |      |
|                   |                                              |           |                        |      |
|                   |                                              |           |                        |      |
|                   |                                              |           |                        |      |

*Figure 4.12.5-40. Geolocation Fields Pop-up* 

Selecting a Swath Geolocation to view a slice of the data can be performed by moving the pointer over the object and double clicking the left mouse button. This causes the EOSView - Start/Stride/Edge pop-up to appear. This window lists the Start, Stride, and Edge values for each dimension listed. This window is similar to the Grid file Start/Stride/Edge window described in Section 4.12.5.2.17 "EOSView Grid Select GUI" (see Data Fields). See Section 4.12.5.2.24 for a description of saving the contents of the window to an ASCII file.

## **Data Fields**

To view the Data Fields of the selected Swath object, click on the Data Fields checkbox in the EOSView - Swath Select pop-up and press the OK button. This causes the EOSView - Swath Data Fields pop-up to appear. This window is similar to the Grid file data fields window described in Section 4.12.5.2.15 "EOSView Grid Select GUI" (see Data Fields). See Section 4.12.5.2.24 for a description of saving the contents of the window to an ASCII file.

#### **Attributes**

To view the attributes of the selected Swath object, click on the Attributes checkbox in the EOSView - Swath Select window and press the OK button. This window is similar to the Grid file attributes pop-up described in Section 4.12.5.2.15 "EOSView Grid Select GUI " (see Attributes).

## **4.12.5.2.17 Point Files**

In this example, selecting PointFile.hdf from the File Select dialog brings up the File Contents pop-up shown in Figure 4.12.5-41.

|                                  | <b>EOSView - PointFile.hdf</b>                                             |      |
|----------------------------------|----------------------------------------------------------------------------|------|
|                                  | File Options Window Attributes                                             | Help |
| Vgroup: Simple Point (POINT) [4] | Vgroup: FixedBuoy Point (POINT) [4]<br>Vgroup: FloatBuoy Point (POINT) [4] |      |
|                                  |                                                                            |      |
|                                  | Double-click on an object to display                                       |      |

*Figure 4.12.5-41. PointFile Contents Pop-up* 

Double-clicking on an item in the PointFile pop-up (in this example, the *Vgroup: FloatBuoy Point {POINT} [4]* object is selected) opens the Point Select Pop-up shown in Figure 4.12.5-42.

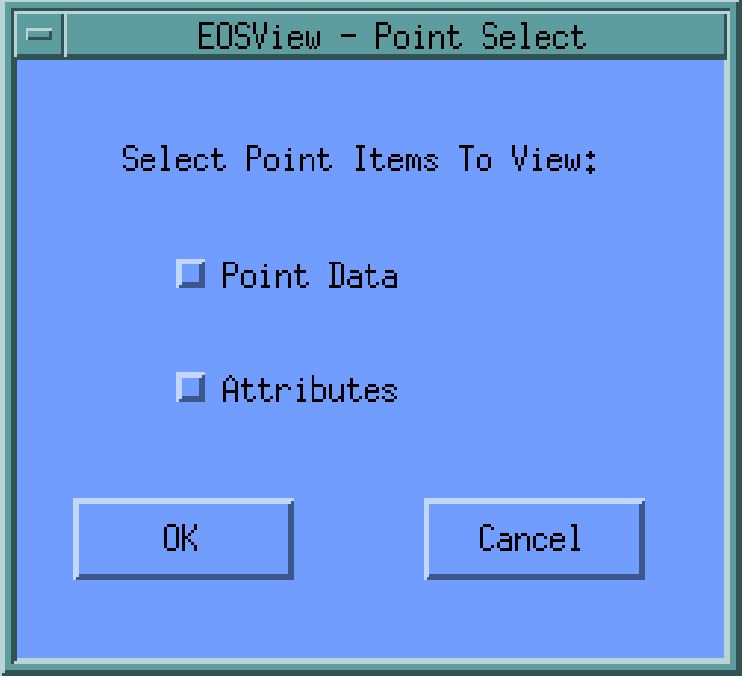

*Figure 4.12.5-42. Point Select Pop-up* 

Either Point Data, Attributes or both options can be selected. Clicking on OK opens the corresponding windows for the options selected. Clicking on Cancel closes the Point Select Pop-up with no action being taken. Assuming both items have been selected, the windows as described below appear.

#### **Point Data**

To view the Point Data of the selected Point object, simply click on the Point Data checkbox in the EOSView - Point Select window and press the OK button. This causes the EOSView-Point Level Info pop-up to appear as shown in Figure 4.12.5-43.

| ₩                                                              | EOSView - FloatBuoy Point - Level Info |                                                                          |                                                                                         |      |
|----------------------------------------------------------------|----------------------------------------|--------------------------------------------------------------------------|-----------------------------------------------------------------------------------------|------|
| File<br>Window                                                 |                                        |                                                                          |                                                                                         | Help |
|                                                                | POINT NAME: FloatBuoy Point            |                                                                          |                                                                                         |      |
| Level Name:                                                    | Description                            |                                                                          |                                                                                         |      |
| <b>Field Name</b>                                              |                                        | Type                                                                     | Order                                                                                   |      |
| Label<br>DeployDate<br>Weight<br>ID                            |                                        | CHAR <sub>8</sub><br><b>INT32</b><br><b>INT16</b><br>CHAR <sub>8</sub>   | 8<br>$\mathbf{1}$<br>$\mathbf{1}$<br>$\overline{1}$                                     |      |
|                                                                | Level Name: Measurements               |                                                                          |                                                                                         |      |
| <b>Field Name</b>                                              |                                        | Type                                                                     | Order                                                                                   |      |
| Time<br>Longitude<br>Latitude<br>Rainfall<br>Temperature<br>ID |                                        | FL0AT64<br>FLOAT64<br>FLOAT64<br>FL0AT32<br>FL0AT32<br>CHAR <sub>8</sub> | 1<br>$\overline{1}$<br>$\overline{1}$<br>$\overline{1}$<br>$\mathbf{1}$<br>$\mathbf{1}$ |      |
|                                                                |                                        |                                                                          |                                                                                         |      |

*Figure 4.12.5-43. Level Info Pop-up* 

Double-clicking on any **Level Name** brings up the Vdata field select pop-up, shown in Figure 4.12.5-20. The operation of the Vdata field select pop-up is described in Section 4.12.5.2.12. See Section 4.12.5.2.24 for a description of saving the contents of the window to an ASCII file.

Selecting a field or multiple fields bring up the table window shown in Figure 4.12.5-44.

|                | — Measurements – Time,Longitude,Lat $ \cdot $ |               |  |  |  |
|----------------|-----------------------------------------------|---------------|--|--|--|
| File           |                                               |               |  |  |  |
|                | $\Omega$                                      | $\mathbf{1}$  |  |  |  |
| 0              | 34532000,000000                               | $-56,795451$  |  |  |  |
| $\mathbf{1}$   | 34655930,800000                               | $-51.144523$  |  |  |  |
| 2              | 34761777,400000                               | 73,005232     |  |  |  |
| 3              | 34924857,400000                               | $-51,289537$  |  |  |  |
| $\overline{4}$ | 35010197,100000                               | $-137.896586$ |  |  |  |
| 5              | 35113965.300000                               | 70.943919     |  |  |  |
| 6              | 35146430,000000                               | $-141.334164$ |  |  |  |
| 7              | 35180802,900000                               | $-51,291848$  |  |  |  |
| 8              | 35286334.700000                               | $-141.921518$ |  |  |  |
| 9              | 35359789,300000                               | $-139.960931$ |  |  |  |
| 10             | 35510873,500000                               | $-56,995840$  |  |  |  |
| 11             | 35583198,000000                               | 73,083084     |  |  |  |
| 12             | 35741969,400000                               | $-138,60793$  |  |  |  |
| 13             | 35811504,600000                               | $-52.535794$  |  |  |  |
| 14             | 35890062,600000                               | 71,995167     |  |  |  |
| 15             | 36015258,200000                               | $-51,100562$  |  |  |  |
| 16             | 36176650,200000                               | $-141.60309c$ |  |  |  |
| 17             | 36292709,900000                               | -53.052534    |  |  |  |
| 18             | 36307577,300000                               | -53,937608    |  |  |  |
| 19             | 36384294,900000                               | $-55.381183$  |  |  |  |
| 20             | 36576747,400000                               | $-141.58856:$ |  |  |  |
| 21             | 36725342,200000                               | $-51.199441$  |  |  |  |
| 22             | 36758333,400000                               | $-138.998487$ |  |  |  |
|                |                                               |               |  |  |  |

*Figure 4.12.5-44. Vdata Table Pop-up*

The data in this table can be saved by selecting Save from the File pulldown menu (see Section 4.12.5.2.12 for a sample of a Plot Window). The statistics of this table can be viewed by selecting Statistics from the File pulldown menu. To close this window select Close from the file pulldown menu.

#### **Attributes**

To view the attributes of the selected Point Select object, click on the Attributes checkbox in the EOSView - Point Select window and press the OK button. This window is similar to the Grid file attributes pop-up described in Section 4.12.5.2.15 "EOSView Grid Select GUI " (see Attributes).

## **4.12.5.2.18 Pulldown Menus**

The File Contents Displays all have a common pulldown menu structure with the following options: **File, Options, Window, Attributes,** and **Help**. These are described in the following sections.

#### **4.12.5.2.19 File Pulldown Menu**

The **File** pulldown menu consists of the following options: File Info, Save, and Close. The Close pulldown menu closes the File Contents Display Pop-up and all windows derived from the window. The Save feature is described in Section 4.12.5.2.24 "Save Pulldown Menu." The File Info pulldown menu selection allows the operator to bring up information on the number of Raster Image groups, scientific data groups, palettes, Vgroups, LoneVdata, and annotations in the form of a File Information dialog as shown in Figure 4.12.5-45.

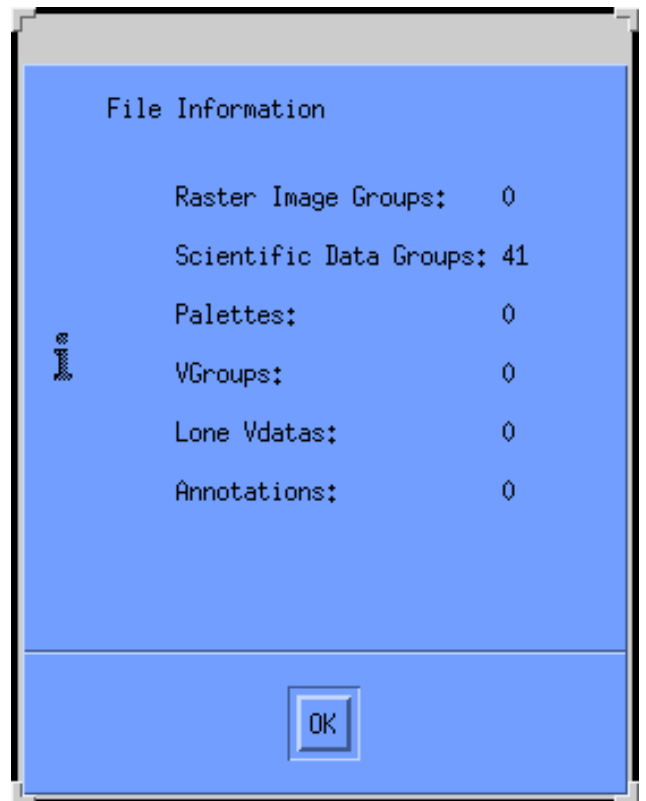

*Figure 4.12.5-45. File Information Dialog* 

Clicking the **OK** button closes the File Information Dialog.

## **4.12.5.2.20 Options Pulldown Menu**

The Options pulldown menu and its **Animate images** selection becomes sensitized when the selected file contains multiple Raster Image Groups. This causes all the images to be lined up and displayed in order in an EOSView - Animation Window. The Animation Window is depicted in Figure 4.12.5-46, with different frames of an actual animation shown (skull.hdf file).

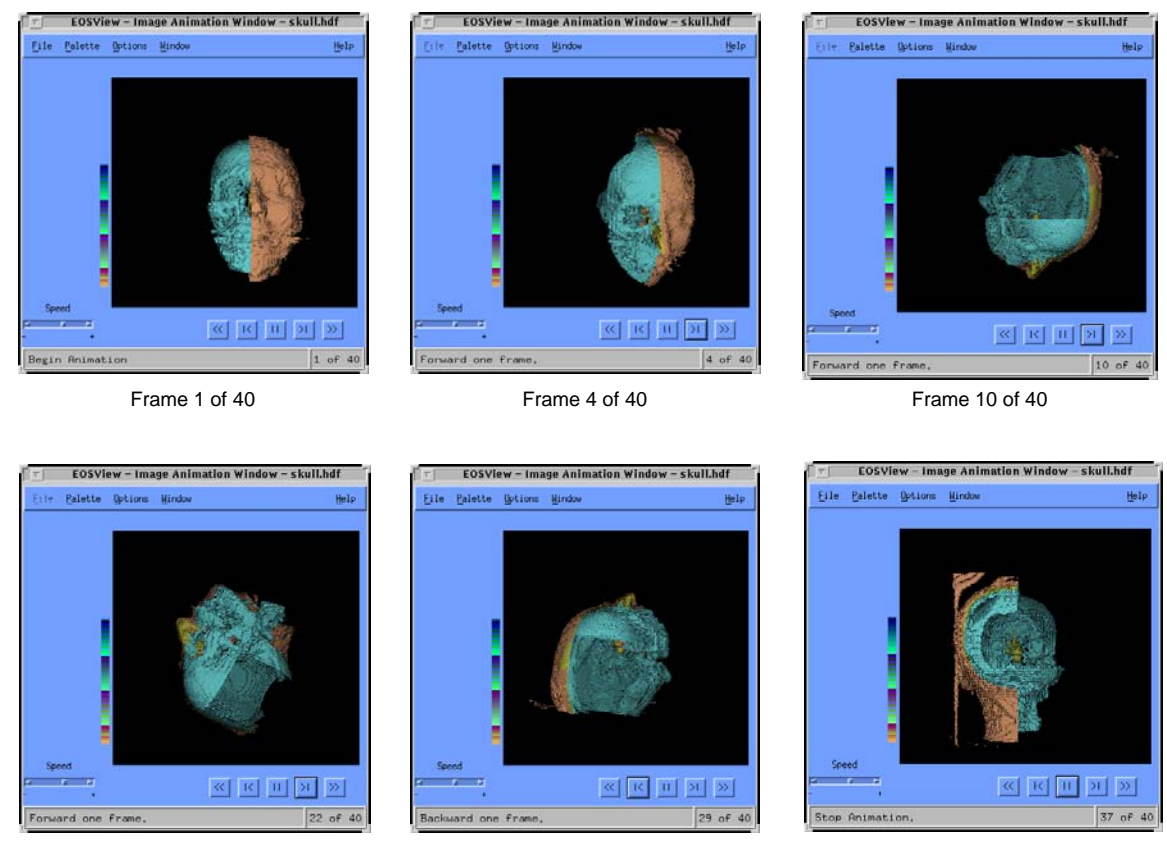

Frame 22 of 40 Frame 29 of 40 Frame 37 of 40

## *Figure 4.12.5-46. Animation Window Pop-up*

The Animation Window has the following features:

- **Closing Animation Window** The Close option on the menu bar of the animation window causes the animation window to close
- **Palette** see Section 4.12.5.2.8 for a description of the Image Display palette
- **Modes** -- There are three modes of animation. These modes can be selected by selecting the Options - Modes options of the animation window menu bar
	- − The first option "Stop at end" displays the images until the last image or first image is displayed. This is based upon what direction was selected for animation
	- − The second option "Continuous run" causes the animation to go into an endless loop in the direction selected until the stop button is pressed
	- − The third option "Bounce" causes the animation to run back and forth in forward and reverse order until the stop button is pressed
- **Speed Control** -- The speed control slider adjusts the speed of the animation to the desired speed. Moving the slider in the "+" direction increases the animation speed while moving the slider in the "-" direction causes the animation to decrease in speed
- **Window** see Section 4.12.5.2.21 "Window Pulldown Menu"
- **Help** see Section 4.12.5.2.23 "Help Pulldown Menu"
- **Start/Stop Buttons** -- There are five buttons centered underneath the animation image. The five buttons are labeled "<<" "|<" "||" ">|" and ">>". These buttons are known as the Start/Stop Buttons
	- − The button labeled "<<" causes the animation to begin in reverse direction
	- − The button labeled "|<" causes the animation image to decrease by one frame
	- − The button labeled "||" is the Stop button and causes the animation to stop
	- − The button labeled ">|" causes the animation image to increase by one frame
	- − The button labeled ">>" causes the animation to begin in forward direction

The mode of operation of these buttons is controlled by selecting the Modes option on the menu bar.

#### **4.12.5.2.21 Window Pulldown Menu**

The Window pulldown menu lists all windows which are currently open. Any window selected from this list is shuffled to the top. Figure 4.12.5-47 shows the Window pulldown menu provided when the EOSView Main Window, orbital.hdf, rainbow.hdf and skull.hdf files are open.

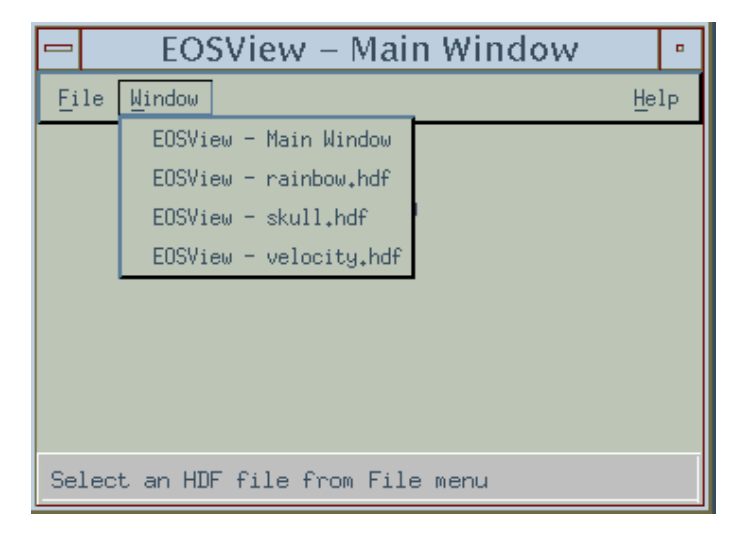

*Figure 4.12.5-47. EOSView Main Screen Showing Window Pulldown Menu* 

The Window pulldown menu provides the same function on all other screens on which it appears.

## **4.12.5.2.22 Attributes Pulldown Menu**

The Attributes option contains one pull-down menu item "Global…." which brings up a text file window (shown in Figure 4.12.5-48) with a list of attributes (e.g., parameters, values, version numbers) for the entire file or brings up a dialog, which states there are no attributes available.

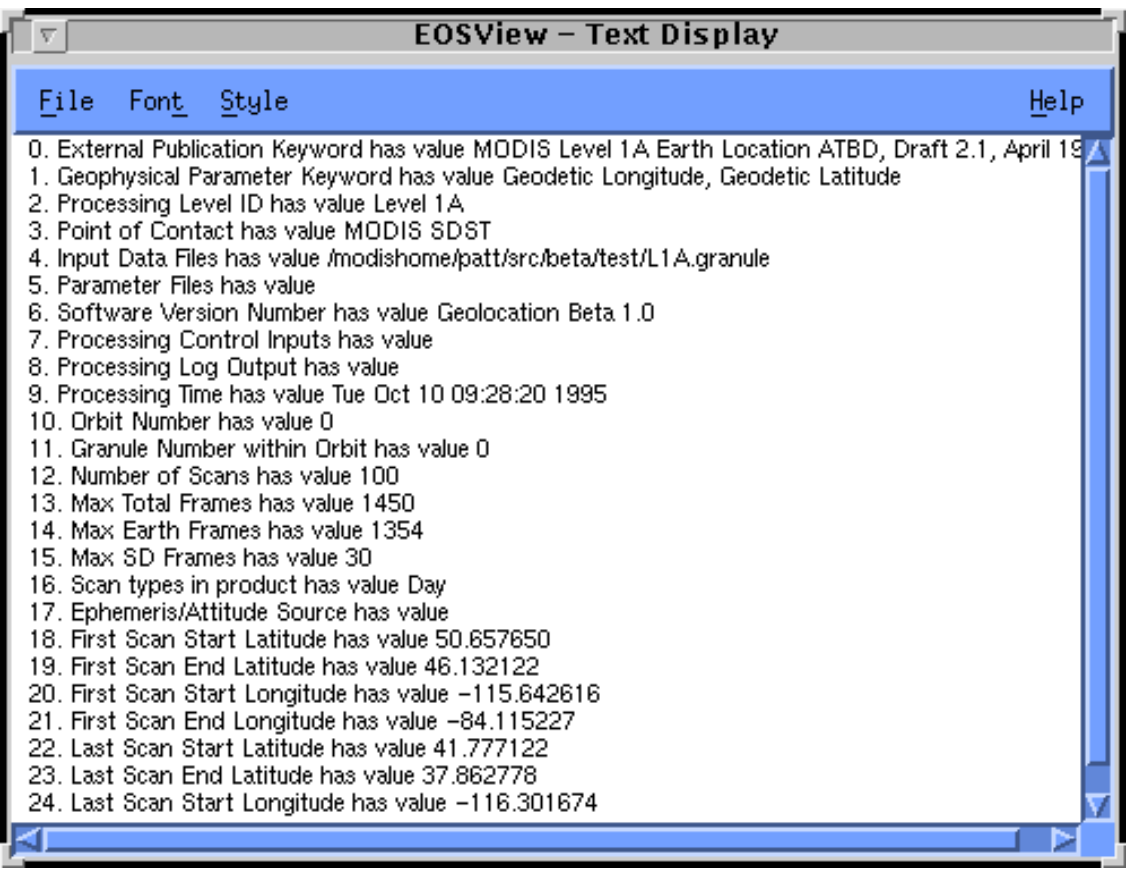

*Figure 4.12.5-48. Text Display Pop-up* 

From the text window, the operator can do the following using the pull-down menus:

- **File** exit the window
- **Font** select from a list of fonts (e.g., courier, Helvetica). A box showing what the text looks like based on the selection is provided
- **Style** select from a list of styles (e.g., normal, bold, italic) and point sizes (e.g., 8 pt, 10 pt.)
- **Help** see Section 4.12.5.2.23 "Help Pulldown Menu"

## **4.12.5.2.23 Help Pulldown Menu**

The Help option contains a pulldown menu with the following selections: help on context, on help, on window, keys, contents, index and version.

**Help On Context** – turns the mouse pointer into a "?" symbol, which can be clicked on an area of interest, bringing up help text for that item.

**Help On Help** – tells the operator how to use the EOSView on-line help feature (see Figure 4.12.5-49) to help understand how to navigate through the Help system using the on-line hypertext system.

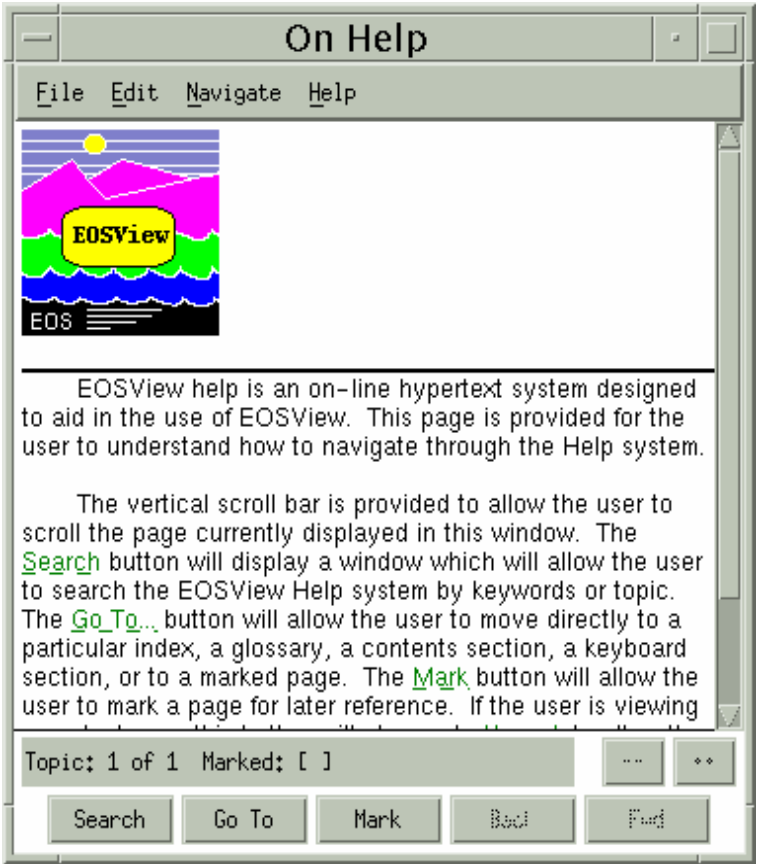

*Figure 4.12.5-49. EOSView On Help Pop-up* 

- **File** allows the operator to exit the On Help window. Print and Print Setup are not available
- **Edit** allows the operator to Copy, Copy Part of a Topic, or Copy as Wrapped
- **Navigate** allows the operator to search for a topic, go to a specified topic, bookmark items of interest, go forward and back to a topic (these items are available in the form of pushbuttons at the bottom of the screen), and view a previous or next topic
- **Help** provides help on how to use help and "about help" (not functional)

The On Help window provides the following pushbuttons:

- The **Search** button provides a way to search the EOSView Help system in one of two ways. The operator can select to search by Topic in which case a list of topics are displayed for the operator to choose from or the operator can select search by Keyword in which case the operator is presented with a list of keywords from which to choose
- The **Go To** button allows the operator to move to one of five topics:
	- 1. Index the help described in the Help Index selection from the menu bar.
	- 2. Glossary a defined glossary of selectable terms common to EOSView.
	- 3. the help described in the Help Contents selection from the menu bar.
	- 4. the help described in the Help On Keys selection from the menu bar.
	- 5. any marked page (see below).
- The **Mark** button allows the operator to mark a page. Once the page is marked the page appears in a list box in the "Topic Go to Dialog" box. The marked page can then be selected and immediately recalled. The "Mark" button appears as "Unmark" when viewing a marked page
- The **Unmark** button allows the operator to unmark a marked page. If the operator is currently viewing a marked page an "X" appears in the check box labeled "Marked:." Pressing the "Unmark" button causes the "X" to disappear and the page does not appear in the list box of the "Topic Goto Dialog"
- The **Back** button returns the operator to the previously viewed page. The operator should think of the help system as a book. The back button only appears sensitized if the previously viewed page would be logically backward from the point of current view
- The **Forward** button moves the operator to the last forward page viewed. The operator should think of the help system as a book. The forward button only appears sensitized if the previously viewed page would have a page number greater than the page being currently viewed

## **Help On Window**

The Help On Window is the same as the Help On Index Window shown below.

## **Help On Keys**

When Help On Keys is selected from the Help pulldown menu, the following message appears in a Keys Window: "EOSView uses no special keys to traverse through the program. To navigate through EOSView simply use the mouse and click on the options desired."

#### **Help On Contents**

The Help On Contents window tells the operator the EOSView is a tool written to assist operators view the contents of HDF files and it is capable of displaying the contents of files containing HDF-EOS data. More help can be obtained by selecting the topic desired (see Figure 4.12.5-50).

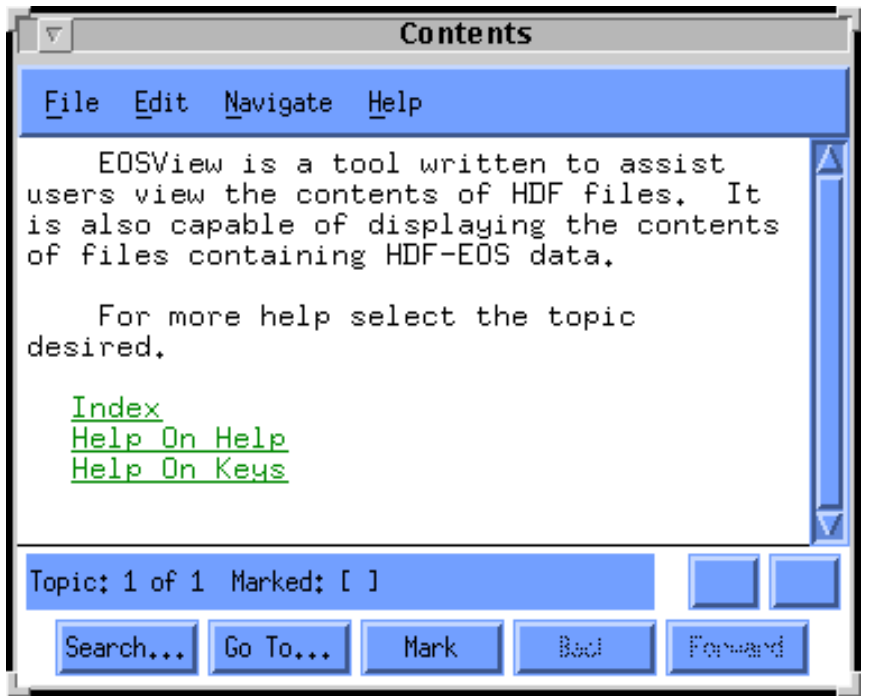

*Figure 4.12.5-50. Help On Contents Pop-up* 

## **Help On Index**

Selecting Help On Index brings up the Index window shown in Figure 4.12.5-51. This pop-up presents a list of each EOSView window and a list of hypertext help items.

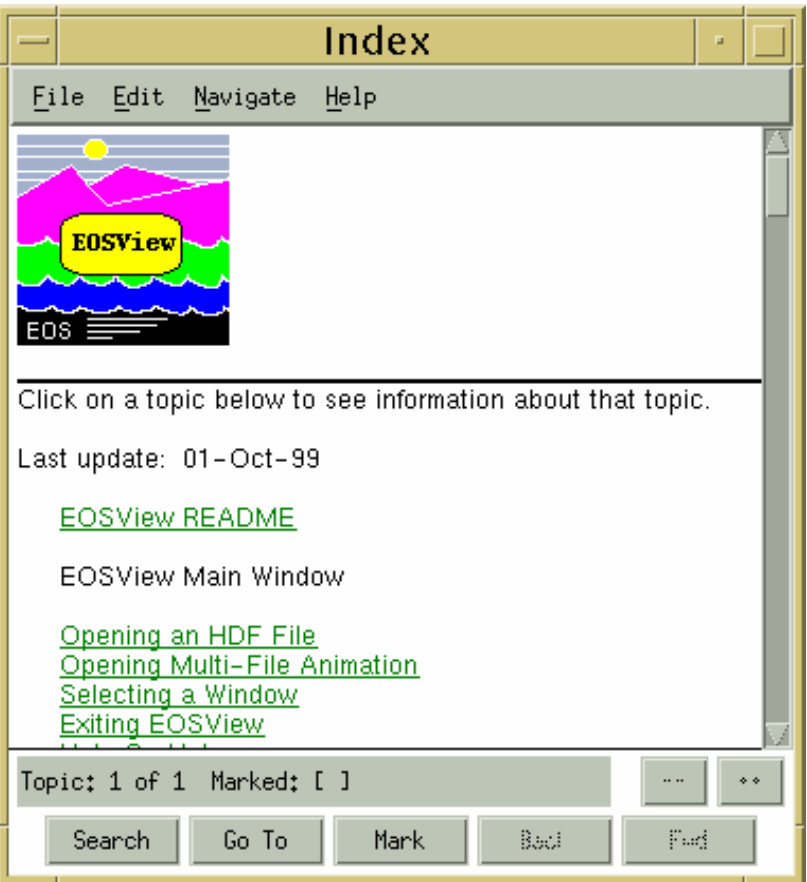

*Figure 4.12.5-51. Help On Index Pop-up* 

## **Help On Version**

Selecting Help On Version from the Help pulldown menu brings up the dialog shown in Figure 4.12.5-52.

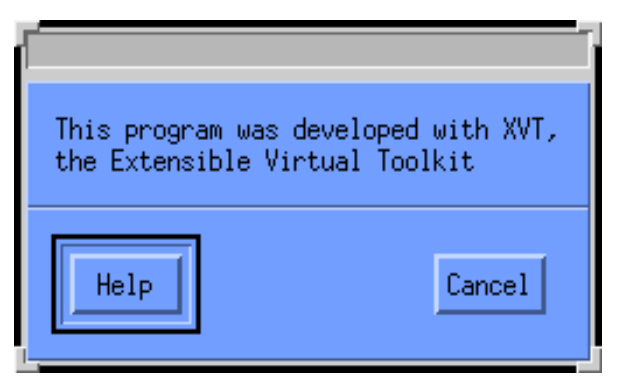

*Figure 4.12.5-52. Help On Version Dialog* 

Clicking on the Help button takes the operator to the Help on Contents screen (Figure 4.12.5-49). Click on Cancel to close the dialog.

#### **4.12.5.2.24 Save Pulldown Menu**

The Save option allows the user to save the contents listed in the window to an ASCII file. Selecting the Save option displays the File Save Dialog (Figure 4.12.5-13). Upon entering a unique file name, the contents of the window is saved to an ASCII file exactly as they are listed in the window. This Save option is different from the EOSView table save option (described in Section 4.12.5.2.8); there is no option to save in binary format. This option exists in EOSView windows which incorporates a scrollable text list as the main window function.

#### **4.12.5.3 Required Operating Environment**

EOSView was built and tested in a multi-platform environment. The list of approved platforms, which includes information about operating system is given in Table 4.12.5-9. The platforms should run Motif 1.2 window manager.

| --<br>-         |                  |                |  |
|-----------------|------------------|----------------|--|
| <b>Platform</b> | ΟS               | <b>Version</b> |  |
| Sun Sparc       | Solaris          |                |  |
| SGI             | <b>IRIX</b>      | 6.5 or higher  |  |
| DEC Alpha       | OSF <sub>1</sub> | 4.0            |  |
| ΙBΜ             | AIX              | 4.2            |  |

*Table 4.12.5-9. Operating Systems* 

Table 4.12.5-10 lists the environment variables for EOSView. These variables are optional.

| <b>Environment Variable</b> | <b>Description or Valid Ranges</b>                                                            |  |
|-----------------------------|-----------------------------------------------------------------------------------------------|--|
| <b>UIDPATH</b>              | Location of the eosview uid file containing a<br>description of GUI objects.                  |  |
| <b>EOSVIEWHELPDIR</b>       | Location of eosview.csc (hypertext on-line help<br>file) and eosview.dat file (idl commands). |  |
| ECS_HOME                    | Directory for File Selection dialog to begin.                                                 |  |

*Table 4.12.5-10. Environment Variables Used by EOSView* 

The following attributes can be modified through the standard .Xdefaults file:

- focus policy (mouse pointer)
- icon geometry (size and location)
- fonts
- colors

## **4.12.5.3.1 Interfaces and Data Types**

EOSView exchanges data of various types through internal interfaces within ECS:

- **IDL** for graphics
- XVT for GUI builder
- links with the HDF compile time library

#### **4.12.5.4 Databases**

None.

#### **4.12.5.5 Special Constraints**

EOSView reads only HDF and HDF-EOS formatted files.

#### **4.12.5.6 Outputs**

Outputs from EOSView include HDF file screen images and data displays.

#### **4.12.5.7 Event and Error Messages**

See Appendix A.

## **4.12.5.8 Reports**

None.

## **4.12.6 ASTER On-demand Product Request Form (ODFRM)**

ODFRM is a World Wide Web (WWW) based form that allows users to enter and submit ASTER on-demand processing orders. Users can perform the functions listed in Table 4.12.6-1 with the ODFRM.

| Operating<br><b>Function</b>        | <b>Command/Script</b><br>or GUI         | <b>Description</b>                                                  | When and Why to Use                                                                                |
|-------------------------------------|-----------------------------------------|---------------------------------------------------------------------|----------------------------------------------------------------------------------------------------|
| Login                               | <b>ODFRM</b> start<br>page              | User selects this to login to<br>the ODFRM.                         | To order L1B (non-standard<br>from GDS), the user needs to<br>be an authorized ECS user.           |
| On-demand<br><b>Product Request</b> | <b>ASTER Product</b><br><b>Requests</b> | User selects one of the<br>Radio buttons and clicks on<br>Continue. | User can order the listed<br>products by selecting the<br>product and pressing continue<br>button. |

*Table 4.12.6-1. Common ECS Operator Functions Performed with ODFRM* 

## **4.12.6.1 Quick Start Using ODFRM**

The ODFRM tool is a web-based GUI which ECS users can access using Netscape or the Internet Explorer browser.

## **4.12.6.1.1 Accessing ODFRM**

To view the ODFRM web page, first bring up the browser. Next, enter the URL of the ODFRM web page at the desired DAAC site. It is of the form:

#### **http://<DAAC>0ins02u.ecs.nasa.gov:1000<mode>/** where:

**<DAAC>** is the DAAC site code where: **e** is for EDC **g** is for GSFC **l** is for LARC **n** is for NSIDC (Note, **t1ins01u.ecs.nasa.gov:1000<mode>** is for the ECS Verification and Test Facility (VATC)) **<mode>** is the ECS mode where:  $0 =$  OPS

- $1 = TS1$
- $2 = TS2$

## **4.12.6.2 ODFRM Home Page**

Figure 4.12.6-1 shows the ODFRM home page.

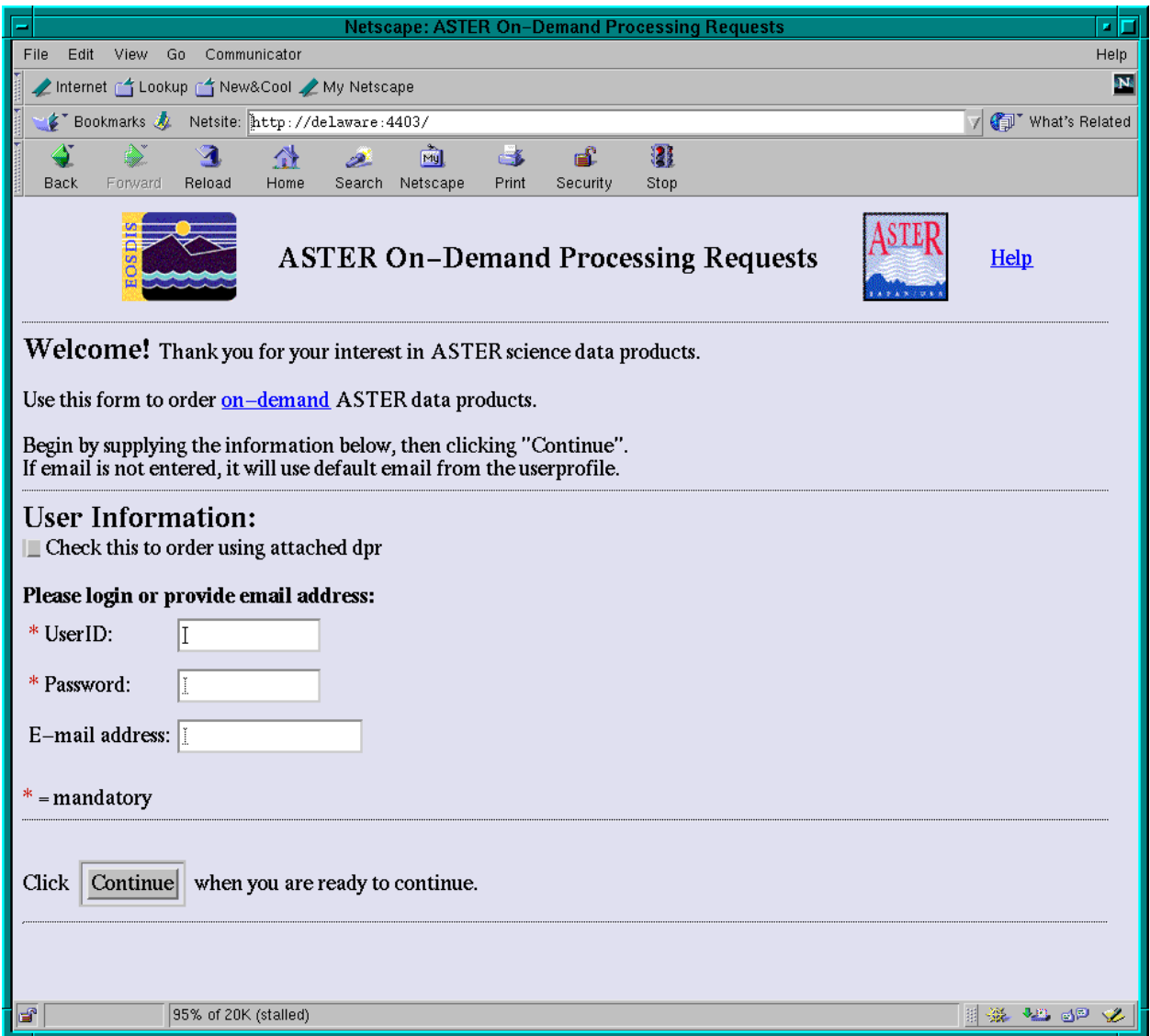

*Figure 4.12.6-1. ODFRM Home Page* 

To order any ASTER on-demand products, one needs to be an ECS user. In the home page, enter your **UserId** and **Password.** The **E-mail address** field is an optional field entered only to override the standard email address, which ODFRM finds in a registered user's profile. If the request is to be sent using the Java DAR Tool (JDT), then the **Check this to order using attached DPR** button should be pressed. On finally pressing the **Continue** button, ODFRM brings up the page in Figure 4.12.6-2 for standard requests or Figure 4.12.6-3 for requests having an attached DPR.

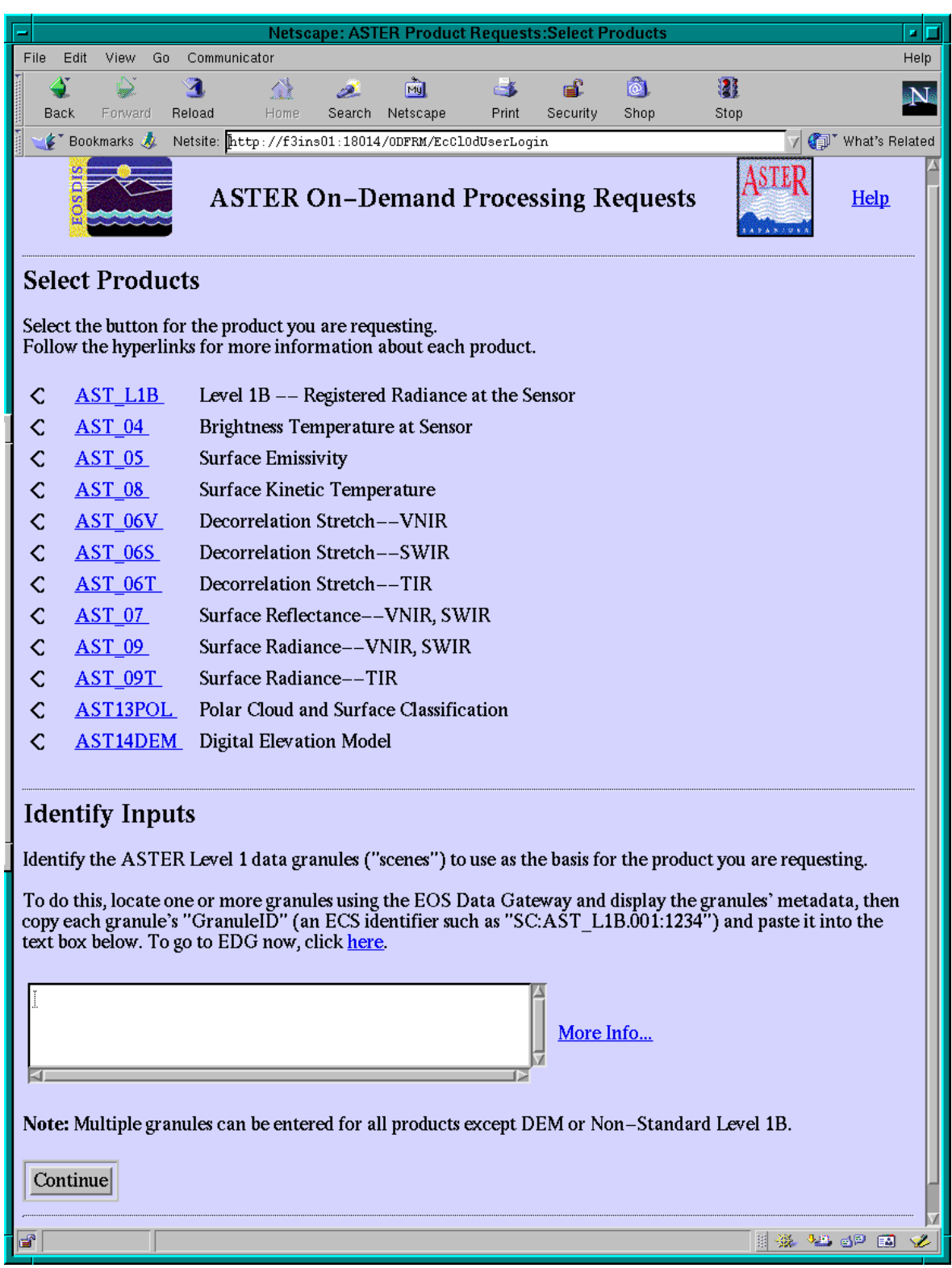

*Figure 4.12.6-2. ASTER Product Request Selection Page* 

From the ASTER Product Request screen, the user can select and submit an order for products. Alternatively, by clicking on the hyperlinks, more information about the product can be obtained. The user has to supply AST\_L1A or AST\_L1B granules to order the Aster on-demand product.

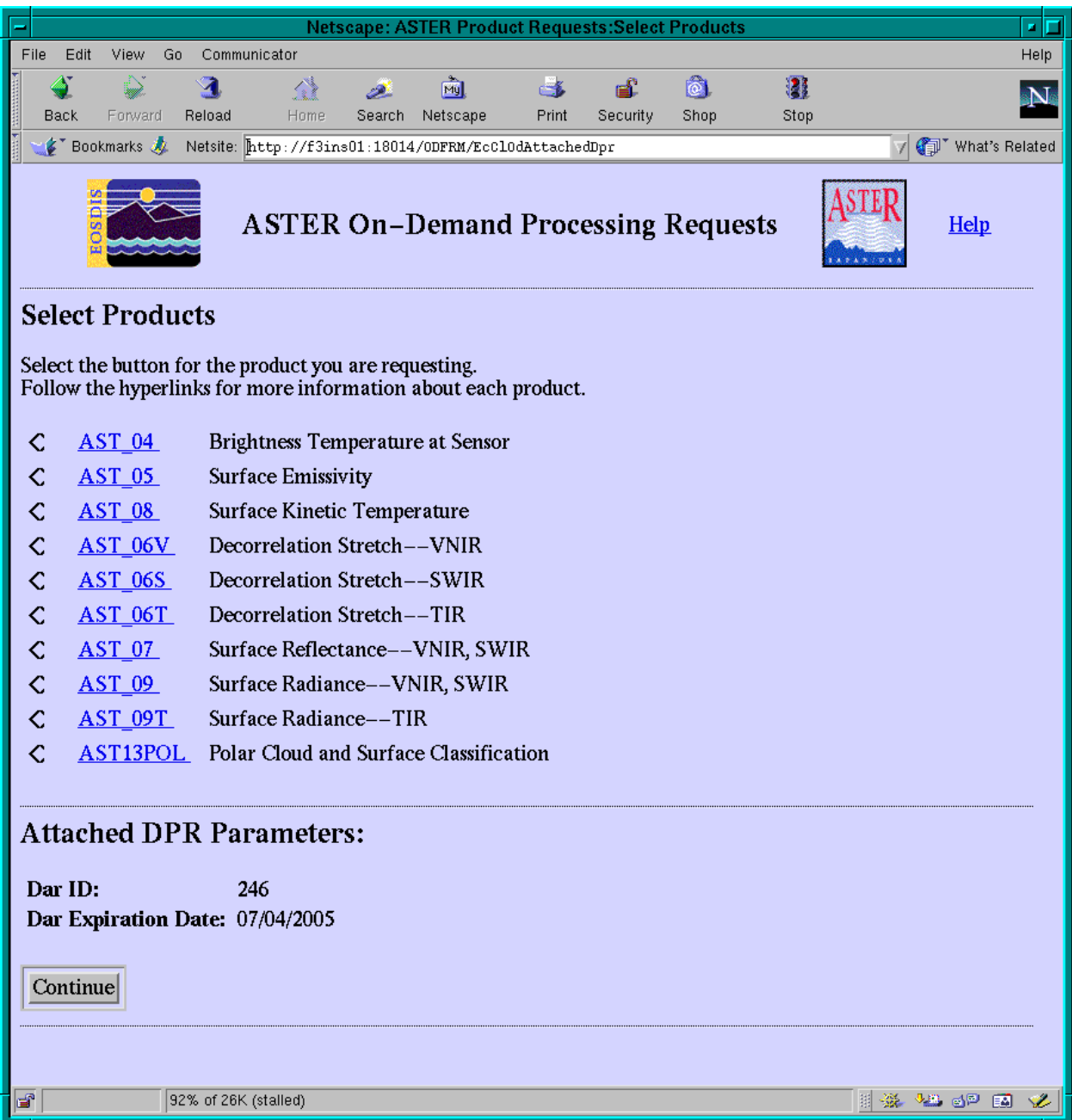

*Figure 4.12.6-3. ASTER Product Request Selection Page Using Attached DPR* 

For product requests with an attached DPR, the user selects the product from the list in Figure 4.12.6.3, supplies the **DAR ID** and the **DAR Expiration Date** then hits the **Continue** button.

#### **4.12.6.2.1 AST\_L1B (non-standard)**

To order AST\_L1B (non-standard from GDS), visible on the Product Requests Selection page only to users with the correct privilege level, select the **AST\_L1B** radio button and click on **Continue**. This brings up Figure 4.12.6-4 showing the AST\_L1B Product Request page. Select the parameters and click on the **Continue** button to order the AST\_L1B product. It takes you to the Product Request Confirmation page. The AST\_LIB Product Request Page field descriptions are shown in Table 4.12.6-2.

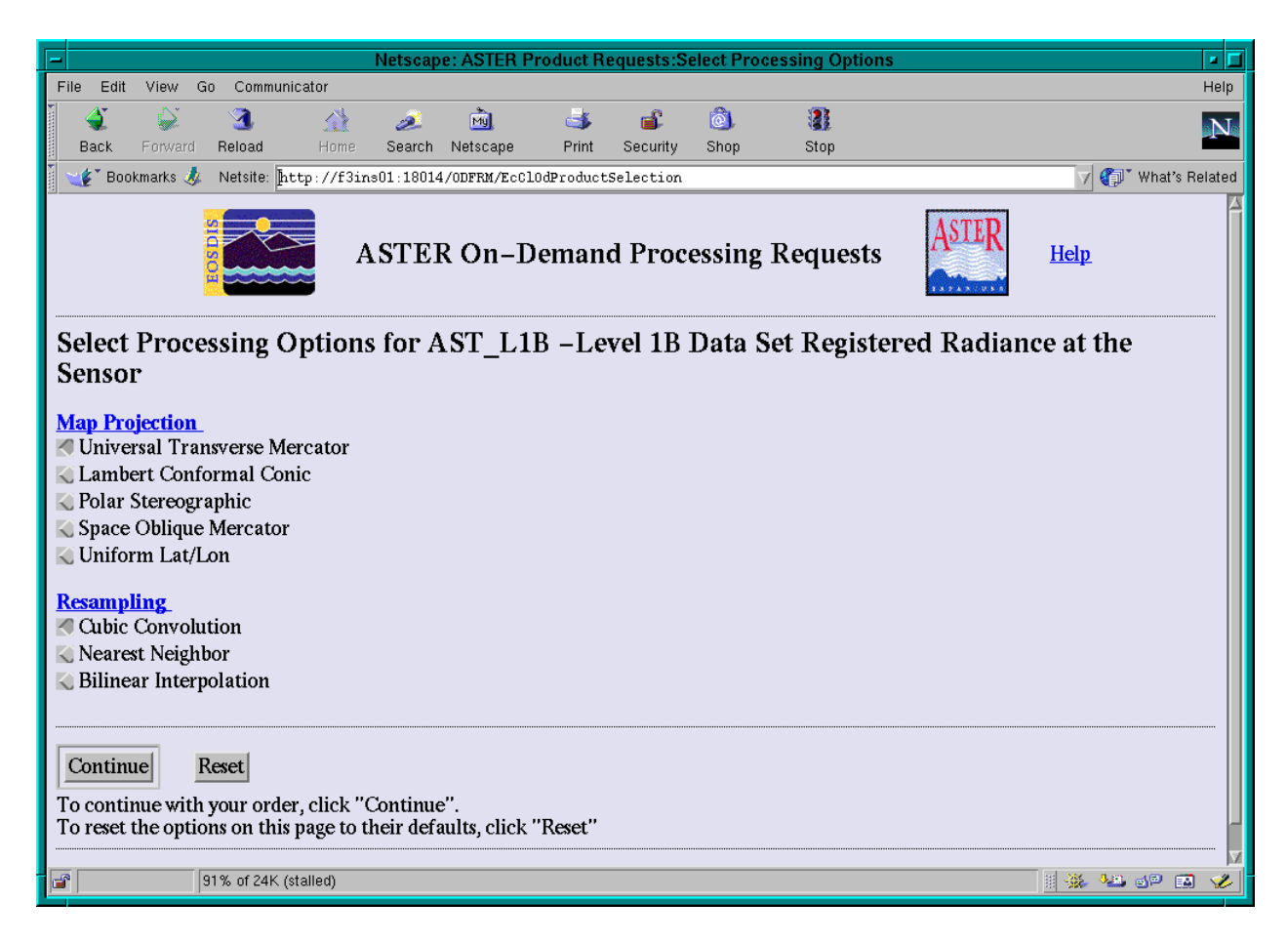

*Figure 4.12.6-4. AST\_L1B (non-standard) Product Request Page* 

| <b>Field Name</b>                   | Data Type    | <b>Entry</b> | <b>Description</b>                                                                                 |
|-------------------------------------|--------------|--------------|----------------------------------------------------------------------------------------------------|
| Universal<br>Transverse<br>Mercator | Radio Button | Optional     | Selects the Universal Transverse Mercator<br>map projection (default map projection<br>selection). |
| Lambert<br>Conformal Conic          | Radio Button | Optional     | Selects the Lambert Conformal Conic map<br>projection.                                             |
| Polar<br>Stereographic              | Radio Button | Optional     | Selects the Polar Stereographic map<br>projection.                                                 |
| Space Oblique<br>Mercator           | Radio Button | Optional     | Selects the Space Oblique Mercator map<br>projection.                                              |
| Uniform Lat/Lon                     | Radio Button | Optional     | Selects the Uniform Lat/Lon map projection.                                                        |
| <b>Cubic Convolution</b>            | Radio Button | Optional     | Selects the Cubic Convolution image<br>resampling technique (default resampling<br>selection).     |
| <b>Nearest Neighbor</b>             | Radio Button | Optional     | Selects the Nearest Neighbor image<br>resampling technique.                                        |
| <b>Bilinear</b><br>Interpolation    | Radio Button | Optional     | Selects the Bilinear Interpolation image<br>resampling technique.                                  |

*Table 4.12.6-2. AST\_L1B Product Request Page Field Descriptions* 

## **4.12.6.2.2 AST\_04**

To order the AST\_04 (ASTER Level 2 Brightness Temperature at the Sensor product), press the **AST\_04** radio button on the Product Request page and then the **Continue** button. This takes you directly to the Media Options page, illustrated in Figure 4.12.6-16.

## **4.12.6.2.3 AST\_05**

To order the AST\_05 (ASTER Level 2 Emissivity product), select the **AST\_05** radio button on the Product Request Selection page and click **Continue**. This brings up Figure 4.12.6-5 showing the AST\_05 Product Request page. Click on the **Continue** button to order the AST\_05 product. This takes you to the Media and Shipping Information page. The AST\_05 Product Request Page field descriptions are shown in Table 6.12.6-3.

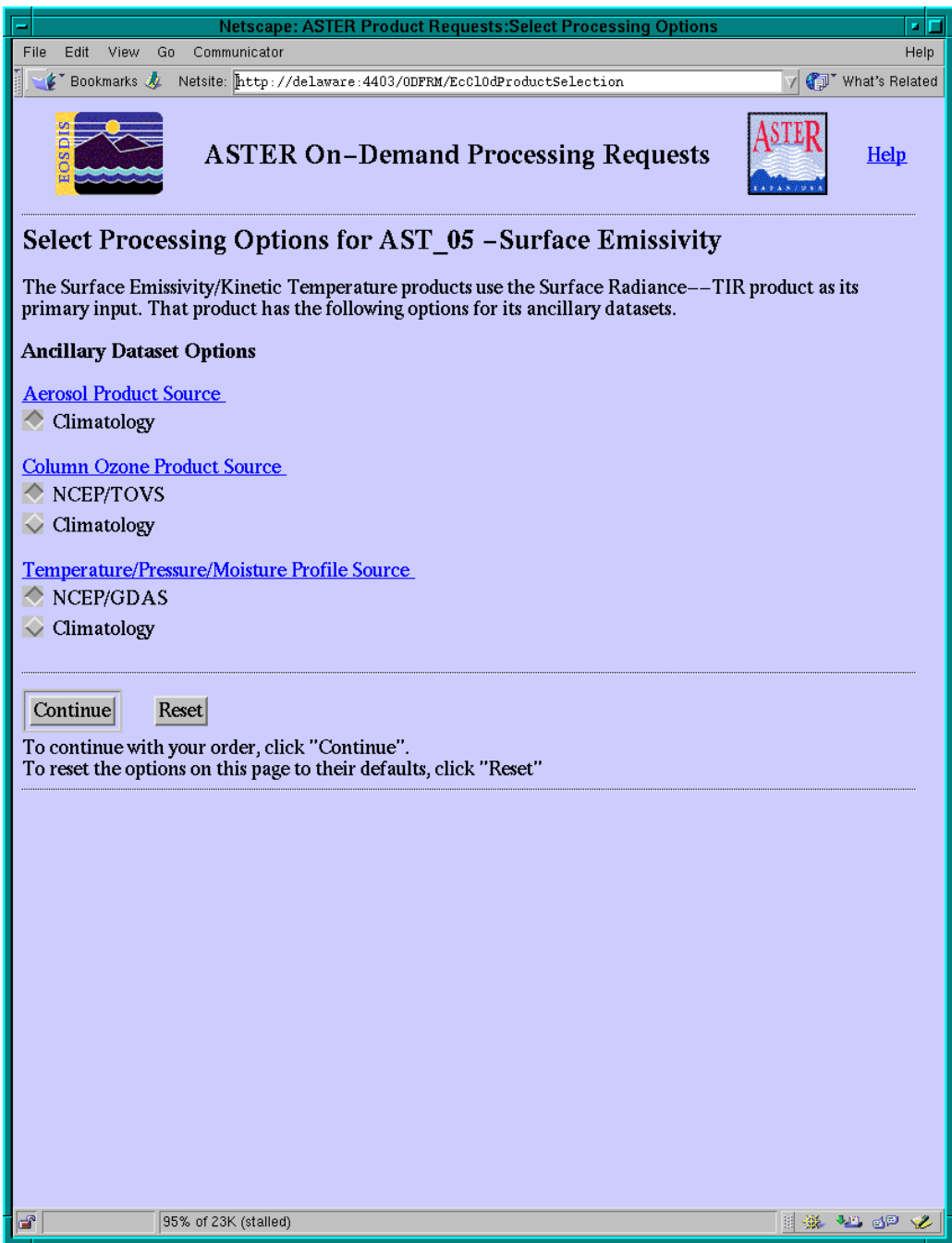

*Figure 4.12.6-5. AST\_05 Product Request Page* 

| <b>Field Name</b> | Data Type           | <b>Entry</b> | <b>Description</b>                                                        |
|-------------------|---------------------|--------------|---------------------------------------------------------------------------|
| Climatology       | <b>Radio Button</b> | Optional     | Selects the Climatology Aerosol Product<br>Source (default selection).    |
| NCEP/TOVS         | Radio Button        | Optional     | Selects the NCEP/TOVS Column Ozone<br>Product Source (default selection). |
| Climatology       | Radio Button        | Optional     | Selects the Climatology Column Ozone<br>Product Source.                   |
| <b>NCEP/GDAS</b>  | Radio Button        | Optional     | Selects the NCEP/GDAS Column Ozone<br>Product Source (default selection). |
| Climatology       | Radio Button        | Optional     | Selects the Climatology Column Ozone<br>Product Source.                   |

*Table 4.12.6-3. AST\_05 Product Request Page Field Descriptions* 

## **4.12.6.2.4 AST\_08**

To order the AST\_08 (ASTER Level 2 Surface Temperature product), select the **AST\_08** radio button on the Product Request page and click on **Continue**. This brings up Figure 4.12.6-6 showing the AST\_08 Product Request Page. Click on the **Continue** button to order the AST\_08 product. This takes you to the Media and Shipping Information page. The AST\_08 Product Request page field descriptions are shown in Table 4.12.6-4.

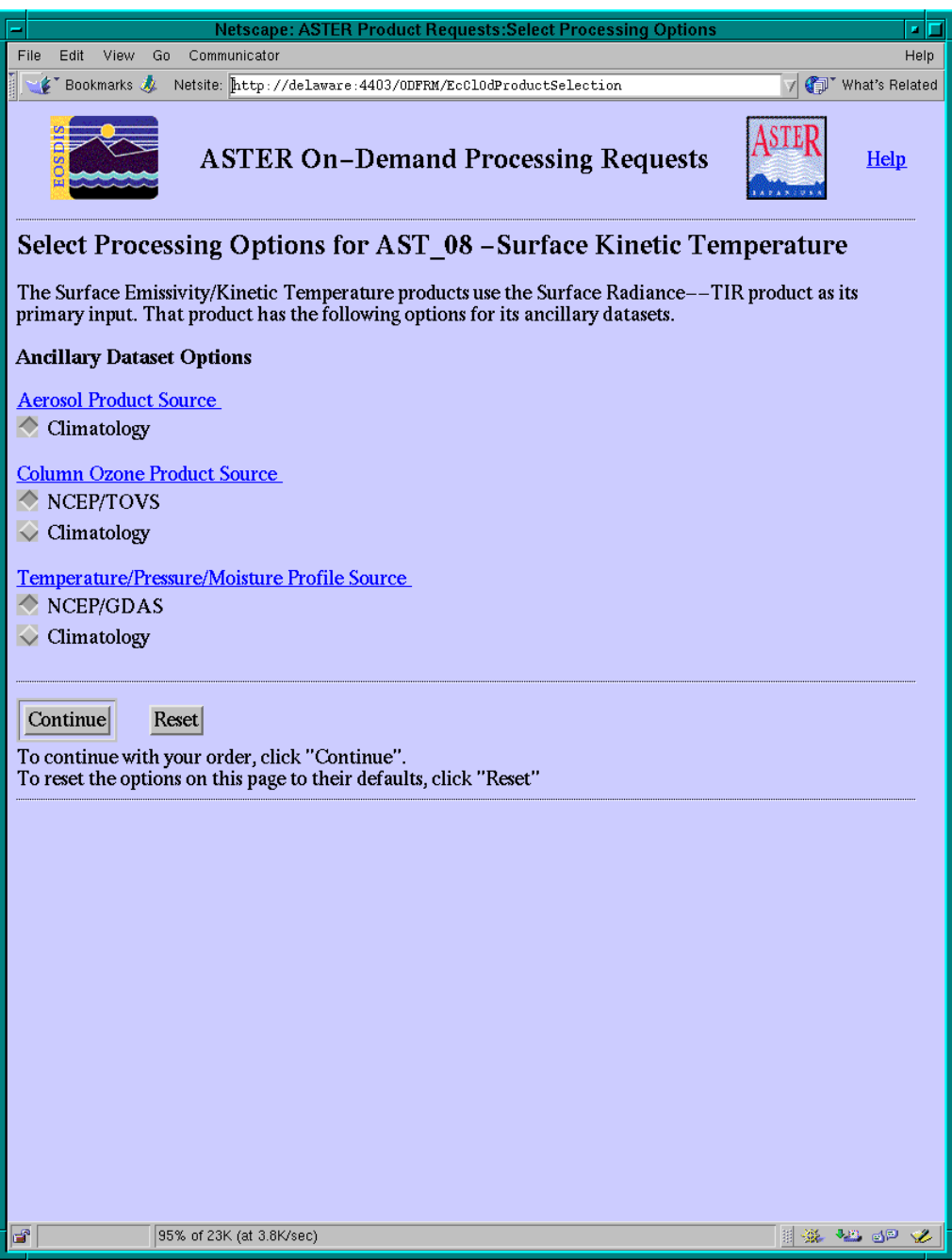

*Figure 4.12.6-6. AST\_08 Product Request Page* 

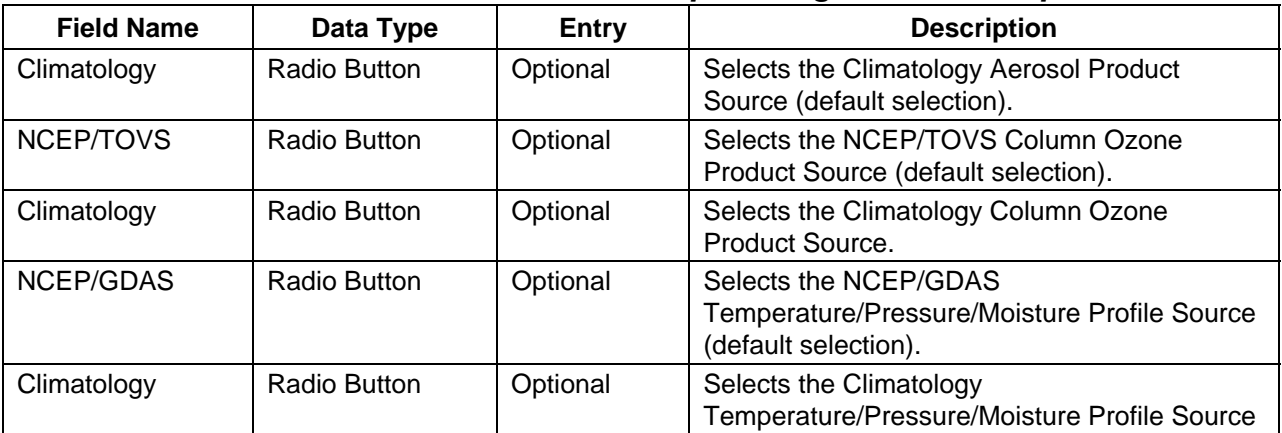

#### *Table 4.12.6-4. AST\_08 Product Request Page Field Descriptions*

#### **4.12.6.2.5 AST\_06V**

To order the AST\_06V (ASTER Level 2 Decorrelation Stretch (VNIR) product), select the **AST\_06V** radio button on the Product Request Selection page and then click on **Continue**. This brings up Figure 4.12.6-7 showing the AST\_06V Product Request Page. Fill in all the parameters and click on the **Continue** button to order the AST\_06V product. This takes you to the Media and Shipping Information page. The AST\_06V Product Request page field descriptions are shown in Table 4.12.6-5.

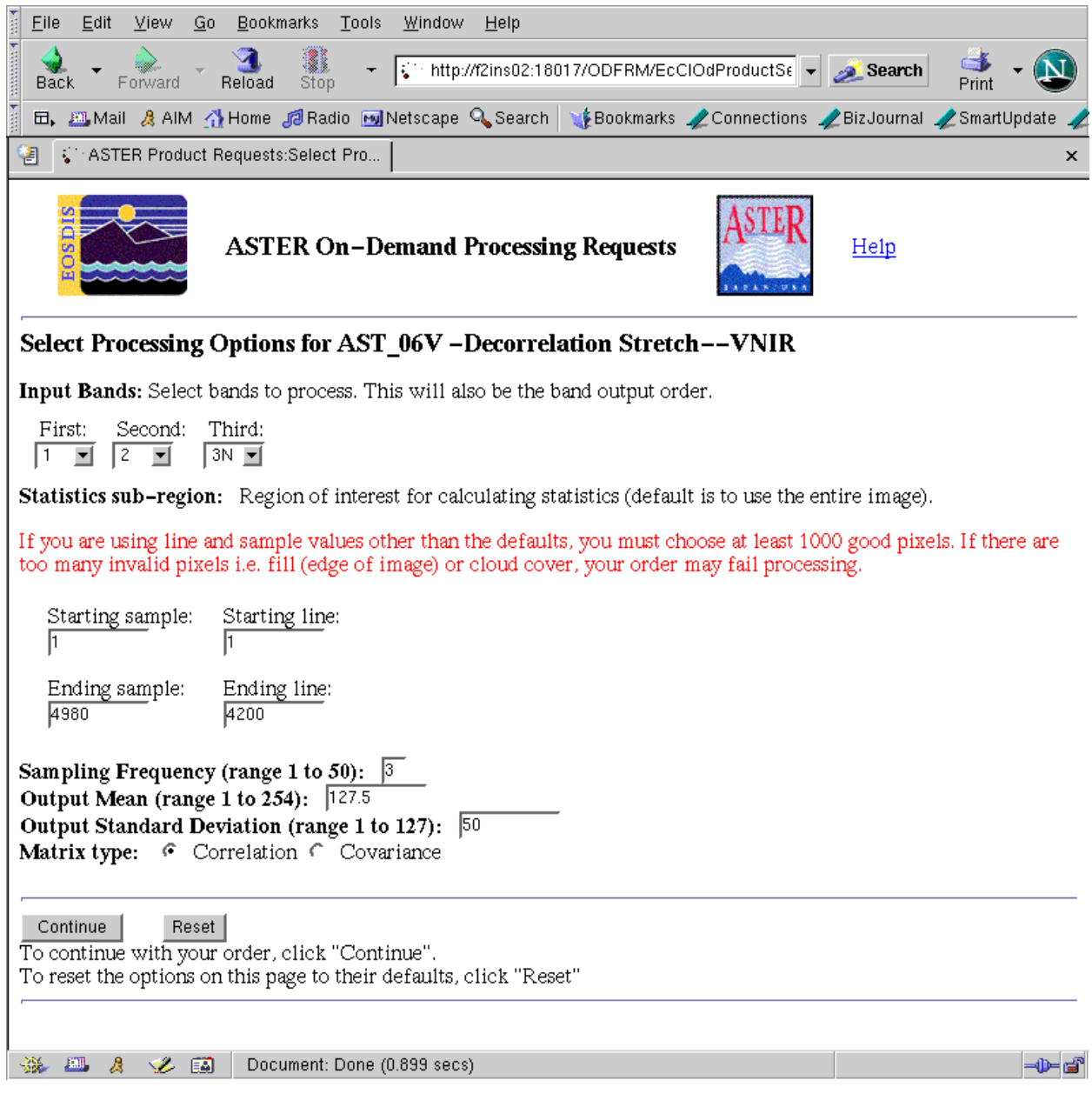

# *Figure 4.12.6-7. AST\_06V Product Request Page*

| <b>Field Name</b>               | Data Type           | Entry    | <b>Description</b>                              | <b>Default</b><br>Value |
|---------------------------------|---------------------|----------|-------------------------------------------------|-------------------------|
| First                           | Drop-down menu      | Required | First input band                                |                         |
| Second                          | Drop-down menu      | Required | Second input band                               | $\overline{2}$          |
| Third                           | Drop-down menu      | Required | Third input band                                | 3N                      |
| Starting sample                 | Integer             | Required | <b>Statistics sub-region Starting</b><br>sample | 1                       |
| Starting line                   | Integer             | Required | <b>Statistics sub-region Starting</b><br>line   | 1                       |
| Ending sample                   | Integer             | Required | <b>Statistics sub-region Ending</b><br>sample   | 4980                    |
| Ending line                     | Integer             | Required | <b>Statistics sub-region Ending</b><br>line     | 4200                    |
| Sampling<br>Frequency<br>Range  | Integer             | Required | Sampling frequency of the<br>processed data     | 3                       |
| Output Mean                     | Float               | Required | Output mean of the processed<br>data            | 127.5                   |
| Output<br>Standard<br>Deviation | Integer             | Required | Standard deviation of the<br>processed data     | 50                      |
| Correlation                     | <b>Radio Button</b> | Required | Matrix type (default value)                     | N/A                     |
| Covariance                      | Radio Button        | Required | Matrix type                                     | N/A                     |

*Table 4.12.6-5. AST\_06V Product Request Page Field Descriptions* 

## **4.12.6.2.6 AST\_06S**

To order the AST\_06S (ASTER Level 2 Decorrelation Stretch (SWIR) product), select the **AST\_06S** radio button on the Product Request Selection page and click on **Continue**. This brings up Figure 4.12.6-8 showing the AST\_06S Product Request page. Fill in all the parameters and click on the **Continue** button to order the AST\_06S product. This takes you to the Media and Shipping Information page. The AST\_O6S Product Request page field descriptions are shown in Table 4.12.6-6.

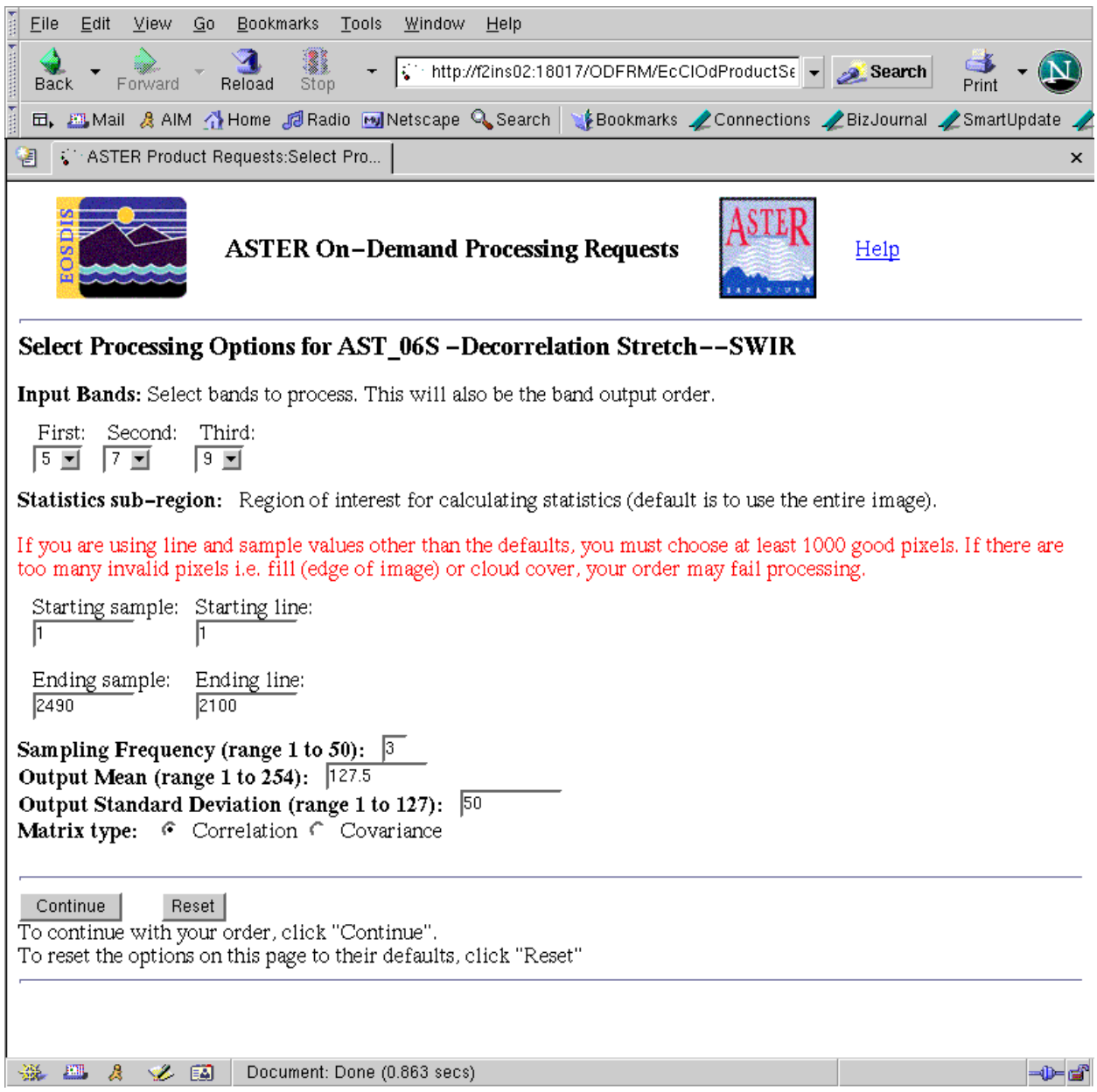

## *Figure 4.12.6-8. AST\_06S Product Request Page*

| <b>Field Name</b>               | Data Type           | <b>Entry</b> | <b>Description</b>                              | <b>Default</b><br>Value |
|---------------------------------|---------------------|--------------|-------------------------------------------------|-------------------------|
| First                           | Drop-down<br>menu   | Required     | First input band                                | 5                       |
| Second                          | Drop-down<br>menu   | Required     | Second input band                               | $\overline{7}$          |
| Third                           | Drop-down<br>menu   | Required     | Third input band                                | 9                       |
| Starting sample                 | Integer             | Required     | <b>Statistics sub-region Starting</b><br>sample | 1                       |
| Starting line                   | Integer             | Required     | Statistics sub-region Starting line             | 1                       |
| Ending sample                   | Integer             | Required     | <b>Statistics sub-region Ending</b><br>sample   | 2490                    |
| Ending line                     | Integer             | Required     | Selects Statistics sub-region<br>Ending line    | 2100                    |
| Sampling<br>Frequency<br>Range  | Integer             | Required     | Sampling frequency of the<br>processed data     | 3                       |
| Output Mean                     | Float               | Required     | Output mean of the processed<br>data            | 127.5                   |
| Output<br>Standard<br>Deviation | Integer             | Required     | Standard deviation of the<br>processed data     | 50                      |
| Correlation                     | <b>Radio Button</b> | Required     | Matrix type (default value)                     | N/A                     |
| Covariance                      | Radio Button        | Required     | Matrix type                                     | N/A                     |

*Table 4.12.6-6. AST\_06S Product Request Page Field Descriptions* 

## **4.12.6.2.7 AST\_06T**

To order the AST\_06T (ASTER Level 2 Decorrelation Stretch (TIR) product), select the **AST\_06T** radio button on the Product Request Selection page and click on **Continue**. This brings up Figure 4.12.6-9 showing the AST\_06T Product Request page. Fill in all the parameters and click on the **Continue** button to order the AST\_06T product. This takes you to the Media and Shipping Information page. The AST\_06T Product Request page field descriptions are shown in Table 4.12.6-7.

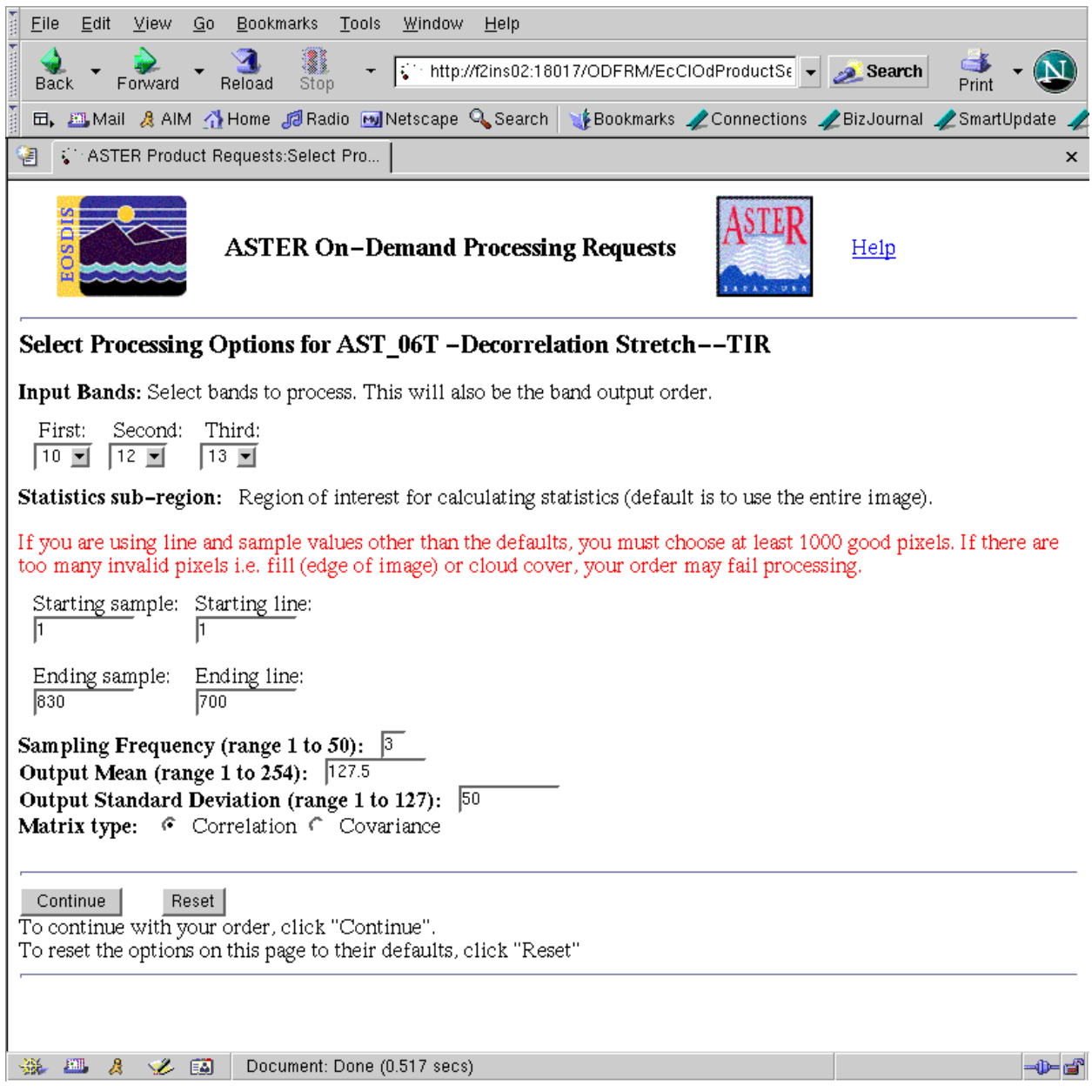

## *Figure 4.12.6-9. AST\_06T Product Request Page*

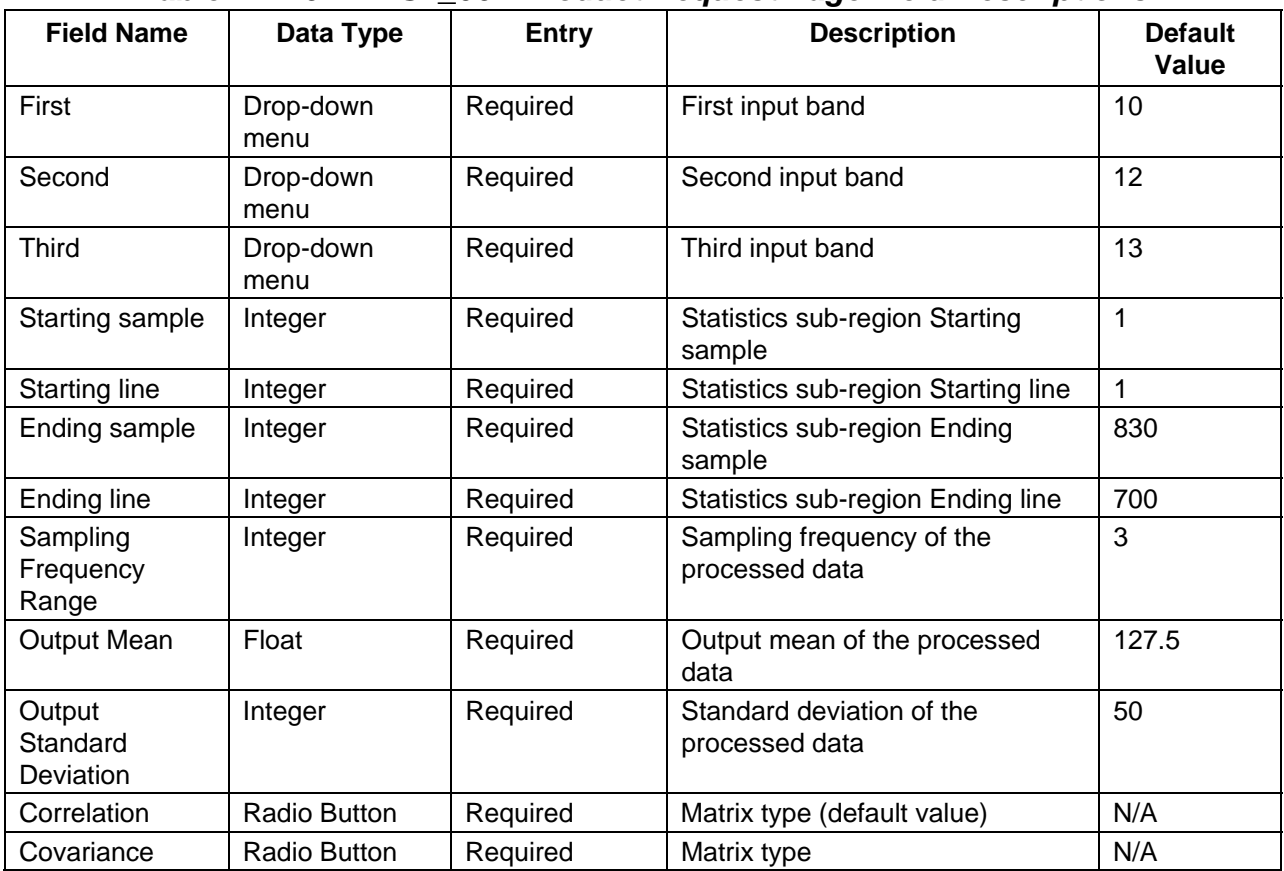

## *Table 4.12.6-7. AST\_06T Product Request Page Field Descriptions*

## **4.12.6.2.8 AST\_07**

To order the AST\_07 (ASTER Level 2 Surface Reflectance (VNIR, SWIR) product), select the **AST\_06T** radio button on the Product Request Selection page and then click on **Continue**. This brings up Figure 4.12.6-10 showing the AST\_07 Product Request page. Select the parameters and click on the **Continue** button to order the AST\_07 Product. This takes you to the Media and Shipping Information page. The AST\_07 Product Request page field descriptions are shown in Table 4.12.6-8.
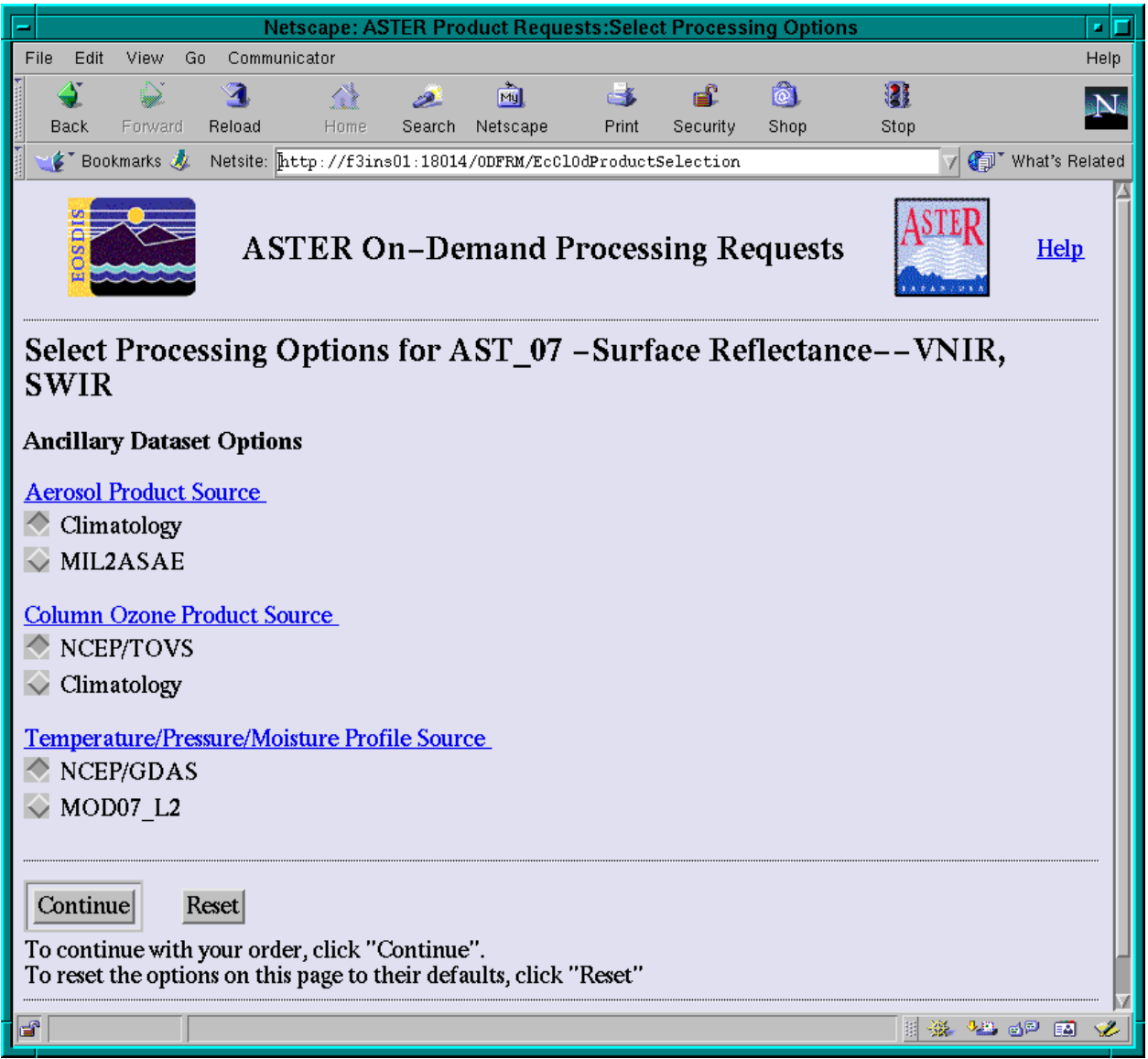

*Figure 4.12.6-10. AST\_07 Product Request Page* 

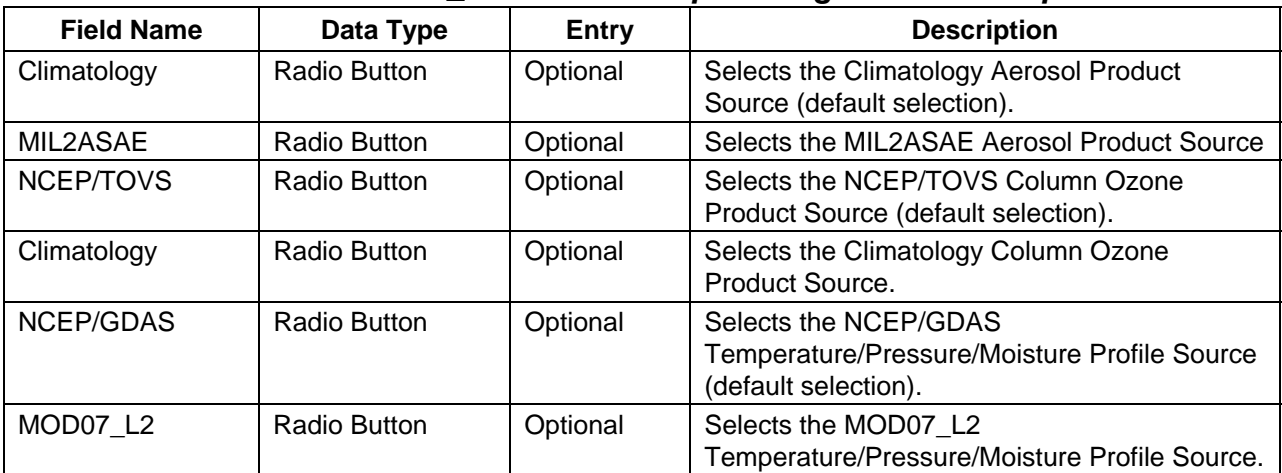

### *Table 4.12.6-8. AST\_07 Product Request Page Field Descriptions*

### **4.12.6.2.9 AST\_09**

To order the AST\_09 (ASTER Level 2 Surface Radiance (VNIR, SWIR) product), select the **AST\_09** radio button on the Product Request Selection page and click on **Continue**. This brings up Figure 4.12.6-11 showing the AST\_09 Product Request page. Select the parameters and click on the Continue button to order the AST\_09 product. This takes you to the Media and Shipping Information page. The AST\_06T Product Request page field descriptions are shown in table 4.12.6-9.

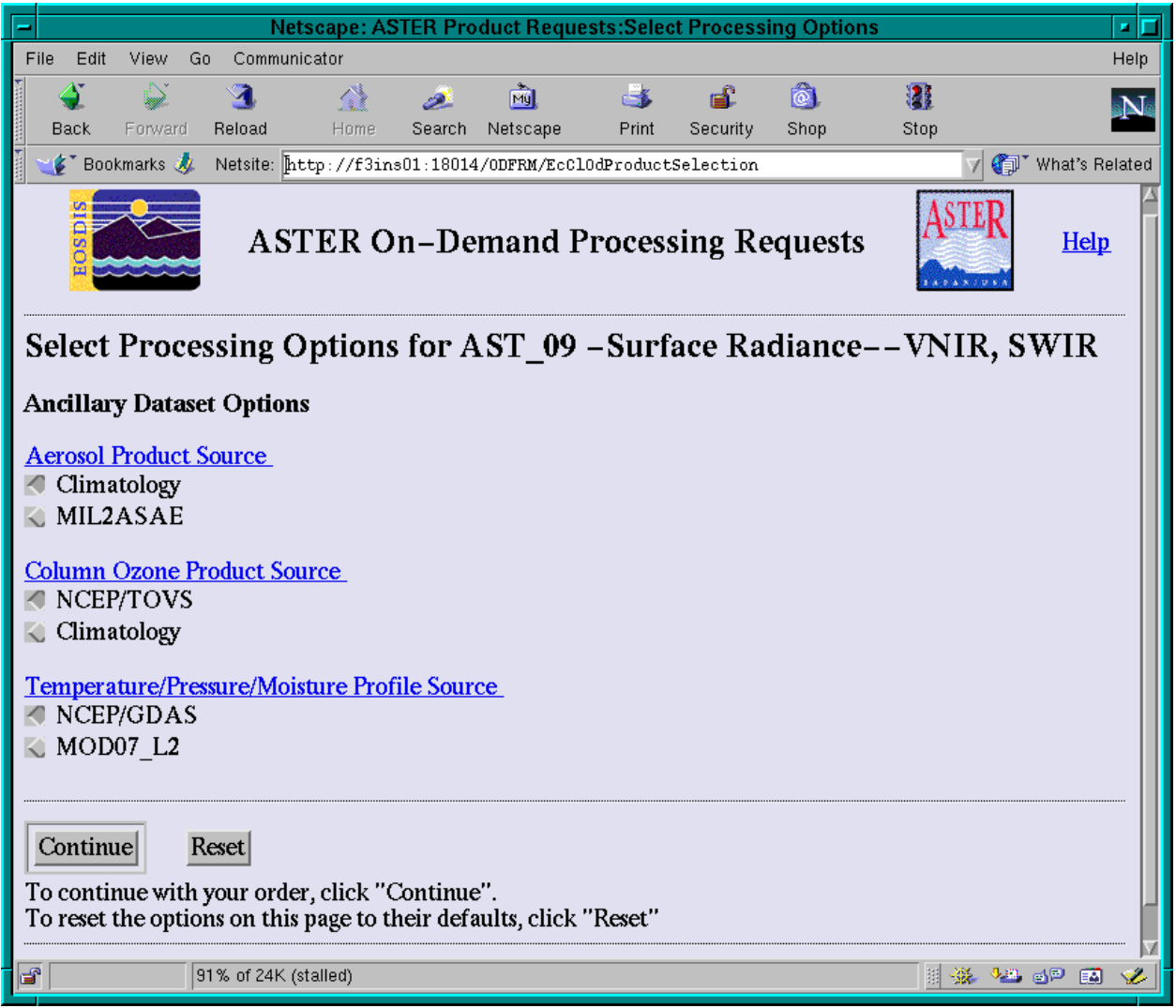

*Figure 4.12.6-11. AST\_09 Product Request Page* 

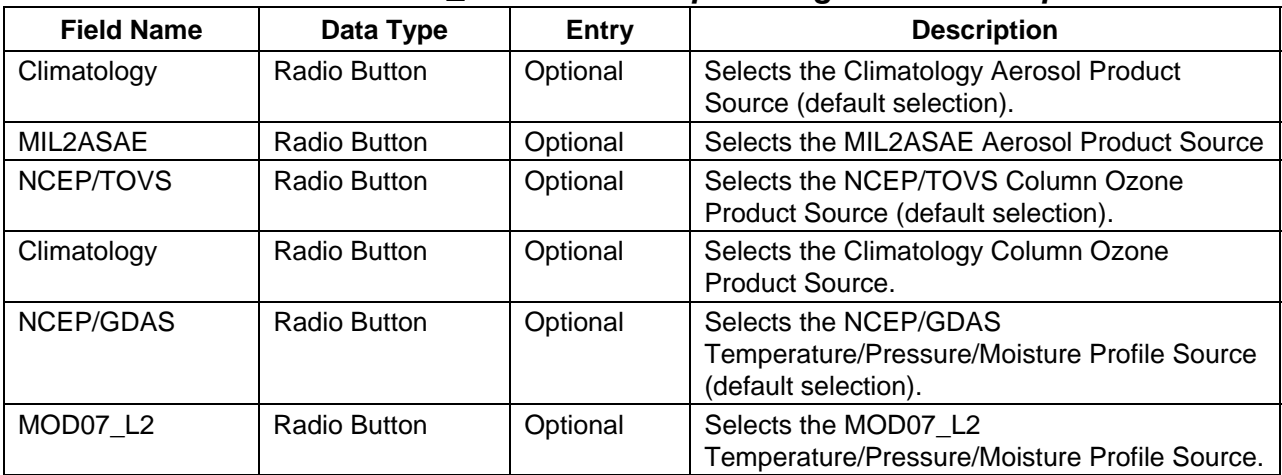

### *Table 4.12.6-9. AST\_09 Product Request Page Field Descriptions*

## **4.12.6.2.10 AST\_09T**

To order the AST\_09T (ASTER Level 2 Surface Radiance (TIR) product), select the **AST\_09T** radio button on the Product Request Selection page and click on **Continue**. This brings up Figure 4.12.6-12 showing the AST\_09T Product Request page. Select the parameters and click on the **Continue** button to order the AST\_09T product. This takes you to the Media and Shipping Information page. The AST\_09T Product Request page field descriptions are shown in Table 4.12.6-10.

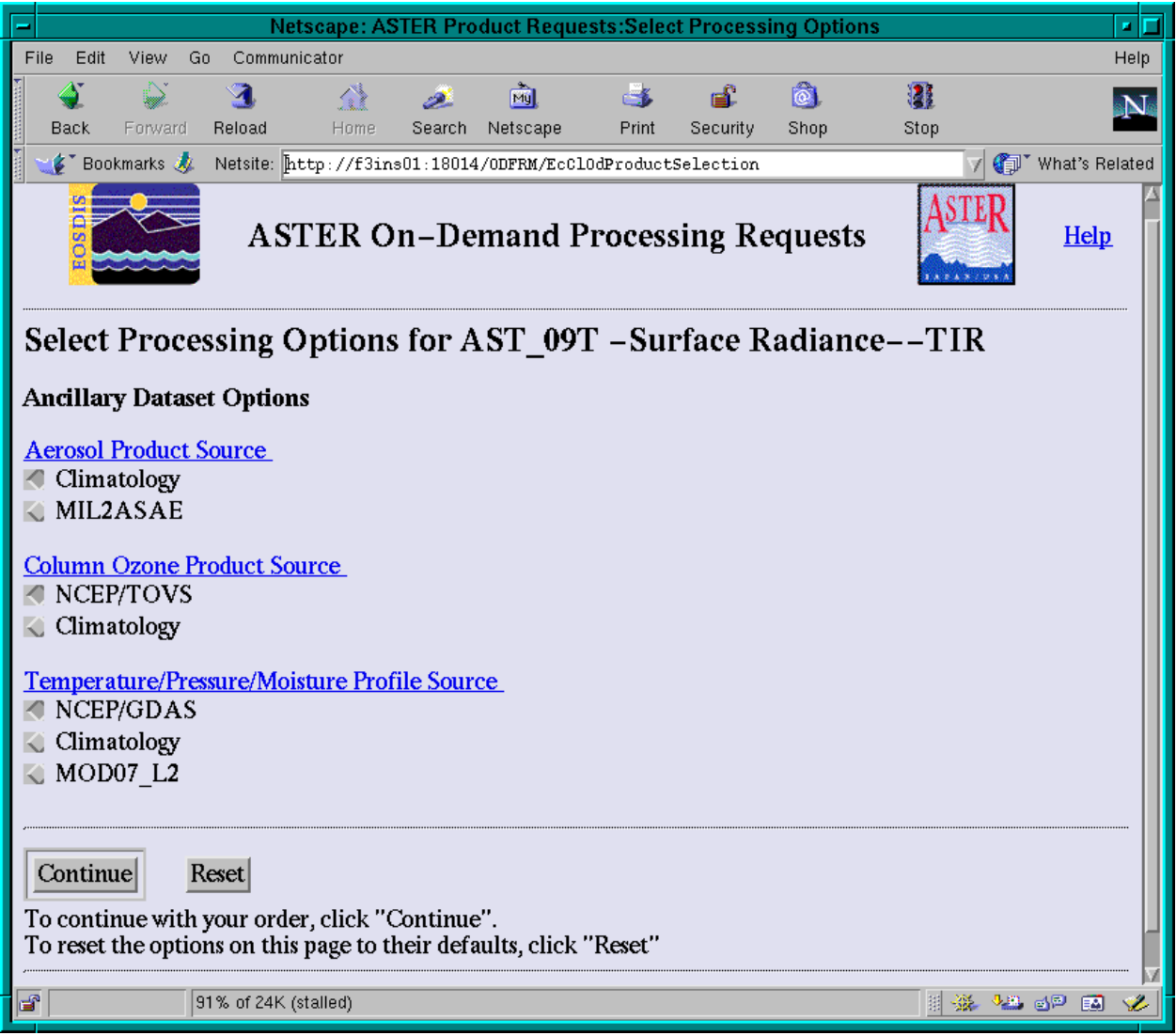

*Figure 4.12.6-12. AST\_09T Product Request Page* 

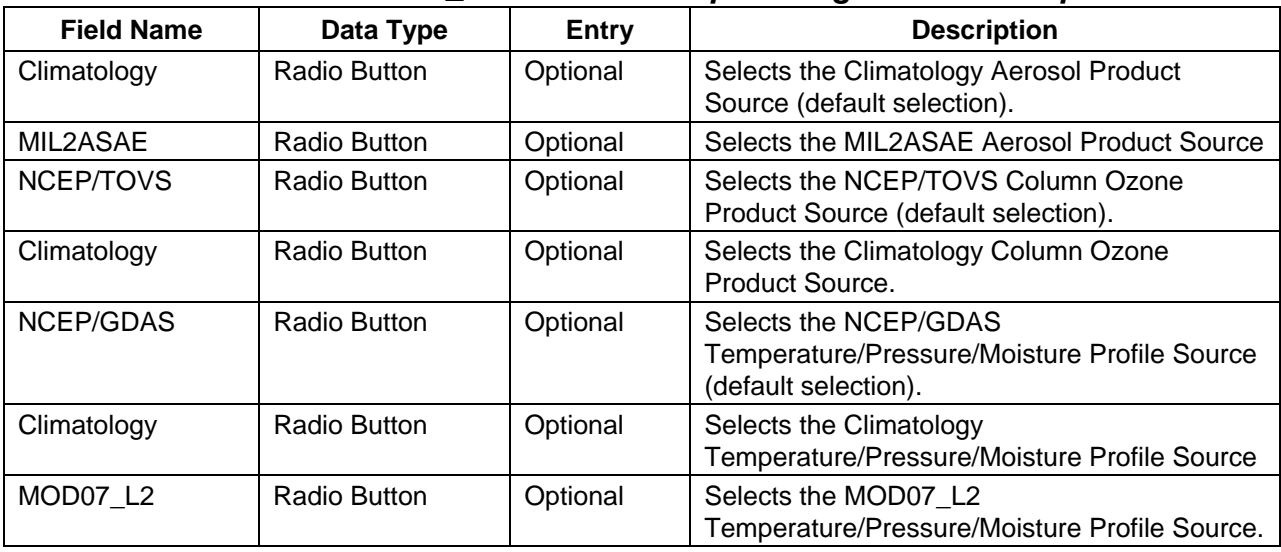

### *Table 4.12.6-10. AST\_09T Product Request Page Field Descriptions*

## **4.12.6.2.11 AST13POL**

To order the AST13POL (ASTER Polar Cloud and Surface Classification), press the **AST13POL** radio button on the Product Request page and then the **Continue** button. This takes you directly to the Media Options page, illustrated in Figure 4.12.6-16.

### **4.12.6.2.12 AST14DEM**

To order the AST14DEM (ASTER DEM product), select the **AST14DEM** radio button on the Product Request Selection page and click on **Continue**. This brings up Figure 4.12.6-13 showing the AST14DEM Product Request page. Select the parameters and click on the **Continue** button to order the AST14DEM product. This takes you to the Media and Shipping Information page. The AST14DEM Product Request page field descriptions are shown in Table 4.12.6-11.

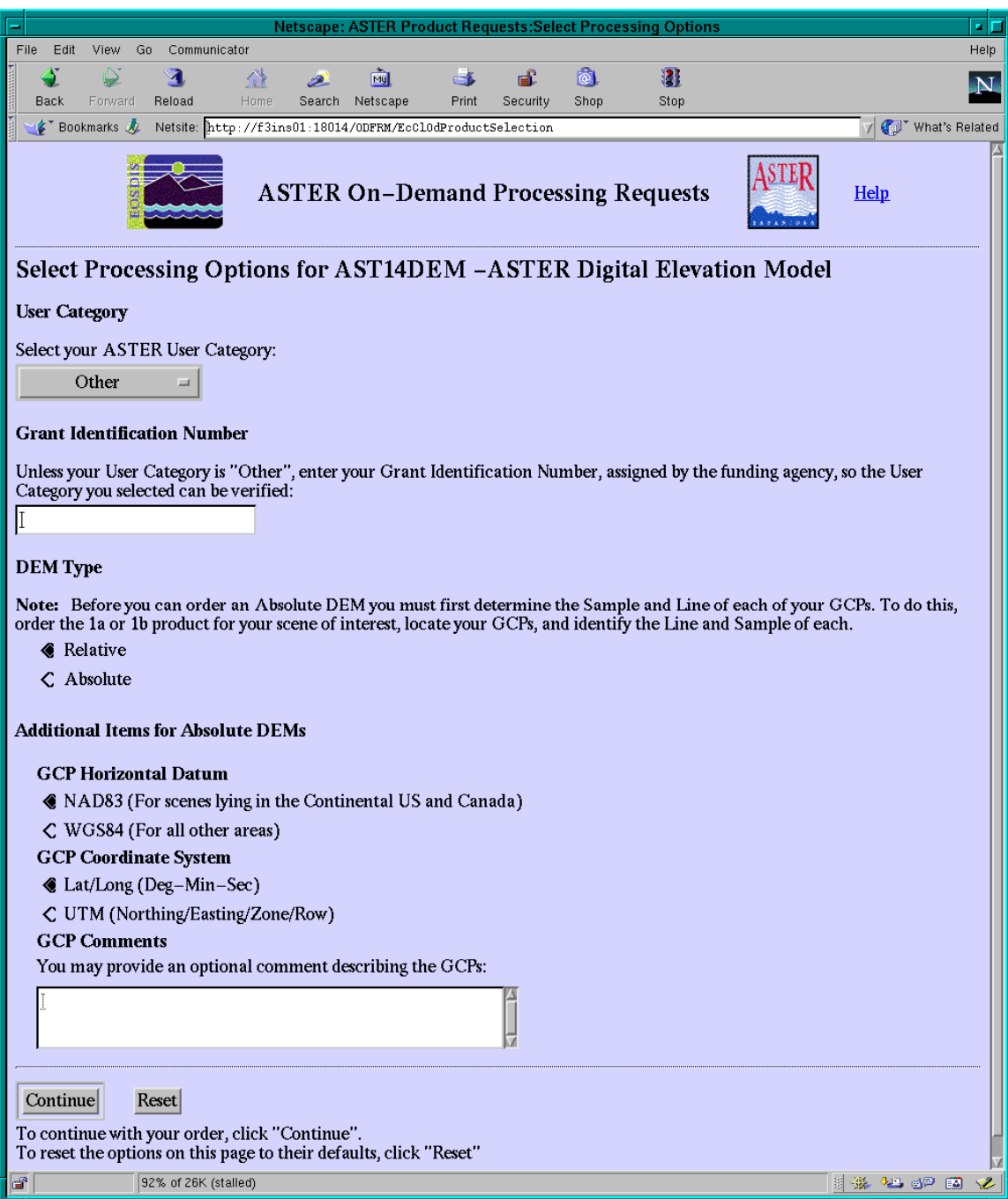

*Figure 4.12.6-13. AST14DEM Product Request Page* 

| <b>Field Name</b>                 | Data Type              | <b>Entry</b>                                        | <b>Description</b>                                                     | <b>Default</b> |
|-----------------------------------|------------------------|-----------------------------------------------------|------------------------------------------------------------------------|----------------|
| <b>User Category</b>              | Drop-down<br>Menu      | Optional                                            | <b>User Category</b>                                                   | Value<br>Other |
| Grant<br>Identification<br>Number | <b>ASCII Text</b>      | Optional<br>unless User)<br>Category is<br>"Other") | <b>Grant Identification Number used</b><br>to verify the User Category | None           |
| Relative                          | Radio<br><b>Button</b> | Optional                                            | Selects the Relative DEM type<br>(default selection)                   | N/A            |
| Absolute                          | Radio<br><b>Button</b> | Optional                                            | Selects the Absolute DEM type                                          | N/A            |
| NAD83                             | Radio<br><b>Button</b> | Optional                                            | Selects the NAD83 GCP<br>Horizontal Datum (default<br>selection)       | N/A            |
| WGS84                             | Radio<br><b>Button</b> | Optional                                            | Selects the WGS84 GCP<br><b>Horizontal Datum</b>                       | N/A            |
| Lat/Lon                           | Radio<br><b>Button</b> | Optional                                            | Selects the Lat/Lon GCP<br>Coordinate System (default<br>selection)    | N/A            |
| <b>UTM</b>                        | Radio<br><b>Button</b> | Optional                                            | Selects the UTM GCP Coordinate<br>System                               | N/A            |
| <b>GCP Comments</b>               | <b>ASCII Text</b>      | Optional                                            | <b>GCP</b> description                                                 | None           |

*Table 4.12.6-11. AST14DEM Product Request Page Field Descriptions* 

If the DEM Type selected is **Absolute** and the GCP Coordinate System is **Lat/Long (Deg-Min-Sec)** then the page in Figure 4.12.6-14 is shown. The AST14DEM Lat/Long Ground Control Points Processing Options page field descriptions are shown in Table 4.12.6-12.

If the DEM Type selected is **Absolute** and the GCP Coordinate System is **UTM (Northing/Easting/Zone/Row)** then the page in Figure 4.12.6-15 is shown. The AST14DEM UTM Ground Control Points Processing Options page field descriptions are shown in Table 4.12.6-13.

| File  |                                                                                                    |              |                        |           |               |               |              |                      |                  |           |                             |                                 | Netscape: ASTER Product Requests: Select Processing Options |                   |        | FП           |
|-------|----------------------------------------------------------------------------------------------------|--------------|------------------------|-----------|---------------|---------------|--------------|----------------------|------------------|-----------|-----------------------------|---------------------------------|-------------------------------------------------------------|-------------------|--------|--------------|
|       | Edit<br>Help<br>View<br>Go<br>Communicator                                                                                                    |              |                        |           |               |               |              |                      |                  |           |                             |                                 |                                                             |                   |        |              |
|       | Back                                                                                                    | w<br>Forward | 4<br>Reload            | 金<br>Home | تعص<br>Search | ò<br>Netscape | C\$<br>Print |                      | e£<br>Security   | ô<br>Shop |                             | $\overline{\mathbf{u}}$<br>Stop |                                                             |                   |        | $\mathbf N$  |
|       | <b>S</b> Bookmarks<br>/ Gill What's Related<br>Netsite: http://f3ins01:18014/0DFRM/EcClOdProductSelection                                                                                                    |              |                        |           |               |               |              |                      |                  |           |                             |                                 |                                                             |                   |        |              |
|       | <b>ASTER On-Demand Processing Requests</b><br>Help<br>Select Processing Options for AST14DEM -ASTER Digital Elevation Model<br><b>Ground Control Points for creating an Absolute DEM</b><br>Feature<br>Feature<br>Elevation Measurement |              |                        |           |               |               |              |                      |                  |           |                             |                                 |                                                             |                   |        |              |
|       | Cooridinates (Degrees: Minutes: Seconds. Fractions)                                                                                                    |              |                        |           |               |               |              | Accuracy (in meters) |                  |           | Location in<br>VNIR Band 3N |                                 | Location in<br>VNIR Band 3B                                 | <b>GCP</b> Source |        | Feature Type |
|       |                                                                                                    | Latitude     |                        | Longitude |               | Elevat<br>ion | X            | Y                    | $\boldsymbol{Z}$ | Line      | Sample                      | Line                            | Sample                                                      |                   |        |              |
| Reset | IT                                                                                                    |              | $\mathbb{N} \ \square$ |           | $E =$         |               |              |                      |                  |           |                             |                                 |                                                             | GPS               | $\Box$ |              |
| Reset |                                                                                                    |              | $N =$                  |           | $E =$         |               |              |                      |                  |           |                             |                                 |                                                             | GPS               | E.     |              |
| Reset |                                                                                                    |              | $N =$                  |           | $E =$         |               |              |                      |                  |           |                             |                                 |                                                             | GPS               | o.     |              |
| Reset | $\blacksquare$<br>$N =$<br>$E =$<br>GPS                                                                                                    |              |                        |           |               |               |              |                      |                  |           |                             |                                 |                                                             |                   |        |              |
| Reset |                                                                                                    |              | $N =$                  |           | $E =$         |               |              |                      |                  |           |                             |                                 |                                                             | GPS               | o.     |              |
| Reset |                                                                                                    |              | $N =$                  |           | $E =$         |               |              |                      |                  |           |                             |                                 |                                                             | GPS               | $\Box$ |              |
| Reset |                                                                                                    |              | $\mathbb{N}$ $\Box$    |           | $E =$         |               |              |                      |                  |           |                             |                                 |                                                             | GPS               | $\Box$ |              |
| Reset |                                                                                                    |              | $N =$                  |           | $E =$         |               |              |                      |                  |           |                             |                                 |                                                             | GPS               | $\Box$ |              |
| Reset |                                                                                                    |              | $N =$                  |           | $E =$         |               |              |                      |                  |           |                             |                                 |                                                             | GPS               | U.     |              |
|       |                                                                                                    |              | $N =$                  |           | $E =$         |               |              |                      |                  |           |                             |                                 |                                                             | GPS               | E.     |              |
|       | Reset<br>Submit the Order<br><b>Apply</b><br>Clear All Content<br>Clear All                                                                                                    |              |                        |           |               |               |              |                      |                  |           |                             |                                 |                                                             |                   |        |              |

*Figure 4.12.6-14. GCP for Absolute DEM (Coordinates Lat/Long- Deg, Min, Sec)* 

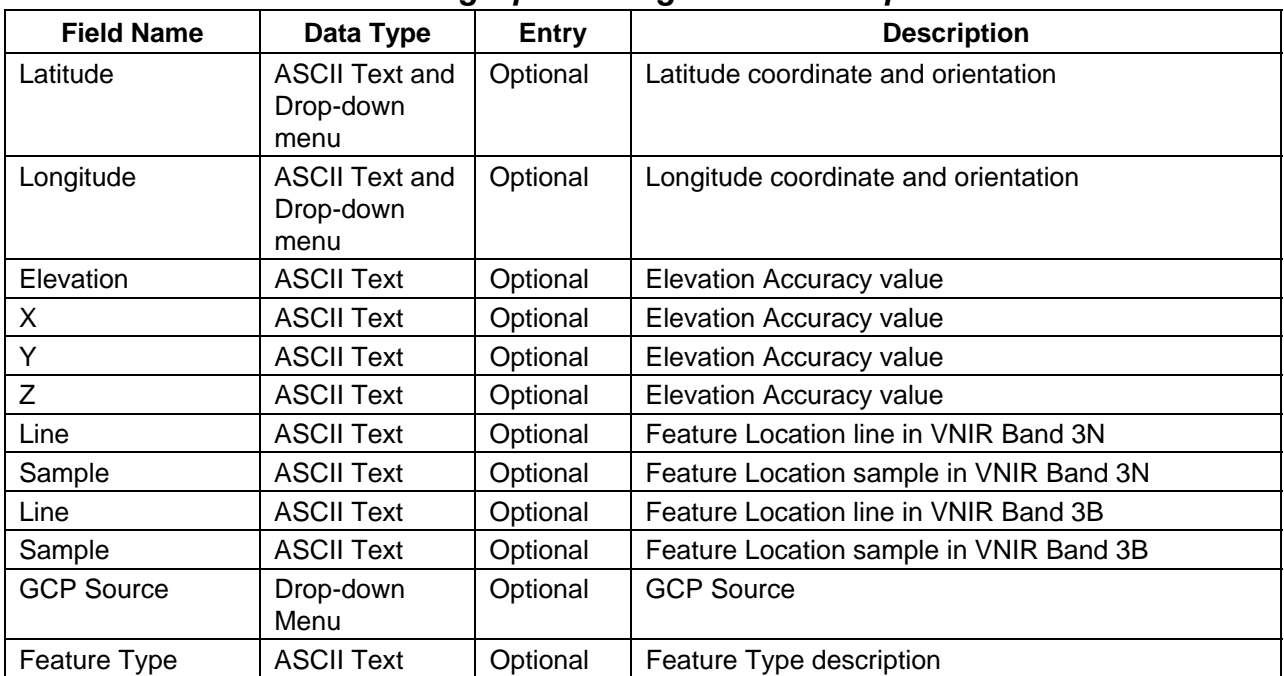

## *Table 4.12.6-12. AST14DEM Lat/Long Ground Control Points Processing Options Page Field Descriptions*

|              |                                                                                                    |                             |             |                                                            | Netscape: ASTER Product Requests: Select Processing Options |               |                                               |            |      |                                        |           |                                        |                             | • ⊡                  |
|--------------|----------------------------------------------------------------------------------------------------|-----------------------------|-------------|------------------------------------------------------------|-------------------------------------------------------------|---------------|-----------------------------------------------|------------|------|----------------------------------------|-----------|----------------------------------------|-----------------------------|----------------------|
| File<br>Edit |                                                                                                    | View<br>Go                  |             | Communicator                                               |                                                             |               |                                               |            |      |                                        |           |                                        |                             | Help                 |
| Back         |                                                                                                    | Forward                     | 4<br>Reload | 分<br>Home                                                  | تعط<br>Search                                               | 凾<br>Netscape |                                               | d<br>Print |      | ď<br>Security                          | â<br>Shop | 覆<br>Stop                              |                             | N                    |
|              |                                                                                                    | $\mathbf{z}$ Bookmarks      |             | Netsite: http://f3ins01:18014/0DFRM/EcClOdProductSelection |                                                             |               |                                               |            |      |                                        |           |                                        |                             | Vinat's Related      |
|              | <b>ASTER On-Demand Processing Requests</b><br>Help<br>Select Processing Options for AST14DEM -ASTER Digital Elevation Model<br><b>Ground Control Points for creating an Absolute DEM</b> |                             |             |                                                            |                                                             |               |                                               |            |      |                                        |           |                                        |                             |                      |
|              |                                                                                                    | Cooridinates (UTM Zone-Row) |             |                                                            |                                                             |               | Elevation Measurement<br>Accuracy (in meters) |            |      | Feature<br>Location in<br>VNIR Band 3N |           | Feature<br>Location in<br>VNIR Band 3B | <b>GCP</b> Source           | Feature Type         |
|              |                                                                                                    | Zone Northing               |             | Row Easting                                                | Elevation X                                                 |               | İΥ                                            | Z          | Line | Sample Line                            |           | Sample                                 |                             |                      |
| Reset        |                                                                                                    | Τ                           |             |                                                            |                                                             |               |                                               |            |      |                                        |           |                                        | GPS<br>$\Box$               |                      |
| Reset        |                                                                                                    |                             |             |                                                            |                                                             |               |                                               |            |      |                                        |           |                                        | $\Box$<br>GPS               | Ĭ                    |
| Reset        |                                                                                                    |                             |             |                                                            |                                                             |               |                                               |            |      |                                        |           |                                        | $\Box$<br>GPS               |                      |
| Reset        |                                                                                                    |                             |             |                                                            |                                                             |               |                                               |            |      |                                        |           |                                        | GPS<br>$\Box$               |                      |
| Reset        |                                                                                                    |                             |             |                                                            |                                                             |               |                                               |            |      |                                        |           |                                        | GPS<br>$\Box$               |                      |
| Reset        |                                                                                                    |                             |             |                                                            |                                                             |               |                                               |            |      |                                        |           |                                        | $\qquad \qquad \Box$<br>GPS |                      |
| Reset        |                                                                                                    |                             |             |                                                            |                                                             |               |                                               |            |      |                                        |           |                                        | $\Box$<br>GPS               | Ĭ                    |
| Reset        |                                                                                                    |                             |             |                                                            |                                                             |               |                                               |            |      |                                        |           |                                        | GPS<br>$\qquad \qquad \Box$ |                      |
| Reset        |                                                                                                    |                             |             |                                                            |                                                             |               |                                               |            |      |                                        |           |                                        | GPS<br>$\Box$               |                      |
| Reset        |                                                                                                    |                             |             |                                                            |                                                             |               |                                               |            |      |                                        |           |                                        | $\Box$<br>GPS               | Ĭ                    |
|              | Submit the Order<br>Apply<br>Clear All Content<br>Clear All                                                                                                    |                             |             |                                                            |                                                             |               |                                               |            |      |                                        |           |                                        |                             |                      |
| ď            |                                                                                                    |                             |             | 94% of 39K (stalled)                                       |                                                             |               |                                               |            |      |                                        |           |                                        |                             | H * * * * 0 P EQ * X |

*Figure 4.12.6-15. GCP for Absolute DEM (Coordinates UTM Zone-Row, Northing-Easting)* 

### Field Name | Data Type | Entry | Description Zone ASCII Text | Optional | Coordinate zone Northing  $\vert$  ASCII Text  $\vert$  Optional  $\vert$  Coordinate zone longitudinal grid line Row ASCII Text Optional Coordinate zone row Easting **ASCII Text** | Optional | Coordinate zone latitudinal grid line Elevation ASCII Text Optional Elevation measurement accuracy X ASCII Text | Optional | Elevation Accuracy value Y ASCII Text | Optional | Elevation Accuracy value Z ASCII Text | Optional | Elevation Accuracy value Line ASCII Text | Optional | Feature Location line in VNIR Band 3N Sample ASCII Text | Optional | Feature Location sample in VNIR Band 3N Line ASCII Text | Optional | Feature Location line in VNIR Band 3B Sample ASCII Text | Optional | Feature Location sample in VNIR Band 3B GCP Source | Drop-down Menu Optional GCP Source Feature Type  $\vert$  ASCII Text  $\vert$  Optional  $\vert$  Feature Type description X ASCII Text | Optional | Elevation Accuracy Y ASCII Text | Optional | Elevation Accuracy

## *Table 4.12.6-13. AST14DEM UTM Ground Control Points Processing Options Page Field Descriptions*

## **4.12.6.2.13 Media and Shipping Information**

After selecting a product for ordering and hitting the **Continue** button on a Product Options page, the Media Options page shown in Figure 4.12.6-16 appears.

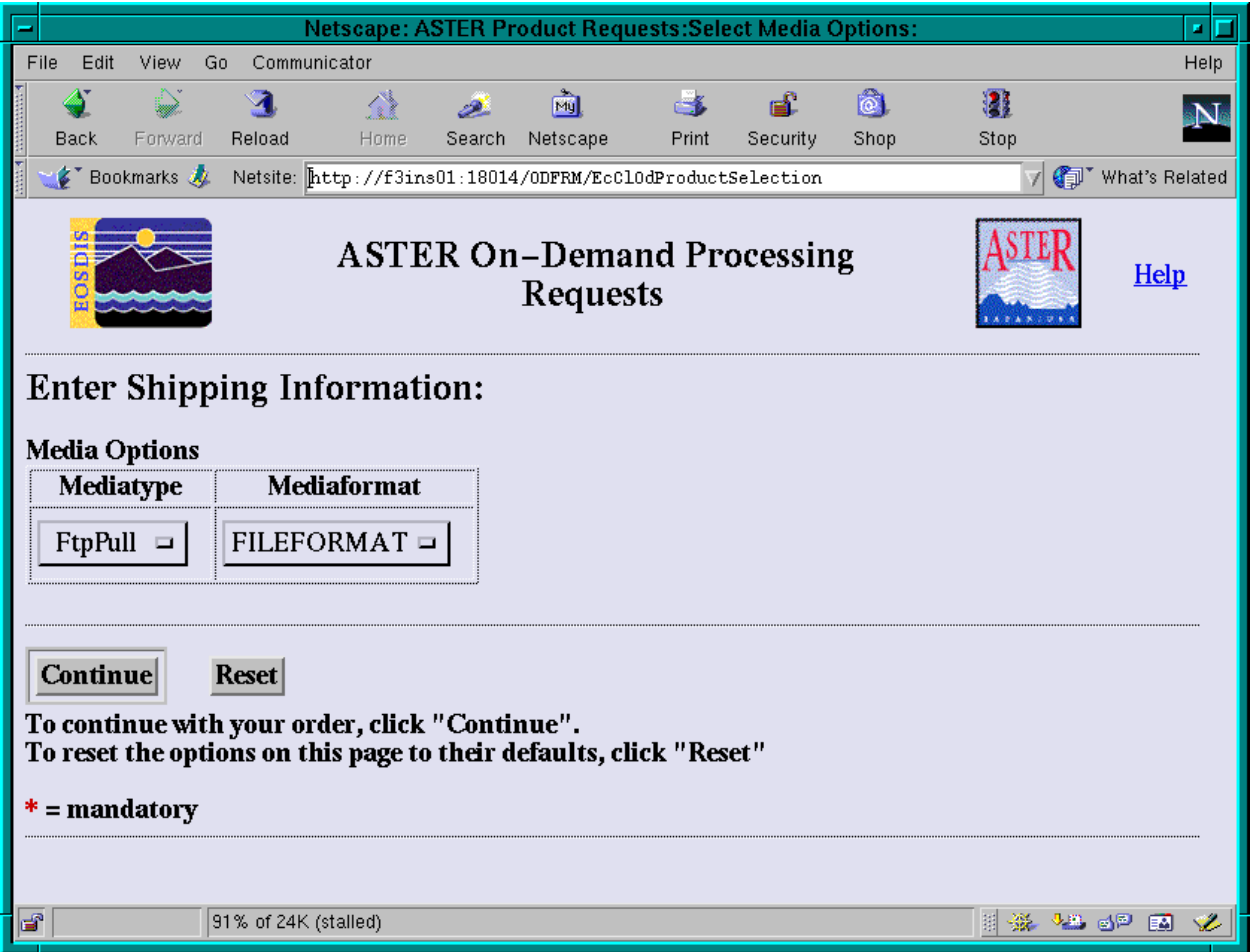

*Figure 4.12.6-16. Media Options* 

The Media Options page requests information on the form of product delivery. After clicking the **Continue** button on the Media Options page,

- a) If **FtpPull** was selected, the user is shown a Product Request Confirmation page as shown in Figure 4.12.6-19
- b) If **FtpPush** was selected, the user is shown the FtpPush Information page as shown in Figure 4.12.6-17
- c) If **8MM, CDROM, D3, DLT, DVD, or scp** were selected, the user is shown the Shipping Information page as shown in Figure 4.12.6-18.

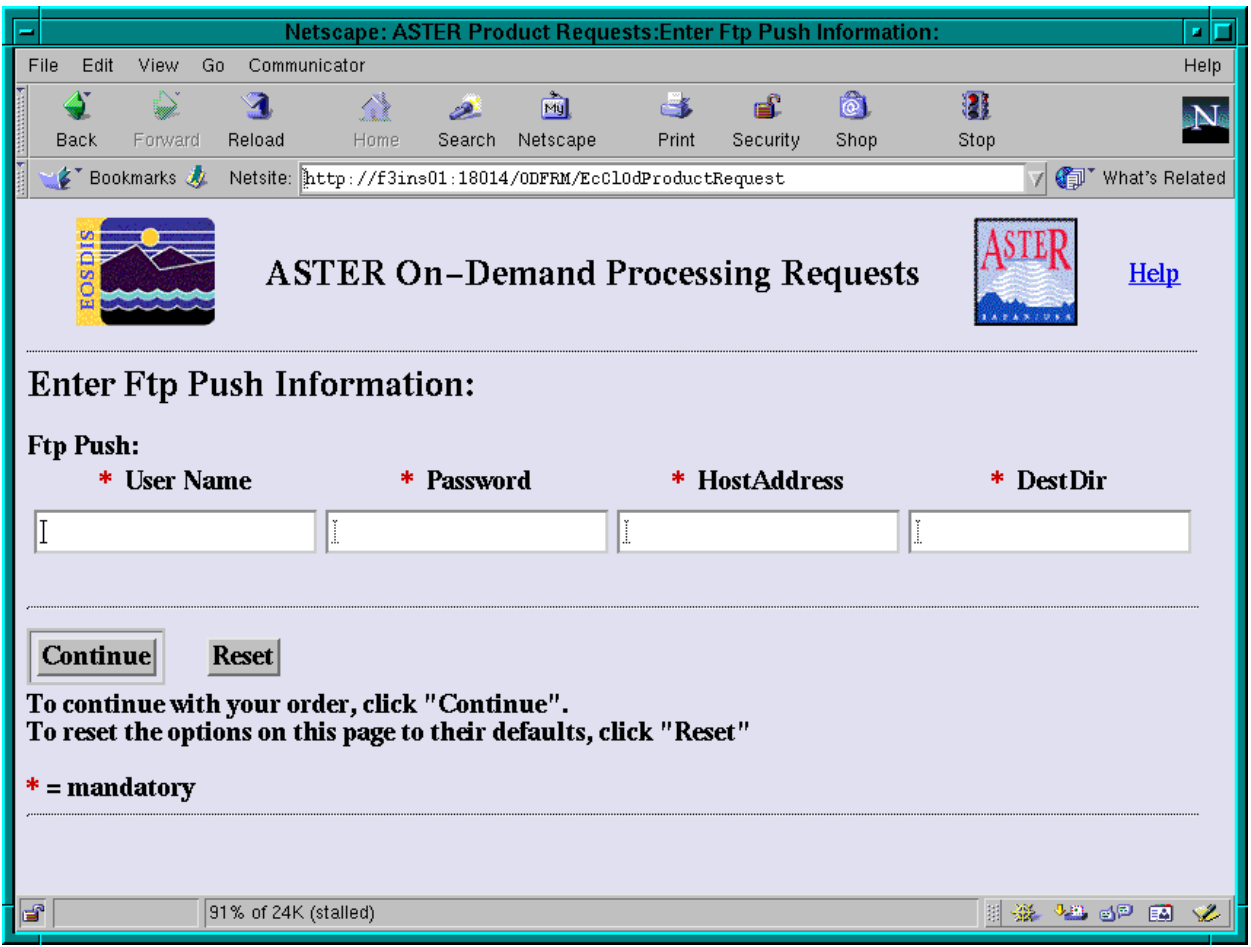

*Figure 4.12.6-17. FtpPush Information* 

After entering the **FtpPush** Address and clicking on the **Continue** button, the Product Confirmation page in Figure 4.12.6-19 is shown.

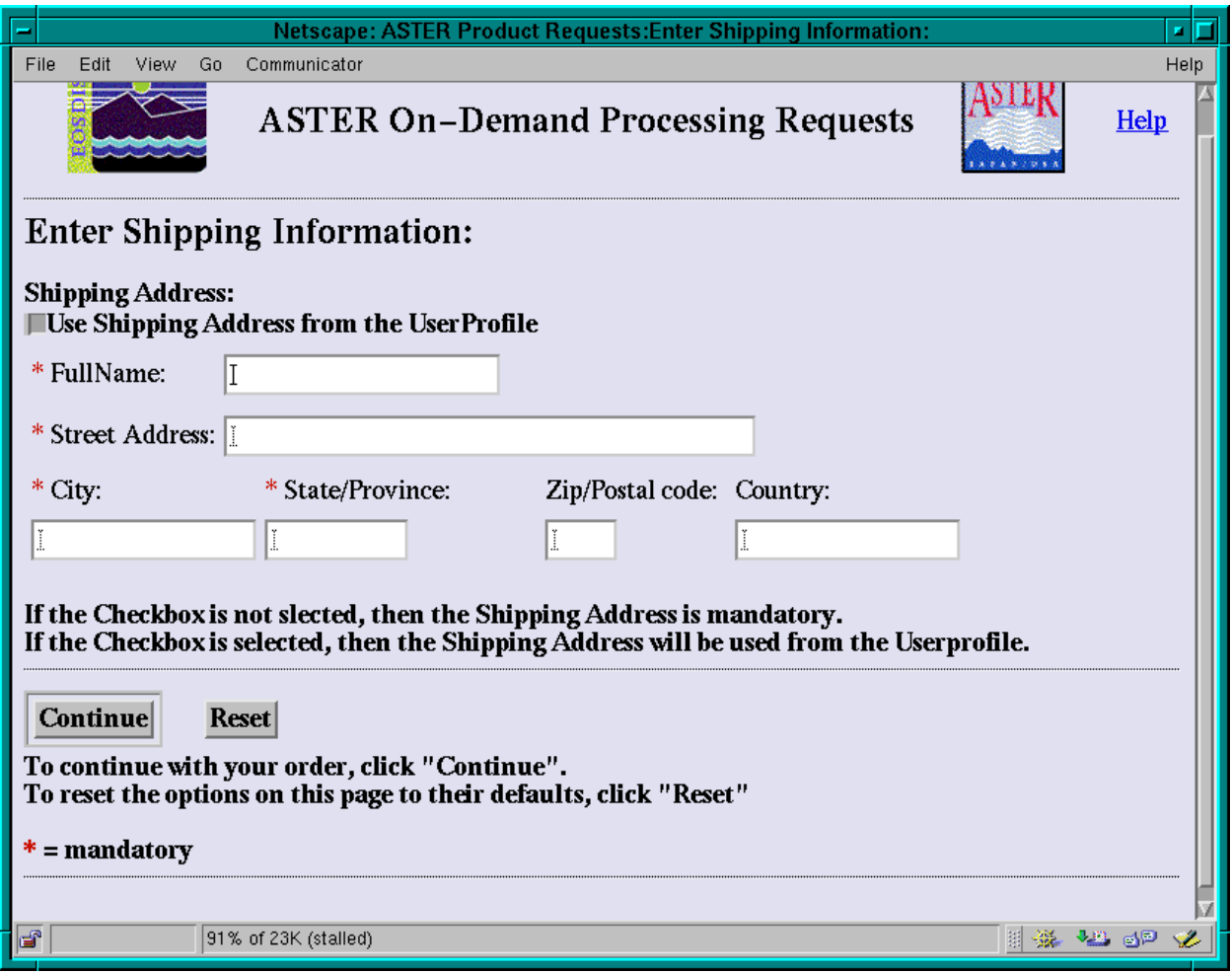

*Figure 4.12.6-18. Shipping Information* 

The **Shipping Address** is specified by hitting the **Use Shipping Address from the User Profile** button or by entering the address information fields. On clicking the **Continue** button, the Product Request Confirmation page shown in Figure 4.12.6-19 Shipping Information.

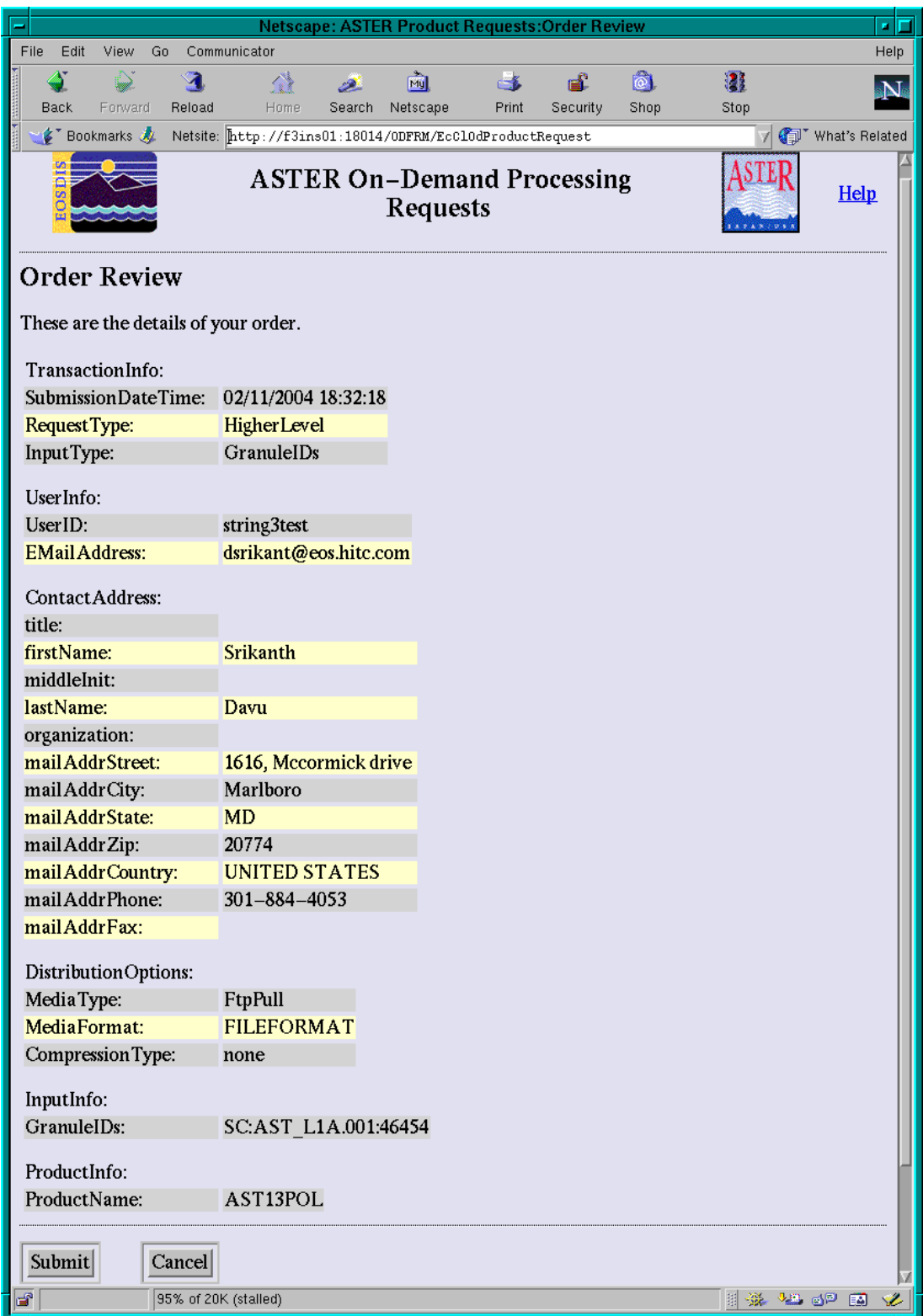

*Figure 4.12.6-19. Example: Product Request Confirmation Page* 

By clicking on the **Submit** button of the Product Request Confirmation page, the request is sent for processing.

### **4.12.6.3 Required Operating Environment**

ODFRM is accessible with an environment supporting a web browser such as Netscape version 4.0 or higher OR Internet Explorer version 4.0 or higher.

#### **4.12.6.4 Databases**

None.

#### **4.12.6.5 Special Constraints**

None.

#### **4.12.6.6 Outputs**

None.

### **4.12.6.7 Event and Error Messages**

None.

#### **4.12.6.8 Reports**

None.

This page intentionally left blank.

## **4.12.7 Subscription Server**

Subscriptions permit users to register their interest in changes to (and other events associated with) data and services using a common service function called the Subscription Service. EMD services (clients) submit a short name, version id and an action as part of a request to the Subscription Server for a subscription. To use subscriptions a Subscription Request is registered with the Subscription Service. This tool, the Subscription Server GUI, allows operators to manage Subscription Requests. The Subscription Server accepts new Subscription Requests specifying an event for initiation and the action to be taken in response to the event. It also accepts and validates the Subscription Requests, identify all subscriptions of a specified event and process any action defined in the subscription. The Subscription Server GUI uses e-mail to notify science user subscribers. Table 4.12.7-1 describes the Subscription Services functions available through the Subscription Server GUI.

| <b>Operating</b><br><b>Function</b> | <b>Command/Script</b><br>or GUI  | <b>Description</b>                                                                              | When and Why to Use                                                                                                    |
|-------------------------------------|----------------------------------|-------------------------------------------------------------------------------------------------|----------------------------------------------------------------------------------------------------|
| Add subscription                    | <b>Add Subscription</b>          | Allows operators to add a<br>known subscription.                                                | Add new subscriptions.                                                                                                    |
| Edit subscription                   | <b>Edit Subscription</b>         | Allows operators to edit a<br>known subscription.                                               | Operators can edit existing<br>subscriptions, User ID, email<br>text, and start date, expiration<br>date and data associated with<br>actions.                                                                 |
| Filter subscription                 | <b>Filter Subscription</b>       | Allows operators to filter<br>subscriptions.                                                    | Operators can filter<br>subscriptions by Event ID,<br>User ID, Expire Date, or by<br>original list of resources (All)<br>in Subscription Information<br>list.                                                 |
| Delete multiple<br>subscriptions    | Delete Multiple<br>Subscriptions | Allows operators to<br>delete subscriptions.                                                    | Operators can delete multiple<br>subscriptions by Event ID,<br>User ID, Expire Date, or by<br>original list of resources (All)<br>as listed in Subscription<br>Information GUI (see figure<br>$4.12.7 - 2$ ). |
| Delete subscription                 | <b>Delete Subscription</b>       | Operator can highlight a<br>subscription in the main<br>screen and delete that<br>subscription. | Operators can delete only<br>one subscription.                                                                                                    |
| Refresh<br>subscription             | Refresh<br>Subscription          | Refresh displayed<br>subscriptions on the main<br>screen.                                       | Operators can refresh all<br>subscriptions by getting all<br>the information from<br>database.                                                                                                    |

*Table 4.12.7-1. ECS Subscription Server Functions (1 of 2)* 

| Operating<br><b>Function</b> | <b>Command/Script</b><br>or GUI | <b>Description</b>                                                  | When and Why to Use                                                                        |
|------------------------------|---------------------------------|---------------------------------------------------------------------|--------------------------------------------------------------------------------------------|
| Refresh events               | <b>Refresh Events</b>           | Refresh displayed events<br>on the main screen event<br>tab.        | Refreshing events retrieve all<br>current events from the<br>Subscription server database. |
| Set DAAC                     | Set DAAC                        | Set the DAAC from which<br>to retrieve subscriptions<br>and events. | Users can set the DAAC from<br>which to retrieve<br>subscriptions and events.              |

*Table 4.12.7-1. ECS Subscription Server Functions (2 of 2)* 

## **4.12.7.1 Quick Start Using Subscription Server**

The Subscription Server is started through a command line interface.

# **4.12.7.1.1 Invoking Subscription Server from the Command Line Interface**

To execute the Subscription Server GUI from the command line prompt use:

## **EcSbSubServerGUIStart** <mode>

<mode> is the EMD mode for the execution.

# **4.12.7.2 Subscription Server Main Screen**

The Subscription Server GUI provides operations personnel at the DAAC the capability to manage Subscription Requests. The main screen has two tabs, one for showing available subscriptions and the other for showing existing events. Operators can use this tool to edit existing subscriptions or add new ones. Figure 4.12.7-1 shows the Subscriptions Tab screen layout.

| File<br>subscriptions<br>events<br>Subscriptions<br>Current Filter<br>A11<br>Current DAAC<br><b>RBD</b><br>Subscription Information<br>Qualifiers Ac<br>Email<br>Subscription<br>Event Requester Start<br>Expiration Email<br>P<br>address<br>Text<br>ID<br>ID<br>Date<br>ID<br>Date<br>40<br>SubsMgr<br>11/17/98 11/17/99<br>Subscription Notification:<br>136<br>45<br>234<br>11/24/98 11/24/99<br>Subscription Notification:<br>SubsMgr<br>47<br>231<br>SubsMgr<br>11/24/98 11/24/99<br>Subscription Notification:<br>53<br>234<br>SubsMar<br>11/25/98 11/25/99<br>Subscription Notification:<br>55<br>11/25/98 11/25/99<br>Subscription Notification:<br>231<br>SubsMgr | $\overline{z}$ o |
|----------------------------------------------------------------------------------------------------|------------------|
|                                                                                                    | Help             |
|                                                                                                    |                  |
|                                                                                                    |                  |
|                                                                                                    |                  |
|                                                                                                    |                  |
|                                                                                                    |                  |
|                                                                                                    |                  |
|                                                                                                    |                  |
|                                                                                                    |                  |
|                                                                                                    |                  |
|                                                                                                    |                  |
|                                                                                                    |                  |
|                                                                                                    |                  |
|                                                                                                    |                  |
|                                                                                                    |                  |
|                                                                                                    |                  |
|                                                                                                    |                  |
| 12/01/98 12/01/99<br>Subscription Notification:<br>60<br>136<br>SubsMgr                                                                                                    |                  |
| 69<br>234<br>SubsMgr<br>12/07/98 12/07/99<br>Subscription Notification:                                                                                                    |                  |
| 71<br>12/07/98 12/07/99<br>Subscription Notification:<br>231<br>SubsMgr                                                                                                    |                  |
| 74<br>299<br>12/14/98 12/14/99<br>Subscription Notification:<br>SubsMgr<br>75<br>323<br>12/14/98 12/14/99<br>Subscription Notification:<br>SubsMar                                                                                                    |                  |
| 76<br>311<br>SubsMgr<br>12/14/98 12/14/99<br>Subscription Notification:                                                                                                    |                  |
| 77<br>12/14/98 12/14/99<br>Subscription Notification:<br>305<br>SubsMgr                                                                                                    |                  |
| 82<br>12/23/98 12/23/99<br>Subscription Notification:<br>136<br>SubsMar                                                                                                    |                  |
| 83<br>299<br>SubsMgr<br>12/30/98 12/30/99<br>Subscription Notification:                                                                                                    |                  |
| 12/30/98 12/30/99<br>Subscription Notification:<br>84<br>323<br>SubsMgr                                                                                                    |                  |
| 31<br>Е                                                                                                    |                  |
|                                                                                                    |                  |
| Find                                                                                                    |                  |
|                                                                                                    |                  |
| Filter<br>Refresh Subscriptions                                                                                                    |                  |
| Set DAAC<br>Subscriptions                                                                                                    |                  |
|                                                                                                    |                  |
|                                                                                                    |                  |
| Add<br>Edit<br>Delete<br>Delete Multiple<br>Subscription<br>Subscription<br>Subscription                                                                                                    |                  |
| Subscriptions                                                                                                    |                  |
|                                                                                                    |                  |
|                                                                                                    |                  |
|                                                                                                    |                  |

*Figure 4.12.7-1. Subscription Server GUI – Subscriptions Tab* 

Table 4.12.7-2 describes the Subscriptions Tab fields.

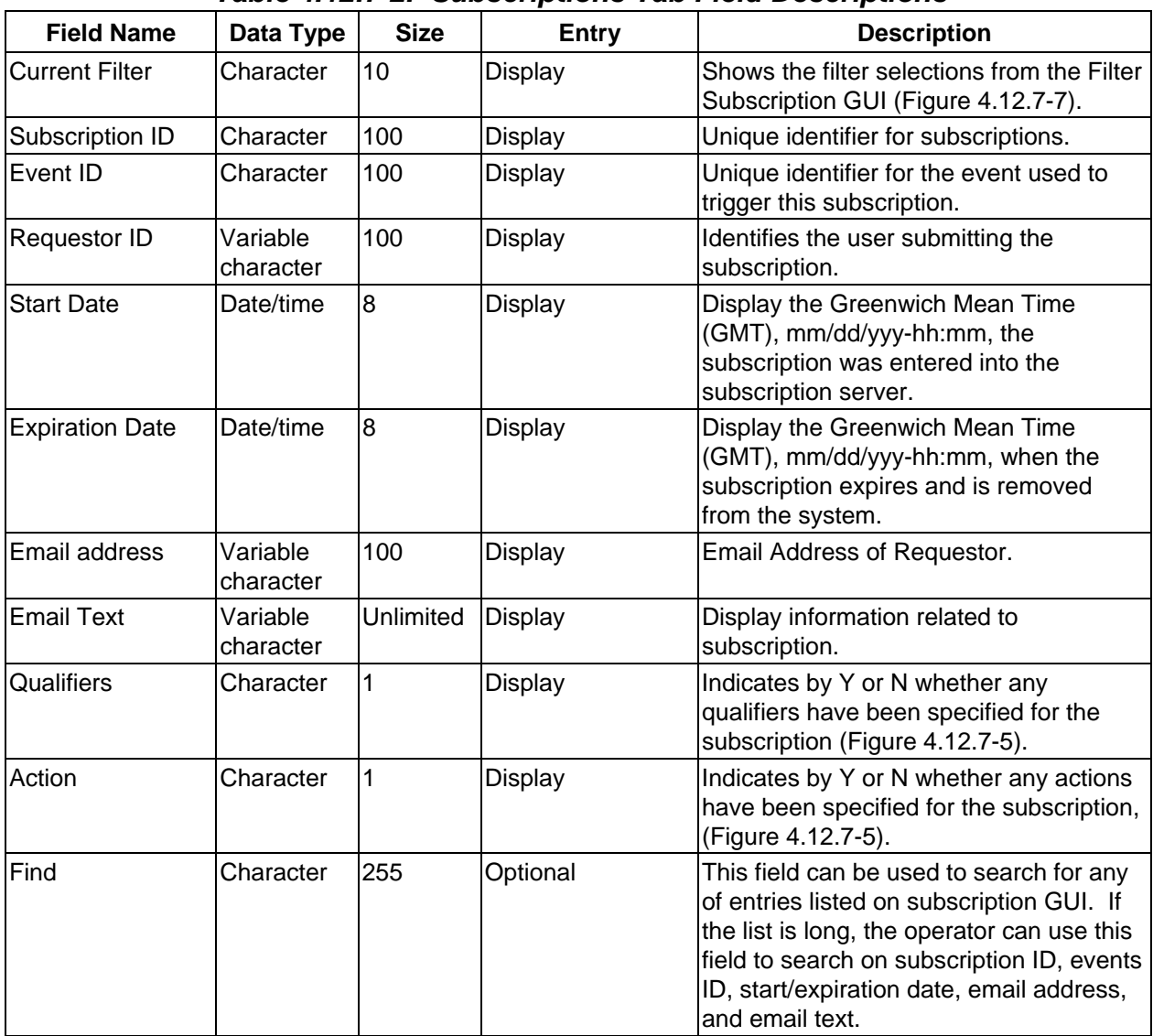

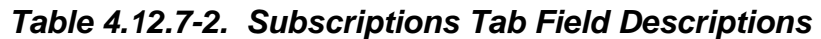

A list and description of subscription events can be obtained by clicking on the **events** tab on the main screen. The **events** tab screen layout is shown in Figure 4.12.7-2. The **Find** field and button allows user input in order to locate information on a specific event and click button for results. Clicking the **Refresh Events** button will display current event information.

| <b>ECS Subscription Service</b>                                                                                                    | $\begin{array}{c c c c c} \hline \textbf{a} & \textbf{b} & \textbf{b} \end{array}$                                                                                                    |
|----------------------------------------------------------------------------------------------------|----------------------------------------------------------------------------------------------------|
| File                                                                                                    | Help                                                                                                    |
| subscriptions   events                                                                                                    |                                                                                                    |
|                                                                                                    |                                                                                                    |
| Events                                                                                                    |                                                                                                    |
|                                                                                                    |                                                                                                    |
| Event Information                                                                                                    |                                                                                                    |
| Event Description                                                                                                    | Name                                                                                                    |
| ID                                                                                                    |                                                                                                    |
| 110<br>A granule of AST_ANC type was deleted from the DataServer's holdings<br>A granule of AST_ANC type was added to the DataServer's holdings<br>111<br>The metadata for this granule (of type AST_ANC) has been modified<br>112<br>A granule of AST_EXP type was deleted from the DataServer's holdings<br>125<br>A granule of AST_EXP type was added to the DataServer's holdings<br>126<br>The metadata for this granule (of type AST_EXP) has been modified<br>127<br>128<br>A granule of PH type was added to the DataServer's holdings<br>The metadata for a granule of PH type has been modified<br>129<br>A granule of type PGEEXE was added to the DataServer's holdings<br>130<br>The metadata for a granule of type PGEEXE has been modified<br>131<br>A granule of GDAS_0ZF type was deleted from the DataServer's holdings<br>132<br>A granule of GDAS_0ZF type was added to the DataServer's holdings<br>133<br>134<br>The metadata for this granule (of type GDAS_OZF) has been modified<br>A granule of MOD00 type was deleted from the DataServer's holdings<br>135<br>A granule of MOD00 type was added to the DataServer's holdings<br>136<br>The metadata for this granule (of type MOD00) has been modified<br>137<br>A granule of FAILPGE type was deleted from the DataServer's holdings<br>138<br>A granule of FAILPGE type was added to the DataServer's holdings<br>139<br>The metadata for this granule (of type FAILPGE) has been modified<br>140<br>A granule of MODO2LUT type was deleted from the DataServer's holdings<br>153<br>A granule of MODO2LUT type was added to the DataServer's holdings<br>154<br>The metadata for this granule (of type MODO2LUT) has been modified<br>155<br>A granule of MOD03LUT type was deleted from the DataServer's holdings MOD03LUT.001:DELETE<br>159 | AST_ANC.001:DELETE<br>AST_ANC.001: INSERT<br>AST_ANC.001:UPDATEMETADATA<br>AST_EXP.001:DELETE<br>AST_EXP.001: INSERT<br>AST EXP.001: UPDATEMETADATA<br>PH.001: INSERT<br>PH.001:UPDATEMETADATA<br>PGEEXE.001: INSERT<br>PGEEXE.001: UPDATEMETADATA<br>GDAS_0ZF.001:DELETE<br>GDAS 0ZF.001: INSERT<br>GDAS_0ZF.001:UPDATEMETADATA<br>MOD00.001:DELETE<br>MODOO.001: INSERT<br>MODOO.001: UPDATEMETADATA<br>FAILPGE.001:DELETE<br>FAILPGE.001: INSERT<br>FAILPGE.001:UPDATEMETADATA<br>MODO2LUT.001:DELETE<br>MODO2LUT.001: INSERT<br>MODO2LUT.001: UPDATEMETADATA |
|                                                                                                    |                                                                                                    |
| Find                                                                                                    |                                                                                                    |
|                                                                                                    |                                                                                                    |
|                                                                                                    |                                                                                                    |
|                                                                                                    |                                                                                                    |
|                                                                                                    |                                                                                                    |
| Refresh Events                                                                                                    |                                                                                                    |
|                                                                                                    |                                                                                                    |
|                                                                                                    |                                                                                                    |

*Figure 4.12.7-2. Subscription Server GUI Main Screen – Events Tab* 

Table 4.12.7-3 describes the **event** tab fields.

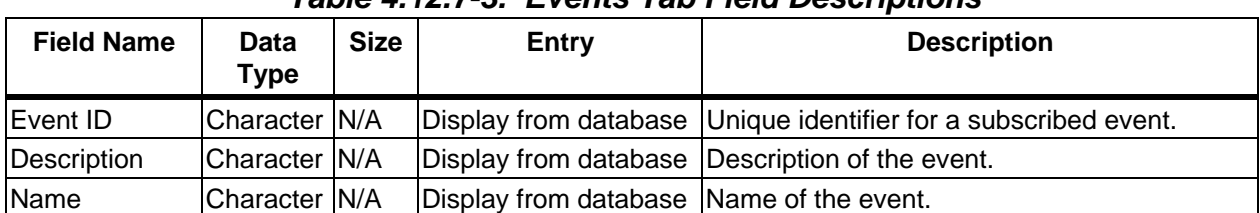

#### *Table 4.12.7-3. Events Tab Field Descriptions*

## **4.12.7.2.1 Add/Edit Subscription**

Clicking on the **Add Subscription…** or **Edit Subscription…** button on the main screen (Figure 4.12.7-1) brings up the Add/Edit Subscription Screen shown in Figure 4.12.7-3. This screen is used to add a new subscription in response to a requester's email or telephone call, or to change an existing subscription for a requester. A Subscription Request requires the information collected on this screen; Event ID name, Event Description, requester User ID, email address

and text, start date, expiration date can be defined by using this screen. The **Browse Events** button displays the Browse Event Screen (Figure 4.12.7-4). Selecting an event in the Event Information window of the Browse Event Screen fills the **Event ID** and **Event Description**  fields. The **User Profile** button is used to populate the **Email Address** field for a **User ID**. If the User Profile information is not available, the operator needs to enter the requestor's **Email**  information manually. **The** Operator needs to enter the email text in the **Email Text** field and this text is used for email notification for the subscriber. **Expiration Date** for the Subscription has to be later than **Start Date**, or an error dialog box is displayed. Clicking on **the Submit** button submits the Subscription Request and shows the new subscription on the Main Screen in the Subscription Information window with the appropriate button (edit or add) selected.

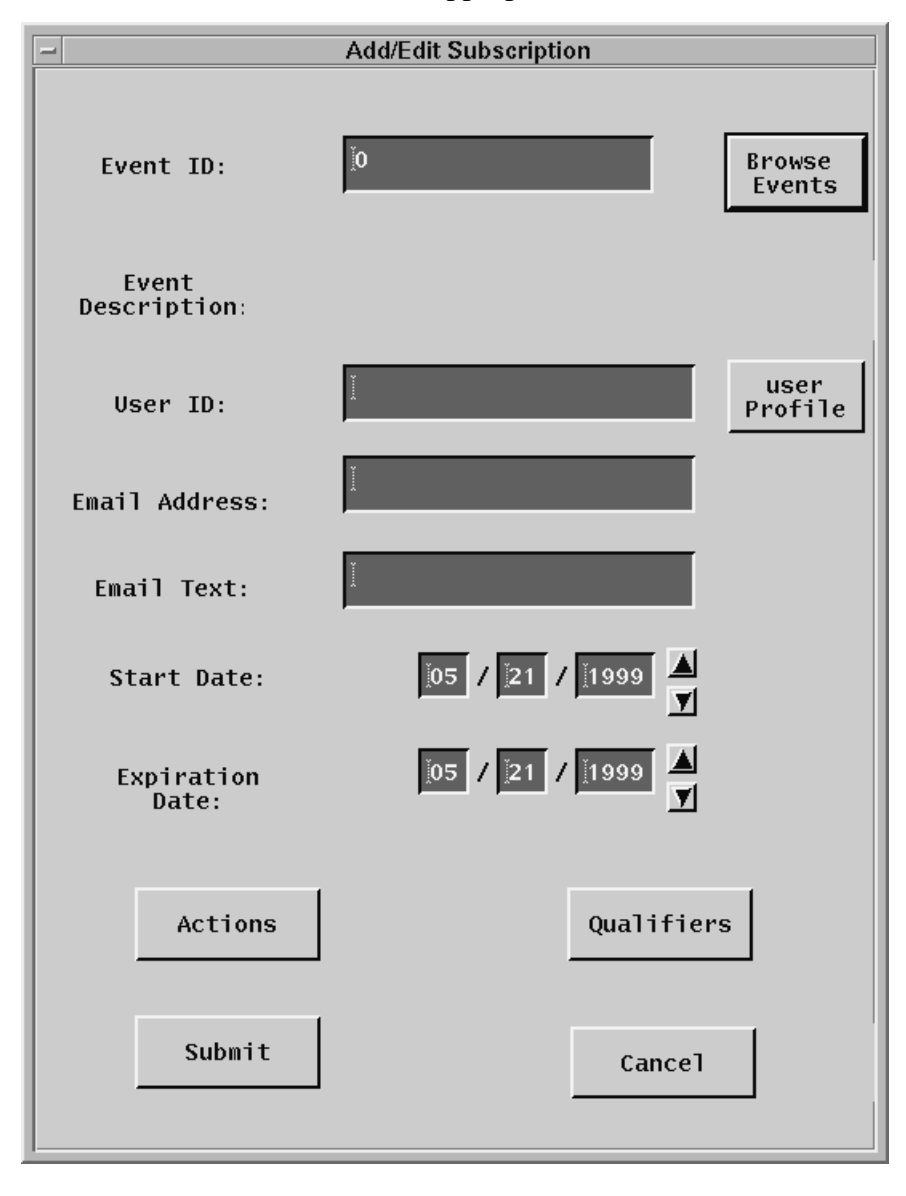

*Figure 4.12.7-3. Add/Edit Subscription Screen* 

Table 4.12.7-4 lists and describes the Add/Edit Subscription GUI fields.

| <b>Field Name</b>      | Data Type             | <b>Size</b> | Entry    | <b>Description</b>                                                                                                    |  |  |  |
|------------------------|-----------------------|-------------|----------|----------------------------------------------------------------------------------------------------|--|--|--|
| Event ID               | Character             | N/A         | Required | Unique identifier for a subscribed event.                                                                                                 |  |  |  |
| User ID                | Variable<br>character | 100         | Required | Identifies the user submitting the subscription.                                                                                          |  |  |  |
| Email Address          | Variable<br>character | 100         | Required | Provide user's email address.                                                                                                    |  |  |  |
| <b>Email Text</b>      | Variable<br>character | Unlimited   | Required | Text the user has specified to be included in the<br>e-mail sent each time a specified event has<br>occurred.                             |  |  |  |
| <b>Start Date</b>      | Date/time             | 8           | Required | Display the date the subscription was entered<br>into the subscription server. Greenwich Mean<br>Time (GMT) is in the format: mm/dd/yyyy. |  |  |  |
| <b>Expiration Date</b> | Date/time             | 8           | Required | Display the date the subscription expires and is<br>removed from the system. Greenwich Mean<br>Time (GMT) is in the format: mm/dd/yyyy.   |  |  |  |

*Table 4.12.7-4. Add/Edit Subscription Field Descriptions* 

## **4.12.7.2.2 Browse Events**

To browse events, click on the Browse Events button of the Add/Edit Subscription Screen, activating the Browse Event GUI shown in Figure 4.12.7-4. This GUI provides a list of event's ID, description, and name. The Event ID, Description, and Name selected by the operator are shown in the Add/Edit Subscription Screen.

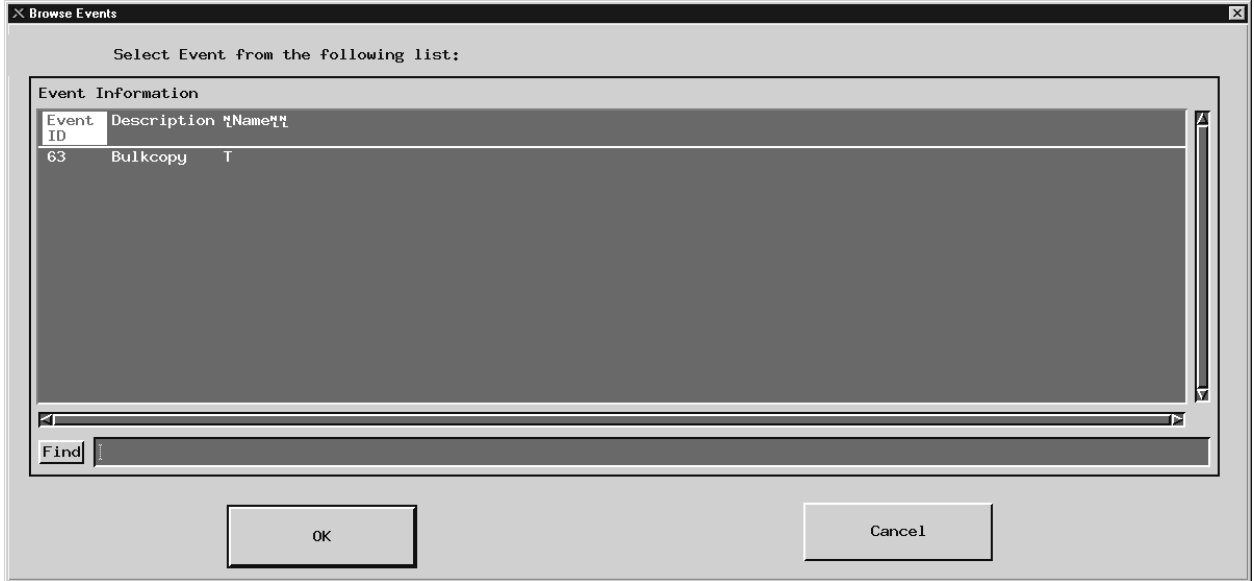

*Figure 4.12.7-4. Browse Event Screen* 

Table 4.12.7-5 describes the fields in the Browse Event screen.

| <b>Field Name</b> | Data Type        | Size | <b>Entry</b>                             | <b>Description</b>                                                                                                    |  |
|-------------------|------------------|------|------------------------------------------|----------------------------------------------------------------------------------------------------|--|
| Event ID          | Character        | N/A  |                                          | Display from database Unique identifier for a subscribed event.                                                                                                    |  |
| Description       | lCharacter       | N/A  |                                          | Display from database Description of the event.                                                                                                    |  |
| Name              | Character        | N/A  | Display from database Name of the event. |                                                                                                    |  |
| Find              | <b>Character</b> | 255  | Optional                                 | This field can be used to search for any of<br>entries listed on browse event GUI. If the list<br>is long, operator can use this field to search<br>on name, description, and event ID. |  |

*Table 4.12.7-5. Browse Event Field Descriptions* 

## **4.12.7.2.3 Actions**

Clicking on **Actions** from the Add/Edit Subscription GUI brings up the Actions Screen, Figure 4.12.7-5. The operator can choose either FTP Push, FTP Pull, or 8MM tape as an action to be performed in addition to the email notification the subscriber wants to occur as the consequence of the subscribed event. **Ftp Push** selects FTP Push as an action to be performed, Ftp Pull selects FTP Pull as an action to be performed, and **8 MM tape** selects the generation and shipping of 8MM tape as an action to be performed when the subscribed event occurs. If Ftp Push is selected, the operator needs to fill in all the fields as described in Table 4.12.7-6. The password is entered twice to verify the user has typed it correctly. For security reasons, the password is encrypted when the subscription is sent to the Subscription Server. If Ftp Pull is selected, there is no other information the operator needs to fill in. In the case of selecting a 8MM tape, the operator only needs to fill in the user profile. **OK** saves all the information and the screen returns to the Add/Edit Subscription Screen.

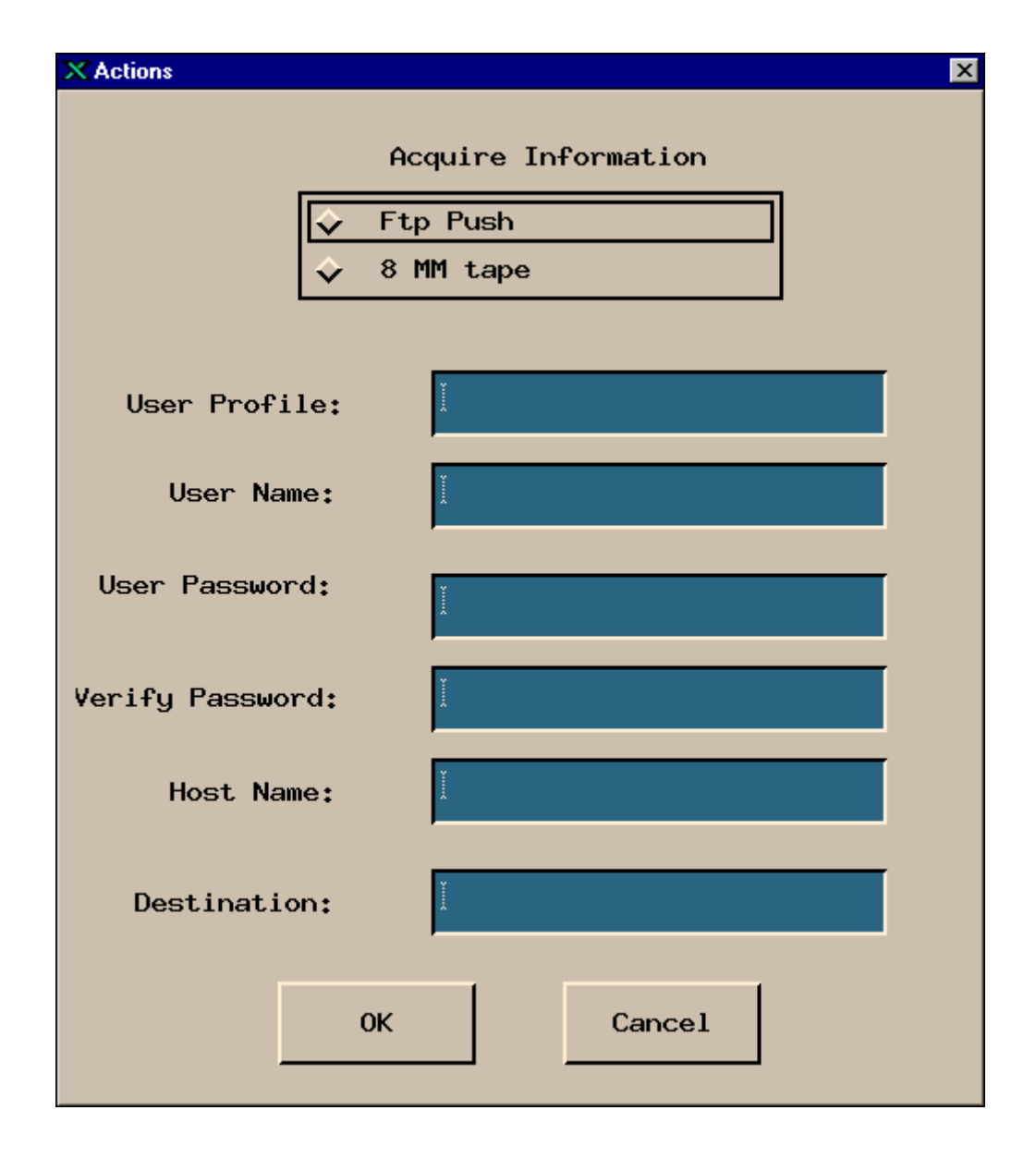

*Figure 4.12.7-5. Actions Screen* 

Table 4.12.7-6 describes the fields in the Actions screen.

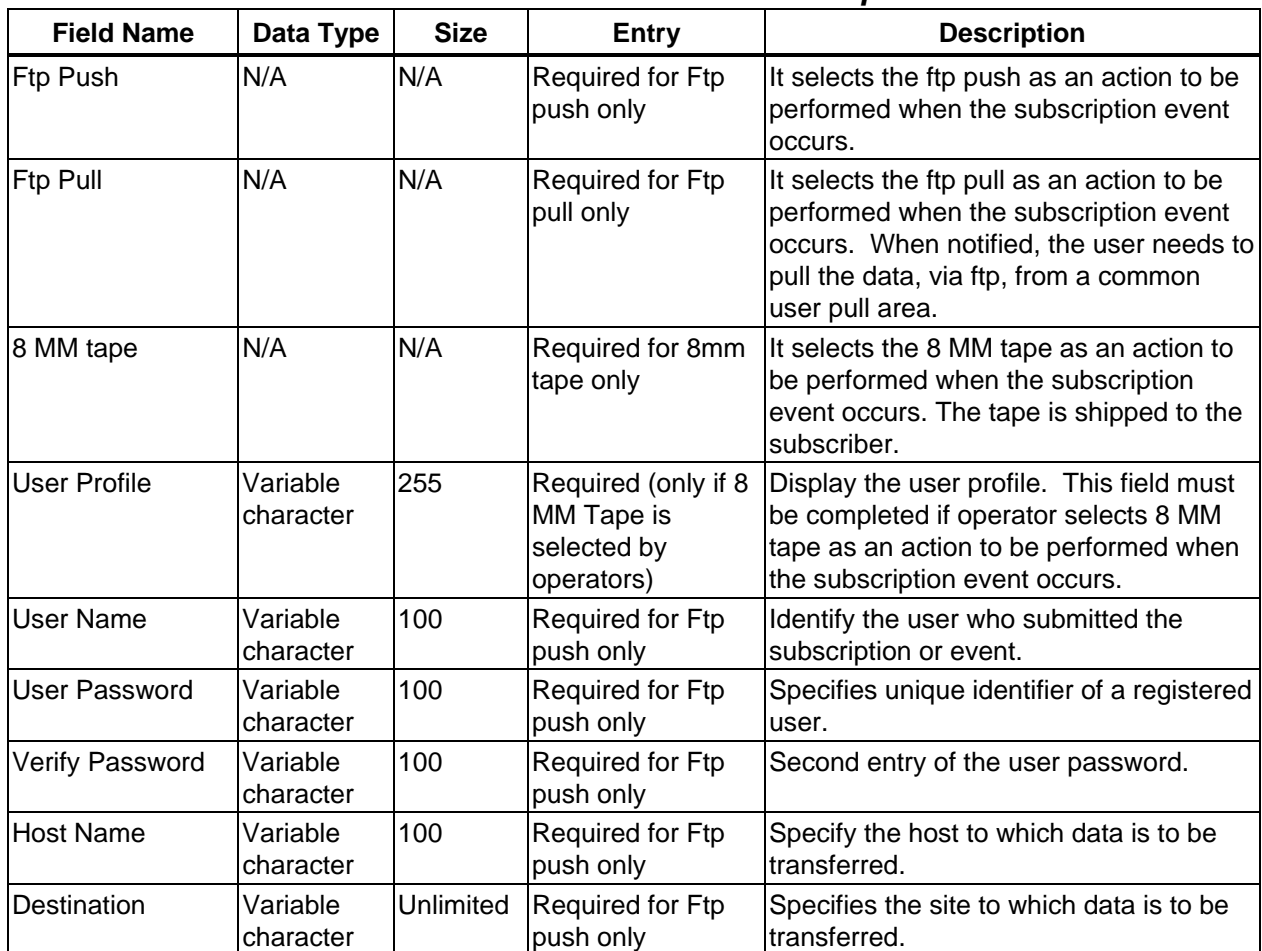

## *Table 4.12.7-6. Actions Field Descriptions*

## **4.12.7.2.4 Qualifier**

Clicking on **Qualifier** from the Add/Edit Subscription Screen brings up the Qualifiers Screen, Figure 4.12.7-6. This screen shows the qualifiers name associated with the selected event. First, the operator must select a qualifier and then an appropriate operator and value. Clicking on the **Add to the list** button adds the selected operation and value of that qualifier to the qualifier list. The operator can add multiple qualifiers to the information list. **OK** saves all the information and the operator returns to the Add/Edit Subscription Screen.

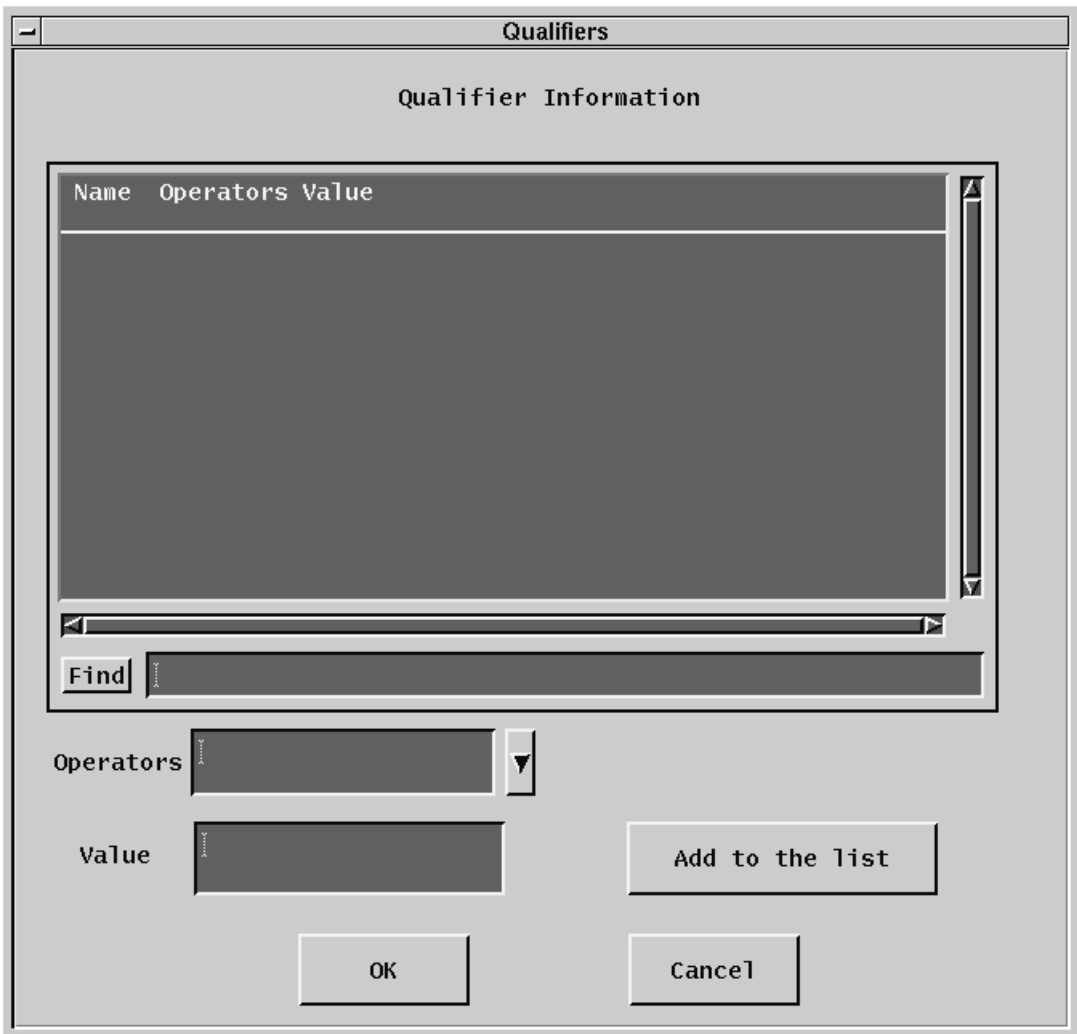

*Figure 4.12.7-6. Qualifiers Screen* 

Table 4.12.7-7 describes the fields in the Qualifiers screen.

| <b>Field Name</b>          | Data Type | <b>Size</b> | <b>Entry</b>                          | <b>Description</b>                                                                                                    |
|----------------------------|-----------|-------------|---------------------------------------|----------------------------------------------------------------------------------------------------|
| <b>Name</b>                | Character |             | Display from<br>database              | IQualifier name.                                                                                                    |
| <b>IFind</b>               | Character | N/A         | Typed in by<br>operator<br>(optional) | This field can be used to search for any entries listed<br>lin the Qualifiers database.                                                                                                    |
| Operators (data) Character |           | N/A         | Selected<br>lfrom list                | A list of operators (data) (i.e., ==, <, >, !, =) are<br>provided in a pull down list. Operators (computer)<br>must select an appropriate operator (data), which<br>delimits the value entry and enter value for the<br>qualifier. |
| Value                      | Integer   | N/A         | Typed in by<br>operator               | Identifies the specific instance of a subscribed event.                                                                                                    |

*Table 4.12.7-7. Qualifiers Field Descriptions* 

## **4.12.7.2.5 Filter Subscriptions**

Clicking on the **Filter Subscriptions** button on the main screen brings up the Filter dialog Screen shown in Figure 4.12.7-7. This screen allows operators to filter subscriptions by Event ID, User ID, Expire Date, or by original list of resources (All) in the Subscription Information list of the main screen. The operator must select one of the fields in the box. Selection is indicated by an outline around the name. To the right of the outlined selection is an input box to enter the value of the filter. The **OK** button returns to the Main Screen and displays the selected Filter in the upper left part.

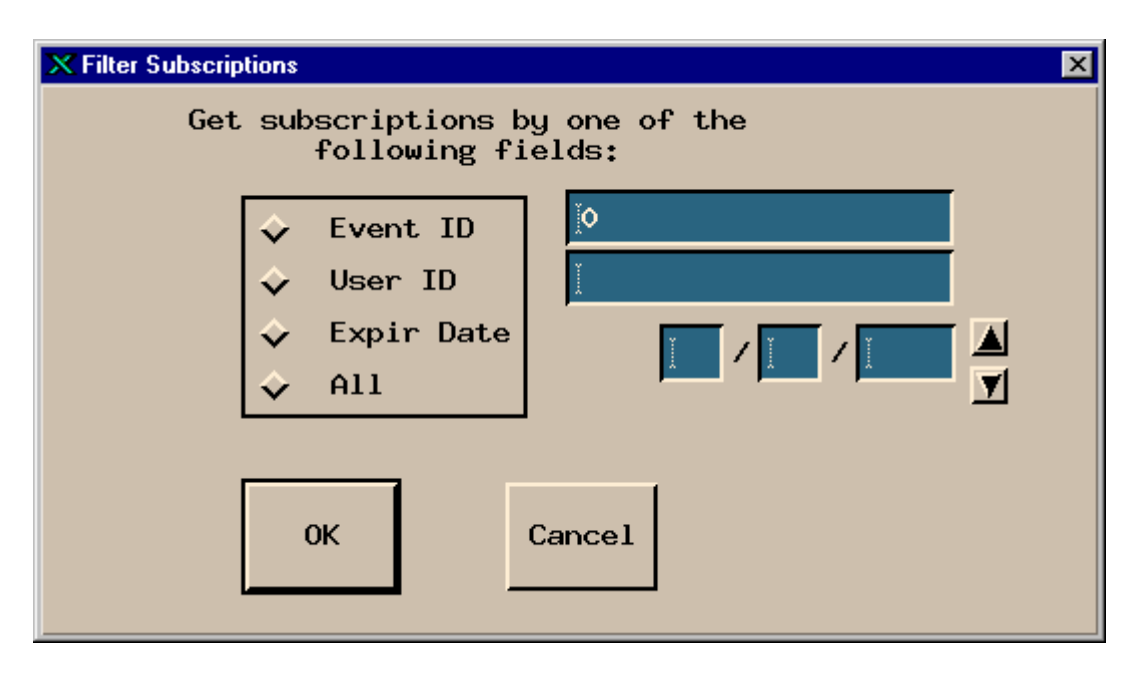

*Figure 4.12.7-7. Filter Subscription Screen* 

Table 4.12.7-8 describes the fields in the Filter Subscription screen.

|                    | <u>I AME 4. IZ. I-0. FIILEI SUNSCHINIUM FIEIU DESCHINIUMS</u> |             |                  |                                                                                                    |  |  |  |  |  |  |
|--------------------|---------------------------------------------------------------|-------------|------------------|----------------------------------------------------------------------------------------------------|--|--|--|--|--|--|
| <b>Field Name</b>  | Data Type                                                     | <b>Size</b> | <b>Entry</b>     | <b>Description</b>                                                                                                |  |  |  |  |  |  |
| Event ID           | Long<br>integer                                               | N/A         | Optional         | Identifier of the event.                                                                                          |  |  |  |  |  |  |
| User ID            | Variable<br>character                                         | 100         | System generated | Identity of the user who submitted the<br>subscription.                                                           |  |  |  |  |  |  |
| <b>Expire Date</b> | Date/time                                                     | 2/2/4       | Optional         | Display the Greenwich Mean Time<br>(GMT), mm/dd/yyyy, the subscription<br>expires and is removed from the system. |  |  |  |  |  |  |
| All                | N/A                                                           | N/A         | Optional         | Selects the original list of resources<br>including Event ID, User Id, and Expire<br>Date.                        |  |  |  |  |  |  |

*Table 4.12.7-8. Filter Subscription Field Descriptions* 

## **4.12.7.2.6 Delete Multiple Subscriptions by One of the Following Fields**

Clicking on the **Delete Multiple Subscription** button on the main screen brings up the Delete Subscriptions dialog shown in Figure 4.12.7-8. This screen allows operators to delete subscriptions by Event ID, User ID, Expire Date, or by original list of resources (All) as listed in Subscription Information list of the main screen. The operator must select one of the fields in the box. Selection is indicated by an outline around the name. To the right of the outlined selection is an input box to enter the value of the filter. **OK** saves all the inputs and returns to main screen.

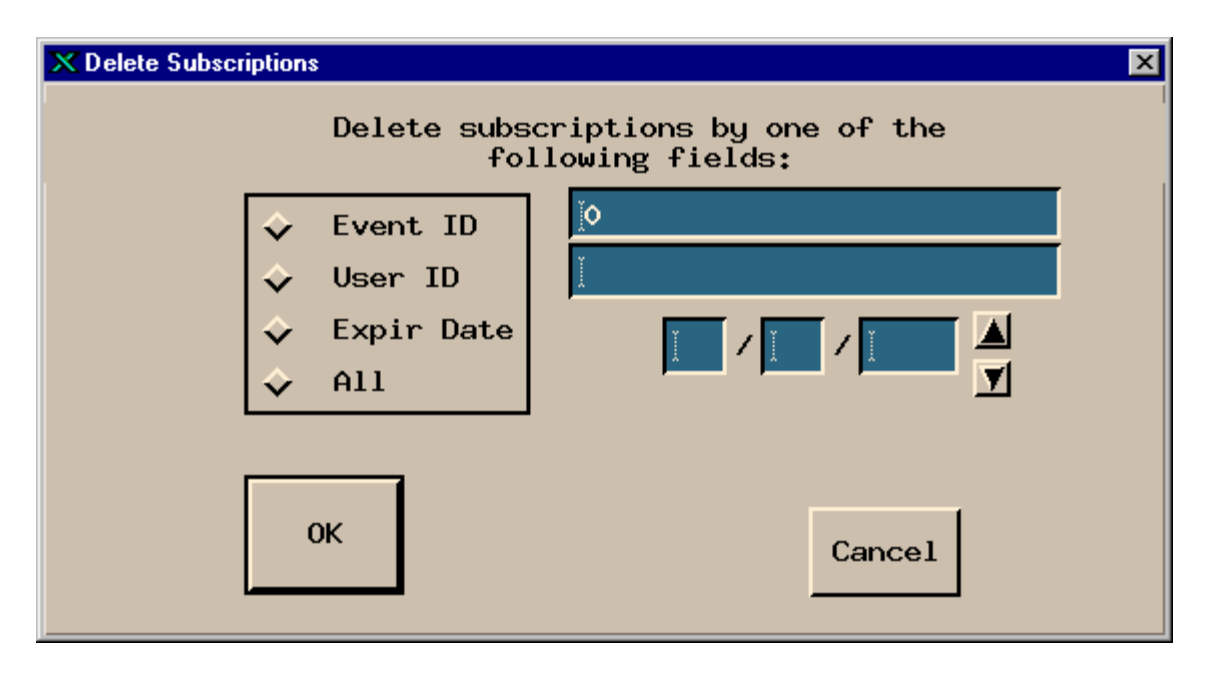

*Figure 4.12.7-8. Delete Subscriptions Dialog* 

Table 4.12.7-9 describes the fields in the Delete Subscriptions screen.

| <b>Field Name</b>  | Data Type             | <b>Size</b> | <b>Entry</b>     | <b>Description</b>                                                                                                    |
|--------------------|-----------------------|-------------|------------------|----------------------------------------------------------------------------------------------------|
| Event ID           | Long<br>integer       | N/A         | Optional         | Identifier of the event.                                                                                                    |
| User ID            | Variable<br>character | 100         | System generated | Identify the user who submitted the<br>subscription.                                                                                       |
| <b>Expire Date</b> | Date/time             | 2/2/4       | Optional         | Display the date the subscription expires<br>and is removed from the system.<br>Greenwich Mean Time (GMT) is in the<br>format: mm/dd/yyyy. |
| All                | N/A                   | N/A         | Optional         | Selects the original list of resources<br>including Event ID, User ID, and Expire<br>Date.                                                 |

*Table 4.12.7-9. Delete Subscriptions Field Descriptions* 

## **4.12.7.2.7 Refresh Subscription**

Clicking on the **Refresh Subscriptions….** button on the main screen (Figure 4.12.7-1**)** redisplays the screen reflecting any changes made since the last refresh.

## **4.12.7.2.8 Refresh Events**

Clicking on the **Refresh Events** button on the main screen event tab (Figure 4.12.7-1) redisplays the screen reflecting any changes made since the last refresh.

## **4.12.7.3 Required Operating Environment**

For information on the operating environment, tunable parameters and environment variables of Subscription Server refer to the 920-TDA-022 "Custom Code Configuration Parameters" documentation series.

## **4.12.7.3.1 Interfaces and Data Types**

The Subscription Server GUI exchanges data of various types through interfaces within and external to EMD. Table 4.12.7-10 lists the Subscription Server's interfaces for Release 7.

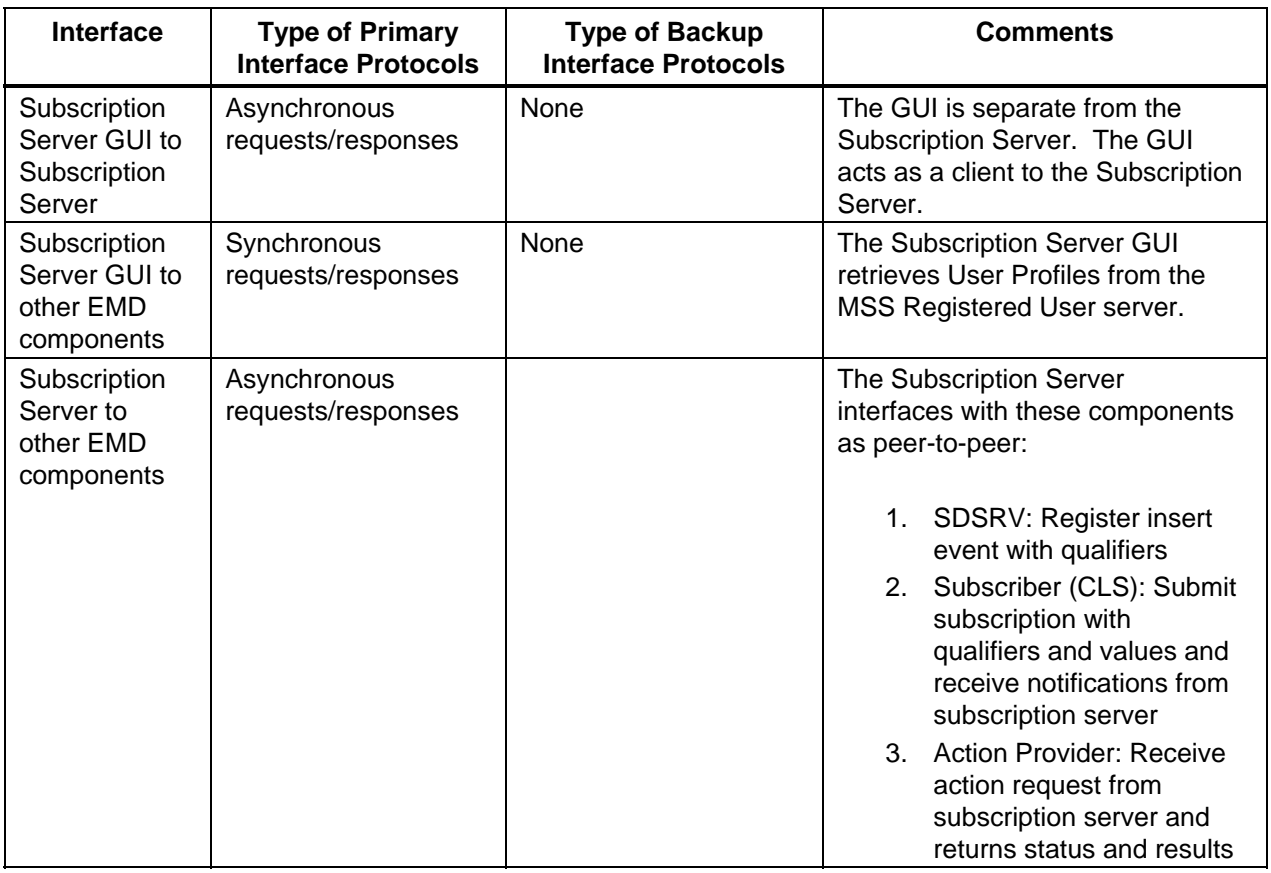

# *Table 4.12.7-10. Interfaces Protocols*

#### **4.12.7.4 Databases**

The Subscription Server accesses several EMD databases. Table 4.12.7-11 indicates the document for the individual databases used in the Subscription Server. The operator may have to identify individual data fields by examination of the descriptions in the documentation. Some data can be directly accessible through the database software.

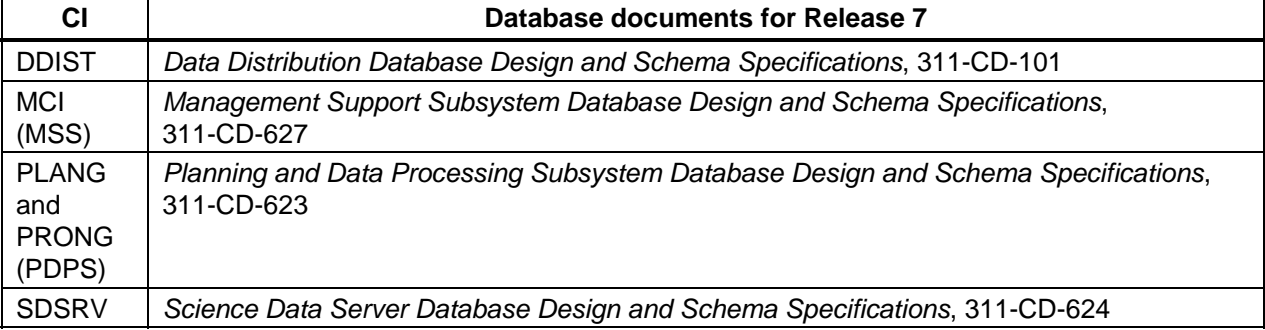

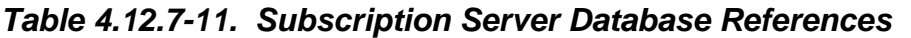

## **4.12.7.5 Special Constraints**

None.

## **4.12.7.6 Outputs**

The Subscription Server displays information on the various screens described above, sends the indicated E-mail notifications, and produces error messages.

## **4.12.7.7 Event and Error Messages**

The Subscription Server GUI issues both status and error messages to indicate a problem has occurred, and if the problem needs correction by the operations staff. Error messages are listed in Appendix A.

### **4.12.7.8 Reports**

None.

## **4.12.8 Batch Insert Utility**

The Batch Insert Utility allows operators to insert granules residing in or outside of (non-ECS granules) the ECS archive into the Data Pool. It is a command line utility, which queues the granules up for dispatch by the Data Pool Action Driver (DPAD) for insertion by the Data Pool Insert Utility (DPIU). It accepts either a list of ECS granule identifiers or a list of non-ECS file names. A label identifying a batch of granules is specified as a command-line parameter so that operators can monitor a batch with the Data Pool Monitoring GUI. Thematic collections are also supported so the granules to be inserted can be linked to a theme.

Fault recovery capability is also supported, preventing inserts of duplicate actions inserted from a previous run.

Input is provided via input file or standard input.

## **4.12.8.1 Quick Start using the Batch Insert Utility**

Enter the following command to start the Batch Insert Utility:

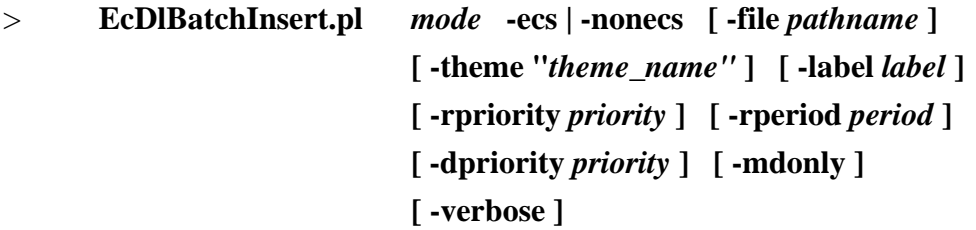

Table 4.12.8-1 provides a description of these command line parameters.

| <b>Parameter Name</b> | <b>Description</b>                                                                                                    |
|-----------------------|----------------------------------------------------------------------------------------------------|
| mode                  | An input parameter specifying the mode of operation. This must be<br>the first parameter passed, and it must be a valid, existing Data Pool<br>mode with a format like OPS or TS1.                                                               |
| -ecs                  | Indicates that ECS granules are inserted. The input file (see -file)<br>(or standard input) consists of a list of granule ids.                                                                                                    |
| -nonecs               | Indicates that non-ECS granules are inserted. The input file (see -<br>file) (or standard input) consists of a list of XML file pathnames.                                                                                                    |
| -file pathname        | The pathname of the input file containing a list of either granule ids<br>(if -ecs is specified) or XML pathnames (if -nonecs is specified).                                                                                                    |
| -theme "theme_name"   | Theme name to be associated with granules. theme_name is a<br>character string and must match an existing theme name in the Data<br>Pool inventory. Enclose it in quotes if embedded blanks or other<br>special characters are part of the name. |

*Table 4.12.8-1. Command Line Parameters of the Batch Insert Utility (1 of 2)* 

| <b>Parameter Name</b>      | <b>Description</b>                                                                                                    |
|----------------------------|----------------------------------------------------------------------------------------------------|
| -label label               | An identifying label to be linked to the batch of granules being<br>inserted. label is a character string. If no batch label (-label) is<br>supplied, the label is set to the first sixteen characters of the input<br>filename (excluding the directory name). If standard input is used in<br>lieu of an input file, a batch label must be specified with the -label<br>option. |
| -rpriority <i>priority</i> | A retention priority to be applied to all granules being inserted.<br>$255 \ge$ priority $\ge 1$                                                                                                    |
| -rperiod period            | Number of days to retain all granules being inserted in inventory.                                                                                                    |
| -dpriority priority        | A dispatch priority to be applied to all granules being inserted.<br>$255 \ge$ priority $\ge 1$                                                                                                    |
| -mdonly                    | Flag indicating only metadata files are inserted for all granules being<br>inserted.                                                                                                    |
| -verbose                   | Directs the utility to run using verbose option. Default is non-<br>verbose.                                                                                                    |

*Table 4.12.8-1. Command Line Parameters of the Batch Insert Utility (2 of 2)* 

Mandatory parameters include *mode* and either -ecs or -nonecs. *Mode* must be the first parameter supplied.

## **4.12.8.1.1 Batch Insert Utility Commands**

Below are some examples for invoking this utility:

```
1. EcDlBatchInsert.pl OPS -ecs –file /home/fred/ECSMODISgranules1 -verbose
```
Adds actions to action insert queue for all ECS granules specified by granule ids in the input file. No -label parameter specified, so label is formed from first 16 characters of input filename (ECSMODISgranules). Runs in the verbose mode.

2. **cat /home/fred/ECSfile1 | EcDlBatchInsert.pl OPS -ecs -label MODIS\_batch1 -verbose**

This example is similar to example 1 but using standard input instead of -file. Note that the label parameter must be supplied since filename is not accessible to the utility.

```
3. EcDlBatchInsert.pl OPS -nonecs –file /home/fred/nonECSVolcanogranules 
-label Chig_volcano -theme "Chiginagak Volcano 2002"
```
Adds actions to action insert queue for all non-ECS granules specified by XML pathnames in the input file. All granules are linked with theme name of "Chiginagak Volcano 2002" in inventory. Runs in the non-verbose mode.

```
4. EcDlBatchInsert.pl OPS -ecs –file /home/fred/ECSMODISgranules1 -verbose -mdonly
```
This example is similar to example 1 but only metadata files are inserted.

5. **EcDlBatchInsert.pl OPS -ecs –file /home/fred/ECSMODISgranules1 -verbose -rpriority 200**

This example is similar to example 1 with retention priority of granules to be set to 200 in the inventory.
6. **EcDlBatchInsert.pl OPS -ecs –file /home/fred/ECSMODISgranules1 -verbose -rpriority 200 -rperiod 10 -dpriority 5**

This example is similar to example 1 with retention priority of granules to be set to 200 in the inventory, retention period to last 10 days, and dispatch priority set to 5.

## **4.12.8.2 Batch Insert Utility Main Screen**

The Batch Insert Utility does not have a main screen. It has a command line interface only.

## **4.12.8.3 Required Operating Environment**

The Batch Insert Utility runs on Sun platforms.

### **4.12.8.4 Databases**

Table 4.12.8-2 lists the supporting products this tool depends upon to function properly.

| , univ ;;; eiv ei ;;;;v;;uvv ; ; vivvv;v |                       |                                                        |  |
|------------------------------------------|-----------------------|--------------------------------------------------------|--|
| <b>Product Dependency</b>                | <b>Protocols Used</b> | <b>Comments</b>                                        |  |
| Data Pool database                       | SQL                   | Via SQL server machines                                |  |
| Perl DBI                                 | DBD::Sybase           | Requires proper install of base-lined version of Perl. |  |

*Table 4.12.8-2. Interface Protocols* 

If a Sybase error occurs, you are most likely to see the actual Sybase error string displayed on the screen and in the log. Some errors can be the database server is unavailable, the connection to the database was dropped, or there was an error executing the stored procedure. In the event of a Sybase-sourced error, the utility immediately stops running.

In the event that a connection to the Data Pool database or Science Data Server database cannot be established, the utility may repeatedly attempt to connect to the database, depending on how the configuration file was set (see Section 4.12.8.4.1). If, for example, NUM\_RETRIES was set to 5 and SLEEP\_SEC was set to 10, this means it tries to connect 5 times, and waits 10 seconds before each attempt – a total of 50 seconds if all attempts are unsuccessful.

### **4.12.8.4.1 Configuration File Format – EcDlBatchInsert.CFG**

The "config" file contains vital details about how to connect to the Sybase database. Without this file, the utility cannot run. The "config" file must be a single-entry plain text ASCII file, which has the following format:

```
SYB_USER = EcDlBatchInsert 
SYB_SQL_SERVER = <string> 
SYB_DBNAME = <string> 
PGM_ID = <string> 
NUM_RETRIES = <integer> 
SLEEP_SEC = <integer>
```
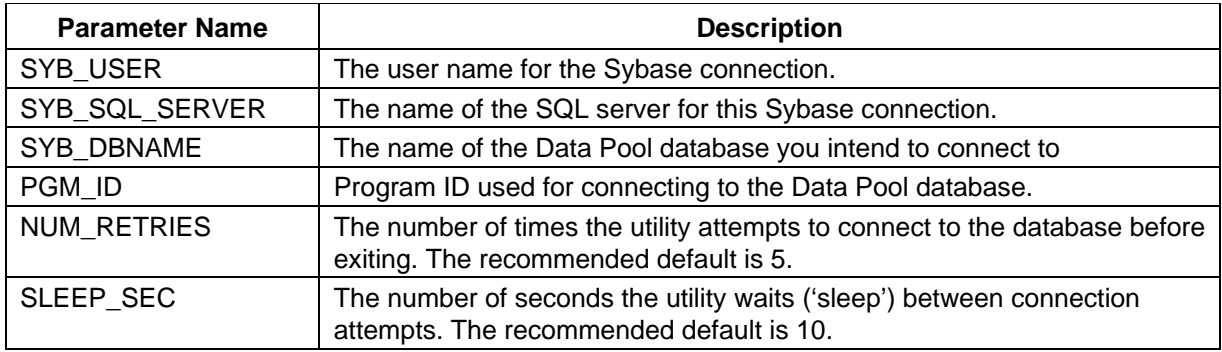

## *Table 4.12.8-3. Individual Parameter*

## **4.12.8.5 Special Constraints**

The Batch Insert Utility runs only if the Data Pool and Science Data Server database servers are running and if the databases are available. It also assumes the stored procedures are present.

## **4.12.8.6 Outputs**

Output of events and errors is always appended to a single log file.

## **4.12.8.7 Event and Error Messages**

Events and error messages are written to the log file. A usage message is displayed to the screen when command-line parameters are incorrectly specified.

The utility produces a log file called EcDlBatchInsert.log in the /usr/ecs/<mode>/CUSTOM/logs directory. If this log file already exists, the new information is automatically appended. If there is no existing log file by this name, a new log file with this name is automatically created.

Since the log file may grow to a considerable size after constant use, it is recommended that it be saved off into a separate file from time to time for maintainability.

### **4.12.8.8 Reports**

None.

## **4.12.9 Data Pool Cleanup Utility**

The Data Pool Cleanup utility provides a mechanism by which the ECS Operations Staff can remove expired granules and their associated metadata and browse files from the Data Pool disks and corresponding Data Pool database inventory. Qualification of a granule for cleanup is based on two criteria: expiration date/time and retention priority. Both are necessary in selecting which granules are to be removed from the Data Pool. Several enhancements have been made to the "cleanup" capability as part of Synergy IV release and they are listed below:

- 1. Capability to clean up ECS data in the Data Pool by file option consisting of geoids (Datatype:Shortname.Versionid:dbID entries)
- 2. Capability to clean up ECS data in the Data Pool scheduled for deletion through the Science Data Server in addition to cleaning up other data pool data dictated by the command line criteria such as expiration date and retention priority.
- 3. Capability to only clean up ECS data in the Data Pool scheduled for deletion through the Science Data Server.
- 4. The cleanup utility shall set the freeSpaceFlag in the DlFileSystems table if the amount of space that was cleaned up exceeds the operator configured limit for that file system.
- 5. The Cleanup utility shall transparently cleanup the Data Pool when collections reside on different file systems.
- 6. The utility shall skip the cleanup of collections on file systems that are marked unavailable.
- 7. The utility shall log the collections skipped during cleanup because of file system unavailability.
- 8. The cleanup utility shall transparently validate the Data Pool across file systems.
- 9. The cleanup utility shall skip the validation of collections that reside on unavailable file systems.
- 10. The cleanup utility shall log the collections skipped for validation if they reside on an unavailable file system.
- 11. Capability to clean up the "Most Recent Data Pool" utility files prefaced with naming convention *DPRecentInserts* that exist in the top level and collection-level directories.
- 12. Capability to run in pre-delete, delete DPL only or delete DPL & ECHO modes.

## **4.12.9.1 Using the Data Pool Cleanup Utility**

The Data Pool cleanup utility is started using the following parameters:

- 1. For a "cleanup only" run:
	- a. predelete/finishdelete run sequence

In this case, two runs are required to perform a cleanup, the first with **-echomode predelete** and the second with **-echomode finishdelete**. For example:

```
EcDlCleanupDataPool.pl <mode> -echomode predelete [-noprompt] [-offset 
<offset # of hours>][-limit <priority limit>] [-theme <themeName>]|[- 
file <fileName>]|[-geoidfile <geoidFileName> | -ecsgrandel
and
```
EcDlCleanupDataPool.pl <mode> **-echomode finishdelete** [-noprompt]

**Note**: No other parameter can be specified with the **finishdelete** parameter, with the exception of the **noprompt** parameter.

#### b. deleteall run

Only one cleanup run is required with **–echomode deleteall**. For example:

```
EcDlCleanupDataPool.pl <mode> -echomode deleteall [-noprompt] [-offset 
<offset # of hours>][-limit <priority limit>] [-theme <themeName>]|[-
file <fileName>]|[-geoidfile <geoidFileName> | -ecsgrandel
```
#### c. theme cross-reference run

For example:

EcDlCleanupDataPool.pl <mode> -themexref <themeName>[-noprompt]

**Note:** No other parameter can be specified with the **themexref** parameter, with the exception of the **noprompt** parameter.

2. For a "validation only" run:

```
EcDlCleanupDataPool.pl <mode> -orphan | -phantom [-collgroup <groupList>] [-
maxorphanage <age in # of days>] [-nofix]
```
#### OR

3. For a "cleanup followed by validation" run:

Specify a command line option *-cleanvalidate* along with the options described in 1

and 2 above.

There are various command line parameters that are used in combination with each other. Table 4.12.9-1 provides a description of these parameters.

| <b>Parameter Name</b>                     | <b>Required</b>                                                                  | <b>Description</b>                                                                                                    |
|-------------------------------------------|----------------------------------------------------------------------------------|----------------------------------------------------------------------------------------------------|
| noprompt                                  | No                                                                               | Suppresses all confirmations and warnings normally displayed<br>on the screen. Requires no value. May be used with any other<br>option.                                                                                                    |
| Parameters specific to performing cleanup |                                                                                  |                                                                                                    |
| echomode                                  | Yes<br>(for cleanup<br>and<br>clean/validat<br>e, not for<br>validation<br>only) | Specifies the method by which the Cleanup utility will report<br>deletion candidates to the ECS Clearing House (ECHO). The<br>echomode parameter can take 3 values: predelete,<br>finishdelete or deleteall. predelete signifies that the cleanup<br>utility will only build the list of items to clean up from the Data<br>Pool and will report them to ECHO through the EcBmBulkURL<br>utility. No actual data will be cleaned up from the disks or<br>database inventory using predelete. A value of finishdelete<br>signifies that the cleanup utility will now delete all of the data<br>that was last found during a run with the <b>predelete</b> parameter.<br>The difference is that the EcBmBulkURL utility will not be<br>invoked because this run is to perform the actual cleanup of the<br>database inventory and disks of what was presumably reported<br>to ECHO during the previous run. A third value of deleteall will<br>indicate that the Cleanup utility should build its list of items to<br>cleanup, actually clean them up and to also notify ECHO via<br>the EcBmBulkURL utility. deleteall does not allow for a time<br>lag between Cleanup deleting the granules and ECHO<br>performing its own clean up of URLs. The<br>predelete/finishdelete run sequence can be viewed as a<br>logical run done in two parts. The normal sequence will be to<br>run Cleanup first with predelete and then with finishdelete.<br>Note that an echomode parameter with a value of finishdelete<br>can only be specified by itself since the list of items to delete<br>will have already been determined by the previous run. If a<br>predelete run is performed, the subsequent run must specify<br>finishdelete in order to perform the actual deletions. This<br>requirement is enforced by the utility to avoid operator error<br>and end-user confusion. The values of predelete and<br>deleteall may be used with each of the other parameters<br>specific to performing Cleanup except themexref (see<br>themexref parameter description). |
| offset                                    | No                                                                               | Specifies hours before (negative) or after (positive) midnight of<br>the previous day from which to delete. Defaults to zero.<br>(Some examples:<br>-offset 5 would delete all granules which had expired as of 5<br>AM of the current day;<br>-offset -5 would delete all granules which had expired as of 7<br>PM yesterday<br>-offset 72 would delete all granules which will be expiring in 72<br>hours measured from the previous day's midnight).                                                                                                    |

*Table 4.12.9-1. Command Line Parameters[1](#page-184-0) (1 of 3)* 

 $\overline{a}$ 

<span id="page-184-0"></span><sup>1</sup> New parameters for this functionality are shown in **bold**.

| <b>Parameter Name</b> | <b>Required</b> | <b>Description</b>                                                                                                    |
|-----------------------|-----------------|----------------------------------------------------------------------------------------------------|
| limit                 | <b>No</b>       | Specifies limiting value used for determining which granules will<br>be deleted. Will delete all granules with priority less than or<br>equal to the specified limit. Must be within the range 1-255, 1<br>being the lowest priority and 255 being the highest priority.<br>Defaults to value specified in configuration file.                                                                                                    |
| file                  | No              | Specifies name of file containing Data Pool granule ids to be<br>deleted. May not be used with any other options other than the<br>noprompt option.                                                                                                    |
| geoidfile             | No              | Specifies the name of the file containing geoids which are a<br>combination of science type, esdt short name and version id<br>and ECS Science Data Server database id. Granules in this<br>file whose ECS id match those in the data pool are candidates<br>for data pool cleanup if specified by this option. May not be<br>used in conjunction with any other options other than the<br>noprompt option. Note that the geoid file can contain science<br>granules as well as non-science granule because the science<br>data server may delete these type of granules. The input value<br>for this parameter is logically defined to be the output of any<br>Science Data Server phase 1 (EcDsBulkDelete.pl) granule<br>deletion run. This will cause the Data Pool cleanup utility to<br>clean up any Science Data Server granules found in the geoid<br>input file to be removed from the Data Pool database. |
| ecsgrandel            | No              | Indicates that only granules removed in the ECS system from<br>the Science Data Server inventory will be removed from the<br>data pool if they exist. This option may not be used in<br>conjunction with any other options other than the noprompt<br>option. No other cleanup will occur.                                                                                                    |
| theme                 | No              | Specifies the name of a theme for which cleanup is to be<br>performed. The Cleanup Utility will clean up granules that<br>would otherwise qualify for cleanup only if the granules are<br>associated with that theme, and remove the granules entirely if<br>they are not associated with any other theme, otherwise only<br>remove the cross references with that theme. The theme name<br>must be enclosed in quotes (").                                                                                                    |
| themexref             | No              | Specifies the name of a theme all cross-references of which<br>are to be removed from the Data Pool inventory. This option is<br>specified to remove the theme cross references only. It does<br>not remove any granules. This command line option cannot be<br>used with any other options other than the noprompt option.<br>The theme name must be enclosed in quotes (").                                                                                                    |

*Table 4.12.9-1. Command Line Parameters (2 of 3)* 

| <b>Parameter Name</b>                        | <b>Required</b> | <b>Description</b>                                                                                                    |
|----------------------------------------------|-----------------|----------------------------------------------------------------------------------------------------|
| Parameters specific to performing validation |                 |                                                                                                    |
| orphan                                       | <b>No</b>       | Specifies that Data Pool validation be performed by performing<br>orphan checking.<br>The Data Pool inventory validation function will remove all<br>orphan files and links from the Data pool disks unless nofix<br>option was specified.<br>(In order to perform validation either orphan or phantom or<br>both must be provided on command line.)                                                                                     |
| phantom                                      | No              | Specifies that phantom checking be performed.<br>The Data Pool inventory validation function will remove<br>granules affected by any phantom from the inventory and all its<br>remaining files and links from the Data pool disks unless nofix<br>option was specified.<br>(In order to perform validation either orphan or phantom or<br>both must be provided on command line.)                                                        |
| maxorphanage                                 | <b>No</b>       | Specifies the maximum orphan age in days. The value<br>specified must be greater than or equal to 3 days. The Data<br>Pool inventory validation function will consider only those files<br>on disk as orphans whose age is equal to or larger than the<br>maximum orphan age specified. If this parameter is omitted, a<br>default value specified in the configuration file will be used.                                               |
| nofix                                        | <b>No</b>       | Specifies that a Data Pool validation be performed, but do not<br>attempt to reconcile the discrepancies found. The validation<br>results will be logged.                                                                                                    |
| collgroup                                    | <b>No</b>       | Limit the Data Pool validation to the collection group(s)<br>specified. Single or multiple collection groups can be specified<br>on the command line. Multiple collection groups if provided<br>must be separated by commas, with the string enclosed in<br>double quotes ("), e.g. "MOAT, ASTT".<br>By default, all collection groups in the Data Pool inventory will<br>be included in the validation if this option is not specified. |
| cleanvalidate                                | No              | Specifies that a cleanup run should be followed by a validation<br>run.                                                                                                    |

*Table 4.12.9-1. Command Line Parameters (3 of 3)* 

The Data Pool Cleanup utility performs the following as part of the "cleanup" processing:

- Removes all data pool granules along with the associated browse files (if no other granules are cross-referenced to them) and the browse links that meet the specified cleanup criteria, from both the Data Pool inventory and the disks. This occurs when the echomode parameter has a value of **finishdelete** or **deleteall**.
- Removes all recent insert files prefixed with *DPRecentInsert* that are older than 7 days. These files are found in /datapool/<fs1>/<mode>/user/ and /datapool/<fs1>/<mode>/user/<group>/<esdt>.
- Exports a list of deleted granules for ECHO accessibility by invoking an external utility, EcBmBulkURLStart if the **echomode** parameter is set to **predelete** or **deleteall**. If there are granules that are being deleted that qualify for ECHO export, this utility generates an XML file containing a list of those granules and stores it in the /datapool/<fs1>/<mode>/user/URLExport directory for files that are FTP pulled and FTP pushes files when Bulk URL is configured to FTP Push the data to ECHO. If the Data Pool cleanup utility is run with **echomode finishdelete** then the EcBmBulkURLStart utility is not called.
- Removes all HEG conversion files associated with the HEG order IDs that have the status of "DONE" or "FAILED" and a timestamp older than a certain cleanup age. The HEG order IDs are provided in the DlCartOrder table and the cleanup age is specified by the "HEGCleanupAge" parameter in the DlConfig table. The HEG conversion files for each order ID are stored in the /datapool/<mode>/user/downloads/<orderID> directory. (HEG orders and conversion files are generated when end users request HEG-converted data via Data Pool Web Access.)

(Note that the "URLExport" subdirectory as well as the "downloads" subdirectory are created at the time of Data Pool installation, owned by user "cmshared" with access permissions set to 775. The Cleanup utility does not create these subdirectories.)

The Data Pool Cleanup utility performs the following as part of the "validation" processing:

• Validates the Data Pool inventory and disk content by checking for the existence of orphans and/or phantoms and removing or just logging them depending on the command line options specified.

The Cleanup Utility has the ability to continue from where it stopped in the event of interruption. Additionally, to alleviate database contention, it allows only one instance of itself to execute concurrently. The Cleanup Utility also provides the **noprompt** option to suppress operator prompts/messages.

In normal operations, the Cleanup Utility will be run once a day as a cron job as a "cleanup only" run executing with -**echomode predelete**. This will build the list of cleanup candidates (based on the expiration date and retention priority) that will be reported to ECHO as those which will be deleted in the next run of cleanup. Also, those granules that have been entered in the Science Data Servers deleted granules table will be reported. On a subsequent run within the same 24 hour period, the cleanup utility will be run with -**echomode finishdelete** to perform the actual cleanup processing that was reported to ECHO in the **predelete** mode. A validation run can be time consuming and should not be run as often, since it potentially involves the checking of all files in the entire Data Pool inventory against those on the Data Pool disk in order to find and remove the discrepancies. It is advised that the validation function be run using *collgroup* option whenever possible to limit the validation to the user specified collection groups.

Section 4.12.9.1.2 provides some examples along with detailed explanations for executing this utility.

## **4.12.9.1.1 Cleanup Configuration File**

The Data Pool Cleanup utility uses a configuration file, EcDlCleanupDataPool.CFG, located in /usr/ecs/<mode>/CUSTOM/cfg directory. The configuration parameters are stored in a  $PARAMETER = VALUE format with each parameter/value pair as a separate line entry in the$ file. Table 4.12.9-2 describes the configuration parameters.

| <b>Parameter Name</b> | <b>Value Description</b>                                                                                                    |
|-----------------------|----------------------------------------------------------------------------------------------------|
| SYB_USER              | Sybase login name for the user of the Data Pool database.                                                                                                    |
| SYB_SQL_SERVER        | Name of Sybase SQL Server hosting Data Pool database.                                                                                                    |
| SYB_DBNAME            | Name of Data Pool database.                                                                                                    |
| PGM_ID                | Program identifier used as seed to generate database password.                                                                                                    |
| DEFAULT_LIMIT         | Default priority limit if a limit (-limit) is not provided via command line.                                                                                                    |
| <b>NUM RETRIES</b>    | Number of times database operation will be attempted.                                                                                                    |
| <b>SLEEP SEC</b>      | Number of seconds between retries.                                                                                                    |
| MAX ORPHAN AGE        | Maximum age in days in qualifying a file as an orphan. A file must<br>have an age greater than or equal to this value in order to be<br>considered as an orphaned file. The parameter value must be 3<br>days or greater. |

*Table 4.12.9-2. Configuration Parameters* 

## **4.12.9.1.2 Examples**

## **4.12.9.1.2.1 Examples for "Cleanup Only " Run**

**Note:** Each invocation of the utility that involves cleanup will also automatically clean up recent insert files and HEG conversion files associated with orders that have the status of "DONE" or "FAILED". In addition the cleanup utility will invoke the Bulk Export utility to report deleted granules back to ECHO.

1. Initiate Cleanup suppressing all user prompts and display messages, and report candidates to **ECHO** 

EcDlCleanupDataPool.pl OPS –echomode predelete -noprompt

This command will generate a list of all granules in OPS mode with retention priorities less than or equal to the configured default limit (see Table 4.12.9-2) and expiration date/times on or before midnight of the previous day and report them to ECHO through the EcBmBulkURL. It will also turn off all prompts, removing the need for operator intervention. This form is suitable for running cleanup as a background job.

To actually clean up the data from the inventory and disks, a subsequent run must be made as follows using the echomode parameter of **finishdelete**:

EcDlCleanupDataPool.pl OPS –echomode finishdelete

2. Initiate Cleanup with default limit and date/time

EcDlCleanupDataPool.pl OPS –echomode predelete

This command will generate a list of all granules in OPS mode with retention priorities less than or equal to the configured default limit and expiration date/times on or before midnight of the previous day and report them to ECHO through the EcBmBulkURL utility. To actually clean up the data from the inventory and disks, a subsequent run must be made as follows using the echomode parameter of **finishdelete**:

EcDlCleanupDataPool.pl OPS –echomode finishdelete

3. Initiate Cleanup with a specific priority limit

EcDlCleanupDataPool.pl OPS –echomode predelete -limit <priority limit>

This command will generate a list of granules with retention priorities less than or equal to < priority limit > and expiration date/times on or before midnight of the previous day and report them to ECHO through the EcBmBulkURL utility.

For example, to clean up granules which had expired on or before midnight of the previous day and had a retention priority less than or equal to 100, the command would be the following:

EcDlCleanupDataPool.pl OPS –echomode predelete -limit 100

To actually clean up the data from the inventory and disks, this run would be followed by a subsequent invocation utilizing the **–echomode** parameter with a value of **finishdelete**:

EcDlCleanupDataPool.pl OPS –echomode finishdelete

4. Initiate Cleanup using a list of granules

EcDlCleanupDataPool.pl OPS –echomode predelete -file <file name>

This command will generate a list of granules whose granule ids are specified in <file name> and report them to ECHO through the EcBmBulkURL utility. The granule IDs are Data Pool granule IDs. Note that the **-limit** and **–offset** parameters can not be specified with **-file** option.

For example, to clean up two specific granules with IDs 1234 and 5678, a file "twograns.dat" could contain the following:

1234

5678

and the command would be the following:

```
EcDlCleanupDataPool.pl OPS –echomode predelete -file 
twograns.dat
```
To actually clean up the data from the inventory and disks, this run would be followed by a subsequent invocation utilizing the **–echomode** parameter with a value of **finishdelete**:

EcDlCleanupDataPool.pl OPS –echomode finishdelete

5. Initiate Cleanup using a list of geoids

EcDlCleanupDataPool.pl OPS –echomode predelete –geoidfile geoidlist.dat

This command will generate a list of all the granules in the Data Pool whose Science Data Server ECS IDs match the ECS IDs that are enumerated in the geoid list and report them to ECHO. For example to clean up two specific ECS granules with geoids of SC:MISL0DF.001:27056 and SC:MOD01.004:27057, a file geoidlist.dat could contain the following:

SC:MISL0DF.001:27056

SC:MOD01.004:27057

To actually clean up the data from the inventory and disks, this run would be followed by a subsequent invocation utilizing the **–echomode** parameter with a value of **finishdelete**:

EcDlCleanupDataPool.pl OPS –echomode finishdelete

6. Initiate Cleanup limiting the cleanup utility to only clean up granules found in the ECS granule event history table

EcDlCleanupDataPool.pl OPS –echomode predelete –ecsgrandel

This command will generate a list of all of the granules in the Data Pool that have entries in the ECS granule event history table that were marked as candidates for Science Data Server granule deletion. The list will be reported to ECHO as cleanup candidates through the EcBmBulkURL utility. It will not clean up any other Data Pool granules regardless of the configured retention priority or expiration date.

To actually clean up the data from the inventory and disks, this run would be followed by a subsequent invocation utilizing the **–echomode** parameter with a value of **finishdelete**:

EcDlCleanupDataPool.pl OPS –echomode finishdelete

7. Initiate Cleanup with an offset from the previous midnight

```
EcDlCleanupDataPool.pl OPS –echomode predelete -offset <hours>
```
This command will generate a list of all granules with retention priorities less than or equal to the configured default limit and expiration date/times on or before midnight of the previous day plus or minus the offset. It will report the cleanup candidates to ECHO via the EcBmBulkURL utility.

For example, let's suppose we wanted to clean up all granules that expired on or before 7pm yesterday. The command for this would be:

EcDlCleanupDataPool.pl OPS –echomode predelete -offset –5

Similarly, if we wanted to clean up all granules that will expire 48 hours in the future (actually 48 hours from the previous midnight), the command would be:

EcDlCleanupDataPool.pl OPS –echomode predelete -offset 48

As in previous examples, to actually clean up the data from the inventory and disks, each of these runs would be followed by a subsequent invocation utilizing the **–echomode** parameter with a value of **finishdelete**:

EcDlCleanupDataPool.pl OPS –echomode finishdelete

8. Limit the cleanup to a specific theme

EcDlCleanupDataPool.pl OPS –echomode predelete -offset <hours> theme <themeName>

This command is the same as the one described in the Example 7 except the cleanup will be limited to a specified theme <themeName>.

As in previous examples, to actually clean up the data from the inventory and disks, the run would be followed by a subsequent invocation utilizing the **–echomode** parameter with a value of **finishdelete**:

EcDlCleanupDataPool.pl OPS –echomode finishdelete

9. Remove all cross-references to a specific theme

EcDlCleanupDataPool.pl OPS -noprompt -themexref <themeName>

This command removes all granule cross references to a specified theme <themeName> from the Data Pool inventory. It does not delete the granules or the physical granule files.

10. Initiate a Data Pool cleanup run to report cleanup candidates to ECHO and to subsequently remove the granules from the Data Pool database inventory and disks

```
EcDlCleanupDataPool.pl OPS –echomode deleteall
```
The **deleteall** value of the **echomode** parameter indicates the cleanup utility will report all cleanup candidates to ECHO and remove the inventory entries from the Data Pool database as well as clean up the physical files from the disks. The **echomode** parameter value of **deleteall** can be used with all other cleanup parameters except **–themexref**.

**Note;** The **deleteall** option operates in the same manner that Cleanup did prior to Synergy IV in that it reports to ECHO and deletes in one step rather than two.

# **4.12.9.1.2.2 Examples for "Validation Only " Run**

1. Initiate a Data Pool Validation suppressing all user prompts and display messages

EcDlCleanupDataPool.pl OPS -orphan -phantom

This command validates the Data Pool by checking for orphans and phantoms and removes any discrepancies found from the Data Pool inventory and the disks. In checking for orphans, a default maximum orphan age provided via the configuration parameter MAX\_ORPHAN\_AGE will be used.

2. Initiate a Data Pool Validation without fixing discrepancies found

EcDlCleanupDataPool.pl OPS -orphan -phantom -nofix

This command performs the same Data Pool validation run as in Example 8, except that the discrepancies found will not be fixed but will be logged.

3. Initiate a Data Pool Validation but limit the validation to specified collection group(s)

EcDlCleanupDataPool.pl OPS -orphan -phantom -collgroup "MOAT,ASTT"

This command performs the same Data Pool validation run as in Example 8, except that the validation checking will be limited to the collection groups MOAT and ASTT.

# **4.12.9.1.2.3 Examples for "Cleanup followed by Validation" Run**

1. Initiate a Data Pool Cleanup and Validation suppressing all user prompts and display of messages

EcDlCleanupDataPool.pl OPS –echomode predelete -cleanvalidate orphan -phantom

This command will first generate a list of all granules in OPS mode with retention priorities less than or equal to the configured default limit and expiration date/times on or before midnight of the previous day. It will report the cleanup candidates to ECHO via the EcBmBulkURL utility. It will then validate the Data Pool by checking for both orphans and phantoms and will remove all discrepancies found from the Data Pool inventory and the disks.

As in previous examples, to actually clean up the data from the inventory and disks, the run would be followed by a subsequent invocation utilizing the **–echomode** parameter with a value of **finishdelete**:

EcDlCleanupDataPool.pl OPS –echomode finishdelete

2. Initiate a Data Pool Cleanup and Validation specifying maximum orphan age via command line

> EcDlCleanupDataPool.pl OPS –echomode predelete -cleanvalidate orphan -maxorphanage 5

This command is the same as the one described in Example 2 of Section 4.12.9.1.2.2, except that the validation step will only check for orphans using the maximum orphan age of 5 days provided via command line, and no phantom checking will be performed.

As in previous examples, to actually clean up the data from the inventory and disks, the run would be followed by a subsequent invocation utilizing the **–echomode** parameter with a value of **finishdelete**:

EcDlCleanupDataPool.pl OPS –echomode finishdelete

3. Initiate a Data Pool Cleanup and Validation limiting the validation to specified collection  $group(s)$ 

> EcDlCleanupDataPool.pl OPS -echomode predelete -cleanvalidate orphan -phantom -collgroup "MOAT,ASTT"

This command is the same as the one described in Example 2 of Section 4.12.9.1.2.2, except that the validation step will limit the Data Pool validation to the two collection groups MOAT and ASTT specified via command line.

As in previous examples, to actually clean up the data from the inventory and disks, the run would be followed by a subsequent invocation utilizing the **–echomode** parameter with a value of **finishdelete**:

EcDlCleanupDataPool.pl OPS –echomode finishdelete

## **4.12.9.2 Data Pool Cleanup Utility Main Screen**

The Data Pool Cleanup Utility does not have a main screen. It has a command line interface only.

## **4.12.9.3 Required Operating Environment**

The Cleanup Utility will run on a SUN platform.

## **4.12.9.4 Databases**

Table 4.12.9-3 lists the supporting products that this tool depends upon in order to function properly.

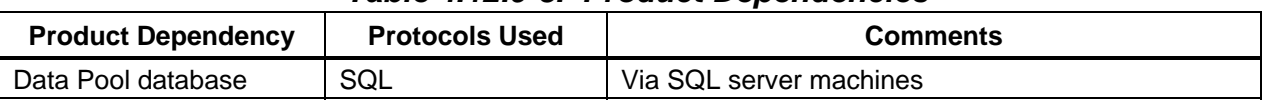

### *Table 4.12.9-3. Product Dependencies*

## **4.12.9.5 Special Constraints**

The Data Pool Cleanup utility runs only if the Data Pool database server is running and if the database is available. It also assumes the stored procedures are present.

The DAACs currently run the cleanup utility as a cron job that runs at a set time each evening. To accommodate the pre-delete capability, a script could be written to call Cleanup with **predelete** and then with **finishdelete**. A sleep statement could be inserted between the two invocations. This script could then be run as a cron job. Optionally, Cleanup could be run manually: DAACs may choose to run with **predelete** from the command line, wait for the email notification of success from ECHO, and then run with **finishdelete.**

**Note:** If a run that used an echomode parameter of **predelete** is not followed by a run that specifies an echomode parameter value of **finishdelete**, Cleanup will fail and log an error. This is done to avoid the situation where granules reported to ECHO in the first run as deleted are not actually deleted in the next run of cleanup. The ECHO system could easily get out-of-sync with the Data Pool.

## **4.12.9.6 Outputs**

Output of update events and errors will be always appended to a single log file.

## **4.12.9.7 Event and Error Messages**

Usage errors will be displayed to the screen. Processing error messages are written to the log files.

### **4.12.9.8 Reports**

None.

## **4.12.9.9 Logs**

The utility produces a log file called EcDlCleanup.log in the /usr/ecs/<mode>/CUSTOM/logs directory. If this log file already exists, the new information will automatically be appended. If there is no existing log file by this name, a new log file with this name will automatically be created.

Since the log file may grow to a considerable size after constant use, it is recommended that it be saved off into a separate file from time to time for maintainability.

## **4.12.9.10 Recovery**

The Data Pool Cleanup Utility provides a capability to recover from an execution failure caused by situations such as the system faults or database errors leaving all or some of the deletes unprocessed. The utility will detect such failure upon the next run and continue processing the deletes that were left unprocessed in the previous run. The operator is given no choice as to recovery. Recovery will proceed or the Data Pool inventory and disk files will be in a corrupted state. Most Recent Insert files that may have not been cleaned up during previous runs due to utility interruption or failure will be cleaned up on succeeding runs.

## **4.12.9.11 Sybase Error Handling**

If a Sybase error occurs, you will most likely see the actual Sybase error string displayed on the screen and in the log. Some errors can be that the database server is unavailable, that the connection to the database was dropped, or that there was an error executing the stored procedure. In the event of a Sybase-sourced error, the utility will immediately stop running.

In the event that a connection to the Data Pool database can not be established, the utility may repeatedly attempt to connect to the database, depending on how the configuration file was set. If, for example, NUM\_RETRIES was set to 5 and SLEEP\_SEC was set to 10, this means it will try to connect 5 times, and will wait 10 seconds before each attempt – a total of 50 seconds if all attempts are unsuccessful.

## **4.12.10 Update Granule**

The Update Granule Utility provides the ECS Operations Staff with a command-line interface to update the expiration date and optionally the retention priority of granules in the Data Pool inventory. The granules in the Data Pool inventory can be ECS or non-ECS granules. The utility can perform updates for

- 1. A single Data Pool granule
- 2. Multiple Data Pool granules
- 3. Granules associated with a theme name.

A single granule update can be performed by providing the granule ID, expiration date, and an optional retention priority via command-line input. Multiple granules can be updated by providing, via command line an input file, which contains a list of granule IDs, expiration date and an optional retention priority for each granule to be updated. To update the granules associated with a specific "theme", the operator must specify a valid theme name, expiration date and the optional retention priority via command line. When updating the granules associated with a theme, the utility updates the expiration date of a granule associated with that theme if and only if the new expiration date specified is later than the current expiration date of the granule, and the retention priority of a granule associated with that theme if and only if the new retention priority specified is higher than the current retention priority of the granule.

The utility, by default, displays summary information to the operator and prompts for confirmation before executing the update. All warning/error messages and confirmation prompts can be suppressed using the *noprompt* option. This option is suitable for running the utility as a background process, as a cron job, or other automated tasking.

No specific automatic recovery mechanism is provided for this utility. If there is a database fault, system fault, or the utility was inadvertently interrupted, it is sufficient for the operator to simply re-run the utility providing the same command-line parameters.

Input is provided via an input file.

## **4.12.10.1 Quick Start using the Update Granule Utility**

The Update Granule Utility is a Perl script residing in /usr/ecs/<mode>/CUSTOM/utilities directory. The utility can be run using the following command line syntax.

```
EcDlUpdateGranule.pl <mode> [-noprompt] -file <fileName> 
OR 
EcDlUpdateGranule.pl <mode> [-noprompt] 
      -grnid <granuleID> | -theme <themeName>
      -exp <expirationDate> 
      [-ret <retentionPriority>]
```
**Note:** The command line parameter changes from the previous release include the removal of "-verbose | -nonverbose" options, and the addition of "-theme" option.

Table 4.12.10-1 provides a description of the command line parameters.

| <b>Parameter Name</b>                    | <b>Description</b>                                                                                                    |
|------------------------------------------|----------------------------------------------------------------------------------------------------|
| <mode></mode>                            | An input parameter specifying the mode of operation. This must<br>be the first parameter passed, and it must be a valid, existing Data<br>Pool mode with a format like OPS or TS1.                                                                                                    |
| -noprompt                                | Directs the utility to run using the "noprompt" display option. The<br>utility suppresses the displaying of all messages to the screen and<br>updates the granules without prompting the operator for<br>confirmation. This option is suitable for running the utility as a<br>background process.                                                                                                    |
| -file <filename></filename>              | An input parameter specifying the file to be used to input granule<br>data to the utility. <filename> is the name of a file containing a list<br/>of granule triplets. Each triplet is a separate line entry in the input<br/>file and consists of granule ID, expiration date, and an optional<br/>retention priority. The granule ID in each triplet corresponds to the<br/>granule ID in the DIGranules table in the Data Pool database.</filename> |
| -grnid <granule id=""></granule>         | An input parameter specifying the granule information to be<br>entered manually at the command line. The <granule id=""><br/>parameter must be a positive integer containing no more than 16<br/>digits and corresponds to the granuleld in the DIGranules table in<br/>the Data Pool database.</granule>                                                                                                    |
| -theme <theme name=""></theme>           | An input parameter specifying a valid theme name. The theme<br>name is a character string and must match an existing theme<br>name in the Data Pool inventory and is case sensitive. Note: If the<br>theme name contains spaces like "Volcano Eruption", it must be<br>enclosed in single or double quotes, or only the first word of the<br>title is used (an error could also occur when running the script).                                        |
| -exp <expiration date=""></expiration>   | An input parameter specifying the new expiration date to be<br>applied to the science granule indicated by the <granule id="">. The<br/><expiration date=""> has the format YYYY/MM/DD.</expiration></granule>                                                                                                    |
| -ret <retention priority=""></retention> | An input parameter specifying the new retention priority to be<br>applied to the science granule indicated by the <granule id="">. The<br/><retention priority=""> must be a positive integer within the range of 1<br/>to 255, 1 being the lowest retention priority and 255 being the<br/>highest retention priority.</retention></granule>                                                                                                    |

*Table 4.12.10-1. Command Line Parameters of the Update Granule Utility* 

## **4.12.10.1.1 Update Granule Utility Commands**

Below are some examples for invoking this utility:

**1. EcDlUpdateGranule.pl <mode> -file <file name>** Updates the granules provided via an input file. The utility displays all summary information and prompts the operator to confirm the update.

- **2. EcDlUpdateGranule.pl <mode> -grnid <granule id> -exp <expiration date> -ret <retention priority>** Updates the expiration date and retention priority for a single granule provided via the command line. As in (1), the operator is prompted for confirmation.
- **3. EcDlUpdateGranule.pl <mode> -noprompt -file <file name>** Same as in (1) except the utility is run using the noprompt option to suppress the confirmation and summary
- **4. EcDlUpdateGranule.pl <mode> -noprompt -grnid <granule id> -exp <expiration date> -ret <retention priority>** Same as (2) except the utility is run using the noprompt option.

**EcDlUpdateGranule.pl <mode> -noprompt -theme <theme name> -exp <expiration date> -ret <retention priority>** Updates the expiration date and retention priority of granules associated with a theme name. The utility is run using the noprompt option.

## **4.12.10.1.2 Input File Format**

The input file contains a list of the granules to be processed, one per line. Each line contains a single granule triplet, each triplet containing a granule ID (i.e., granuleId in the Data Pool database), expiration date, and (optionally) a new retention priority, the value of which can be null (i.e., left blank). The fields are separated by a single space. The details of the format are shown below:

#### **GRANULE\_ID=9999999999999999 EXP\_DATE=YYYY/MM/DD RETENTION=999**

To ensure the file is read correctly, there should be no blank lines before the first or after the last granule in the list. It is also essential to eliminate leading or trailing spaces and tabs for each line. Extra characters (printable or non-printable) in the text can also corrupt the data while it is being read by the utility.

## **4.12.10.1.3 Configuration File**

The Update Granule utility uses a configuration file, EcDlUpdateGranule.CFG, located in the /usr/ecs/<mode>/CUSTOM/cfg directory. The configuration parameters are stored in a PARAMETER = VALUE format with each parameter/value pair as a separate line entry as follows:

```
SYB_USER = <string> 
SYB_SQL_SERVER = <string> 
SYB_DBNAME = <string> 
PGM_ID = <string> 
NUM_RETRIES = <integer> 
SLEEP_SEC = <integer>
```
The individual configuration parameters are described in Table 4.12.10-2.

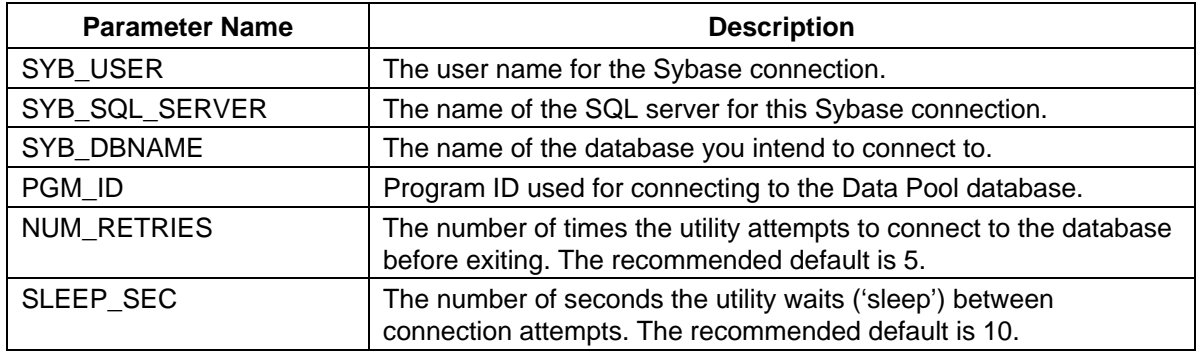

## *Table 4.12.10-2. Configuration Parameters*

## **4.12.10.2 Update Granule Utility Main Screen**

The Update Granule Utility does not have a main screen. It has a command line interface only.

## **4.12.10.3 Required Operating Environment**

The Update Granule Utility runs on Sun Solaris platforms.

## **4.12.10.4 Databases**

Table 4.12.10-3 lists the supporting products that this tool depends upon in order to function properly.

| <b>Product Dependency</b> | <b>Protocols Used</b> | <b>Comments</b>                       |  |
|---------------------------|-----------------------|---------------------------------------|--|
| Data Pool database        | SQL                   | Via SQL server machines               |  |
| Perl DBI                  | DBD::Sybase           | Requires proper install of Perl 5.005 |  |

*Table 4.12.10-3. Interface Protocols* 

If a Sybase error occurs, you are most likely to see the actual Sybase error string displayed on the screen and in the log. Some of the errors that can occur are the database server is unavailable, the connection to the database was dropped, or there was an error executing the stored procedure. In the event of a Sybase-sourced error, the utility immediately stops running.

In the event a connection to the Data Pool database can not be established, the utility can repeatedly attempt to connect to the database, depending on how the configuration file was set (see Section 4.12.10.4.2). If, for example, NUM\_RETRIES was set to 5 and SLEEP\_SEC was set to 10, this means it tries to connect 5 times, and waits 10 seconds before each attempt – a total of 50 seconds if all attempts are unsuccessful.

## **4.12.10.5 Special Constraints**

The Update Granule Utility runs only if the Data Pool database server is running and if the database is available. It also assumes the stored procedures are present.

## **4.12.10.6 Outputs**

Output of update events and errors is always appended to a single log file. Unless the *noprompt* option is specified on the command line, confirmation prompts and information are always displayed to the screen.

## **4.12.10.7 Event and Error Messages**

By default, confirmation messages are displayed to the operator, as well as any error conditions that may arise. Error messages are also written to the log files. With the *noprompt* option, all messages to the screen are suppressed and only written to the log file. Command-line syntax errors are displayed regardless of the *noprompt* option.

The utility produces a log file called EcDlUpdateGranule.log in the /usr/ecs/<mode>/CUSTOM/logs directory. If this log file already exists, the new information is automatically appended. If there is no existing log file by this name, a new log file with this name is automatically created.

#### **4.12.10.8 Reports**

None.

This page intentionally left blank.

# **4.12.11 Data Pool Access Statistics Utility (DPASU) – Rollup Scripts**

The Data Pool Access Statistics Utility (hereafter referred to as "DPASU") provides the ECS Operations Staff with several capabilities related to collecting access statistics for the Data Pool database. The DPASU encompasses two types of scripts: rollup and maintenance. The rollup scripts read and parse access logs to compile statistics and store those records in the Data Pool database, while the maintenance scripts backup, restore, and delete data in the related Data Pool database tables.

These scripts may be run on the command-line, and must be run with an operations mode. Details and instructions on how to run and configure these scripts are provided in subsequent sections.

## **4.12.11.1 Data Pool Access Rollup Scripts**

The Data Pool access rollup scripts provide the ECS Operations Staff with the capability to parse the Data Pool web access and FTP logs for Data Pool access information and store the access information in the Data Pool database. For each Data Pool file access found in the FTP or web access logs, the rollup scripts store into the Data Pool database (in the DlGranuleAccess table) the time of access, the corresponding granule ID, the file type (metadata, browse or science), the file size (in bytes), the access type (FTP or HTTP), and the age of granule at access time (i.e., the number of days the granule has been in the Data Pool at the time of access). Such information collected over a period of time can provide useful statistical information regarding the Data Pool access patterns and provides insight into planning future support.

There are two Data Pool access rollup scripts, one for rolling up Web accesses (EcDlRollupWebLogs.pl) and the other for rolling up FTP accesses (EcDlRollupFwFtpLogs.pl). The scripts are installed and run on the Data Pool host x0dps01.

Each rollup script is a command-line utility allowing the operator to optionally pass input parameters. Operationally, the rollup script is run in a cron job, with the crontab file specifying when the rollup script shall start its daily execution. Each time the rollup scripts are run, they roll up the Data Pool accesses that occurred over a specified 24-hour period in the past and store them into the Data Pool database.

By default, the start date of the 24-hour rollup period is one day prior to the date when the rollup script is executed. However, the rollup scripts allow a non-default start date of the rollup period to be specified via command line. This capability is provided to allow the DAAC operator to run the rollup scripts manually to compile statistics for a particular date for which the regular cron job may not have run for some reason.

To allow flexibility for each DAAC to specify the start time of the 24-hour rollup period, the start time is provided as a configuration parameter (ROLLUP\_START\_TIME). (See Section 4.12.11.3.3 for description of configuration parameters.) For example, if the start time is configured as 0:00 hours (midnight), then the rollup period will always cover a 24 hour period starting from 0:00 on the rollup start date. If the start time is configured as 6:00 hours, the rollup period always covers a 24-hour period starting from 6AM of the rollup start date.

Each of the Data Pool access rollup scripts work as follows. The script first parses the specified FTP or Web access log(s) for Data Pool access events. After the log files are parsed, the captured data is written to a temporary "flat file" – a tab-delimited text file. This file gets exported to the Data Pool database, where it is stored in a temporary table (DlFtpAccessLog or DlWebAccessLog). The rollup script then uses information in the temporary access log tables and other Data Pool database tables to determine the information to be written to the DlGranuleAccess table. The flat file is removed and an entry is made into the DlAccessRollup table to keep a record of which periods have been successfully "rolled up" to prevent the accidental reprocessing of that period.

Normally the Data Pool access rollup scripts are run by cron. Unless the cron job was completely successful, no entry is made into the DIAccessRollup record table to indicate the rollup period was processed. Therefore, the DAAC operator is able to reprocess that period by manually running the rollup scripts from the command line.

## **4.12.11.1.1 Invoking the Data Pool Access Rollup Scripts from the Command Line Interface**

Entering the following commands run the rollup scripts:

## % **EcDlRollupWebLogs.pl <command line parameters>**

### % **EcDlRollupFwFtpLogs.pl <command line parameters>**

There are various optional and required command line parameters used in combination with each other. Table 4.12.11-1 provides a description of these parameters.

| <b>Parameter Name</b>           | <b>Necessity</b> | <b>Description</b>                                                                                                    |
|---------------------------------|------------------|----------------------------------------------------------------------------------------------------|
| $<$ MODE $>$                    | Required         | Indicates the Data Pool MODE the script is to run in. This parameter<br>has the following constraints:                                                                                                    |
|                                 |                  | It must be the first parameter with no label                                                                                                    |
|                                 |                  | The <mode> must imply a valid directory path</mode>                                                                                                    |
|                                 |                  | An example of a <mode> is OPS, TS1, TS2, et cetera.</mode>                                                                                                    |
| -noprompt                       | Optional         | Turns on the "noprompt" display mode $-$ suppressing all output to the<br>screen. This should be used in cron jobs or other scenarios where<br>output to a display is not desired. The default display mode writes<br>messages to the screen. |
| -flatfile <path file=""></path> | Optional         | Provides an alternative path/file name for the flat file produced by the<br>parser. This is only useful with the -nodelete option.                                                                                                    |
| -nodelete                       | Optional         | Prevents the flat file from being deleted once the DPASU completes<br>its run.                                                                                                    |

*Table 4.12.11-1. Command Line Parameters of the DPASU (1 of 2)* 

| <b>Parameter Name</b>                         | <b>Necessity</b> | <b>Description</b>                                                                                                    |
|-----------------------------------------------|------------------|----------------------------------------------------------------------------------------------------|
| -fwftp<br>$\epsilon$ <path file(s)=""></path> | Optional         | Indicates an alternative FIREWALL FTP log path/file(s) to be used<br>instead of the configured default path/file(s). Use of a wildcard<br>character is permitted in the file name, but if a wildcard is used, the<br>path/file name must be enclosed in quotes (e.g.<br>"/usr/ecs/OPS/COTS/firewall/logs/datapoolftplog.*"). For<br>EcDIRollupFwFtpLogs.pl only. |
| -web<br>$\epsilon$ <path file(s)=""></path>   | Optional         | Indicates an alternative web log path/file(s) to be used instead of the<br>configured default path/file. Use of a wildcard character is permitted in<br>the file name, but if a wildcard is used, the path/file name must be<br>enclosed in quotes (e.g.,<br>"usr/ecs/OPS/CUSTOM/logs/WebAccess.log*"). For<br>EcDIRollupWebLogs.pl only                         |
| -start <date></date>                          | Optional         | Indicates the alternative start date for the rollup period with the format<br>YYYY/MM/DD. This can be used to process previously uncovered<br>periods. The default date is the date cron actually runs the DPASU on<br>a day-to-day basis.                                                                                                    |

*Table 4.12.11-1. Command Line Parameters of the DPASU (2 of 2)* 

## **4.12.11.1.2 Default Rollup Period**

By default, the rollup period begins 24 hours before the current date (i.e., the date on which the rollup script is run, either manually or by cron) plus the configured rollup start time (see Section 4.12.11.3.3 for configuration of the ROLLUP\_START\_TIME parameter). For example, if the rollup script is run on September 23, and the configured rollup start time is "2:00", the Rollup period begins on September 22 at 2:00 a.m. and ends on September 23 at 1:59 a.m.

This means the Rollup script scans the specified log(s) for all entries having an access time between Sep 22 2:00 a.m. and Sep 23 1:59 a.m. Note that the 24-hour rollup period must be in the past as compared to the time the rollup script is run. The rollup script does not execute and terminates with an error if it detects the rollup period that was specified spans into a future time.

# **4.12.11.1.3 Specifying an Optional Start Date of Rollup Using –start Option**

The rollup scripts allow an optional rollup period start date to be specified via command line using the **-start** option. With this option, a valid date must be entered in the following ordinal format:

### YYYY/MM/DD

Because this is an optional *start* date, the end date gets 24 hours *added* to it. Therefore, if at the command-line the operator enters **–start 2002/09/18** (presumably because cron failed to run the DPASU Rollup on that day), the rollup scripts look for all entries with access times between 09/18/2002 02:00 and 09/19/2002 01:59.

The scripts check the input date at the command line to make sure it is valid before it parses the logs.

## **4.12.11.1.4 Running Data Pool Access Rollup Scripts with** *cron*

The Data Pool access rollup scripts are run by cron on a daily basis at a consistent time of day. There are a number of factors to consider when determining at what time to run the rollup scripts each day. Factors are:

a. The rollup scripts should be run at a time of day that is AFTER the configured rollup start time. (A good rule of thumb is to have the scripts run at least one half hour after the rollup start time.) This ensures the 24-hour rollup period has completed at the time the rollup scripts are run.

**Example 1:** If the rollup start time is 2:00 a.m., the cron should run the rollup scripts at a time after 2:30 a.m.

**Example 2:** If the rollup start time is 22:00, the cron should run the rollup scripts at a time after 22:30, but *not* after 23:59 because any time after that is the next day.

- b. It is recommended the rollup scripts be run by cron at a time of day when Data Pool access activity is low – e.g., during the early morning hours.
- c. The rollup scripts should be run BEFORE the daily Data Pool Cleanup script is run, to minimize chances that information about files accessed during the 24-hour rollup period has been removed from the Data Pool database. (If this information has been removed, the rollup scripts are unable to write information for those files in the DlGranuleAccess table.)
- d. The rotation/renaming times of the Web Access and FIREWALL FTP log files and the time the corresponding rollup script is run must be taken into consideration in determining, which log files to parse and whether to use a wildcard in the specification of the log file path.

For example, consider the case where the FIREWALL FTP log is rotated/renamed each day at 01:00, and the FTP rollup script is run at 03:00 with a rollup start time of 02:00. When the rollup script is run at 03:00 on September 22, 2002, the rollup period is September 21, 2002 02:00 through September 22, 2002 01:59. The FIREWALL FTP log (e.g. datapoolftplog.1)which was rotated/renamed at 01:00, now only contains accesses for the time period September 22, 2002 01:00 through September 22, 2002 03:00 (the current time). The previous FIREWALL FTP log (e.g. datapoolftplog.0), contains accesses for the time period September 21, 2002 01:00 through September 22, 2002 00:59. To capture information for the entire rollup period, the ftp rollup script must be configured to parse both the datapoolftplog.1 and datapoolftplog.0 .

This may be accomplished either by running the ftp rollup script twice, once against datapoolftplog.1 and once against datapoolftplog.0, or by running the script once and using a wildcard to specify the ftp log path. (Note that wildcard path names must be enclosed in quotes if used on the command line with the –web or –fwftp command line parameters, but do NOT need to be enclosed in quotes if used with the configuration parameters WEB\_LOG\_PATH or FTP\_FIREWALL\_LOG\_PATH. See sections 4.12.11.1.5 and 4.12.11.1.6)

e. To prevent or minimize the chances of database contention, it is recommended the daily cron job for rolling up FIREWALL FTP access logs and the daily cron job for rolling up web access logs be staggered, so the two rollup scripts do not run at the same time.

In the case that *cron* fails to run the Data Pool access rollup scripts on a given day, the operator can manually run either script, specifying the date(s) missed using the –start command line parameter.

# **4.12.11.1.5 Specifying Alternative Paths for FIREWALL FTP or Web Access Logs**

The operator can specify an access log file path different than that specified in the configuration file by using the –web and/or –fwftp command line parameters. If alternative access log file paths are used with the command line options **–web** and **–fwftp**, any wildcards used to indicate multiple files matching a pattern need to be enclosed in quotes. If they are not, the rollup scripts cannot use the files you intended. The scripts *internally* (i.e., not the shell) match all files indicated by wildcards on the command line.

For example, the path

*/usr/ecs/OPS/COTS/firewall/logs/datapoolftplog.\** 

must be enclosed in quotes as follows

*"/usr/ecs/OPS/COTS/firewall/logs/datapoolftplog.\*"*

to ensure the wildcard character (\*) is properly passed

Keep in mind that quotes around wildcard path names are only required on the command line; they are NOT required in the configuration file.

## **4.12.11.1.6 Intermediate Flat File**

The rollup scripts create an intermediate flat file from the log entries that contain all the data that will be exported to the database via bulk copy procedure (bcp). Normally, this file is temporarily placed in a data directory and then deleted, once the scripts have completed running. The operator can keep that flat file by specifying the **–nodelete** option. By default, the intermediate flat file is created in the following directory:

usr/ecs/<MODE>/CUSTOM/data/DPL/

The operator can specify an alternate path and name for this file on the command line using the **-flatfile** option.

### **4.12.11.1.7 Command-line Examples**

Here are some examples of executing the Data Pool access rollup scripts from the command line.

Example 1:

*EcDlRollupWebLogs.pl OPS –noprompt –nodelete –start 2002/12/22* 

Run Web rollup script in -noprompt display mode for an optional 24-hour rollup period starting from December 22, 2002, at the configured rollup start time. The -nodelete option prevents the flat file from being erased upon completion.

## Example 2:

## *EcDlRollupFwFtpLogs.pl OPS -noprompt*

Run FIREWALL FTP rollup script in -noprompt display mode for the default 24-hour rollup period starting from yesterday at the configured rollup start time. This example is typical of syntax used in the crontab file.

## Example 3

## *EcDlRollupFwFtpLogs.pl OPS –start 2002/02/15 –fwftp "/usr/logs/\*.log "*

Run FIREWALL FTP Rollup script in prompted mode, for an optional 24-hour rollup period starting from February 15, 2002, at the configured rollup start time, but use the FIREWALL FTP access logs stored in an alternative path /usr/logs.

## **4.12.11.2 Data Pool Access Statistics Main Screen**

The Data Pool Access Statistics does not have a main screen. It is a command line interface.

## **4.12.11.3 Required Operating Environment**

The Data Pool access rollup scripts run in a SUN Unix operating environment.

# **4.12.11.3.1 Interfaces to supporting products**

Table 4.12.11-2 lists the supporting products that this tool depends upon in order to function properly.

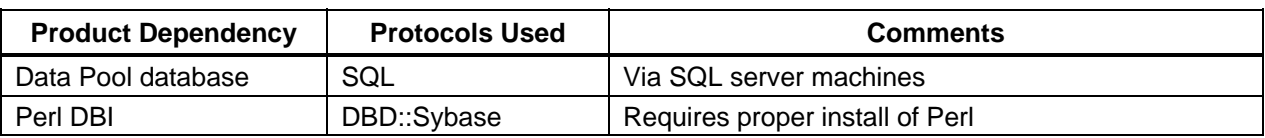

### *Table 4.12.11-2. Interface Protocols*

# **4.12.11.3.2 Access Log File Formats**

The Data Pool access rollup scripts are dependent on a particular format of both the FIREWALL FTP and Web access logs. If the format of these log files changes, it is quite possible the scripts can incorrectly read certain fields and consequently provide incorrect or misleading rollup reports, and can even prevent the scripts from running at all. It is important to have the rollup script code adjusted if the FIREWALL FTP or WEB access log formats change in any way. Subsequent sections provide format details for these access logs.

## **4.12.11.3.3 Configuration Files for Data Pool Access Rollup Scripts**

The Data Pool access rollup scripts use configuration files containing details about how to connect to Sybase and about where the log files exist. The file *EcDlWebRollup.CFG* contains the configuration parameters for the Web Rollup script whereas *EcDlFtpFwRollup.CFG* contains the configuration parameters for the FTP Rollup script. Without the configuration files, the scripts can not run. Each configuration file must be a plain text ASCII file, which has the following format, not necessarily in this order:

```
SYB_USER = <string> 
SYB_SQL_SERVER = <string> 
SYB_DBNAME = <string> 
NUM_RETRIES = <integer> 
SLEEP_SEC = <integer> 
WEB_LOG_PATH = <path and file name> 
FTP_FIREWALL_LOG_PATH = <path and file name> 
ROLLUP_START_TIME = <time of day>
```
Table 4.12.11-3 describes the individual configuration parameters mentioned above.

| <b>Parameter Name</b> | <b>Description</b>                                                                                                    |
|-----------------------|----------------------------------------------------------------------------------------------------|
| SYB_USER              | The user name for the Sybase connection.                                                                                                    |
| SYB_SQL_SERVER        | The name of the SQL server for this Sybase connection.                                                                                                    |
| <b>SYB DBNAME</b>     | The name of the Data Pool database you intend to connect to.                                                                                                    |
| <b>NUM RETRIES</b>    | The number of times the utility attempts to connect to the<br>database. The recommended default is 5.                                                                                                    |
| SLEEP_SEC             | The number of seconds the utility waits ('sleep') between<br>connection attempts. The recommended default is 10.                                                                                                    |
| WEB_LOG_PATH          | The path and file name for the Data Pool Web Access custom<br>code log. This parameter is valid for EcDIWebRollup.CFG only.<br>The web rollup script automatically uses this path (and file or files)<br>if an alternative one is not explicitly provided. Wildcards are<br>permitted and do not need to be enclosed in quotes. |
| FTP_FIREWALL_LOG_PATH | The path and file name for the default ftp access log. This<br>parameter is valid for EcDIFwFtpRollup.CFG only. The<br>FIREWALL FTP rollup script automatically uses this path (and file<br>or files) if an alternative one is not explicitly provided. Wildcards<br>are permitted and do not need to be enclosed in quotes.    |
| ROLLUP_START_TIME     | The configurable time of day the rollup script uses as an anchor to<br>start looking at log entries with, i.e., "3:00". 24-hour time must be<br>used for this entry.                                                                                                    |

*Table 4.12.11-3. Data Pool Access Configuration Parameters for Rollup Scripts* 

### **4.12.11.4 Databases**

The Data Pool Access Statistics utility uses the Sybase ASE Server.

## **4.12.11.5 Special Constraints/Dependencies**

The Data Pool access rollup scripts function only if the Data Pool database server is running and if the Data Pool database is available. The rollup scripts also assume the required stored procedures are present in the Data Pool database.

Special modules are also required to run this utility. If those modules are not present or are located in an unfamiliar directory, it fails to run. Table 4.12.11-4 describes the modules required to run the rollup scripts.

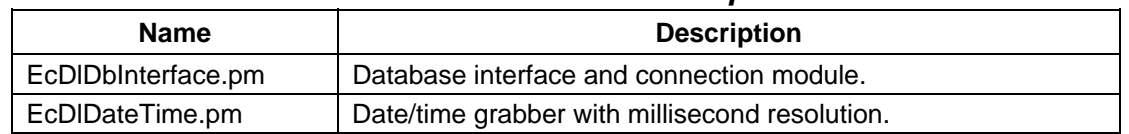

## *Table 4.12.11-4. Data Pool Access Special Modules*

### **4.12.11.6 Outputs**

Rollup information is entered in the Data Pool database in the DlGranuleAccess table. If the –noprompt option is not on, examining status and other messages are printed to the screen. Log messages are also recorded (see below).

## **4.12.11.7 Event and Error Messages**

All event and error messages generated from the rollup scripts are written to the respective log files. When the scripts are run in the prompted mode (default), the messages are also displayed to the screen in addition to writing to the logs.

### **4.12.11.8 Reports**

None.

## **4.12.11.9 Recovery Procedures**

In the case that *cron* fails to run the Data Pool access rollup scripts on a given day, the operator may manually run either script, specifying the date(s) missed using the –start command line parameter. See Section 4.12.11.1.3 for details.

## **4.12.12 Data Pool Access Statistics Utility (DPASU) – Maintenance Scripts**

The Data Pool Access Statistics Utility (hereafter referred to as "DPASU") provides the ECS Operations Staff with several capabilities related to collecting access statistics for the Data Pool database. The DPASU encompasses two types of scripts: rollup and maintenance. The rollup scripts read and parse access logs to compile statistics and store those records in the Data Pool database, while the maintenance scripts backup, restore, and delete data in the related Data Pool database tables.

These scripts may be run on the command-line, and must be run with an operations mode. Details and instructions on how to run and configure these scripts are provided in subsequent sections.

## **4.12.12.1 Data Pool Access Maintenance Scripts**

The Data Pool access maintenance scripts are operational support tools used for archiving, deleting, and backing up granule access data in the Data Pool database. Each of these scripts can be run on the command line and connects to the Data Pool database to process data contained therein. These scripts are installed and run on the Data Pool database host (x0acg0n), in the /usr/ecs/<mode>/CUSTOM/dbms/DPL directory. All of these scripts involve access to the Data Pool tables DlGranuleAccess, DlGranuleSubscription, and DlAccessRollup.

### **Archive Utility -** *DlDbArchiveAccessStat*

This script archives data contained in DlGranuleAccess, DlGranuleSubscription, and DlAccessRollup by writing this data to an ASCII file based on an operator-specified time range.

#### **Delete Utility -** *DlDbDeleteAccessStat*

This script removes data contained in DlGranuleAccess, DlGranuleSubscription, and DlAccessRollup based on an operator-specified time range.

#### **Restore Utility -** *DlDbRestoreAccessStat*

This script restores data archived by the archive utility (contained in the ASCII file) into DlGranuleAccess, DlGranuleSubscription, and DlAccessRollup.

## **4.12.12.2 Invoking the Maintenance Utilities from the Command Line Interface**

Entering the following commands start the maintenance utilities:

### > **UtilityName <command line parameters>**

There are various command line parameters used in combination with each other. Table 4.12.12- 1 provides a description of these parameters

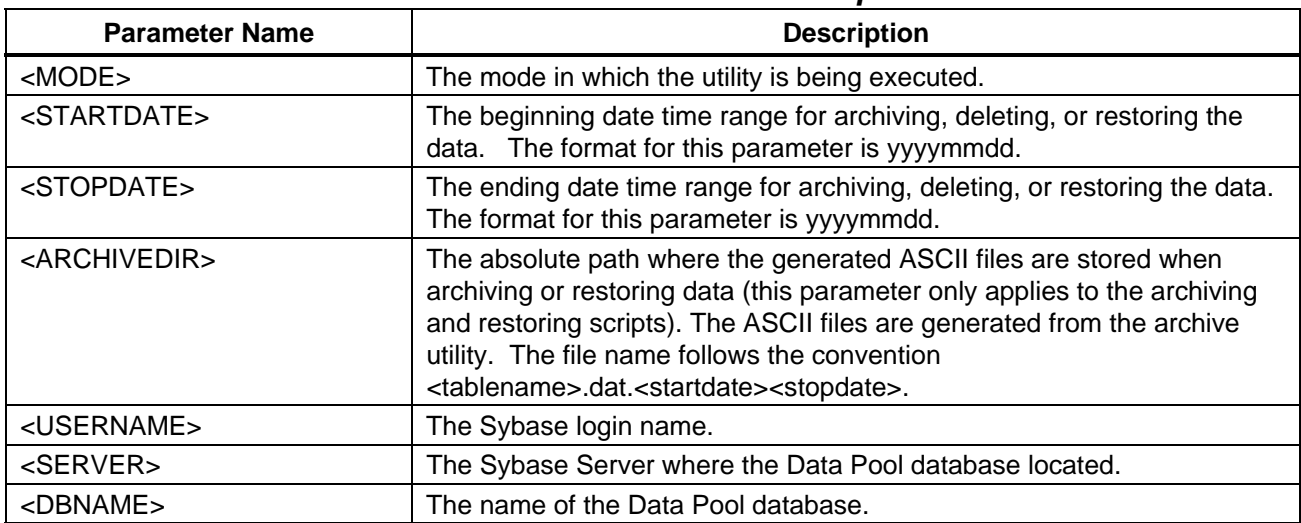

## *Table 4.12.12-1. Command Line Parameters of the DPASU Access Maintenance Scripts*

The parameters shown here are those used for all of the maintenance scripts. See the "Utility Commands" section for each script for specific usage. Please note that these parameters must be provided in the exact order as shown in the examples below.

Each of the scripts prompts the user to enter the password for the Sybase login.

## **4.12.12.3 Archive Utility Commands**

The archive utility must be run with the following parameters in this exact order. There is only one command-line permutation:

DlDbArchiveAccessStat <MODE> <STARTDATE> <STOPDATE> <ARCHIVEDIR> <USERNAME> <SERVER> **<DBNAME>**

Example:

**DlDbArchiveAccessStat OPS 20020405 20020505 /home/DBArchive/DataPool/ Labuser01 SybSQL\_srvr DataPool\_DB**

The above example archives data to files and stores them in a specified directory.

## **4.12.12.4 Delete Utility Commands**

The Delete Utility must be run with the following parameters in this exact order. There is only one command-line permutation:

```
DlDbDeleteAccessStat <MODE> <STARTDATE> <STOPDATE> <USERNAME> <SERVER> <DBNAME>
```
Example:

**DlDbDeleteAccessStat OPS 20020912 20020913 Labuser01 SybSQL\_srvr DataPool\_DB**

The above example deletes data in a specified time range.

## **4.12.12.5 Restore Utility Commands**

The Restore utility must be run with the following parameters in this exact order. There is only one command-line permutation:

**DlDbRestoreAccessStat <MODE> <STARTDATE> <STOPDATE> <ARCHIVEDIR> <USERNAME> <SERVER> <DBNAME>**

Example:

**DlDbRestoreAccessStat OPS 20020405 20020505 /home/DBArchive/DataPool/ Labuser01 SybSQL\_srvr DataPool\_DB**

The above example restores data in a specified time range from a specified archive directory.

## **4.12.12.6 Data Access Statistics Main Screen**

The Data Pool Access Statistics utility does not have a main screen. It has a command line interface.

## **4.12.12.7 Required Operating Environment**

The maintenance utilities run on an SGI UNIX platform.

## **4.12.12.7.1 Interfaces to Supporting Products**

Table 4.12.12-2 lists the supporting products that these tools depend upon to function properly.

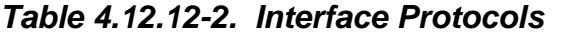

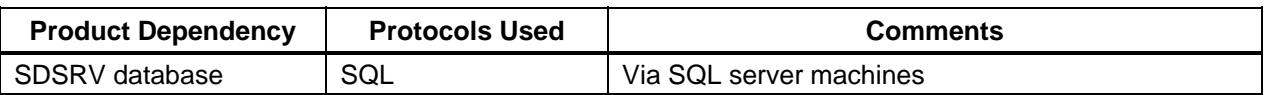

### **4.12.12.8 Databases**

The Data Pool Access Statistics utility uses the Sybase ASE Server.

### **4.12.12.9 Special Constraints**

The maintenance utilities run only if the Data Pool database is available and the Sybase server is running.

### **4.12.12.10 Outputs**

There are no outputs from the maintenance scripts, except the error messages to the log.

### **4.12.12.11 Event and Error Messages**

All error messages are written to the log files, which are DlDbRestoreAccessStat.log, DlDbArchiveAccessStat.log and DlDbDeleteAccessStat.log.

# **4.12.12.12 Reports**

None.

# **4.12.13 Most Recent Data Pool Inserts Utility**

The most recent data pool insert utility provides the ECS Operations Staff with a command-line interface for listing the most recent additions to data pool. Output of this utility is a set of files that a user could download and quickly inspect for new Data Pool additions. In operation, this utility would be configured to run as a cron job.

Utility takes in a date command-line parameter representing the day user is interested in. Files inserted into Data pool on this day would be listed in the output files. If a date is not provided, the utility uses the previous date as a default with a time range of midnight to midnight.

Since this utility requires connection to database, there will be a configuration file containing all information needed for accessing database. Further more, all error messages would be written to an error log file in /usr/ecs/<MODE>/CUSTOM/logs directory.

## **4.12.13.1 Using Most Recent Data Pool Inserts Utility**

Utility would mainly be run as a cron job.

For command line usage, utility is started by entering the following:

## **> EcDlMostRecentInsert.pl <MODE> [-insertDate <YYYY/MM/DD>]**

Command line parameters and corresponding descriptions that could be used with Most Recent Data Pool Inserts utility are listed in Table 4.12.13-1.

| <b>Parameter Name</b> | <b>Required</b> | <b>Description</b>                                                                                                    |
|-----------------------|-----------------|----------------------------------------------------------------------------------------------------|
| <b>MODE</b>           | Yes             | An input parameter that specifies the mode of operation. This<br>must be the first parameter passed, and it must be a valid, existing<br>Data Pool mode such as OPS or TS1. |
| insertDate            | No              | An optional parameter specifying date in which user is interested.<br>If date parameter is not present, previous day date is used by<br>default. Date format is YYYY/MM/DD. |

*Table 4.12.13-1. Command Line Parameter Most Recent Data Pool Inserts Utility* 

Executing this utility requires the mode as the first input parameter else a fatal error would be returned. If the date parameter is present, it must conform to the following format YYYY/MM/DD. Incorrect input parameters would result in errors being written to log file.

## **4.12.13.2 Most Recent Data Pool Inserts Utility Commands**

Examples of how to use this utility is shown below:

### **1. EcDlMostRecentInsert.pl OPS –insertDate 2003/02/28**

Queries database and creates file containing listings Data Pool additions for day 2003/02/28 for OPS mode.

# **2. EcDlMostRecentInsert.pl OPS**

Since "-insertDate" command line parameter is not entered, the previous day is

 used by default. Queries database and creates files listing recent additions to database for previous day for OPS mode.

## **4.12.13.3 Required Operating Environment**

The O/S requirements are Solaris 2.5.1 or higher.

## **4.12.13.4 Interfaces and Data Types**

Table 4.12.13.4 lists the supporting products that this tool depends upon in order to function properly.

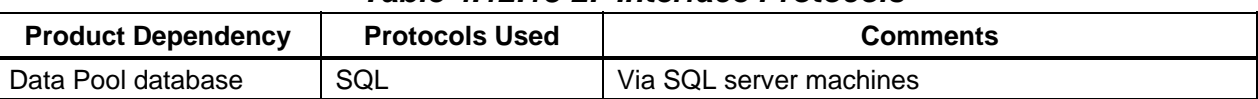

## *Table 4.12.13-2. Interface Protocols*

## **4.12.13.5 Configuration File Format – EcDIMostRecentInsert.CFG**

The "config" file contains vital details about how to connect to the Sybase database. Without this file, the utility can not run. The config file must be a single-entry plain text ASCII file, which has the following format:

```
SYB_USER = <string> 
SYB_SQL_SERVER = <string> 
PGM_ID = <string> 
SYB_DBNAME = <string> 
NUM_RETRIES = <integer> 
SLEEP_SEC = <integer>
```
Breakdown of the individual parameters:

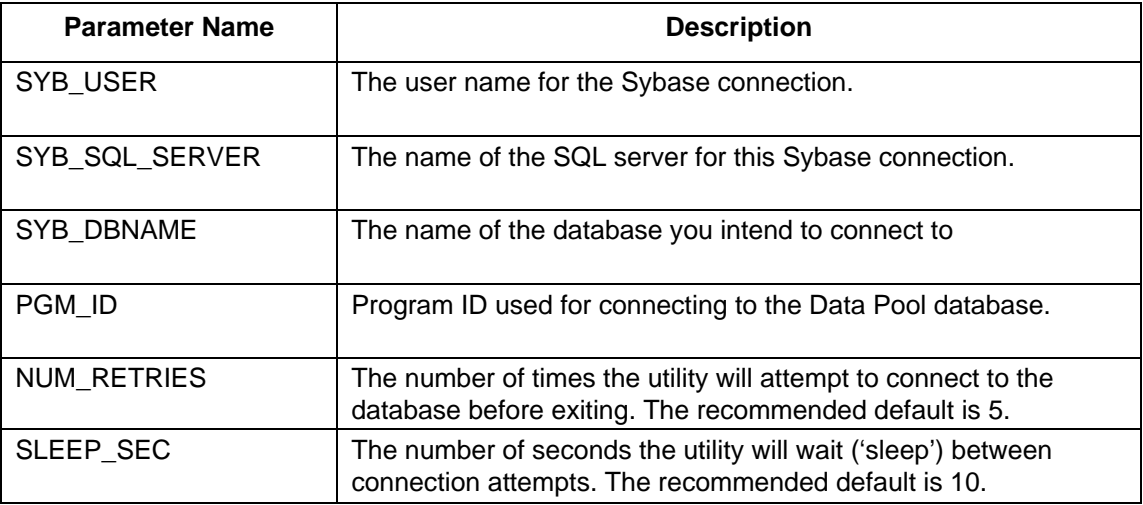
# **4.12.13.6 Special Constraints**

EcDlMostRecentInsert utility runs only if the Data Pool database server is running and if the database is available. It also assumes the stored procedures are present.

# **4.12.13.7 Outputs**

Output of this utility is a set of files. One file located at top level Data Pool directory named DPRecentInserts <YYYYMMDD> and a file in each of the collection level directories named DPRecentInserts\_<ShortName>\_<VersionID>\_<YYYYMMDD>.

File DPRecentInserts <YYYYMMDD> contains distinct ShortNames and VersionIds while file DPRecentInserts\_<ShortName>\_<VersionID>\_<YYYYMMDD> contains ShortName, VersionId and fully qualified.

**Note:** The EcDlMostRecentInsert.pl would shut down and log an error message if it is unable to create a file at the top level data pool directory. If it is unable to create file at the collection level directory, program would log an error message and continue with processing other valid directories. Also, each time utility runs with the same input argument, the contents of the previously created file are over written.

# **4.12.13.8 Event and Error Messages**

Usage and processing error messages are written to log file.

## **4.12.13.9 Reports**

None.

# **4.12.13.10 Logs**

The utility produces a log file called *EcDlMostRecentInsert.log* in the */usr/ecs/<MODE>/CUSTOM/logs* directory. If this log file already exists, the new information will automatically be appended. If there is no existing log file by this name, a new log file with this name will automatically be created.

## **4.12.13.11 Recovery**

If there is an execution failure as a result of database server or system shut down, operator simply re-runs the script. This would create a new set of files (i.e. over writing previous ones) listing additions to Data Pool for the specified insert date.

# **4.12.13.12 Sybase Error Handling**

The utility is highly dependent on Sybase server. Connection failure to Sybase Server would simply result in program termination and error logged to log file.

**Note:** The utility may repeatedly attempt to connect to the database, depending on how the configuration file was set. As an example, NUM\_RETRIES set to 5 and SLEEP\_SEC set to10 in configuration file would mean the utility would try to connect 5 times, and will wait 10 seconds before each attempt.

This page intentionally left blank.

## **4.12.14 Data Pool Collection-to-Group Remapping Utility**

The Data Pool Collection-to-Group Remapping Utility will allow DAAC Operations to re-assign a Data Pool collection to a collection group different from the one to which the collection was assigned originally. This command line utility will be used to remap collections between groups.

**Note:** Prior to using this utility you must set the "Insert Enabled Flag" to off using the Data Pool Maintenance GUI for the source collection.

## **4.12.14.1 Using the EcDlRemap utility**

The Data Pool Collection-to-Group Remapping Utility is invoked as follows:

>**EcDIRemap.pl** <mode> -esdt <source collection name> -version <source collection **version> -oldgrp <group to which the collection currently belongs> -newgrp <group to which the current collection will be mapped>** 

There are various command line parameters that are used in combination with each other. Table 4.12.14-1 provides a description of these parameters.

| <b>Parameter Name</b> | <b>Required</b> | <b>Description</b>                                                                       |
|-----------------------|-----------------|------------------------------------------------------------------------------------------|
| mode                  | Yes             | The mode in which the utility will run.                                                  |
| esdt                  | Yes             | Specifies the name of the source collection that is being<br>remapped                    |
| version               | Yes             | Specifies the version of the source collection that is being<br>remapped                 |
| oldgrp                | Yes             | Specifies the name of the source collection group that contains<br>the source collection |
| newgrp                | Yes             | Specifies the destination group where the source collection is<br>to be mapped           |

*Table 4.12.14-1. Command Line Parameters* 

Section 4.12.14.3 provides some examples along with detailed explanations for executing this utility.

# **4.12.14.2 Data Pool Collection-to-Group Remapping Utility Configuration File**

The Data Pool Collection-to-Group Remapping utility uses a configuration file, EcDlRemap.CFG, located in /usr/ecs/<mode>/CUSTOM/cfg directory. The configuration parameters are stored in a PARAMETER = VALUE format with each parameter/value pair as a separate line entry in the file. Table 4.12.14-2 describes the configuration parameters.

| <b>Parameter Name</b> | <b>Value Description</b>                                       |
|-----------------------|----------------------------------------------------------------|
| SYB USER              | Sybase login name for the user of the Data Pool database.      |
| SYB SQL SERVER        | Name of Sybase SQL Server hosting Data Pool database.          |
| SYB DBNAME            | Name of Data Pool database.                                    |
| PGM_ID                | Program identifier used as seed to generate database password. |
| <b>NUM RETRIES</b>    | Number of times database operation will be attempted.          |
| SLEEP SEC             | Number of seconds between retries.                             |

*Table 4.12.14-2. Configuration Parameters* 

## **4.12.14.3 Examples for Remapping a Collection**

**1. Remap a collection MOD29, Version 4 from the group MOST to the group MOSS in the OPS mode:** 

EcDlRemap.pl OPS –esdt MOD29 –version 4 –oldgrp MOST –newgrp MOSS

The utility will remap the directory from the old collection MOD29.004 beneath the MOST group to the collection MOD29.004 under the MOSS group. The Data Pool database inventory will be updated to reflect the new location of the files.

Previous directory structure before remapping (example):

```
/datapool/OPS/user/MOST/MOD29.004/2000.10.31/MOD29.A2000305.h11v11.004.20012651
13249.hdf
```
New directory structure following the remapping:

```
/datapool/OPS/user/MOSS/MOD29.004/2000.10.31/MOD29.A2000305.h11v11.004.20012651
13249.hdf
```
# **4.12.14.4 Required Operating Environment**

The Group remapping utility will run on a SUN platform.

# **4.12.14.5 Interfaces and Data Types**

Table 4.12.14-3 lists the supporting products that this tool depends upon in order to function properly.

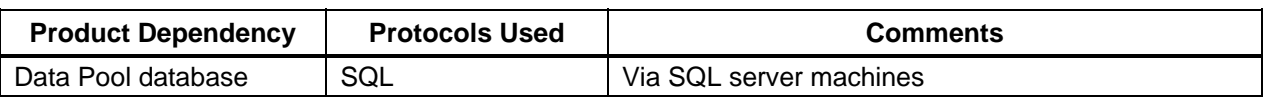

## *Table 4.12.14-3. Interface Protocols*

# **4.12.14.6 Special Constraints**

The Data Pool Collection-to-Group Remapping utility requires that the "Insert Enabled Flag" be turned off using the Data Pool Maintenance GUI for the source collection prior to running the

utility. If this is not done, the utility will provide an error message to the user indicating this condition and promptly exit. Also the utility expects that the group to which the user is mapping the collection exists in the Data Pool database. In addition, the user is to be aware that the utility does not allow remapping the Browse (Browse.001) collection. Data Pool functionality assumes that the browse collection is always located in the group "BRWS". Also, the utility doesn't allow users to map any collection to the BRWS group. The user is given an error message and the utility exits if either of these cases is true. The utility checks to see if the given collection is part of the old or source group. If not, the utility informs the user and exits. The Group Mapping utility runs only if the Data Pool database server is running and if the database is available. It also assumes the stored procedures are present.

# **4.12.14.7 Outputs**

Output of update events and errors will be always appended to a single log file.

## **4.12.14.8 Event and Error Messages**

Usage errors will be displayed to the screen. Processing error messages are written to the log files.

## **4.12.14.9 Reports**

None.

## **4.12.14.10 Logs**

The utility produces a log file called EcDlRemap.log in the /usr/ecs/<mode>/CUSTOM/logs directory. If this log file already exists, the new information will automatically be appended. If there is no existing log file by this name, a new log file with this name will automatically be created.

Since the log file may grow to a considerable size after constant use, it is recommended that it be saved off into a separate file from time to time for maintainability.

## **4.12.14.11 Recovery**

The EcDlRemap.pl utility will be able to recover from aborted runs by using the DlRecoveryParameters table to checkpoint its progress. In the event of an aborted run, the utility will read the recovery parameters table to determine at which point the utility left off when it aborted. This will ensure that remappings that were taking place prior to the abort will finish correctly. After recovery processing takes place, the utility will then process the current run by acting on the latest input parameters. For example, if the original command line was:

```
 EcDlRemap.pl OPS –esdt MOD29 –version 4 –oldgrp MOST –newgrp MOSS
```
If this run were aborted and a new invocation of the utility was initiated with a different collection and different source and destination groups as follows:

```
 EcDlRemap.pl OPS –esdt AST_L1A –version 3 –oldgrp ASTT –newgrp ASTA
```
Then the utility would give a message to the standard output and log indicating a recovery was in process for remapping MOD29.004 collections from the old group (MOST) to the new group (MOSS) was taking place. As soon as the recovery was finished, the utility would indicate that it would now process the remapping of AST\_L1A.003 from the ASTT group to the ASTA group.

## **4.12.14.12 Sybase Error Handling**

If a Sybase error occurs, you will most likely see the actual Sybase error string displayed on the screen and in the log. Some errors can be that the database server is unavailable, that the connection to the database was dropped, or that there was an error executing the stored procedure. In the event of a Sybase-sourced error, the utility will immediately stop running.

In the event that a connection to the Data Pool database can not be established, the utility may repeatedly attempt to connect to the database, depending on how the configuration file was set. If, for example, NUM\_RETRIES was set to 5 and SLEEP\_SEC was set to 10, this means it will try to connect 5 times, and will wait 10 seconds before each attempt – a total of 50 seconds if all attempts are unsuccessful.

## **4.12.15 QA Update Utility**

The QA Update Utility provides the EMD Operations Staff with a command-line interface to update the QA data for granules in the Data Pool inventory. Both inventory and corresponding XML files on disk will be updated.

The utility operates in two modes, depending on the command-line parameters. It can either read an input file specified on the command-line or a directory containing multiple input files, if no file is specified. Each input file contains a list of granule db ids and the QA updates to be performed for those granules. These files, called "undo" files, are generated by the QAMUT utility in its "undo" directory. Therefore, the QA Update must be run after QAMUT has been run.

Fault recovery capability is also supported allowing continued processing of a partially processed list of QA updates due to a database server fault or an operating system error. When the utility detects un-processed QA updates left over from a previous run it automatically goes into recovery mode to complete processing them.

## **4.12.15.1 Using the QA Update Utility**

The QA Update Utility is started by entering the following command:

#### > **EcDlQaUpdateStart <command line parameters>**

There are various command line parameters that are used in combination with each other. Table 4.12.15-1 provides a description of these parameters.

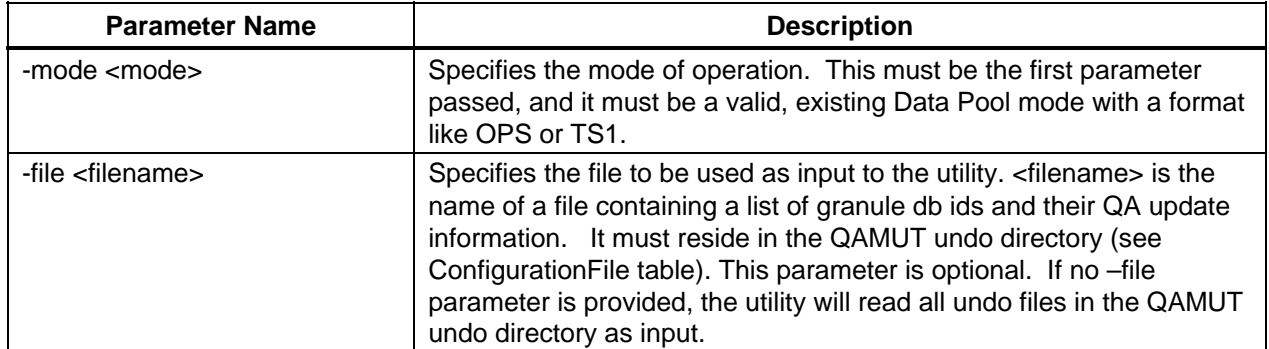

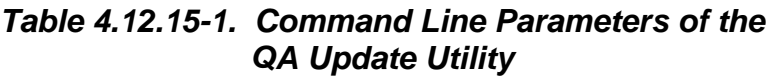

There is no required ordered sequence of the parameters except for the <MODE> - this must be first parameter or a fatal error will be returned. The combination of these remaining inputs must be valid. A command line input error results in a 'usage' syntax display, and in most cases will also explain why the input was incorrect.

## **4.12.15.2 QA Update Utility Commands**

Below are some examples for invoking this utility:

1. **EcDlQaUpdateStart –mode <mode> –file <file name>**

Updates QA information for the granules provided via *file\_name*.

#### 2. **EcDlQaUpdateStart –mode <mode>**

Updates QA information for the granules provided via all undo files in the QAMUT undo directory. See QAMUT documentation for details. This is suitable for running in the background or as a cron job.

#### **4.12.15.3 Required Operating Environment**

The QA Update Utility will run on an SGI platform, an acg host.

#### **4.12.15.4 Interfaces and Data Types**

Table 4.12.15-2 lists the supporting products that this tool depends upon in order to function properly.

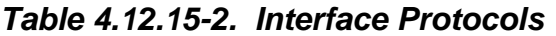

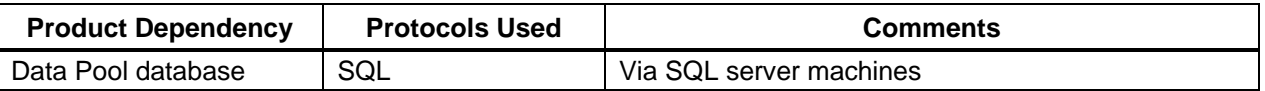

#### **4.12.15.5 Input File Format**

All input (undo) files are expected to reside in the QAMUT's undo directory (e.g. /usr/ecs/OPS/CUSTOM/data/DSS/QAMUT/QAMUTUndo) and follow the naming convention and format enforced by the QAMUT. An undo file contains the following fields:

SequenceNo, ShortName,VersionID, **dbID**, LGID, **ParameterName, FlagName**, OldQualityFlag, OldQualityFlagExplan, **NewQualityFlag, NewQualityFlagExplan**. Only some of these fields are needed by the utility (those in bold) and the others get filtered out before storing them in working tables in the database.

This is an example of two lines from an undo file:

```
2 MOD13A2 1 2002719804 
MOD13A2.A2000193.h01v09.002.2000240111936.hdf 1 km 16 days EVI
Quality Science Failed OPS EOC 12Hr InFormal Run.030821145017 
Failed OPS EOC 12H Formal Run 082503 
3 MOD13A2 1 2002719804
MOD13A2.A2000193.h01v09.002.2000240111936.hdf 1 km 16 days MIR
reflectance Science Failed OPS EOC 12Hr InFormal Run.030821145017 
Failed OPS EOC 12H Formal Run 082503
```
### **4.12.15.6 Configuration File Format – EcDlQaUpdate.properties**

The configuration file contains vital details about how to connect to the Sybase database. Without this file, the utility can not run. The configuration file must be a single-entry plain text ASCII file, which has the following format:

```
SYB_USER = <string> 
SYB_SQL_SERVER = <string> 
SYB_DBNAME = <string> 
PGM_ID = <string> 
DB_NUM_RETRIES = <integer> 
DB_SLEEP_SEC = <integer> 
FILE NUM<sup>RETRIES = <integer></sup>
FILE_SLEEP_SEC = <integer> 
NUM_XML_THREADS = <integer> 
QAMUT_UNDO_DIR = <string> 
LOG_SIZE = <integer> 
NUM_LOGS_TO_CYCLE = <integer> 
LOG_DETAIL_LEVEL = <level>
```
Breakdown of the individual parameters is shown in Table 4.12.15-3:

| rable 7.12.199. Configuration rile (1 or 2) |                                                                                                    |  |
|---------------------------------------------|----------------------------------------------------------------------------------------------------|--|
| <b>Parameter Name</b>                       | <b>Description</b>                                                                                                    |  |
| SYB_USER                                    | The user name for the Sybase connection.                                                                                                    |  |
| SYB_SQL_SERVER                              | The name of the SQL sever for this Sybase connection.                                                                                                    |  |
| SYB DBNAME                                  | The name of the database you intend to connect to                                                                                                    |  |
| PGM ID                                      | Program ID used for connecting to the Data Pool database.                                                                                                    |  |
| DB_NUM_RETRIES                              | The number of times the utility will attempt to connect to the database<br>before exiting. The recommended default is 5.                                                                                                    |  |
| DB_SLEEP_SEC                                | The number of seconds the utility will wait ('sleep') between<br>connection attempts. The recommended default is 10.                                                                                                    |  |
| FILE_NUM_RETRIES                            | The number of times the utility will attempt to open an XML file for<br>update before giving up on that file. The recommended default is 5.                                                                                              |  |
| FILE_SLEEP_SEC                              | The number of seconds the utility will wait ('sleep') between XML file<br>open attempts. The recommended default is 10.                                                                                                    |  |
| NUM_XML_THREADS                             | The number of threads the utility will use to update QA information in<br>XML files. Maximum of 10.                                                                                                    |  |
| QAMUT_UNDO_DIR                              | Name of directory containing QAMUT undo file(s), which are used<br>input to the utility.                                                                                                    |  |
| LOG_SIZE                                    | Size in bytes of each log. When this size is reached in the first log<br>file, a second log file will be created, and so on, up to<br>NUM_LOGS_TO_CYCLE files.                                                                           |  |
| NUM_LOGS_TO_CYCLE                           | Number of logs to cycle through. For example, if<br>NUM_LOGS_TO_CYCLE=3, 3 logs will eventually be created, named<br>EcDlQaUpdate.log.0, EcDlQaUpdate.log.1, and EcDlQaUpdate.log.2, with<br>EcDlQaUpdate.log.0 always being the latest. |  |

*Table 4.12.15-3. Configuration File (1 of 2)* 

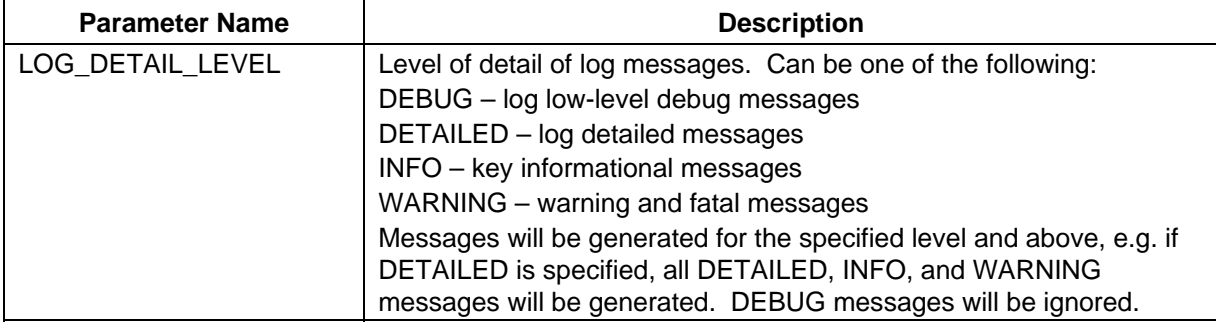

## *Table 4.12.15-3. Configuration File (2 of 2)*

## **4.12.15.7 Special Constraints**

The QA Update Utility runs only if the Data Pool database server is running and if the database is available. It also assumes the stored procedures are present.

## **4.12.15.8 Outputs**

Output of update events and errors will be always appended to the log files.

# **4.12.15.9 Event and Error Messages**

Usage errors will be displayed to the screen. Processing error messages are written to the log files.

## **4.12.15.10 Reports**

None

# **4.12.15.11 Logs**

The utility produces log files in the /usr/ecs/<mode>/CUSTOM/logs directory. Log file behavior is specified by parameters in the configuration file (see Table 4.12.15-3). The logs can be configured to be of a certain size (LOG\_SIZE). When the first log reaches that size, a second log is created, and this continues up to the number of logs specified (NUM\_LOGS\_TO\_CYCLE). When all the logs have been filled, the same logs in the rotation are used again (overwritten) in the same order. If any of the log files already exist and are not yet full, the new information will automatically be appended. If there is no existing log file by this name, a new log file with this name will automatically be created. Logs are named EcDlQaUpdate.log.n, where n=0 .. NUM\_LOGS\_TO\_CYCLE.

# **4.12.15.12 Recovery**

The QA Update Utility provides a capability to recover from an execution failure caused by situations such as the system faults or database errors leaving all or some of the QA updates unprocessed. The utility will detect such failure upon the next run and continue processing the QA udpates that were left unprocessed in the previous run. The operator is given no choice as to recovery. Recovery will proceed or the Data Pool inventory and disk files will be in a corrupted state.

#### **4.12.15.13 Sybase Error Handling**

If a Sybase error occurs, you will most likely see the actual Sybase error string displayed on the screen and in the log. Some errors can be that the database server is unavailable, that the connection to the database was dropped, or that there was an error executing the stored procedure. In the event of a Sybase-sourced error, the utility will immediately stop running.

In the event that a connection to the Data Pool database can not be established, the utility may repeatedly attempt to connect to the database, depending on how the configuration file was set. If, for example, NUM\_RETRIES was set to 5 and SLEEP\_SEC was set to 10, this means it will try to connect 5 times, and will wait 10 seconds before each attempt – a total of 50 seconds if all attempts are unsuccessful.

This page intentionally left blank.

## **4.12.16 Data Pool Move Collections Utility**

The Move Collections Utility provides the EMD Operations Staff with a command-line interface to move collections from one file system to another. The utility requires command-line parameters that specify the collection (shortname and version id) to be moved and the target file system path. The utility also supports a verbose option. This option allow for enabling or suppressing detailed information displayed to the screen and log for the operator. The default is non-verbose, which allows an operator to run the utility as a background process. Fault recovery is also supported, allowing completion of a partially moved collection due to a database server fault or an operating system error.

The utility relies on the fact that symbolic links will be set from the collection's old filesystem to its new filesystem. For example, before a move, a collection might be located here: /datapool/OPS/user/FS1/MOAT/AIRABRAD.007. After invoking the utility with a target filesystem of FS2, it will be moved to /datapool/OPS/user/FS2/MOAT/AIRABRAD.007 with a symbolic link from its old location, i.e. /datapool/OPS/user/FS1/MOAT/AIRABRAD.007

⇓

#### /datapool/OPS/user/FS2/MOAT/AIRABRAD.007

These links will be persistant and allow for backward compatibility via a "shadow directory". The shadow directory will be set up during the transition to StorNext and multiple file systems, as explained in ticket OP\_S4\_06.

The file system move is implemented as a copy operation to the new collection directory location, followed by removal of the old collection directory and its contents. The utility then establishes a link to the new location in place of the old directory. As a result, existing URL will not be invalidated by the move and no updated URLs need to be exported to ECHO. However, any existing URLs and file pointers will be invalid from the time when the utility starts deleting the existing directories until the time the link is established. During this time:

- A Data Pool ftp user or an EDG user clicking on a URL might experience a temporary error when trying to access files and directories associated with the moving collection. File transfers that are already in progress when deletion begins should complete normally.
- FTP Pull users could experience similar temporary problems when they try to access links in FTP Pull directories that were established by the OMS and that point to granules in the moving collection.
- The PDS may encounter file access errors when using OMS provided file path names for granules in the moving collection.

In addition, the following errors may occur during a collection move:

• During the time a collection is being moved, the Data Pool Web GUI will return an error if a user tries to access the collection via a bookmark. It will flag the collection and not display it as an active link on the collection drill down web page, the temporarily preventing drill down access to the collection.

- The Data Pool insert service will look up the collection path in the Data Pool database during the insert process. The collection path is updated once the copy step is complete. Any Data Pool insert processes that looked up the copy path BEFORE it was updated will insert their granules into the old directory location. If these granules are not copied but then removed, they would become phantoms and could trigger additional errors downstream, e.g., in distribution; alternatively, if they are nor removed they would cause the move process to fail, as the Data Pool insert service would re-create the deleted directories.
- The OMS looks up granule file locations immediately before performing an FTP Push operation. If the lookup occurs just before the collection information in the Data Pool database is updated, but the copy operation starts after the file was deleted, the FTP Push operation will fail and cause an operator intervention. Since the time window between file location look up and ftp push start is small, the chances for that occurring are very small. The operator would need to resubmit the request, and since the directory entry will now have been updated, the ftp push operation will succeed.

If the above impacts are not acceptable, operators can suspend inserts and web access for the original file system by marking it as "unavailable" in the DPM GUI. This would also halt staging operations for that file system in OMS. To prevent PDS errors, operators would need to verify before activating an order that it does not reference granules from the collection that is being moved. Operations will need to use a different mechanism to alert FTP users of the unavailability; and to prevent access, operations would need to take other measures, such as changing the directory permissions.

# **4.12.16.1 Using the Move Collections Utility**

The Move Collections Utility is started by entering the following command:

## > EcDIMoveCollection.pl <mode> -shortname <shortname>

#### **-versionid <versionid>**

## **-targetfs <file system path>**

There are various command line parameters that are used in combination with each other. Table 4.12.16-1 provides a description of these parameters.

| <b>Parameter Name</b>                     | <b>Description</b>                                                                                                    |
|-------------------------------------------|----------------------------------------------------------------------------------------------------|
| <mode></mode>                             | An input parameter that specifies the mode of operation. This<br>must be the first parameter passed, and it must be a valid, existing<br>Data Pool mode with a format like OPS or TS1. This parameter is<br>mandatory.<br><b>Note:</b> The user will be prompted if the utility is run in OPS mode to<br>prevent any accidental loss of data. |
| -verbose                                  | Directs the utility to run using verbose option. Some information<br>will be displayed to the screen and detailed information will be<br>written to the utility's log. Default is nonverbose. (See Note)                                                                                                    |
| -shortname <shortname></shortname>        | An input parameter that specifies the shortname of the collection<br>to be moved. This parameter is mandatory.                                                                                                    |
| -versionid <versionid></versionid>        | An input parameter that specifies the version identifier of the<br>collection to be moved. Do not specify leading zeros. This<br>parameter is mandatory.                                                                                                    |
| -targetfs <file path="" system=""></file> | An input parameter that specifies the relative target file system<br>path to which the collection is being moved. Note that all Data<br>Pool file systems must be mounted under the Data Pool root (e.g.<br>(/datapool/OPS/user). This parameter is mandatory.                                                                                |

*Table 4.12.16-1. Command Line Parameters of the Move Collections Utility* 

There is no required ordered sequence of the parameters except for the <MODE> - this must be first parameter or a fatal error will be returned. The combination of these remaining inputs must be valid. A command line input error results in a 'usage' syntax display, and in most cases will also explain why the input was incorrect.

## 4.12.16.2 Move Collections Utility Commands

Below are some examples for invoking this utility:

# **1. EcDlMoveCollection.pl <mode> -shortname MODVOLC –versionid 1 -targetfs fs1 -verbose**

Moves the files, browse links, and inventory information for the collection **MODVOLC.001** from its current directory as specified in the database to the new filesystem **fs1**. The collection will be moved from /datapool/<mode>/user/MOAT to /datapool/<mode>/user/fs1/MOAT. The utility will be run using verbose option, which displays information to screen and to the log.

## **2. EcDlMoveCollection.pl <mode> -shortname MODVOLC**

#### **–versionid 1 -targetfs fs1**

Same as 1) but in non-verbose mode. No output to the screen and less detail in the log.

## **4.12.16.3 Required Operating Environment**

The Move Collections Utility will run on a SUN platform.

## **4.12.16.4 Interfaces and Data Types**

Table 4.12.16-2 lists the supporting products that this tool depends upon in order to function properly.

| <b>Product Dependency</b> | <b>Protocols Used</b> | <b>Comments</b>                                       |
|---------------------------|-----------------------|-------------------------------------------------------|
| Data Pool database        | SQL                   | Via SQL server machines                               |
| Perl DBI                  | DBD::Sybase           | Requires proper install of baselined version of Perl. |

*Table 4.12.16-2. Interface Protocols* 

#### **4.12.16.5 Input File Format**

N/A

## **4.12.16.6 Configuration File Format – EcDlMoveCollection.CFG**

The "config" file contains vital details about how to connect to the Sybase database. Without this file, the utility can not run. The config file must be a single-entry plain text ASCII file, which has the following format:

```
SYB_USER = <string> 
SYB_SQL_SERVER = <string> 
SYB_DBNAME = <string> 
PGM_ID = <string> 
NUM_DB_RETRIES=<integer> 
DB_SLEEP_SEC=<integer> 
NUM_DELETE_RETRIES=<integer> 
DELETE_SLEEP_SEC=<integer>
```
See Table 4.12.16-3 for a breakdown of individual parameters.

| <b>Parameter Name</b> | <b>Description</b>                                                                                                    |
|-----------------------|----------------------------------------------------------------------------------------------------|
| SYB_USER              | The user name for the Sybase connection.                                                                                                    |
| SYB SQL SERVER        | The name of the SQL sever for this Sybase connection.                                                                                                    |
| <b>SYB DBNAME</b>     | The name of the database you intend to connect to                                                                                                    |
| PGM ID                | Program ID used for connecting to the Data Pool database. The<br>value of this parameter must be set to 10000022 for this program.                                                                                                    |
| NUM_DB_RETRIES        | The number of times the utility will attempt to connect to the<br>database before exiting. The recommended default is 5.                                                                                                    |
| DB SLEEP SEC          | The number of seconds the utility will wait ('sleep') between<br>connection attempts. The recommended default is 10.                                                                                                    |
| NUM DELETE RETRIES    | The number of times the utility will rescan the old collection<br>directory prior to deleting it. If the delete fails, it is most likely<br>because the directory is not empty because some granules were<br>inserted after the move started. The repeated rescanning for these<br>files handles this case. The recommended default is 5. |

*Table 4.12.16-3. Configuration File Parameters (1 of 2)* 

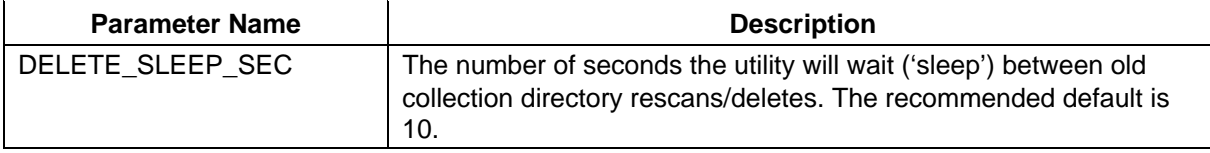

## *Table 4.12.16-3. Configuration File Parameters (2 of 2)*

#### **4.12.16.7 Special Constraints**

The Move Collections Utility runs only if the Data Pool database server is running and if the database is available. It also assumes the stored procedures are present.

## **4.12.16.8 Outputs**

Output of update events and errors will be always appended to a single log file.

#### **4.12.16.9 Event and Error Messages**

Usage errors will be displayed to the screen. Processing error messages are written to the log files.

## **4.12.16.10 Reports**

None

#### **4.12.16.11 Logs**

The utility produces a log file called EcDlMoveCollection.log in the /usr/ecs/<mode>/CUSTOM/logs directory. If this log file already exists, the new information will automatically be appended. If there is no existing log file by this name, a new log file with this name will automatically be created.

Since the log file may grow to a considerable size after constant use, it is recommended that it be saved off into a separate file from time to time for maintainability.

## **4.12.16.12 Recovery**

The Move Collections Utility provides a capability to recover from an execution failure caused by situations such as the system faults or database errors leaving all or some of the file moves unprocessed. The utility will detect that an execution failure occurred at startup, whereupon the operator will be prompted as to whether recovery will be attempted or not. If the operator chooses to recover, the utility will complete the processing of file moves that were left unprocessed in the previous run. Upon completion of the recovery, the utility will run again with the current command-line parameters. An operator may not wish to recover (e.g. if the target filesystem has become corrupted or full). In this case, recovery will not be attempted, and the utility will run with the current command-line parameters. The moveFlag will automatically get reset to "N". Any files that were copied to the target file system would have to be manually deleted by the operator.

#### **4.12.16.13 Sybase Error Handling**

If a Sybase error occurs, you will most likely see the actual Sybase error string displayed on the screen and in the log. Some errors can be that the database server is unavailable, that the connection to the database was dropped, or that there was an error executing the stored procedure. In the event of a Sybase-sourced error, the utility will immediately stop running.

In the event that a connection to the Data Pool database can not be established, the utility may repeatedly attempt to connect to the database, depending on how the configuration file was set. If, for example, NUM\_RETRIES was set to 5 and SLEEP\_SEC was set to 10, this means it will try to connect 5 times, and will wait 10 seconds before each attempt – a total of 50 seconds if all attempts are unsuccessful.

# **4.12.17 Data Pool Hidden Scrambler Utility**

The Data Pool Hidden Scrambler utility provides a mechanism by which the ECS Operations Staff can encrypt or re-encrypt the names of Data Pool hidden directories, both on the file system and in the Data Pool database.

The Data Pool Hidden Scrambler utility may be run with either the "transition" option (one time only, when hidden directory names are first created in the database for all Data Pool collections), or the "rename" option (when hidden directory names need to be re-encrypted, either to respond to a security breach, or on a scheduled basis at the DAAC, depending on DAAC security policy). This utility should be run as cmshared, cmanymode, or similar

# **4.12.17.1 Using the Data Pool Hidden Scrambler Utility**

The Data Pool Hidden Scrambler utility should be started by the user cmshared (or similar). The Data Pool Hidden Scrambler utility is started by entering the following command:

EcDlHiddenScramblerDataPool.pl <mode> <command line parameters>

There are four command line parameters that may be used. Table 4.12.17-1 provides a description of those parameters.

| <b>Parameter Name</b> | <b>Required</b> | <b>Description</b>                                                                                                    |
|-----------------------|-----------------|----------------------------------------------------------------------------------------------------|
| transition            | No.             | This parameter may not be used with any of the other<br>command line parameters. Specifies that the utility should be<br>run with the transition option.                                                                                                    |
| collgroup             | No.             | This parameter may not be used with the "transition"<br>parameter, nor with the "shortname"/"versionid" parameters.<br>Specifies that the utility should be run with the rename option,<br>for all collections in the indicated collection group.                  |
| shortname             | N <sub>o</sub>  | This parameter may not be used with the "transition"<br>parameter, nor with the "collgroup" parameter. It must be used<br>with the "versionid" parameter. Specifies that the utility should<br>be run with the rename option for the indicated collection only.    |
| versionid             | No.             | This parameter may not be used with the "transition"<br>parameter, nor with the "collgroup" parameter. It must be used<br>with the "shortname" parameter. Specifies that the utility<br>should be run with the rename option for the indicated<br>collection only. |

*Table 4.12.17-1. Command Line Parameter* 

The Hidden Scrambler utility performs the following as part of the "rename" processing:

• Generates a new random orderOnlySNDirName and orderOnlyGrpDirName for each requested Collection and Collection Group in the Data Pool, and saves these names to the Data Pool database.

**Note**: If the collgroup parameter is used then the utility generates a new random orderOnlyGrpDirName for the collection group supplied and generates a new random orderOnlySNDirName for each collection in that collection group. If the shortname and versionid parameters are used, then the utility will only generate a new random orderOnlySNDirName for the specified collection, and save that to the database. If neither the collgroup nor shortname/versionid parameters are used, the utility generates a new random orderOnlyGrpDirName for all collection groups in the mode and generates a new random orderOnlySNDirName for all collections in the mode.

- Creates new hidden directories based on the new orderOnlySNDirName and orderOnlyGrpName for each requested collection.
- Copies all files from the old hidden directories to the newly created hidden directories.
- Updates the FTPpull links for existing orders referencing the old hidden directories, to point to the new hidden directories
- Removes the old hidden directories.
- Reports the time it takes to update the FTP pull links.

The Data Pool Hidden Scrambler utility performs the following as part of the "transition" processing:

• Generates a new random orderOnlySNDirName and orderOnlyGrpDirName for each Collection and Collection Group in the Data Pool, and saves these names to the Data Pool database

#### **4.12.17.1.1 Hidden Scrambler Utility Command Line Examples**

1. For a "rename" run:

**Note:** For a "rename" run, the Hidden Scrambler utility should only be run during Data Pool downtime. The script must be run with a user account with privileges to rename directories on the Data Pool.

#### **EcDlHiddenScramblerDataPool.pl OPS**

The Hidden Scrambler Utility will perform rename processing for all collection groups and all collections in the Data Pool in OPS mode.

#### **EcDlHiddenScramblerDataPool.pl OPS -collgroup MOAT**

The Hidden Scrambler Utility will perform rename processing for the MOAT collection group and for all collections in the MOAT collection group, in OPS mode.

#### **EcDlHiddenScramblerDataPool.pl OPS -shortname AST\_L1B –versionid 3**

The Hidden Scrambler Utility will perform rename processing only for the AST\_L1B.003 collection in OPS mode. (Note that the corresponding collection group (ASTT) hidden directory name will not be re-encrypted).

2. For a "transition" run:

**Note:** Transition may be used while Data Pool is up. It should be

used only once, the first time the utility is run in any given mode.

#### **EcDlHiddenScramblerDataPool.pl TS1 –transition**

The Hidden Scrambler Utility will generate encrypted directory names for all Data Pool collections and collection groups in TS1 mode, and save the names in the Data Pool database.

#### **4.12.17.2 Hidden Scrambler Configuration File**

The Data Pool Hidden Scrambler utility uses a configuration file, EcDlHiddenScrambler.CFG, located in /usr/ecs/<mode>/CUSTOM/cfg directory. The configuration parameters are stored in a PARAMETER = VALUE format with each parameter/value pair as a separate line entry in the file. Table 4.12.17-2 describes the configuration parameters.

| <b>Parameter Name</b> | <b>Value Description</b>                                                                                                    |
|-----------------------|----------------------------------------------------------------------------------------------------|
| SYB USER              | Sybase login name for the user of the Data Pool database.                                                                                  |
| SYB SQL SERVER        | Name of Sybase SQL Server hosting Data Pool database.                                                                                      |
| SYB DBNAME            | Name of Data Pool database.                                                                                                    |
| PGM_ID                | Program identifier used as seed to generate database password.                                                                             |
| <b>NUM RETRIES</b>    | Number of times database operation will be attempted.                                                                                      |
| SLEEP SEC             | Number of seconds between retries.                                                                                                    |
| PULL DIR              | Location of the FTP Pull Directory in appropriate mode.                                                                                    |
|                       | NOTE: Be sure to use the full path to the FTP Pull Directory, not a<br>linked path (e.g. /datapool/ <mode>/user/<fs>/PullDir).</fs></mode> |

*Table 4.12.17-2. Configuration Parameters* 

## **4.12.17.3 Data Pool Hidden Scrambler Utility Main Screen**

The Data Pool Hidden Scrambler Utility does not have a main screen. It has a command line interface only.

## **4.12.17.4 Required Operating Environment**

The Hidden Scrambler Utility will run on a SUN platform.

## **4.12.17.5 Databases**

Table 4.12.17-3 lists the supporting products that this tool depends upon in order to function properly.

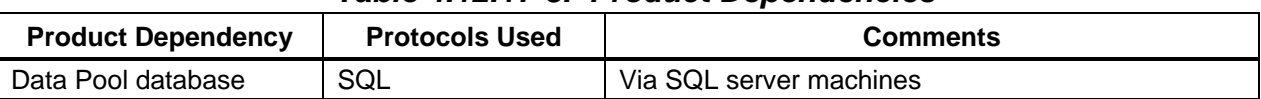

#### *Table 4.12.17-3. Product Dependencies*

## **4.12.17.6 Special Constraints**

The Data Pool Hidden Scrambler utility runs only if the Data Pool database server is running and if the database is available. It also assumes the stored procedures are present.

With the rename option, the utility must be run during Data Pool downtime.

The utility should only be run once with the transition option, the first time the utility is run in any given mode.

# **4.12.17.7 Outputs**

Output of update events and errors will be always appended to a single log file.

## **4.12.17.8 Event and Error Messages**

Usage errors will be displayed to the terminal screen. Processing error messages are written to the log files.

## **4.12.17.9 Reports**

None.

# **4.12.17.10 Logs**

The utility produces a log file called EcDlHiddenScrambler.log in the /usr/ecs/<mode>/CUSTOM/logs directory. If this log file already exists, the new information will automatically be appended. If there is no existing log file by this name, a new log file with this name will automatically be created.

Since the log file may grow to a considerable size after constant use, it is recommended that it be saved off into a separate file from time to time for maintainability.

# **4.12.17.11 Recovery**

The Data Pool Hidden Scrambler Utility provides a capability to recover from interruptions caused by situations such as the system faults or database errors leaving all or some of the directories unprocessed. The utility will detect such failure upon the next run and continue processing the directories and files that were left unprocessed in the previous run. The operator is given no choice as to recovery. Recovery will proceed so that the Data Pool inventory and disk files will not be left in a corrupted state.

# **4.12.17.12 Sybase Error Handling**

If a Sybase error occurs, the actual Sybase error string will most likely be displayed on the screen and in the log. Possible errors include that the database server is unavailable, that the connection to the database was dropped, or that there was an error executing a stored procedure. In the event of a Sybase-sourced error, the utility will immediately stop running.

In the event that a connection to the Data Pool database cannot be established, the utility may repeatedly attempt to connect to the database, depending on how the configuration file was set. If, for example, NUM\_RETRIES was set to 3 and SLEEP\_SEC was set to 10, the utility will try to connect to the database 3 times, and will wait 10 seconds between each attempt – a total of 30 seconds if all attempts are unsuccessful.

This page intentionally left blank.

## **4.12.18 OWS Binding Utility**

The OWS Binding Utility (EcBmOwsBinding) exports to ECHO two pieces of metadata, WmsUrl and WcsUrl, which carry OWS service readiness information for individual granules that are newly enabled for OWS services (WMS and WCS, respectively). Before running the OWS Binding Utility, the collections to which any OWS enabled granules belong must be exported to ECHO with OWS attributes. Second, individual granule metadata for any OWS enabled granules must be exported to ECHO. Each of these tasks is performed by the Bulk Metadata Generation Tool (BMGT).

## **4.12.18.1 Using the OWS Binding Utility**

The OWS Binding Utility is executed via a start script (EcBmOwsBindingStart, located in the /usr/ecs/<mode>/CUSTOM/utilities directory), which takes no command line parameters. This runs on the OWS box xxogp01.

# **4.12.18.2 OWS Binding Utility Configuration File**

The OWS Binding Utility uses a plain-text ascii configuration file EcBmOwsBinding.properties that specifies name-value pairs in the form:

from.email.host = g0ins02.gsfc.ecs.nasa.gov

The properties are listed in the Table 4.12.18-1..

| <b>Parameter Name</b> | <b>Description</b>                                  |
|-----------------------|-----------------------------------------------------|
| mode                  | Mode in which the App is running: OPS, TS1, TS2     |
| application.name      | Application name, EcBmOwsBinding                    |
| log.operations.level  | Logging level for ops log                           |
| log.performance.level | Logging level for perf log                          |
| log.debug.level       | Logging level for debug log                         |
| log.overwrite         | Specified if logs are to be overwritten             |
| log.threshold         | Maximum file size of a log before it is overwritten |
| log.rotation.number   | Maximum rotation number for logging                 |
| sybase.jdbc.driver    | Driver for Sybase connection                        |
| sybase.url            | URL for Sybase connection                           |
| application.id        | Application ID for EcBmOwsBinding, 15000003         |
| sybase.username       | Username for Sybase, EcBmOwsBinding                 |
| sybase.password       | Encrypted Sybase password (see instructions below)  |
| from.email.address    | From EMAIL address for email to ECHO contact        |
| from.email.host       | Hostname for email to ECHO contact                  |
| to.email              | ECHO contact email address                          |
| datacenter.name       | Data center name (for example, PVC)                 |
| dtd.location          | Location of DTD                                     |

*Table 4.12.18-1. OWS Binding Utility Configuration Parameters (1 of 2)* 

| <b>Parameter Name</b>      | <b>Description</b>                                                                                                    |  |
|----------------------------|----------------------------------------------------------------------------------------------------|--|
| dtd.filename               | Name of DTD                                                                                                    |  |
| socks.proxy.host           | SOCKS proxy host for email client                                                                                                    |  |
| socks.proxy.port           | SOCKS proxy port for email client                                                                                                    |  |
| ftp.user                   | FTP user to use for FTPing file to ECHO                                                                                                    |  |
| ftp.password               | Encrypted FTP password (see instructions below)                                                                                                    |  |
| ftp.destination            | Destination path for FTPing file to ECHO                                                                                                    |  |
| ftp.retry                  | Number of retries when FTPing                                                                                                    |  |
| ftp.wait                   | Sleep time between retries                                                                                                    |  |
| ftp.dest.host              | Hostname to FTP to                                                                                                    |  |
| ftp.port                   | Port for FTP                                                                                                    |  |
| ftppull.dir                | Directory to move files ECHO is supposed to FTP pull                                                                                                    |  |
| output.directory           | Directory to write output to                                                                                                    |  |
| remove.output.flag         | true or false (case sensitive). If true this will archive it's products in<br>the configured ftp pull directory after successful ftp to ECHO              |  |
| base.url                   | OWS base URL (see instructions below)                                                                                                    |  |
| test                       | For testing retry condition                                                                                                    |  |
| test.host                  | For testing retry condition                                                                                                    |  |
| test.user                  | For testing retry condition                                                                                                    |  |
| validate.always            | true or false (case sensitive). For turning on explicit DTD validation<br>(testing parameter). Defaults to false.                                         |  |
| field.names. <esdt></esdt> | A series of parameters that configure default field names for<br>various ESDTs, specified as ShortName. VersionID where<br>VersionID is a 3 digit number. |  |

*Table 4.12.18-1. OWS Binding Utility Configuration Parameters (2 of 2)* 

This application uses an encryption mechanism to securely store FTP and Sybase passwords in configuration files. This encrypted password is to be generated by running the following command on the DOWS host xxogp01

/usr/ecs/<MODE>/CUSTOM/utilities/EcBmOwsBindingEncryptPassword password

ECS Assist will run this in the background and store the encrypted passwords if the clear passwords are specified in the configuration parameters window. Sybase password is to be generated by running EcDlDcrp (in /usr/ecs/<MODE>/CUSTOM/bin/DPL) on a sun machine using the ApplicationID and Username specified above this: EcDlDcrp <MODE> <Username> <ApplicationID>

# **4.12.18.3 Required Operating Environment**

The OWS Binding Utility runs on a Linux platform.

## **4.12.18.4 Interfaces and Data Types**

Table 4.12.18-2 lists the supporting products that this tool depends upon in order to function properly.

| <b>Product Dependency</b>    | <b>Protocols Used</b> | <b>Comments</b>                          |
|------------------------------|-----------------------|------------------------------------------|
| Data Pool database           | SQL                   | Via SQL server machines                  |
| <b>JWSDP</b>                 | <b>COTS</b>           | Requires baselined version of COTS JWSDP |
| <b>IBM Ftp Bean</b>          | <b>COTS</b>           | Requires baselined version of FtpBeans   |
| Java Activation<br>Framework | <b>COTS</b>           | Requires baselined version of JAF        |

*Table 4.12.18-2. Interface Protocols* 

#### **4.12.18.5 Special Constraints**

The OWS Binding Utility runs only if the Data Pool database server is running and if the Data Pool database is available. It also assumes the stored procedures are present.

#### **4.12.18.6 Outputs**

The utility exports Data Pool information to ECHO in a file called <DAAC>OWSGranules.<datetimestamp>.xml

If remove.output.flag is set to true in configuration file, the XML output file generated is moved from the configured ProductOutput directory to the configured FTP Pull directory upon successful FTP push.

A sample EcBmOwsBinding output is shown below:

```
<?xml version="1.0" encoding="UTF-8"?> 
<!DOCTYPE ProviderAccountService SYSTEM 
"http://p0ins02.pvc.ecs.nasa.gov:2241/BMGTUpdateMetadata.dtd"> 
<ProviderAccountService> 
     <UpdateMetadata> 
         <Granule> 
              <Target> 
                  <ID>SC:MOD09A1.004:13728</ID> 
                  <ProviderLastUpdateDateTime>2005-05-25 
13:13:12.592</ProviderLastUpdateDateTime> 
                  <SaveDateTimeFlag> 
                      <DONTSAVE/> 
                  </SaveDateTimeFlag> 
              </Target> 
              <Add>
```

```
<QualifiedTag>AdditionalAttributes/AdditionalAttribute/AdditionalAttributeNam
e</QualifiedTag>
```

```
 <MetadataValue>WcsUrl</MetadataValue> 
 </Add> 
 <Add>
```

```
<QualifiedTag>AdditionalAttributes/AdditionalAttribute[AdditionalAttributeNam
e="WcsUrl"]/AdditionalAttributeValue</QualifiedTag>
```

```
<MetadataValue>http://f3ogp01:8088/dev06/coverage/OWS?SERVICE=WCS&amp;VERSION
=1.0.0&REQUEST=GetCoverage&CRS=EPSG:4326&FORMAT=GeoTIFF&COVER
AGE=SC:MOD09A1.004:13728&FIELDS=sur_refl_b01</MetadataValue>
```

```
 </Add> 
             <Add> 
<QualifiedTag>AdditionalAttributes/AdditionalAttribute/AdditionalAttributeNam
e</QualifiedTag> 
                 <MetadataValue>WmsUrl</MetadataValue> 
             </Add> 
             <Add> 
<QualifiedTag>AdditionalAttributes/AdditionalAttribute[AdditionalAttributeNam
e="WmsUrl"]/AdditionalAttributeValue</QualifiedTag> 
<MetadataValue>http://f3ogp01:8088/dev06/coverage/OWS?REQUEST=GetMap&amp;VERS
ION=1.1.1&SRS=EPSG:4326&FORMAT=image/jpeg&LAYERS=SC:MOD09A1.004:1
3728& STYLES=</MetadataValue>
             </Add> 
         </Granule> 
     </UpdateMetadata> 
</ProviderAccountService>
```
## **4.12.18.7 Event and Error Messages**

Error messages are written to the log files.

#### **4.12.18.8 Reports**

None

## **4.12.18.9 Logs**

The OBU will use the EMD java process framework. It uses several log files: EcBmOwsBinding.ops.log, EcBmOwsBinding.debug.log, and EcBmOwsBinding.perf.log, which contain new operational, debug, and performance related information, respectively. When the OBU starts an existing log file will be overwritten or archived into a separate file within the same directory with the following format: < log file name>.MMDDYYHHMMSSMsMsMs. If there is no existing log file, a new log file will automatically be created. The configuration file will determine which logs are used, where the logs are located, and if logs are overwritten or archived.

The log files may grow to a considerable size after constant use and will be archived into a separate file for maintainability in correspondence to the format described above.

#### **4.12.18.10 Recovery**

The OWS Binding utility does not perform automatic recovery operations. If the log file indicates that the utility failed to run to successful completion, the utility should be reinvoked. It will pick up the missed granules on the next run.

## **4.12.18.11 Sybase Error Handling**

If a Sybase error occurs, the actual Sybase error string will be displayed in the log. Possible Sybase errors include the database server is unavailable, that the connection to the database was dropped, or that there was an error executing the stored procedure. In the event of a Sybase related error, the utility will immediately stop running.

This page intentionally left blank.

## **4.12.19 Operability GUI**

The Operability GUI consists of two major parts: the Vital Stats GUI and the Action Thread Runner.

The Vital Stats GUI provides an operator interface to view and monitor the overarching health of the ECS system through a series of tables and line graphs displaying data from SSS, SDSRV, DDIST, Ingest, PDPS, OrderManager, and DPL. It comes with the following features:

- Real-time status monitoring of the system
- Post-analysis of Vital Stats data
- Configurable yellow and red thresholds displayed right on the screen on both the linegraph and table outputs
- E-mail notification system to alert the user of data passage into thresholds
- Viewing of the actual Vital Stats script with filtering options so that only desired tables are displayed

The Action Thread Runner is an extension of the Operability GUI which is designed to allow the easy addition of other methods of status reporting, specfically DUEs. As more system analysis scripts are developed, operators at the DAACs will be able to add them to the Action Thread Runner through the GUI interface.

The Action Thread Runner allows the user to install multiple actions or executables to be initiated on specified days and times, with an interval between executions. It displays when a script is run and then analyzes the output or exit status of the script to determine if it terminated with a success or failure. Along with a report of the failed/success status of a script, the operator is also able to view the output of the script at a click of the button. A button is attached to each failed/success line printed so the operator can go back to any point in the run and view the output of the script without disrupting the execution of subsequent scripts or the Thread Runner itself. It comes with the following features:

- Reports the success/failure of each script after it runs
- Runs user-defined actions when a script fails
- E-mail notification system for failures
- Allows the user to view a script's output at the click of a button for any of its executions during a run

# **4.12.19.1 Quick Start Using the Operability GUI**

Bring up the Web Browser and then access the URL for the Operability GUI web page.

For example, http://p2ins02.pvc.ecs.nasa.gov:19001/cgi-bin/EcMsOpGui.pl

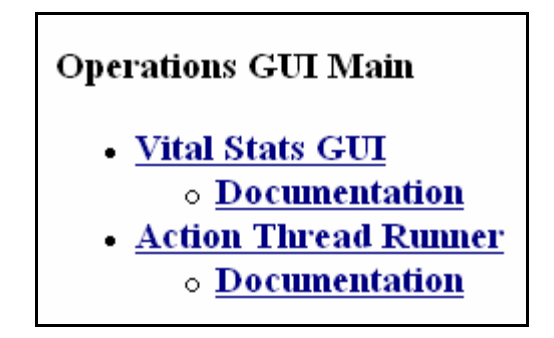

*Figure 4.12.19-1. Main GUI Page* 

#### **4.12.19.2 The Vital Stats GUI**

To access the Vital Stats GUI, click on the "Vital Stats GUI" link. This redirects the user to the Vital Stats GUI Main Page. On the first load, the user will be redirected to the Path/Address Options page. (See 4.12.19-2)

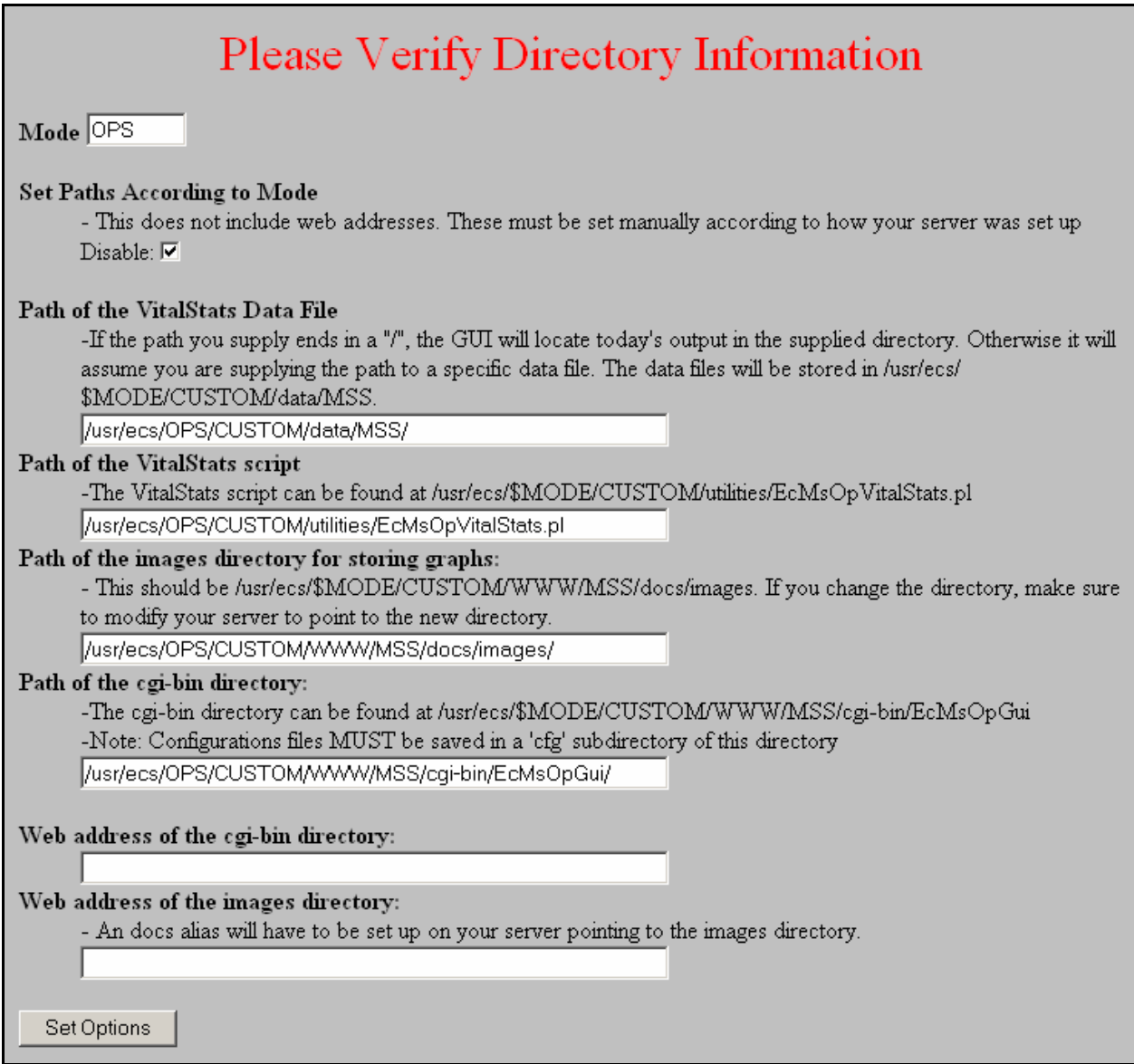

#### *Figure 4.12.19-2. Path/Address Options Page the Appears On First Load of the GUI*

| <b>Operations GUI Main :: Vital Stats GUI</b> |
|-----------------------------------------------|
| • Start/Stop the Vital Stats Script           |
| • Monitor the System                          |
| o Line-graph Format                           |
| o Table Format                                |
| • View Last Graph Set                         |
| • Configure                                   |
| • Documentation                               |

*Figure 4.12.19-3. Vital Stats GUI Main Page* 

# **4.12.19.3 The Vital Stats Script**

The entire Vital Stats GUI is based upon the information that is generated by the EcMsOpVitalStats.pl script. All of the output is taken, parsed, and translated into graphs and tables wherein data can be easily analyzed and the user can be quickly alerted of problems. It can be started from this link to once every X seconds, depending on the interval you provide. The minimum is 120 seconds. Anything below this might affect the system unnecessarily.

This script runs and checks the states of requests in various databases across the ECS system. It does not check the status of searches through the V0 gateway. It does not check the status of requests in the DsStGenericRequest table. It is able to give a user an idea of throughput through the system and identify potential bottlenecks as they occur.

# **4.12.19.4 Running the Vital Stats Script**

The Vital Stats script can be run either from the command line or via the Start/Stop the Vital Stats Script link from the Vital Stats GUI. The command-line usage is as follows: EcMsOpVitalStats.pl MODE [-sleep ]. If the -sleep option is not selected the script will run only once. Otherwise the script should be set to run in the background and its output redirected to a file, because it will run until halted, producing output from the current status of the system every seconds. The script should not be run more often than every 120 seconds.

To run the script from the GUI, click on the "Start/Stop Vital Stats" link from the Vital Stats GUI Main Page. A page will appear letting the user know whether or not the script is running in the mode the GUI is currently configured to. If the script is not running, the user is able to enter a sleep interval and start the script running in the background. If the script is running, the user can halt the script by clicking the "Stop Script" button.

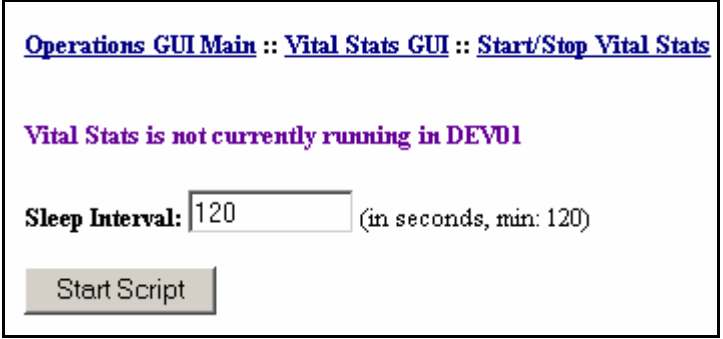

*Figure 4.12.19-4. The Start/Stop Vital Stats Page* 

# **4.12.19.4.1 Sample Vital Stats Script Output**

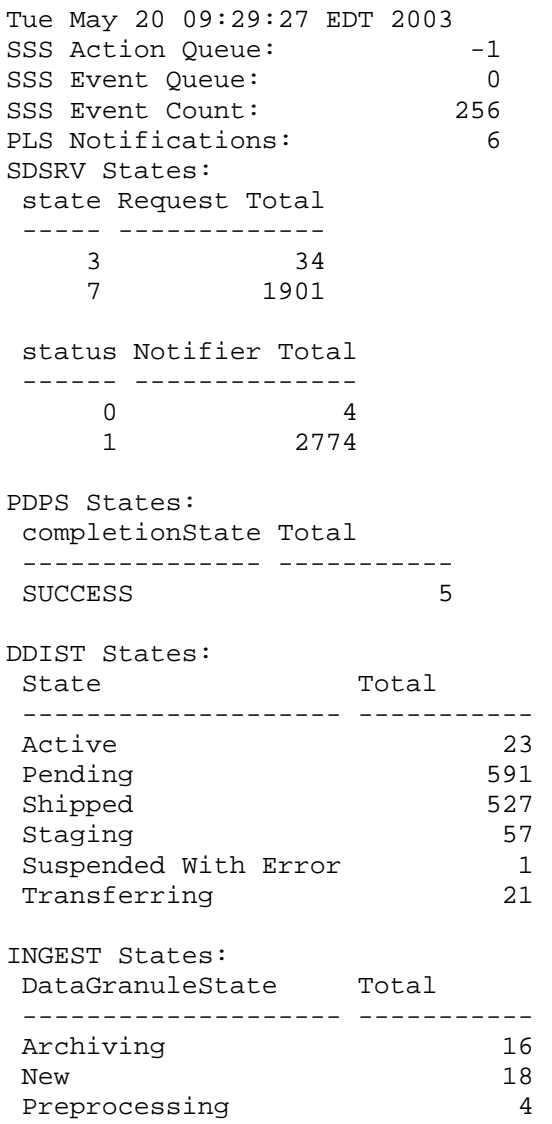

```
 Successful 391 
[Granules / minute over hour]: 43 
[Granules / minute, five mins]: 43 
ORDER MANAGER States: 
 Req Tot: Type: Mode: 
 ----------- ----- ----- 
 12 D S4 
 63 N S3 
        673 N S4 
         5 PL S4 
        87 V NULL 
 Intvn Total: 
  ------------ 
        665 
 Gran Tot: Type: 
 ----------- ----- 
         1 GS 
 Done [5 mins]: Type: Status: 
 -------------- ----- ------- 
 5 D 70 
10 GS 70
 6 N 70 
TS1 DATAPOOL Action Queue Status 
 ---SSS Inserts--- Total 
 -------------------- ----------- 
FAILED 344
 ---OMS Inserts--- Total 
 -------------------- ----------- 
FAILED 5
```
## **4.12.19.4.2 Detailed Analysis of Sample Output**

- **SSS Queue Sizes**: the SSS queue sizes are just that, although due to the way the queue identifiers are stored, a queue size of -1 actually means 0. The event queue are notifications that SSS has yet to work off, and the action queue are effectively notifications that have been worked off, and have been determined to match an existing subscription. The SSS Event Count reports the number of new event in the last hour.
- **PLS notifications**: events arriving from EcSbSubServer to PDPS via SRF, that have not yet been worked off by the EcPlSubMgr. If this queue gets large, many DPRs may not get scheduled until long after their inputs are ready. This queue can be re-ordered if necessary to facilitate priority processing.
- **SDSRV states**: this shows the states of the asynchronous acquires in SDSRV. The states are as follows: 2 - queued, 3 - processing, 4 - failed retryable, 5 & 6 - failed, and 7 request completed successfully. The notifier states are much simpler: 0 - not yet sent to EcSbSubServer, 1 - sent to EcSbSubServer.
- **PDPS states**: the states of any DPRs current in PDPS. In our sample, there were only 5 and they were all finished successfully.
- **DDIST states**: the number of requests at each state in DDIST. Much of this can be gleaned from the GUI, but this gives a raw number. For a crude measure of distribution performance, the number shipped maps to the aging threshold. e.g. with an aging threshold of fifteen minutes, our sample shipped 527 requests in 15 minutes.
- **INGEST state**: the count of requests against the various states in INGEST. These counts are obtained from the InRequestProcessingData table.
- **Granule rate**: returns two raw numbers obtained from the Science Data Server inventory which tell how many granules were ingested on average per minute over the last hour and over the last five minutes.
- **OM Request Total**: This first section checks the OmActionQueue for unfinished actions mapped to requests, and then totals up the actions for those requests and also tabulates the processing mode for those requests.
- **OM Intervention Total**: This section checks for requests in the intervention tables which have entries in the OmactionQueue. This is not the total number of interventions, but gives you a quick snapshot of rapidly escalating current problems.
- **Granule Total**: This simply checks the OmActionQueue for unfinished actions mapped exclusively to granules. This is an indication of how many granule actions are outstanding, and may give hints as to when archive queues are getting overloaded.
- **Done [5 mins**]: This tracks all actions that completed in the last five minutes, their type and what kind of completion code they had on exit. This tells you if OMS is completing actions in a timely manner.
- **Datapool action queue status**: a count of actions at various states in the DlInsertActionQueue table. This table is poupulated with those insert actions which have not been removed by cleanup (done on a set retention period for completed requests) or manually (as is required with failed inserts). SSS Inserts returns actions where the subscription ID is greater than 0. OMS Inserts returns actions where the subscription ID equals -1.

## **4.12.19.4.3 Detailed Explanation of Activity**

This script gives a user a lot of information in a very consolidated format. "Things" to watch include the granule rate, the number shipped, and the SSS queues. These are important, because if any queue gets large, or the ingest rate or distribution rate drop, overall throughput will degrade. We can see a problem when requests get queued up in any non-terminal state on any queue in the system. For example, if we saw a large number of requests in SDSRV at state 2, we'd suspect that STMGT staging disk server was having problems, since all SDSRV does is get a staging disk, and write the metadata out before passing the request off to DDIST. If we saw a large number of requests in Ingest in the new state, but few to none in the other states, we'd go look and make sure all granule servers were healthy. If we saw the notifier queue in SDSRV getting large (over 2000), we'd go and check the health of the EcSbSubServer and make sure it had enough database connections configured. If the number shipped in 15 minutes drops below

200, we go start looking at DDIST and STMGT. If the number ingested in our minutely average dips below 30, we'll go look at the archive servers. To do this investigation we might use the other Operability scripts - the StmgtMonitor, or the Ingest scripts.

## **4.12.19.5 Monitoring the System**

The system monitoring links found on the Vital Stats GUI Main Page display all the information collected by the Vital Stats script on either today or a previous day specified in the configuration options. Line-graph Format draws the information in a series of colorful line-graphs. Table Format prints the information as it appears in the data file produced by Vital Stats, and also outputs the most recent information collected in a table beside the data file output.

## **4.12.19.6 Monitoring the System – Line-graph Format**

Click on the "Line-graph Format" link from the Vital Stats GUI Main Page. This will cause a series of line graphs to be drawn based upon the current configuration options. Drawing the graphs can take a reasonable amount of time depending upon the speed of the box the GUI is stored on. Fortunately, the page will only be absent of graphs at the very beginning of your monitoring, when a "Loading..." page will appear. After that, the graphs will be drawn in the background and will appear new only after the generator has finished. This causes about a two minute delay in viewing up-to-date information. If this is a problem, use the graphs more for diagnosis purposes and use the Table-format Monitoring for real-time monitoring.

To save time, the user may wish to view the last set of graphs generated. He can do this by clicking on the "View Last Graph Set" link from the Vital Stats GUI Main Page.

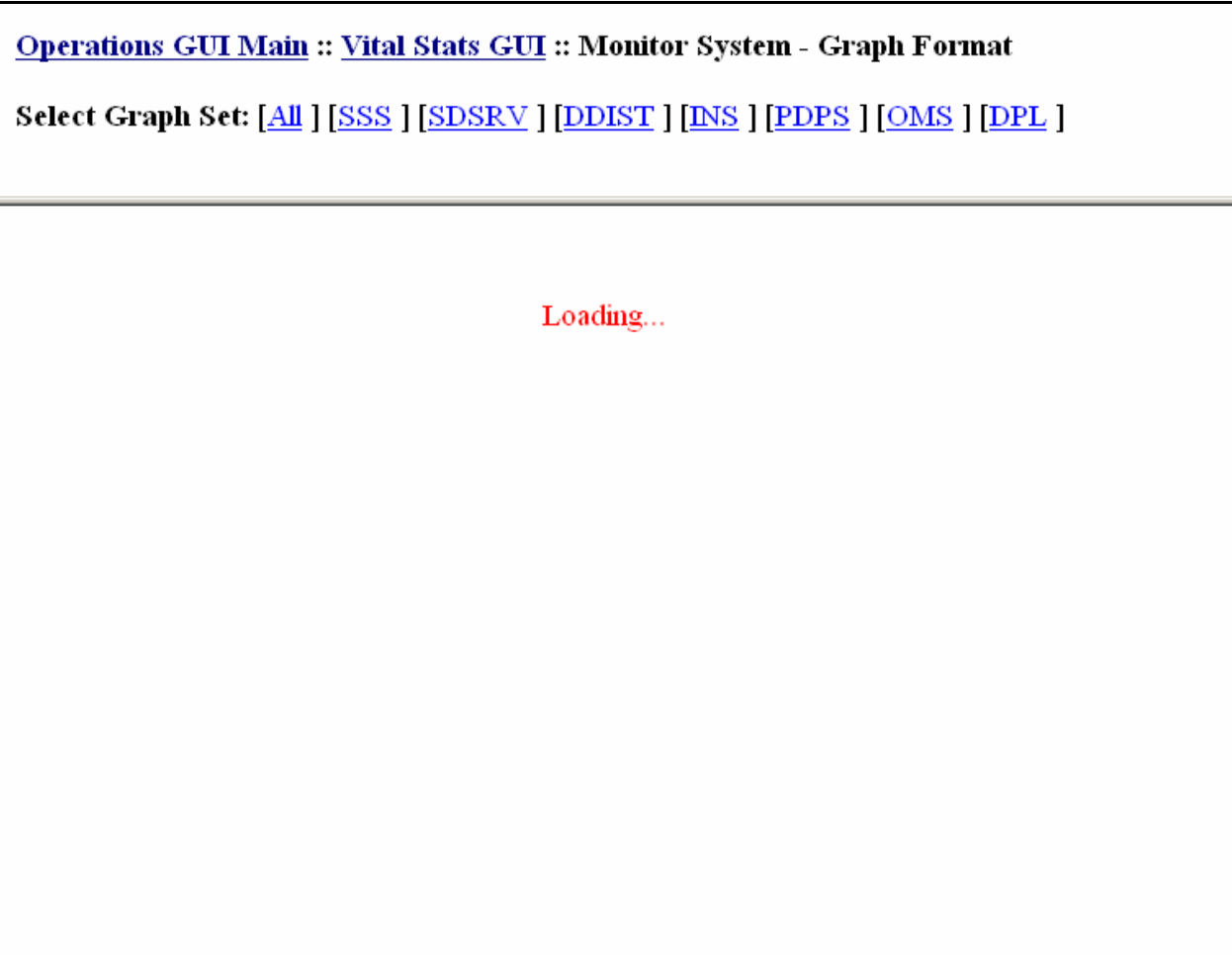

*Figure 4.12.19-5. Initial Graph-Format Monitoring Page* 

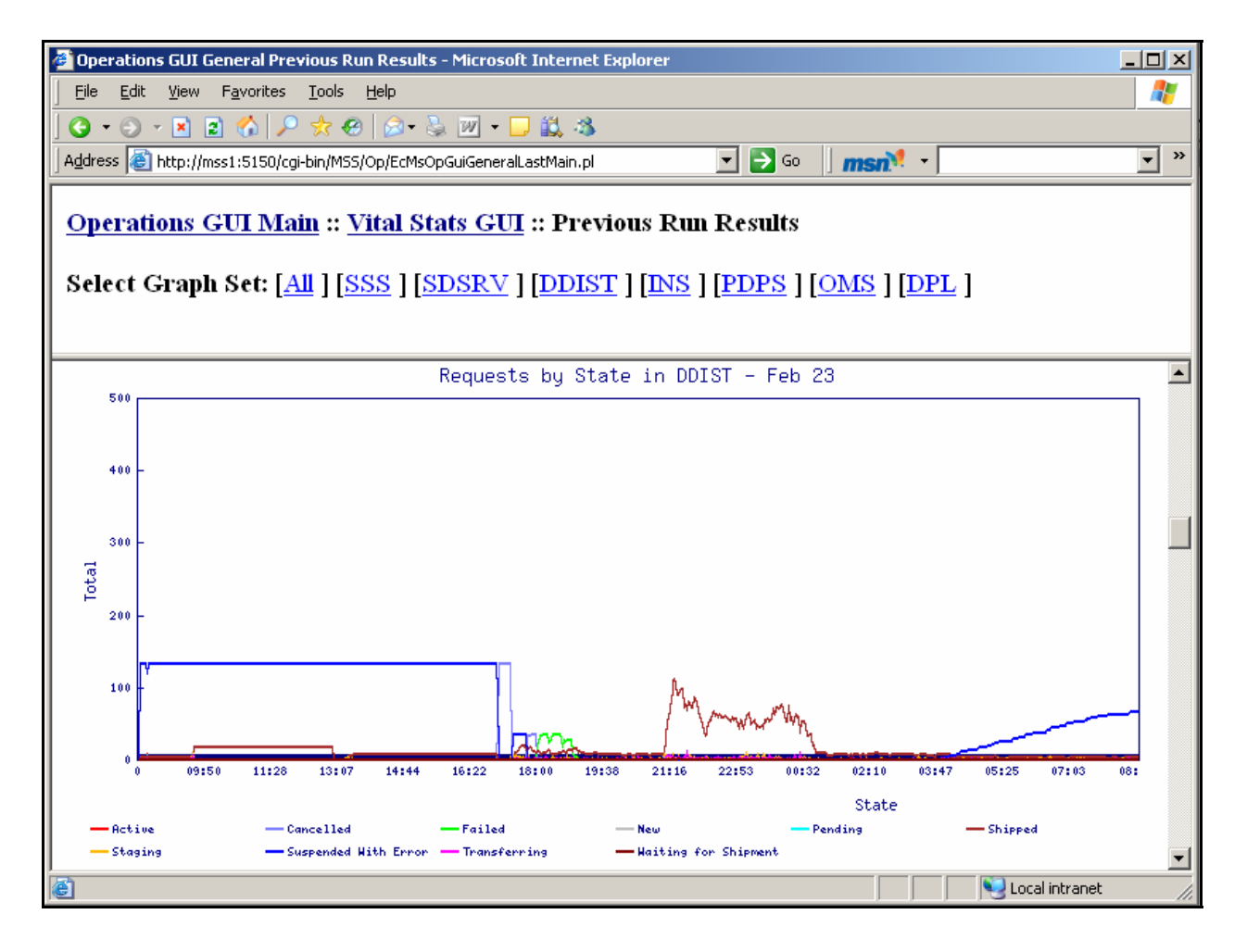

*Figure 4.12.19-6. Graph-Format Monitoring Page* 

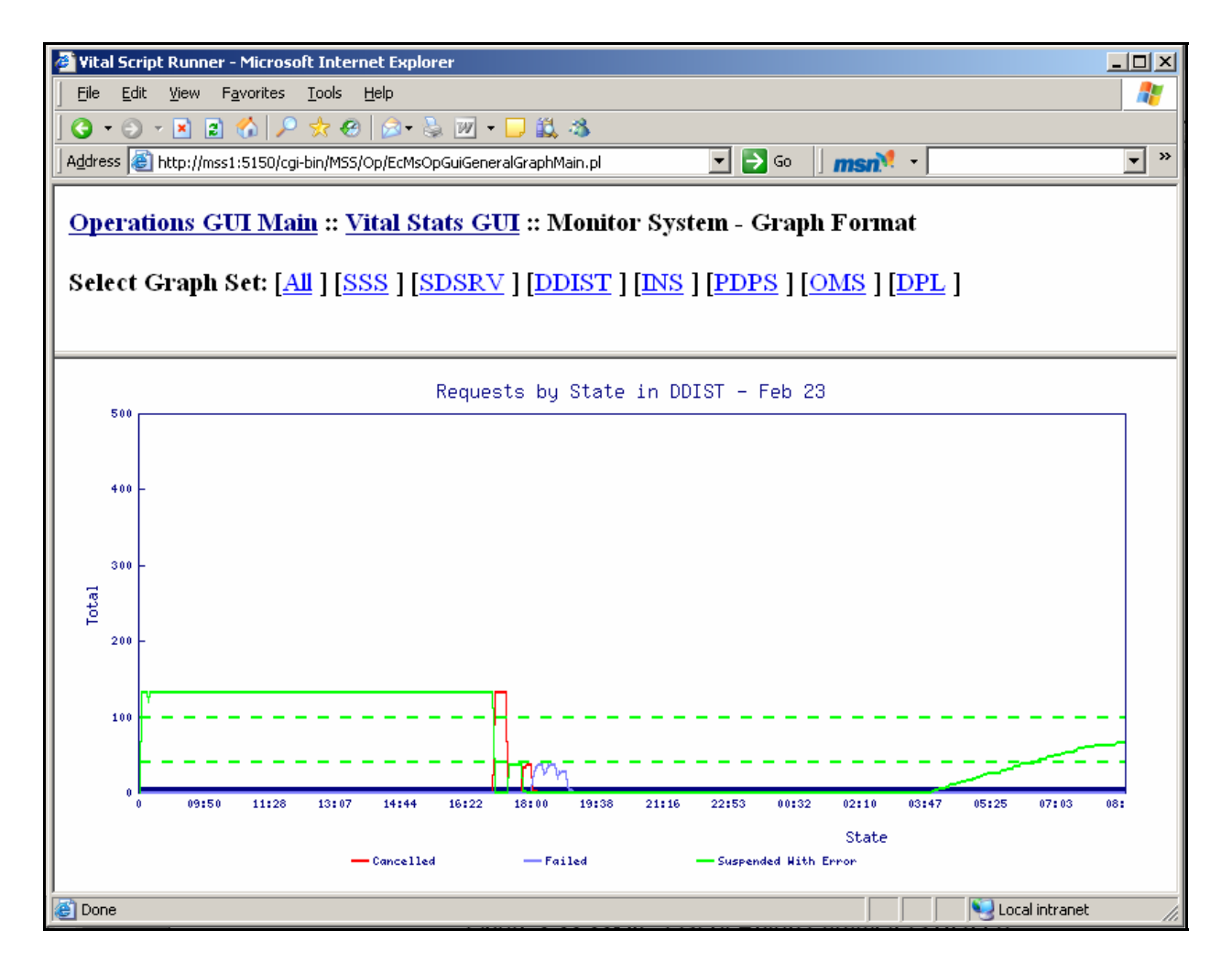

*Figure 4.12.19-7. Graph-Format Monitoring Page with Thresholds Set and Data Types Disabled* 

#### **4.12.19.7 Monitoring the System – Table Format**

Click on the "Table Format" link from the Vital Stats GUI Main Page. This page displays the Vital Stats output file as both a table and as the regular output from the file, except that the output is modified to filter out information from tables that have been disabled. The table on the right contains all of the latest data collected about the system. It highlights each table wherein a data point has passed into a threshold. The table also replaces obscure identifiers (such as SDSRV State – 7) with their actual meaning (SDSRV State - Request Completed Successfully).

| Vital Stats Data File Monitor - Microsoft Internet Explorer              |                                                         |                         |                                                                     |                          |                                                                      |                     | $\Box$ ol $\times$ |
|--------------------------------------------------------------------------|---------------------------------------------------------|-------------------------|---------------------------------------------------------------------|--------------------------|----------------------------------------------------------------------|---------------------|--------------------|
| Edit<br>Favorites Tools<br>Help<br>File:<br><b>View</b>                  |                                                         |                         |                                                                     |                          |                                                                      |                     | $\pm$              |
| G : Ə · R 21 14   P ☆ <del>8</del>   2 · 8   20 · 日 試 3                  |                                                         |                         |                                                                     |                          |                                                                      |                     |                    |
| Address & http://mss1:5150/cgi-bin/MSS/Op/EcMsOpGuiGeneralLogMain.pl     |                                                         |                         | ▼ D Go                                                              | msn                      |                                                                      | ▾╎                  | $\rightarrow$      |
| Operations GUI Main :: Vital Stats GUI :: Monitor System :: Table Format |                                                         |                         |                                                                     |                          |                                                                      |                     |                    |
| डक<br>797.<br>ᢧ<br>$\blacktriangle$                                      |                                                         |                         | Tue Feb 24 08:43:15 EST 2004                                        |                          |                                                                      |                     |                    |
| Intyn Total:<br><br>43                                                   | <b>SSS Queue Sizes</b>                                  |                         | <b>Subscribed Production Jobs</b><br><b>Queued in PDPS</b>          |                          | <b>Rate of Granule</b><br>Processing in SDSRV                        |                     |                    |
| Gran Tot: Type:                                                          | SSS Action Queue<br>SSS Event Count                     | $-1$<br>6               |                                                                     |                          | [Granules / minute]<br>over hour]                                    | 0                   |                    |
| ----------- -----                                                        | SSS Event Queue                                         | $-1$                    |                                                                     |                          | [Granules / minute,<br>five mins]                                    | 0                   |                    |
| Done [5 mins]: Type: Status:<br>--------------                           | <b>SDSRV Aquires Queued for</b><br><b>EcSbSubServer</b> |                         | <b>Total Acquires by State in</b><br><b>SDSRV</b> - Notifier States |                          | <b>Requests by State in</b><br><b>DDIST</b>                          |                     |                    |
| TS1 DATAPOOL Action Queue<br>Status                                      | <b>State</b>                                            | Request<br><b>Total</b> | <b>Status</b>                                                       | Notifier<br><b>Total</b> | <b>State</b><br>Suspended With                                       | <b>Total</b><br>-66 |                    |
| ---SSS Inserts--- Total                                                  | Request<br>Completed<br>Successfully                    | 126                     | Sent to<br><b>EcSbSubServer</b>                                     | 9462                     | Error                                                                |                     |                    |
| COMPLETE<br>3953<br><b>FAILED</b><br>76206                               | Requests by State in<br><b>INGEST</b>                   |                         | <b>DPRs by State in PDPS</b>                                        |                          | <b>States of Entries in Order</b><br><b>Manager by Request Total</b> |                     |                    |
| ---OMS Inserts--- Total                                                  | DataGranuleState                                        | <b>Total</b>            | completionState                                                     | <b>Total</b>             | Type/Mode                                                            | Request             |                    |
| --------------------                                                     | New                                                     | 331                     | CQ RELEASE                                                          | $\mathbf{1}$             | Distribution S4                                                      | <b>Total</b><br>292 |                    |
| COMPLETE<br>2808                                                         |                                                         |                         | <b>FAILEDPGE</b>                                                    | 588                      |                                                                      |                     |                    |
| 77755<br><b>FAILED</b>                                                   |                                                         |                         | JIL FAILUR<br>ON QUEUE                                              | 30<br>3                  |                                                                      |                     |                    |
| ēΊ<br>Done                                                               |                                                         |                         |                                                                     |                          | Local intranet                                                       |                     |                    |

*Figure 4.12.19-8. Table Format Monitoring Page with Thresholds Set* 

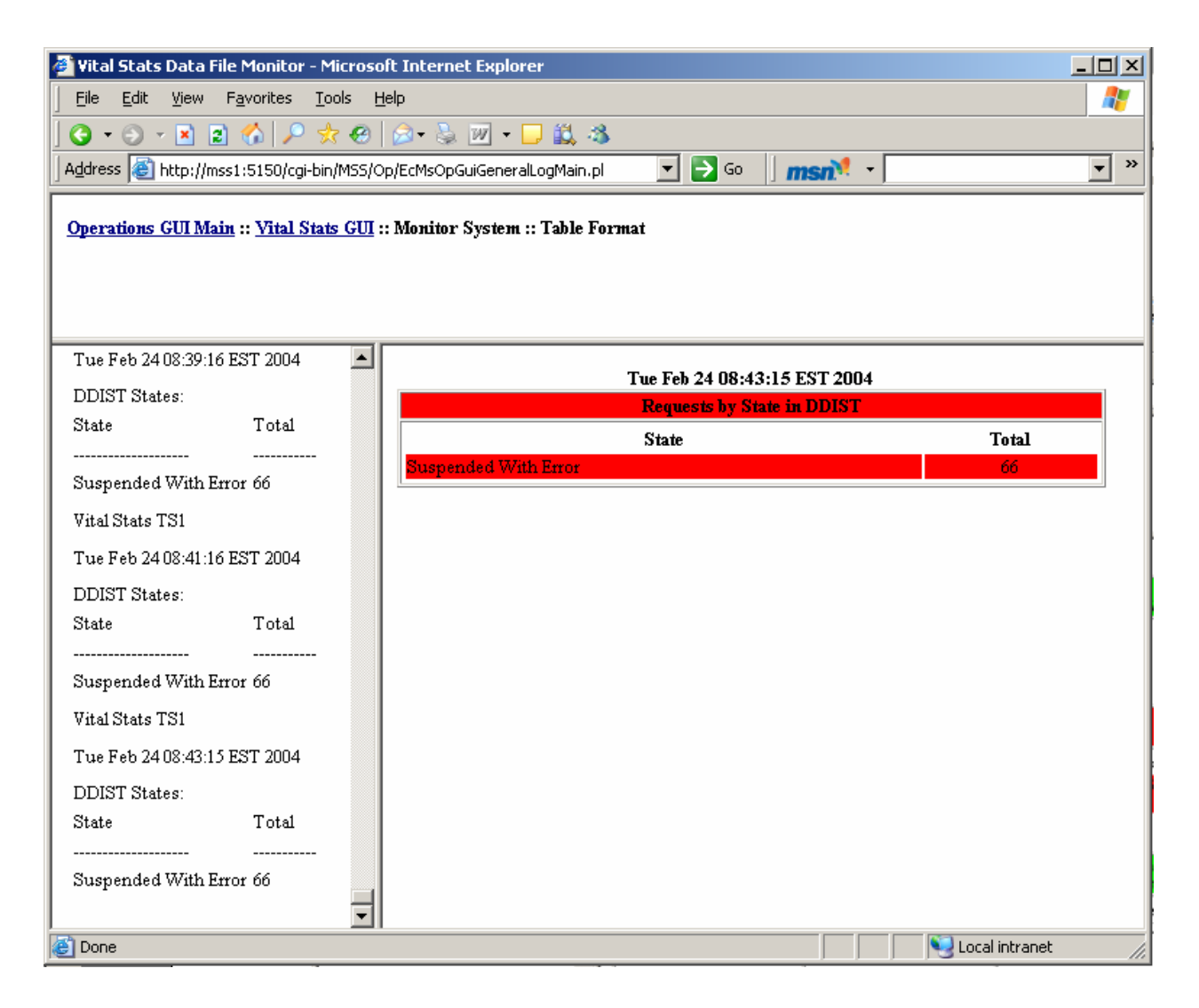

*Figure 4.12.19-9. Table Format Monitoring Page with Thresholds Set and Data Types Disabled* 

## **4.12.19.8 Configuring the Vital Stats GUI**

There are numerous display options which enable the user to view exactly the data he wants to see. The user can disable whole table sets or even individual table elements, set up e-mail notifications for when a data element passes into a configurable threshold, and a variety of other options.

It is advisable to set configuration parameters first before beginning to monitor the system. Click on the "Configure" link from the Vital Stats GUI Main Page. This directs you to the Main Configuration Options Page.

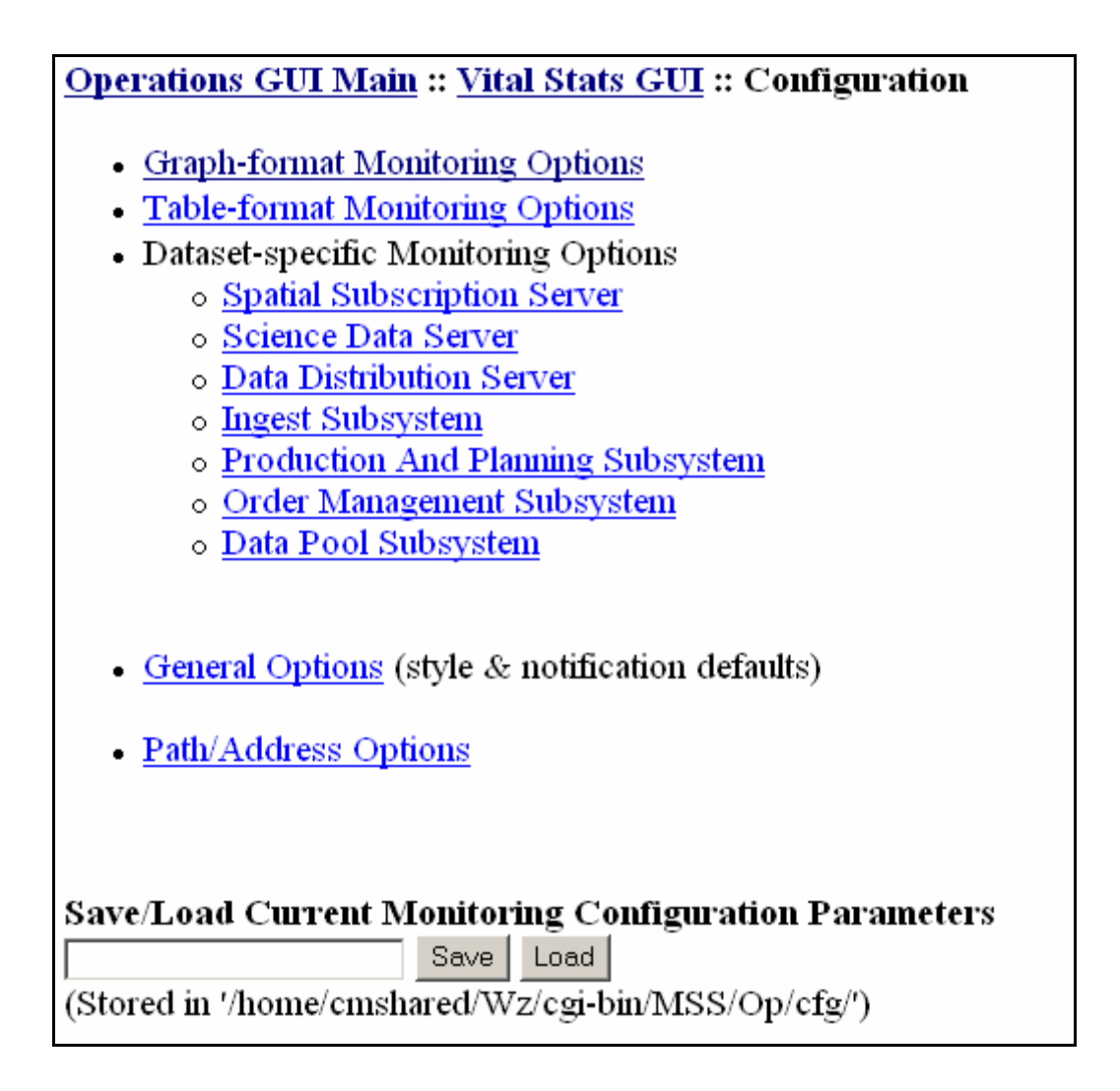

*Figure 4.12.19-10. Vital Stats GUI Main Configuration Options Page* 

## **4.12.19.9 Graph-format Monitoring Options**

Click on the "Graph-format Monitoring Options" link from the Main Configuration Options Page. This page allows the user to customize how he will monitor the system in Line-Graph Format.

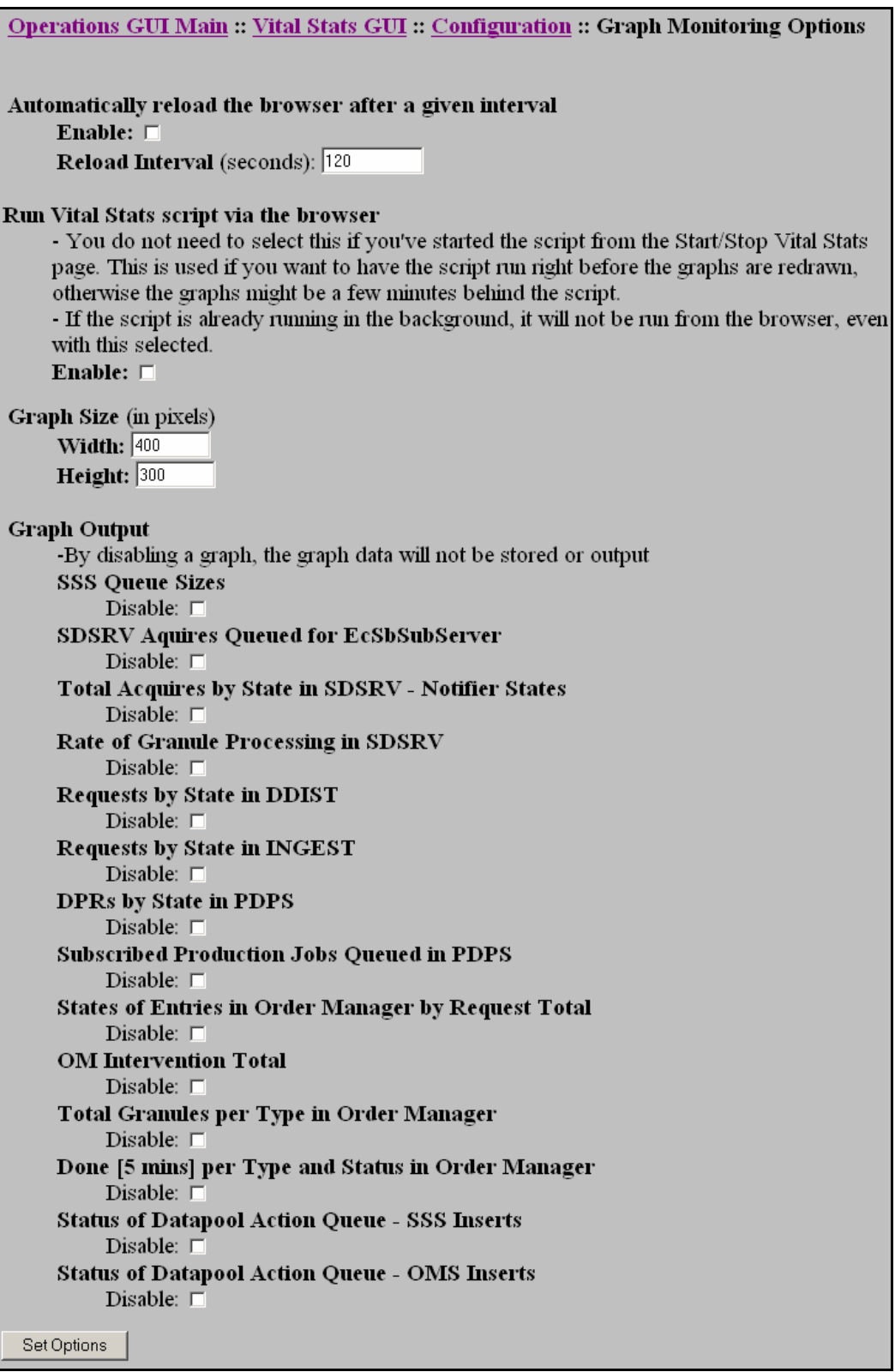

*Figure 4.12.19-11. Graph-format Monitoring Options Page* 

| <b>Field Name</b>                                   | Data Type  | <b>Size</b>             | <b>Entry</b> | <b>Description</b>                                                                                                    |
|-----------------------------------------------------|------------|-------------------------|--------------|----------------------------------------------------------------------------------------------------|
| Enable<br><b>Automatic</b><br><b>Reload</b>         | checkbox   | n/a                     | Optional     | keeps the graph display updated<br>with the most recent information<br>collected about the system                                                                                                    |
| Automatic<br>Reload Interval                        | Int        | 120                     | Optional     | The frequency of the automatic reload<br>function                                                                                                    |
| <b>Run Vital Stats</b><br>script via the<br>browser | checkbox   | $\overline{\mathbf{4}}$ | Optional     | If the Vital Stats script is not currently<br>running, the user can select this<br>option to run the script in sync with<br>the reloading of the graphs. This<br>ensures that the graphs contain the<br>most up-to-date information possible. |
| Graph Width                                         | int        | 750                     | Optional     | Sets the width of all graphs                                                                                                    |
| Graph Height                                        | int        | 350                     | Optional     | Sets the height of all graphs                                                                                                    |
| <b>Graph Output</b>                                 | checkboxes | n/a                     | Optional     | Allows the user to disable any graph<br>he would not like to monitor. Any<br>selected graph will not be displayed<br>during Graph-Format Monitoring                                                                                           |

*Table 4.12.19-1. Graph-format Monitoring Options* 

#### **4.12.19.10 Table-format Monitoring Options**

Click on the "Table-format Monitoring Options" link from the Main Configuration Options Page. This page allows the user to customize how he will monitor the system in Line-Graph Format.

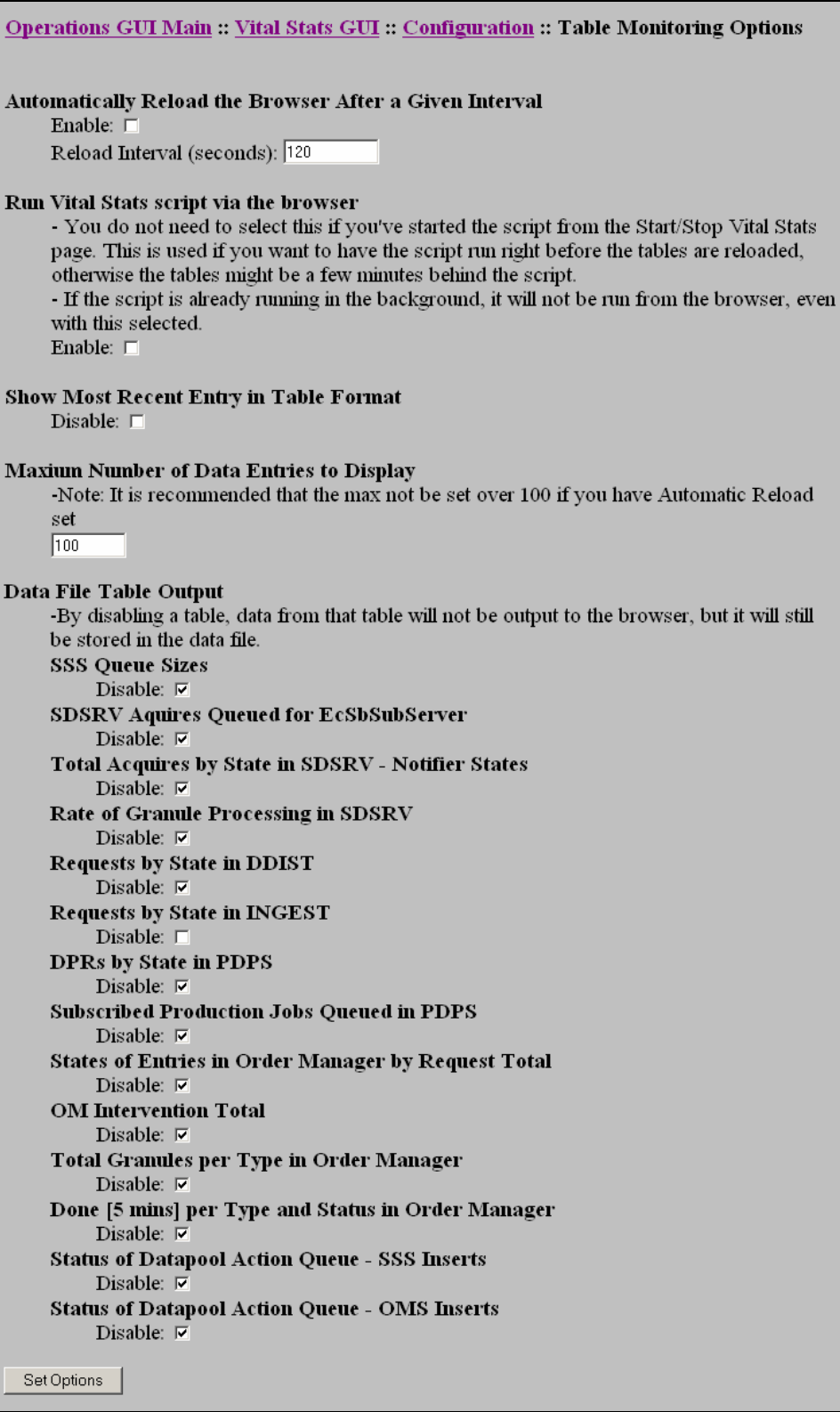

*Figure 4.12.19-12. Table-format Monitoring Options Page* 

| <b>Field Name</b>                                          | Data Type  | <b>Size</b> | <b>Entry</b> | <b>Description</b>                                                                                                    |
|------------------------------------------------------------|------------|-------------|--------------|----------------------------------------------------------------------------------------------------|
| Enable<br><b>Automatic</b><br>Reload                       | checkbox   | n/a         | Optional     | Keeps the table display updated<br>with the most recent information<br>collected about the system                                                                                                    |
| Automatic<br>Reload Interval                               | Int        | 120         | Optional     | The frequency of the automatic reload<br>function                                                                                                    |
| <b>Run Vital Stats</b><br>script via the<br>browser        | checkbox   | 4           | Optional     | If the Vital Stats script is not currently<br>running, the user can select this<br>option to run the script in sync with<br>the reloading of the graphs. This<br>ensures that the graphs contain the<br>most up-to-date information possible. |
| <b>Show Most</b><br>Recent Entry in<br><b>Table Format</b> | checkbox   | n/a         | Optional     | If this is disabled, the user will only<br>see the output of the Vital Stats script<br>as it is found in the data file.                                                                                                    |
| Maximum<br>Number of Data<br>Entries to<br>Display         | int        | 100         | Optional     | If the browser is set to reload, it may<br>be advisable to limit the number of<br>entries from the data file to be<br>displayed.                                                                                                    |
| Data File Table<br>Output                                  | checkboxes | n/a         | Optional     | Allows the user to disable any table<br>he would not like to monitor. Any<br>selected table will not be displayed<br>during Table-Format Monitoring                                                                                           |

*Table 4.12.19-2. Graph-format Monitoring Options* 

#### **4.12.19.11 Data-set Specific Monitoring Options**

Each group of data (Spatial Subscription Server, Science Data Server, Data Distribution Server, Ingest Subsystem, Production and Planning Subsystem, Order Management Subsystem, Data Pool Subsystem) has configuration options that can be set specifically for that group of data. Within these groups, options are split out for the graph or table in that group and even for specific types of data that may appear in a graph or table.

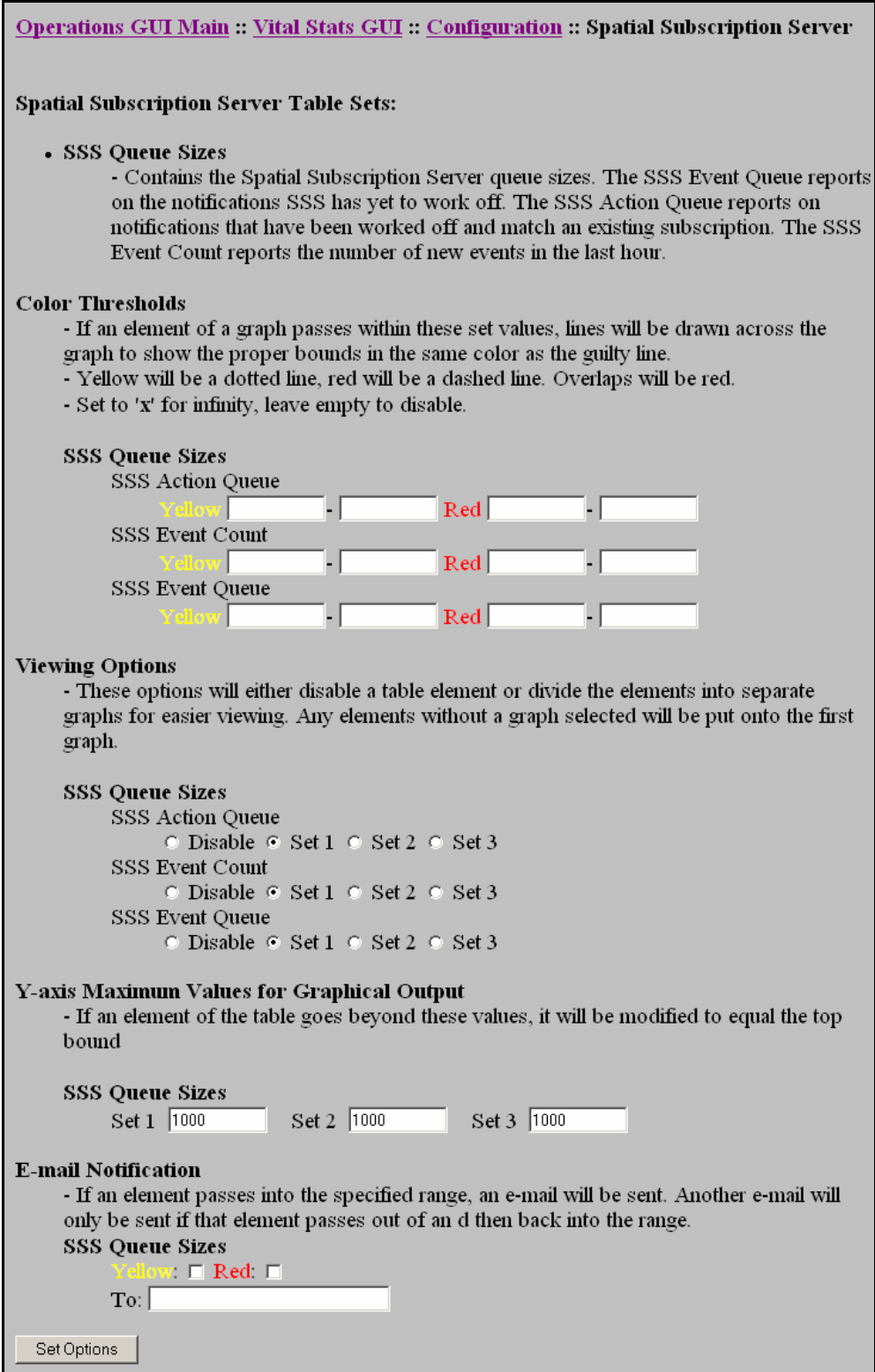

*Figure 4.12.19-13. Dataset-Specific Monitoring Options Page* 

| <b>Field Name</b>                                      | Data Type | <b>Size</b> | <b>Entry</b> | <b>Description</b>                                                                                                    |
|--------------------------------------------------------|-----------|-------------|--------------|----------------------------------------------------------------------------------------------------|
| Color<br><b>Thresholds</b>                             | int       |             | Optional     | If an element of a table passes within<br>these set values, the operator will be<br>notified both visually and by e-mail<br>notification. If viewing in Line-graph<br>format, dashed lines will be drawn<br>across the graph in the same color as<br>the offending element over the<br>bounds for the color threshold. If<br>viewing in Table format, the guilty<br>elements will be highlighted in either<br>yellow or red. |
| Viewing<br>Options                                     | radio     | n/a         | Optional     | Here the user can divide table<br>elements into as many as three<br>different sets or disable an element<br>altogether. A different graph will be<br>drawn for each set of data in Graph-<br>format monitoring. In Table-format<br>monitoring, the elements will be<br>separated into different tables for<br>each set.                                                                                                    |
| Y-axis<br>Maximum<br>Values for<br>Graphical<br>Output | int       |             | Optional     | If an element of the table goes<br>beyond these values, it will be<br>modified to equal the top bound                                                                                                    |
| E-mail<br>Notification:<br>Yellow                      | checkbox  | n/a         | Optional     | If an element passes into the<br>specified range, an e-mail will be sent.<br>Another e-mail will only be sent if that<br>element passes out of an d then back<br>into the range. Selecting Yellow will<br>send a notification if something<br>passes in a yellow threshold                                                                                                    |
| E-mail<br>Notification:<br>Red                         | checkbox  | n/a         | Optional     | Selecting red will send a notification if<br>something passes in a red threshold                                                                                                    |
| E-mail<br>Notification: To                             | String    | 100         | Optional     | A list of e-mail addresses may be<br>placed here to which notifications will<br>be sent.                                                                                                    |

*Table 4.12.19-3. Dataset-Specific Monitoring Options* 

# **4.12.19.12 General GUI Options**

To facilitate ease of use with the GUI, this page allows some default options to be set regarding the e-mail notifications. It also allows the user to set what font-size he would like to use throughout the GUI to accommodate the different monitors and Internet Browsers that may be used.

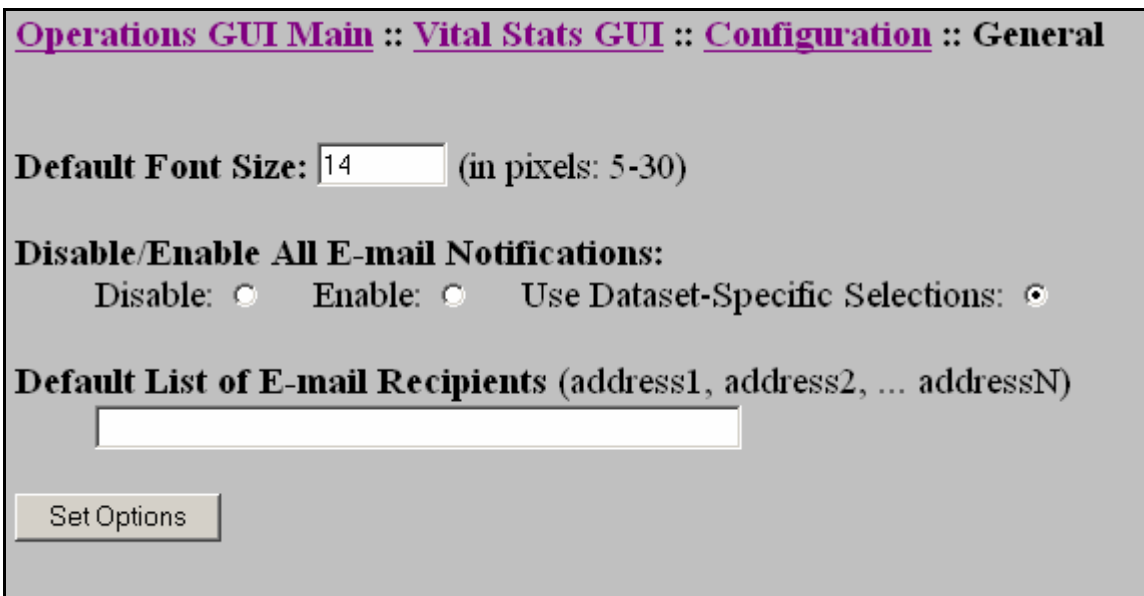

## *Figure 4.12.19-14. General GUI Options Page*

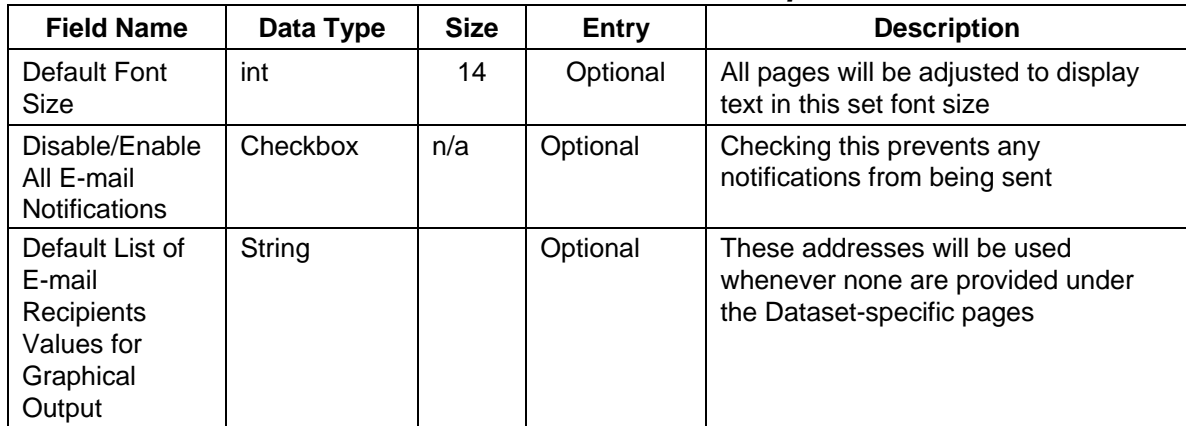

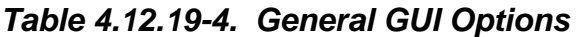

## **4.12.19.13 Path/Address Options**

All paths must be supplied for the GUI to operate properly. On the first run of the GUI the user will be brought to a page where he is asked to supply them.

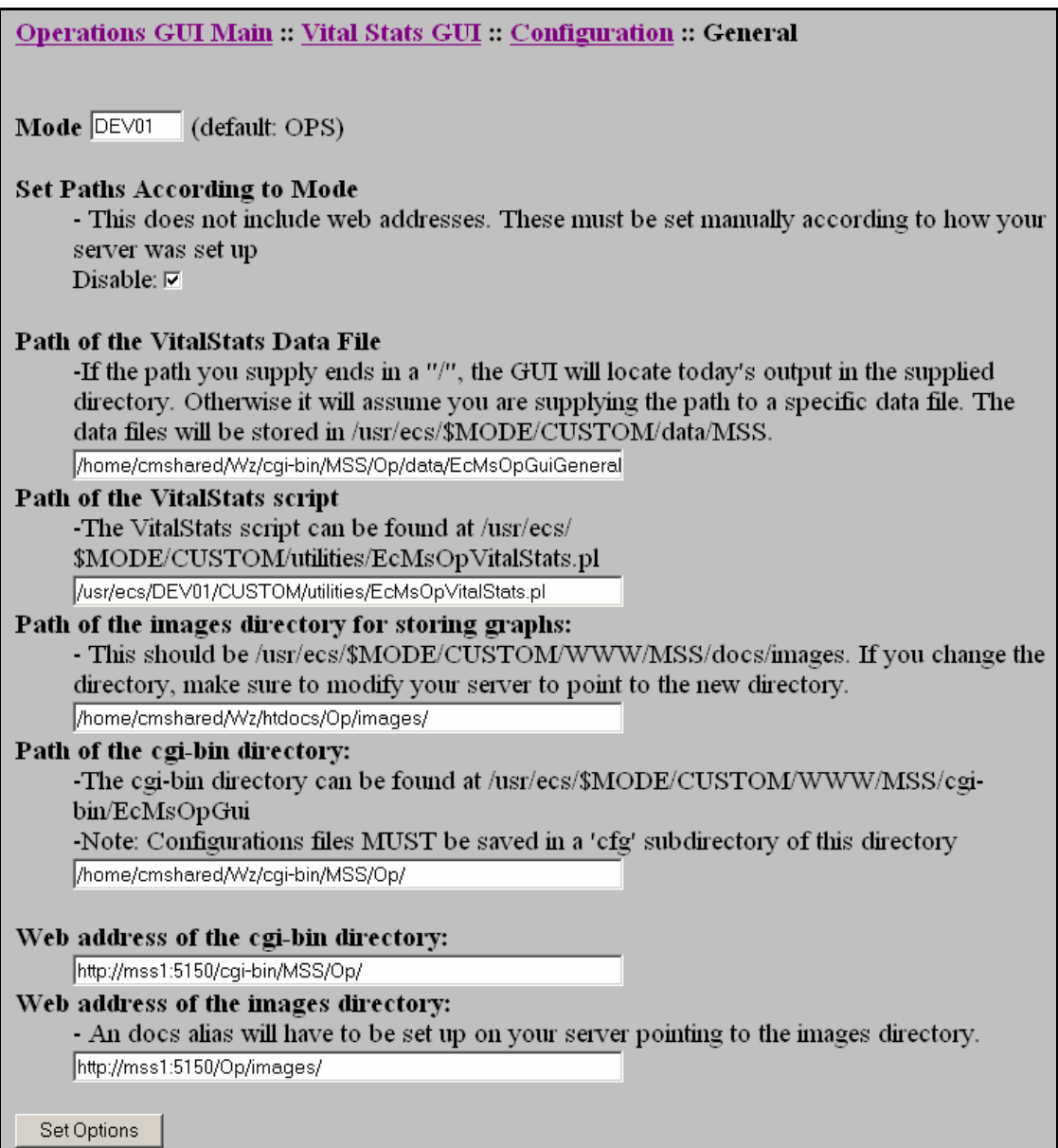

# *Figure 4.12.19-15. Vital Stats Path Options*

| <b>Field Name</b>                                        | Data Type | <b>Size</b> | <b>Entry</b> | <b>Description</b>                                                                                                    |
|----------------------------------------------------------|-----------|-------------|--------------|----------------------------------------------------------------------------------------------------|
| Mode                                                     | String    |             | Required     |                                                                                                    |
| Set Paths<br>According to<br>Mode                        | Checkbox  | n/a         | Optional     | This sets all the paths according to<br>the mode-based default paths                                                                                                    |
| Path of the<br><b>VitalStats Data</b><br>File            | String    |             | Optional     | If not supplied, this will be the most<br>recent data file. Otherwise it can be<br>changed to an older file if the user<br>wants to analyze previously collected<br>data. File format is:<br>EcMsOpVitalStats_[MODE].dat_[Mont<br>h][dd] |
| Path of the<br>images<br>directory for<br>storing graphs | String    | n/a         | Optional     | A directory is required where png<br>graph images can be accessed and<br>stored.                                                                                                    |
| Path of the cgi-<br>bin directory                        | String    | n/a         | Optional     | This field is used most often in testing<br>so that an alternate cgi-bin directory<br>from the one in the mode may be<br>used thereby allowing different<br>versions of the GUI to be tested.                                            |
| Web address of<br>the cgi-bin<br>directory               | String    | n/a         | Required     | http://[XX]ins02.[location].gov:[port<br>number]/cgi-bin/                                                                                                    |
| Web address of<br>the images<br>directory                | String    |             | Required     | http://[XX]ins02.[location].gov:[port<br>number]/images/                                                                                                    |

*Table 4.12.19-5. Vital Stats Path Options Fields* 

## **4.12.19.14 Save/Load Current Monitoring Configuration Parameters**

At the bottom of the Vital Stats GUI Main Configuration Options Page there is an option for saving or loading configuration parameters. From here the user may enter the name he wishes to save the current configuration as and click "Save". He can then later load all his monitoring options (all options except path information) by reentering the name and clicking "Load".

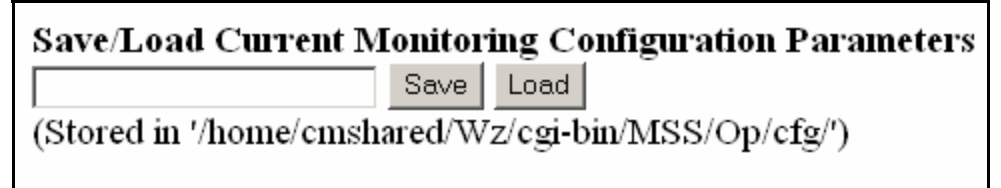

# *Figure 4.12.19-16. Vital Stats GUI Save/Load Option*

#### **4.12.19.15 Viewing GUI Documentation**

Click on the "Documentation" link from the Vital Stats GUI Main Page. This page is the basic instructions for how to use the GUI and includes a section on interpreting the data.

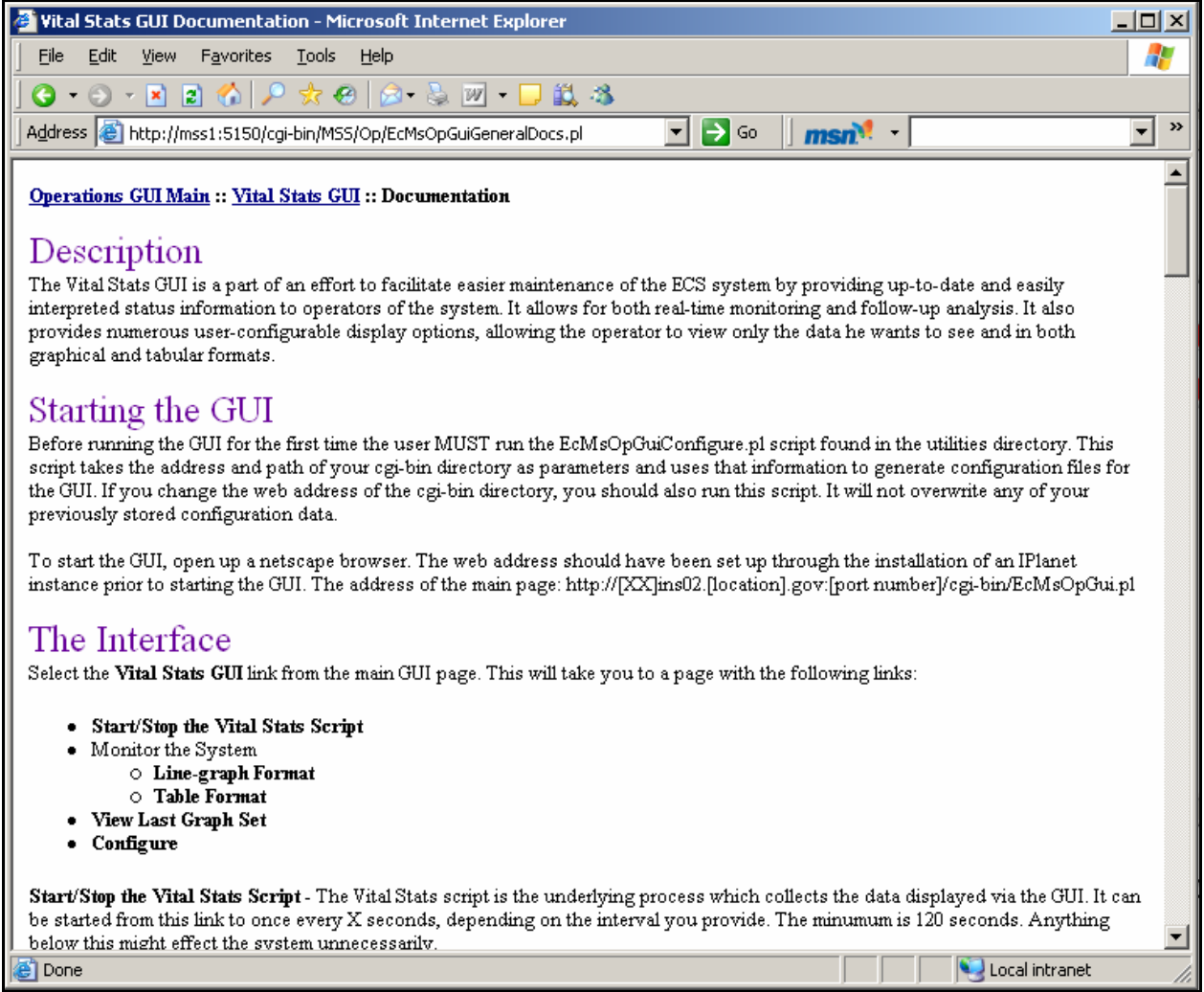

*Figure 4.12.19-17. Vital Stats GUI Documentation Page* 

#### **4.12.19.16 The Action Thread Runner**

To access the Vital Stats GUI, click on the "Action Thread Runner" link. This redirects the user to the Action Thread Runner Main Page. On the first load, the user will be redirected to the Path/Address Options page. (See Figure 4.12.19-17)

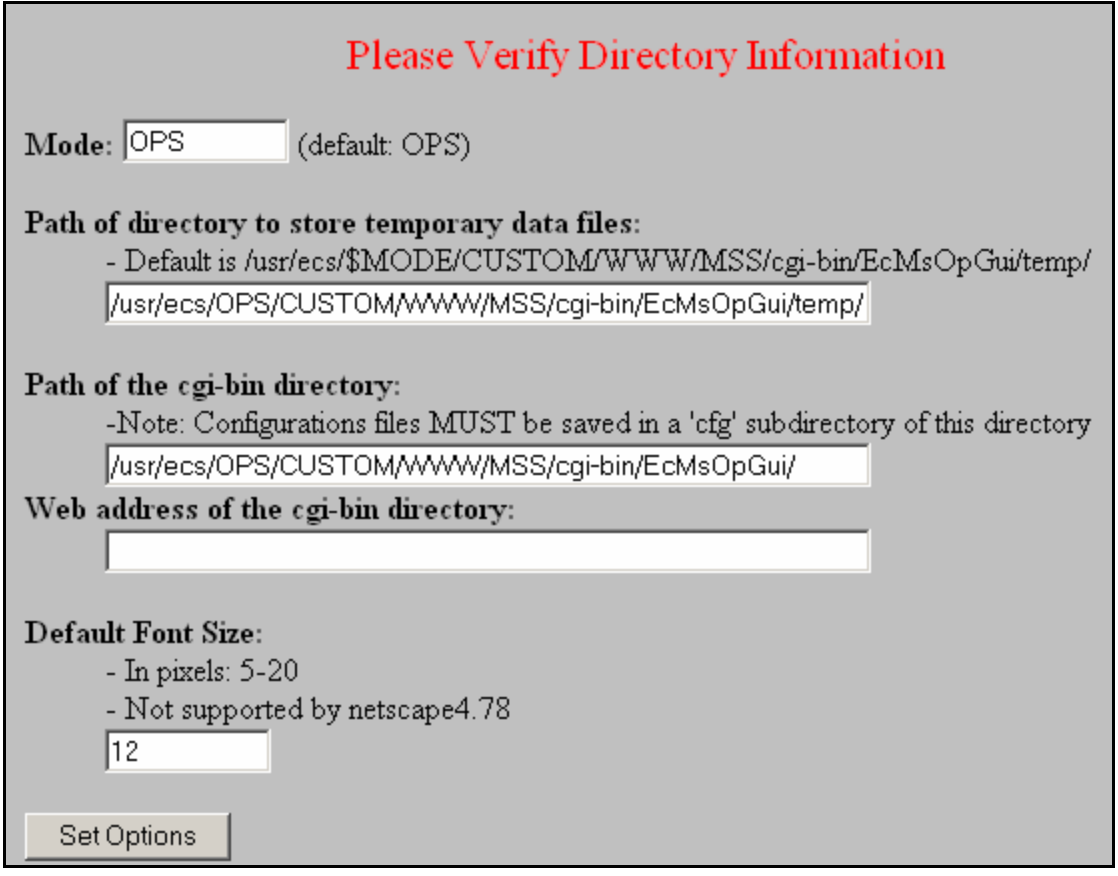

*Figure 4.12.19-18. Path/Address Options Page that Appears On First Load of the Action Thread Runner* 

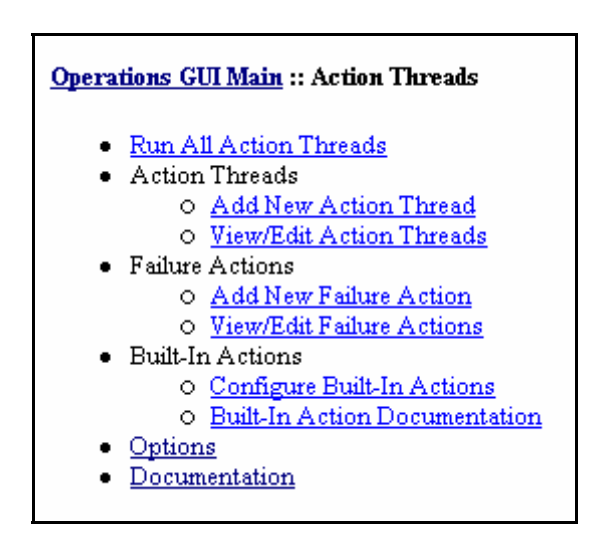

*Figure 4.12.19-19. Action Thread Runner Main Page* 

## **4.12.19.17 Adding New Action Threads**

The user can set up new actions by clicking on the Add New Action Thread link from the main Action Thread page.

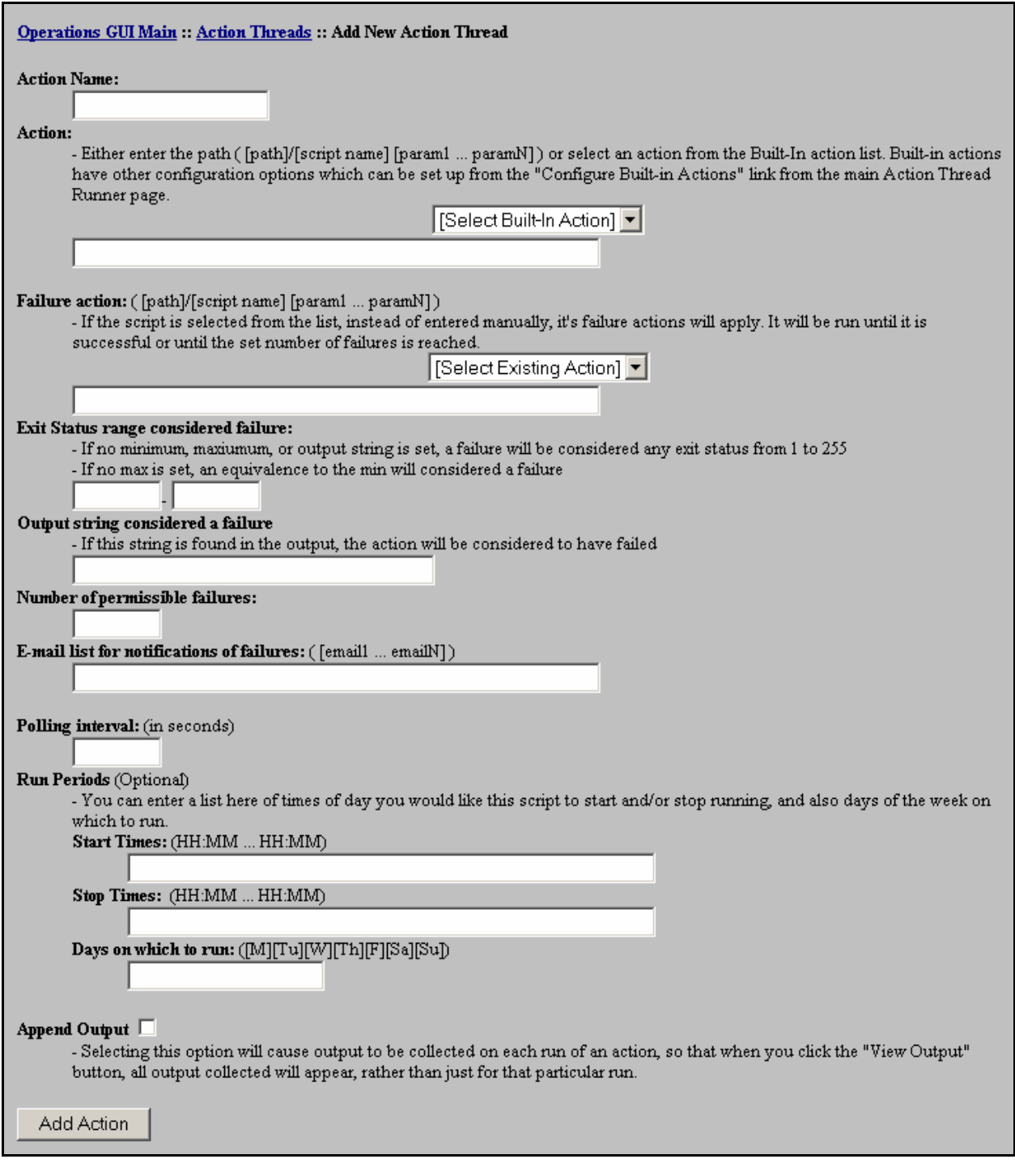

*Figure 4.12.19-20. Add New Action Thread Page* 

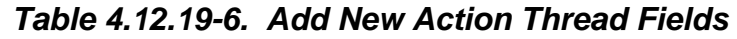

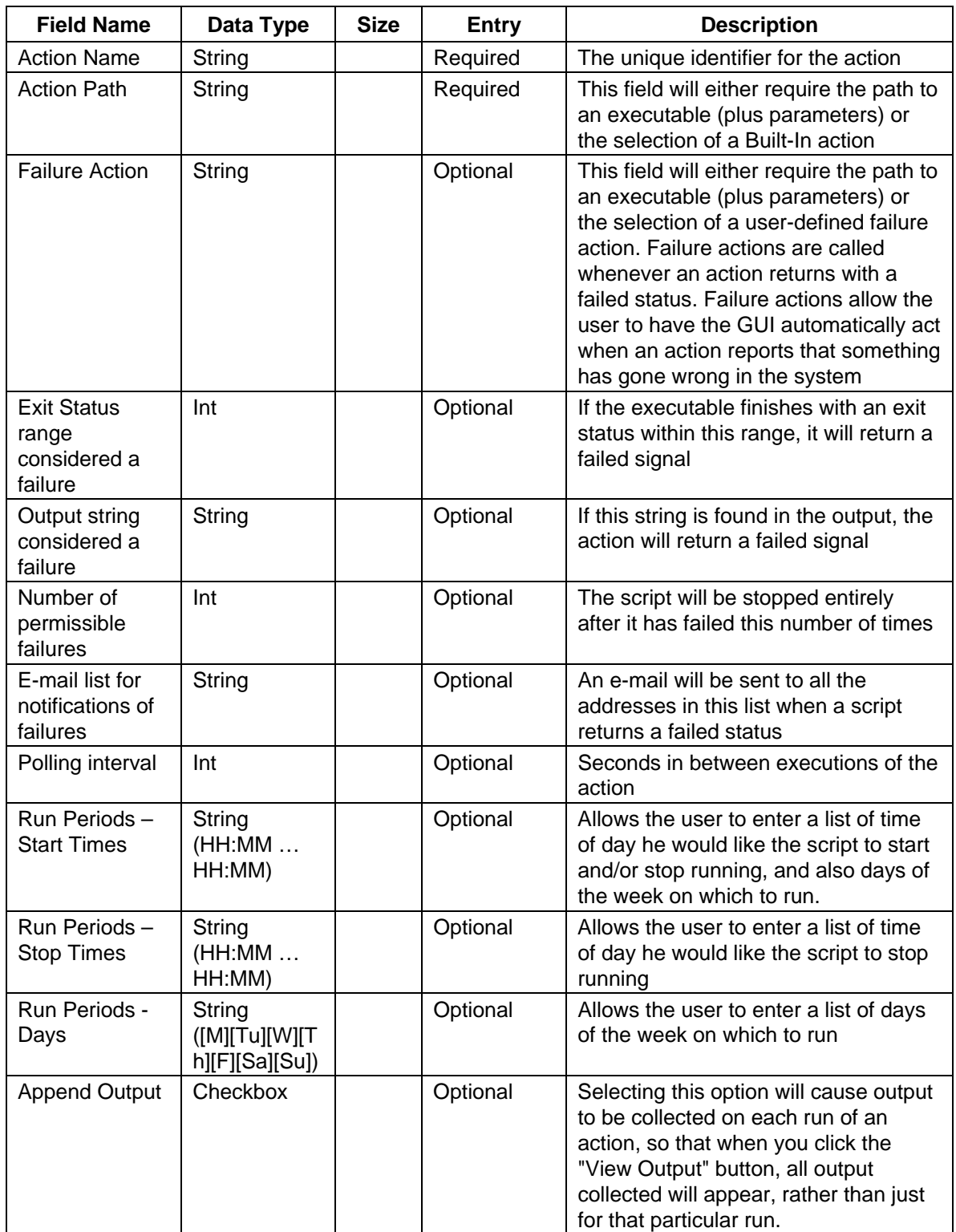

#### **4.12.19.18 Viewing/Editing Action Threads**

A list of Actions Threads set up the user can be viewed by clicking on the View/Edit Action Threads link from the main Action Thread page. From this page the user can edit an Action Thread's options by clicking on the "Action Name". The user can also edit an Action Thread's Failure Action by clicking on the "Failure Action" name.

The user can delete, enable, or disable any existing Action Thread by clicking on the corresponding link ("Disable", "Delete", or "Enable") to the left of the Action. After disabling an Action Thread the Action Thread's options will appear in gray. A disabled action can be edited but will not be run when the Action Thread Runner is run.

|                       | View/Edit Action Threads - Microsoft Internet Explorer |                                                                                                   |                       |                    | $\Box$                            |               |
|-----------------------|--------------------------------------------------------|---------------------------------------------------------------------------------------------------|-----------------------|--------------------|-----------------------------------|---------------|
| Edit<br><b>File</b>   | View<br>Favorites<br><b>Tools</b>                      | Help                                                                                              |                       |                    |                                   | Н             |
|                       |                                                        | <b>● ● ▼ ■ ◎ P ☆ @   @ - &amp; 屋口 _ # - \$</b>                                                    |                       |                    |                                   |               |
|                       |                                                        | Address <b>@</b> http://mss1:5150/cgi-bin/MS5/Op/EcMsOpGuiActionsConfig.pl?type=disable&action: " | $\Rightarrow$ Go      | msn!               | $\overline{\phantom{a}}$          | $\rightarrow$ |
|                       |                                                        | Operations GUI Main:: Action Threads:: View/Edit Action Threads                                   |                       |                    |                                   |               |
|                       | Save/Load Action Set                                   | Load<br>Save  <br>(Stored in '/home/cmshared/Wz/cgi-bin/MSS/Op/cfg/')                             |                       |                    |                                   |               |
|                       | <b>Action Name</b>                                     | Action                                                                                            | <b>Failure Action</b> | <b>E-mail List</b> | <b>Failures</b><br><b>Allowed</b> |               |
| Disable<br>Delete     | Core Checker                                           | /home/cmshared/Wz/cgi-<br>bin/MSS/Op/CoreChecker.pl                                               | Core Checker Failure  | jjlife@Yahoo.com   | $\overline{2}$                    |               |
| Disable<br>Delete     | Metrics Daemon                                         | /home/cmshared/Wz/cgi-<br>bin/MSS/Op/MetricsDaemon.pl                                             |                       |                    | 1                                 |               |
| Disable<br>Delete     | Process Checker                                        | /home/cmshared/Wz/cgi-<br>bin/Op/ProcessChecker.pl                                                |                       |                    | 1                                 |               |
| Enable<br>Delete      | Test Action                                            | /home/cmshared/Wz/cgi-<br>bin/MSS/Op/test1.pl                                                     |                       |                    | 1                                 |               |
| Disable               | Vital Stats                                            | /home/jjones/EcMsOpVitalStats.pl                                                                  |                       |                    | 1                                 |               |
| e <sup>"</sup> l Done |                                                        |                                                                                                   |                       | Local intranet     |                                   |               |

*Figure 4.12.19-21. View/Edit Action Threads Page* 

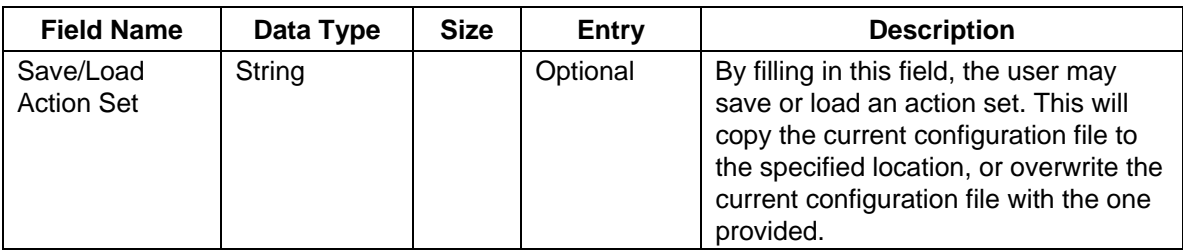

## *Table 4.12.19-7. View/Edit Action Threads Fields*

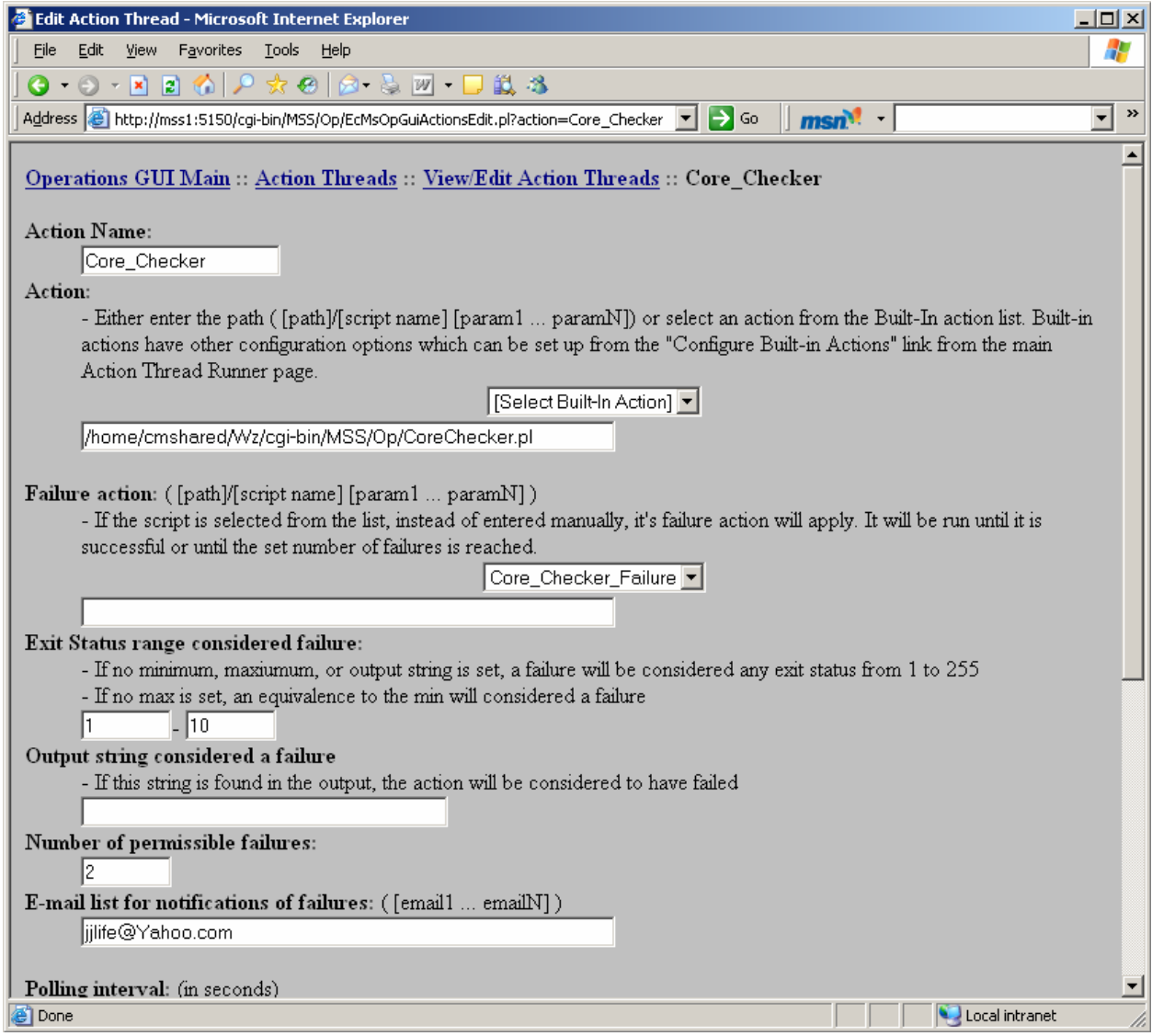

*Figure 4.12.19-22. Editing an Existing Action* 

## **4.12.19.19 Built-in Failure Actions**

If Landover wishes to deliver any actions which require extra configuration, they will be listed as Built-In Actions. To configure these actions, click on the "Configure Built-In Actions" link from the main Thread Runner page. These will not be listed on the "Add New Action Thread" page until they have been properly configured.

#### **4.12.19.20 Adding New Failure Actions**

The user can define failure actions for easier attachment to action threads by creating new failure actions. To add a new failure action click on the "Add New Failure Action" from the main Thread Runner page.

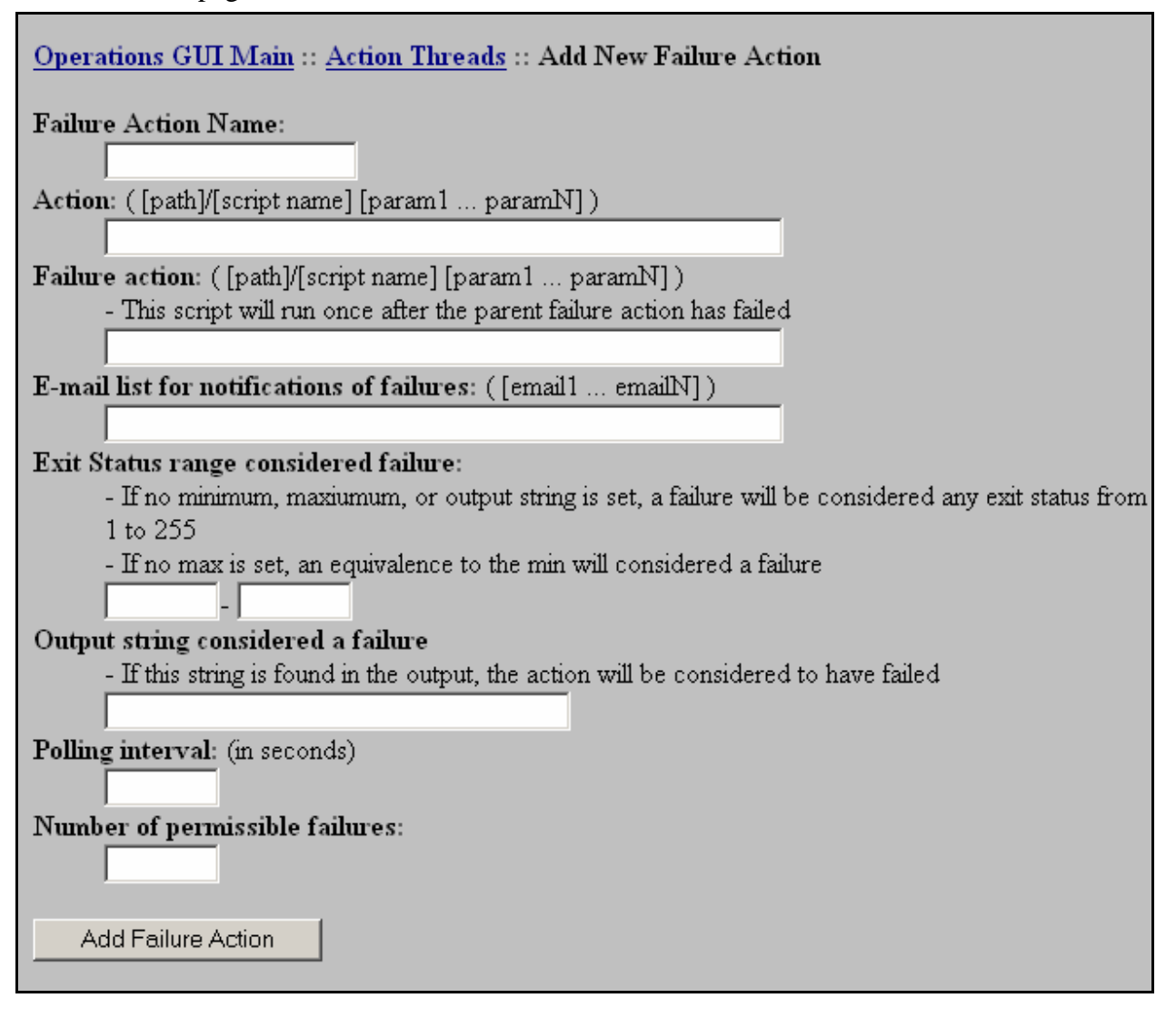

## *Figure 4.12.19-23. Add New Failure Action Page*

| <b>Field Name</b>                                      | Data Type | <b>Size</b> | <b>Entry</b> | <b>Description</b>                                                                                                    |
|--------------------------------------------------------|-----------|-------------|--------------|----------------------------------------------------------------------------------------------------|
| <b>Failure Action</b><br>Name                          | String    |             | Required     | The unique identifier for the failure<br>action                                                                                                    |
| Path                                                   | String    |             | Required     | This field will either require the path to<br>an executable (plus parameters)                                                                                                    |
| <b>Failure Action</b>                                  | String    |             | Optional     | Failure actions are called whenever a<br>user-defined failure action returns with<br>a failed status. Failure actions allow<br>the user to have the GUI<br>automatically act when a user-defined<br>failure action reports that something<br>has gone wrong in the system. No<br>user-defined failure actions are<br>allowed for this field to prevent infinite<br>loops |
| E-mail list for<br>notification of<br>failures         | String    |             | Optional     | An e-mail will be sent to all the<br>addresses in this list when a script<br>returns a failed status                                                                                                    |
| <b>Exit Status</b><br>range<br>considered a<br>failure | Int       |             | Optional     | If the executable finishes with an exit<br>status within this range, it will return a<br>failed signal                                                                                                    |
| Output string<br>considered a<br>failure               | String    |             | Optional     | If this string is found in the output, the<br>action will return a failed signal                                                                                                    |
| Polling interval                                       | Int       |             | Optional     | Seconds in between executions of the<br>action. Failure actions are run only<br>once if they immediately return with a<br>successful status.                                                                                                    |
| Number of<br>permissible<br>failures                   | Int       |             | Optional     | The script will be stopped entirely<br>after it has failed this number of times                                                                                                    |

*Table 4.12.19-8. Add New Failure Action Options* 

## **4.12.19.21 Viewing/Editing Failure Actions**

A list of Failure Actions set up the user can be viewed by clicking on the View/Edit Failure Action Threads link from the main Action Thread page. From this page the user can edit a Failure Action's options by clicking on the "Failure Action Name".

The user can delete the Failure Action by clicking on the "Delete" button to the left of the Action. If a Failure Action is deleted it will be removed from all Action Threads using it as a Failure Action. The user will be informed which Action Threads are using the Failure Action and will be asked to confirm his decision to delete it.

|   |             |        |      |                      |              | View/Edit Failure Actions - Microsoft Internet Explorer                   |                             |                    | $-10 \times$         |
|---|-------------|--------|------|----------------------|--------------|---------------------------------------------------------------------------|-----------------------------|--------------------|----------------------|
|   | <b>File</b> | Edit   | View | <b>Favorites</b>     | <b>Tools</b> | Help                                                                      |                             |                    | $\ddot{\phantom{1}}$ |
|   |             |        |      |                      |              | G O·R B 6 P 女 8 2 3 2 8 D 1 L 1 3                                         |                             |                    |                      |
|   |             |        |      |                      |              | Address <b>@</b> http://mss1:5150/cgi-bin/MSS/Op/EcMsOpGuiActionsf v 3 Go | $\mathsf{msn}^{\mathsf{M}}$ |                    | $\boldsymbol{\gg}$   |
|   |             |        |      |                      |              | Operations GUI Main :: Action Threads :: View/Edit Failure Actions        |                             |                    |                      |
|   |             |        |      | <b>Action Name</b>   |              | <b>Action</b>                                                             | <b>Failure</b><br>Action    | <b>E-mail List</b> | Inter                |
|   |             | Delete |      | Core Checker Failure |              | /home/cmshared/Wz/cgi-<br>bin/MSS/Op/Test2Failure.pl                      |                             | jjlife@yahoo.com   | 120                  |
| ⊣ | @ Done      |        |      |                      |              |                                                                           |                             | Local intranet     |                      |

*Figure 4.12.19-24. View/Edit Failure Actions Page* 

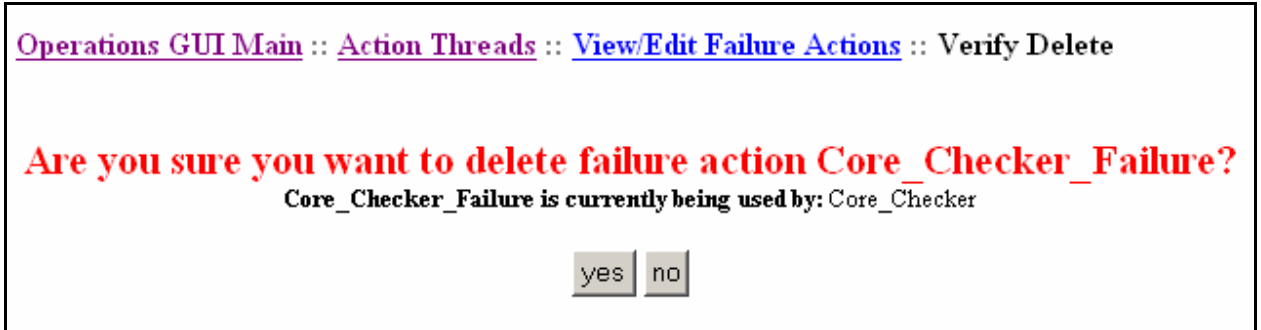

*Figure 4.12.19-25. Prompt Appearing on Deletion of a Failure Action In Use* 

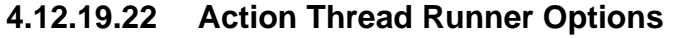

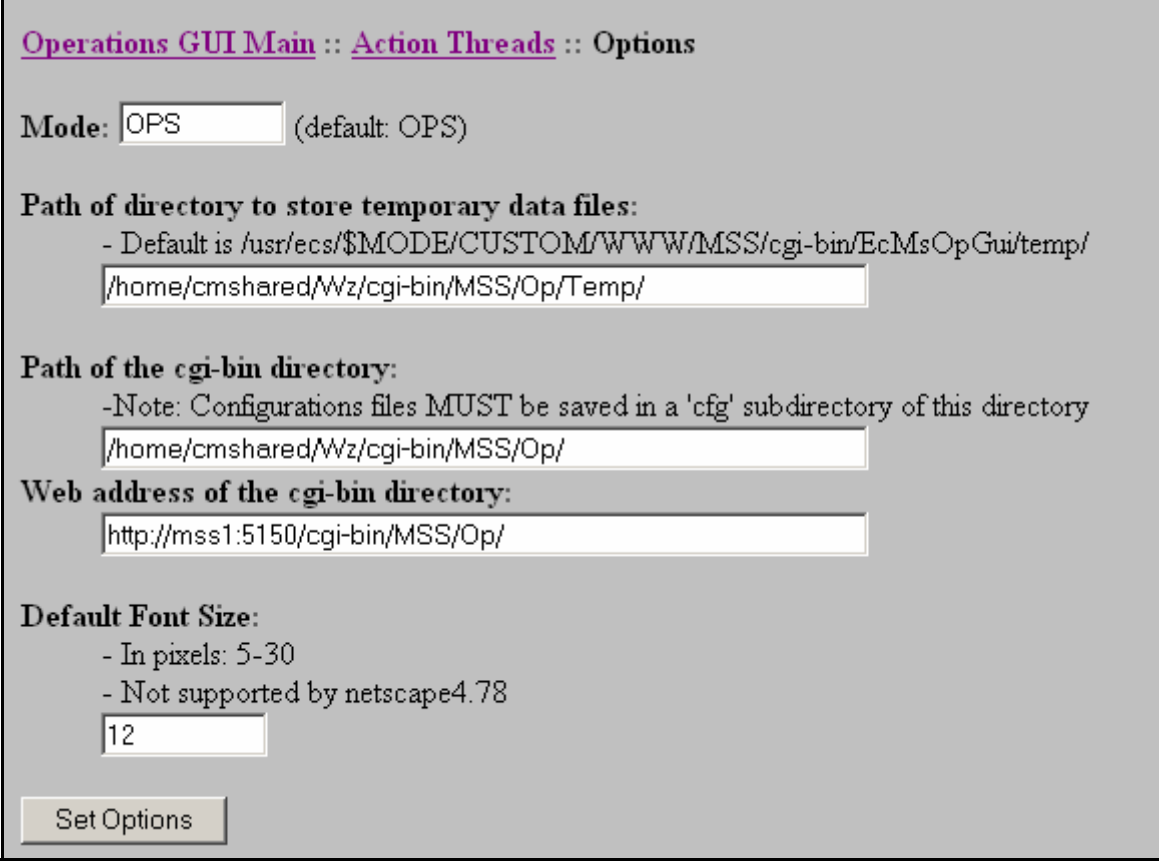

*Figure 4.12.19-26. Action Thread Runner Option Page* 

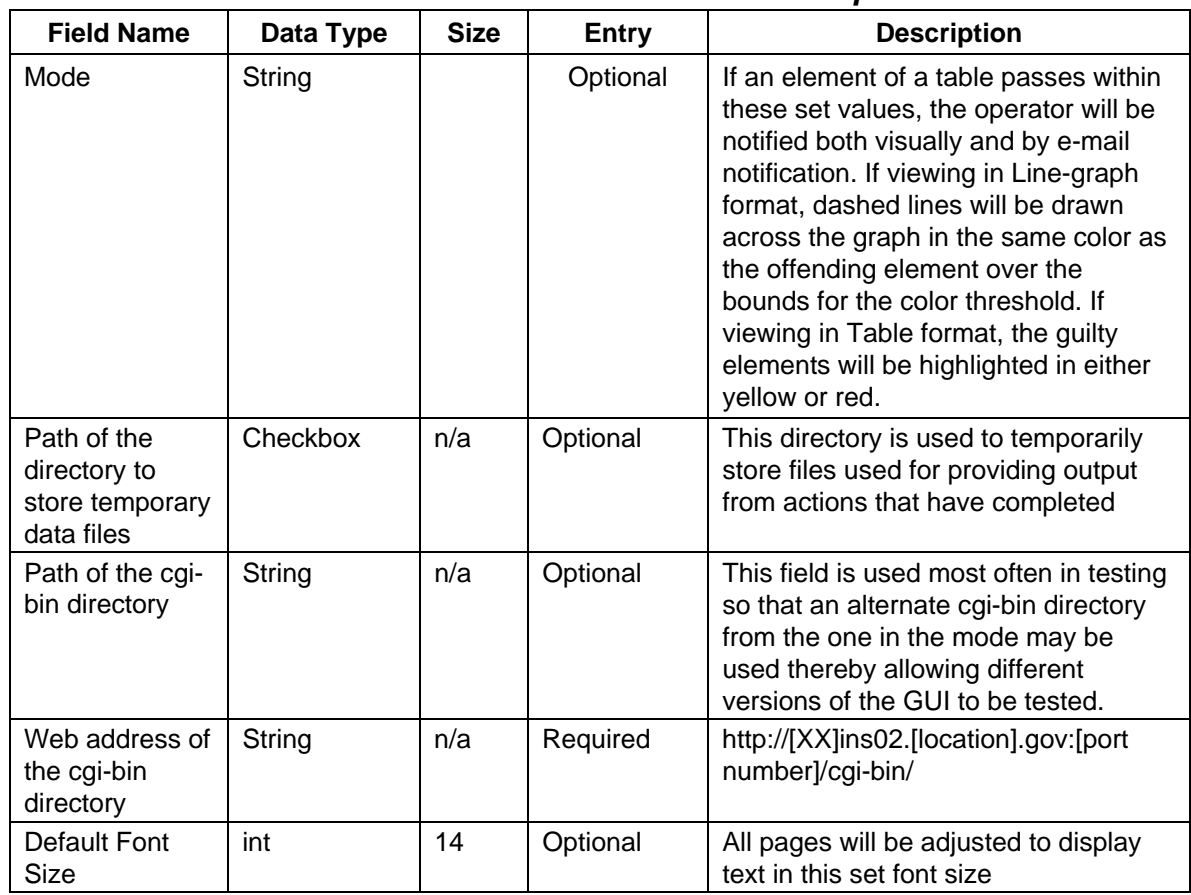

#### *Table 4.12.19-9. Action Thread Runner Path Options Fields*

## **4.12.19.23 Running Action Threads**

After an action has been added, the Action Thread Runner can be run by clicking on the "Run All Action Threads" link from the main Action Thread page. This will direct you to a page with two frames:

**The Lower Frame** provides status information to the user, reporting when an Action Thread or Failure Action is run, whether or not an Action Thread or Failure Action completed successfully, and if any Action Threads complete after their specified Polling Interval.

**The Upper Frame** allows the user to view Action Thread specifications and to enable or disable any existing Action Threads. A disabled action thread will stop running until it is enabled again. Disabling and enabling an action that has already failed will cause the action to start running again (if it hasn't completed from the last time it will not start again until it has completed AND its failure status has been analyzed). If all Action Threads have terminated, enabling an action will not do anything until the browser is refreshed.

When this is run, the GUI will initiate all enabled actions by running the "Action Path" from the command line as a background process. It will inform the user whenever it runs an action, printing the time and the "Action Name".

After each action completes, the GUI will analyze the exit status and output for a failure. If an action has failed, its "Failure Action" will be called and an e-mail will be sent out to all the emails on the "E-mail list for notifications of failures".

After the "Polling interval" has elapsed (it is measured from the time the action was initiated), the action will be run again unless it has reached, in sequence, its "Number of permissible failures". A warning will be printed if the action took longer than the specified interval to complete.

After all Action Threads have failed, or if there are no Action Threads or all actions are disabled, the browser will delete all data files used to store output and exit status information. The Action Thread Runner can be rerun by clicking on the "Run All Action Threads" link in the Upper Frame.

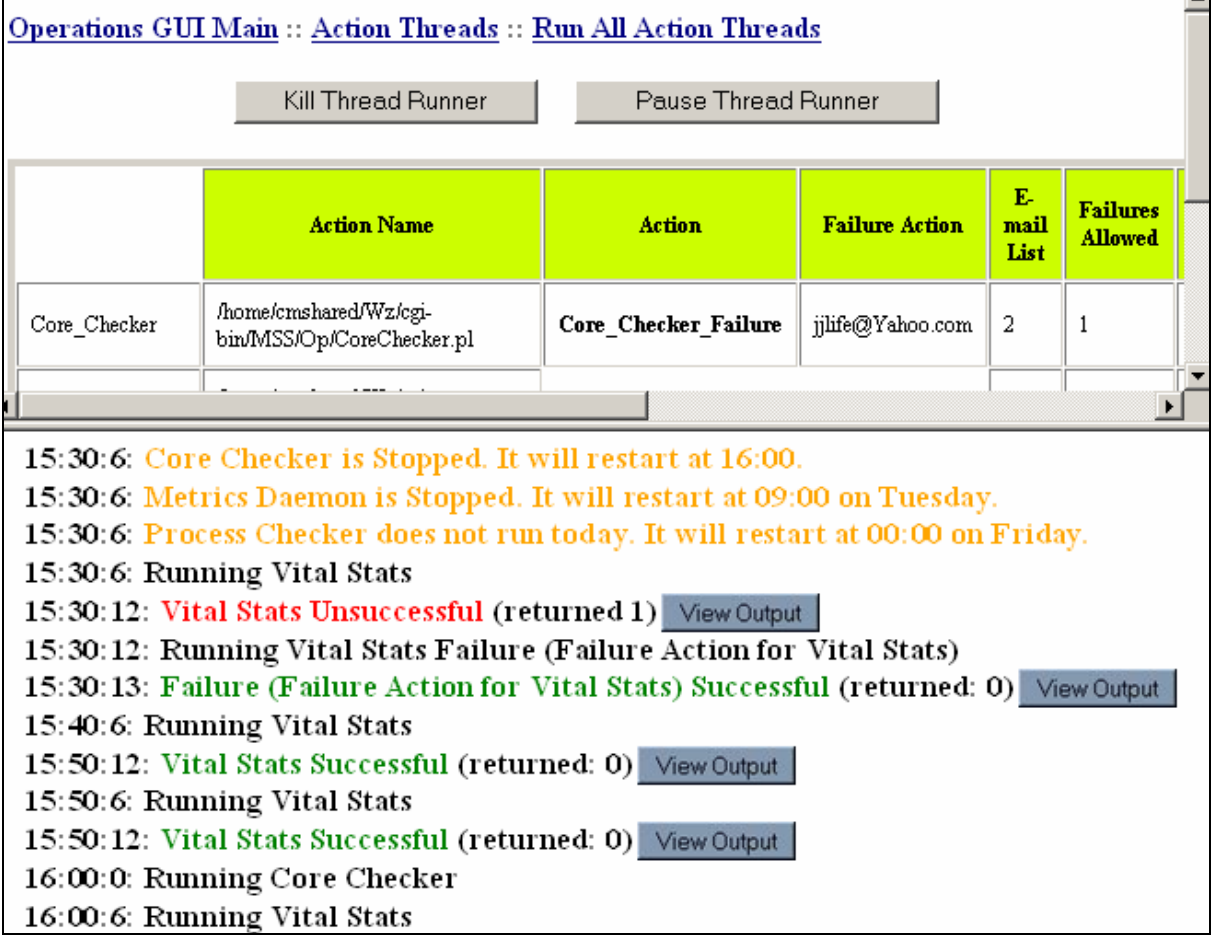

*Figure 4.12.19-27. Sample Run of the Action Thread Runner* 

## **4.12.19.24 Pausing Action Threads**

At the top of the upper frame of the "Run All Action Threads" page there are two buttons: "Kill Thread Runner" and "Pause Thread Runner". Click on the "Pause Thread Runner" and a prompt will appear in the lower frame informing the user that the Action Thread Runner has been paused.

Threads that have been initiated already will continue to run, though no new threads will be started while the thread runner is paused. The Thread Runner will continue to monitor when new actions should be run based upon the polling intervals that are set. Once the user clicks on "Restart Thread Runner", the Thread Runner will rerun all of the threads where the polling interval has elapsed. Warnings will be displayed, however, if a thread misses its regular polling interval. The Thread Runner will continue running thereafter as if nothing had changed.

|        | Run All Action Threads - Microsoft Internet Explorer                                                 |                                                                      |    |                                      | $-12X$               |
|--------|----------------------------------------------------------------------------------------------------|----------------------------------------------------------------------|----|--------------------------------------|----------------------|
|        | File Edit View Favorites Tools Help                                                                  |                                                                      |    |                                      | $\ddot{\phantom{r}}$ |
|        |                                                                                                    | <b>0 0 N 2 4 P * 8 8 &amp; 2 D U &amp; 3</b>                         |    |                                      |                      |
|        |                                                                                                    | Address 8 http://mss1:5150/cgi-bin/MSS/Op/EcMsOpGuiActionsRunMain.pl | ▾║ | $\rightarrow$ Go<br>msn <sup>9</sup> | $\rightarrow$        |
|        |                                                                                                    | Operations GUI Main: Action Threads: Run All Action Threads          |    |                                      |                      |
|        |                                                                                                    | Kill Thread Runner                                                   |    | <b>Restart Thread Runner</b>         |                      |
|        | <b>Action Name</b>                                                                                   | Action                                                               |    | <b>Failure Action</b>                | <b>E-mail List</b>   |
| Enable | Core_Checker                                                                                         | /home/cmshared/Wz/cgi-<br>bin/MSS/Op/CoreChecker.pl                  |    | Core_Checker_Failure                 | jjlife@Yahoo.com     |
|        |                                                                                                    |                                                                      |    |                                      |                      |
|        | 8:48:47: Thread Runner Initiated<br>8:48:47: Running Metrics_Daemon<br>8:48:49: Thread Runner Paused |                                                                      |    |                                      |                      |

*Figure 4.12.19-28. The Action Thread Runner After a Pause* 

|                | Run All Action Threads - Microsoft Internet Explorer              |                                                                                     |                          | $-12X$             |
|----------------|-------------------------------------------------------------------|-------------------------------------------------------------------------------------|--------------------------|--------------------|
| Edit<br>File - | View Favorites Tools Help                                         |                                                                                     |                          | Æ                  |
|                |                                                                   | G O B B 6 P 女 8 2 2 2 D L L L 3                                                     |                          |                    |
|                |                                                                   | Address & http://mss1:5150/cgi-bin/MS5/Op/EcMsOpGuiActionsRunMain.pl                | न ∋∞<br>msn <sup>9</sup> | $\gg$<br>▾╎        |
|                |                                                                   |                                                                                     |                          |                    |
|                |                                                                   | Operations GUI Main :: Action Threads :: Run All Action Threads                     |                          |                    |
|                |                                                                   |                                                                                     |                          |                    |
|                |                                                                   | Kill Thread Runner                                                                  | Pause Thread Runner      |                    |
|                |                                                                   |                                                                                     |                          |                    |
|                |                                                                   |                                                                                     |                          |                    |
|                | <b>Action Name</b>                                                | Action                                                                              | <b>Failure Action</b>    | <b>E-mail List</b> |
|                |                                                                   |                                                                                     |                          |                    |
| <b>Enable</b>  | Core Checker                                                      | /home/cmshared/Wz/cgi-<br>bin/MSS/Op/CoreChecker.pl                                 | Core_Checker_Failure     | jjlife@Yahoo.com   |
|                |                                                                   |                                                                                     |                          |                    |
|                |                                                                   |                                                                                     |                          |                    |
|                |                                                                   |                                                                                     |                          |                    |
|                | 8:48:47: Thread Runner Initiated                                  |                                                                                     |                          |                    |
|                | 8:48:47: Running Metrics Daemon                                   |                                                                                     |                          |                    |
|                | 8:48:49: Thread Runner Paused<br>8:53:19: Thread Runner Restarted |                                                                                     |                          |                    |
|                |                                                                   | 8:53:19: WARNING: Metrics_Daemon completed after polling interval elapsed           |                          |                    |
|                |                                                                   | 8:53:19: Metrics_Daemon Unsucessful (returned 150) View Output                      |                          |                    |
|                |                                                                   | 8:53:19: Thread Runner Terminated - All actions have either failed or been disabled |                          |                    |
|                |                                                                   |                                                                                     |                          |                    |

*Figure 4.12.19-29. The Action Thread Runner after a Restart* 

## **4.12.19.25 Killing Action Threads**

At the top of the upper frame of the "Run All Action Threads" page there are two buttons: "Kill Thread Runner" and "Pause Thread Runner". Click on the "Kill Thread Runner" and a prompt will appear in the lower frame informing the user that the Action Thread Runner has been killed.

At this point the program will determine if any threads are still running, even thought the Thread Runner has terminated. The user will be given a prompt of any threads that resemble the actions that have been running and will be allowed to select which threads he would like to kill. The Thread Runner will inform the user which processes were terminated and which processes it was unable to terminate.

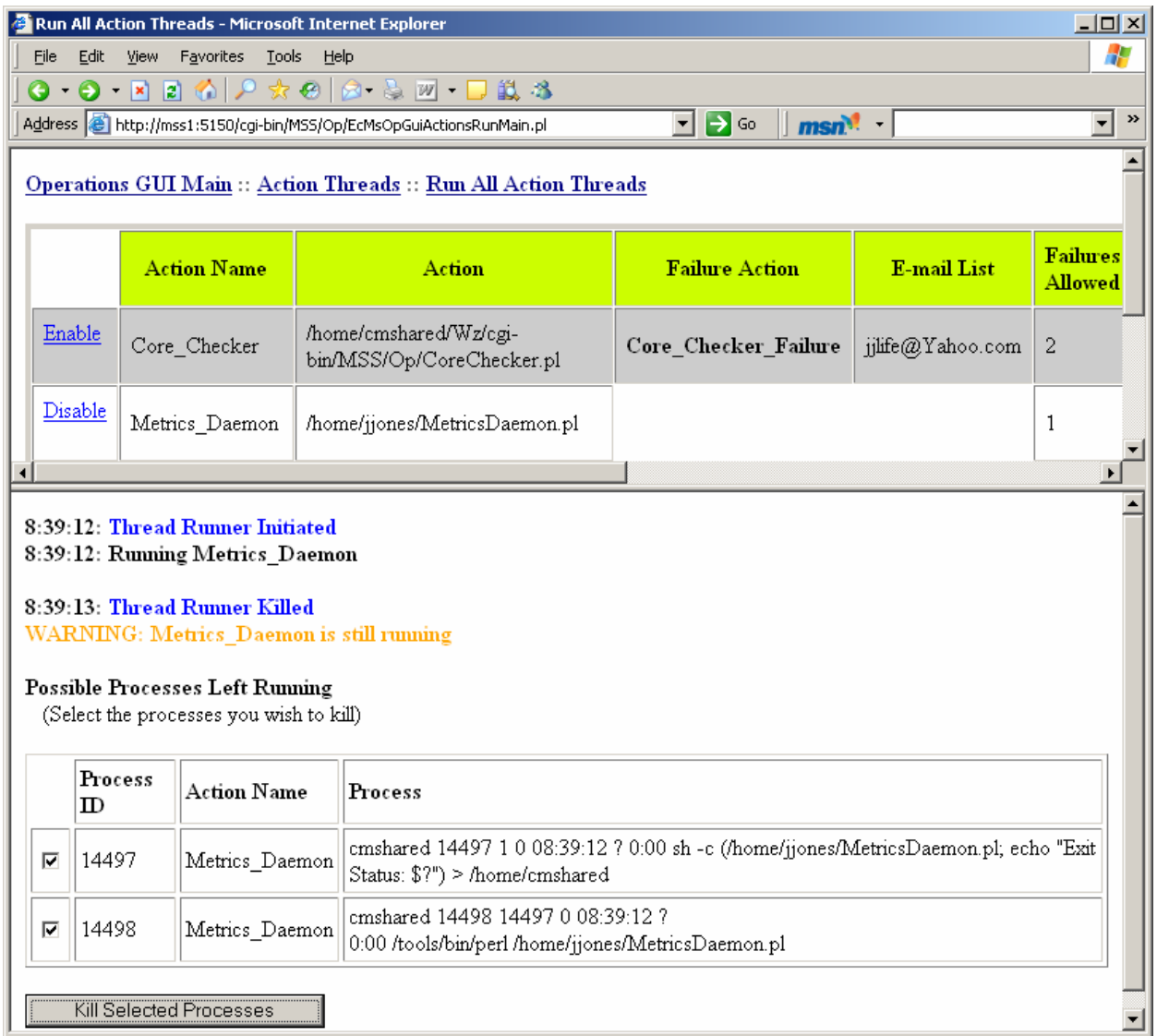

# *Figure 4.12.19-30. The Action Thread Runner After a Kill*

|              | Run All Action Threads - Microsoft Internet Explorer |                                                                                        |                       | $\Box$ D $\times$  |
|--------------|------------------------------------------------------|----------------------------------------------------------------------------------------|-----------------------|--------------------|
| Edit<br>File | <b>View</b><br>Favorites Tools                       | Help                                                                                   |                       | 4                  |
|              |                                                      | G O B O G P ★ O B & E D L X 3                                                          |                       |                    |
|              |                                                      | Address <sup>2</sup> http://mss1:5150/cgi-bin/MS5/Op/EcMsOpGuiActionsRunMain.pl 7 > Go | msn <sup>9</sup>      | $\boldsymbol{\gg}$ |
|              |                                                      | Operations GUI Main: Action Threads: Run All Action Threads                            |                       |                    |
|              | <b>Action Name</b>                                   | <b>Action</b>                                                                          | <b>Failure Action</b> | <b>E-mail List</b> |
| Enable       | Core_Checker                                         | /home/cmshared/Wz/cgi-<br>bin/MSS/Op/CoreChecker.pl                                    | Core_Checker_Failure  | jjlife@Yahoo.co    |
| Disable      | Metrics Daemon                                       | /home/jjones/MetricsDaemon.pl                                                          |                       |                    |
|              |                                                      |                                                                                        |                       |                    |
|              | Process '16668' successfully killed                  |                                                                                        |                       |                    |

*Figure 4.12.19-31. The Action Thread Runner after Successfully Terminating a Process* 

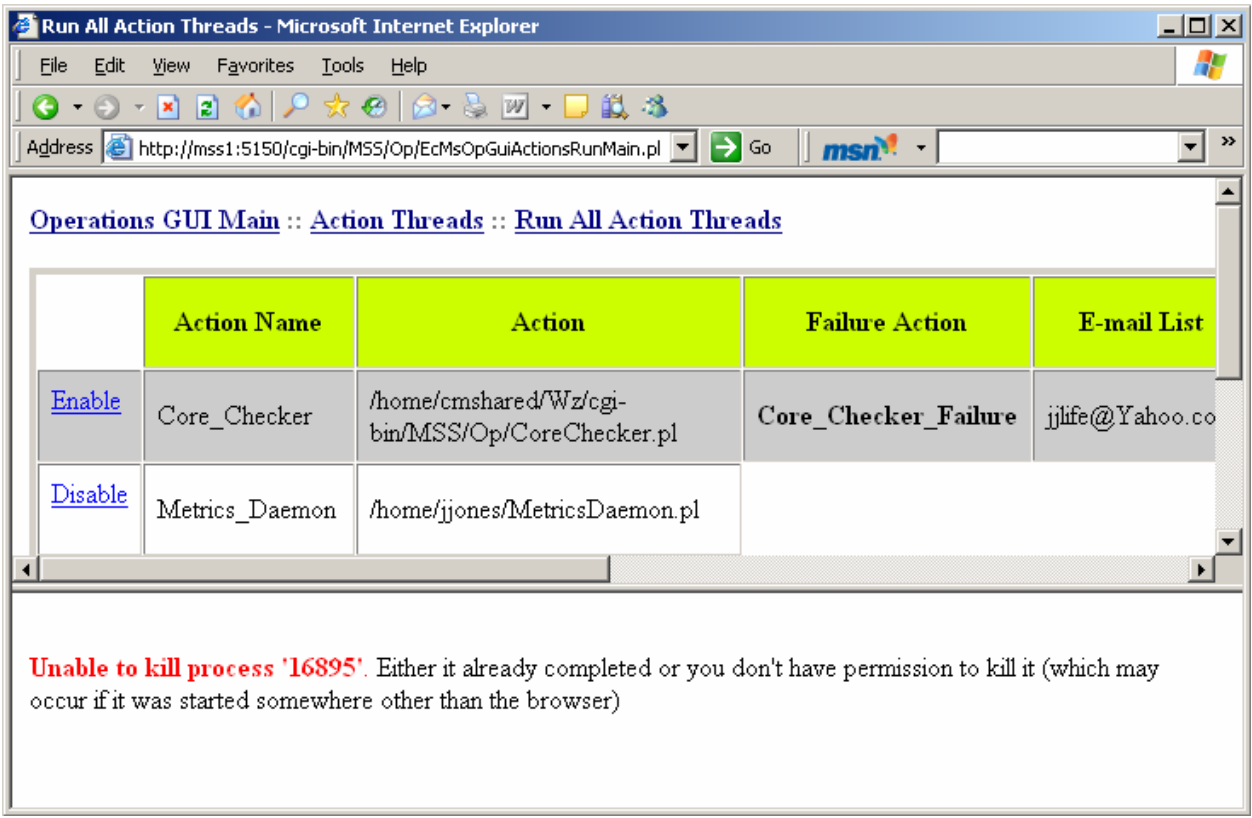

## *Figure 4.12.19-32. The Action Thread Runner after Unsuccessfully Terminating a Process*

## **4.12.19.26 Viewing Thread Output**

The user may see the output from any completed run of an action by clicking on a "View Output" button next to the results of an action's run. If the Thread Runner identifies the output as html, the output will be displayed with all the formatting of an html page, otherwise the output will be plain text.

| Edit<br>View<br>Favorites<br>Eile | Tools    | Help     |            |                |                          |          |          |                                  |          |          |                                                                         |          |          |
|-----------------------------------|----------|----------|------------|----------------|--------------------------|----------|----------|----------------------------------|----------|----------|-------------------------------------------------------------------------|----------|----------|
|                                   |          |          |            |                | OPS, 05/20/2004 12:31:00 |          |          | Metrics Daemon - EDC (Gigabytes) |          |          |                                                                         |          |          |
|                                   | 00:31    |          |            |                |                          |          |          |                                  |          |          | 13:31 14:31 15:31 16:31 16:32 17:31 18:31 19:31 20:31 21:31 22:31 23:31 |          |          |
| PDS                               | 0        | $\theta$ | $\theta$   | $\theta$       | 0                        | $\theta$ | $\theta$ | $\theta$                         | 0        | $\theta$ | 0                                                                       | 0        | 0        |
| <b>DPL</b> Inserts                | 1        | $\theta$ | 0          | $\theta$       | 0                        | 0        | 0        | 1                                | 1        | 1        | 1                                                                       | 1        | 1        |
| DPL OMS Inserts                   | 0        | $\Omega$ | $\theta$   | $\Omega$       | $\Omega$                 | $\theta$ | $\Omega$ | $\Omega$                         | $\theta$ | $\Omega$ | $\Omega$                                                                | $\theta$ | 0        |
| Modis Substitutions               | $\theta$ | $\theta$ | $\theta$   | $\theta$       | $\theta$                 | $\theta$ | $\theta$ | $\Omega$                         | $\theta$ | $\theta$ | $\theta$                                                                | $\theta$ | $\theta$ |
| Aster GDS                         | 0        | $\theta$ | $\theta$   | $\theta$       | $\theta$                 | $\theta$ | $\theta$ | $\Omega$                         | 0        | $\theta$ | $\theta$                                                                | $\theta$ | 0        |
| <b>FtpPull Requests</b>           | 0        | $\theta$ | $\theta$   | $\theta$       | $\theta$                 | $\theta$ | $\theta$ | $\mathbf{0}$                     | $\theta$ | $\theta$ | 0                                                                       | $\Omega$ | 0        |
| sips                              | 16       | 1        | $\sqrt{2}$ | $\overline{4}$ | 5                        | $\theta$ | 7        | 9                                | 11       | 14       | 16                                                                      | 16       | 16       |
| On-Demand Distribution            | $\Omega$ | $\theta$ | $\theta$   | $\theta$       | $\Omega$                 | $\Omega$ | $\theta$ | $\Omega$                         | 0        | $\theta$ | $\theta$                                                                | $\Omega$ | 0        |
|                                   |          | 0        | 0          | $\theta$       | $\theta$                 |          | 0        | $\theta$                         | 0        | 6        | 6                                                                       | 6        | 6        |

*Figure 4.12.19-33. Sample HTML Output from an Action* 

| Vital Stats Output - Microsoft Internet Explorer     |                                     |                                   |                                     |  |  |  |  |  |  | $\Box$ D $\Box$   |                     |
|------------------------------------------------------|-------------------------------------|-----------------------------------|-------------------------------------|--|--|--|--|--|--|-------------------|---------------------|
|                                                      |                                     |                                   | File Edit View Favorites Tools Help |  |  |  |  |  |  |                   | $\ddot{\textbf{r}}$ |
|                                                      |                                     |                                   |                                     |  |  |  |  |  |  |                   | $\blacktriangle$    |
| Tue May 20 09:29:27 EDT 2003<br>SSS Action Queue: -1 |                                     |                                   |                                     |  |  |  |  |  |  |                   |                     |
| SSS Event Queue: 0                                   |                                     |                                   |                                     |  |  |  |  |  |  |                   |                     |
|                                                      |                                     | SSS Event Count: 256              |                                     |  |  |  |  |  |  |                   |                     |
|                                                      | SDSRV States:                       | PLS Notifications: 6              |                                     |  |  |  |  |  |  |                   |                     |
|                                                      |                                     | state Request Total               |                                     |  |  |  |  |  |  |                   |                     |
| 334                                                  | ----- -------------                 |                                   |                                     |  |  |  |  |  |  |                   |                     |
| 7 1 9 0 1                                            |                                     |                                   |                                     |  |  |  |  |  |  |                   |                     |
|                                                      |                                     | status Notifier Total             |                                     |  |  |  |  |  |  |                   |                     |
|                                                      | ------ --------------               |                                   |                                     |  |  |  |  |  |  |                   |                     |
| 04                                                   |                                     |                                   |                                     |  |  |  |  |  |  |                   |                     |
| 1 2774                                               |                                     |                                   |                                     |  |  |  |  |  |  |                   |                     |
|                                                      | PDPS States:                        |                                   |                                     |  |  |  |  |  |  |                   |                     |
|                                                      |                                     | completionState Total             |                                     |  |  |  |  |  |  |                   |                     |
|                                                      | SUCCESS 5                           |                                   |                                     |  |  |  |  |  |  |                   |                     |
|                                                      |                                     |                                   |                                     |  |  |  |  |  |  |                   |                     |
|                                                      | <b>DDIST States:</b><br>State Total |                                   |                                     |  |  |  |  |  |  |                   |                     |
|                                                      |                                     | --------------------- ----------- |                                     |  |  |  |  |  |  |                   |                     |
|                                                      | Active 23                           |                                   |                                     |  |  |  |  |  |  |                   |                     |
|                                                      | Pending 591                         |                                   |                                     |  |  |  |  |  |  |                   |                     |
| ð                                                    |                                     |                                   |                                     |  |  |  |  |  |  | <b>O</b> Internet | h                   |

*Figure 4.12.19-34. Sample Text Output from an Action* 

## **4.12.19.27 Viewing Action Thread Runner Documentation**

Click on the "Documentation" link from the Action Thread Runner Main Page. This page is the basic instructions for how to use the Action Thread Runner.
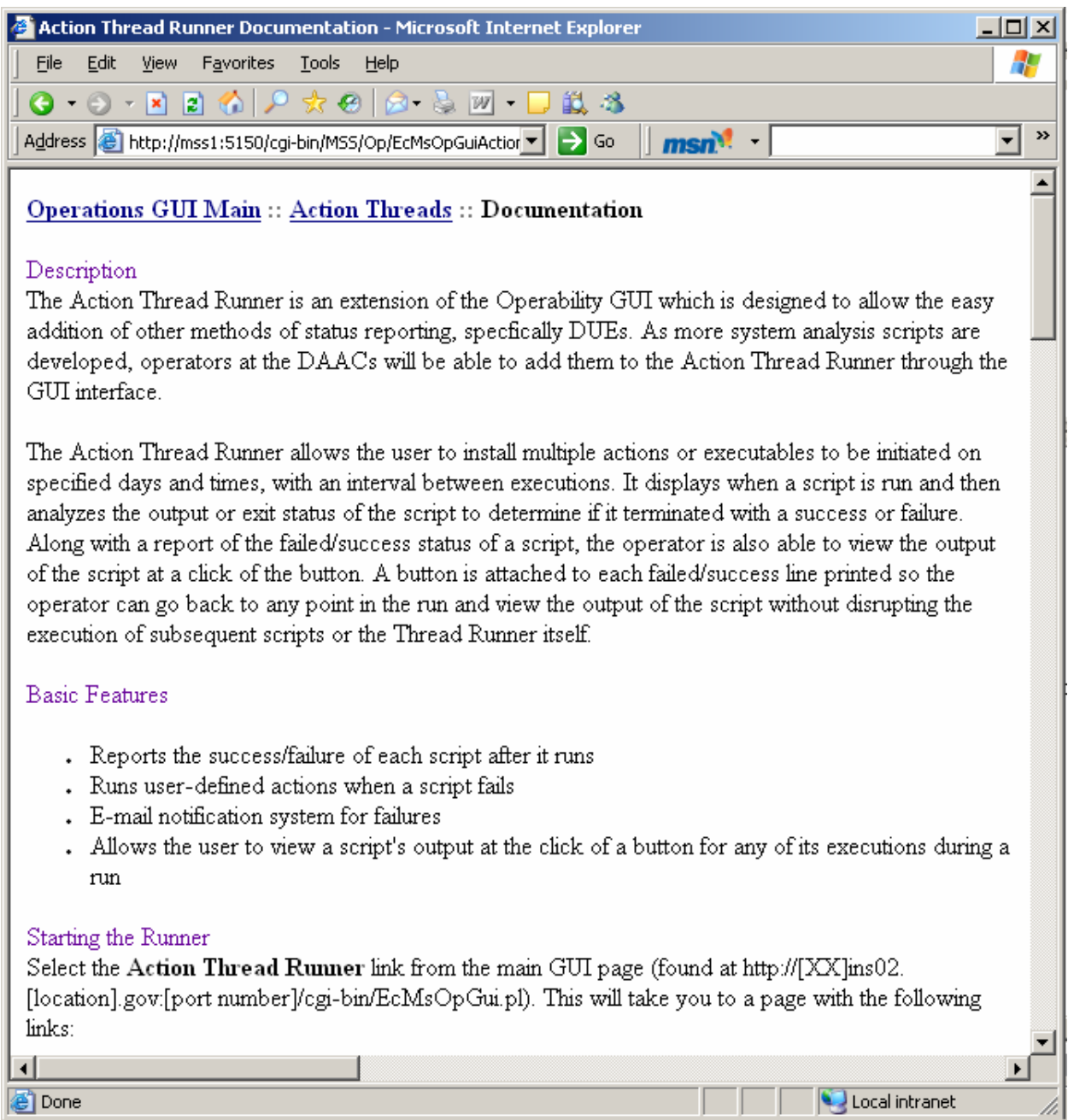

# *Figure 4.12.19-35. Action Thread Runner Documentation*

# **4.12.19.28 Operability GUI Main Screen**

See Section 4.12.19.1.

### **4.12.19.29 Required Operating Environment**

The Operability GUI runs on a Linux platform.

#### **4.12.19.30 Databases**

The Operability GUI accesses the Spatial Subscription Server, Production and Planning Subsystem, Storage Management, Ingest, OrderManager, Data Pool, and Science Data Server databases.

#### **4.12.19.31 Interfaces and Data Types**

The Operability GUI pulls data from Sybase and writes image and configuration files to ECS directories using Perl CGI.

### **4.12.19.32 Special Constraints**

There are no special constraints to running the Operability GUI.

#### **4.12.19.33 Outputs**

Please see Section 4.12.19.4.1.

#### **4.12.19.34 Event and Error Messages**

The Operability GUI writes status and error messages directly to the browser as an error page.

#### **4.12.19.35 Reports**

The Operability GUI does not generate reports.

# **A.1 Overview**

In this section, all messages appearing on the Graphical User Interface (GUI) of ECS custom applications are presented in separate tables. (For information on commercial applications used in ECS, see the user's manuals of the individual applications.) The tables are organized according to the ECS subsystem to which the applications belong. Each table has the following columns:

- **Message Text**. Messages can refer to user actions or provide information about what is happening in the application or in the system. There can be error, application state changes, informational and debugging, transactional, and security messages. In the following tables, messages are presented exactly as they appear on the current user interface
- **Impact**. In the following tables, a brief description is presented of what could occur as a consequence of the information provided in the message. Impact can refer to effects on the application, or the system
- **Cause and Corrective Action**. Where it is useful to the user and appropriate to the message, the following tables provide a brief statement of what caused the event that prompted the message to be displayed and what, if anything, the user can or should do about it

# **A.2 User Interface Messages**

The User Interface Messages are presented by subsystem in the following order:

A.2.1 CLS A.2.2 DMS A.2.3 DSS A.2.4 INS A.2.5 CSS A.2.6 MSS A.2.7 PLS A.2.8 DPS A.2.9 OMS A.2.10 SSS A.2.11 DPL

## **A.2.1 Client Subsystem (CLS)**

The following tables (A.2.1-1 through A.2.1-4) present user interface messages generated by tools associated with the CLS subsystem.

| <b>Message Text</b>                                             | Impact                                                                                                    | <b>Cause and Corrective Action</b>                                                                                                    |
|-----------------------------------------------------------------|----------------------------------------------------------------------------------------------------|----------------------------------------------------------------------------------------------------|
| Error: Please enter a User<br>Verification Key                  | This is a mandatory field; so<br>the system does not allow<br>users to submit the form<br>without completing the<br>indicated area. | Entry was not completed. For account<br>verification, users must supply a password<br>or "key", for instance, mother's maiden<br>name, a secret code word, or a string of<br>nonsense letters. |
| Error: Please enter a First<br>Name                             | This is a mandatory field, so<br>the system does not allow<br>users to submit the form<br>without completing the<br>indicated area. | Entry was not completed. Click OK on the<br>error message popup window. Then,<br>complete the missing information.                                                                             |
| Error: Please enter a Last<br>Name                              | This is a mandatory field, so<br>the system does not allow<br>users to submit the form<br>without completing the<br>indicated area. | Entry was not completed. Click OK on the<br>error message popup window. Then,<br>complete the missing information.                                                                             |
| Error: Please enter an<br><b>Email Address</b>                  | This is a mandatory field, so<br>the system does not allow<br>users to submit the form<br>without completing the<br>indicated area. | Entry was not completed. Click OK on the<br>error message popup window. Then,<br>complete the missing information.                                                                             |
| Error: Please enter a city                                      | This is a mandatory field, so<br>the system does not allow<br>users to submit the form<br>without completing the<br>indicated area. | Entry was not completed. Click OK on the<br>error message popup window. Then,<br>complete the missing information.                                                                             |
| Error: Please enter<br>State/Province                           | This is a mandatory field, so<br>the system does not allow<br>users to submit the form<br>without completing the<br>indicated area. | Entry was not completed. Click OK on the<br>error message popup window. Then,<br>complete the missing information.                                                                             |
| Error: Please enter a zip<br>or postal code                     | This is a mandatory field, so<br>the system does not allow<br>users to submit the form<br>without completing the<br>indicated area. | Entry was not completed. Click OK on the<br>error message popup window. Then,<br>complete the missing information.                                                                             |
| Error: Please enter phone<br>number where you can be<br>reached | This is a mandatory field, so<br>the system does not allow<br>users to submit the form<br>without completing the<br>indicated area. | Entry was not completed. Click OK on the<br>error message popup window. Then,<br>complete the missing information.                                                                             |

*Table A.2.1-1. User Registration Tool User Messages* 

| <b>Message Text</b>                                                                                                    | Impact                                                                                           | <b>Cause and Corrective Action</b>                                              |
|----------------------------------------------------------------------------------------------------|--------------------------------------------------------------------------------------------------|---------------------------------------------------------------------------------|
| PROBLEM WITH FILE: Either<br>file is not an HDF file or read<br>permission is not set for this file.                            | The file selected by the user in<br>the file selection dialog cannot<br>be viewed with EOSView.  | Re-select "File-Open" from<br>EOSView Main Window and pick a<br>different file. |
| Display for this object not<br>implemented.                                                                                     | User selected an HDF object<br>that cannot be displayed.                                         | Select a different HDF object.                                                  |
| Input error - integer input must<br>be in the range of:<br>$X = 0 - \langle number \rangle$<br>$Y = 0 - \langle number \rangle$ | Integer values entered were out<br>of range.                                                     | Re-enter values in the range listed.                                            |
| Error reading from SDS.<br>Unable to get stats.                                                                                 | EOSView could not read the<br>selected SDS to calculate<br>statistics.                           | None                                                                            |
| Error creating stats list.                                                                                                    | EOSView had an error while<br>trying to display statistical data.                                | None                                                                            |
| Error attaching to Vdata.                                                                                                    | Error occurred while trying to<br>read from selected VData.                                      | None                                                                            |
| Error setting field <fieldname>.</fieldname>                                                                                    | Error occurred while trying to<br>read from selected VData.                                      | None                                                                            |
| Error in Vseek with field<br><fieldname></fieldname>                                                                            | Error occurred while trying to<br>read from selected VData                                       | None                                                                            |
| Error reading from field<br><fieldname></fieldname>                                                                             | Error occurred while trying to<br>read from selected VData                                       | None                                                                            |
| Statistics will not be calculated<br>for character data.                                                                        | User requested to see statistics<br>for tabular data but cannot be<br>done for character arrays. | None                                                                            |
| Unable to set help directory.                                                                                                   | EOSView is unable to load<br>hypertext help file.                                                | Select hypertext help file (eosview,<br>csc) in the file selection dialog.      |
| File needs to be an HDF file.                                                                                                   | Running EOSView with a script<br>and file passed in was not in<br>HDF format.                    | None                                                                            |
| File must contain at least one<br>raster image.                                                                                 | Running EOSView with a script<br>requesting animation but input<br>file has no raster images.    | None                                                                            |
| File: <filename><br/>Line: <number><br/>Bad memory allocation size:<br/>(<number> bytes)</number></number></filename>           | Tried to allocate zero or fewer<br>bytes of memory.                                              | None                                                                            |
| File: <filename><br/>Line: <number><br/>Error allocating memory<br/>(<number> bytes), Exiting</number></number></filename>      | Not enough memory for<br>allocation.                                                             | EOSView exits.                                                                  |

*Table A.2.1-2. EOSView User Messages (1 of 8)* 

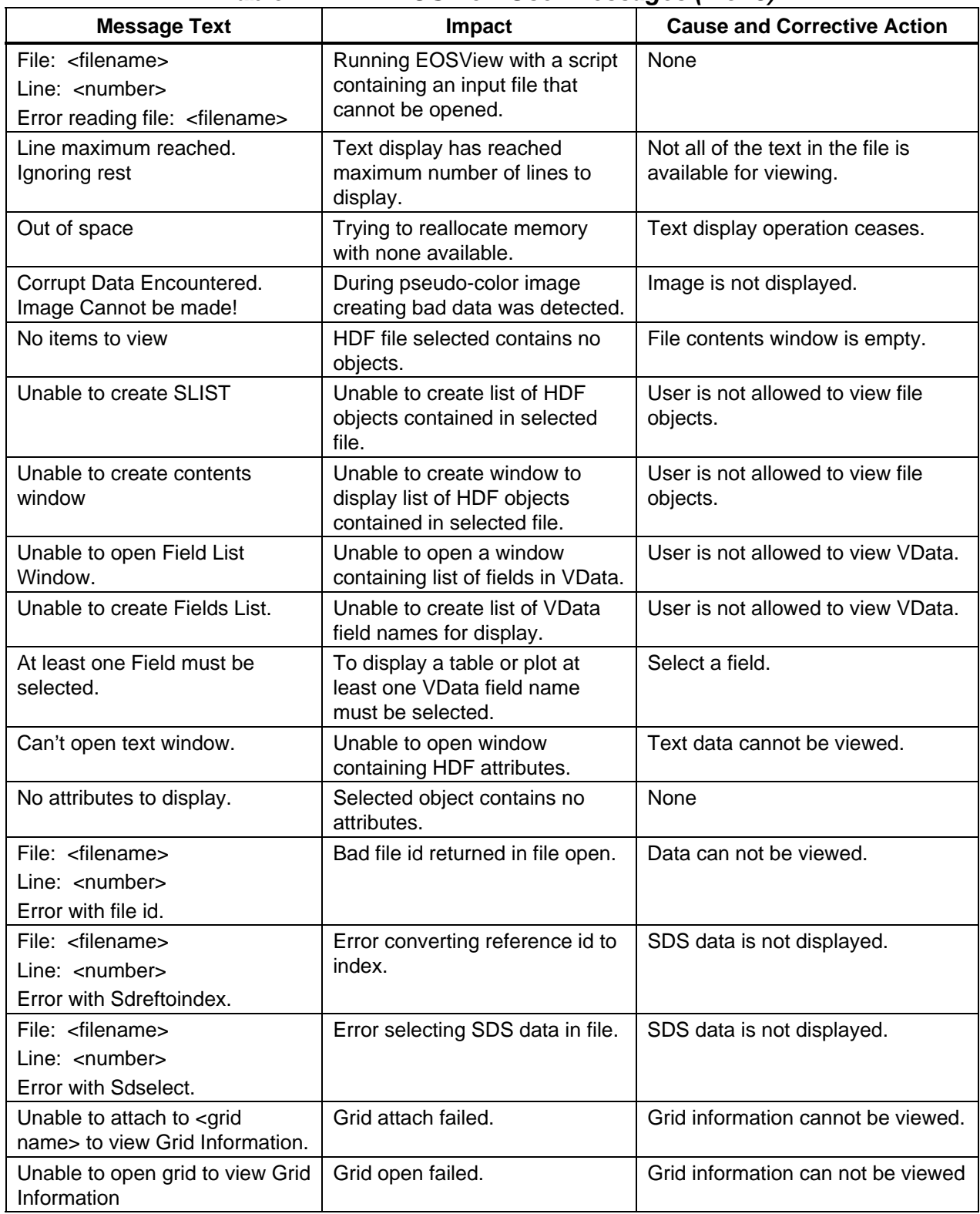

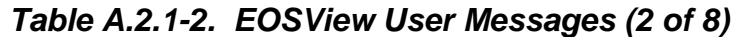

| <b>Message Text</b>                                                                                      | Impact                                                                                    | <b>Cause and Corrective Action</b>                      |
|----------------------------------------------------------------------------------------------------|-------------------------------------------------------------------------------------------|---------------------------------------------------------|
| Unable to attach to <grid<br>name&gt; to view Projection<br/>Information.</grid<br>                      | Grid attach failed.                                                                       | Projection information cannot be<br>viewed.             |
| Unable to open grid to view<br>Projection Information                                                    | Grid open failed.                                                                         | Projection information can not be<br>viewed             |
| Unable to retrieve projection<br>information                                                             | Grid projection information<br>retrieval failed.                                          | Projection information can not be<br>viewed             |
| Unable to retrieve grid<br>information                                                                   | Grid information retrieval failed.                                                        | Grid information can not be viewed                      |
| ERROR: Quantization of 24-bit<br>image failed!                                                           | Converting 24-bit image to 8-bit<br>image failed.                                         | Image is not available for viewing.                     |
| ERROR: Could not write 8 bit<br>image                                                                    | 8-bit image data copy error<br>occurred.                                                  | Image is not available for viewing                      |
| ERROR: Unable to set HDF<br>Palette!                                                                     | Image palette data could not be<br>set.                                                   | Image is not available for viewing                      |
| ERROR: Unable to create 8 bit<br>image.                                                                  | Could not write 8 bit image to<br>temporary file.                                         | Image is not available for viewing                      |
| Can Plot on 1 or 2 Fields -<br>please re-select                                                          | User selected three or more<br>fields for plotting.                                       | De-select fields until less than<br>three are selected. |
| Field <fieldname> is character<br/>data. Only numeric data may<br/>be selected for plotting.</fieldname> | User selected character data<br>for plotting.                                             | De-select character data field.                         |
| Field <fieldname> has an order<br/>of <number> and must be<br/>plotted alone.</number></fieldname>       | Field has multiple numbers per<br>record and can not be plotted<br>against another field. | None                                                    |
| Error in Vssetfields                                                                                     | VData operation failed                                                                    | VData cannot be viewed.                                 |
| Error at Vsseek                                                                                          | VData operation failed                                                                    | VData cannot be viewed.                                 |
| Error at Vsread                                                                                          | VData operation failed                                                                    | VData cannot be viewed.                                 |
| No groups to display                                                                                     | HDF file has no data                                                                      | File is closed.                                         |
| Error reading SDS data. No<br>data displayed.                                                            | Error in SDS operation.                                                                   | SDS data is not available for<br>viewing.               |
| File: <filename><br/>Line: &lt; number&gt;<br/>Error in reading group items.</filename>                  | Error trying to get group items.                                                          | HDF file can not be viewed.                             |
| File: <filename><br/>Line: &lt; number&gt;<br/>Bad data pointer for<br/>ReadHDFImage</filename>          | Image data is null.                                                                       | Image cannot be displayed.                              |
| File: <filename><br/>Line: &lt; number&gt;<br/>Error reading Raster image</filename>                     | Error reading raster image data<br>from file                                              | Image cannot be displayed                               |
| File: <filename><br/>Line: &lt; number&gt;<br/>Error reading file <filename></filename></filename>       | Error during file read operation.                                                         | Selected data cannot be viewed.                         |

*Table A.2.1-2. EOSView User Messages (3 of 8)* 

| <b>Message Text</b>                                                                                                    | Impact                                       | <b>Cause and Corrective Action</b>                       |
|----------------------------------------------------------------------------------------------------|----------------------------------------------|----------------------------------------------------------|
| File: <filename></filename>                                                                                                | Error during file close operation            | None                                                     |
| Line: <number></number>                                                                                                    |                                              |                                                          |
| Error closing file                                                                                                    |                                              |                                                          |
| File: <filename></filename>                                                                                                | Not enough memory for new                    | This object is not available for                         |
| Line: <number></number>                                                                                                    | data node.                                   | selection                                                |
| Error in allocation node memory                                                                                            |                                              |                                                          |
| File: <filename></filename>                                                                                                | Data stored in this SDS is not               | Data is not displayed.                                   |
| Line: <number></number>                                                                                                    | <b>HDF</b> standard                          |                                                          |
| Unknown SDS data type                                                                                                    |                                              |                                                          |
| File: <filename></filename>                                                                                                | Error while trying to determine              | 8-bit image data is not checked in                       |
| Line: < number>                                                                                                    | the number of 8-bit images in                | this file.                                               |
| Error in DFR8nimages                                                                                                    | the file.                                    |                                                          |
| File: <filename></filename>                                                                                                | Error while trying to determine              | 24-bit image data is not checked in                      |
| Line: < number>                                                                                                    | the number of 24-bit images in               | this file.                                               |
| Error in DFR24nimages                                                                                                    | the file.                                    |                                                          |
| Error initializing IDL - EOSView                                                                                           | EOSView found a problem in                   | <b>EOSView exits.</b>                                    |
| must exit!                                                                                                    | <b>IDL</b> commands file                     |                                                          |
|                                                                                                    | (eosview.dat)                                |                                                          |
| Unable to set IDL Directory.                                                                                               | EOSView could not find IDL<br>commands file. | Select the file eosview.dat in file<br>selection dialog. |
| Unable to create list box lists!                                                                                           | Lat/Lon cursor position window               | User is not allowed to position                          |
|                                                                                                    | lists can not be created                     | cursor on selected lat/lon.                              |
| Data invalid - input must be                                                                                               | User entered data out of type or             | Re-enter data that meets warning                         |
| <integer float="">! Maximum</integer>                                                                                      | range for the field.                         | window requests.                                         |
| value: < number>                                                                                                    |                                              |                                                          |
| Coordinates entered are                                                                                                    | User entered valid coordinates               | Re-enter coordinates or look at                          |
| outside the boundaries of this<br>GRID.                                                                                    | but area is not covered by<br>selected grid. | grid information to determine grid<br>coverage.          |
| Failure in Gdgetpixels                                                                                                    | Error in getting pixel location              | Cursor positioning does not                              |
|                                                                                                    |                                              | function for this request.                               |
| <b>Error receiving Grid</b>                                                                                                | Error in location proper pixel.              | Cursor positioning does not                              |
| projection/pixel information.                                                                                              |                                              | function for this request.                               |
| Error getting Lat/Lon from x-y                                                                                             | Error in locating proper pixel               | Cursor positioning does not                              |
| position                                                                                                    |                                              | function for this request.                               |
| File: <filename></filename>                                                                                                | Error occurred while converting              | Requested image is not displayed.                        |
| Line: <number></number>                                                                                                    | image data to ximage.                        |                                                          |
| <b>NULL</b> ximage                                                                                                    |                                              |                                                          |
| Unable to attach to <point< td=""><td>Error attaching to selected</td><td>Point Level data is not displayed.</td></point<> | Error attaching to selected                  | Point Level data is not displayed.                       |
| name> to view Point Level Info                                                                                             | point.                                       |                                                          |
| Unable to open point to view<br>Point Level Info.                                                                          | Error opening to selected point.             | Point Level data is not displayed.                       |
| No levels exist for point.                                                                                                 | Selected point contains no level             | Level information cannot be                              |
|                                                                                                    | data.                                        | viewed.                                                  |

*Table A.2.1-2. EOSView User Messages (4 of 8)* 

| <b>Message Text</b>                                                                    | Impact                                                      | <b>Cause and Corrective Action</b>                       |
|----------------------------------------------------------------------------------------|-------------------------------------------------------------|----------------------------------------------------------|
| Unable to create levels list.                                                          | List to display level information<br>had an error.          | Point Level information is not<br>available for viewing. |
| Error getting fields                                                                   | Error while getting Point Level<br>Field names.             | Point Level information is not<br>available for viewing. |
| Unable to attach to <swath grid<br="">name&gt; to view attributes.</swath>             | Error attaching to selected<br>swath/grid.                  | Swath/Grid attribute data cannot<br>be displayed.        |
| Unable to open swath to view<br>attributes.                                            | Error opening selected swath.                               | Swath attribute data cannot be<br>displayed.             |
| Unable to open grid to view<br>attributes.                                             | Error opening selected grid.                                | Gird attribute data cannot be<br>displayed.              |
| Unable to attach to <swath grid<br="">name&gt; to view dimensions.</swath>             | Error attaching to selected<br>swath/grid.                  | Swath/Grid dimensions data<br>cannot be displayed.       |
| Unable to open swath to view<br>dimensions.                                            | Error opening selected swath.                               | Swath dimensions data cannot be<br>displayed.            |
| Unable to open grid to view<br>dimensions.                                             | Error opening selected grid.                                | Gird dimensions data cannot be<br>displayed.             |
| Unable to open grid to view<br>Data Fields                                             | Error opening selected grid.                                | Grid data fields cannot be<br>displayed.                 |
| Unable to attach to <grid<br>name&gt; to view Data Fields.</grid<br>                   | Error attaching to selected grid.                           | Grid data fields cannot be<br>displayed.                 |
| Unable to open swath to view<br><b>Geolocation/Data Fields</b>                         | Error opening selected swath.                               | Swath Geolocation/Data fields<br>cannot be displayed.    |
| Unable to attach to <swath<br>name&gt; to view<br/>Geolocation/Data Fields.</swath<br> | Error attaching to selected<br>swath.                       | Swath Geolocation/Data fields<br>cannot be displayed.    |
| Unable to attach to <swath<br>name&gt; to view Indexed<br/>Mapping.</swath<br>         | Error attaching to selected<br>swath.                       | Swath Indexed Mapping cannot be<br>displayed.            |
| Unable to open swath to view<br><b>Indexed Mapping</b>                                 | Error opening selected swath.                               | Swath Indexed Mapping cannot be<br>displayed.            |
| Unable to open swath to view<br><b>Indexed Mapped Sizes</b>                            | Error opening selected swath.                               | Swath Indexed Mapped Sizes<br>cannot be displayed.       |
| Unable to attach to swath to<br>view Indexed Mapped Sizes                              | Error attaching to selected<br>swath.                       | Swath Indexed Mapped Sizes<br>cannot be displayed.       |
| Error reading from Swath/Grid<br>Fields. Unable to get stats.                          | Error reading swath/grid data<br>fields.                    | Requested stats are not displayed.                       |
| This swath contains no<br>attributes.                                                  | Data request cannot be filled<br>since data is not present. | None                                                     |
| This grid contains no attributes.                                                      | Data request cannot be filled<br>since data is not present. | None                                                     |
| This point contains no<br>attributes.                                                  | Data request cannot be filled<br>since data is not present. | None                                                     |
| This swath contains no<br>Dimensions.                                                  | Data request cannot be filled<br>since data is not present. | None                                                     |

*Table A.2.1-2. EOSView User Messages (5 of 8)* 

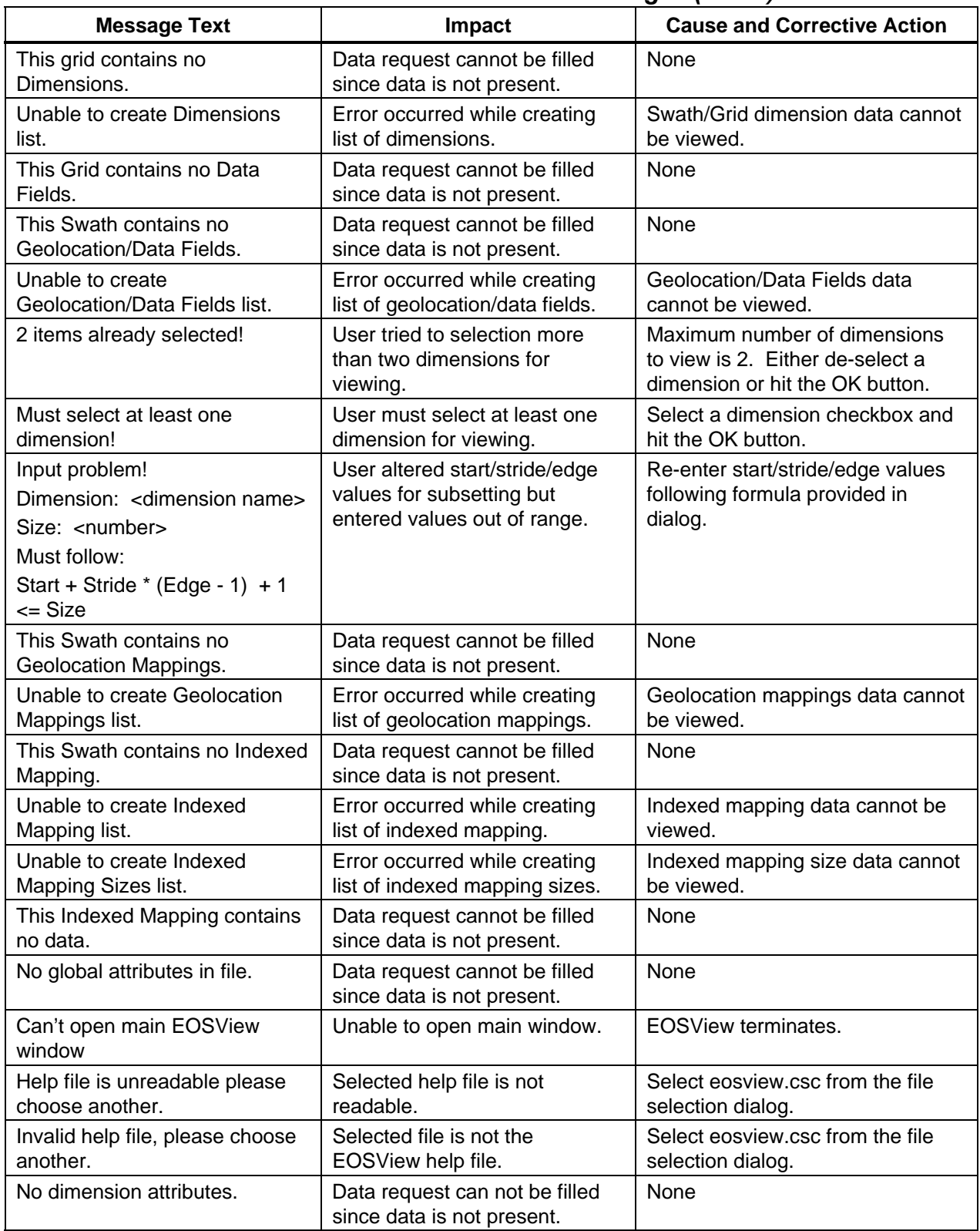

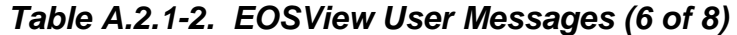

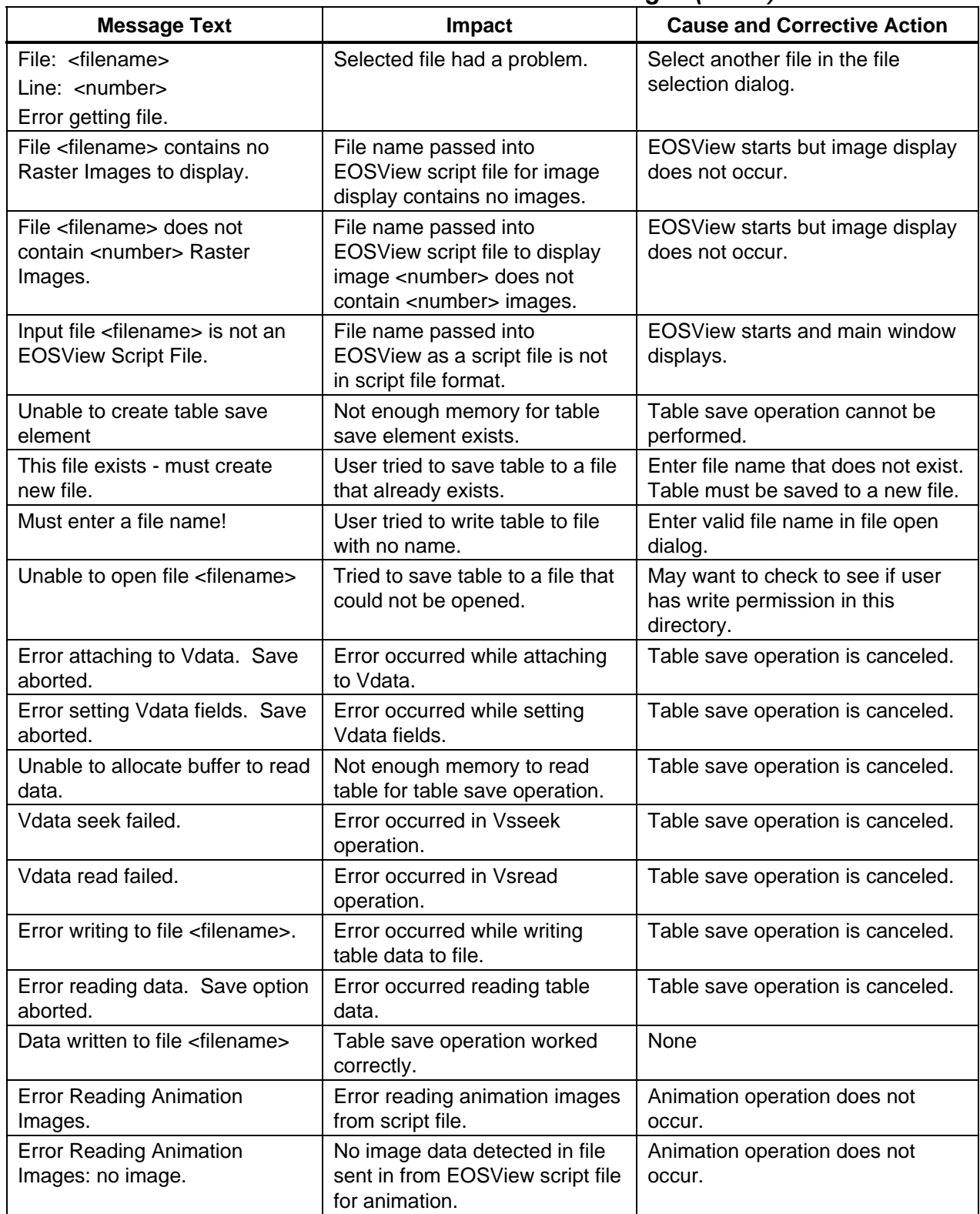

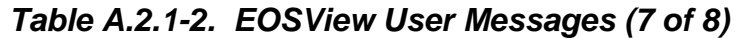

| <b>Message Text</b>                                                                                                    | <b>Impact</b>                                                                       | <b>Cause and Corrective Action</b>                       |
|----------------------------------------------------------------------------------------------------|-------------------------------------------------------------------------------------|----------------------------------------------------------|
| Animate allocation error:<br>Animation will be truncated.                                                                                   | Not enough memory to animate<br>all images in file.                                 | Animation occurs but not all<br>images in file are used. |
| File: <filename><br/><math>Line:</math> <math>\langle</math> number<math>\rangle</math><br/>Not enough images for<br/>animation.</filename> | File sent into EOSView script<br>file for animation contains less<br>than 2 images. | EOSView starts but animation<br>does not occur.          |

 *Table A.2.1-2. EOSView User Messages (8 of 8)* 

The Java DAR Tool (JDT) issues the following messages informing the user of any problems that may have occurred during the processing of a system request.

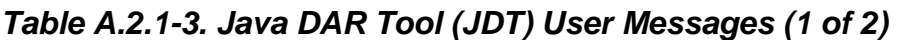

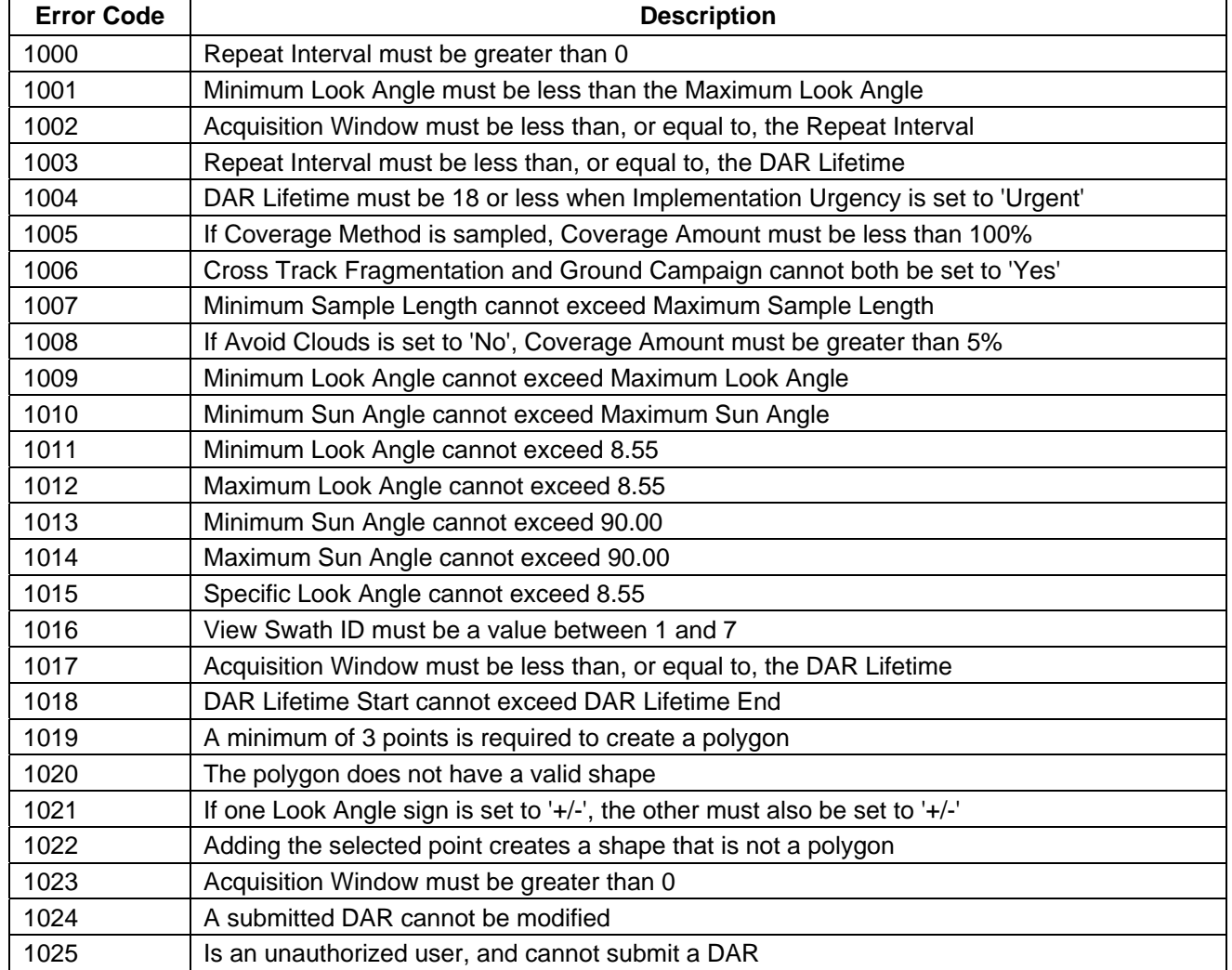

| <b>Error Code</b> | <b>Description</b>                                                       |
|-------------------|--------------------------------------------------------------------------|
| 1026              | Spatial coordinates must have at least 3 points in order to submit a DAR |
| 10000             | Unable to determine results status                                       |
| 10001             | Search failed. Please try again later.                                   |
| 10002             | Search failed. Please try again later.                                   |
| 10003             | Search completed with errors.                                            |
| 10004             | No results found.                                                        |
| 10005             | Partial results returned.                                                |
| 10006             | Search Complete.                                                         |
| 10007             | Not all XARs have been returned.                                         |
| 10008             | Some scenes may be missing.                                              |

*Table A.2.1-3. Java DAR Tool (JDT) User Messages (2 of 2)* 

## **A.2.2 Data Management Subsystem (DMS)**

Table A.2.2-1 presents user interface messages for the Data Dictionary Maintenance Tool.

| <b>Message Text</b>                             | <b>Impact</b>                                                       | <b>Cause and Corrective Action</b>                                                                               |
|-------------------------------------------------|---------------------------------------------------------------------|----------------------------------------------------------------------------------------------------|
| Failed                                          | Cannot proceed with the<br>subsequent and<br>corresponding actions. | The user action did not result in the desired<br>program function. Check prior entries before<br>action entries. |
| Can't undo                                      | Cannot cancel previous<br>action.                                   | Cancellation is not possible.                                                                                    |
| The Query failed for all<br>the collections.    | Query cannot be<br>performed.                                       | Could not perform the query for all the<br>collections.                                                          |
| The Query failed for<br>some of the collections | Query cannot be<br>completely performed.                            | Could not perform the query for some of the<br>collections                                                       |
| The query succeeded for<br>all the collections  | N/A                                                                 | Informational message.                                                                                           |
| The Query succeeded<br>for some collections     | N/A                                                                 | Informational message.                                                                                           |
| Error connecting to Data<br>Dictionary server   | Data dictionary server<br>not connected.                            | Could not connect to the server. Check the<br>connection to the server from outside the<br>program.              |
| Querying database                               | N/A                                                                 | Informational message.                                                                                           |
| Updating database                               | N/A                                                                 | Informational message.                                                                                           |
| The update was<br>successful                    | N/A                                                                 | Informational message.                                                                                           |
| The update failed.                              | Database cannot be<br>updated.                                      | Updating the database did not work. Check the<br>action and try again                                            |

*Table A.2.2-1. Data Dictionary Maintenance Tool User Messages (1 of 3)* 

| <b>Message Text</b>                                                                                                    | Impact                                              | <b>Cause and Corrective Action</b>                                                                  |
|----------------------------------------------------------------------------------------------------|-----------------------------------------------------|----------------------------------------------------------------------------------------------------|
| No attribute has been<br>specified                                                                                         | No further action on<br>attributes occurs.          | Attributes are not specified. Specify the<br>attributes.                                            |
| A valid value has not<br>been specified                                                                                    | No further action occurs.                           | A value was not specified. Specify a value.                                                         |
| Unable to connect to<br>Data Dictionary server.<br>Please try later.                                                       | Data dictionary server<br>not connected.            | Could not connect to the server. Check the<br>connection to the server from outside the<br>program. |
| The query matched no<br>items in database                                                                                  | N/A                                                 | Informational message.                                                                              |
| The query failed                                                                                                    | N/A                                                 | Check the action and try again.                                                                     |
| Unknown internal error.<br>Please try again.                                                                               | The connection to the<br>server is not available.   | Check the server connection.                                                                        |
| Cannot open valids file<br><valids filename=""></valids>                                                                   | Valids file is not<br>available.                    | The valids file specified does not exist. Specify<br>the correct valids file.                       |
| Saved file <filename></filename>                                                                                           | N/A                                                 | Informational message.                                                                              |
| Data Dictionary updated                                                                                                    | N/A                                                 | Informational message.                                                                              |
| You have pending<br>actions, which will be<br>lost if you exit. Do you<br>really want to exit?                             | Loss of pending actions.                            | User trying to exit before confirming the<br>database changes. Confirm before exiting.              |
| Do you really want to<br>exit?                                                                                             | Seeks user confirmation.                            | User confirmation required before exiting<br>Confirm before exiting                                 |
| Unable to open specified<br>file. Try another<br>filename.                                                                 | File specified is not<br>available.                 | The file specified by the user cannot be opened.<br>Specify correct filename.                       |
| You have made changes<br>to <item name="">, which<br/>will be lost if you<br/>proceed. Do you want to<br/>continue?</item> | Loss of current changes.                            | Seeking user confirmation before exiting the<br>current action Confirm before proceeding.           |
| Query failed                                                                                                    | N/A                                                 | Database search resulted in no selections.                                                          |
| Unable to connect to<br>Data Dictionary server.<br>Please try again later.                                                 | <b>Connection to DDICT</b><br>server not available. | Problem connecting to DDICT server. Exit and<br>try later.                                          |
| The query failed,<br>possibly due to a server<br>problem                                                                   | Connection to DDICT<br>server not available.        | Problem connecting to DDICT server. Exit and<br>try later.                                          |
| The query matched no<br>items in database                                                                                  | N/A                                                 | No items were selected from the database.                                                           |
| Unable to open output<br>file <filename></filename>                                                                        | Output file not available.                          | <filename> does not exist. Check its presence.</filename>                                           |

*Table A.2.2-1. Data Dictionary Maintenance Tool User Messages (2 of 3)* 

| <b>Message Text</b>                                                                                | Impact                             | <b>Cause and Corrective Action</b>                                                               |
|----------------------------------------------------------------------------------------------------|------------------------------------|--------------------------------------------------------------------------------------------------|
| Not available < List of<br>items not available>                                                    | File is not available.             | Configuration File Error. Use the correct<br>Configuration File with all the entries required    |
| No file specified. Please<br>select or type a file name                                            | File not available.                | A filename has not been specified. Select the<br>proper filename.                                |
| <filename> does not<br/>exist. Please try again</filename>                                         | File not available.                | File selected does not exist. Select a file that is<br>present.                                  |
| Unable to access<br><filename>. Please try<br/>again.</filename>                                   | File not accessible.               | Cannot access the file specified. Check the<br>presence of the file specified.                   |
| <filename> is a<br/>directory. Please also<br/>specify a file.</filename>                          | File not available.                | File selected does not exist. Specify a filename<br>instead of the directory.                    |
| <filename> is not a<br/>proper file. Please try<br/>again.</filename>                              | File not available.                | File selected is not proper. Specify a proper<br>filename.                                       |
| <filename> already<br/>exists and will be<br/>overwritten. Do you want<br/>to continue?</filename> | A file is overwritten.             | Use of an existing file name. Use a different<br>filename to avoid overwriting an existing file. |
| Value missing for<br>required field. Please<br>specify a value.                                    | Cannot proceed with the<br>action. | Improper entry in the desired field. Make a<br>proper entry.                                     |
| Elements in valids<br>section of data file not<br>understood                                       | The data file is not<br>usable.    | The valids file is not correct. Use the proper<br>valids file.                                   |
| Elements in valids<br>section of data file not<br>understood                                       | The data file is not<br>usable.    | The valids file is not correct. Use the proper<br>valids file.                                   |

*Table A.2.2-1. Data Dictionary Maintenance Tool User Messages (3 of 3)* 

### **A.2.3 Data Server Subsystem (DSS)**

Tables A.2.3-1 through A.2.3-2 present user interface messages for the Science Data Server Operator GUI, the Data Distribution Operator GUI.

| <b>Message Text</b>                                               | Impact                                                                                    | <b>Cause and Corrective Action</b>                                                                                     |
|-------------------------------------------------------------------|-------------------------------------------------------------------------------------------|----------------------------------------------------------------------------------------------------|
| No Selected Request-<br>Please select one.                        | No operations on<br>request are performed.                                                | Select a current request.                                                                                              |
| Descriptor Information<br>not Available.                          | Information on a<br>particular descriptor file<br>is not available.                       | Could generally happen because ESDT was<br>installed from a different directory. Copy<br>descriptor to original place. |
| Science Data Server<br>Not Found.                                 | No operations are<br>possible.                                                            | Bring Science Data Server up.                                                                                          |
| <b>Possible Server</b><br>Connection Error - Try<br>Reconnecting. | A connection to the<br>Science Data Server is<br>not possible. No<br>operations possible. | Try clicking on the Refresh/Reconnect<br>button under the Data Type tab.                                               |
| Datatype Successfully<br>Added.                                   | Datatype is ready to be<br>used.                                                          | None.                                                                                                    |
| Failure to Add Datatype.                                          | Datatype is not<br>available for use.                                                     | Check Science Data Server error logs, fix<br>the error, and try again.                                                 |
| Failure to Load<br>Descriptor File.                               | Information on<br>Descriptor File is not<br>available.                                    | Look for file in original installation directory.                                                                      |
| <b>Changing Request</b><br>Priority - Please wait                 | Request priority is being<br>changed.                                                     | Informational message only. No corrective<br>action is needed.                                                         |

*Table A.2.3-1. Science Data Server Operator GUI User Messages* 

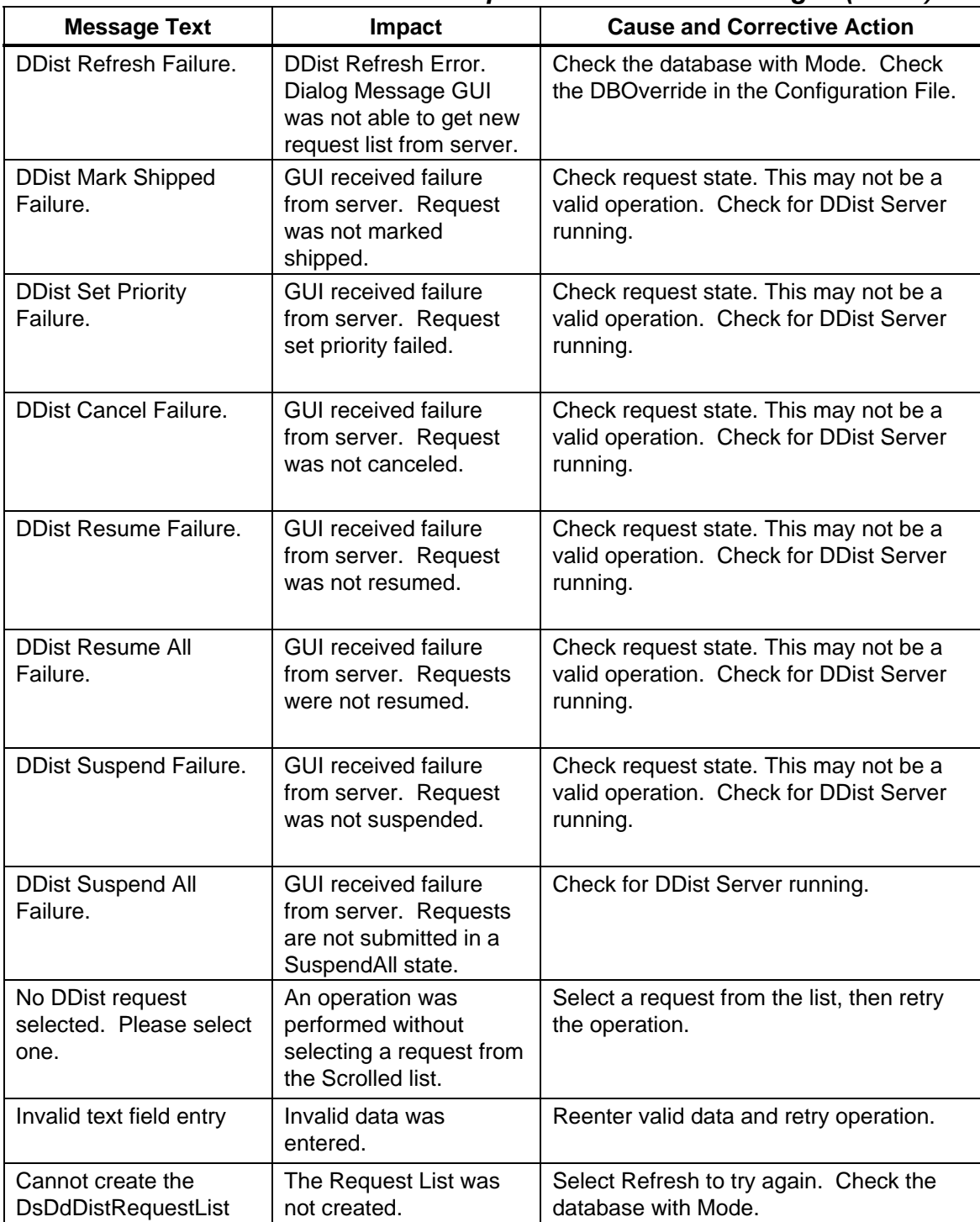

#### *Table A.2.3-2. Data Distribution Operator GUI User Messages (1 of 2)*

| <b>Message Text</b>                             | <b>Impact</b>                                                                        | <b>Cause and Corrective Action</b>                                                            |
|-------------------------------------------------|--------------------------------------------------------------------------------------|-----------------------------------------------------------------------------------------------|
| <b>DsDdRequestMgrC</b><br>create handle error.  | Error cannot create<br>request Manager<br>Handle to the Data<br>Distribution Server. | Select Refresh to try again. Check the<br>database with Mode.                                 |
| Cannot create<br>connection pool.               | Attempt to create<br>connection pool to<br>database failed.                          | Select Refresh to try again. Check the<br>database with Mode.                                 |
| Cannot get a<br>dbInterface connection<br>pool. | Attempt to get a<br>dbInterface from<br>connection pool to<br>database failed.       | Select Refresh to try again. Check the<br>database with Mode.                                 |
| <b>DsDdRequestMgrC</b><br>Mark Shipped Failure. | GUI received failure<br>from server. Request<br>was not Mark Shipped.                | Check request state. This may not be a<br>valid operation. Check for DDist Server<br>running. |
| DsDdRequestMgrC Set<br>Priority Failure.        | GUI received failure<br>from server. Request<br>priority was not<br>changed.         | Check request state. This may not be a<br>valid operation. Check for DDist Server<br>running. |
| <b>DsDdRequestMgrC</b><br>Cancel Failure.       | GUI received failure<br>from server. Request<br>was not canceled.                    | Check request state. This may not be a<br>valid operation. Check for DDist Server<br>running. |
| <b>DsDdRequestMgrC</b><br>Resume Failure.       | <b>GUI received failure</b><br>from server. Request<br>was not resumed.              | Check request state. This may not be a<br>valid operation. Check for DDist Server<br>running. |

*Table A.2.3-2. Data Distribution Operator GUI User Messages (2 of 2)* 

# **A.2.4 Ingest Subsystem (INS)**

Table A.2.4-1 describes the user interface messages for the Ingest Operator GUI. Table A.2.4-2 describes the user interface messages associated with the Ingest Regenerate Failed PDR tool.

| <b>Message Text</b>                                        | Impact                                                                              | <b>Cause and Corrective Action</b>                                                                                                    |
|------------------------------------------------------------|-------------------------------------------------------------------------------------|----------------------------------------------------------------------------------------------------|
| Media Type needs to<br>be set.                             | Without this information, media<br>ingest cannot be submitted.                      | Select a media type from the<br>Media Type combo box.                                                                                                    |
| Stacker ID needs to be<br>specified.                       | Without this information, media<br>ingest cannot be submitted.                      | Enter stacker id in the Stacker ID<br>field.                                                                                                    |
| <b>Stacker Slot ID needs</b><br>to be specified.           | Without this information, media<br>ingest cannot be submitted.                      | Enter stacker slot id in the Stacker<br>Slot ID field.                                                                                                    |
| Data Provider ID needs<br>to be provided.                  | Without this information, media<br>ingest cannot be submitted.                      | Select a data provider from the<br>Data Provider combo box.                                                                                                    |
| Data Provider is not<br>authorized for ingest.             | Unable to perform Media<br>Ingest for this data provider.                           | Resolve the issue with this data<br>provider.                                                                                                    |
| Volume ID is empty.                                        | Without this information, media<br>ingest cannot be submitted.                      | Enter media volume id in the<br>Media Volume ID (Barcode) field.                                                                                                    |
| Data Delivery Record<br>location needs to be<br>specified. | Without this information, media<br>ingest cannot be submitted.                      | Click on one of two provided Data<br>Delivery Record File Location.                                                                                                    |
| Data Delivery Record<br>filename needs to be<br>specified. | Without this information, media<br>ingest cannot be submitted.                      | Enter data delivery record<br>filename in the Data Delivery<br>Record File Name field.                                                                                                    |
| Can not obtain new<br>request id from<br>database.         | Without this information, media<br>ingest cannot be processed.                      | Ask DBA to correct this problem.                                                                                                    |
| Unable to allocate a<br>media device.                      | Without the allocation of the<br>media device, media ingest<br>cannot be processed. | Make sure the device driver has<br>been brought up in the pseudo<br>mode.                                                                                                    |
| Unable to request<br>mount media service.                  | Without the mount, media<br>ingest cannot be processed.                             | Inform Storage Management<br>personnel to correct this problem.                                                                                                    |
| Can not obtain Data<br>Delivery Record file.               | Without the data delivery<br>record file, media ingest<br>cannot be processed.      | If the data delivery record is<br>embedded in media, make sure<br>the staging disk has been created<br>to receive the file. If the data<br>delivery record in on network,<br>make sure the ftp network is OK. |

*Table A.2.4-1. Ingest Operator GUI User Messages (1 of 4)* 

| <b>Message Text</b>                                                  | Impact                                                                                                    | <b>Cause and Corrective Action</b>                                                                                    |
|----------------------------------------------------------------------|----------------------------------------------------------------------------------------------------|----------------------------------------------------------------------------------------------------|
| Unable to copy data files<br>to staging disk.                        | Without the data files,<br>media ingest cannot be<br>processed.                                                                              | Make sure the staging disk has been<br>created to receive data files and there<br>is enough disk space on the system. |
| Dismount media failure.                                              | Media ingest cannot be<br>processed.                                                                                                    | Inform Storage Management<br>personnel to correct this problem.                                                       |
| Deallocate device<br>failure.                                        | Media ingest cannot be<br>processed.                                                                                                    | Inform Storage Management<br>personnel to correct this problem.                                                       |
| Unable to process the<br>request.                                    | Media ingest cannot be<br>processed.                                                                                                    | Make sure Request Manager server is<br>up and ready to receive the request.                                           |
| Media Ingest Request<br>completed.                                   | N/A.                                                                                                    | $N/A$ .                                                                                                    |
| Unable to obtain data<br>provider list.                              | "Modify External Data<br>Provider/User<br>Information" screen<br>cannot be used to<br>update<br><b>InExternalDataProvider</b><br>Info table. | Ask DBA to correct this database<br>problem.                                                                          |
| Update is not allowed<br>without password<br>confirmation.           | Unable to perform<br>password update.                                                                                                    | Click on password confirmation OK<br>button to perform password<br>confirmation prior to password update.             |
| Invalid Old Password.                                                | Unable to perform<br>password confirmation.                                                                                                  | Re-enter the correct old password.                                                                                    |
| New password does not<br>match what was<br>originally typed.         | Unable to perform<br>password confirmation.                                                                                                  | Re-enter the correct new password.                                                                                    |
| Unable to obtain the<br>system information.                          | "Modify System<br>Parameters" screen<br>cannot be used to<br>update the<br>InSystemParameters<br>table.                                      | Ask DBA to correct this database<br>problem.                                                                          |
| Can not obtain selected<br>data provider<br>information.             | "Modify External Data<br>Provider/User<br>Information" screen<br>cannot be refreshed<br>with the updated<br>information.                     | Ask DBA to correct this database<br>problem.                                                                          |
| <b>Volume Threshold</b><br>exceeds the system<br>volume threshold.   | Cannot update<br><b>InExternalDataProvider</b><br>Info table for the<br>specified data provider.                                             | Make sure the new volume threshold<br>entered does not exceed the allowed<br>system volume threshold.                 |
| <b>Request Threshold</b><br>exceeds the system<br>request threshold. | Cannot update<br><b>InExternalDataProvider</b><br>Info table for the<br>specified data provider.                                             | Make sure the new request threshold<br>entered does not exceed the allowed<br>system request threshold.               |

*Table A.2.4-1. Ingest Operator GUI User Messages (2 of 4)* 

| <b>Message Text</b>                                            | Impact                                                                                           | <b>Cause and Corrective Action</b>                                             |
|----------------------------------------------------------------|--------------------------------------------------------------------------------------------------|--------------------------------------------------------------------------------|
| Can not update selected<br>data provider<br>information.       | Cannot update<br><b>InExternalDataProvider</b><br>Info table for the<br>specified data provider. | Ask DBA to correct this database<br>problem.                                   |
| Can not update the<br>system threshold<br>information.         | Cannot update<br><b>InSystemParameters</b><br>table with new values.                             | Ask DBA to correct this database<br>problem.                                   |
| <b>SMC History File Build</b><br>Failed.                       | Unable to build SMC<br>history file.                                                             | Ask DBA to correct this database<br>problem.                                   |
| <b>Destination MUST be</b><br>provided.                        | Cannot perform file<br>transfer.                                                                 | Enter transfer destination in the<br><b>Transfer Destination field.</b>        |
| Select new file and push<br>the file selection OK<br>button.   | Cannot perform file<br>transfer.                                                                 | Enter new file in the Selection field.                                         |
| <b>Destination MUST be</b><br>host/path (e.g.,<br>kodiak/tmp). | Cannot perform file<br>transfer.                                                                 | Correct the destination syntax error.                                          |
| FTP failed.                                                    | File failed the ftp file<br>transfer.                                                            | Make sure FTP connection is OK.                                                |
| Value entered is not a<br>valid integer.                       | Unable to<br>monitor/control the<br>specified request ID.                                        | Re-enter a valid integer request ID.                                           |
| Unable to obtain the<br>data provider list.                    | Unable to build the list<br>for Data Provider<br>combo box on<br>Monitor/Control screen.         | Ask DBA to correct this database<br>problem.                                   |
| No data matching<br>search criteria.                           | Unable to display the<br>request text view<br>information for the<br>search criteria.            | Ask DBA to correct this database<br>problem.                                   |
| Data not found for<br>search criteria.                         | Unable to display the<br>request text view<br>information for the<br>search criteria.            | Ask DBA to correct this database<br>problem.                                   |
| Can not read the<br>request information file.                  | Unable to display<br>request/granule text<br>view information in the<br>text browser.            | Make sure the file permission is OK.                                           |
| Priority Level needs to<br>be set.                             | Unable to change the<br>priority for the selected<br>request.                                    | Select the desired priority form the<br>Priority combo box.                    |
| Unable to process<br>request control.                          | Unable to perform the<br>selected request<br>control.                                            | Make sure Request Manager server is<br>up to receive the appropriate rpc call. |

*Table A.2.4-1. Ingest Operator GUI User Messages (3 of 4)* 

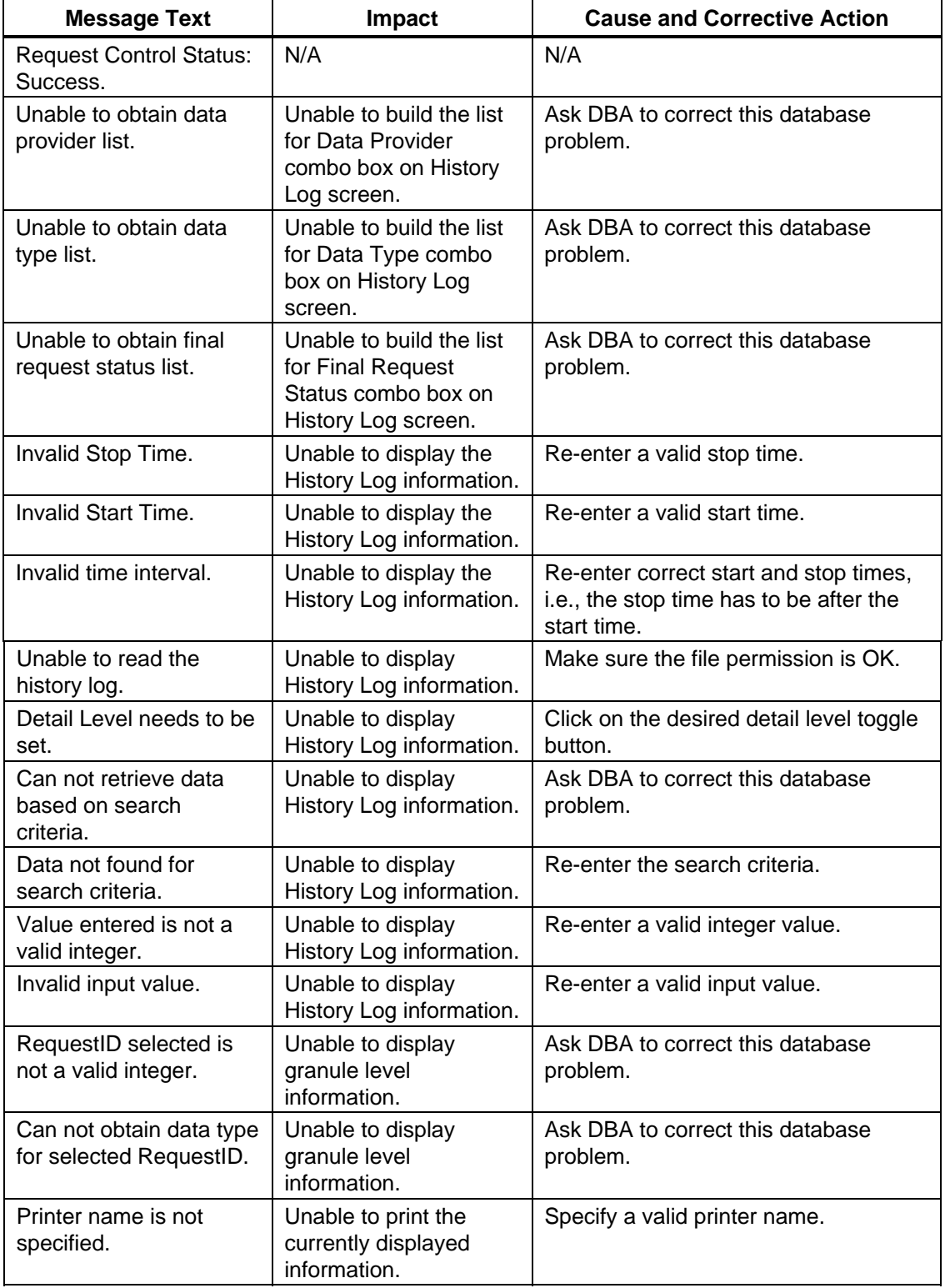

# *Table A.2.4-1. Ingest Operator GUI User Messages (4 of 4)*

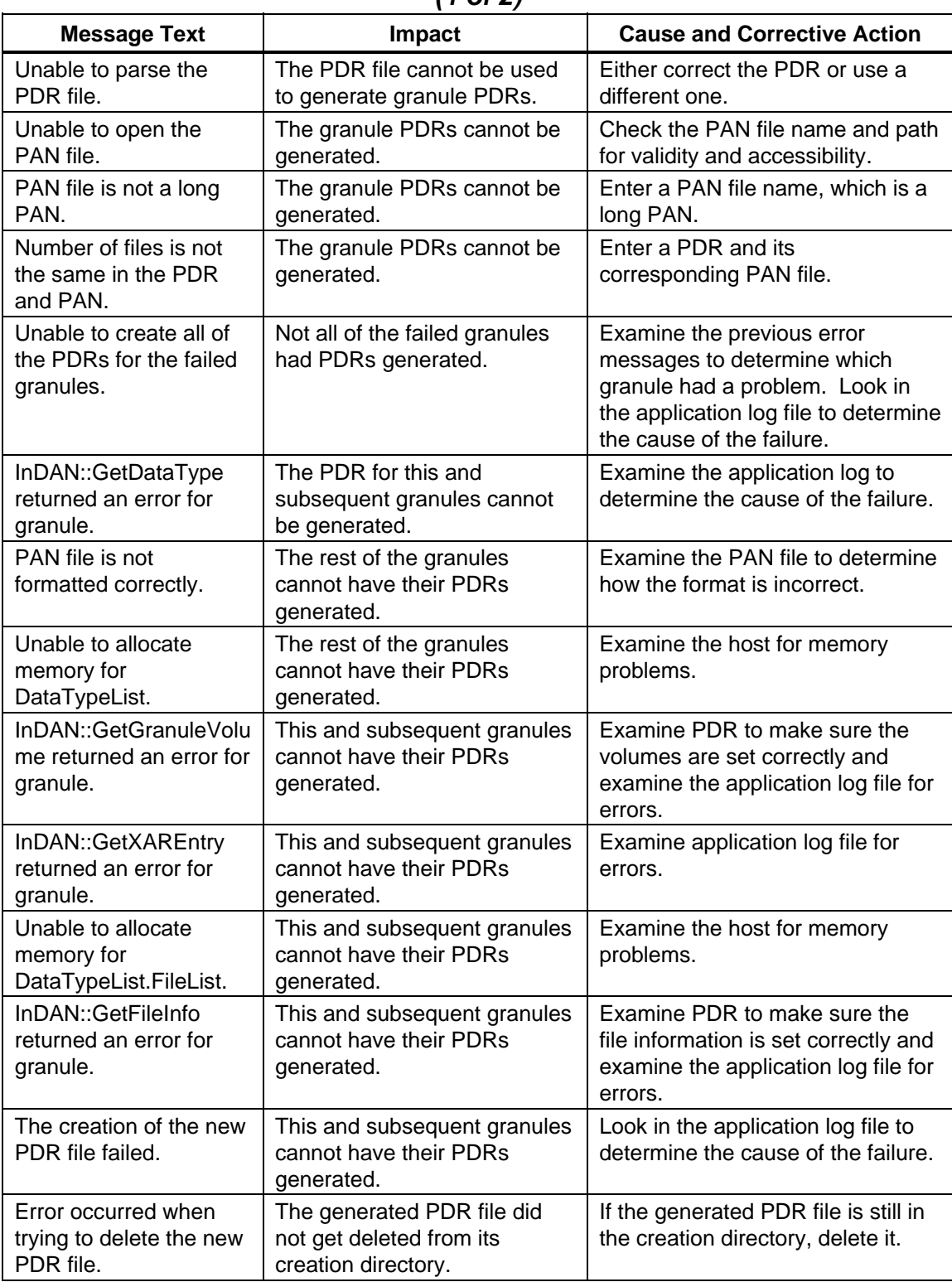

### *Table A.2.4-2. Ingest Regenerate Failed PDR Tool User Messages (1 of 2)*

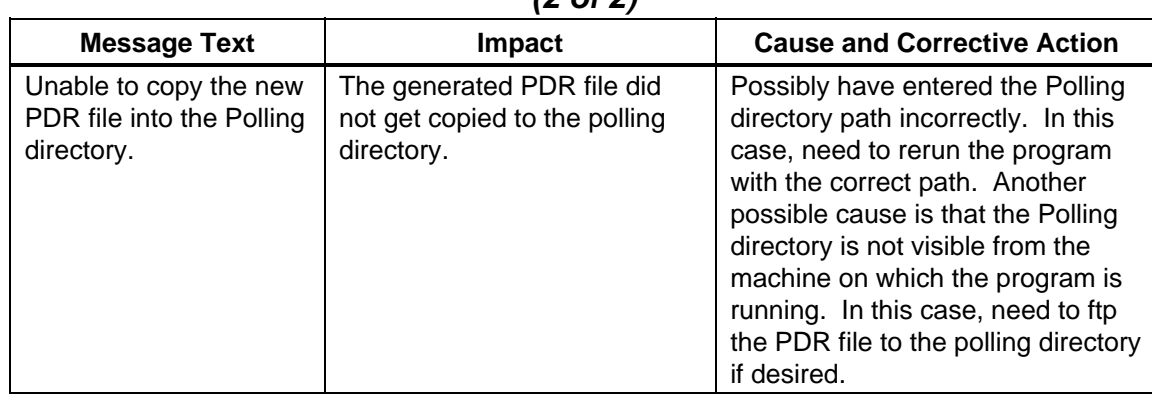

#### *Table A.2.4-2. Ingest Regenerate Failed PDR Tool User Messages (2 of 2)*

## **A.2.5 Communications Subsystem (CSS)**

Table A.2.5-1 describes the user interface messages for the ECS Subscription Service User Messages.

| <b>Message Text</b>                                          | Impact                                                                                               | <b>Cause and Corrective Action</b>                                                                                                    |
|--------------------------------------------------------------|----------------------------------------------------------------------------------------------------|----------------------------------------------------------------------------------------------------|
| Failed to create<br>subscription.                            | Edit subscription<br>window is not<br>populated, therefore;<br>user can not edit the<br>subscription | If a subscription was not selected on the<br>main screen and the user goes to edit<br>window.<br>Select a subscription and then go to edit<br>window. |
| <b>Refresh Subscription</b><br>Failed.                       | Subscriptions are not<br>refreshed or fetched<br>from the database                                   | Subscription server may be down. Check<br>to see if the Server is running and try<br>again.                                                           |
| MSS server is not<br>running, enter email<br>address.        | Cannot get the user<br>profile.                                                                      | The MSS user profile server that was<br>suppose to provide the user's email<br>address is not running. Enter the e-mail<br>address manually.          |
| <b>Enter the Email Address</b><br>(Message).                 | Cannot talk to the MSS<br>server.                                                                    | The MSS server is running but you cannot<br>get the information. Enter the email<br>address manually.                                                 |
| Modification of qualifiers<br>is not supported<br>(Message). | Cannot update the<br>qualifiers of an existing<br>subscription.                                      | Update of qualifier is not implemented.                                                                                                    |
| Couldn't connect to the<br>server.                           | Event Browser does<br>not come up.                                                                   | Event server is down.<br>Need to get the server running.                                                                                              |
| Error refreshing events.                                     | <b>Event Browser does</b><br>not come up.                                                            | Event server could be down. Need to get<br>the server running.                                                                                        |
| Invalid Start Date.                                          | Subscription is not<br>submitted.                                                                    | User has entered an invalid start date for<br>subscription. Re-enter and re-submit the<br>subscription.                                               |
| Fill all the fields on the<br>form.                          | Subscription is not<br>submitted.                                                                    | User did not fill out all the required fields in<br>the add subscription form. Fill in all the<br>fields and re-submit the subscription.              |
| Error in creating<br>subscription.                           | Subscription is not<br>submitted.                                                                    | Could not create the subscription with the<br>user input. Try submitting it again and<br>make sure the fields are filled in correctly                 |
| Error in submitting<br>subscription.                         | Subscription is not<br>submitted.                                                                    | Could not submit the subscription, server<br>could be down. Check to see if the server<br>is running properly.                                        |

*Table A.2.5-1. ECS Subscription Service User Messages (1 of 3)* 

| <b>Message Text</b>                              | Impact                                                            | <b>Cause and Corrective Action</b>                                                                                                    |
|--------------------------------------------------|-------------------------------------------------------------------|----------------------------------------------------------------------------------------------------|
| There is no subscription<br>to submit.           | Subscription is not<br>submitted.                                 | User tried submitting without creating a<br>subscription.                                                                                                |
| Failed to create<br>subscription.                | Subscription is not<br>updated.                                   | User did not provide the right data to<br>update a subscription.                                                                                         |
| Invalid expiration date.                         | Subscription is not<br>updated.                                   | User entered an invalid expiration date for<br>updating a subscription.<br>Reenter the information                                                       |
| Couldn't update the<br>selected subscription.    | Subscription is not<br>updated.                                   | Subscription server could be down.                                                                                                    |
| <b>Error Selecting</b><br>Subscription.          | Subscription is not<br>selected.                                  | User cannot select a subscription on the<br>main screen. System may be down or<br>slow.                                                                  |
| Can't filter, collector is<br>empty.             | Filter subscription does<br>not display requested<br>information. | User tried filtering the subscription and it<br>did not happen. There might be some<br>problem with the database or the server<br>could be down.         |
| Must fill in valid Event<br>ID.                  | Subscription is not<br>deleted.                                   | User tried to cancel a subscription for a<br>particular event and did not enter anything<br>in Event ID field. Enter a valid event ID<br>and try again.  |
| Must fill in User ID field.                      | Subscriptions are not<br>deleted.                                 | User tried to cancel a subscription for a<br>particular user and did not enter anything<br>in the User ID field. Enter a valid user ID<br>and try again. |
| Must fill in proper date.                        | Subscriptions are not<br>deleted.                                 | User tried to cancel a subscription expiring<br>on a particular date and did not enter<br>anything in date field.                                        |
| Must select a category<br>to delete events from. | Subscription is not<br>deleted.                                   | User tried to delete a subscription and did<br>not select event, user or expiration date.                                                                |
| Error in canceling the<br>subscriptions.         | Subscription is not<br>deleted.                                   | There was some error in canceling the<br>requested subscription. Server could be<br>down.                                                                |
| Enter the passwords<br>again.                    | Action for the<br>subscription is not<br>created.                 | User did not enter the same password<br>twice for verification. Enter the information<br>again.                                                          |
| Must fill in user profile.                       | Action for the<br>subscription is not<br>created                  | User did not enter the user profile<br>information in the Action window.                                                                                 |
| Must fill in all the<br>required fields.         | Action for the<br>subscription is not<br>created.                 | User did not fill out all the required fields in<br>the Action window. Re-enter the<br>information.                                                      |
| Must choose a<br>distribution method.            | Action for the<br>subscription is not<br>created                  | User did not choose a distribution method<br>for Action                                                                                                  |

*Table A.2.5-1. ECS Subscription Service User Messages (2 of 3)* 

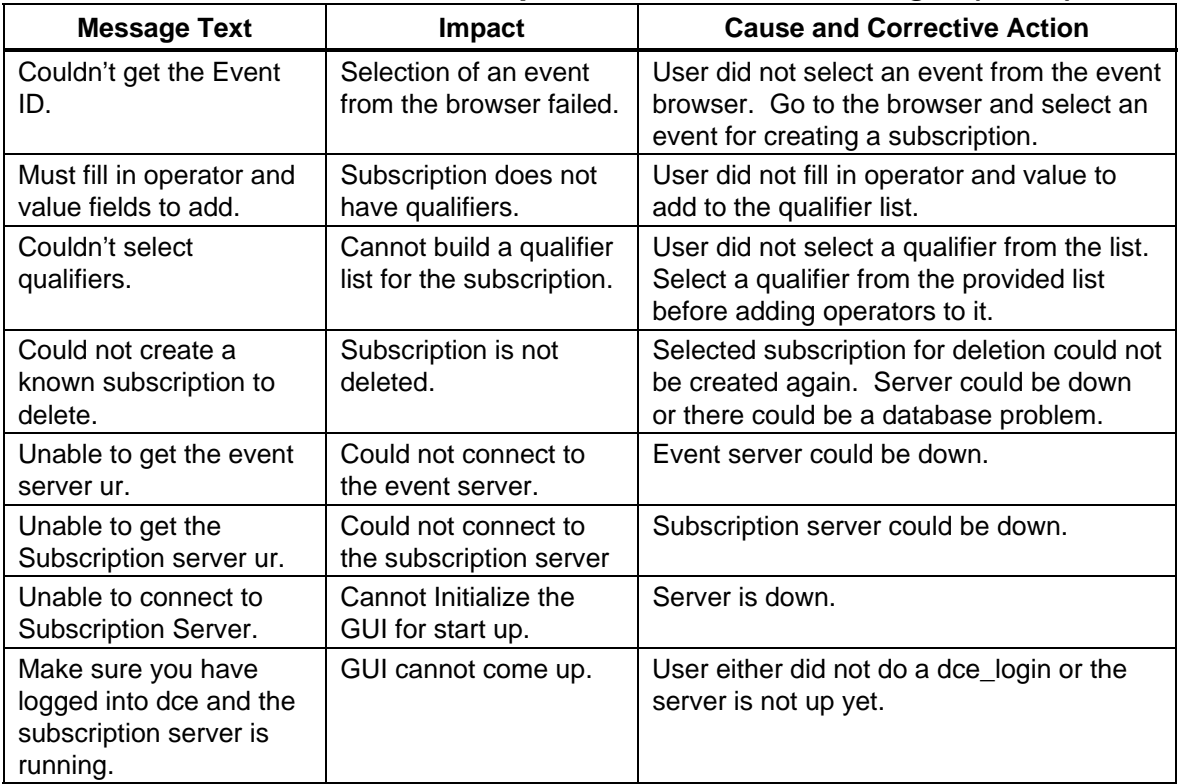

# *Table A.2.5-1. ECS Subscription Service User Messages (3 of 3)*

### **A.2.6 System Management Subsystem (MSS)**

Tables A.2.6-1 through A.2.6.3 describe the user interface messages for ECS User Account Management, ECS Order Tracking, Trouble Ticket and ECS Assist.

| <b>Message Text</b>                                                                   | Impact | <b>Cause and Corrective Action</b>                                                                                 |
|---------------------------------------------------------------------------------------|--------|----------------------------------------------------------------------------------------------------|
| Can Not Connect To The Server.<br>Try again later.                                    | None.  | When: Retrieving request user.<br>Action: Start up the User Profile<br>Server                                      |
| No data found in the database.                                                        | None.  | When: Retrieving No register<br>users for this particular HOME<br>DAAC.<br>Action: None.                           |
| The V0GW password, and Gate<br>Way User Type can not be Empty.                        | None.  | When: Creating a user profile<br>Action: Add all fields required.                                                  |
| Create Register User Failed<br>Please check log file for error.                       | None.  | When creating user profile.<br>Action: Check log file. Possible<br>problems may come from Sybase<br>or DCE failed. |
| Delete request user failed.                                                           | None.  | When: Deleting request user.<br>Action: check log file. Possible<br>problems may come from Sybase.                 |
| Update Failed for<br>Register User Please try again.                                  | None.  | When: Updating the request user.<br>Action: Check log file. Possible<br>problems may come from Sybase.             |
| The First Name, Last Name,<br>Telephone number and Email<br>Address can not be Empty. | None.  | When: Creating user profile.<br>Action: Enter information in all<br>fields required.                               |
| Insert has failed for<br>Regist User, Please try again.                               | None.  | When: Creating user profile.<br>Action: Check log file. Possible<br>problems may come from Sybase.                 |
| Delete failed for Register User<br>Please try again.                                  | None.  | When: Deleting a request user.<br>Action: Action: Check log file.<br>Possible problems may come from<br>Sybase.    |

*Table A.2.6-1. ECS User Account Management User Messages (1 of 2)* 

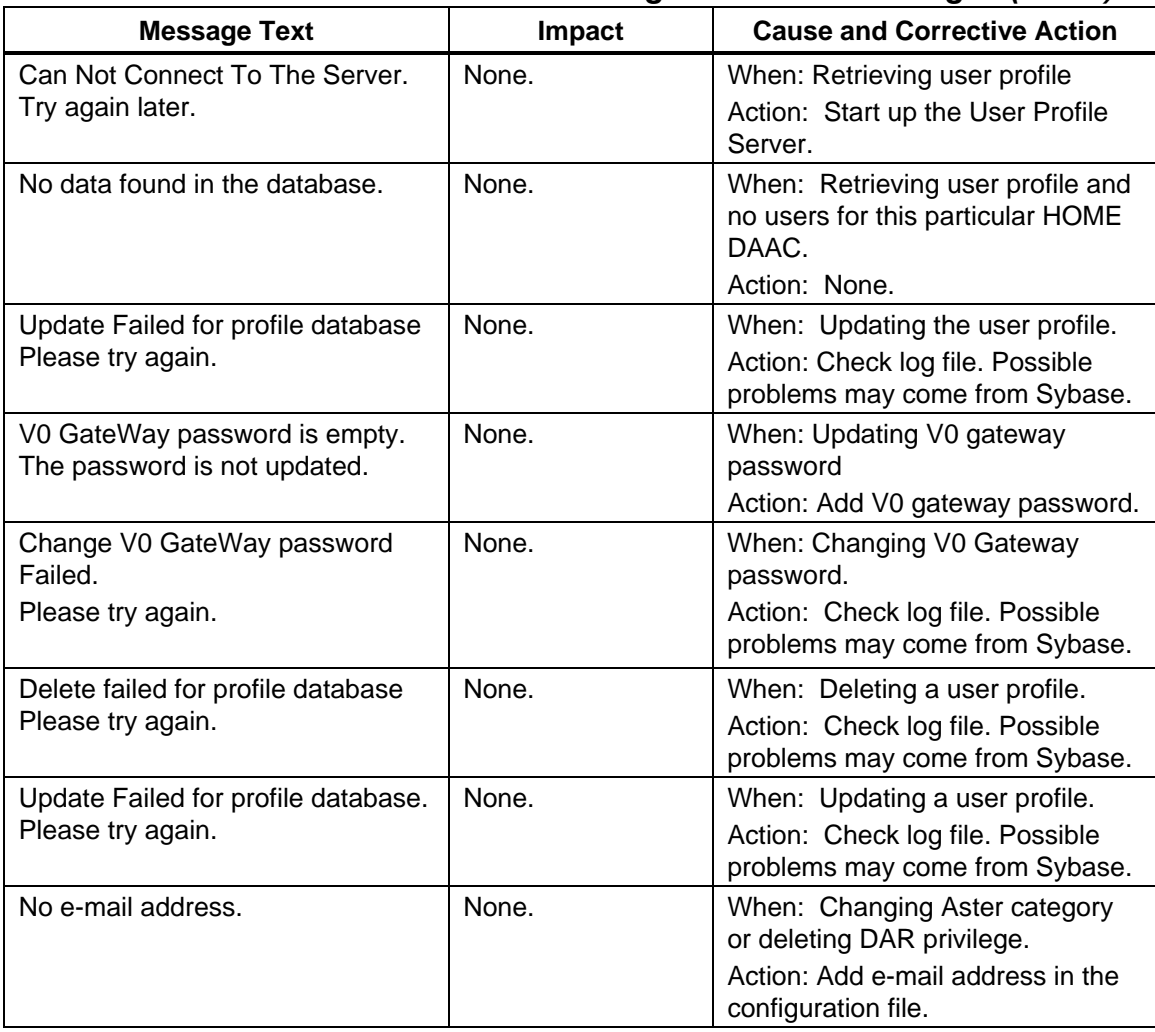

### *Table A.2.6-1. ECS User Account Management User Messages (2 of 2)*

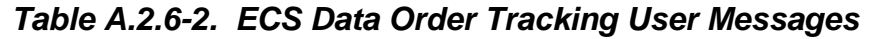

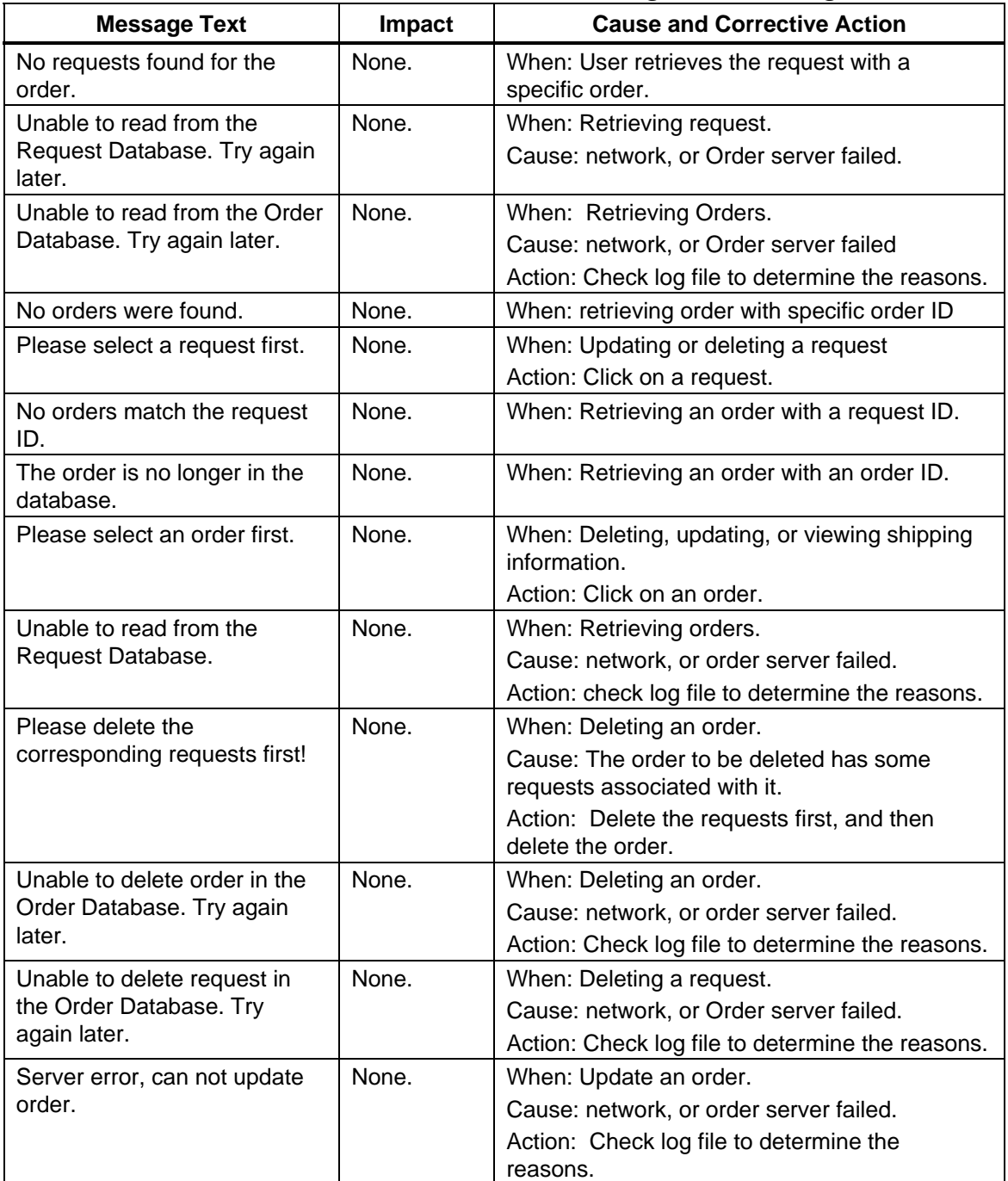

| <b>Message Text</b>                                                                                                    | Impact                                                     | <b>Cause and Corrective Action</b>                                                                                                    |
|----------------------------------------------------------------------------------------------------|------------------------------------------------------------|----------------------------------------------------------------------------------------------------|
| Error- There has been an<br>error in the Trouble<br>Ticket service.                                                                                                    | The user is prevented<br>from logging a Trouble<br>Ticket. | Check to see if the Remedy Server is<br>running or not. If the Remedy Server is<br>running, then check to see if the<br>MsTtHTML.config file with the macro call<br>RemedyServerHost is assigned with the<br>appropriate hostname where Remedy<br>Server resides.                                       |
| There has been an error<br>communicating with the<br>Profile Server.                                                                                                    | The user is prevented<br>from logging a Trouble<br>Ticket. | Check to see if the Accountability Server is<br>running. If not running, bring up the<br>Accountability server. Else, check the<br>MsTtHTML.config file with the macro Site<br>and Mode to see whether the correct<br>assignment has been made to these<br>macros related to the accountability server. |
| <b>ERROR-</b> There has been<br>an error in locating<br>filetype $*$ config =<br>configuration.<br>Call system admin in<br>regard to FileType:<br>MsTtHTML.config-Mode<br>$=$ SHARED       | The user is prevented<br>from logging a Trouble<br>Ticket. | Make sure that the MsTtHTML.config file is<br>installed in the path of<br>/usr/ecs/SHARED/CUSTOM/cfg.                                                                                                    |
| <b>ERROR-</b> There has been<br>an error in locating<br>filetype $*$ .config =<br>configuration<br>Call system admin in<br>regard to FileType:<br>MsTtEnviro.config -<br>$Mode = SHARED$ . | The user is prevented<br>from logging a Trouble<br>Ticket. | Make sure the MsTtEnviro.config file is<br>installed in the path of<br>/usr/ecs/SHARED/CUSTOM/cfg.                                                                                                    |
| Access denied. You can<br>only access Trouble<br>Ticket using a valid user<br>id.                                                                                                    | The user is prevented<br>from logging a Trouble<br>Ticket. | Use the Accountability User's Registration<br>Tools (GUI) to create an account in to the<br>Profile database.                                                                                                    |

*Table A.2.6-3. Trouble Ticket User Messages* 

| <b>Message Text</b>                         | <b>Impact</b>                                        | <b>Cause and Corrective Action</b>                                                                              |
|---------------------------------------------|------------------------------------------------------|----------------------------------------------------------------------------------------------------|
| No Clearcase<br>component available<br>for: | Preparation for<br>installation does not<br>proceed. | Caused by incorrect input provided<br>during the preparation for installation of<br>Subsystem YYYY in Mode XXXX |
| Mode: XXXX                                  |                                                      |                                                                                                    |
| Subsystem: YYYY                             |                                                      |                                                                                                    |

*Table A.2.6-4. ECS Assist Messages* 

## **A.2.7 Planning Subsystem (PLS)**

Tables A.2.7-1 through A.2.7-5 describe user interface messages for Resource Definition, Resource Scheduler, Planning Workbench, Production Request Editor, and Production Strategy.

| <b>Message Text</b>                                             | <b>Impact</b>                                                              | <b>Cause and Corrective Action</b>                                                                                             |
|-----------------------------------------------------------------|----------------------------------------------------------------------------|----------------------------------------------------------------------------------------------------|
| Resource name<br>required.                                      | No name, no resource<br>gets generated.                                    | Enter a resource name.                                                                                                    |
| A resource with this<br>name already exists -<br>re-enter name. | Name must be unique in<br>the database.                                    | Choose a different name.                                                                                                    |
| Strings should be<br>selected.                                  | AutoSys requires, during<br>creation, a string name<br>to be associated.   | Select and associate a String.                                                                                                 |
| Resource is reserved -<br>cannot modify.                        | The Resource<br><b>Scheduler GUI reserves</b><br>this resource.            | Leave that resource alone. Another<br>option: Use the Resource Scheduler to<br>change the status or delete the<br>reservation. |
| Unable to lock<br>Resource tables -<br>cannot modify resource.  | The Processing<br>software uses the<br>resource or its member<br>resource. | Decide not to modify this resource.<br>Another option: Wait until the resource<br>is released.                                 |
| Number of cpus<br>required.                                     | This is a required field.                                                  | Enter a value.                                                                                                    |
| Total ram required.                                             | This is a required field.                                                  | Enter a value.                                                                                                    |
| Operating system<br>required.                                   | This is a required field.                                                  | Enter the required information.                                                                                                |
| Number of cpus must<br>be an integer number.                    | Non-numeric data are<br>not valid.                                         | Enter an integer.                                                                                                    |
| Total ram must be an<br>integer number.                         | Integer only                                                               | Enter an integer.                                                                                                    |
| Error saving computer<br>resource.                              | The operation failed<br>because of an error in<br>the database interface.  | Check the database status.                                                                                                    |

*Table A.2.7-1. Resource Definition User Messages (1 of 2)* 

| <b>Message Text</b>                                            | Impact                                                                                            | <b>Cause and Corrective Action</b>                                                                   |
|----------------------------------------------------------------|---------------------------------------------------------------------------------------------------|----------------------------------------------------------------------------------------------------|
| Error saving computer<br>resource comments.                    | Database interface error                                                                          | Check the database status.                                                                           |
| Error modifying<br>computer resource.                          | DB Interface error                                                                                | Check the database status.                                                                           |
| Error modifying<br>computer resource<br>comments.              | DB Interface error                                                                                | Check the database status.                                                                           |
| Unable to lock<br>Resource tables -<br>cannot delete resource. | The Processing software<br>uses the resource or its<br>member resource.                           | Do not delete this resource. Another<br>option: Wait until the resource is<br>released.              |
| Partition Size required.                                       | This is a required field.                                                                         | Enter the required information.                                                                      |
| Block Size required.                                           | This is a required field.                                                                         | Enter the required information.                                                                      |
| Partition Size must be a<br>$number - reenter.$                | Integer only                                                                                      | Use an integer.                                                                                      |
| Block Size must be an<br>integer number-<br>reenter.           | Integer only                                                                                      | Use an integer.                                                                                      |
| Activity Type is Not<br>initialized.                           | Without this field<br>initialized, the Save<br>operation gets rejected.                           | Slay all the Resource Planning tasks,<br>run the initialization sql script, and<br>restart RP tasks. |
| Select a resource to<br>modify from the list.                  | The selected resource<br>should be one of the<br>defined resources.                               | Select a list item.                                                                                  |
| Resources loaded.                                              | The resources list has<br>been loaded from the<br><b>MSS baseline</b><br>configuration.           | N/A (informational message).                                                                         |
| Resources not loaded -<br>file not found.                      | The MSS baseline<br>configuration file is not<br>found in the previously<br>designated directory. | Check with MSS about the location of<br>the file.                                                    |

*Table A.2.7-1. Resource Definition User Messages (2 of 2)* 

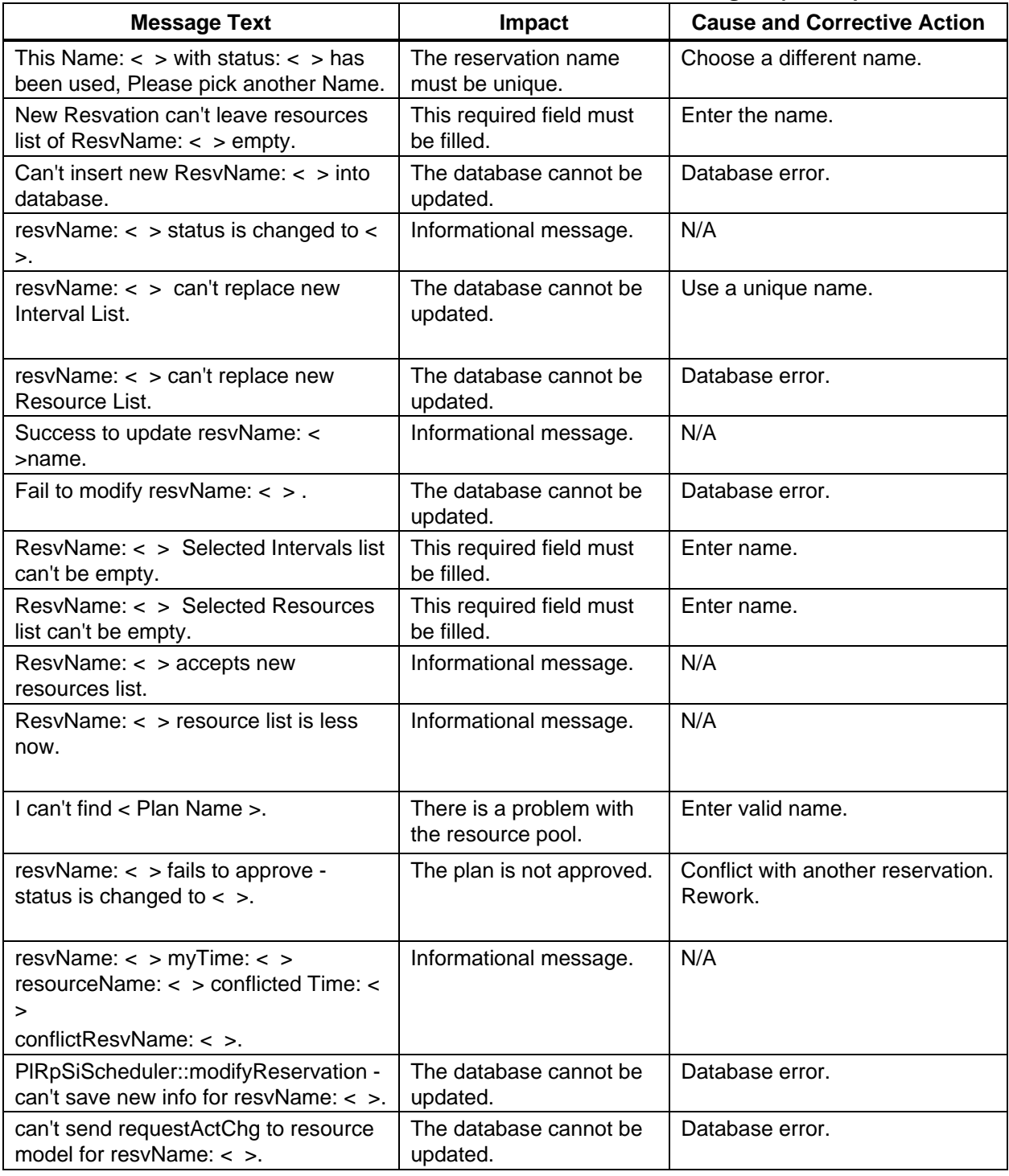

# *Table A.2.7-2. Resource Scheduler User Messages (1 of 2)*

| <b>Message Text</b>                                                  | <b>Impact</b>                      | <b>Cause and Corrective Action</b>               |
|----------------------------------------------------------------------|------------------------------------|--------------------------------------------------|
| ResvName: $\lt$ > can't uncommitted $\lt$ ><br>RactAlls.             | The database cannot be<br>updated. | Database error.                                  |
| Delete ResvName: $\lt$ > from the list.                              | The database cannot be<br>updated. | Select from the list.                            |
| ResvName: < > already has status <<br>>.                             | Action cannot be<br>completed.     | Choose a different action.                       |
| Success to approve reservation Name:<br>$\langle$ $>$                | Informational message.             | N/A                                              |
| ResvName: $\lt$ $>$ status is changed from<br>approved to committed. | Informational message.             | N/A                                              |
| Error in creating a new object for row:<br>$\langle \rangle$         | The database cannot be<br>updated. | Database error.                                  |
| Open one Reservation at a time,<br>Please.                           | Reservation cannot be<br>opened.   | Close one reservation before<br>opening another. |
| A Reservation must be selected to<br>modify.                         | User cannot proceed.               | Select a reservation.                            |
| A Reservation must be selected to<br>delete.                         | User cannot proceed.               | Select a reservation.                            |
| Must select reservation.                                             | User cannot proceed.               | Select a reservation.                            |

*Table A.2.7-2. Resource Scheduler User Messages (2 of 2)* 

| <b>Message Text</b>                                                                                                    | Impact                                                                                                    | <b>Cause and Corrective Action</b>                                                                                                    |
|----------------------------------------------------------------------------------------------------|----------------------------------------------------------------------------------------------------|----------------------------------------------------------------------------------------------------|
| You have already<br>submitted the plan,<br><plan name=""> and this<br/>plan is currently active.<br/>Do you want to create a<br/>new plan?</plan>                                                                             | If the operator has<br>already submitted this<br>plan for activation, PWB<br>does not allow it to be<br>submitted twice.                       | By answering "Yes" to dialog, PWB does<br>create a new plan, which the operator<br>can use for re-planning.<br>Alternatively, the operator can use an<br>already existing plan to activate and<br>replan. |
| You cannot reschedule<br>with the current active<br>plan.<br>Do you want to create<br>new plan to schedule<br>production request(s)<br>and to reactivate the<br>plan?                                                         | Cannot replan under the<br>same plan name.                                                                                                    | By answering "Yes" to dialog, PWB does<br>create a new plan, which the operator<br>can use for re-planning.<br>Alternatively, the operator can use an<br>already existing plan to activate and<br>replan. |
| You need to save the<br>current plan before you<br>activate the plan!!!                                                                                                    | Insures consistency<br>between the database<br>active plan and what<br>actually gets activated.                                                | Press "Yes" in the dialog and the plan is<br>saved. Next time you try to activate, there<br>is no error message.                                                                                          |
| The following dpr jobs<br>were failed when you<br>activated the plan <plan<br>name<sub>5</sub><br/><list dprs,="" failed="" of="" one<br="">per line&gt;<br/>Do you want to recover<br/>the failed dpr jobs?</list></plan<br> | PWB detects that Job<br>Management has not<br>received the dprs<br>correctly. The operator<br>needs to be aware there<br>is (are) failed jobs. | Press "Recover" and the failed jobs are<br>resubmitted.                                                                                                    |

*Table A.2.7-3. Planning Workbench User Messages*
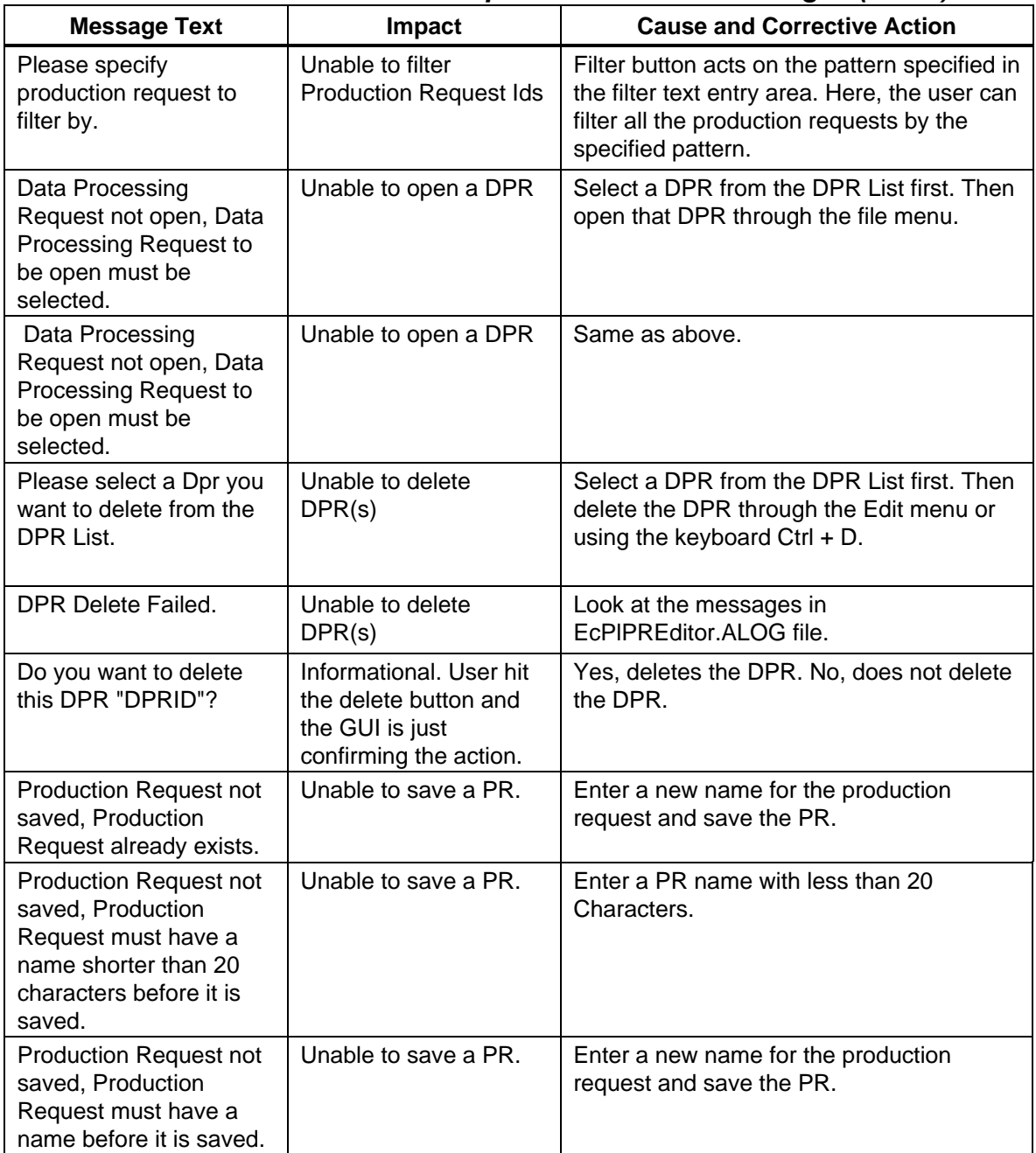

## *Table A.2.7-4. Production Request Editor User Messages (1 of 4)*

| <b>Message Text</b>                                                                          | <b>Impact</b>                                               | <b>Cause and Corrective Action</b>                                                                                      |
|----------------------------------------------------------------------------------------------|-------------------------------------------------------------|----------------------------------------------------------------------------------------------------|
| <b>Production Request not</b><br>open, Production<br>Request to be open<br>must be selected. | Unable to save a PR.                                        | Select a PR from the PR List first. Then,<br>open the PR through the file menu or using<br>the keyboard $Ctrl + O.$     |
| <b>Production Request not</b><br>open, Production<br>Request to be open<br>must be selected. | Unable to save a PR.                                        | Select a PR from the PR List first. Then,<br>open the PR through the file menu or using<br>the keyboard $Ctrl + O.$     |
| Environment variable<br>PL_NEW not set.                                                      | Unable to start<br><b>Production Request</b><br>Editor GUI. | Check the EcPIPREditor.CFG file for<br>PI_NEW. If it is not specified, add this line<br>$PL$ New = New.                 |
| Unable to Initialize<br>PIProductionRequest<br>Pool.                                         | The database cannot<br>be accessed                          | Unable to read the PR table from the<br>database.                                                                       |
| Unable to Initialize PIPge<br>Pool.                                                          | The database cannot<br>be accessed.                         | Unable to read the PGE table from the<br>database.                                                                      |
| Unable to Initialize PIDpr<br>Pool.                                                          | The database cannot<br>be accessed.                         | Unable to read the DPR table from the<br>database.                                                                      |
| <b>Production Request not</b><br>saved, save Production<br>Request first.                    | Unable to open a PR.                                        | Before opening a new PR save the<br>modified PR first.                                                                  |
| Please select a PR you<br>want to delete from the<br>PR List.                                | Unable to delete a<br>$PR(s)$ .                             | Select a PR from the PR List first. Then,<br>delete the PR through the Edit menu or<br>using the keyboard $Ctrl + D$ .  |
| Please select a PR you<br>want to delete from the<br>PR List.                                | Unable to delete a<br>$PR(s)$ .                             | Select a PR from the PR List first. Then,<br>delete that PR through the Edit menu or<br>using the keyboard $CTRL + D$ . |
| Please select a PR you<br>want to delete from the<br>PR List.                                | Unable to delete a<br>$PR(s)$ .                             | Select a PR from the PR List first. Then,<br>delete that PR through the Edit menu or<br>using the keyboard CTRL + D.    |
| PR Failed - Need to<br>include 1st orbit in the<br>Orbit model.                              | Unable to explode<br>$DPR(s)$ .                             | Make sure the 1 <sup>st</sup> orbit information is in the<br>database table Orbit model.                                |
| PR Failed - Read failure<br>from PIOrbitModel.                                               | Unable to explode<br>$DPR(s)$ .                             | Unable to read the Orbit Model table from<br>the database.                                                              |
| PR Failed - Need to<br>include 1st orbit in the<br>Orbit model.                              | Unable to explode<br>DPR(s).                                | Make sure the 1 <sup>st</sup> orbit information is in the<br>database table Orbit model.                                |
| PR Failed - Read failure<br>from PIOrbitModel.                                               | Unable to explode<br>$DPR(s)$ .                             | Unable to read the Orbit Model table from<br>the database.                                                              |

*Table A.2.7-4. Production Request Editor User Messages (2 of 4)* 

| <b>Message Text</b>                                                                                  | <b>Impact</b>                      | <b>Cause and Corrective Action</b>                                                                                                    |
|----------------------------------------------------------------------------------------------------|------------------------------------|----------------------------------------------------------------------------------------------------|
| Write to Database of<br><b>Production Request</b><br>Failed.                                         |                                    | Unable to write the data to the database.                                                                                                    |
| <b>Production Request</b><br>Explosion into DPRs<br>Failed, zero DPRs<br>Generated.                  | Unable to explode<br>$DPR(s)$ .    | Look at the messages in EcPIPREditor<br>.ALOG file                                                                                                |
| Zero DPR Generated.<br><b>Production Request Not</b><br>Saved.                                       | Unable to explode<br>$DPR(s)$ .    | This can be a duplicate DPR. Also, look at<br>the EcPIPREditor .ALOG file                                                                         |
| <b>Production Request</b><br>Explosion into DPRs ok.<br>"NoOfDprs" DPR(s)<br>Generated.              | Informational message.             | For information only. This display shows<br>how many DPR(s) are generated as part of<br>the PR Explosion.                                         |
| <b>SECURITY VIOLATION:</b><br>no write permission.                                                   | The database cannot<br>be updated. | User does not have the permission to save<br>a production request.                                                                                |
| Invalid Time is entered<br>or End time is less than<br>Begin Time.                                   | Unable to explode<br>$DPR(s)$ .    | Check the duration time from the PR Edit<br>screen and make sure the time entered<br>here is a valid time.                                        |
| Must select a PGE for<br><b>Production Request</b><br>before saving.                                 | Unable to explode<br>$DPR(s)$ .    | Open the PGE screen by clicking the<br>mouse on PGE push button of the PR<br>Edit screen. Then select a PGE from the<br>PGE list and click on OK. |
| <b>Production Request</b><br>Delete Failed.                                                          |                                    | Unable to delete a PR from the database.<br>Look at the messages in<br>EcPIPREditor.ALOG file.                                                    |
| <b>Production Request</b><br>"PRNAME" Deleted;<br>"NoOfDprs" DPR(s)<br>deleted from the<br>database. | Informational message.             | For information only - to show how many<br>DPRs are associated with that PR.                                                                      |
| <b>Production Request</b><br>Explosion into DPR(s)<br>Failed.                                        | Unable to explode<br>DPR(s).       | Look at the messages in<br>EcPIPREditor.ALOG file.                                                                                                |
| Zero DPR Generated.<br><b>Production Request Not</b><br>Saved.                                       | Unable to explode<br>$DPR(s)$ .    | Look at the messages in<br>EcPIPREditor.ALOG file.                                                                                                |
| <b>Production Request</b><br>Explosion into DPR(s)<br>ok. "NoOfDprs" more<br>DPR(s) Generated.       | Informational message.             | For information only - to show how many<br>more DPRs are generated for that PR.                                                                   |

*Table A.2.7-4. Production Request Editor User Messages (3 of 4)* 

| <b>Message Text</b>                                                                                    | <b>Impact</b>                                                                                 | <b>Cause and Corrective Action</b>                                                                                |
|----------------------------------------------------------------------------------------------------|-----------------------------------------------------------------------------------------------|----------------------------------------------------------------------------------------------------|
| Dpr Generation<br>Incomplete for PR<br>"PRNAME". Do you want<br>to complete Dpr<br>explosion?          | Fail over recovery.                                                                           | Yes, completes the DPR generation. No,<br>displays another message showing how<br>many DPRs are generated so far. |
| Do you want to delete<br>this PR "PRNAME"?                                                             | Informational, User hit<br>the delete button and<br>the GUI is just<br>confirming the action. | Yes, deletes the PR. No, does not delete<br>the PR.                                                               |
| "NoOfDprs" Dpr(s) have<br>previously been<br>generated. Are you sure<br>you want to delete this<br>PR? | Fail over recovery.                                                                           | Yes, deletes that PR. No, clears this<br>message.                                                                 |

*Table A.2.7-4. Production Request Editor User Messages (4 of 4)* 

*Table A.2.7-5. Production Strategy User Messages* 

| <b>Message Text</b>                               | Impact                                        | <b>Cause and Corrective Action</b>                            |
|---------------------------------------------------|-----------------------------------------------|---------------------------------------------------------------|
| Value out of range (0-10).                        | Unable to save<br>the Production<br>Strategy. | User must enter a value between 0 - 10.                       |
| Value out of range (0-100).                       | Unable to save<br>the Production<br>Strategy. | User must enter a value between 0 - 100.                      |
| Total Weight must be 100 -<br>Normalize weights.  | Unable to save<br>the Production<br>Strategy. | Click on the Normalize push button.                           |
| This StrategyID already exists.                   | Unable to save<br>the Production<br>Strategy. | Enter a new name for the Strategy ID.                         |
| Invalid StrategyID. Please<br>enter a StrategyID. | Unable to save<br>the Production<br>Strategy. | User did not specify the Strategy ID. Enter a<br>Strategy ID. |
| No StrategyID selected. Please<br>select one.     | Unable to open<br>or delete a<br>Strategy.    | Select a Strategy ID from the List.                           |

# **A.2.8 Data Processing Subsystem (DPS)**

Tables A.2.8-1 through A.2.8-7 describe user interface messages for SSI&T Manager, SSAP Editor, PDPS/SSIT DB Update, Prohibited Function Checker, Process Control File Checker, Binary File Difference Assistant, and QA Monitor.

| <b>Message Text</b>                                                                                  | rabic A.z.o-r. Oold'r manager Oser messages († 01 9)<br>Impact                                                                                                    | <b>Cause and Corrective Action</b>                                                                                                    |
|----------------------------------------------------------------------------------------------------|----------------------------------------------------------------------------------------------------|----------------------------------------------------------------------------------------------------|
|                                                                                                    |                                                                                                    |                                                                                                    |
| DPATMGR_F_SYSTEM_<br><b>ERR</b>                                                                      | <b>GUI Internal Error. Some</b><br>kind of system error has<br>occurred.                                                                                                    | Restart the GUI. If that does not work,<br>check LogStatus file in the logs directory.                                                                                                    |
| DPATMGR F CANT OP<br>EN_FILE or<br>"DPATMGR E CANT O<br>PEN FILE or<br>"DPATMGR_W_CANT_O<br>PEN FILE | File Access Error. GUI<br>cannot access the file<br>necessary to complete the<br>requested action. Different<br>versions of the error indicate<br>criticality ( $F =$ Failure, $E =$<br>Error, $W = Warning$ ) | Check to make sure the file exists. Most<br>file locations are defined in the PCF for<br>GUI (in data/DPS/DpAtMgrInternal.pcf) or<br>in the configuration file (EcDpAtMgr.CFG).                   |
| DPATMGR_E_BAD_ENV<br>$_VAR$                                                                          | Environment Variable error.<br>An environment variable<br>used by the GUI is not set.                                                                                                    | Check configuration file for the GUI<br>(EcDpAtMgr.CFG) and make sure all<br>environment variables have correct values.                                                                           |
| "DPATMGR_E_CANT_FI<br>ND_PROGRAM"                                                                    | File Access Error. GUI<br>cannot find the program the<br>user has chosen to run.                                                                                                    | Check to make sure the program exists<br>given the current user's path and the PCF<br>(EcDpAtMgrInternal.pcf). If program<br>cannot be found, adjust the user's path or<br>the PCF appropriately. |
| "DPATMGR_E_CANT_F<br>ORK"                                                                            | Called Program Error.<br>Specified program cannot be<br>started.                                                                                                    | Check to make sure the chosen program<br>exists and can be run from the command<br>line.                                                                                                    |
| "DPATMGR_E_BAD_EXI<br>T                                                                              | Called Program Error.<br>Specified program returned<br>a bad exit status upon<br>completion.                                                                                                    | Error is with called program, not the GUI<br>itself. Check to make sure the chosen<br>program exists and the current version<br>works appropriately.                                              |
| "DPATMGR_E_PROGRA<br>M_NOT_READY"                                                                    | Called Program Error.<br>Specified program cannot be<br>executed.                                                                                                    | Check to make sure the program exists<br>given the current user's path and the PCF<br>(EcDpAtMgrInternal.pcf). If program<br>cannot be found, adjust the user's path or<br>the PCF appropriately. |
| "DPATMGR_W_INVALID<br><b>FILENAME"</b>                                                               | Data Error. The filename<br>specified in the PCF was<br>invalid.                                                                                                    | Check to make sure the program is<br>correctly specified in the PCF<br>(EcDpAtMgrInternal.pcf).                                                                                                   |
| Unable to open database                                                                              | Database Access Error.<br>The Database used for the<br>SSIT checklist (a UNIX file)<br>cannot be opened.                                                                                                    | Check the *.dir and *.pag files in the data<br>directory. If they do not exist then the<br>database has been deleted. Restart the<br>GUI to recreate them.                                        |

*Table A.2.8-1. SSI&T Manager User Messages (1 of 3)* 

| <b>Message Text</b>                                                           | Impact                                                                                                    | <b>Cause and Corrective Action</b>                                                                                                    |
|-------------------------------------------------------------------------------|----------------------------------------------------------------------------------------------------|----------------------------------------------------------------------------------------------------|
| Unable to create<br>database                                                  | Database Access Error. The<br>Database used for the SSIT<br>checklist (a UNIX file) cannot<br>be created.                              | Check permissions on the data directory to<br>make sure the GUI can write the *.dir and<br>*.pag files that make up the database.                                                                                           |
| Error writing to database                                                     | Database Access Error.<br>GUI failed to write to the<br>Database used for the SSIT<br>checklist (a UNIX file).                         | Check the *.dir and *.pag files in the data<br>directory. If they do not exist or have been<br>corrupted then the GUI is not able to write<br>to them. Restart the GUI (and delete files if<br>corrupted) to recreate them. |
| Error reading from<br>database                                                | Database Access Error.<br>GUI failed to read from<br>Database used for the SSIT<br>checklist (a UNIX file).                            | Check the *.dir and *.pag files in the data<br>directory. If they do not exist then the<br>database has been deleted. Restart the<br>GUI to recreate them.                                                                  |
| Database currently not<br>open                                                | Database Access Error.<br>GUI expected database to<br>be open and it was not. This<br>should never happen.                             | GUI internal error that should not occur.                                                                                                    |
| Database currently open                                                       | Database Access Error.<br>GUI expected database to<br>be closed and it was open.<br>This should never happen.                          | GUI internal problem that should not occur.                                                                                                    |
| Database open for<br>reading only                                             | Database Access Warning.<br>Database used for the SSIT<br>checklist (a UNIX file) only<br>has read permission for the<br>current user. | Check permissions on the data directory<br>and the *.dir and *.pag files to make sure<br>the GUI can write to them.                                                                                                    |
| Missing DATABASE=<br>specification or Missing<br>CHECKLIST=<br>specification" | Checklist File Error. The file<br>that defines the SSIT<br>Checklist has missing<br>entries.                                           | Check to make sure the file defining the<br>checklist (in the data directory) has<br>"DATABASE=" and "CHECKLIST="<br>entries.                                                                                               |
| <b>Error Allocation Memory</b>                                                | Memory allocation error.<br>GUI has run out of memory.                                                                                 | Restart GUI. Note that anything started<br>from the Tools menu does NOT have to be<br>restarted.                                                                                                    |
| Unable to open. .                                                             | File Access Error. File<br>defined in the PCF could not<br>be opened.                                                                  | Check to make sure the logical ID entry<br>603 is correctly specified in the PCF<br>(EcDpAtMgrInternal.pcf).                                                                                                    |
| Unable to get<br>log/checklist database<br>qualifier                          | File Access Error. File entry<br>defining the SSIT Checklist<br>was missing or incorrect in<br>the PCF.                                | Check to make sure the logical ID entry<br>603 is correctly specified in the PCF<br>(EcDpAtMgrInternal.pcf).                                                                                                    |
| Specified Checklist does<br>not match the one in the<br>database.             | File/Database mismatch.<br>Checklist database and the<br><checklist>.database file are<br/>out of sync.</checklist>                    | Either find the correct<br><checklist>.database file or remove *.pag<br/>and *.dir files and create a new database.<br/>Need to restart the GUI in either case.</checklist>                                                 |

*Table A.2.8-1. SSI&T Manager User Messages (2 of 3)* 

| <b>Message Text</b>      | <b>Impact</b>                                                                           | <b>Cause and Corrective Action</b>                                           |
|--------------------------|-----------------------------------------------------------------------------------------|------------------------------------------------------------------------------|
| Error while closing file | File Access Error. Could not<br>close the file that defines the<br>Run menu on the GUI. | Make sure the file has not been corrupted<br>or removed. Restart the GUI.    |
| "<br>returned from"      | Program Error. Program<br>selected from menu returned<br>an error upon completion.      | Error with the specified program. Check<br>into specified program operation. |

 *Table A.2.8-1. SSI&T Manager User Messages (3 of 3)* 

# *Table A.2.8-2. SSAP Editor User Messages (1 of 5)*

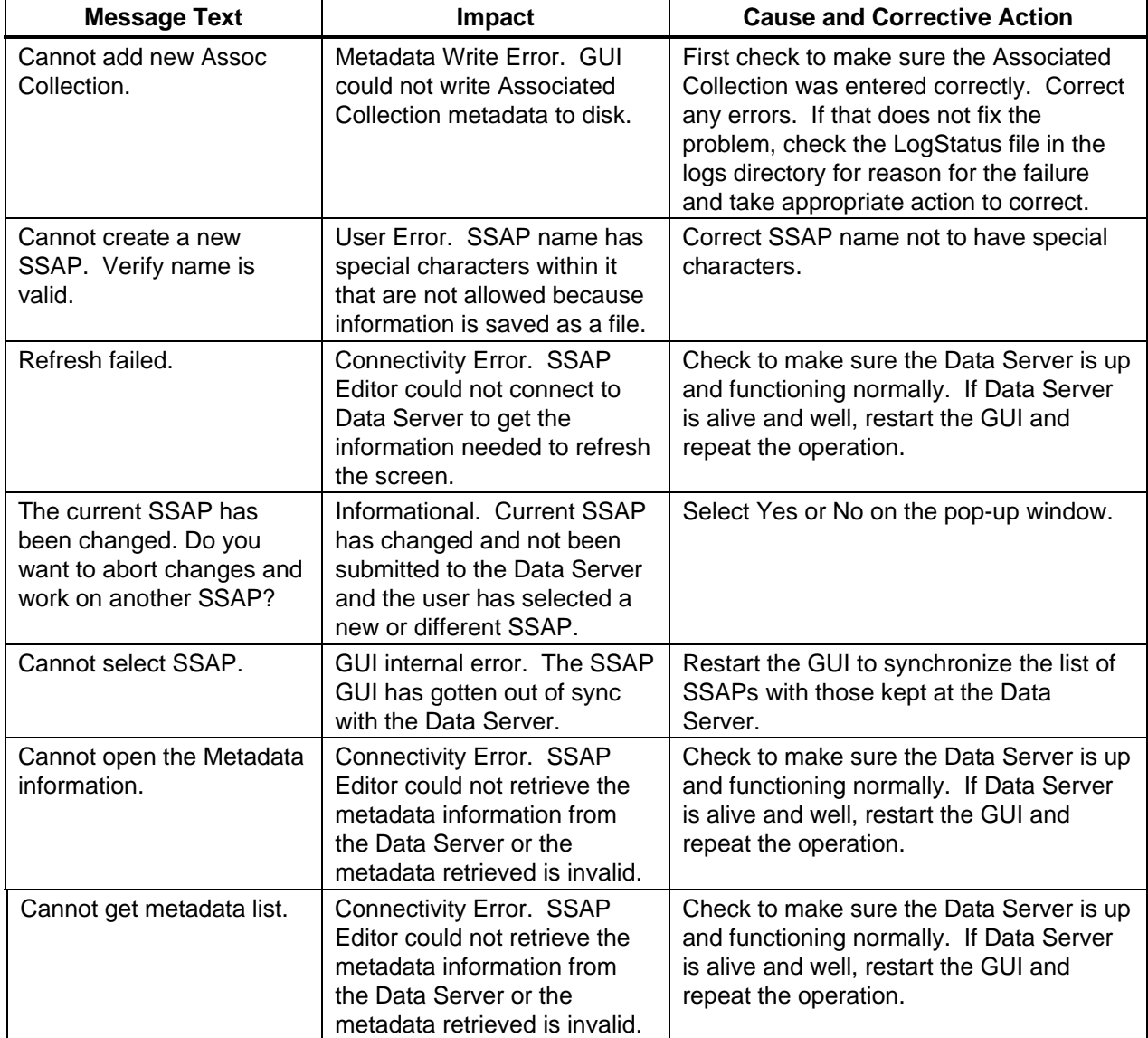

| <b>Message Text</b>                                                   | Impact                                                                                                    | <b>Cause and Corrective Action</b>                                                                                                    |
|-----------------------------------------------------------------------|----------------------------------------------------------------------------------------------------|----------------------------------------------------------------------------------------------------|
| Do you want to reset the<br>SSAP including File list<br>and Metadata? | Informational. User hit the<br>reset button and the GUI is<br>just confirming that action.                                         | Select Yes or No on the pop-up window.                                                                                                    |
| Cannot reset File List.                                               | File Access Error. GUI<br>cannot find the backup file for<br>the current File List.                                                | Reset action cannot be performed. User<br>must either keep the current changes (to<br>the File List) or re-select the SSAP to<br>cancel all changes.                                        |
| Cannot reset Metadata<br>List.                                        | File Access Error. GUI<br>cannot find the backup file for<br>the metadata.                                                         | Reset action cannot be performed. User<br>must either keep the current changes (to<br>the metadata) or re-select the SSAP to<br>cancel all changes.                                         |
| Metadata has changed<br>without saving. Please<br>save or reset.      | User Error. User changed<br>the Metadata for the SSAP<br>and did not save it before<br>attempting to submit to the<br>Data Server. | User Error. Either save SSAP Metadata<br>or reset (to remove changes made) and<br>submit the SSAP again.                                                                                    |
| The current SSAP has not<br>changed.                                  | User Error. GUI does not<br>allow SSAP to be submitted<br>to the Data Server if no<br>changes have been made.                      | None. Only submit SSAP after changes<br>have been made.                                                                                                    |
| Cannot submit to the data<br>server.                                  | Connectivity Error. GUI could<br>not save the SSAP to the<br>Data Server.                                                          | Check to make sure the Data Server is up<br>and functioning normally. If Data Server<br>is alive and well, restart the GUI and<br>repeat the operation (note that all<br>changes are lost). |
| Submit to the data server<br>successfully.                            | Informational. Submit to Data<br>Server succeeded.                                                                                 | None.                                                                                                    |
| Do you really want to<br>delete the selected SSAP?                    | Informational. User has<br>clicked on the Delete button<br>and this is a confirmation<br>message.                                  | Select Yes or No on the pop-up window.                                                                                                    |
| Cannot delete the selected<br>SSAP.                                   | Connectivity Error. GUI could<br>not submit Deletion request to<br>the Data Server.                                                | Check to make sure the Data Server is up<br>and functioning normally. If Data Server<br>is alive and well, restart the GUI and<br>repeat the operation.                                     |
| Select a SSAP first.                                                  | User Error. User must first<br>select an SSAP (on the Main<br>tab) before choosing the<br>desired function.                        | Select an SSAP on the Main Tab and<br>then reselect the desired function.                                                                                                    |
| Cannot Open the file list.                                            | Disk Access error. GUI<br>cannot find the File List on<br>disk.                                                                    | Submit current changes to the Data<br>Server and restart the GUI.                                                                                                    |
| Invalid path entered.                                                 | User Error. Path entered on<br>File List tab does not exist on<br>the local machine.                                               | Enter correct path.                                                                                                    |

*Table A.2.8-2. SSAP Editor User Messages (2 of 5)* 

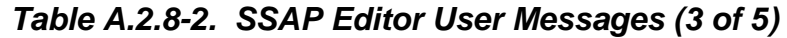

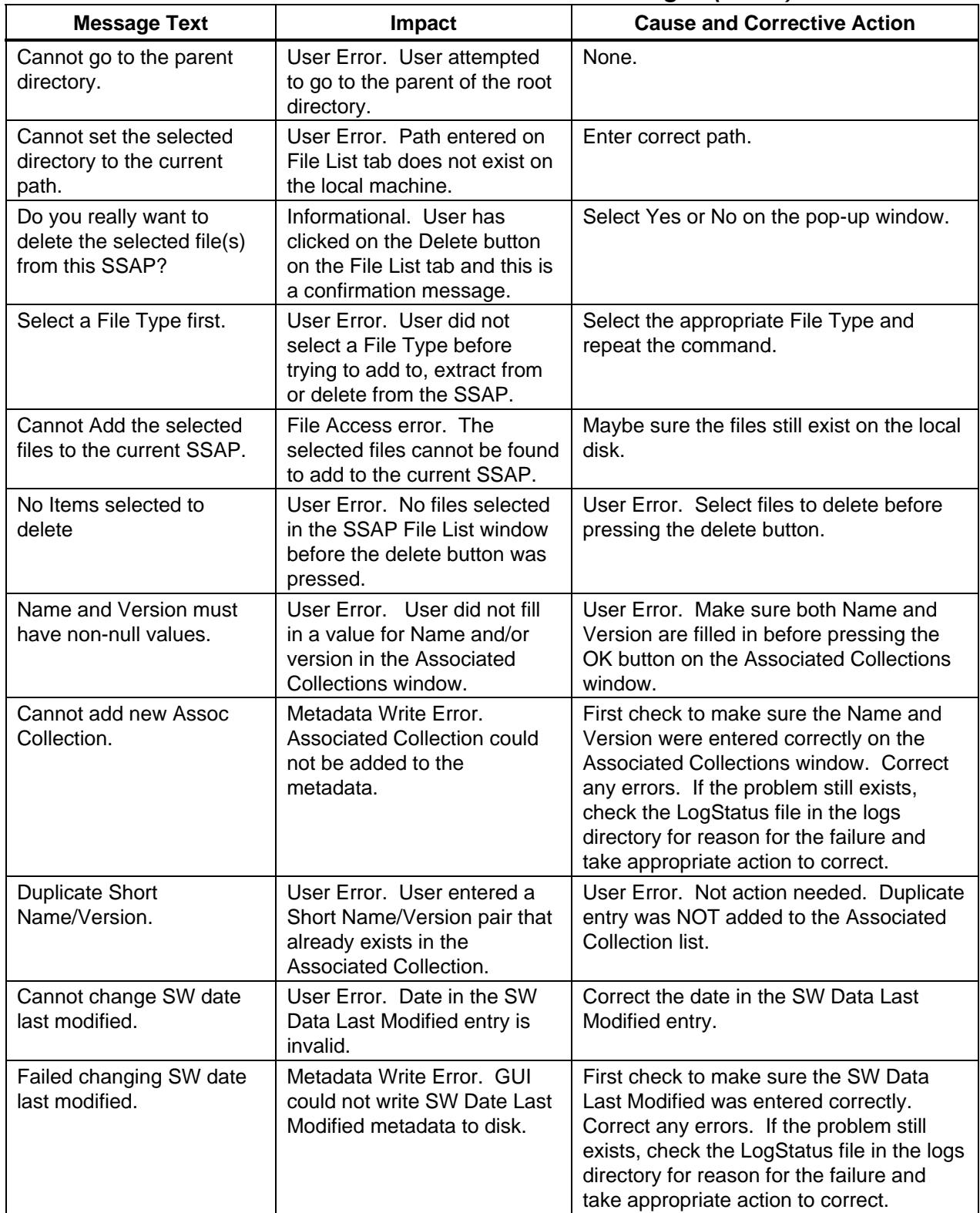

| <b>Message Text</b>                                     | Impact                                                                                                    | <b>Cause and Corrective Action</b>                                                                                                    |
|---------------------------------------------------------|----------------------------------------------------------------------------------------------------|----------------------------------------------------------------------------------------------------|
| Cannot change<br>Acceptance date                        | User Error. Date in the<br>Acceptance Date entry is<br>invalid.                                                                                           | Correct the date in the Acceptance Date<br>entry.                                                                                                    |
| Failed updating<br>Acceptance date.                     | Metadata Write Error. GUI<br>could not write Acceptance<br>Date metadata to disk.                                                                         | First check to make sure the Acceptance<br>Date was entered correctly. Correct any<br>errors. If the problem still exists, check<br>the LogStatus file in the logs directory for<br>reason for the failure and take appropriate<br>action to correct.        |
| Cannot change PGE date<br>last modified.                | User Error. Date in the PGE<br>Date Last Modified entry is<br>invalid.                                                                                    | Correct the date in the PGE Date Last<br>Modified entry.                                                                                                    |
| Failed changing PGE date<br>last modified.              | Metadata Write Error. Could<br>not write PGE Date Last<br>Modified metadata to disk.                                                                      | First check to make sure the PGE Data<br>Last Modified was entered correctly.<br>Correct any errors. If the problem still<br>exists, check the LogStatus file in the logs<br>directory for reason for the failure and<br>take appropriate action to correct. |
| Cannot set maturity Code.                               | Metadata Write Error. Could<br>not write Maturity Code<br>metadata to disk.                                                                               | First check to make sure the Maturity<br>Code was entered correctly. Correct any<br>errors. If the problem still exists, check<br>the LogStatus file in the logs directory for<br>reason for the failure and take appropriate<br>action to correct.          |
| Cannot Reset Metadata                                   | File Access Error. GUI<br>cannot find the backup file for<br>the metadata.                                                                                | Reset action cannot be performed. User<br>must either keep the current changes (to<br>the metadata) or re-select the SSAP to<br>cancel all changes.                                                                                                    |
| Cannot get Metadata<br>information.                     | <b>Connectivity Error. SSAP</b><br>Editor could not retrieve the<br>metadata information from<br>the Data Server or the<br>metadata retrieved is invalid. | Check to make sure the Data Server is up<br>and functioning normally. If Data Server<br>is alive and well, restart the GUI and<br>repeat the operation.                                                                                                    |
| Cannot save Metadata<br>without Associate<br>Collection | User Error. Need to set at<br>least one Associate<br>Collection before attempting<br>to Save the metadata.                                                | Create the appropriate Associated<br>Collection and then Save the metadata.                                                                                                    |
| Cannot save Metadata                                    | Metadata Write Error. GUI<br>could not write metadata to<br>disk.                                                                                         | First check to make sure all visible<br>metadata fields are correct. Correct any<br>errors and Save again. Otherwise, check<br>LogStatus file in the logs directory for<br>reason for the failure and take appropriate<br>action to correct.                 |

*Table A.2.8-2. SSAP Editor User Messages (4 of 5)* 

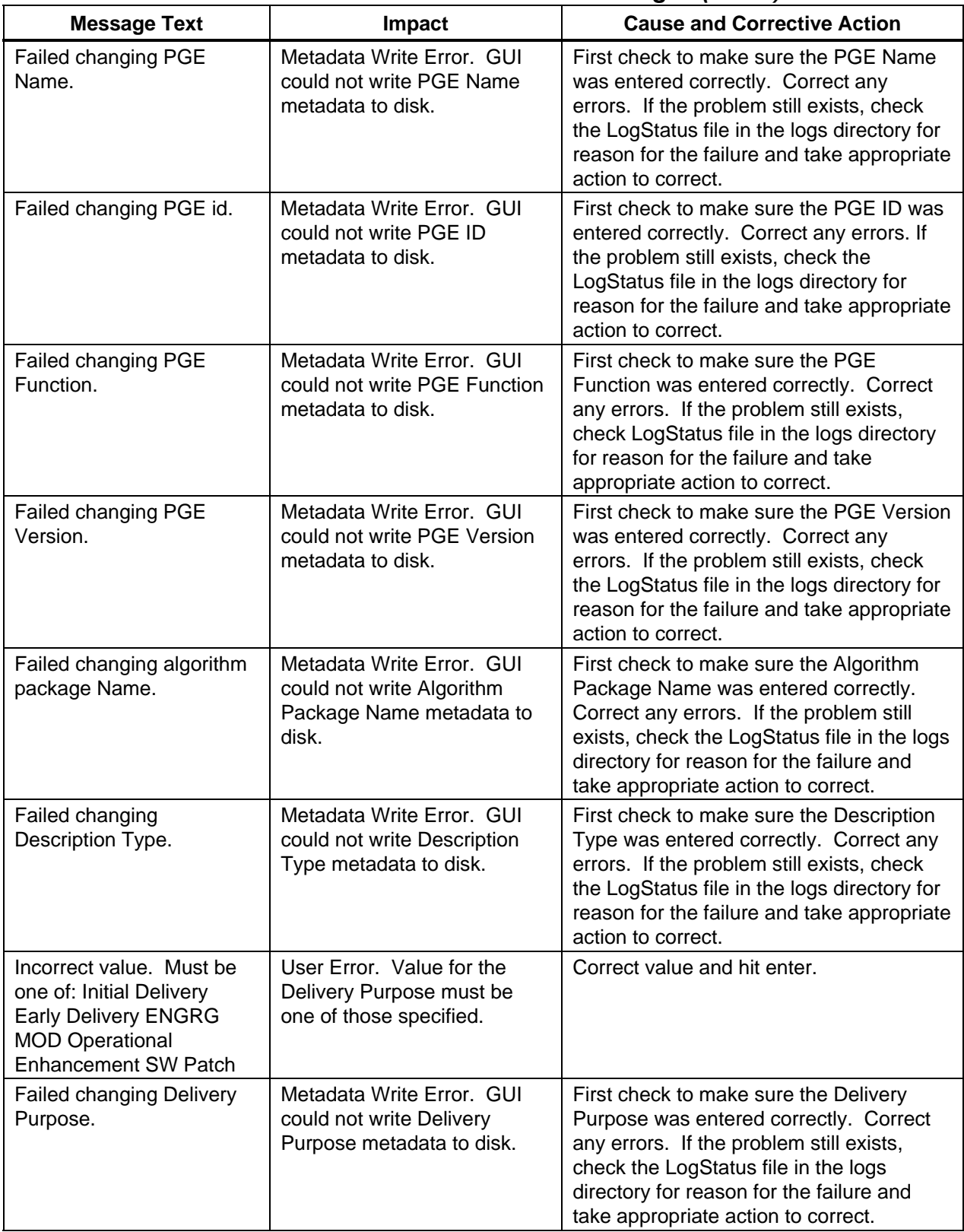

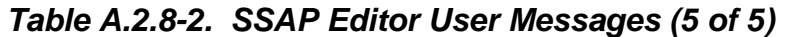

| <b>Message Text</b>                                                                          | Impact                                                                                                    | <b>Cause and Corrective Action</b>                                                                                                    |
|----------------------------------------------------------------------------------------------|----------------------------------------------------------------------------------------------------|----------------------------------------------------------------------------------------------------|
| Are you sure you want to<br>overwrite data for the<br>current selection                      | Warning message. Data is<br>overwritten if the "Yes" button<br>is clicked.                                  | User must decide if he/she wants data<br>overwritten and then click on the<br>appropriate answer.                                                                                                    |
| Unknown Exception in<br>(location)                                                           | GUI error. GUI encountered<br>an unexpected error. GUI is<br>in a bad state.                                | Note down the location of the error (as it<br>appears after "in") for debugging<br>purposes. GUI must be restarted.                                                                                                    |
| Memory Allocation Failure<br>in (location)                                                   | GUI Error. GUI encountered<br>an error allocating memory.                                                   | Note down the location of the error (as it<br>appears after "in") for debugging<br>purposes. GUI must be restarted to free<br>up memory.                                                                                  |
| Unable to retrieve PGE<br>versions from the<br>database in (location)                        | Database error. GUI could<br>not find versions for user<br>selected PGE.                                    | Database corruption, inconsistency or<br>connectivity problem. GUI must be<br>restarted to fix connection or<br>inconsistency problem. If problem still<br>occurs, the database must be checked for<br>corrupted entries. |
| Need to select<br>Name/Version pair before<br>Display is allowed.                            | User Error. User did not<br>select both a PGE Name and<br>PGE Version.                                      | User must select a PGE Name and<br>Version pair to continue.                                                                                                    |
| Unable to open the ODL<br>file in (location)                                                 | Configuration Error. GUI<br>cannot locate file to display<br>ODL for PGE or ESDT<br>definition.             | Check GUI configuration file for correct<br>location of PGE/ESDT SCIENCE<br>METADATA FILEs. Restart the GUI with<br>corrected location.                                                                                   |
| Unable to display (File<br>may not exist) in (location)                                      | Configuration Error. GUI<br>cannot locate file to display<br>ODL for PGE or ESDT<br>definition.             | Check GUI configuration file for correct<br>location of PGE/ESDT SCIENCE<br>METADATA FILEs. Restart the GUI with<br>corrected location.                                                                                   |
| Need to select<br>Name/Version pair before<br>Delete is allowed.                             | User Error. User did not<br>select both a PGE Name and<br>PGE Version before clicking<br>the Delete button. | User must select a PGE Name and<br>Version pair and then click on the Delete<br>button.                                                                                                    |
| Need to select correct<br>Profile ID before Delete is<br>allowed.                            | User Error. User did not<br>select a Profile ID before<br>clicking the Delete button                        | User must select a Profile ID and then<br>click on the Delete button.                                                                                                    |
| Are you sure you want to<br>delete the listed PGEs with<br>same SW id from the disk?         | Warning message. PGEs are<br>deleted if the "Yes" button is<br>clicked.                                     | User must decide if he/she wants PGEs<br>deleted and then click on the appropriate<br>answer.                                                                                                    |
| Unable to obtain science<br>software id from the<br>database (can't delete) in<br>(location) | Database error. GUI could<br>not find science software id<br>for PGE selected to delete.                    | Database corruption, inconsistency or<br>connectivity problem. GUI must be<br>restarted to fix connection or<br>inconsistency problem. If problem still<br>occurs, the database must be checked for<br>corrupted entries. |

*Table A.2.8-3. PDPS/SSIT DB Update User Messages (1 of 4)* 

| <b>Message Text</b>                                                          | Impact                                                                                                    | <b>Cause and Corrective Action</b>                                                                                                    |
|------------------------------------------------------------------------------|----------------------------------------------------------------------------------------------------|----------------------------------------------------------------------------------------------------|
| Need to select<br>Name/Version pair before<br>Edit is allowed.               | User Error. User did not<br>select both a PGE Name and<br>PGE Version before clicking<br>the Edit button. | User must select a PGE Name and<br>Version pair and then click on the Edit<br>button.                                                                                                    |
| Need to select correct<br>Profile ID before Edit is<br>allowed.              | User Error. User did not<br>select a Profile ID before<br>clicking the Edit button.                       | User must select a Profile ID and click on<br>the Edit button.                                                                                                    |
| Unable to obtain user<br>parameters from the<br>database in (location)       | Warning message. No User<br>Parameters were found in the<br>database.                                     | No action unless User Parameters were<br>expected. Then restart the GUI to fix<br>database connection or inconsistency<br>problem.                                                                                        |
| There are no user<br>parameters for this pge                                 | Warning message. No User<br>Parameters were found in the<br>database.                                     | No action unless User Parameters were<br>expected. Then restart the GUI to fix<br>database connection or inconsistency<br>problem.                                                                                        |
| There are no ESDT for this<br>pge                                            | Warning message. No<br>ESDTs were found in the<br>database.                                               | No action unless ESDTs were expected.<br>Then restart the GUI to fix database<br>connection or inconsistency problem.                                                                                                    |
| Unable to obtain Resource<br>requirements from the<br>database in (location) | Database error. GUI could<br>not find Resource<br>Requirements for selected<br>PGE.                       | Database corruption, inconsistency or<br>connectivity problem. GUI must be<br>restarted to fix connection or<br>inconsistency problem. If problem still<br>occurs, the database must be checked for<br>corrupted entries. |
| Unable to obtain<br>performance data from the<br>database in (location)      | Database error. GUI could<br>not find Performance Data for<br>selected PGE.                               | Database corruption, inconsistency or<br>connectivity problem. GUI must be<br>restarted to fix connection or<br>inconsistency problem. If problem still<br>occurs, the database must be checked for<br>corrupted entries. |
| This value would cause<br>overflow or underflow                              | User Error. User entered a<br>value that is too large or too<br>small.                                    | User must enter a value within the<br>accepted range.                                                                                                    |
| Maximum integer value<br>exceeded in (location)                              | User Error. User entered an<br>Integer value that is too large.                                           | User must enter a value within the<br>accepted range.                                                                                                    |
| Resource Manager<br>construction FAILED!                                     | GUI Error. GUI encountered<br>an error allocating memory<br>(for the Resource Manager).                   | Note down the location of the error (as it<br>appears after "in") for debugging<br>purposes. GUI must be restarted to free<br>up memory.                                                                                  |
| Unable to retrieve<br>processing strings from the<br>Database                | User Error. Resource<br>Planning information is not in<br>the current database.                           | Need to run Resource Planning for the<br>current database and restart the GUI.                                                                                                    |
| Unable to retrieve<br>computer strings from the<br>Database                  | User Error. Resource<br>Planning information is not in<br>the current database.                           | Need to run Resource Planning for the<br>current database and restart the GUI.                                                                                                    |

*Table A.2.8-3. PDPS/SSIT DB Update User Messages (2 of 4)* 

| <b>Message Text</b>                                                                                 | Impact                                                                                                    | <b>Cause and Corrective Action</b>                                                                                                    |
|----------------------------------------------------------------------------------------------------|----------------------------------------------------------------------------------------------------|----------------------------------------------------------------------------------------------------|
| There are no processing<br>strings in the Database                                                  | User Error. Resource<br>Planning information is not in<br>the current database.                                     | Need to run Resource Planning for the<br>current database and restart the GUI.                                                                                                    |
| There are no computer<br>names in the Database                                                      | User Error. Resource<br>Planning information is not in<br>the current database.                                     | Need to run Resource Planning for the<br>current database and restart the GUI.                                                                                                    |
| Processing String or the<br>computer name is not in<br>the list of Valids, found in<br>(location)   | Database Error. Processing<br><b>String or Computer Name</b><br>Valids have changed while<br>the GUI was operating. | Database inconsistency problem. GUI<br>must be restarted to fix inconsistency<br>problem.                                                                                                    |
| Maximum floating point<br>value exceeded in<br>(location)                                           | User Error. User entered a<br>floating-point value that is too<br>large.                                            | User must enter a value within the<br>accepted range.                                                                                                    |
| Unable to create the User<br><b>Parameter Collection</b><br>class: Aborting update in<br>(location) | Database error. GUI could<br>not save User Parameter<br>data to the database.                                       | Database corruption, inconsistency or<br>connectivity problem. GUI must be<br>restarted to fix connection or<br>inconsistency problem. If problem still<br>occurs, the database must be checked for<br>corrupted entries. |
| Unable to create resource<br>requirements class:<br>Aborting update in<br>(location)                | Database error. GUI could<br>not save Resource<br>Requirement data to the<br>database.                              | Database corruption, inconsistency or<br>connectivity problem. GUI must be<br>restarted to fix connection or<br>inconsistency problem. If problem still<br>occurs, the database must be checked for<br>corrupted entries. |
| Failure connecting to the<br>database in (location)                                                 | Database error. GUI could<br>not connect to the database.                                                           | Database connectivity problem. GUI<br>must be restarted to fix connection. If<br>problem still occurs, Sybase support may<br>be needed.                                                                                   |
| <b>Cannot select Computer</b><br>from database in (location)                                        | Database error, GUI cannot<br>find computer in database.                                                            | Database corruption, inconsistency or<br>connectivity problem. GUI must be<br>restarted to fix connection or<br>inconsistency problem. If problem still<br>occurs, the database must be checked for<br>corrupted entries. |
| Cannot get StringName<br>from database in (location)                                                | Database error. GUI cannot<br>find string in database.                                                              | Database corruption, inconsistency or<br>connectivity problem. GUI must be<br>restarted to fix connection or<br>inconsistency problem. If problem still<br>occurs, the database must be checked for<br>corrupted entries. |
| Unable to create<br>PIPerformance class:<br>Aborting update in<br>(location)                        | Database error, GUI cannot<br>save data to database.                                                                | Database corruption, inconsistency or<br>connectivity problem. GUI must be<br>restarted to fix connection or<br>inconsistency problem. If problem still<br>occurs, the database must be checked for<br>corrupted entries. |

*Table A.2.8-3. PDPS/SSIT DB Update User Messages (3 of 4)* 

| <b>Message Text</b>                                                     | Impact                                                                                                    | <b>Cause and Corrective Action</b>                                                                                                    |
|-------------------------------------------------------------------------|----------------------------------------------------------------------------------------------------|----------------------------------------------------------------------------------------------------|
| Unable to update the<br>database in (location)                          | Database error, GUI cannot<br>save data to database.                                                                  | Database corruption, inconsistency or<br>connectivity problem. GUI must be<br>restarted to fix connection or<br>inconsistency problem. If problem still<br>occurs, the database must be checked for<br>corrupted entries. |
| PGE has now changed<br>from New to Existing                             | Informational. PGE has now<br>been marked as "existing" in<br>the database and can be<br>scheduled.                   | No action needs to be taken. After all info<br>for a PGE has been saved by the GUI<br>and the PGE is marked as "existing" and<br>can be scheduled.                                                                        |
| Could not get PGEs from<br>the Database in (location)                   | Database error. GUI cannot<br>retrieve PGEs from the<br>database.                                                     | Database corruption, inconsistency or<br>connectivity problem. GUI must be<br>restarted to fix connection or<br>inconsistency problem. If problem still<br>occurs, the database must be checked for<br>corrupted entries. |
| There are no PGEs in the<br>database Found in<br>(location)             | Database error. GUI cannot<br>retrieve PGEs from the<br>database.                                                     | Database corruption, inconsistency or<br>connectivity problem. GUI must be<br>restarted to fix connection or<br>inconsistency problem. If problem still<br>occurs, the database must be checked for<br>corrupted entries. |
| There are no Existing<br><b>PGEs</b>                                    | Warning message. No<br>Existing PGEs were found in<br>the database when the user<br>selected "Existing" from<br>"New" | No action required.                                                                                                    |
| Unable to retrieve new<br>pges from the database<br>Found in (location) | Warning message. No New<br>PGEs were found in the<br>database (the tool defaults to<br>this PGE state).               | No action required.                                                                                                    |
| There are no More New<br><b>PGEs</b>                                    | Warning message. No New<br>PGEs were found in the<br>database (the tool defaults to<br>this PGE state).               | No action required.                                                                                                    |

*Table A.2.8-3. PDPS/SSIT DB Update User Messages (4 of 4)* 

| <b>Message Text</b>                                                                                                    | Impact                                                                                                    | <b>Cause and Corrective Action</b>                                                                                         |
|----------------------------------------------------------------------------------------------------|----------------------------------------------------------------------------------------------------|----------------------------------------------------------------------------------------------------|
| An Item must be<br>selected from the list for<br>viewing                                                                                                    | User Error. User must select<br>an item before clicking the<br>View button.                                                | Select the item desired and click the View<br>button.                                                                      |
| No files selected                                                                                                    | User Error. User did not<br>select one of more files to<br>check.                                                          | Select one of more files and re-select the<br>command.                                                                     |
| No reference to<br>prohibited functions list<br>file could be found in the<br>process control file                                                                                                    | Process Control File (PCF)<br>error. PCF has<br>missing/corrupted entries.                                                 | Check that the PCF (DpAtMgrInternal.pcf)<br>has appropriate entries for prohibited<br>functions.                           |
| Error accessing the<br>Process Control File.<br>Check that the<br>environment variable<br>PGS_PC_INFO_FILE is<br>defined and that its<br>value is the location of a<br>valid Process Control<br>File. | PCF error. Configuration file<br>for the prohibited function<br>checker is pointing to an<br>invalid PCF.                  | Check the EcDpAtBadFuncGui.CFG file for<br>the setting of PGS_PC_INFO_FILE and<br>make sure it is pointing to a valid PCF. |
| Unable to open the<br>prohibited functions list<br>file defined in the<br>Process Control File.                                                                                                    | PCF error. Process Control<br>File has a bad location for the<br>prohibited functions list for the<br>specified file type. | Check PCF (DpAtMgrInternal.pcf) for<br>definition of prohibited functions list and<br>make sure it exists and is valid.    |
| Encountered<br>unexpected error                                                                                                    | GUI internal error. An<br>unknown error occurred.                                                                          | Check LogStatus file in the logs directory for<br>possible debugging information.                                          |
| Invalid file name                                                                                                    | User Error. The filename<br>specified for the report is<br>invalid.                                                        | Correct the report filename (remove any<br>special characters, make sure location<br>exists) and try the command again.    |
| Invalid directory<br>specification                                                                                                    | User Error. The directory<br>specified does not exist.                                                                     | Correct the directory name and try the<br>command again.                                                                   |

*Table A.2.8-4. Prohibited Function Checker Messages* 

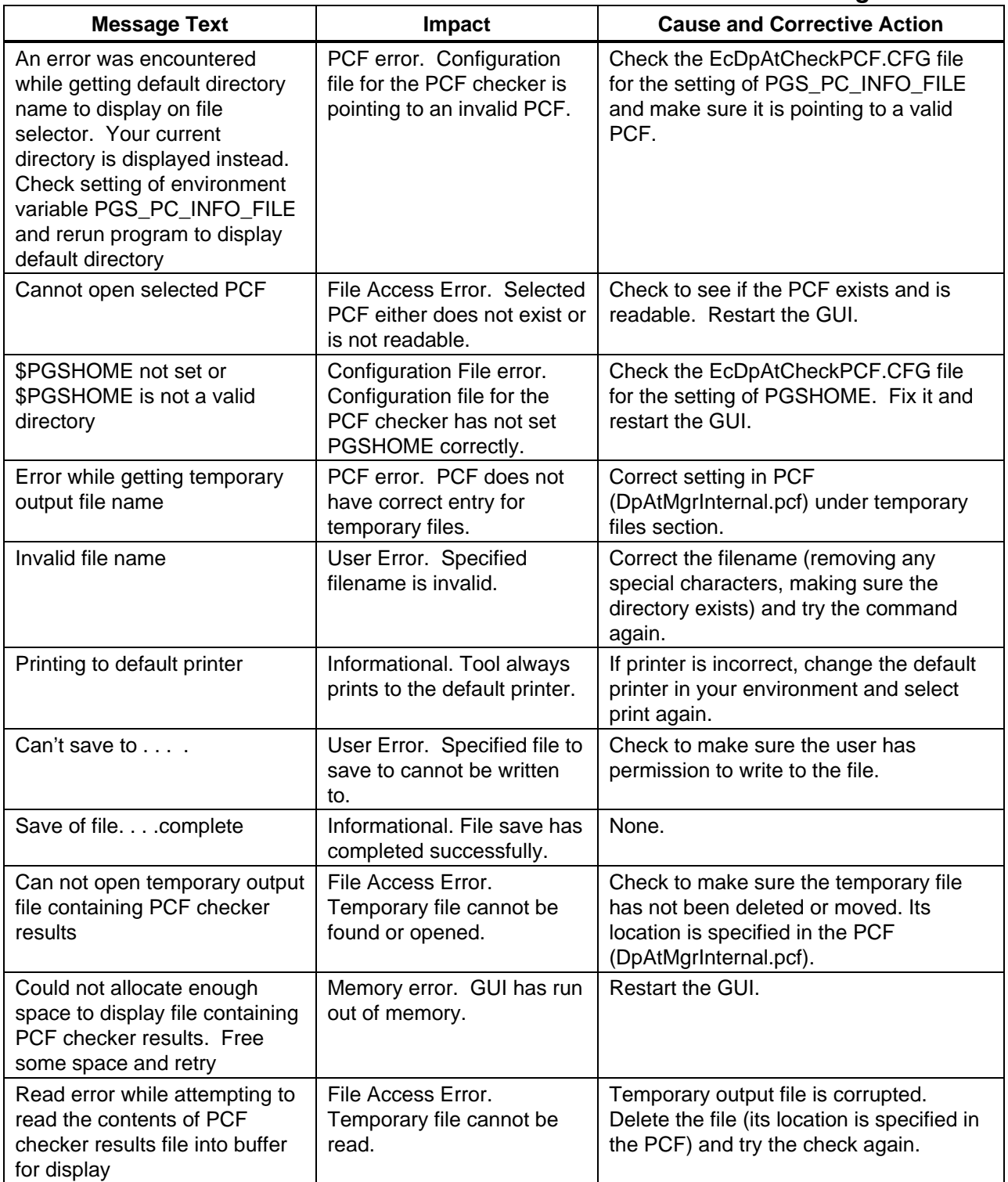

### *Table A.2.8-5. SSAP Process Control File Checker User Messages*

| <b>Message Text</b>                         | <b>Impact</b>                                                                           | <b>Cause and Corrective Action</b>                                                                                 |
|---------------------------------------------|-----------------------------------------------------------------------------------------|----------------------------------------------------------------------------------------------------|
| Copy operation -<br>successful              | Informational. File copy<br>succeeded.                                                  | None.                                                                                                    |
| Copy operation -<br>unsuccessful            | File copy failure. The copying of<br>the specified file failed.                         | Check permissions in the target<br>directory and make sure the space is<br>available on the machine.               |
| Text must be entered<br>into the text field | User Error. Text field may not be<br>blank.                                             | Fill in text field.                                                                                                |
| Unable to open file                         | File Access Error. Specified file<br>could not be found or opened.                      | Check to make sure the file exists<br>and is readable. Retry the<br>command.                                       |
| File is empty                               | File Access Error. Specified file<br>contains no data.                                  | Check to make sure the file has not<br>been corrupted or copied over. Get<br>corrected file and retry the command. |
| Unable to allocate<br>memory                | Memory allocation error. GUI<br>could not allocate needed<br>memory.                    | Restart the GUI.                                                                                                   |
| Did not read entire file                    | File Access Error. GUI could not<br>parse the entire contents of the<br>specified file. | File is probably corrupted. Find<br>uncorrupted version of the file and<br>retry the command.                      |

*Table A.2.8-6. Binary File Difference Assistant User Messages* 

| <b>Message Text</b>                                                                      | <b>Impact</b>                                                                                                    | <b>Cause and Corrective Action</b>                                                                                             |
|------------------------------------------------------------------------------------------|----------------------------------------------------------------------------------------------------|----------------------------------------------------------------------------------------------------|
| Call to EcPfClient<br>constructor failed.                                                | The query, retrieve, and<br>update cannot be performed.<br>However, the visualization of<br>data can proceed.                                         | EcPfClient may not find the Config file.<br>Make sure the Config file exists. Exit GUI<br>and try again later.                 |
| Call to DpPrQaMonitor<br>constructor failed.                                             | The query, retrieve, and<br>update cannot be performed.<br>However, the visualization of<br>data can proceed.                                         | DpPrQaMonitor cannot read the parameters<br>in the Config file. Exit GUI and try again later.                                  |
| Unable to initialize<br>PIDataType pool.                                                 | The query, retrieve, and<br>update cannot be performed.<br>However, the visualization of<br>data can proceed.                                         | Cannot connect to the database. Make sure<br>the PDPS database is up and running, exit<br>GUI and try again later.             |
| Failed due to $\lt$ $>$ errors<br>while constructing<br>DpPrQaMonitor object             | The query, retrieve, and<br>update cannot be performed.<br>However, the visualization of<br>data can proceed.                                         | Run-time system error. Can exit GUI and try<br>again later.                                                                    |
| Failed due to<br>unexpected runtime<br>errors while constructing<br>DpPrQaMonitor object | The query, retrieve, and<br>update cannot be performed.<br>However, the visualization of<br>data can proceed.                                         | Run-time system error. Can exit GUI and try<br>again later.                                                                    |
| No data granule is<br>selected.                                                          | Cannot retrieve the data<br>granule.                                                                                                    | Select 1 or more data granules.                                                                                                |
| Retrieving data<br>granules failed                                                       | Somehow retrieving data<br>granule(s) failed.                                                                                                    | Cannot connect to the Data Server. Try it<br>again later.                                                                      |
| Querying Data failed                                                                     | Some how the querying data<br>granules failed                                                                                                    | Cannot connect to the Data Server. Try it<br>again later.                                                                      |
| Date Interval is invalid.<br>Please enter a valid<br>date.                               | The querying cannot be<br>performed.                                                                                                    | Make sure the end date is greater than the<br>start date and the dates have to be between<br>Jan. 2, 1901 and<br>June 1, 2036. |
| UpdateMetaData failed                                                                    | The updating of metadata<br>cannot be performed                                                                                                    | Cannot connect to the Data Server. Try it<br>again later.                                                                      |
| Visualizing Data failed                                                                  | The visualizing of data<br>cannot be performed                                                                                                    | Cannot invoke EOSView. Try it again later.                                                                                     |
| Failed due to $\lt$ $>$ while<br>constructing EcPfClient<br>or EcUtCIHelp.               | The query, retrieve, and<br>update cannot be performed.<br>However, the visualization of<br>data can proceed. Also the<br>help would not be available | System unexpected run-time error.                                                                                              |

*Table A.2.8-7. QA Monitor User Messages* 

# **A.2.9 Order Manager Subsystem (OMS)**

The following table (Table A.2.9-1) presents user interface messages generated by the Order Manager Maintenance GUI associated with the OMS.

| <b>Message Text</b>                                                                                                    | Impact                              | <b>Cause and Corrective Action</b>                                                                                                    |
|----------------------------------------------------------------------------------------------------|-------------------------------------|----------------------------------------------------------------------------------------------------|
| Please hit your browser's<br>Back button and select a<br>disposition.                                                                                                    | Intervention cannot be<br>resolved. | The operator did not select a disposition<br>from the previous page (Intervention Detail<br>page - the operator must select one of<br>"submit", "fail", "Keep on hold", or<br>"partition"). Go to the previous page and<br>select a disposition.                                                                                                    |
| All of the granules for this<br>request have been failed.<br>You can not submit or<br>partition the request<br>because the submission<br>will fail and another<br>operator intervention will<br>be created for it. This<br>request should be failed.<br>Return to the previous<br>page and select "Fail<br>Request" under the<br><b>Request Disposition</b><br>section. | Intervention cannot be<br>resolved. | The operator failed all the granules for a<br>particular request and tried to submit or<br>partition it. Since there are no granules,<br>there is nothing to submit or partition.<br>The operator should go back to the detail<br>page and fail the entire request.                                                                                                    |
| Please hit your browser's<br>Back button and enter a<br>valid name into the<br>"worked by" field and click<br>on "Override Current<br>Worker                                                                                                    | Intervention cannot be<br>resolved. | The operator did not enter a name into the<br>"worked by" field on the Intervention Detail<br>page. If the operator wishes to take any<br>action on the intervention, a name must be<br>entered.                                                                                                    |
| You have selected a new<br>media type, but not did<br>indicate you actually<br>wanted the media<br>changed. Hit your<br>browser's Back button to<br>correct this.                                                                                                    | Intervention cannot be<br>resolved. | The operator changed the media type for<br>the request on the Intervention Detail page<br>but forgot to check the box labeled<br>"Change media to". This redundancy is<br>necessary to make absolutely sure the<br>operator wants to indeed change the<br>media type.<br>The operator should go back to the<br>previous page and check the "Change<br>media to". box or reset the media type in<br>the drop-down list to "-" (indicating no<br>change). |

*Table A.2.9-1. Order Manager Maintenance GUI User Messages (1 of 7)* 

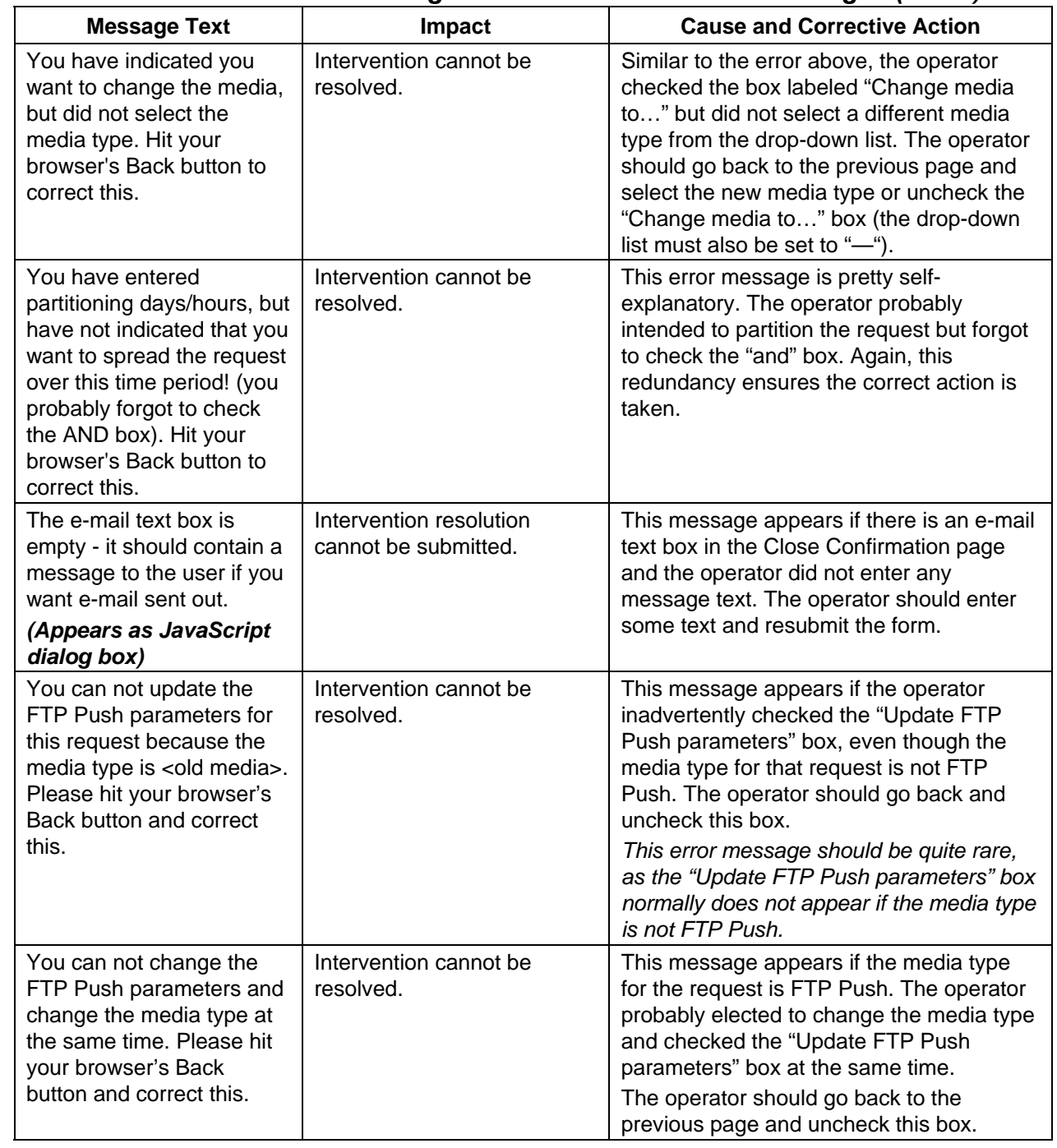

#### *Table A.2.9-1. Order Manager Maintenance GUI User Messages (2 of 7)*

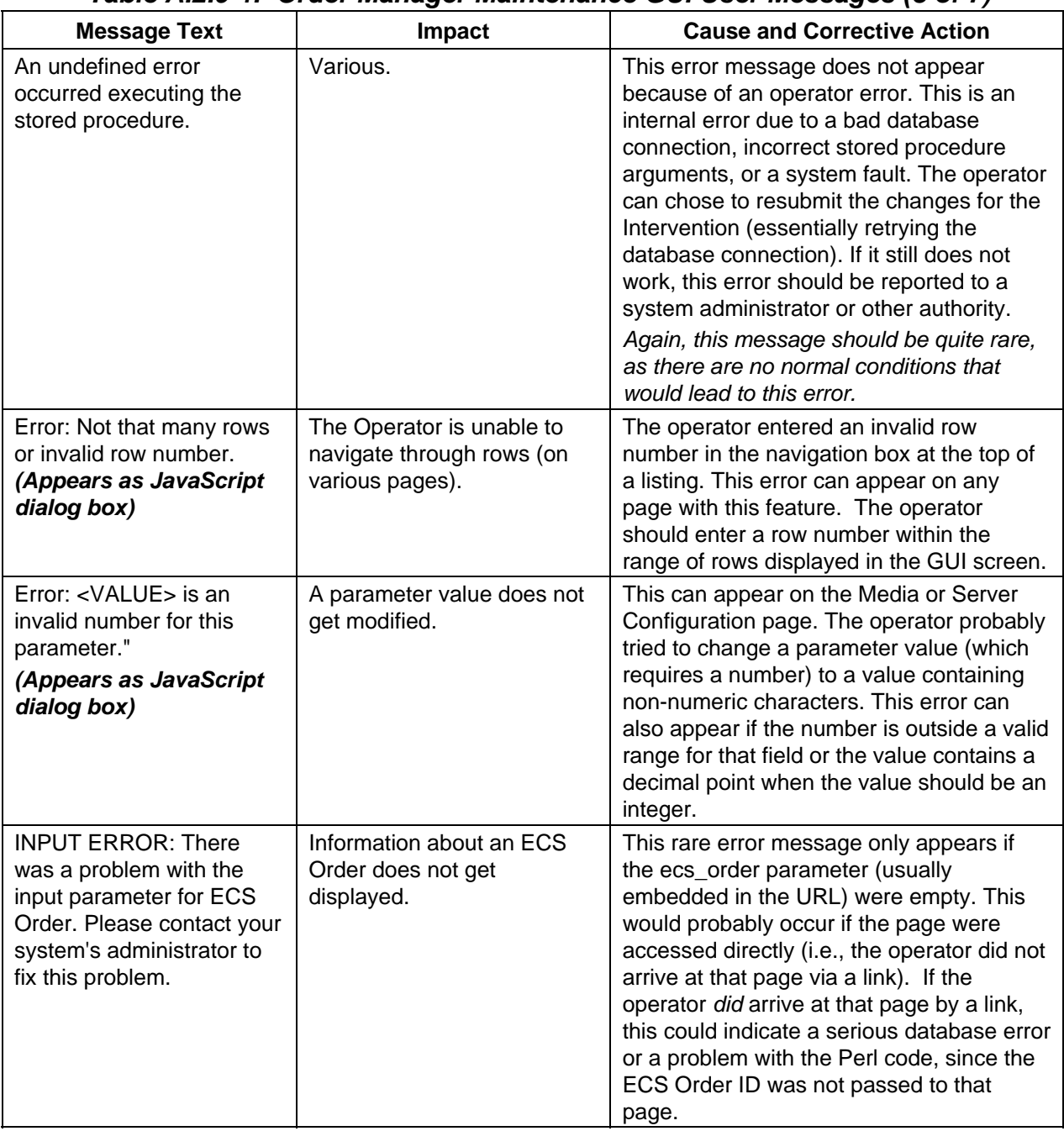

# *Table A.2.9-1. Order Manager Maintenance GUI User Messages (3 of 7)*

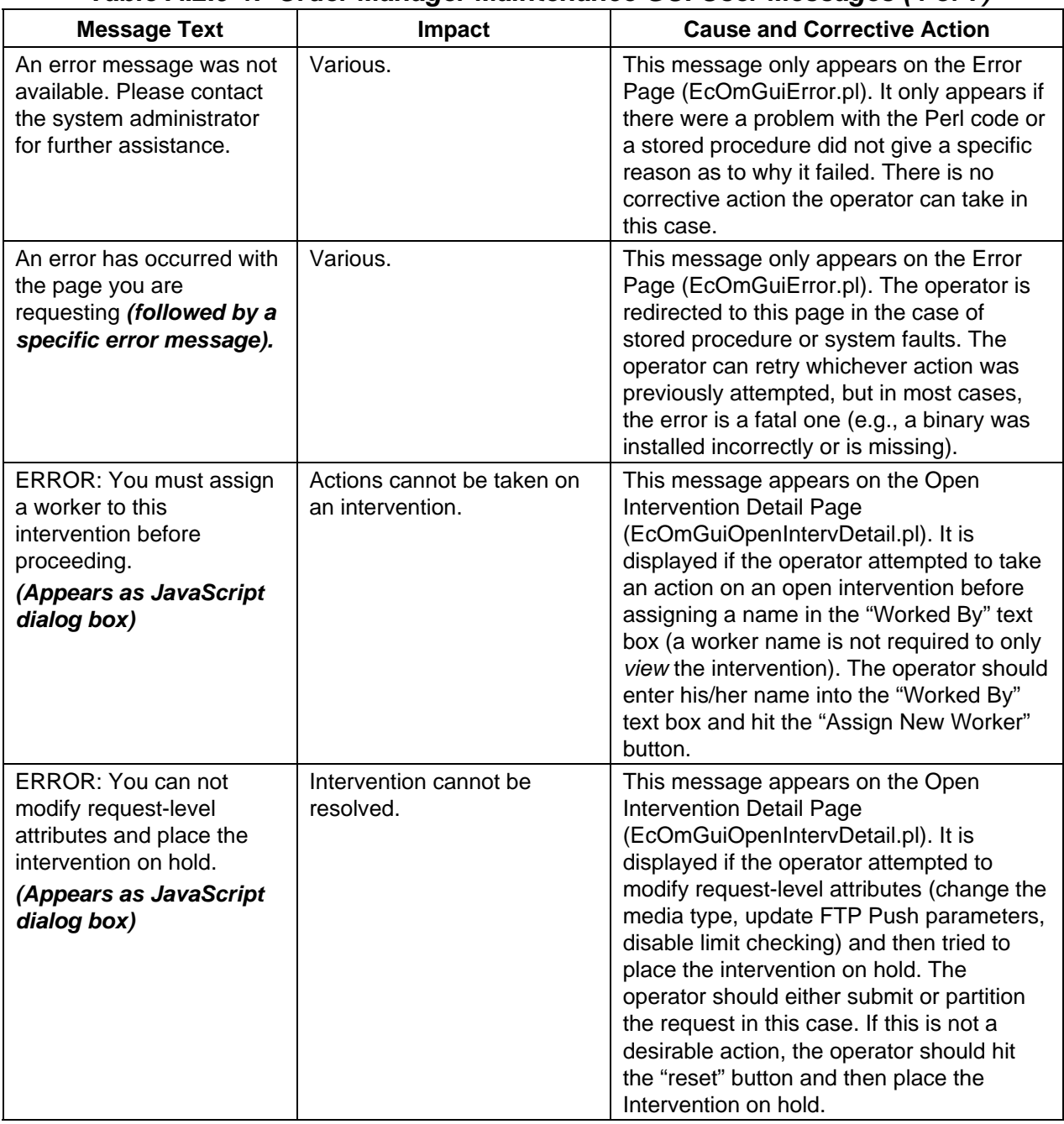

## *Table A.2.9-1. Order Manager Maintenance GUI User Messages (4 of 7)*

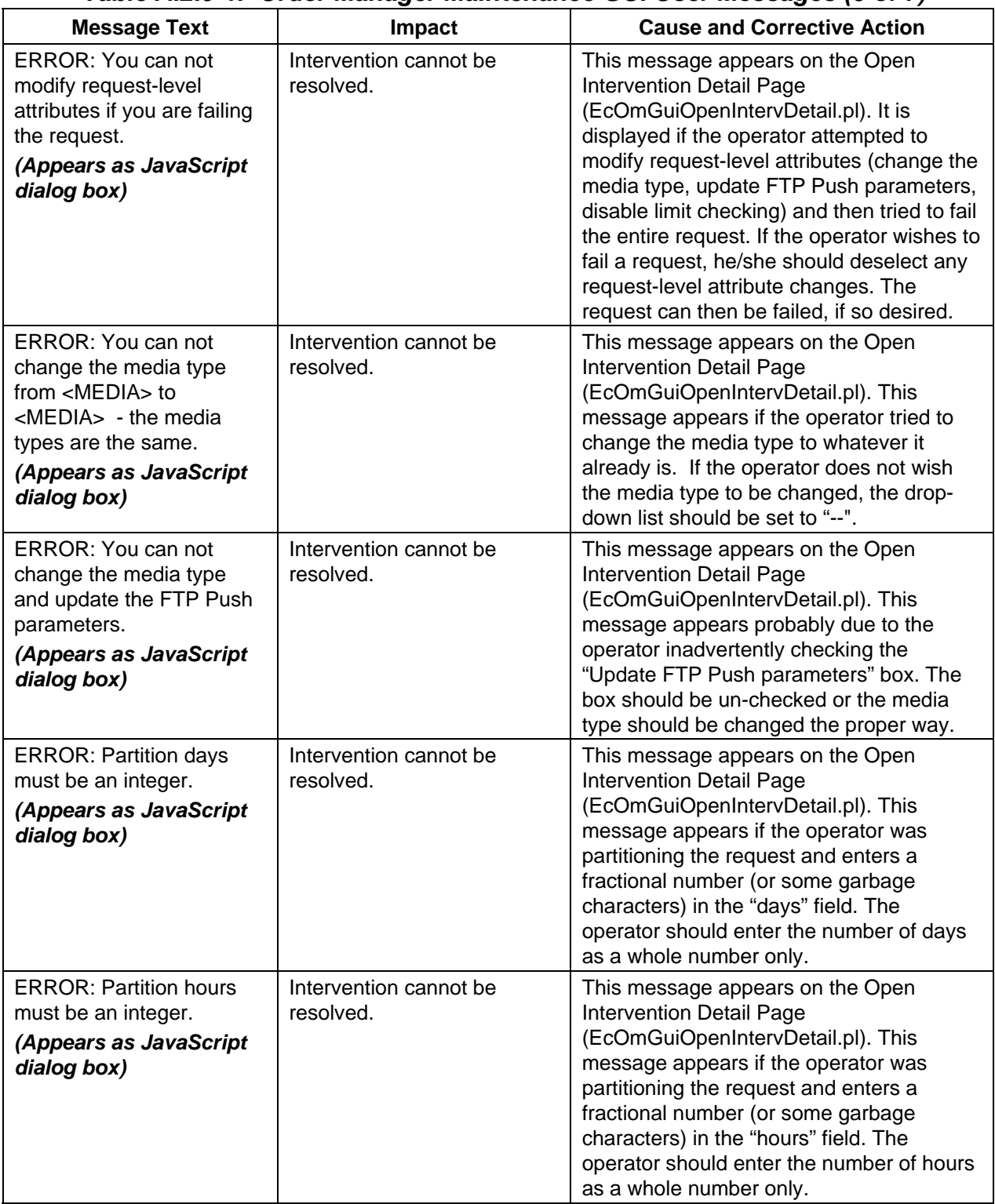

#### *Table A.2.9-1. Order Manager Maintenance GUI User Messages (5 of 7)*

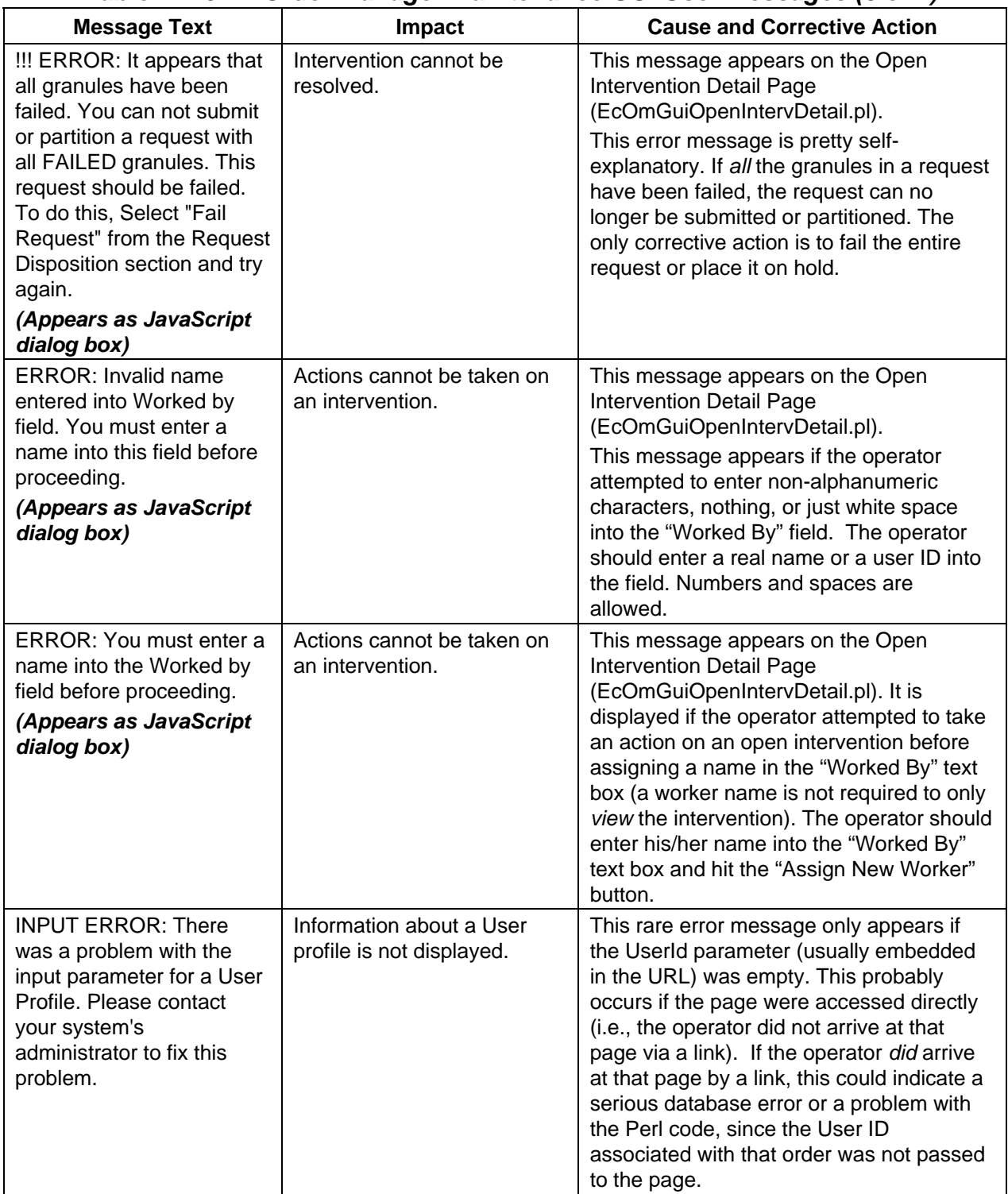

#### *Table A.2.9-1. Order Manager Maintenance GUI User Messages (6 of 7)*

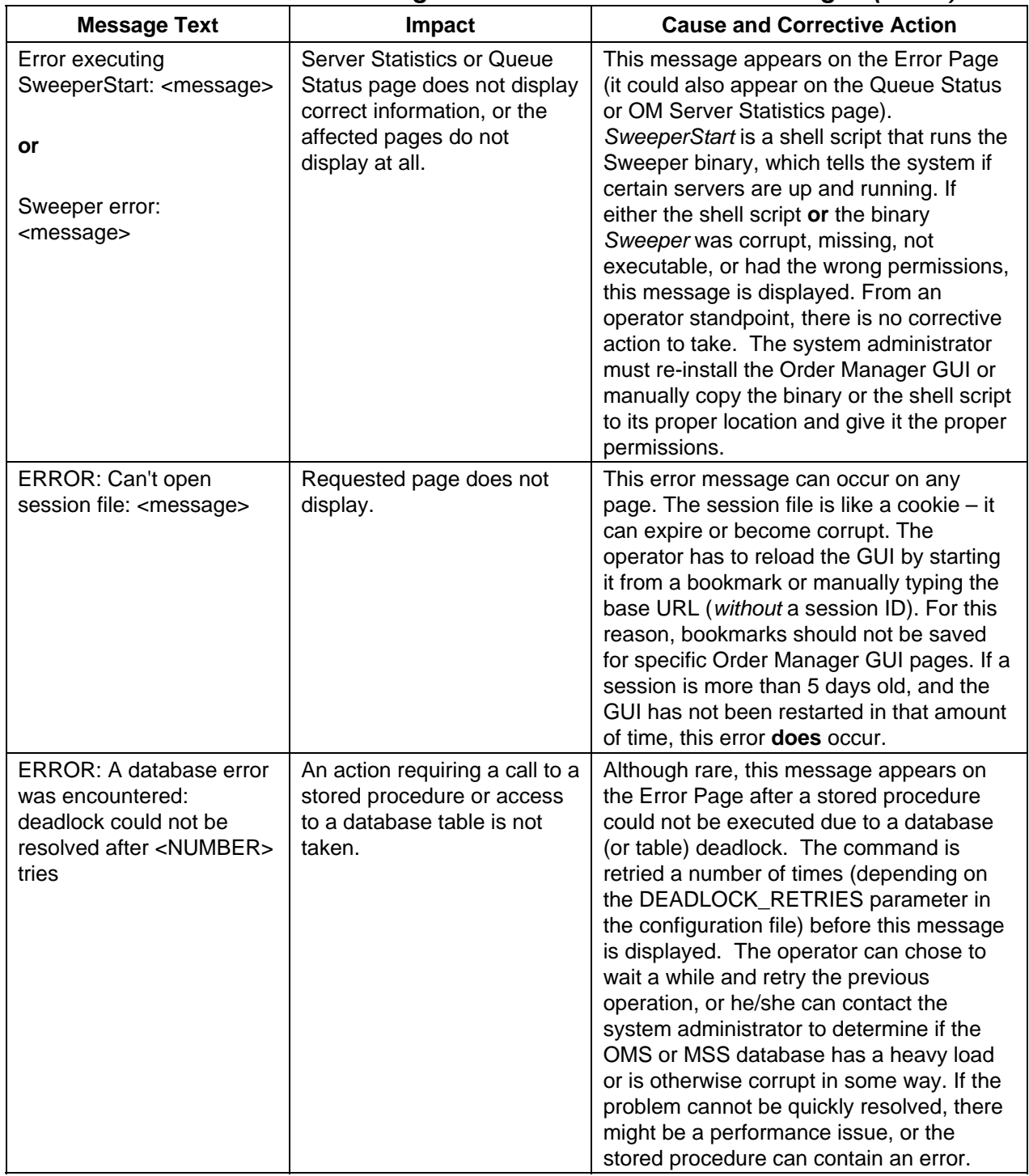

## *Table A.2.9-1. Order Manager Maintenance GUI User Messages (7 of 7)*

## **A.2.10 Spatial Subscription Server Subsystem (SSS)**

The following table (A.2.10-1) presents user interface messages generated by the Spatial Subscription Server (SSS) GUI associated with the SSS subsystem.

| <b>Message Text</b>                                                                                                    | $\cdots$ $\cdots$<br>Impact             | <b>Cause and Corrective Action</b>                                                                                                    |
|----------------------------------------------------------------------------------------------------|-----------------------------------------|----------------------------------------------------------------------------------------------------|
| No subscription choice<br>was selected, click on<br>View, Update, or Delete.                                                 | No action taken on the<br>subscription. | The user clicked 'Apply' for a subscription<br>without specifying an action (view, update<br>or delete). Return to previous page and<br>select an action.                                                                                                    |
| <b>User Profile Validation</b><br>Failure. User "" is<br>unknown.                                                            | Subscription not<br>added/updated.      | The user attempted to add/update a<br>subscription without specifying a userId.<br>Return to previous page and enter a valid<br>userId.                                                                                                    |
| Datetime String Validation<br>Failure                                                                                        | Subscription not<br>added/updated.      | The user entered an invalid datetime<br>string. Return to previous page and enter<br>a valid datetime string.                                                                                                    |
| <b>ESDT Pattern Error</b>                                                                                                    | Subscription not added.                 | The user entered an invalid pattern for an<br>ESDT short name. Return to previous<br>page and enter a valid pattern (or leave<br>blank to see all possible ESDTs).                                                                                                    |
| Subscription NOT added.<br>The following input errors<br>were detected:<br><description error="" of="" the=""></description> | Subscription not<br>added/updated.      | Invalid data was entered for a subscription<br>and detected by Sybase when an insert<br>into the database was attempted. (For<br>example, alpha data entered for a numeric<br>field). Return to previous page and correct<br>the data entry described in the detailed<br>error message. |
| No actions were entered<br>for the subscription.                                                                             | Subscription not<br>added/updated.      | A subscription must have at least one<br>associated action. Return to previous<br>page and select at least one action by<br>checking the checkbox for that action and<br>entering the required data.                                                                                    |
| Cannot mix bundling with<br>other types of actions                                                                           | Subscription not<br>added/updated.      | If a subscription is bundled, it cannot have<br>any other associated actions. Return to<br>previous page and either unbundle the<br>subscription or uncheck any other checked<br>actions.                                                                                               |
| All the mandatory acquire<br>data for FtpPush (Pull)<br>was not entered                                                      | Subscription not<br>added/updated.      | Required information was not entered for<br>an acquire action (e.g., FTP password for<br>a push operation). Return to previous<br>page and enter all requested information.                                                                                                    |

*Table A.2.10-1. Spatial Subscription Server GUI User Messages (1 of 2)* 

| <b>Message Text</b>                                                          | Impact                                                                                    | <b>Cause and Corrective Action</b>                                                                                                    |
|------------------------------------------------------------------------------|-------------------------------------------------------------------------------------------|----------------------------------------------------------------------------------------------------|
| All the mandatory E-Mail<br>Notification data was not<br>entered             | Subscription not<br>added/updated.                                                        | Required information was not entered for<br>an email notification action. Return to<br>previous page and enter all requested<br>information.                                                             |
| All the mandatory Data<br>Pool data was not entered                          | Subscription not<br>added/updated.                                                        | Required information was not entered for a<br>data pool action. Return to previous page<br>and enter all requested information.                                                                          |
| No option was selected,<br>click on Suspend All,<br>Resume All or Cancel All | No action taken on<br>subscriptions.                                                      | No action was specified to apply to the<br>subscriptions associated with a theme.<br>Return to the previous page and select an<br>option.                                                                |
| "userld" must have a value                                                   | Bundling order not<br>added/updated.                                                      | Userld was not specified for a bundling<br>order. Return to the previous page and<br>enter a valid userld.                                                                                               |
| <b>User Profile Validation</b><br>Failure: User <> is<br>Unknown.            | Bundling order not<br>added/updated.                                                      | An invalid userId has been specified for a<br>bundling order. Return to the previous<br>page and enter a valid userId.                                                                                   |
| Date format invalid.<br>Please enter<br>MM/DD/YYYY.                          | Bundling order not<br>added/updated.                                                      | An invalid datetime has been entered for<br>the bundling order expiration date. Return<br>to the previous page and enter a valid<br>datetime string.                                                     |
| <> must have a value                                                         | Bundling order not<br>added/updated.                                                      | A required field has not been entered for a<br>bundling order. (For example, street<br>address for a physical media distribution.)<br>Return to the previous page and enter the<br>required information. |
| <> must be an integer                                                        | Bundling order not<br>added/updated or<br>completion criteria defaults<br>not configured. | A non-numeric value was entered for one<br>or more completion criteria. Return to the<br>previous page and enter only numeric<br>values for completion criteria.                                         |

*Table A.2.10-1. Spatial Subscription Server GUI User Messages (2 of 2)* 

# **A.2.11 Data Pool Subsystem (DPL)**

The following table (Table A.2.11-1) presents user interface messages generated by the Data Pool Maintenance GUI associated with the DPL subsystem.

| <b>Message Text</b>                                                                                                    | Impact                                            | <b>Cause and Corrective Action</b>                                                                                                    |
|----------------------------------------------------------------------------------------------------|---------------------------------------------------|----------------------------------------------------------------------------------------------------|
| DB Error: You entered a<br>duplicate collection group<br>name that exists in the<br>database. Please try again                                                                                                    | Unable to add a new group<br>id                   | Duplicate group name is entered.<br>Check the list of group ids and enter a<br>group name consisting of four letters,<br>which is not on the list. |
| <b>INPUT Error: You entered</b><br>an invalid group name.<br>Please see help page for<br>more information. Please<br>see section Add Collection<br>Group                                                                  | Unable to add a new group                         | Lower case letter is entered.<br>Group id should be all Upper case letters.                                                                        |
| <b>INPUT Error: You entered</b><br>an invalid name. Please<br>see log for more details.<br>Consult help tab and see<br>section for NON-ECS add<br><b>Collection Screen</b>                                                | Unable to add a new non-<br><b>ECS</b> collection | Special characters/small letters are<br>entered.<br>Non-ECS collection name should be in<br>capital letters and without any special<br>characters. |
| <b>INPUT Error: You entered</b><br>an invalid theme name.<br>Please see help page for<br>more information. Please<br>see section: Add New<br><b>Theme</b>                                                                 | Unable to add a new theme                         | Special characters/small letters are<br>entered.<br>Theme names should be in capital letters<br>and without any special characters.                |
| DB Error: Theme can not<br>be null or empty                                                                                                    | Unable to add a theme                             | A null or empty string is entered.<br>Theme name should contain capital, small<br>letters. Space is also allowed but no<br>special characters.     |
| DB Error: You entered<br>either an existing theme<br>name or a collection or a<br>group name or an ESDT<br>name. Check the log at<br>/usr/ecs/ <mode>/CUSTO<br/>M/log/EcDIDpmDataPoolG<br/>ui.log for more details</mode> | Unable to add a theme                             | A name is entered, which is a duplicate<br>name for a group, collection or an ESDT<br>name.                                                        |

*Table A.2.11-1. Data Pool Maintenance GUI User Messages (1 of 2)* 

| <b>Message Text</b>                                                        | <b>Impact</b>                                            | <b>Cause and Corrective Action</b>                                                    |
|----------------------------------------------------------------------------|----------------------------------------------------------|---------------------------------------------------------------------------------------|
| DB Error: This collection is<br>allowed for insertion                      | Unable to modify Spatial<br>Search type for a collection | Collection is not allowed for insertion.                                              |
| therefore Spatial Search<br>Type cannot be modified<br>for this collection |                                                          | First make the collection allowed for<br>insertion and then try to modify search type |
| DB Error: Error adding this<br>collection. Collection entry                | Unable to add a collection.                              | Duplicate collection name entered.                                                    |
| <collection name=""><br/><version> already exist</version></collection>    |                                                          | Verify the list of collection and then enter a<br>name, which is unique.              |
| DB Error: Internal error<br>occurred                                       | A db transaction interrupted.                            | Database connection is lost for network<br>error.                                     |
|                                                                            |                                                          | No suggestion.                                                                        |
| DB Error: delete failed<br>because there are<br>granules associated with   | Unable to delete a theme.                                | There are granules associated with this<br>theme.                                     |
| this theme                                                                 |                                                          | Disassociate granules from this theme and<br>then delete it.                          |

*Table A.2.11-1. Data Pool Maintenance GUI User Messages (2 of 2)* 

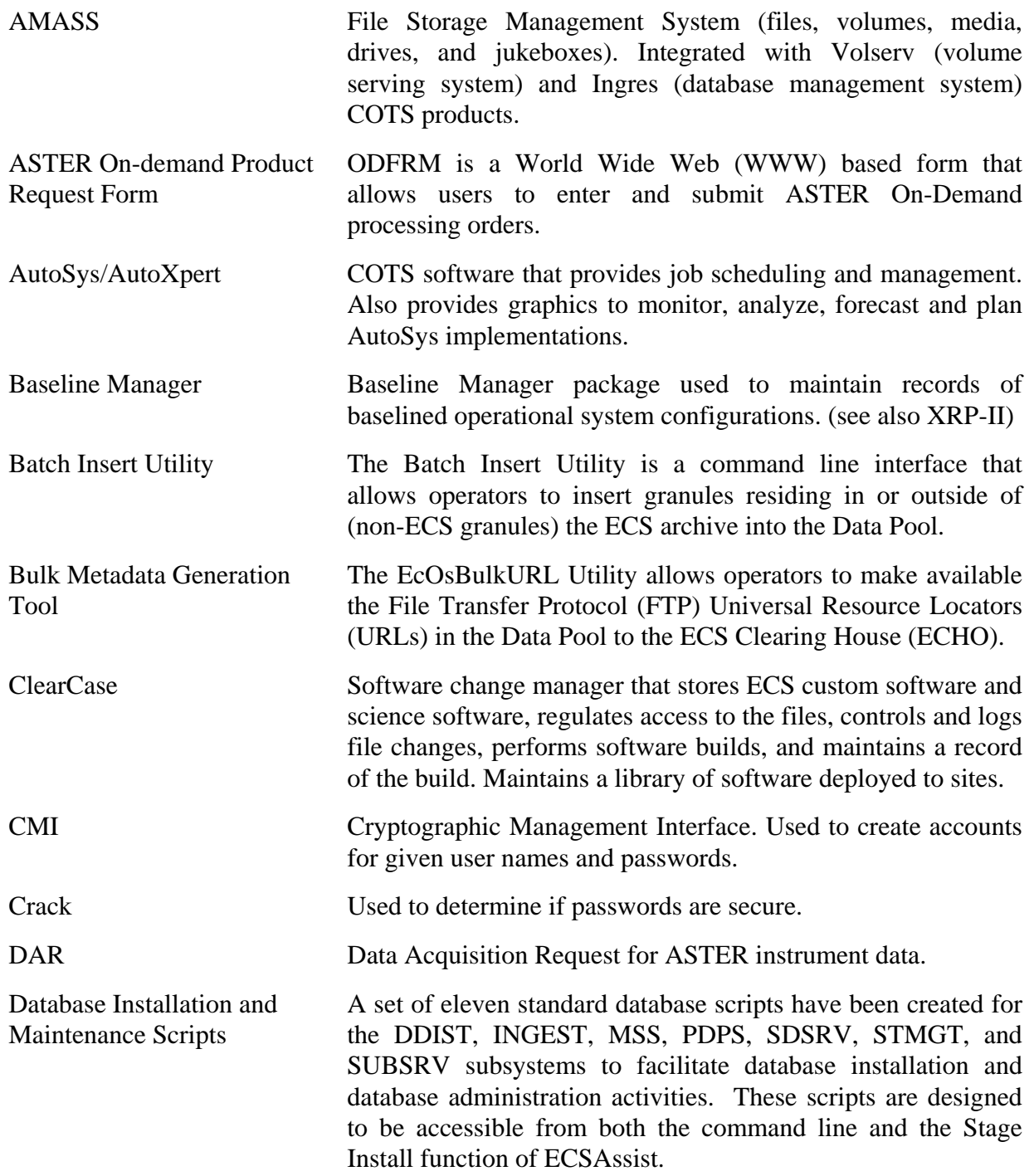

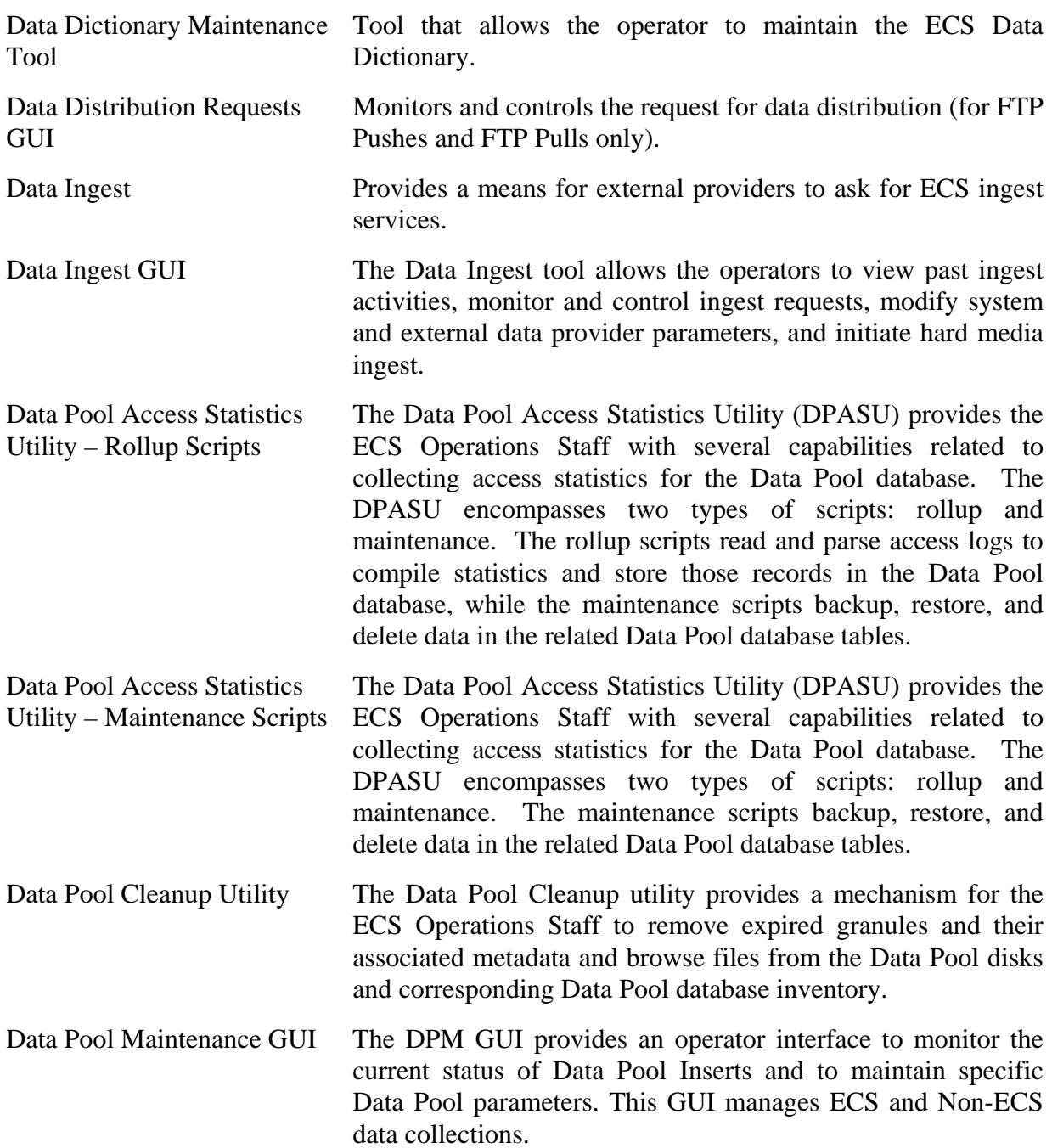

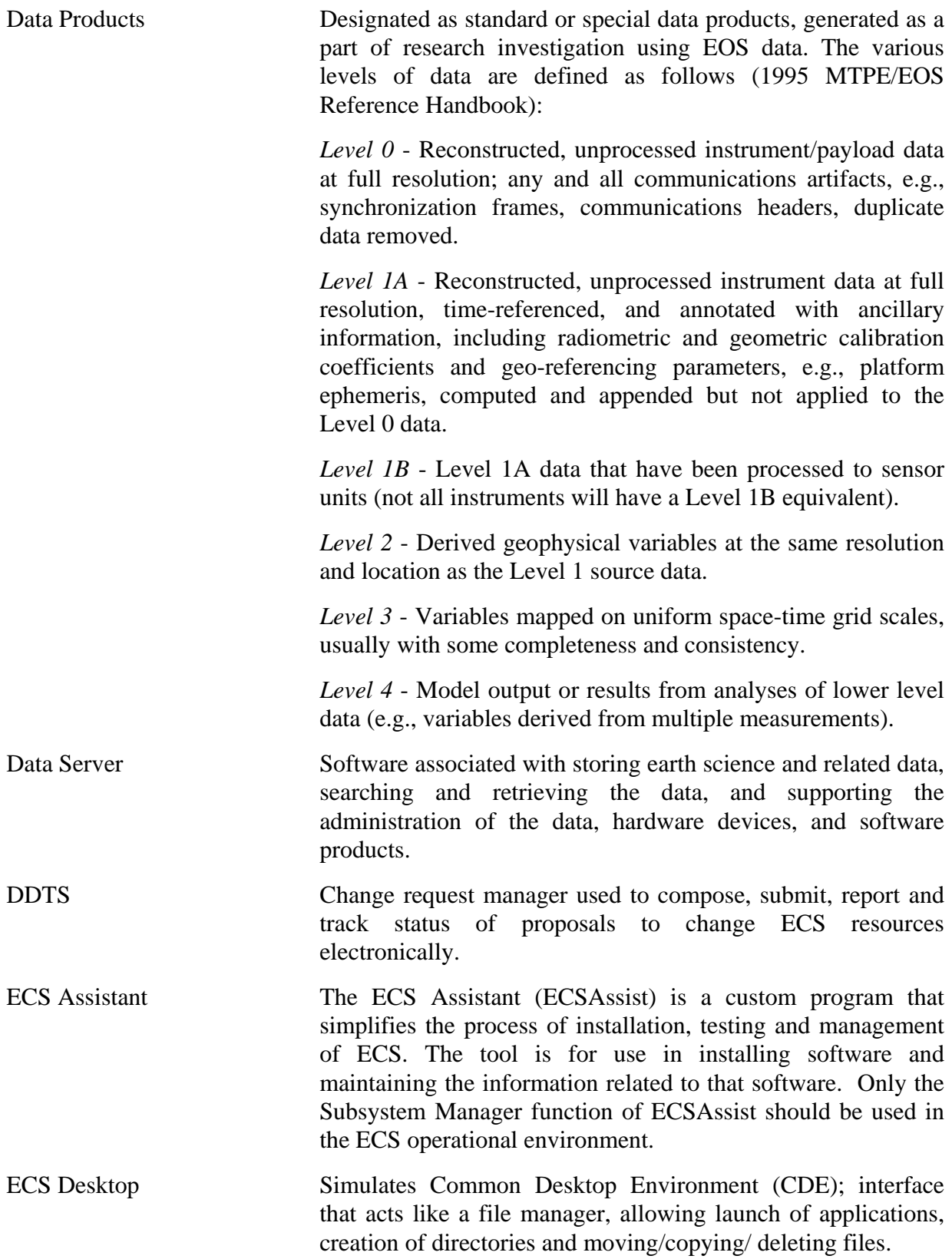

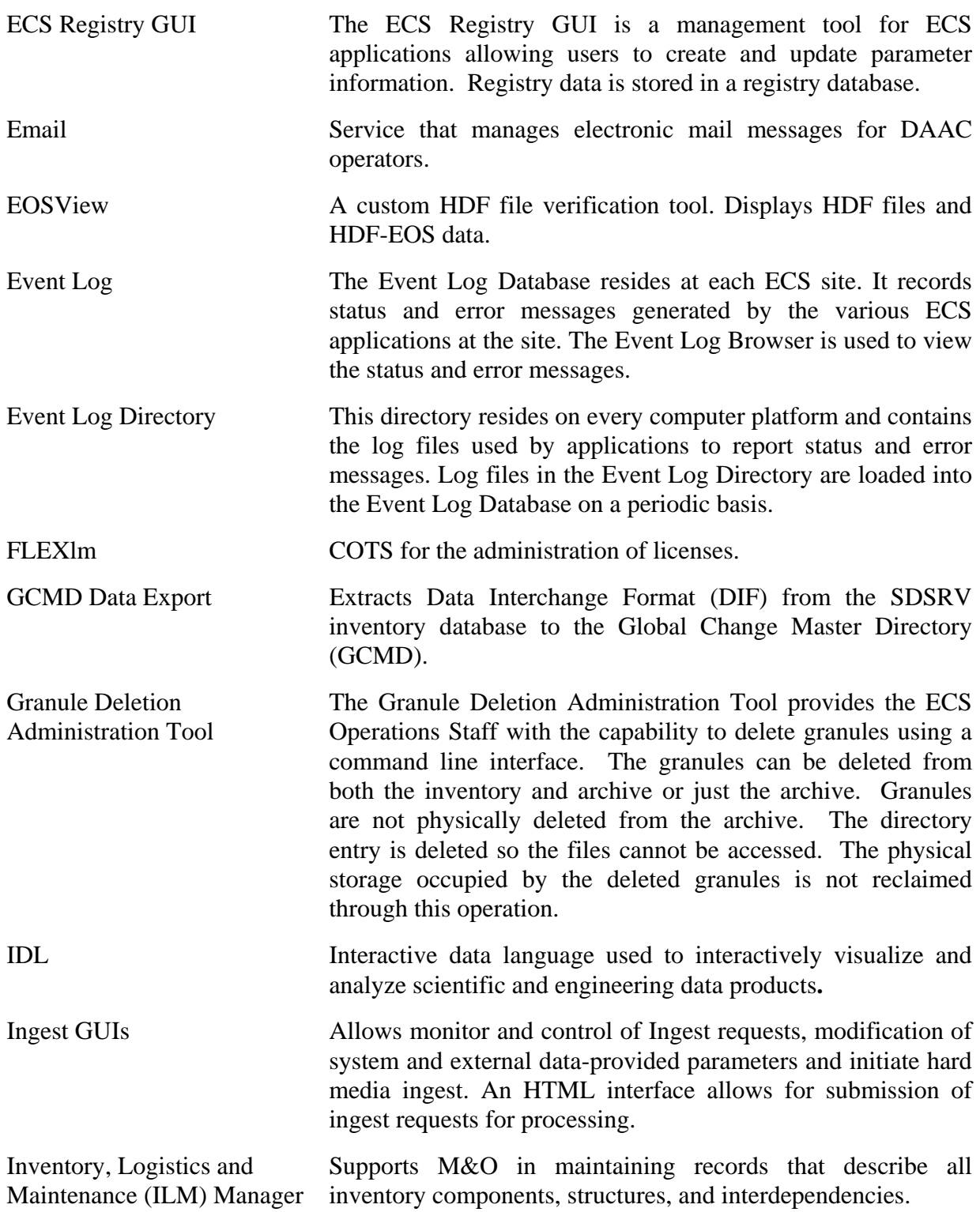

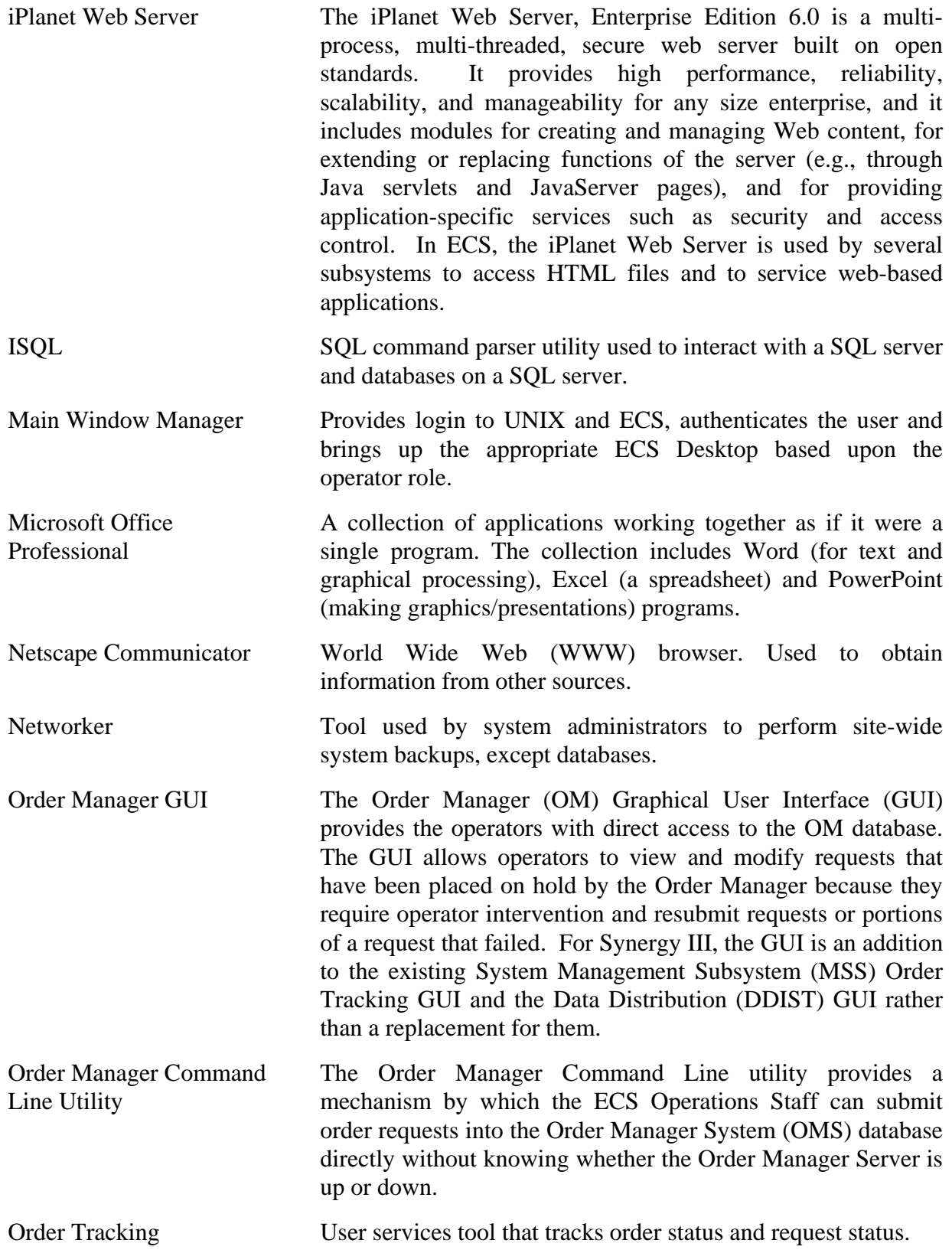

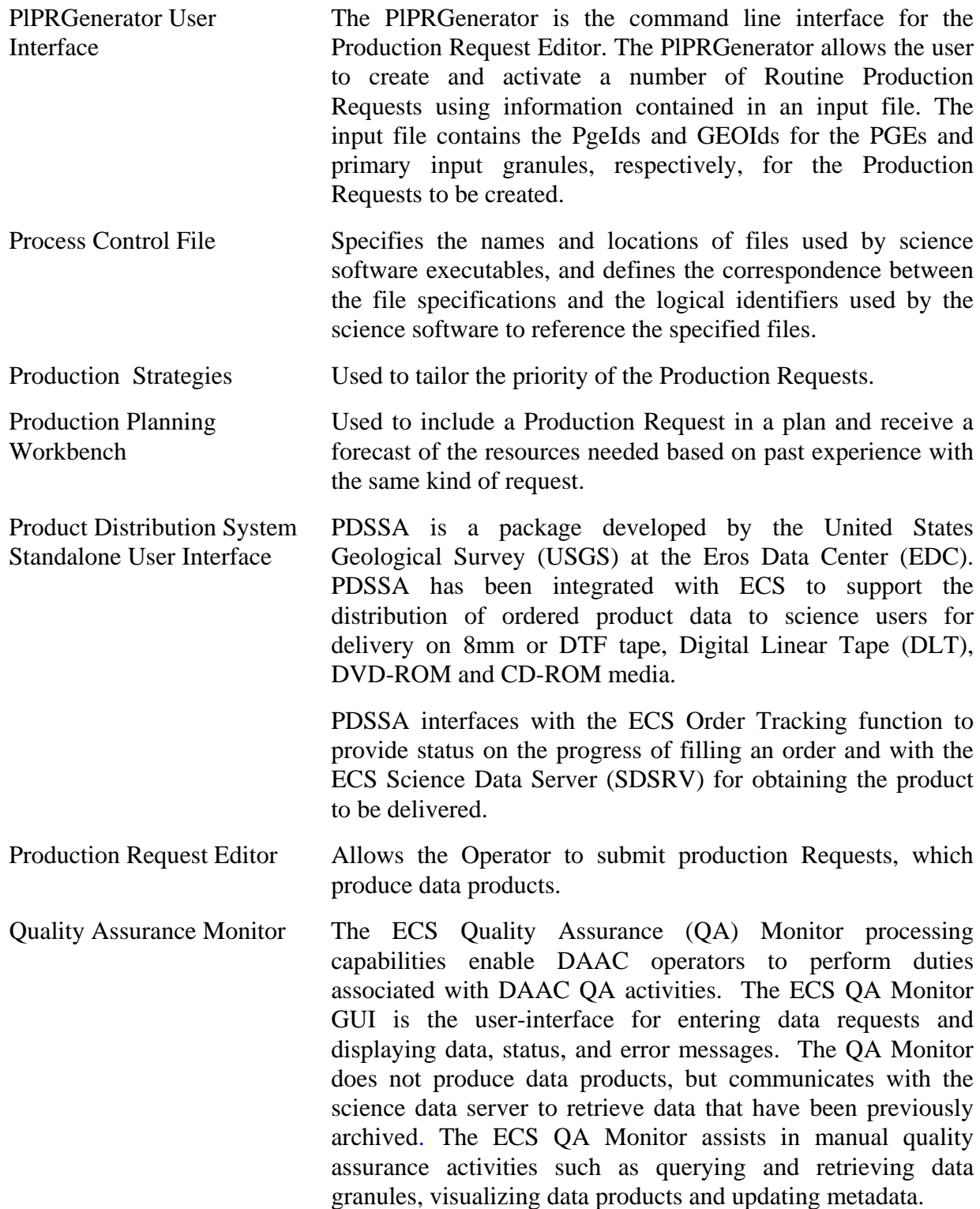
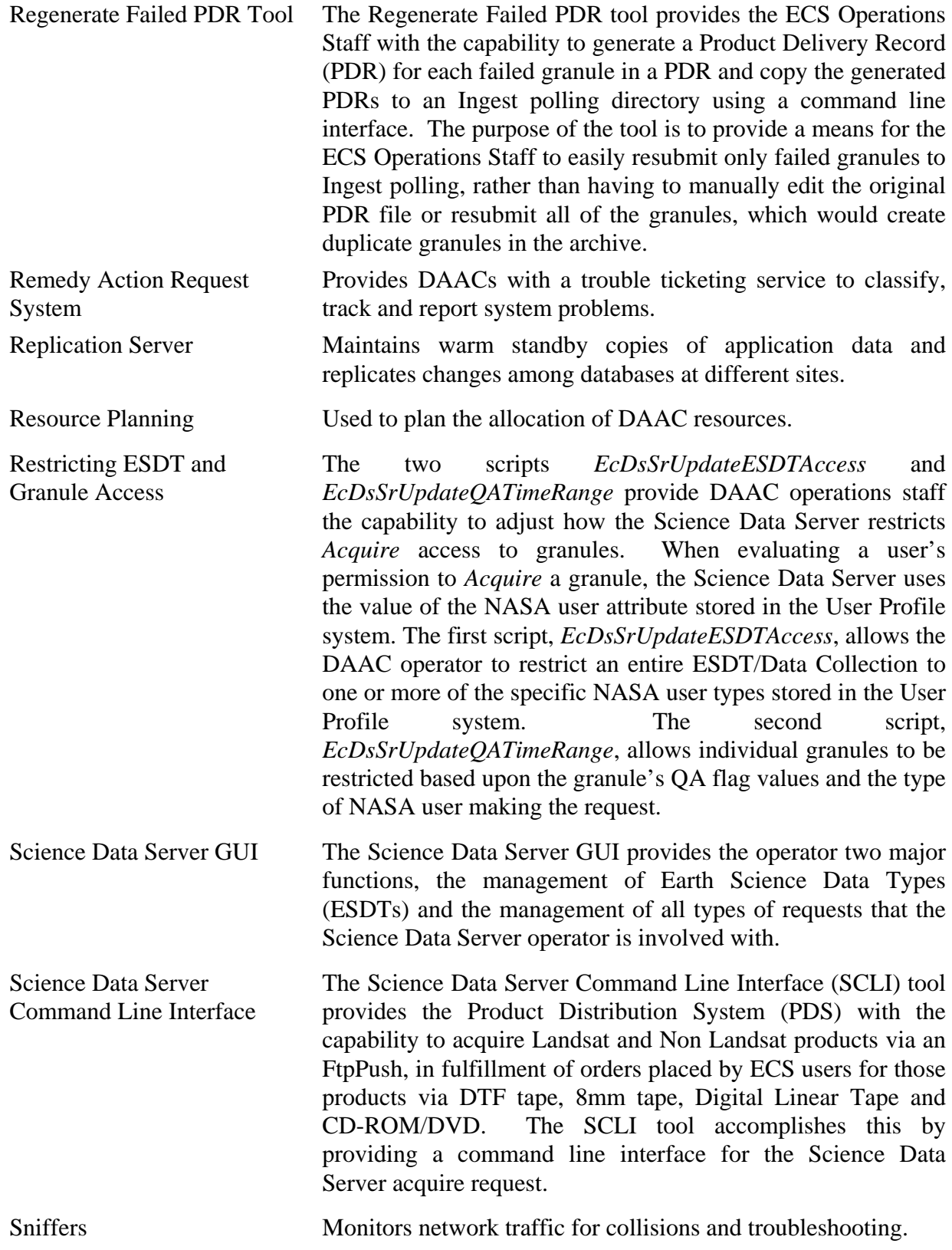

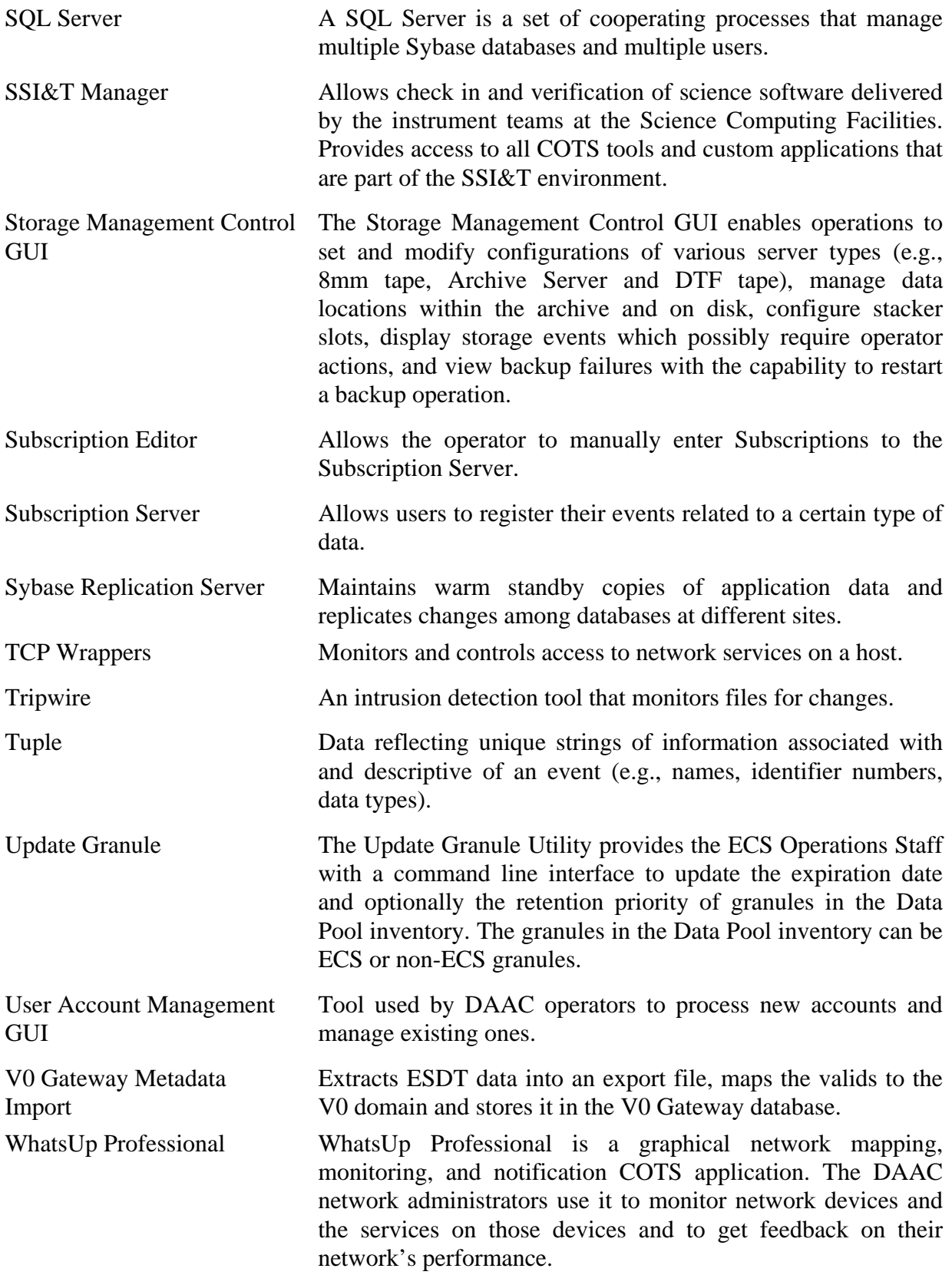

Whazzup GUI The Whazzup GUI is a tool that monitors and displays the execution status and related performance statistics associated with ECS programs. It is implemented using the Perl language and uses a CGI-based web interface to display information to the user.

This page intentionally left blank.

# **Abbreviations and Acronyms**

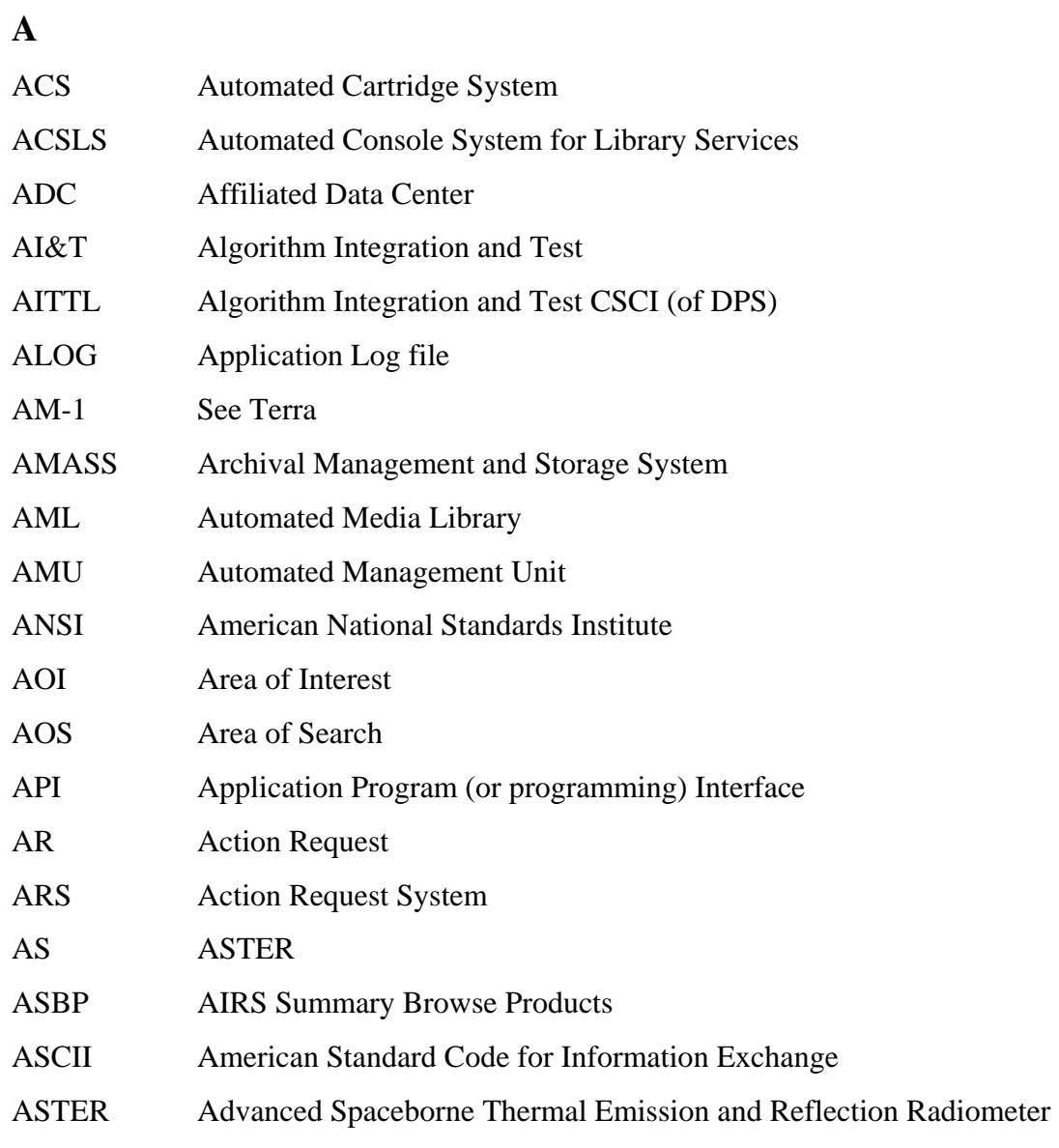

#### **B**

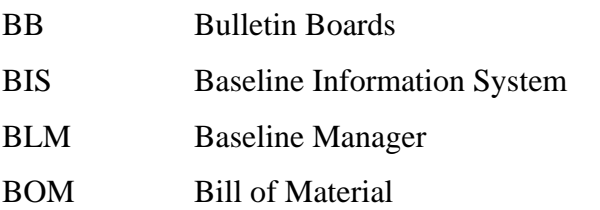

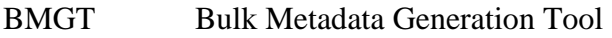

#### **C**

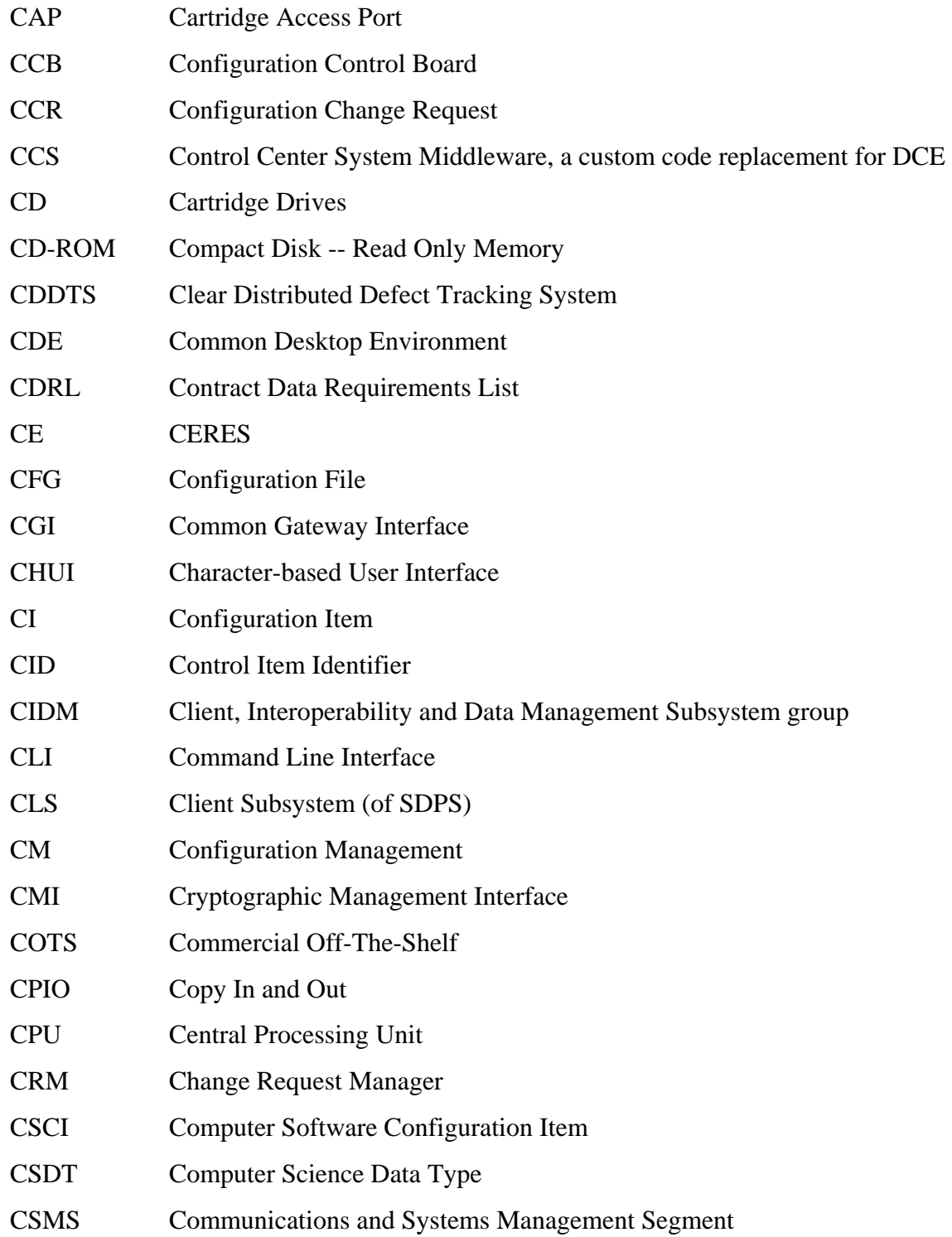

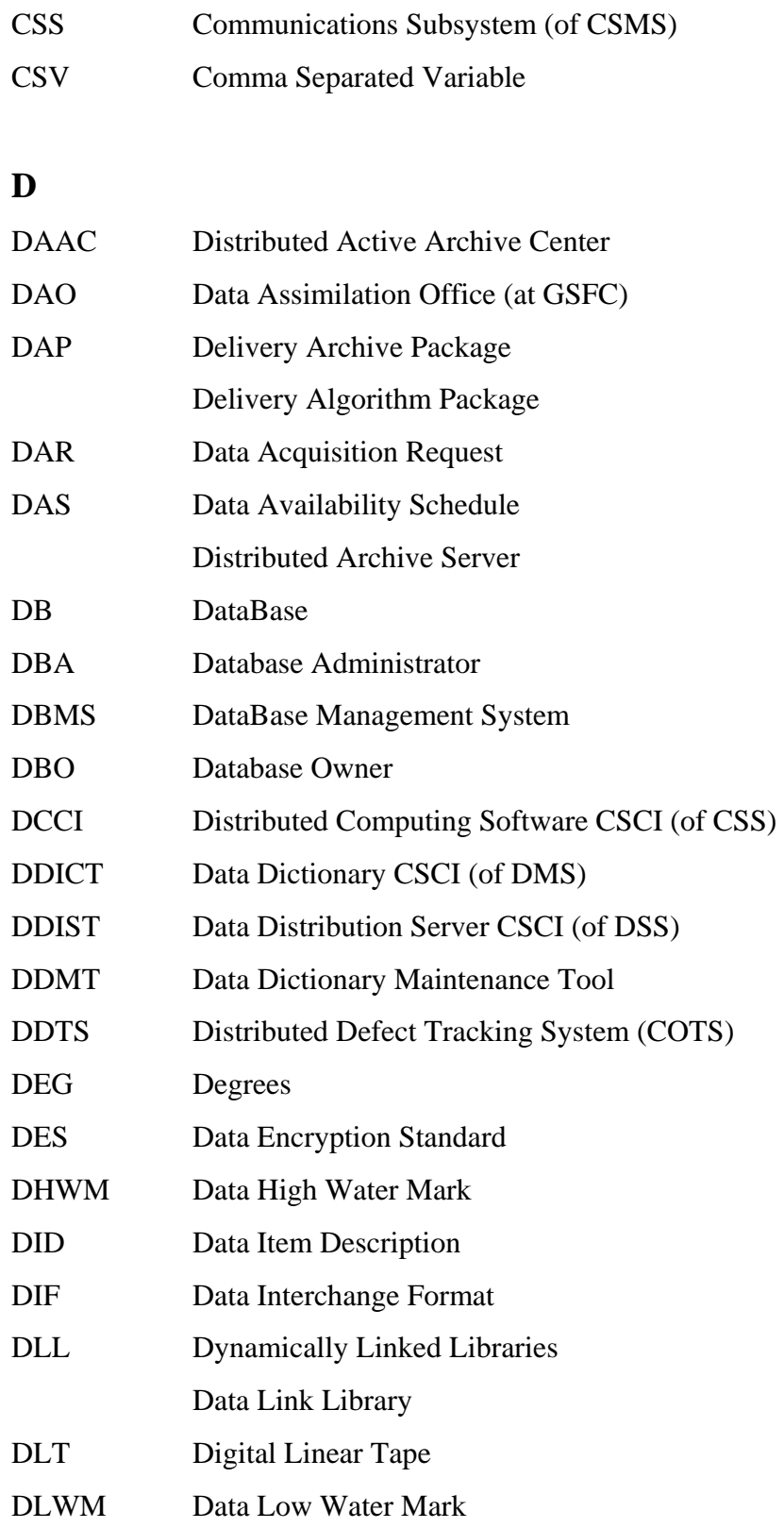

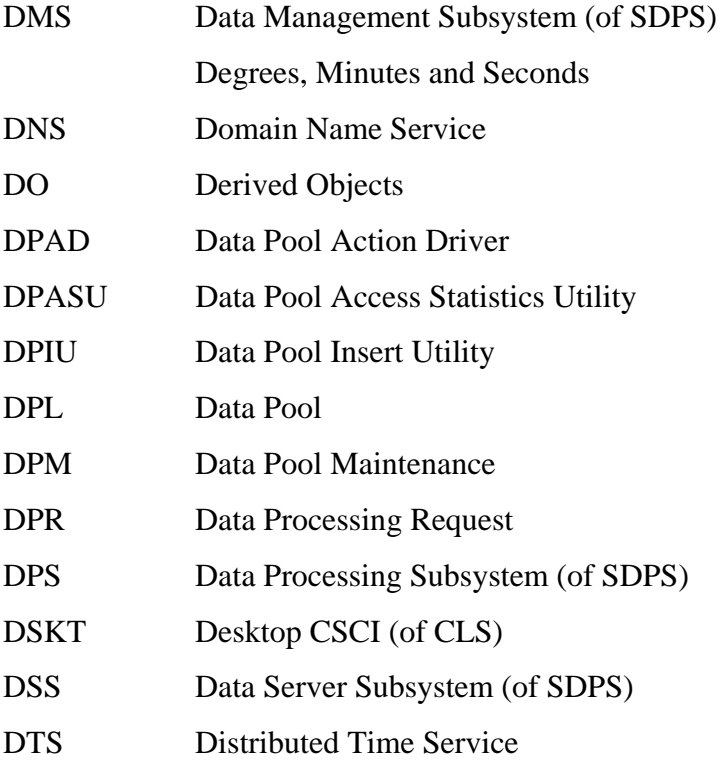

#### **E**

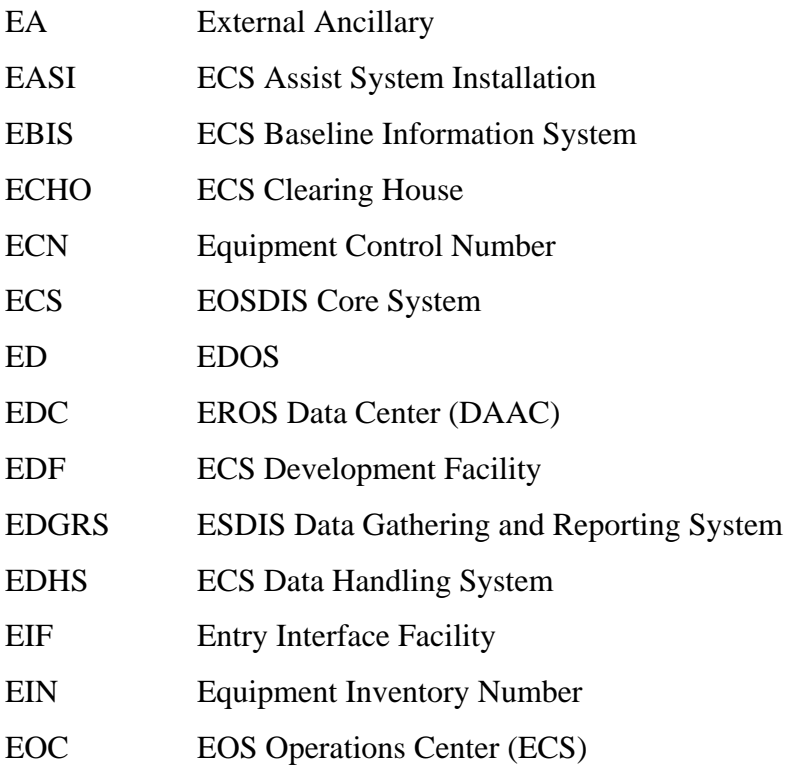

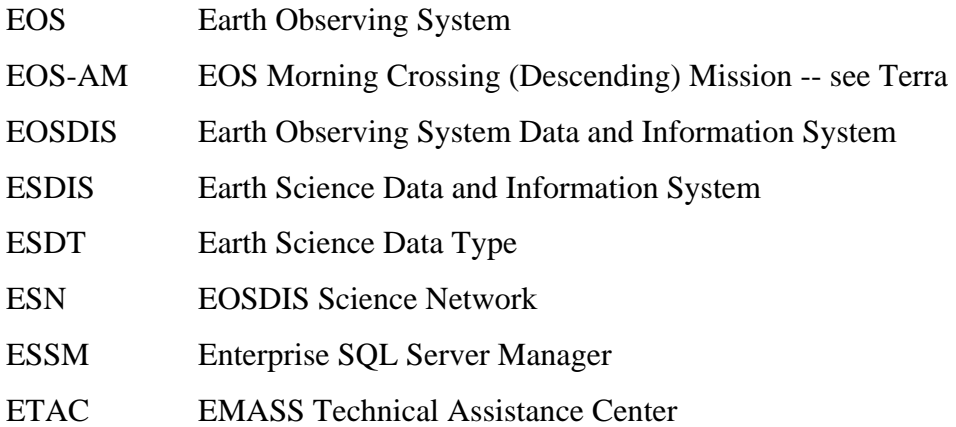

### **F**

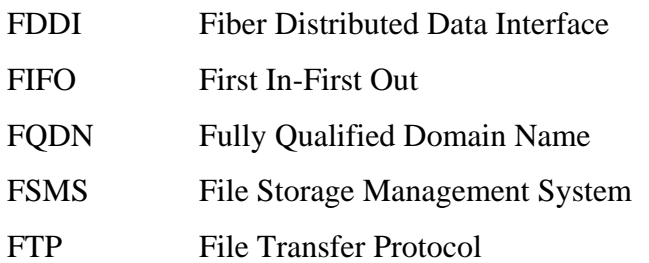

### **G**

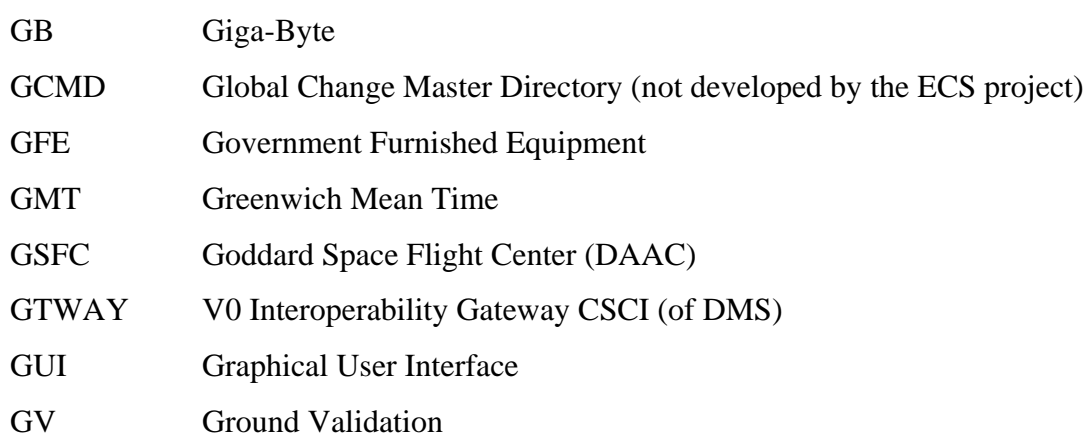

### **H**

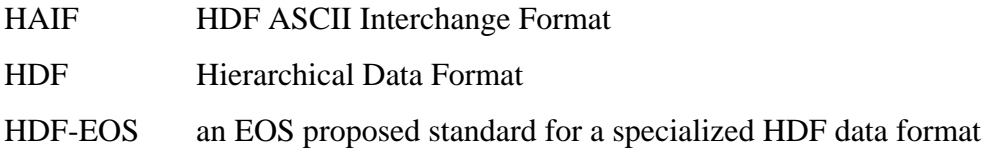

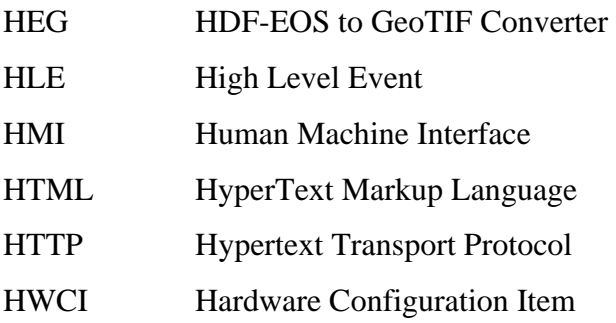

# **I**

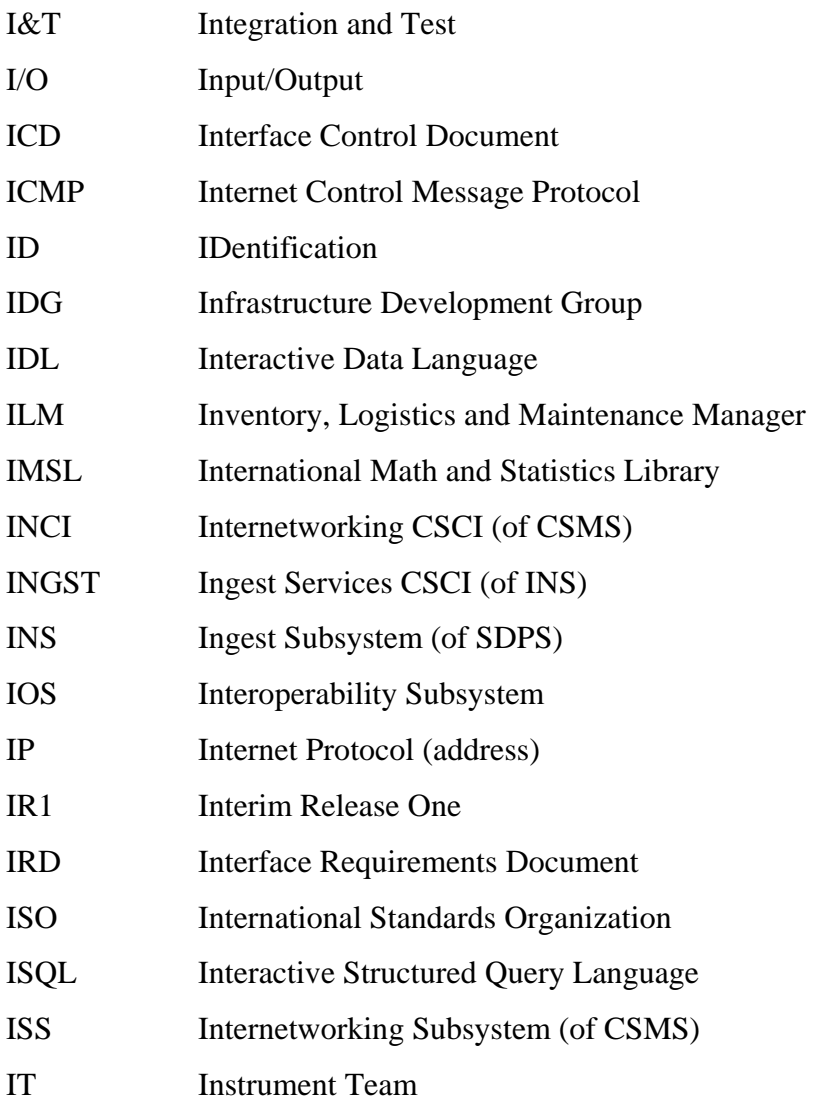

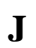

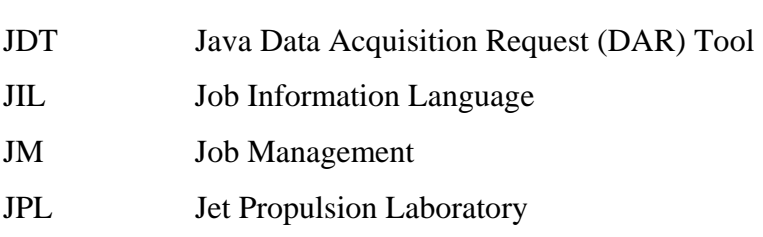

### **L**

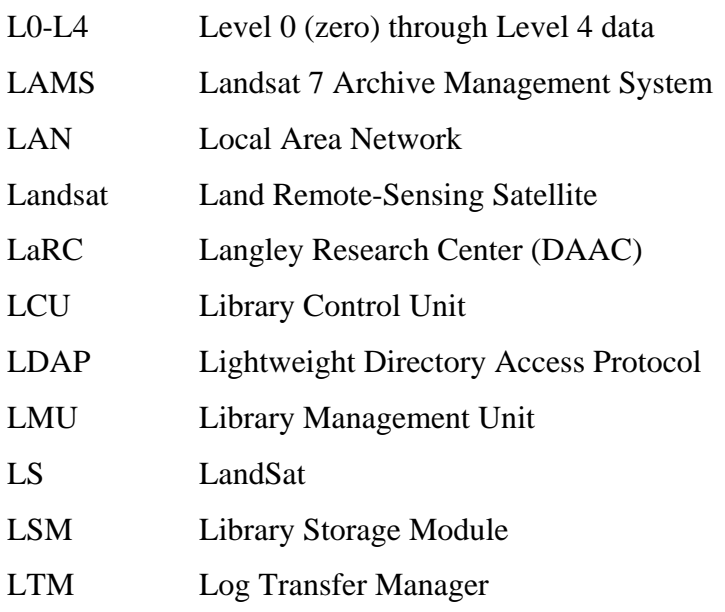

### **M**

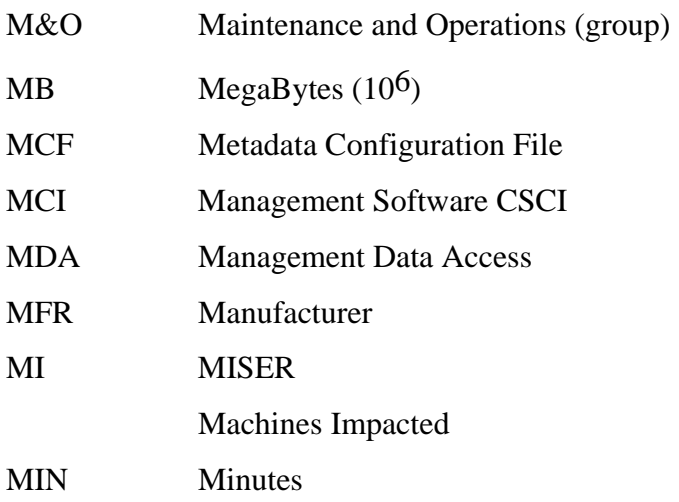

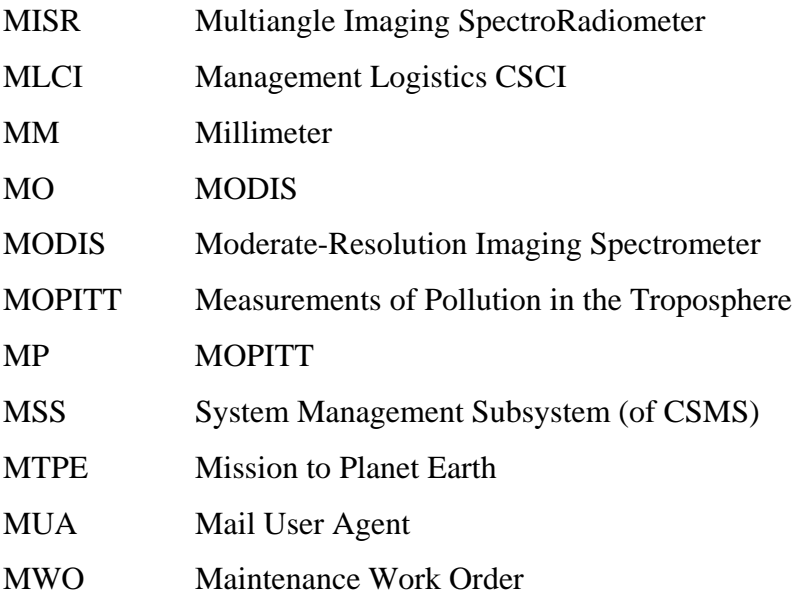

### **N**

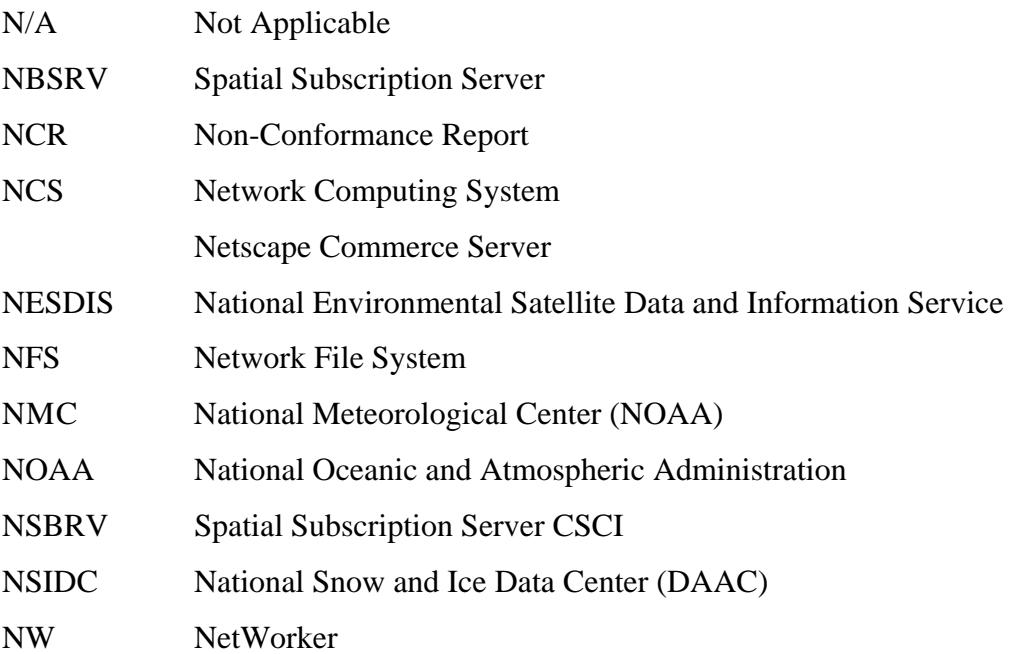

### **O**

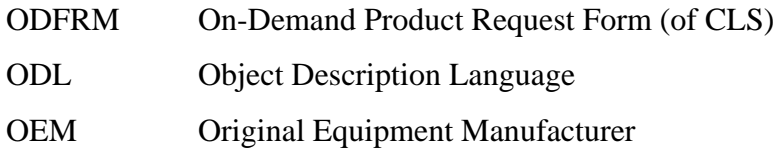

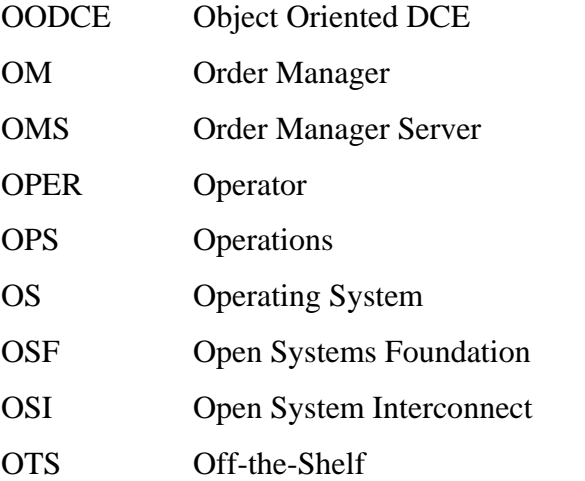

#### **P**

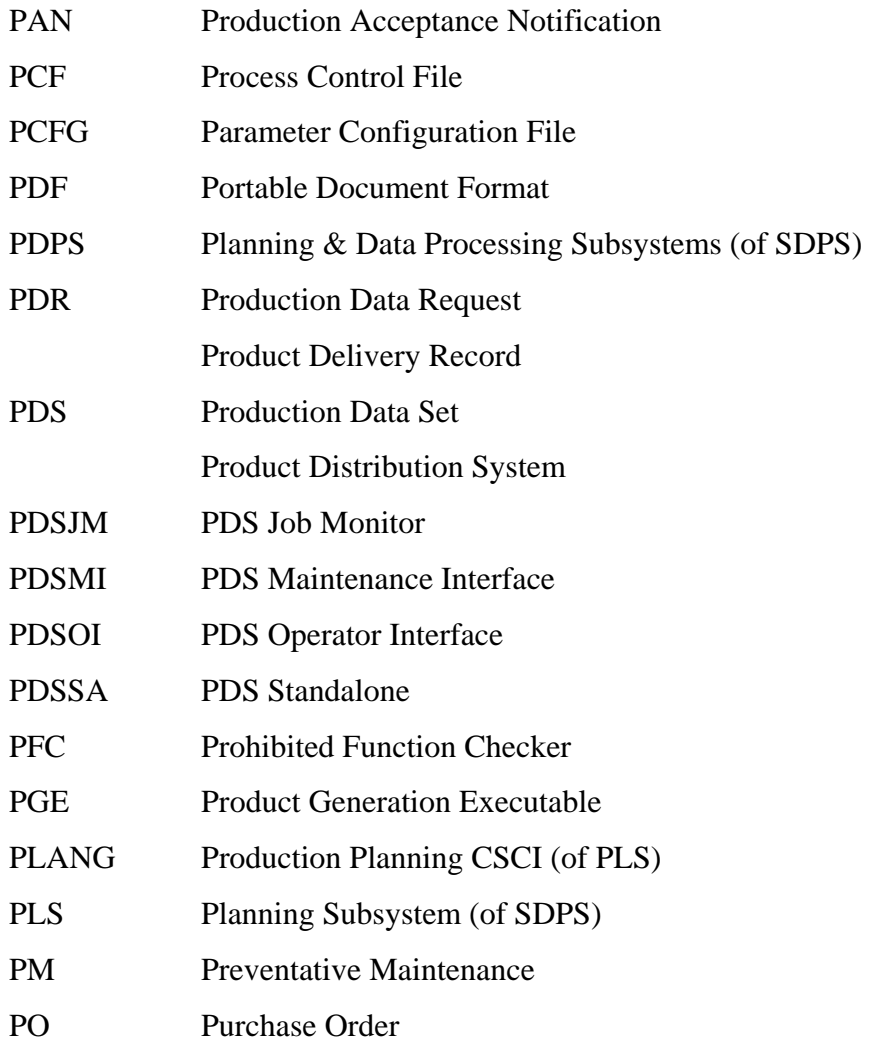

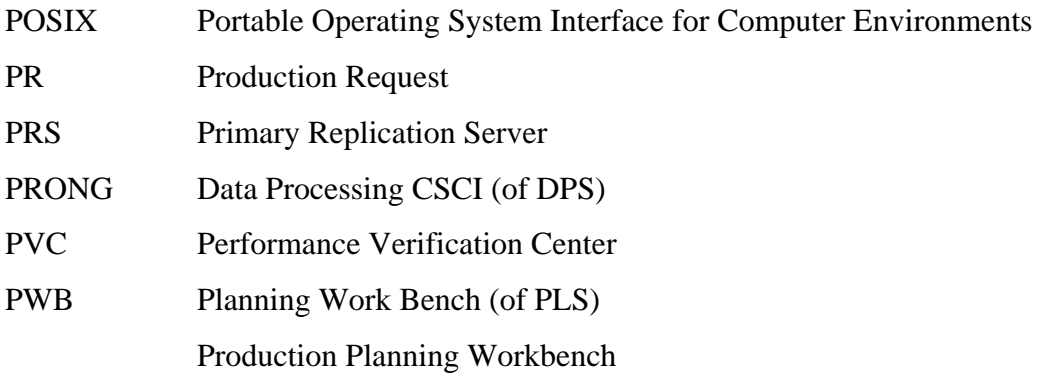

# **Q**

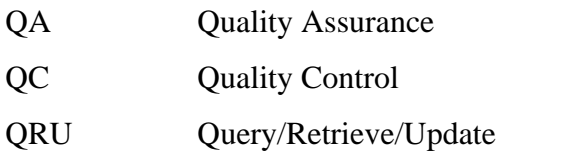

### **R**

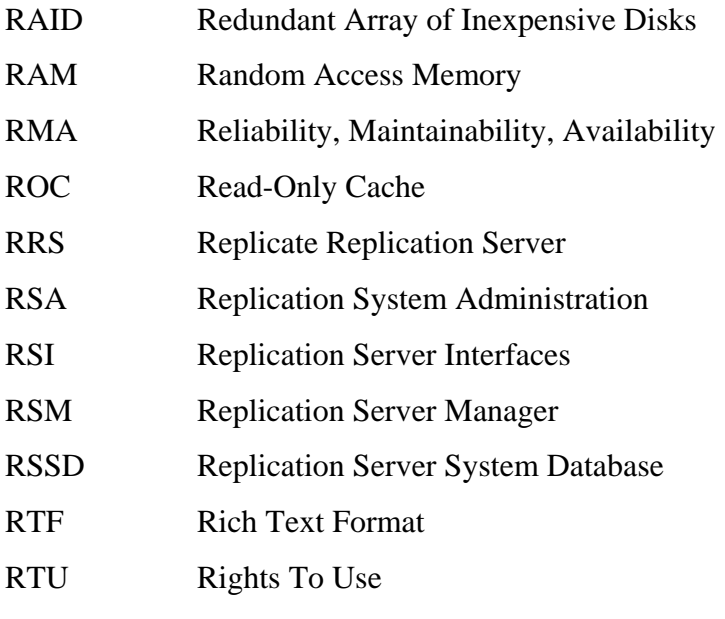

### **S**

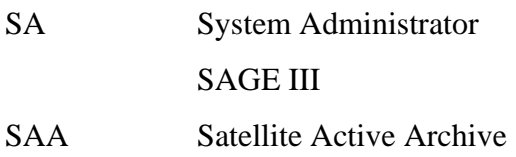

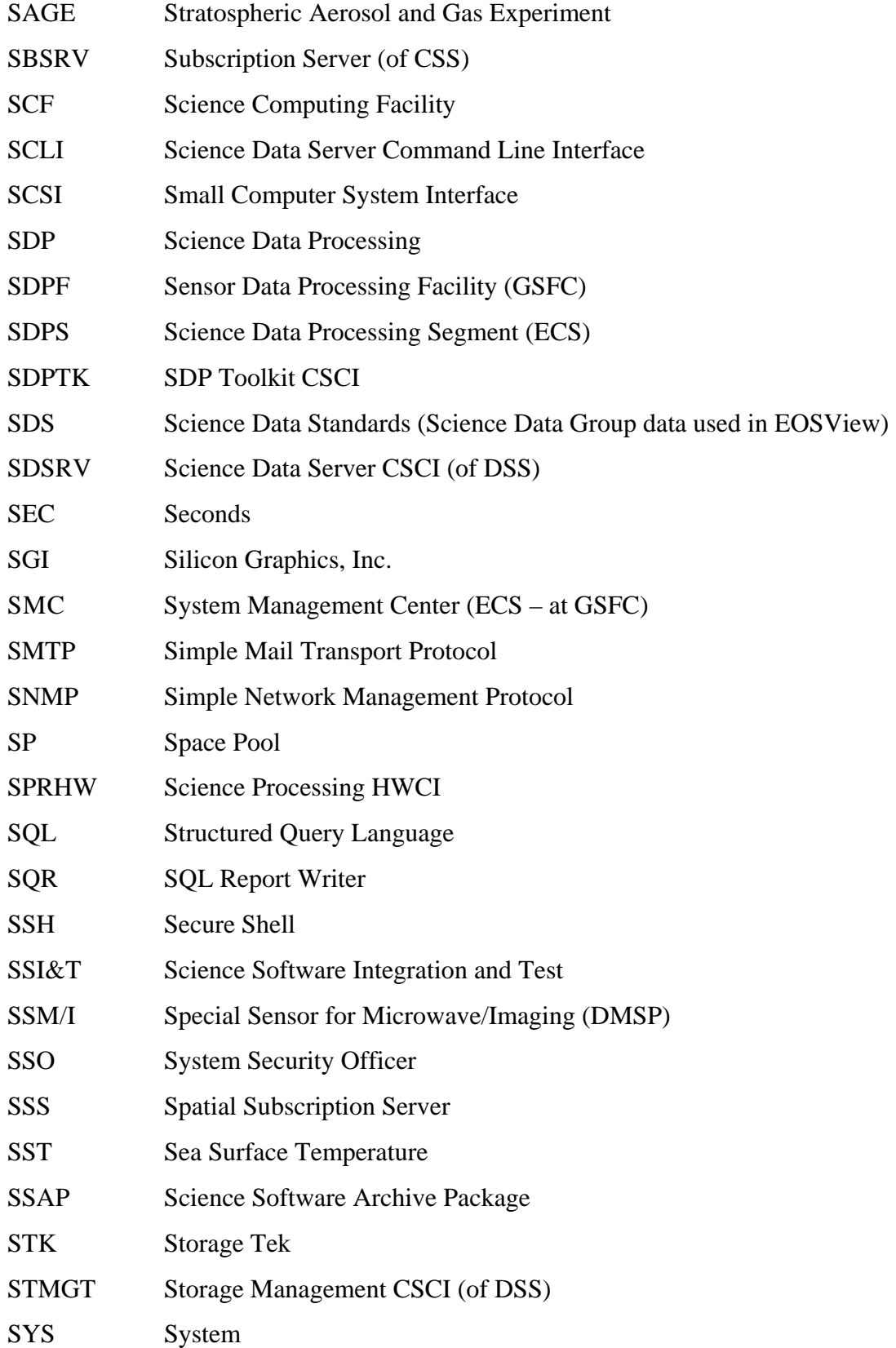

## **T**

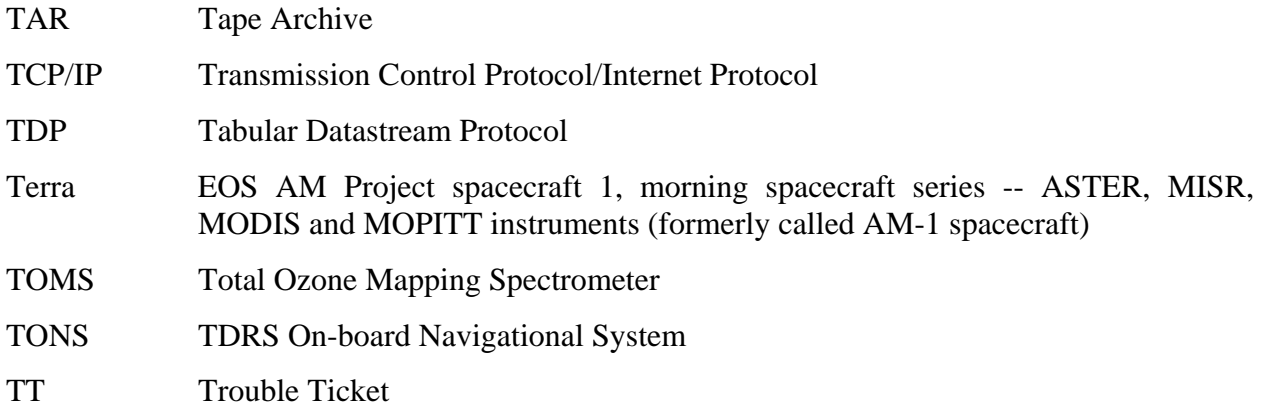

### **U**

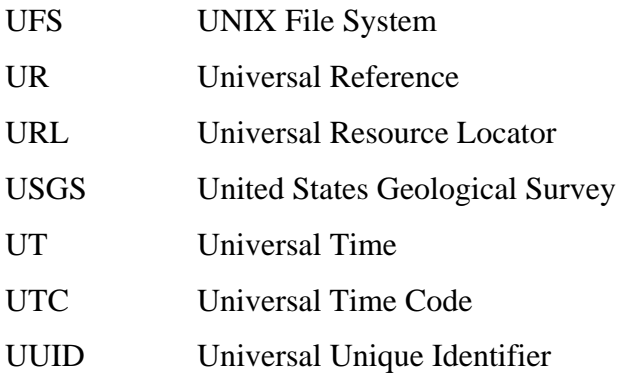

#### **V**

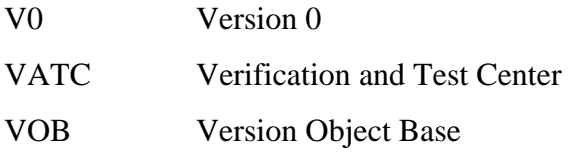

#### **W**

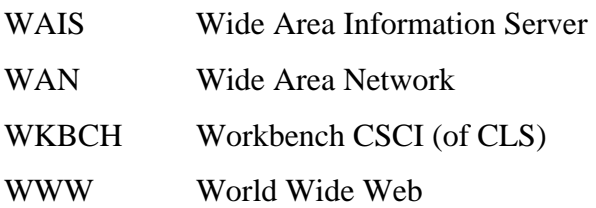

# **X**

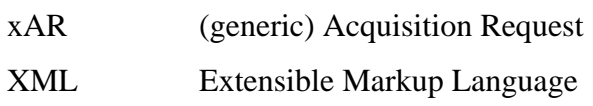

#### **Y**

Y2K Year 2000

This page intentionally left blank.